# CYFROWY REJESTRATOR WIDEO

Podręcznik użytkownika

**V1.0.0**

Przed użyciem urządzenia należy przeczytać poniższe uwagi.

#### **LA UWAGA**

- ⚫ Zrzuty ekranu wykorzystane w tym podręczniku służą do zilustrowania procedur i mają charakter wyłącznie poglądowy. Rzeczywisty wygląd interfejsu jest zależny od modelu urządzenia. W przypadku rozbieżności między informacjami podanymi w podręczniku a rzeczywistym produktem należy skorzystać ze specyfikacji danego produktu.
- ⚫ W podręczniku omówiono urządzenie w sposób ogólny, dlatego niektóre z opisanych funkcji mogą być niedostępne w przypadku określonego modelu urządzenia.
- ⚫ Obsługa menu przy użyciu myszy komputerowej:
	- $\Diamond$  Kliknięcie lewym przyciskiem: kliknięcie wybranej opcji lewym przyciskiem myszy powoduje wyświetlenie ustawień opcji.
	- $\Diamond$  Klikniecie prawym przyciskiem: klikniecie prawym przyciskiem myszy w dowolnym oknie powoduje powrót do poprzedniego poziomu. Aby uzyskać więcej informacji na temat korzystania z myszy komputerowej, zobacz "3.4 Korzystanie z myszy komputerowej".

# Ustawienia wstępne

### Uruchamianie

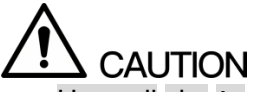

- ⚫ Upewnij się, że napięcie wejściowe jest zgodne z wymaganiami dotyczącymi zasilania urządzenia. Podłącz prawidłowo przewód zasilający, a następnie włącz zasilanie urządzenia.
- ⚫ Aby chronić urządzenie, najpierw podłącz przewód zasilający do urządzenia, a następnie do źródła zasilania.
- ⚫ Aby zapewnić stabilne funkcjonowanie urządzenia i podłączonego do niego wyposażenia oraz większą trwałość baterii, należy zapoznać się z krajowym standardem korzystania ze źródła zasilania o stabilnym napięciu z mniejszą ilością zakłóceń związanych z tętnieniami. Zalecane jest korzystanie z zasilacza bezprzerwowego (UPS).

Krok 1: Podłącz urządzenie do monitora.

Krok 2: Podłącz przewód zasilający do urządzenia.

Krok 3: Naciśnij przycisk zasilania, aby wyłączyć urządzenie. Lampka wskaźnika zasilania włączy się.

Domyślnie na ekranie podłączonego monitora jest wyświetlany podgląd na żywo. Jeżeli urządzenie zostanie włączone w przedziale czasowym skonfigurowanym dla nagrywania, system rozpoczyna nagrywanie po włączeniu i wyświetli ikonę sygnalizującą stan nagrywania w określonych kanałach.

### Inicjowanie urządzenia

Podczas uruchamiania urządzenia po raz pierwszy należy skonfigurować hasło użytkownika **admin** (domyślnie).

**LA UWAGA** 

Aby zapewnić bezpieczeństwo urządzenia, należy koniecznie chronić hasło użytkownika admin i zmieniać je regularne.

Krok 1: Włącz urządzenie.

Zostanie wyświetlone okno **Device Initialization** (Inicjowanie urządzenia). Zobacz

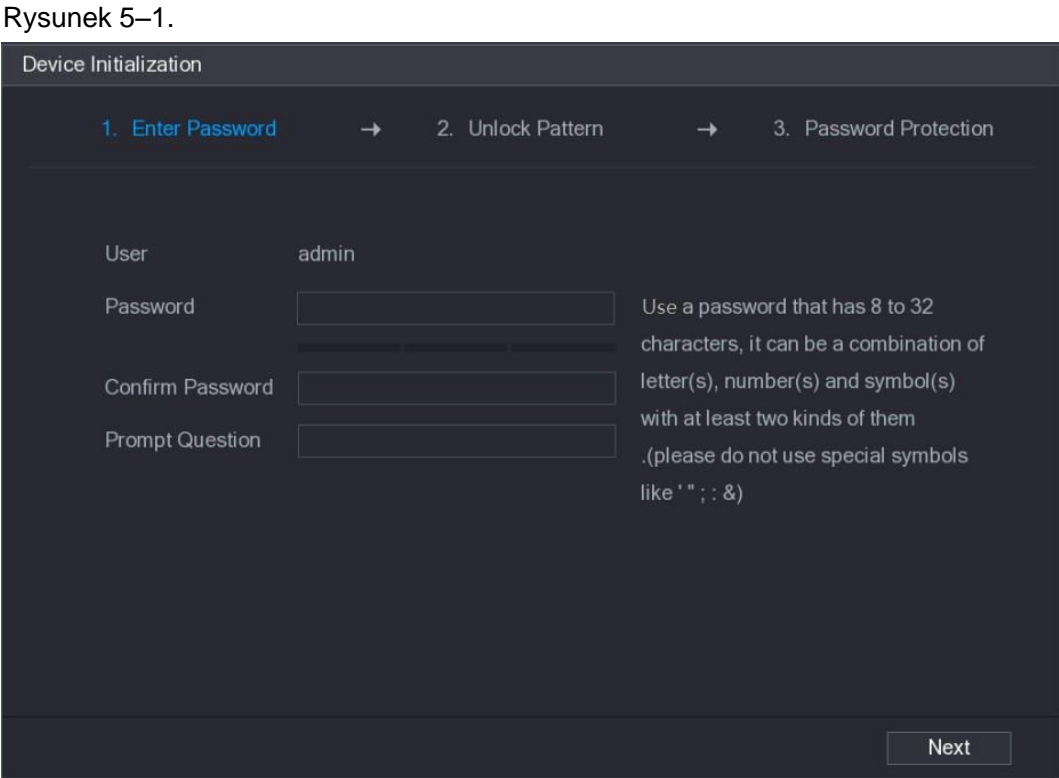

Rysunek 5–1

<span id="page-2-0"></span>Krok 2: Skonfiguruj hasło dla użytkownika admin. Aby uzyskać więcej informacji, zobacz [Tabela](#page-3-0) [5–1.](#page-3-0)

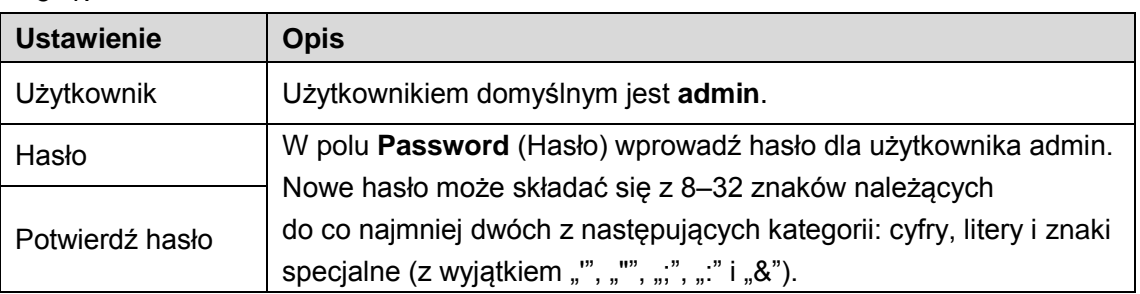

| <b>Ustawienie</b> | <b>Opis</b>                                                                                                  |
|-------------------|----------------------------------------------------------------------------------------------------|
| Pytanie           | W polu Prompt Question (Pytanie pomocnicze) wprowadź<br>informacje ułatwiające zapamiętanie hasła.<br>UWAGA  |
| pomocnicze        | W oknie logowania można kliknąć przycisk Fa , aby wyświetlić<br>monit ułatwiający przypomnienie sobie hasła. |

<span id="page-3-0"></span>Tabela 5–1

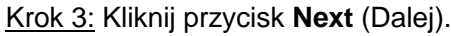

Zostanie wyświetlone okno ustawienia wzorca odblokowującego. Zobacz [Rysunek 5–2.](#page-3-1)

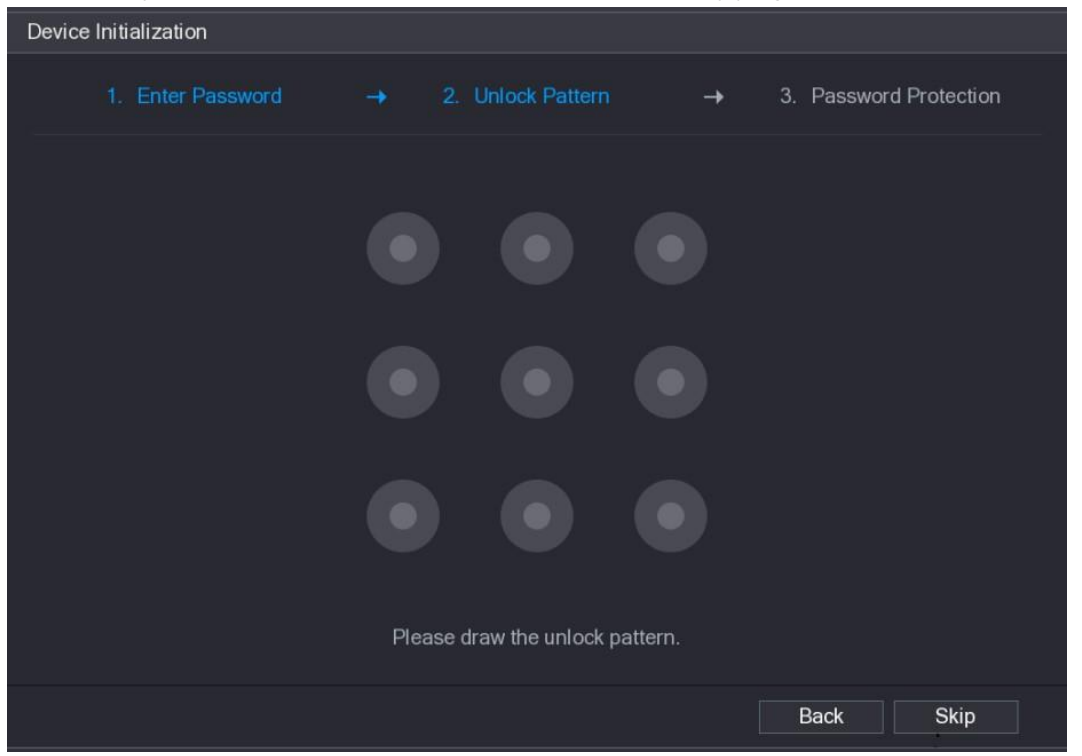

Rysunek 5–2

<span id="page-3-1"></span>Krok 4: Narysuj wzorzec odblokowujący.

Po skonfigurowaniu tego ustawienia wyświetlane jest okno ustawień resetowania hasła. Zobacz [Rysunek 5–3.](#page-4-0)

**LA UWAGA** 

- ⚫ Wzorzec powinien obejmować co najmniej cztery punkty.
- Jeżeli konfigurowanie wzorca odblokowującego nie jest konieczne, należy kliknąć przycisk **Skip** (Pomiń).
- ⚫ Po skonfigurowaniu wzorca odblokowującego system będzie monitować o używanie tego wzorca jako domyślnej metody logowania. Jeżeli to ustawienie zostanie pominięte, należy wprowadzać hasło podczas logowania.

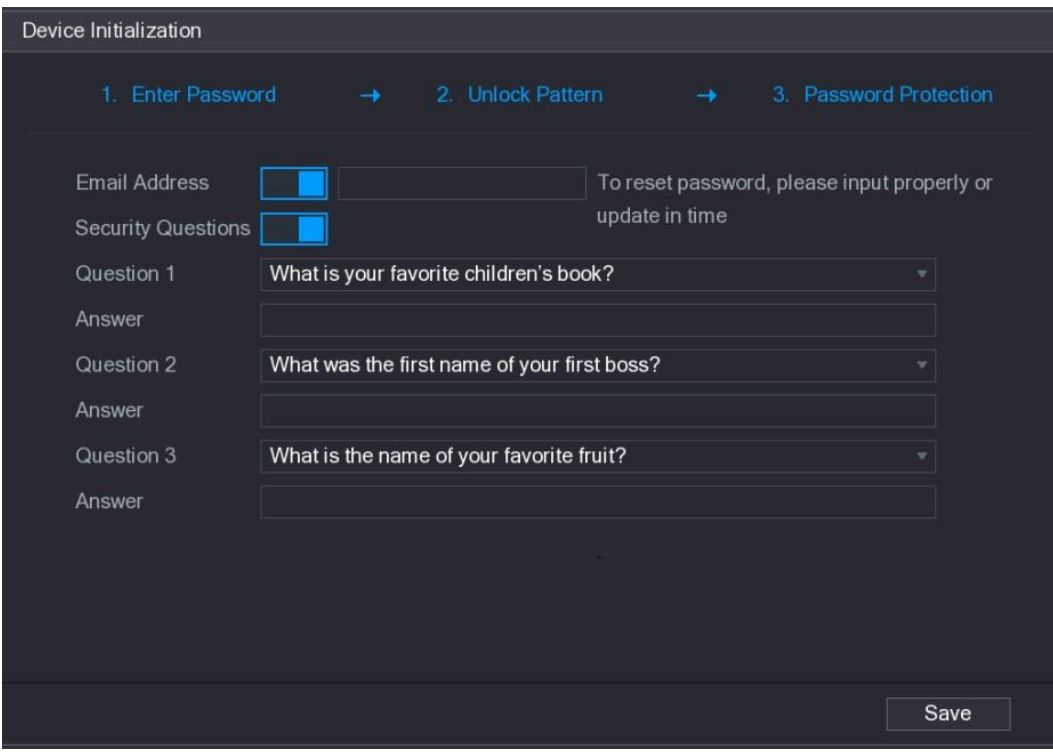

Rysunek 5–3

<span id="page-4-0"></span>Krok 5: Skonfiguruj ustawienia resetowania hasła. Aby uzyskać więcej informacji, zobacz [Tabela 5–2.](#page-4-1)

Jeżeli po zakończeniu konfiguracji nie pamiętasz hasła użytkownika admin, możesz zresetować hasło przy użyciu rezerwowego adresu e-mail lub pytań zabezpieczających. Aby uzyskać więcej informacji na temat resetowania hasła, zobacz ["5.1.3 Resetowanie hasła"](#page-5-0). Jeżeli nie chcesz konfigurować tych ustawień, wyłącz funkcje rezerwowego adresu e-mail i pytań zabezpieczających w tym oknie.

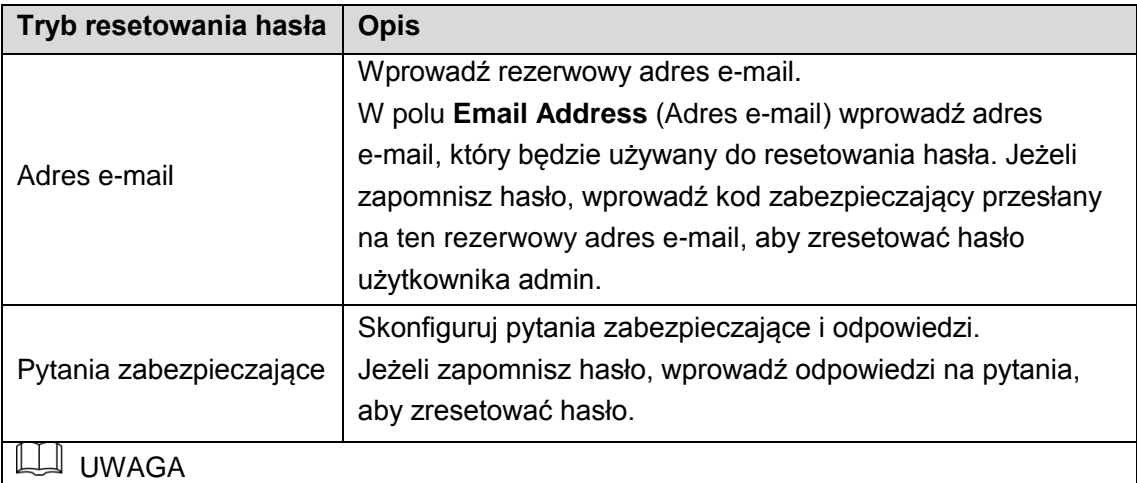

Jeżeli konieczne będzie skonfigurowanie rezerwowego adresu e-mail lub pytań zabezpieczających albo zmiana konfiguracji później, należy wybrać **Main Menu > ACCOUNT > USER** (menu główne > Konto > Użytkownik).

<span id="page-4-1"></span>Tabela 5–2

Krok 6: Kliknij przycisk **Save** (Zapisz), aby ukończyć konfigurowanie ustawień. Zostanie wyświetlone okno **End-User License Agreement** (Umowa licencyjna użytkownika). Krok 7: Zaznacz pole wyboru **I have read and agree to all terms** (Potwierdzam przeczytanie i akceptację wszystkich warunków).

Krok 8: Kliknij przycisk **Next** (Dalej).

Zostanie wyświetlone okno **Startup Wizard** (Kreator uruchamiania). Aby uzyskać więcej informacji na temat szybkich ustawień podczas uruchamiania, zobacz ["5.1.4 Konfiguracja przy](#page-10-0) [użyciu kreatora uruchamiania"](#page-10-0).

### <span id="page-5-0"></span>Resetowanie hasła

Hasło można zresetować przy użyciu kodu QR lub pytań zabezpieczających.

- ⚫ Aby zresetować przy użyciu kodu QR, upewnij się, że pole wyboru Enable (Włącz) jest zaznaczone w oknie **Main menu > SYSTEM > SECURITY > Password Reset** (menu główne > System > Zabezpieczenia > Resetowanie hasła).
- ⚫ Aby zresetować przy użyciu pytań zabezpieczających, upewnij się, że zostały one skonfigurowane.

Krok 1: Wyświetl okno logowania.

- ⚫ Jeżeli wzorzec odblokowujący został skonfigurowany, wyświetlane jest okno logowania przy użyciu tego wzorca. Zobacz [Rysunek 5–4. K](#page-5-1)liknij przycisk **Forgot Pattern** (Nie pamiętam wzorca). Zostanie wyświetlone okno logowania przy użyciu hasła. Zobacz [Rysunek 5–5.](#page-6-0)
- ⚫ Jeżeli wzorzec odblokowujący nie został skonfigurowany, wyświetlane jest okno logowania przy użyciu hasła. Zobacz [Rysunek](#page-6-0) 5–5.

#### UWAGA

<span id="page-5-1"></span>Aby zalogować się, można kliknąć przycisk **Switch User** (Przełącz użytkownika) w oknie logowania przy użyciu wzorca. Można też wybrać innych użytkowników do zalogowania z listy **User Name** (Nazwa użytkownika) w oknie logowania przy użyciu hasła.

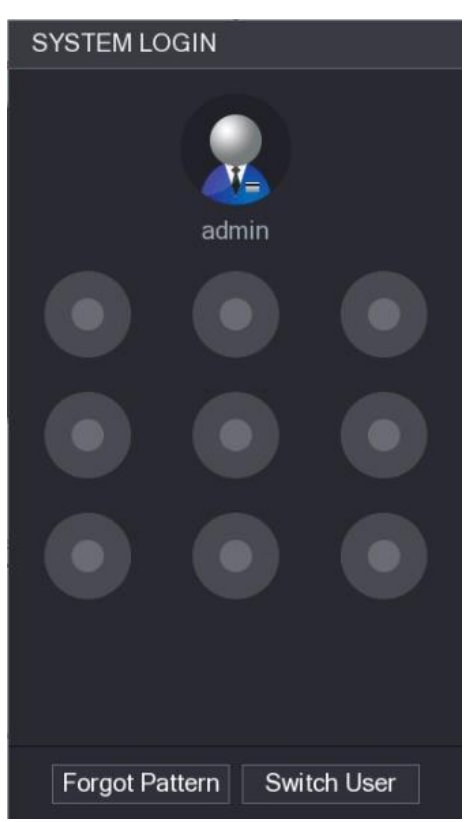

Rysunek 5–4

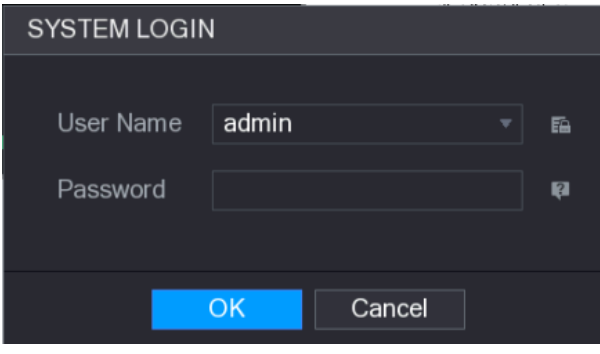

Rysunek 5–5

# <span id="page-6-0"></span>Krok 2: Kliknij przycisk

- ⚫ Jeżeli rezerwowy adres e-mail nie został ustawiony, zostanie wyświetlone okno wprowadzania adresu e-mail. Zobacz [Rysunek 5–6. W](#page-6-1)prowadź adres e-mail, a następnie kliknij przycisk **Next** (Dalej), aby wyświetlić okno **Reset the password** (Resetowanie hasła). Zobacz [Rysunek](#page-7-0) 5–7.
- ⚫ Jeżeli ustawiono rezerwowy adres e-mail, zostanie wyświetlone okno **Reset the password** (Resetowanie hasła). Zobacz [Rysunek](#page-7-0) 5–7.

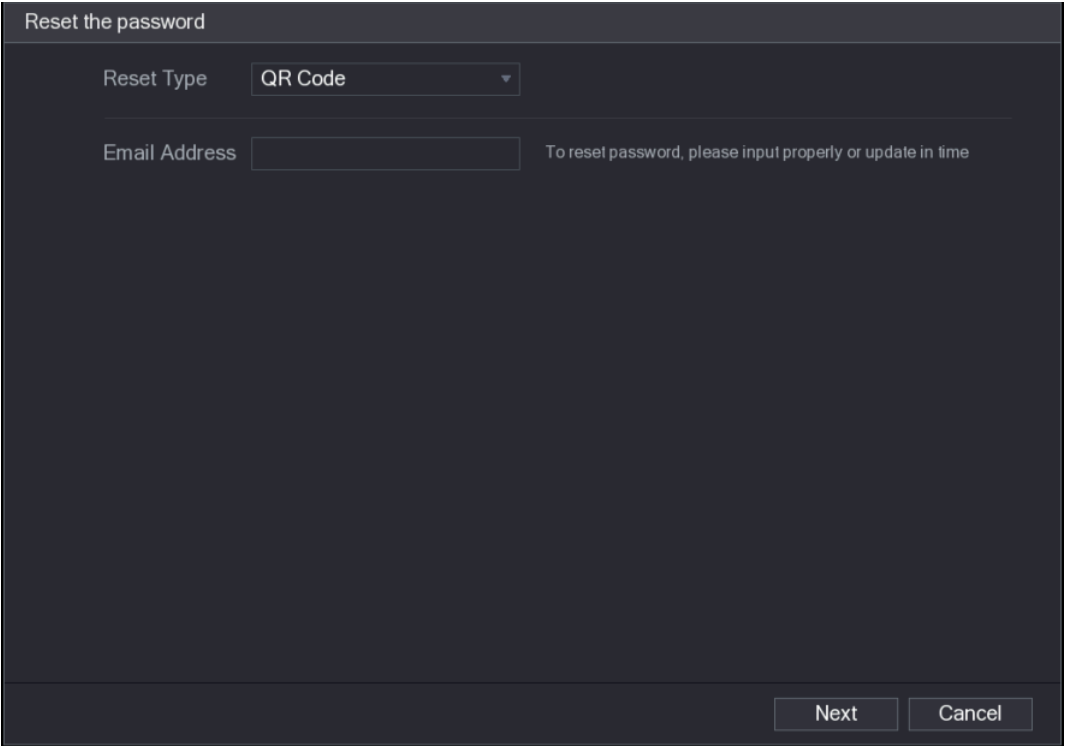

<span id="page-6-1"></span>Rysunek 5–6

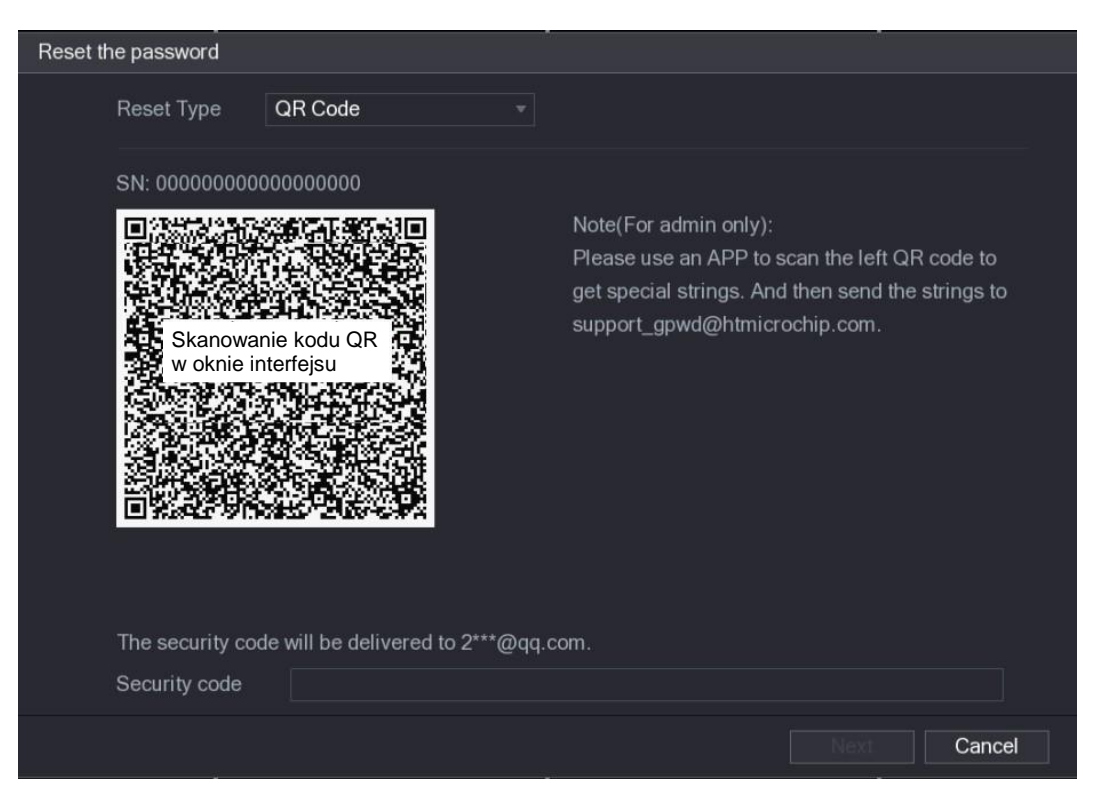

Rysunek 5–7

<span id="page-7-0"></span>Krok 3: Zresetuj hasło.

⚫ Kod QR

Postępuj zgodnie z instrukcjami wyświetlanymi na ekranie, aby otrzymać kod zabezpieczający wysłany na rezerwowy adres e-mail. Wprowadź kod zabezpieczający w polu **Security code** (Kod zabezpieczający).

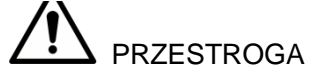

- ⚫ Kod zabezpieczający, otrzymany po zeskanowaniu kodu QR, należy wykorzystać w ciągu 24 godzin. Należy zachować ostrożność.
- ⚫ Kodu zabezpieczającego, przesłanego do skrzynki e-mail, należy w ciągu 24 godzin użyć do zresetowania hasła. Po tym czasie kod zabezpieczający zostanie unieważniony.
- ⚫ Pytania zabezpieczające
- W oknie **Reset the password** (Resetowanie hasła), przedstawionym na [Rysunek 5–6,](#page-6-1) wybierz pozycję **Security Questions** (Pytania zabezpieczające) na liście **ResetType** (Typ resetowania), aby wyświetlić okno Security Questions (zob. [Rysunek](#page-8-0) 5–8).

#### **UWAGA**

Jeżeli pytania zabezpieczające nie zostały wcześniej skonfigurowane, pozycja **Security Questions** (Pytania zabezpieczające) nie będzie wyświetlana na liście **Reset Type** (Typ resetowania).

Wprowadź poprawne odpowiedzi w polu **Answer** (Odpowiedź).

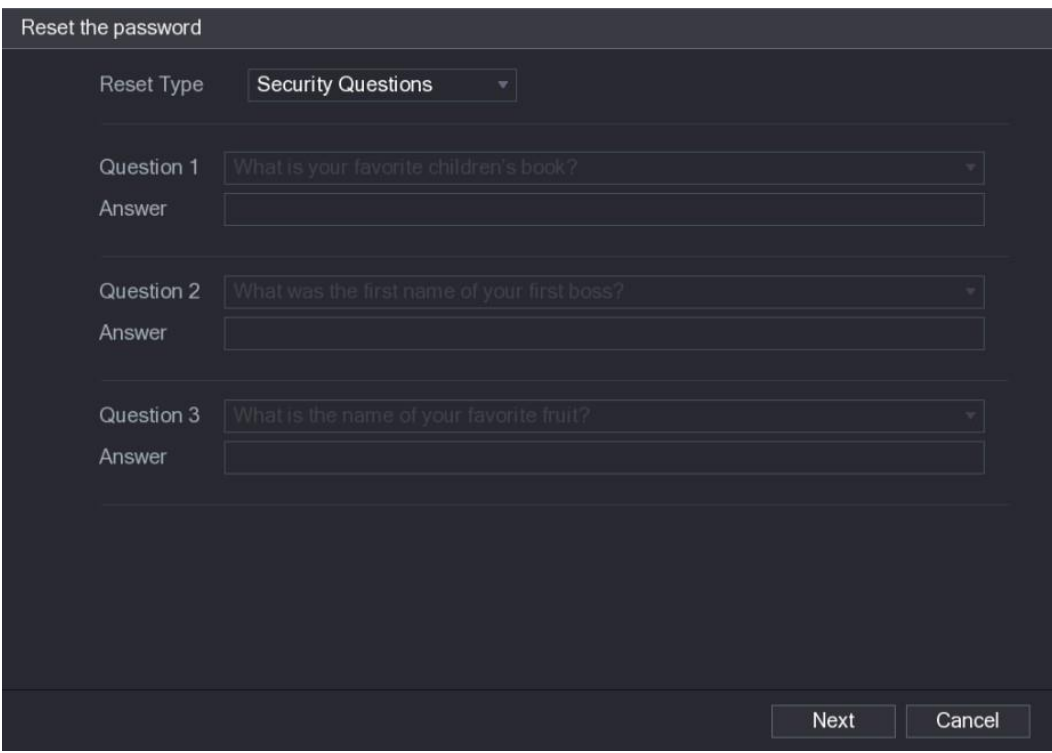

Rysunek 5–8

#### <span id="page-8-0"></span>Krok 4: Kliknij przycisk **Next** (Dalej).

Zostanie wyświetlone okno wprowadzania nowego hasła po resetowaniu. Zobacz [Rysunek 5–9.](#page-8-1)

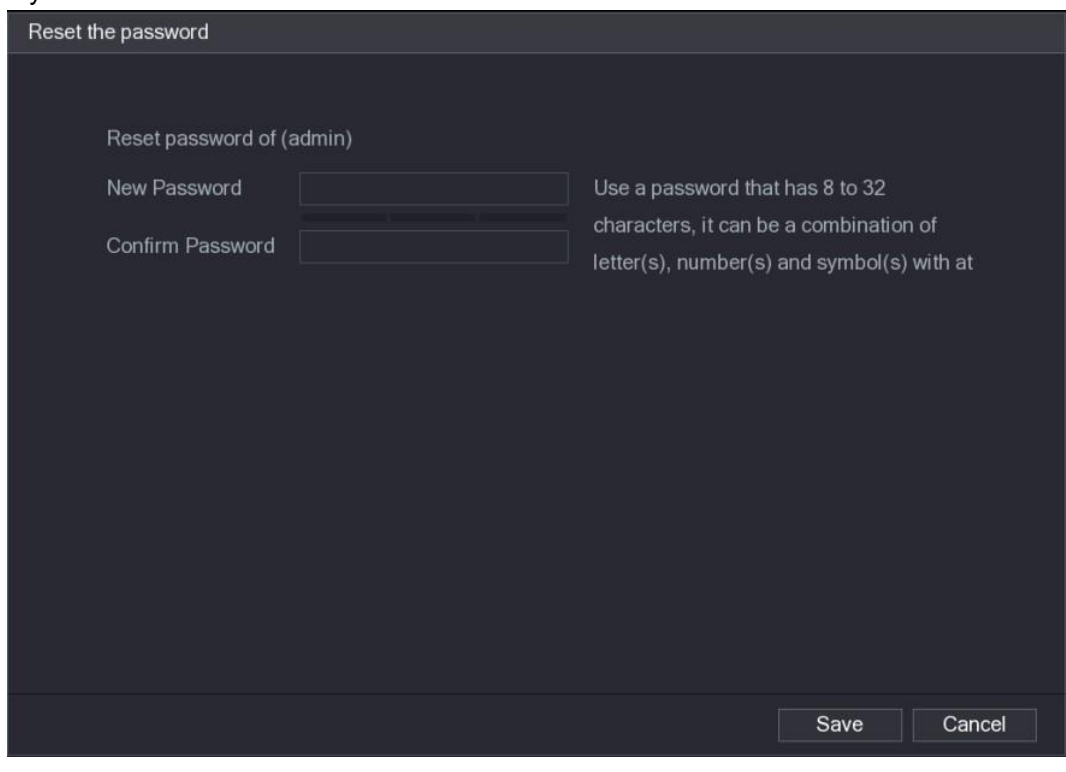

Rysunek 5–9

<span id="page-8-1"></span>Krok 5: Wprowadź nowe hasło w polu **New Password** (Nowe hasło) i wprowadź je ponownie w polu **Confirm Password** (Potwierdź hasło).

Krok 6: Kliknij przycisk **Save** (Zapisz). Proces resetowania hasła zostanie rozpoczęty.

Po ukończeniu resetowania zostanie wyświetlone okno podręczne.

Krok 7: Kliknij przycisk **OK.**

Zostanie wyświetlone okno podręczne z komunikatem proponującym zsynchronizowanie hasła z urządzeniami zdalnymi (zob. [Rysunek 5–10\)](#page-9-0).

- ⚫ Kliknij przycisk **Cancel** (Anuluj), aby zakończyć resetowanie.
- ⚫ Kliknij przycisk **OK**, aby wyświetlić okno Sync Info (Informacje o synchronizacji). Zobac[z](#page-9-0) [Rysunek](#page-9-0) 5–10.

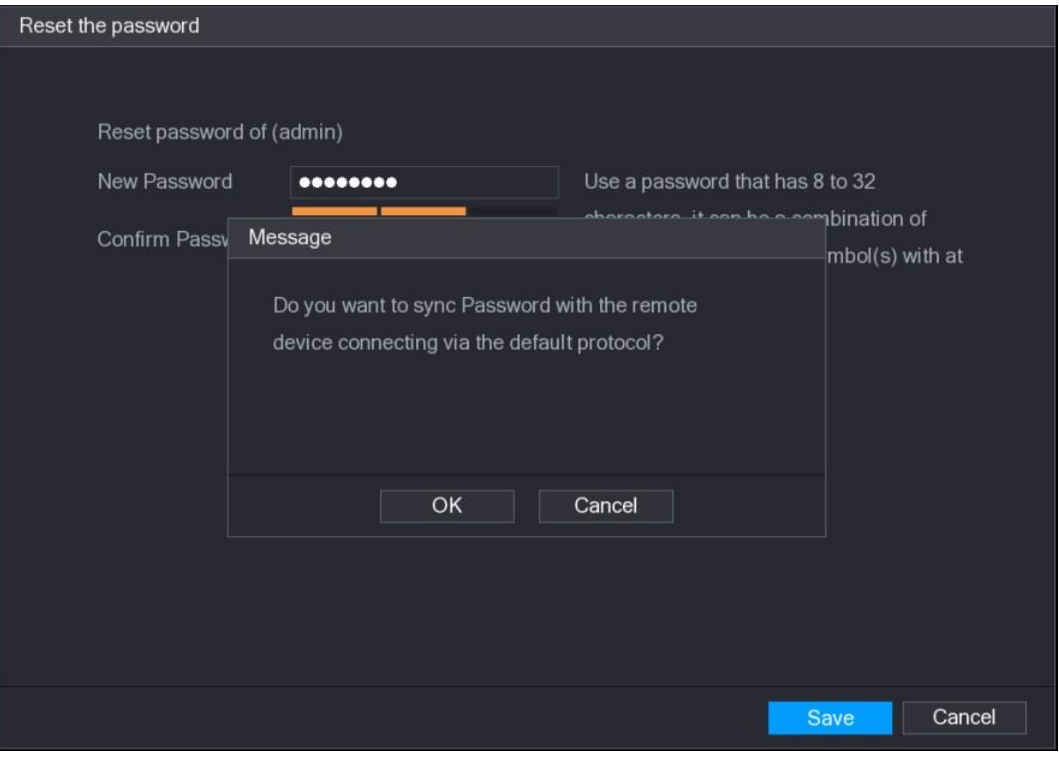

Rysunek 5–10

### <span id="page-9-0"></span>**LA UWAGA**

Ten komunikat jest wyświetlany tylko wówczas, gdy używane są kanały cyfrowe, a nie kanały analogowe.

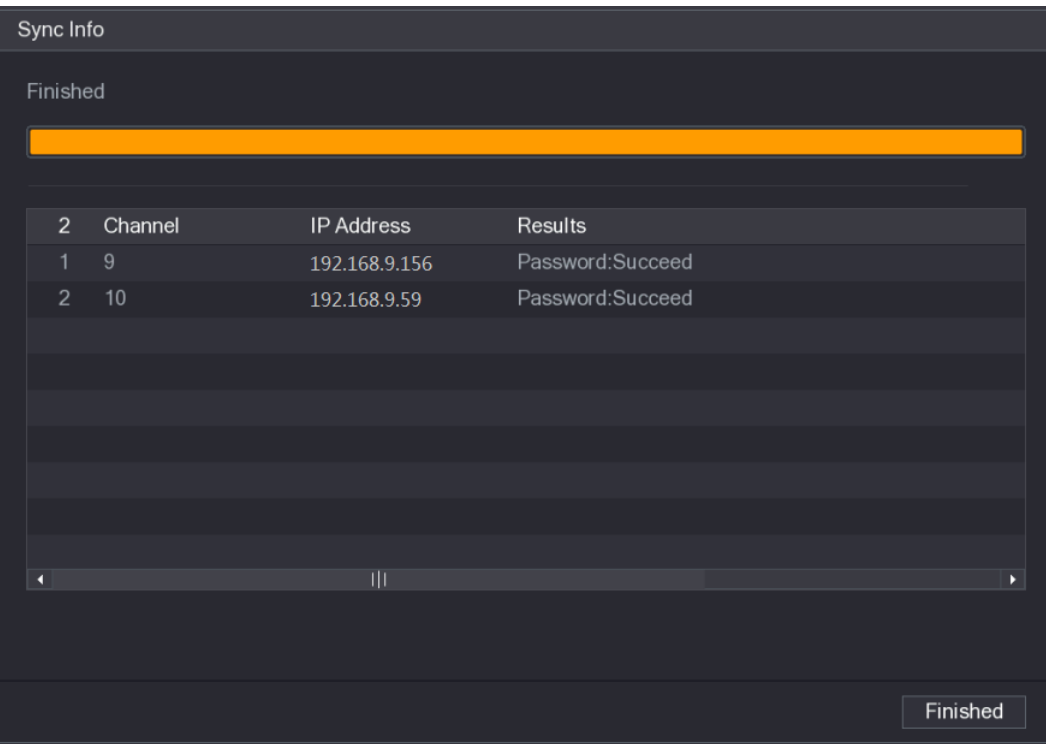

Rysunek 5–11

# <span id="page-10-0"></span>Konfiguracja przy użyciu kreatora uruchamiania

### Wyświetlanie kreatora uruchamiania

Kreator uruchamiania ułatwia konfigurowanie podstawowych ustawień urządzenia. Po zainicjowaniu urządzenia zostanie wyświetlone okno **Startup Wizard** (Kreator uruchamiania). Zobacz [Rysunek 5–12.](#page-10-1)

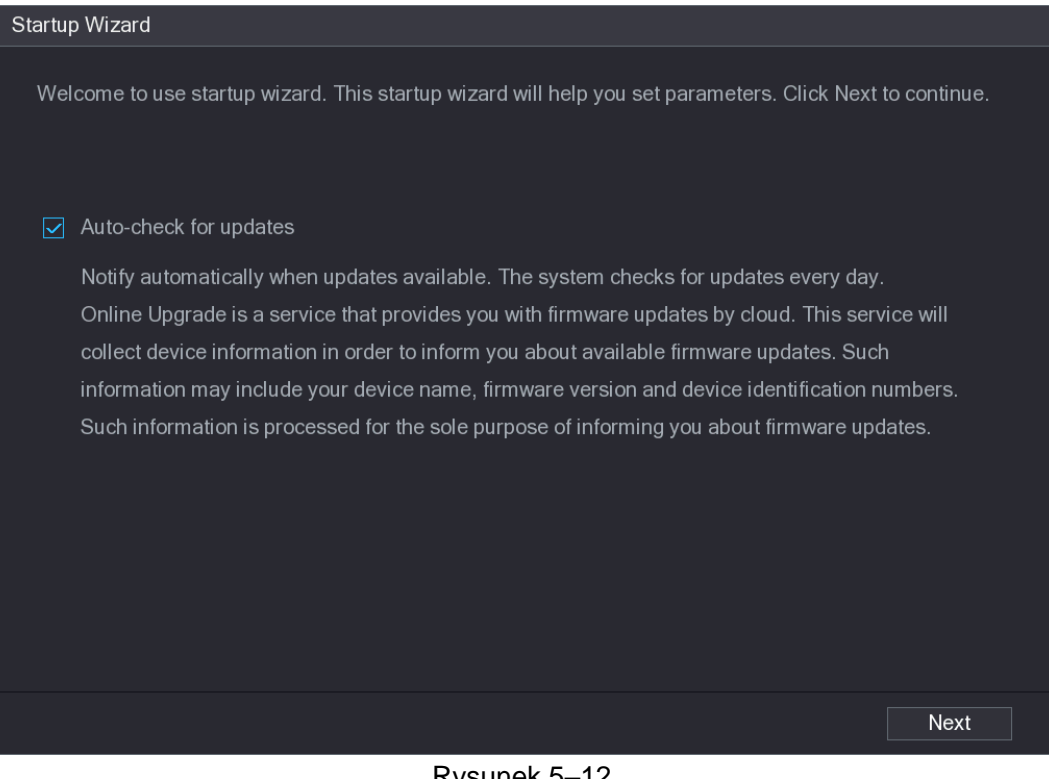

Rysunek 5–12

<span id="page-10-1"></span>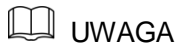

Jeżeli zostanie zaznaczone pole wyboru **Auto-check for updates** (Automatyczne sprawdzanie dostępności aktualizacji), system będzie automatycznie powiadamiać użytkownika, gdy będą dostępne aktualizacje.

### Konfigurowanie ustawień ogólnych

Można skonfigurować ustawienia ogólne urządzenia, takie jak nazwa urządzenia, wersja językowa i ustawienia szybkiego odtwarzania.

Ustawienia ogólne można też skonfigurować, wybierając **Main menu > SYSTEM > GENERAL > General** (menu główne > System > Ogólne > Ogólne).

Krok 1: W oknie **Startup Wizard** (Kreator uruchamiania) kliknij przycisk **Next** (Dalej). Zostanie wyświetlone okno **General** (Ogólne). Zobacz [Rysunek 5–13.](#page-11-0)

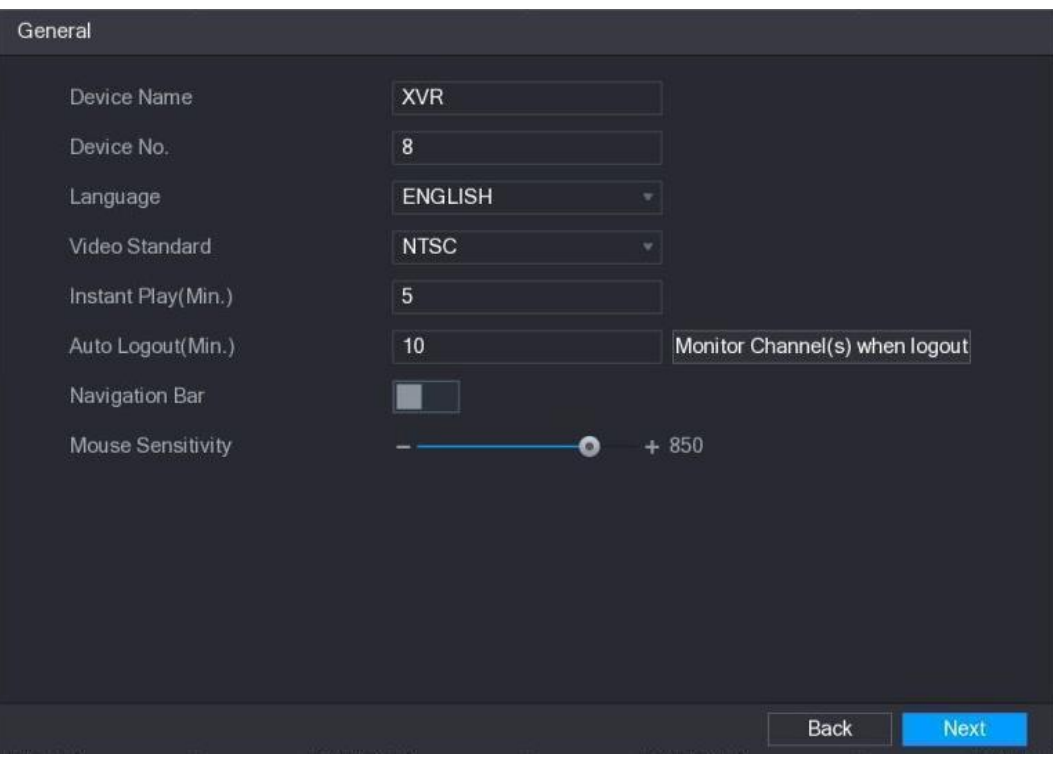

Rysunek 5–13

Krok 2: Skonfiguruj ustawienia ogólne. Zobacz [Tabela 5–3.](#page-12-0)

<span id="page-11-0"></span>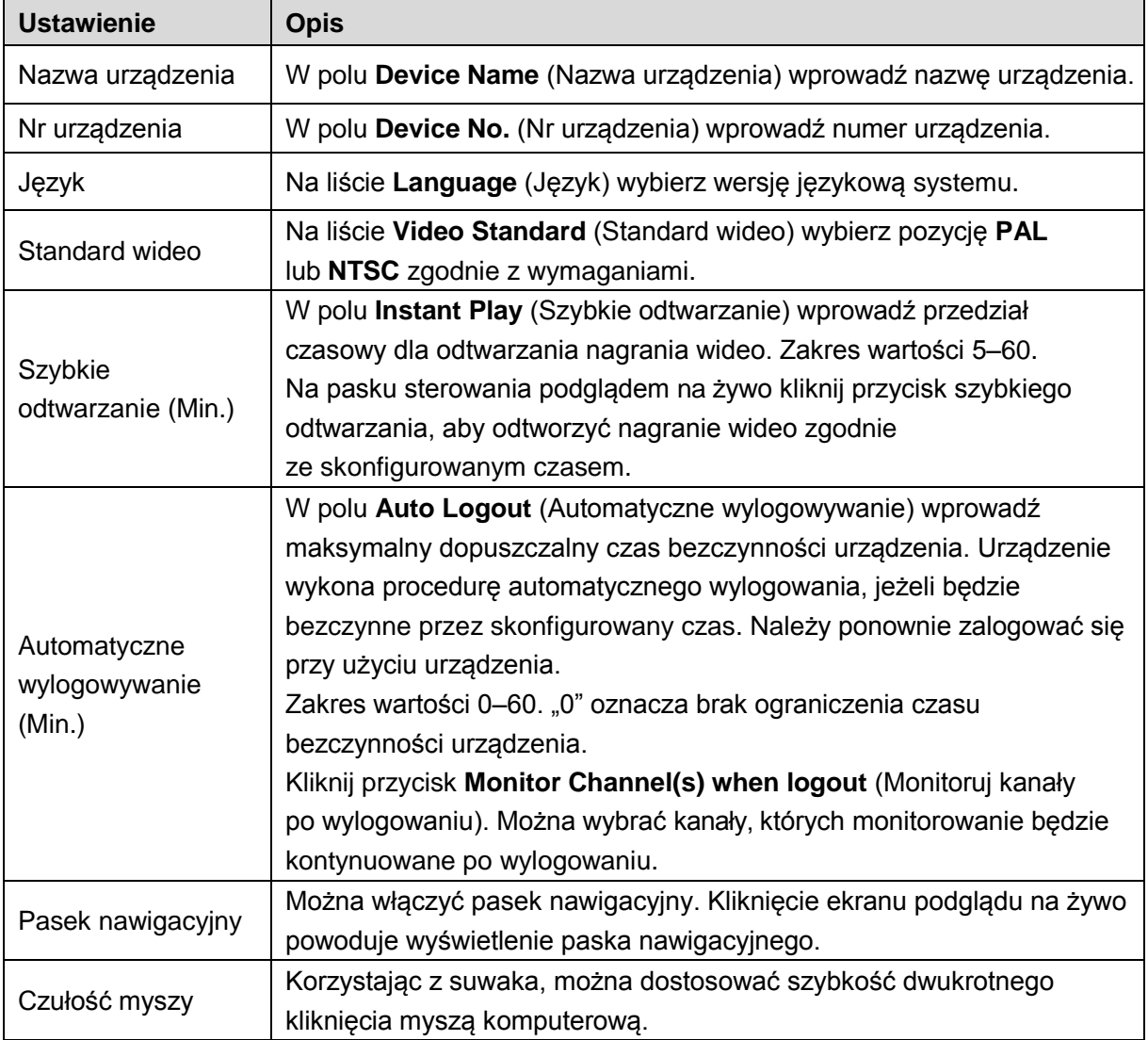

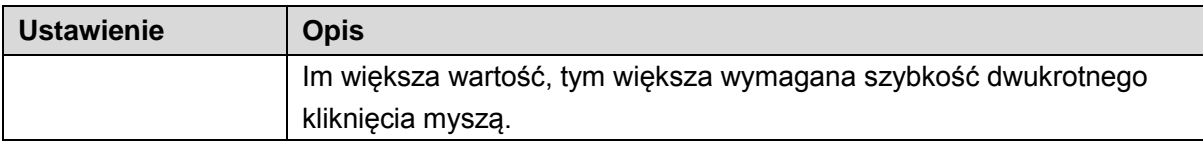

### <span id="page-12-0"></span>Konfigurowanie ustawień daty i godziny

Można skonfigurować czas systemowy, wybrać strefę czasową, ustawić czas letni i włączyć serwer NTP.

Ustawienia daty i godziny można też skonfigurować, wybierając **Main menu > SYSTEM >** 

**GENERAL > Date&Time** (menu główne > System > Ogólne > Data i godzina).

Krok 1: Po skonfigurowaniu ustawień ogólnych kliknij przycisk **Next** (Dalej) w oknie **General** (Ogólne).

Zostanie wyświetlone okno **Date&Time** (Data i godzina). Zobacz [Rysunek 5–14.](#page-12-1)

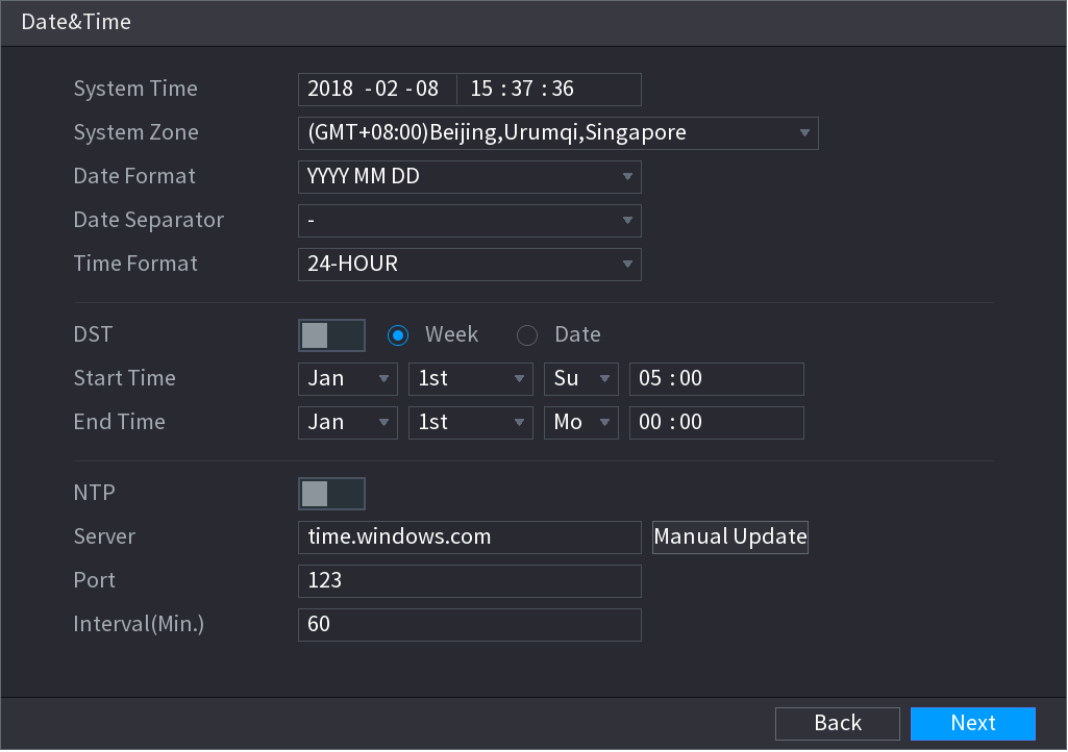

Rysunek 5–14

Krok 2: Skonfiguruj ustawienia daty i godziny. Zobacz [Tabela 5–4.](#page-13-0)

<span id="page-12-1"></span>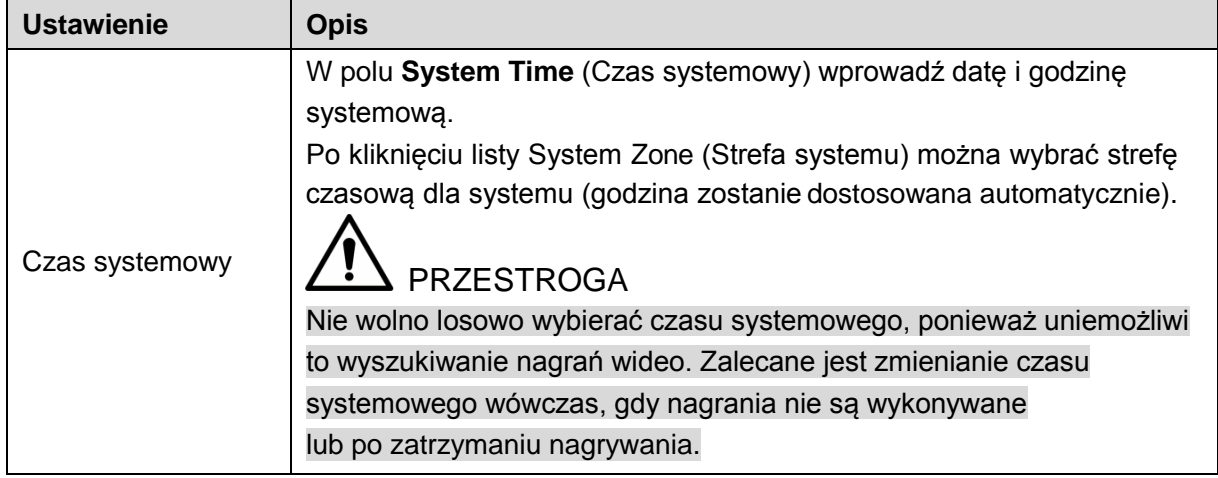

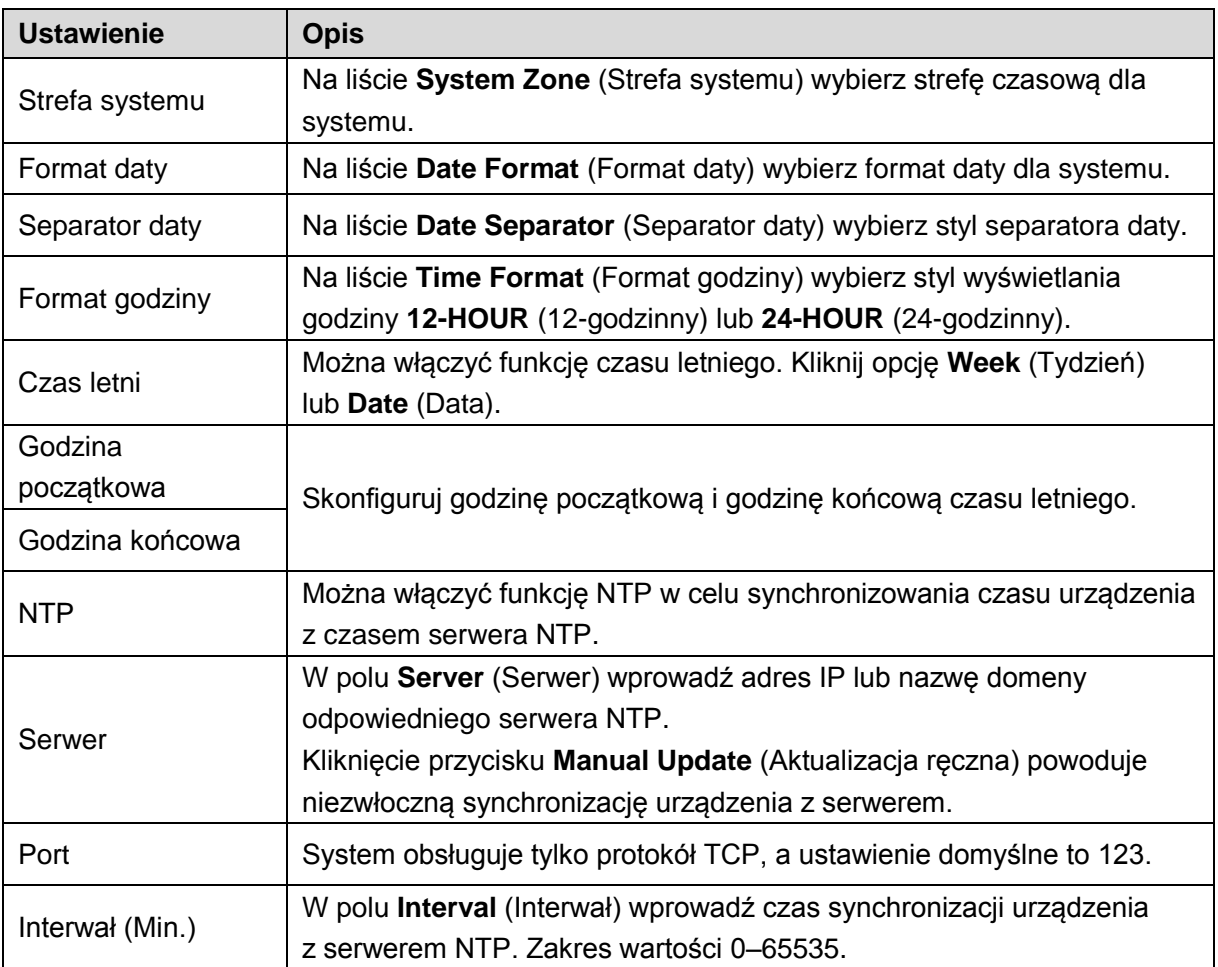

### <span id="page-13-0"></span>Konfigurowanie ustawień sieciowych

Można skonfigurować podstawowe ustawienia sieciowe, takie jak tryb sieci, wersja protokołu IP i adres IP urządzenia.

Ustawienia sieciowe można też skonfigurować, wybierając **Main menu > NETWORK > TCP/IP** (menu główne > Sieć > TCP/IP).

Krok 1: Po skonfigurowaniu ustawień daty i godziny kliknij przycisk **Next** (Dalej) w oknie **Date & Time** (Data i godzina).

Zostanie wyświetlone okno **NETWORK** (Sieć). Zobacz [Rysunek 5–15.](#page-14-0)

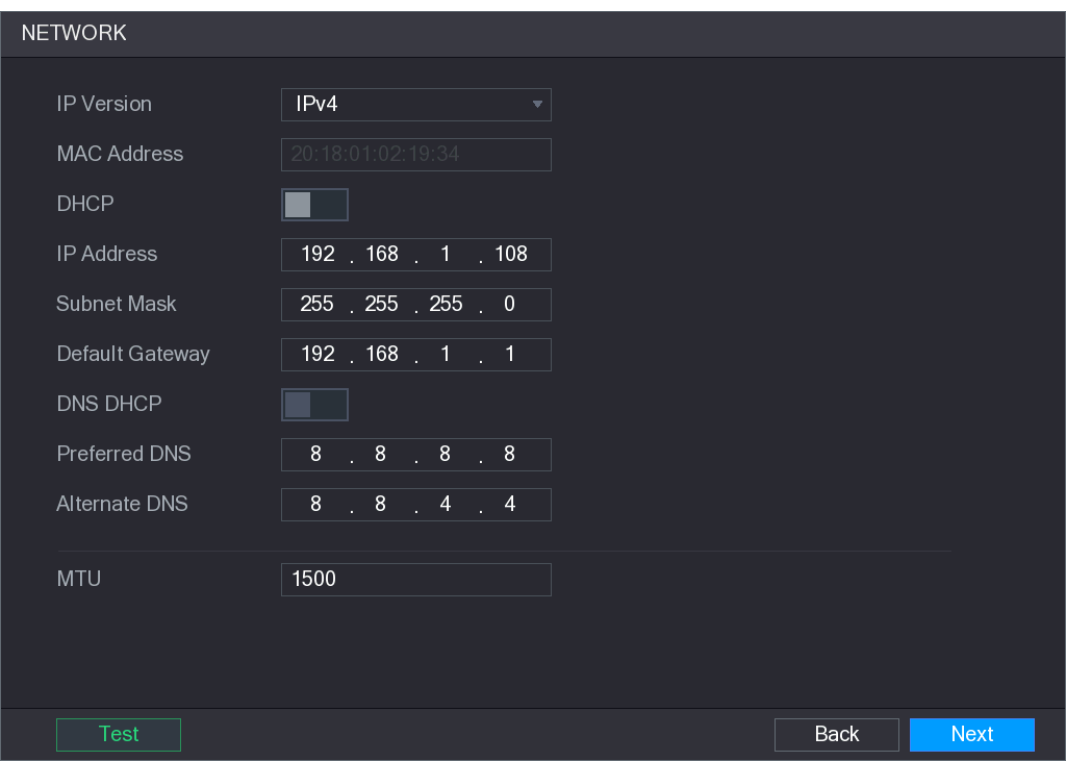

Rysunek 5–15

### Krok 2: Skonfiguruj ustawienia sieciowe. Zobacz [Tabela 5–5.](#page-15-0)

<span id="page-14-0"></span>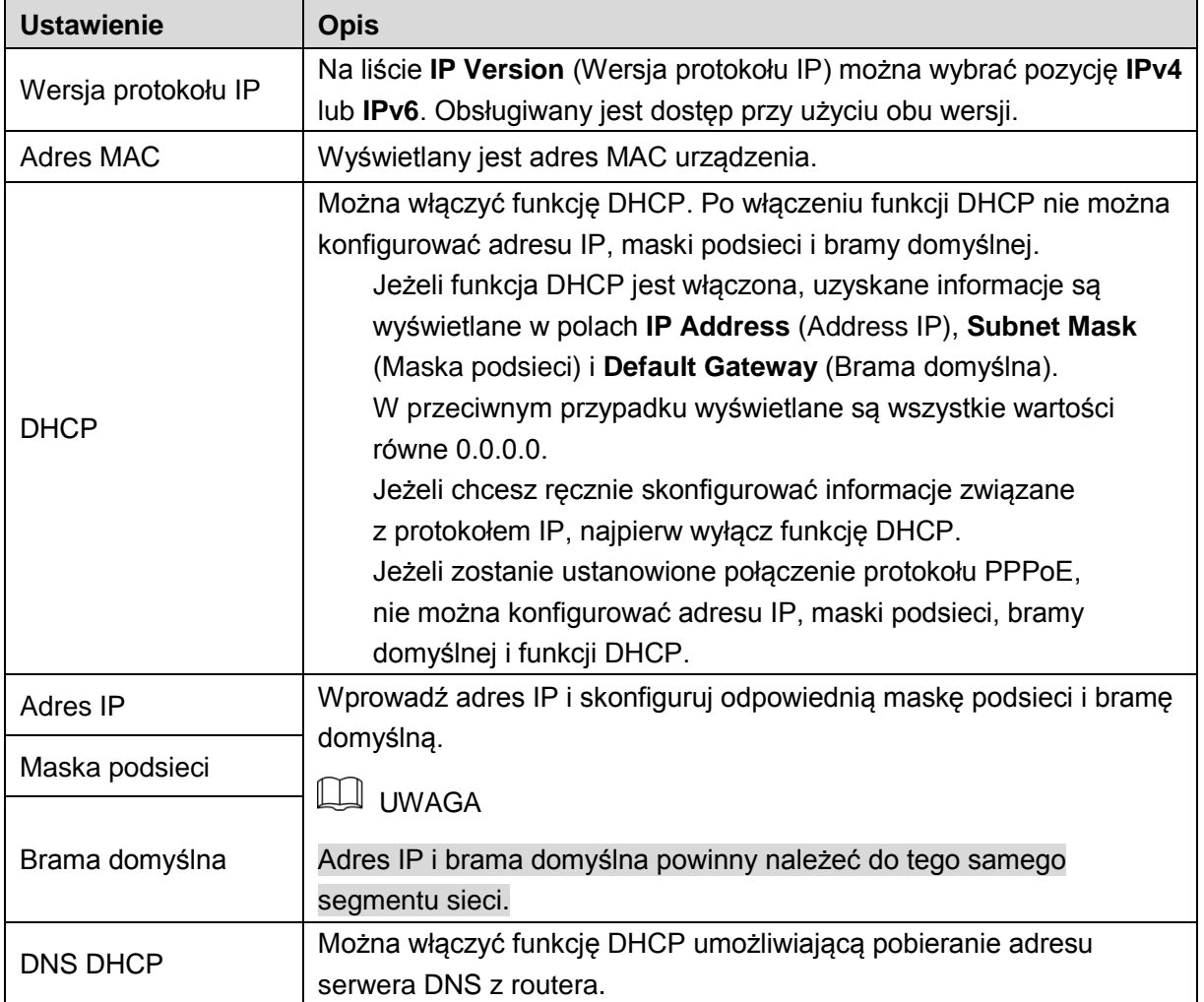

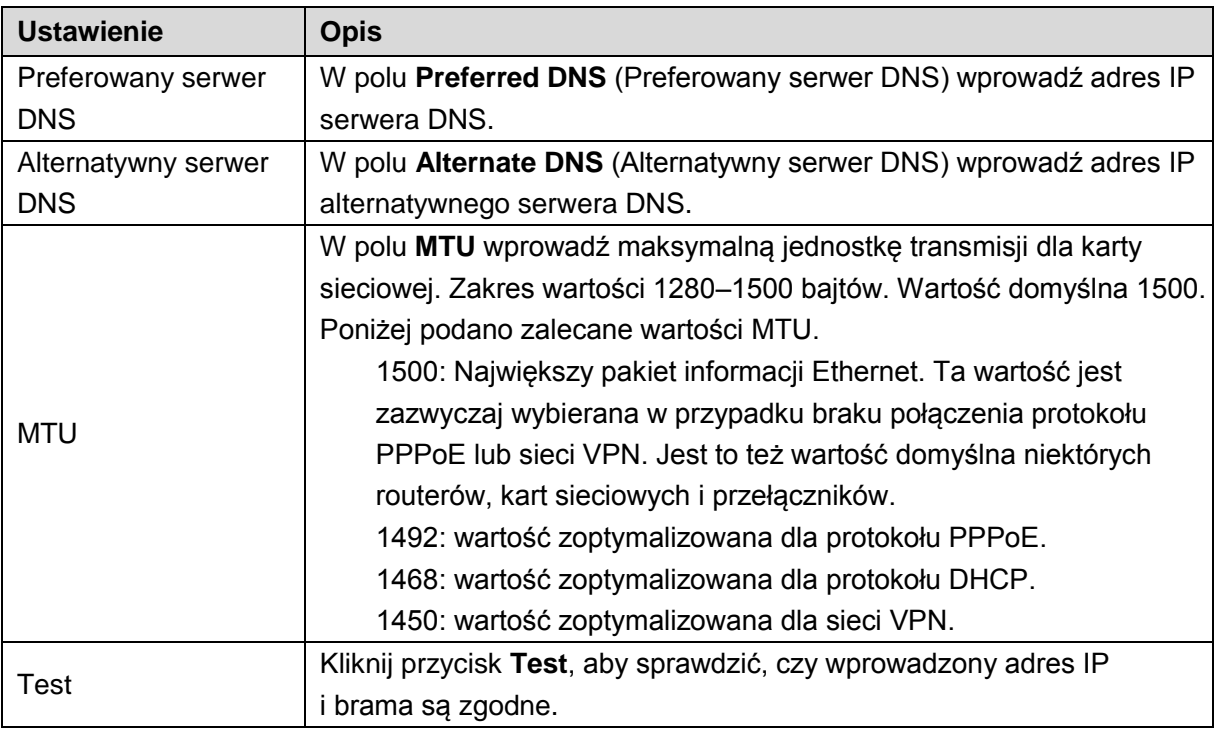

### <span id="page-15-0"></span>Konfigurowanie ustawień funkcji P2P

Aby zarządzać urządzeniem, można dodać je do aplikacji Cell Phone Client lub do platformy. Funkcję P2P można też skonfigurować, wybierając **Main menu > NETWORK > P2P** (menu główne > Sieć > P2P).

### **LA** UWAGA

Należy upewnić się, że rejestrator DVR jest połączony z Internetem. Jeżeli ustanowiono połączenie, w polu **Status** (Stan) w oknie funkcji P2P wyświetlana jest etykieta **Online**. Krok 1: Po skonfigurowaniu ustawień sieciowych kliknij przycisk **Next** (Dalej) w oknie **NETWORK** (Sieć).

Zostanie wyświetlone okno **P2P**. Zobacz [Rysunek 5–16.](#page-16-0)

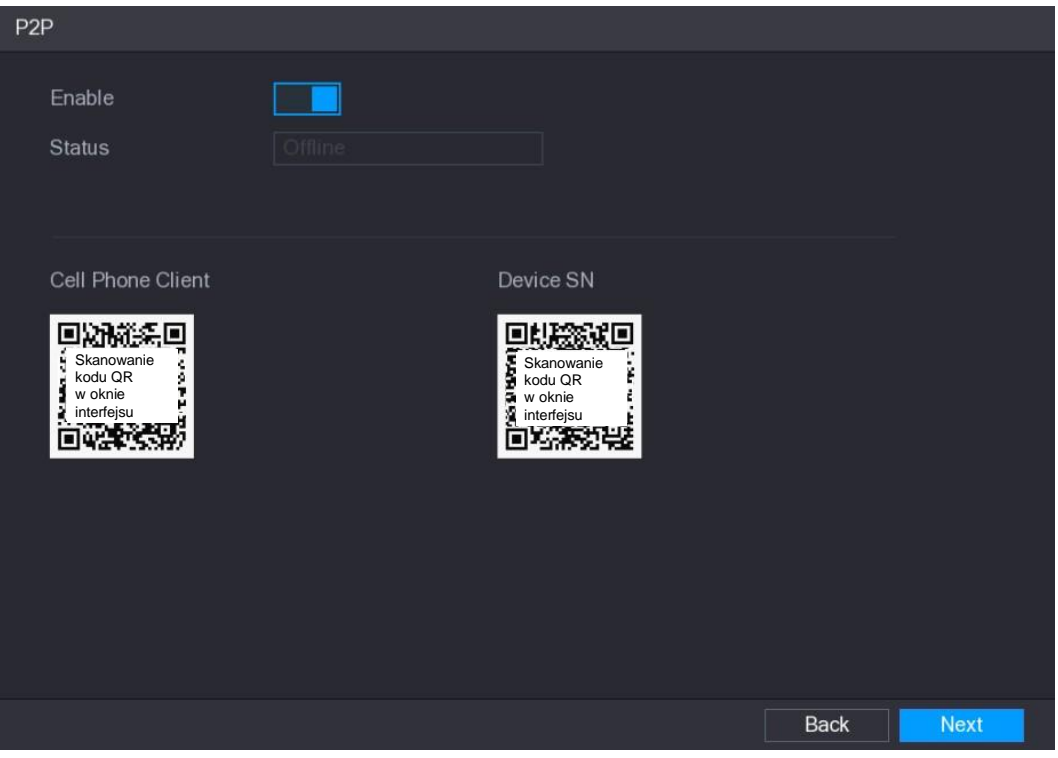

Rysunek 5–16

<span id="page-16-0"></span>Krok 2: Włącz funkcję P2P.

Możesz rozpocząć dodawanie urządzenia.

- **>** Aplikacja Cell Phone Client: Korzystając z telefonu komórkowego, zeskanuj kod QR, aby dodać urządzenie do aplikacji Cell Phone Client, a następnie uzyskać dostęp do urządzenia.
- **>** Platforma: Zeskanuj kod QR, aby uzyskać numer seryjny urządzenia (Device SN). Przejdź do platformy zarządzania P2P i dodaj numer seryjny urządzenia (Device SN) do platformy. Następnie możesz uzyskać dostęp do urządzenia w sieci WAN i zarządzać nim. Aby uzyskać więcej informacji, skorzystaj z podręcznika funkcji P2P.

### **LA UWAGA**

#### Można też wprowadzić kod QR aplikacji Cell Phone Client i numer seryjny urządzenia

głównego. (Device SN), klikając przycisk w prawym górnym rogu okna po wyświetleniu menu

Aby przedstawić sposób użycia tej funkcji, rozważmy przykład dodawania urządzenia do aplikacji Cell Phone Client.

#### **Dodawanie urządzenia do aplikacji Cell Phone Client**

Krok 1: Korzystając z telefonu komórkowego, zeskanuj kod QR znajdujący się poniżej etykiety Cell Phone Client, aby pobrać tę aplikację.

Krok 2: Otwórz aplikację na telefonie komórkowym, a następnie naciśnij przycisk Zostanie wyświetlone menu. Możesz rozpocząć dodawanie urządzenia.

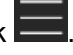

 Naciśnij opcję **Device Manager** (Menedżer urządzeń). Zostanie wyświetlone okno **Device Manager** (Menedżer urządzeń). Zobacz [Rysunek 5–17.](#page-17-0)

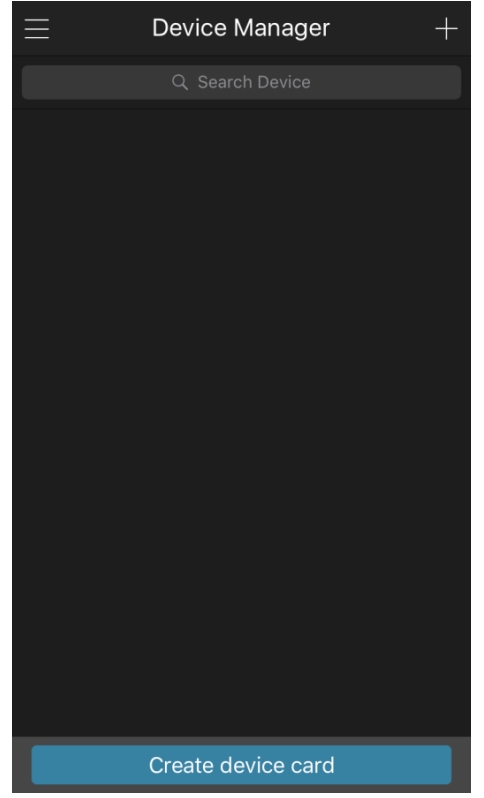

Rysunek 5–17

<span id="page-17-0"></span>2) Naciśnij ikonę **w** prawym górnym rogu.

Zostanie wyświetlone okno monitu o zainicjowanie urządzenia. Zostanie wyświetlone okno podręczne z komunikatem przypominającym o konieczności upewnienia się, że urządzenie zostało zainicjowane.

- Naciśnij przycisk **OK**.
	- Jeżeli urządzenie nie zostało zainicjowane, naciśnij przycisk **Device Initialization**  (Inicjowanie urządzenia), aby przeprowadzić inicjowanie zgodnie z instrukcjami wyświetlanymi na ekranie.
	- $\Diamond$  Jeżeli urządzenie zostało zainicjowane, możesz rozpocząć dodawanie go ręcznie.
- Naciśnij przycisk **Add Device** (Dodaj urządzenie). Zostanie wyświetlone okno Add Device (Dodawanie urządzenia). Zobacz [Rysunek](#page-18-0) 5–18.

### **UWAGA**

Można dodać urządzenie bezprzewodowe lub przewodowe. W podręczniku omówiono jako przykład dodawanie urządzenia przewodowego.

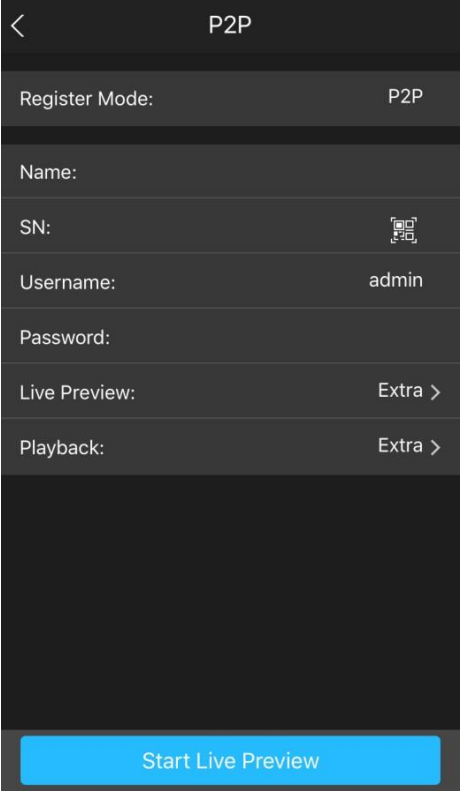

Rysunek 5–18

<span id="page-18-0"></span>Naciśnij przycisk **P2P**.

Zostanie wyświetlone okno **P2P**. Zobacz [Rysunek 5–19.](#page-18-1)

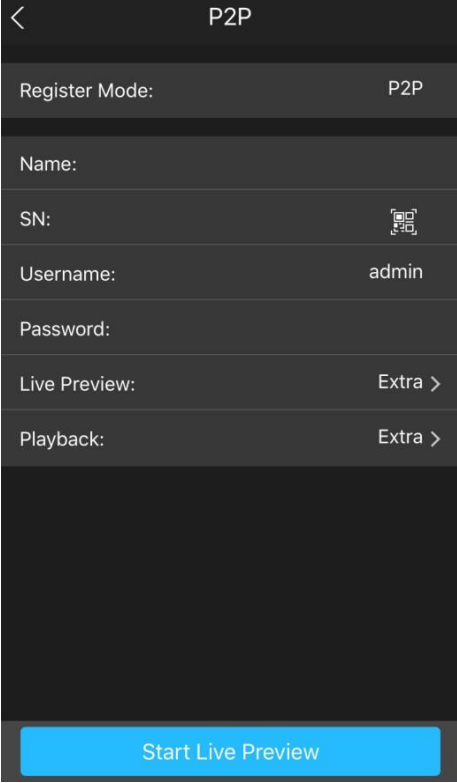

Rysunek 5–19

- <span id="page-18-1"></span> Wprowadź nazwę rejestratora DVR, nazwę użytkownika i hasło, a następnie zeskanuj kod QR znajdujący się poniżej etykiety **Device SN** (Nr seryjny urządzenia).
- Naciśnij przycisk **Start Live Preview** (Rozpocznij podgląd na żywo). Urządzenie zostanie dodane, a podgląd na żywo z tego urządzenia będzie wyświetlany na ekranie telefonu komórkowego. Zobacz [Rysunek 5–20.](#page-19-0)

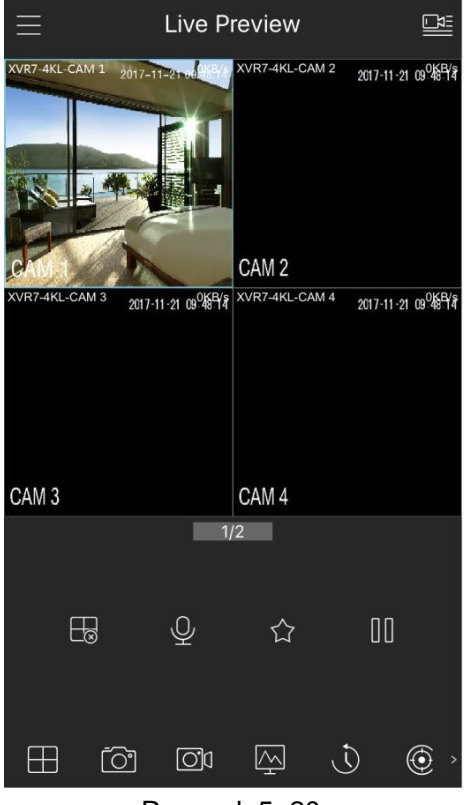

Rysunek 5–20

### <span id="page-19-0"></span>Konfigurowanie ustawień kodowania

Można skonfigurować ustawienia strumienia głównego i podstrumienia urządzenia.

Ustawienia kodowania można też skonfigurować, wybierając **Main menu > CAMERA > ENCODE > Encode** (menu główne > Kamera > Kodowanie > Kodowanie).

Krok 1: Po skonfigurowaniu ustawień funkcji P2P kliknij przycisk **Next** (Dalej) w oknie **P2P**. Zostanie wyświetlone okno **Encode** (Kodowanie). Zobacz [Rysunek 5–21.](#page-19-1)

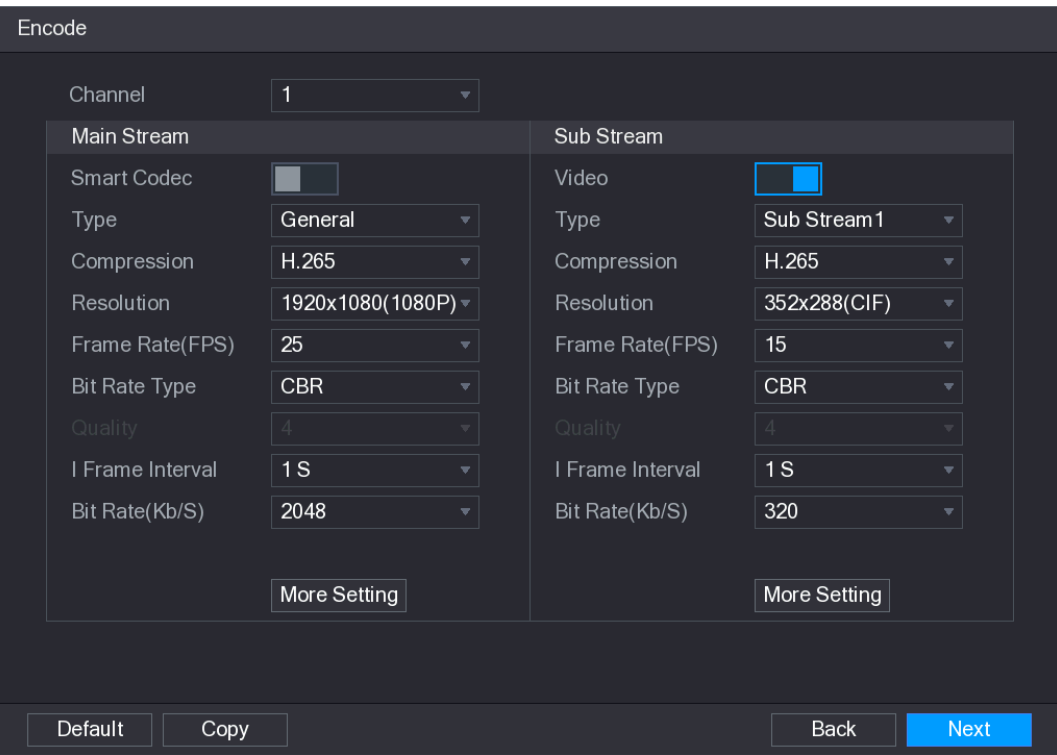

<span id="page-19-1"></span>Rysunek 5–21

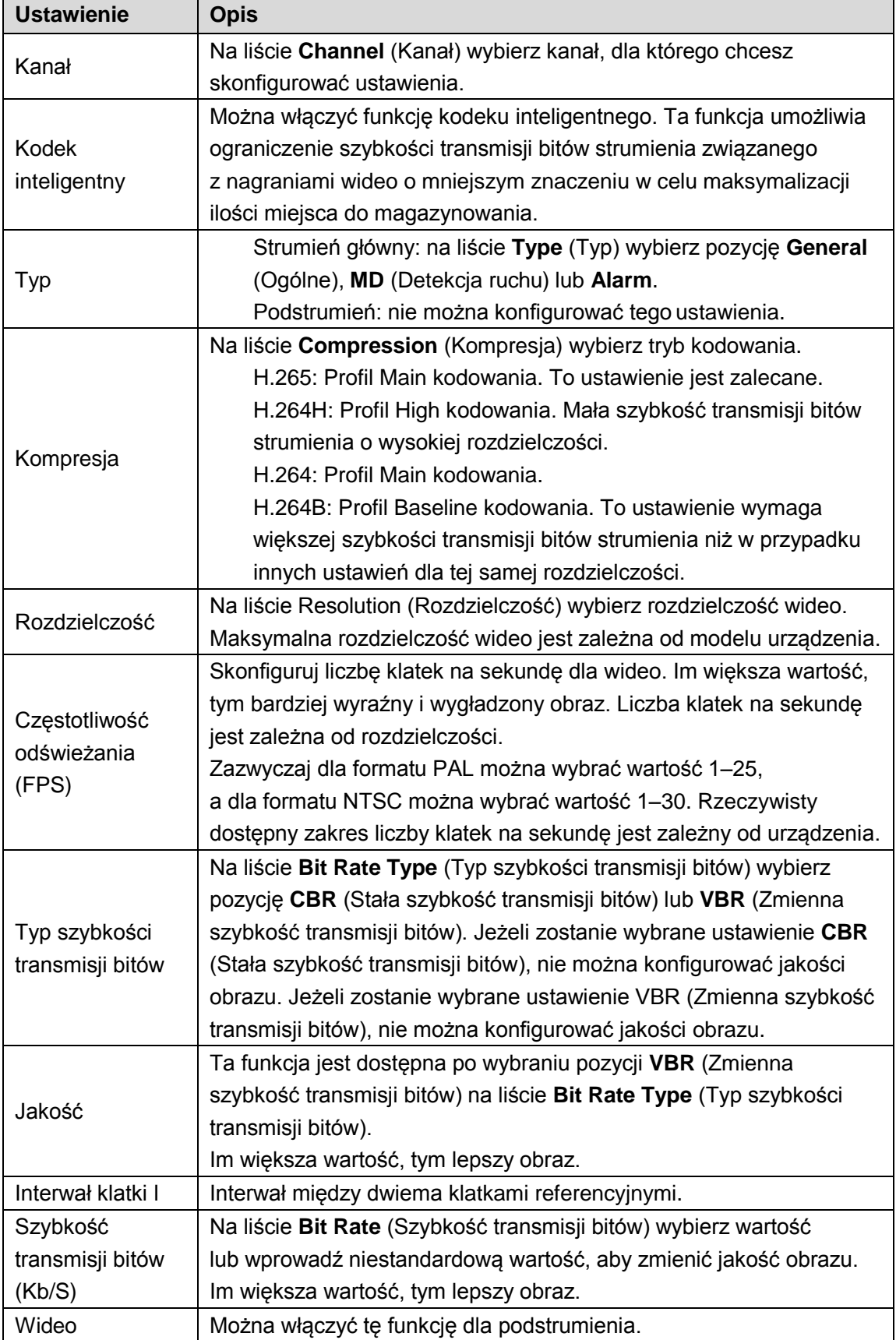

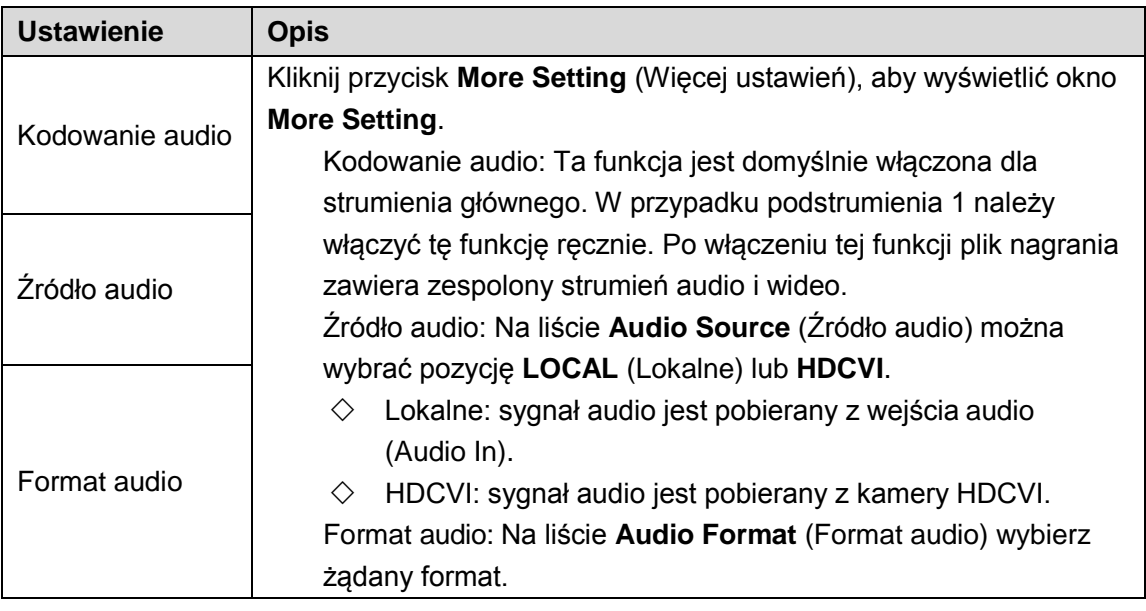

### <span id="page-21-0"></span>Konfigurowanie ustawień zdjęć

Można skonfigurować podstawowe ustawienia zdjęć, takie jak liczba zdjęć w serii, kanały używane do wykonywania zdjęć oraz rozmiar i jakość zdjęcia.

Ustawienia ogólne można też skonfigurować, wybierając **Main menu > CAMERA > ENCODE > Snapshot** (menu główne > Kamera > Kodowanie > Zdjęcia).

Aby uzyskać więcej informacji na temat ustawień zdjęć, zobacz ["5.8 Konfigurowanie ustawień](#page-86-0) [zdjęć"](#page-86-0).

Krok 1: Po skonfigurowaniu ustawień kodowania kliknij przycisk **Next** (Dalej) w oknie **Encode** (Kodowanie).

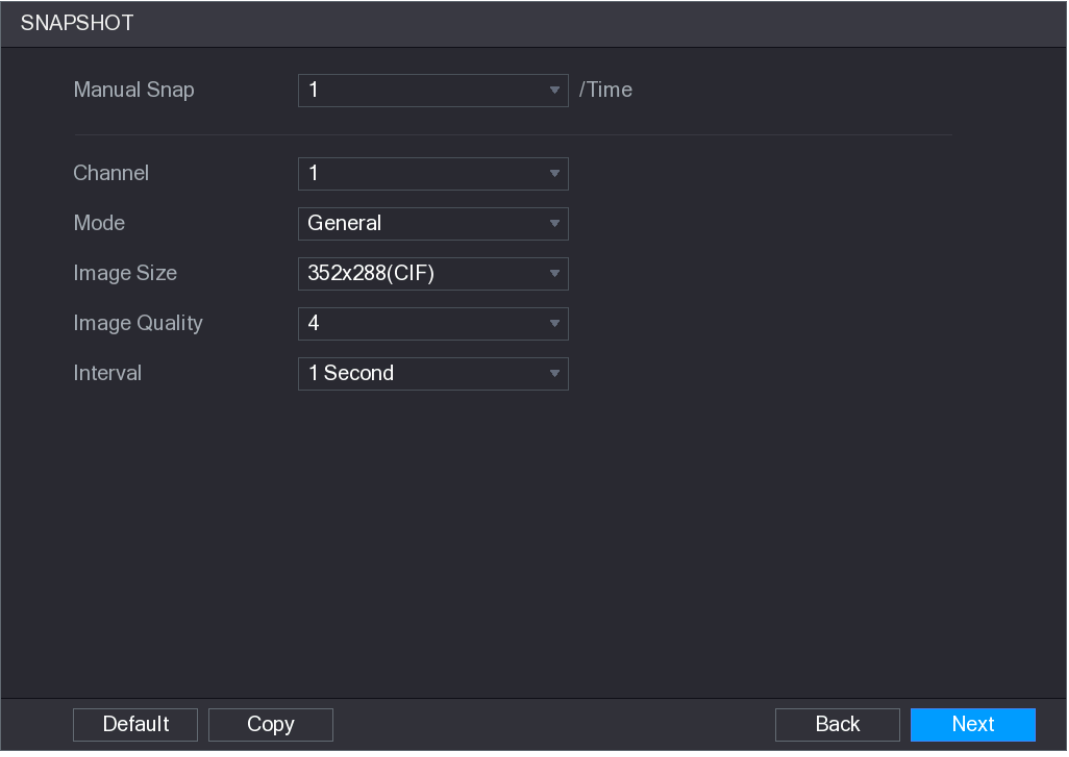

Zostanie wyświetlone okno **SNAPSHOT** (Zdjęcia). Zobacz [Rysunek 5–22.](#page-21-1)

<span id="page-21-1"></span>Rysunek 5–22

Krok 2: Skonfiguruj ustawienia zdjęć. Zobacz [Tabela 5–7.](#page-22-0)

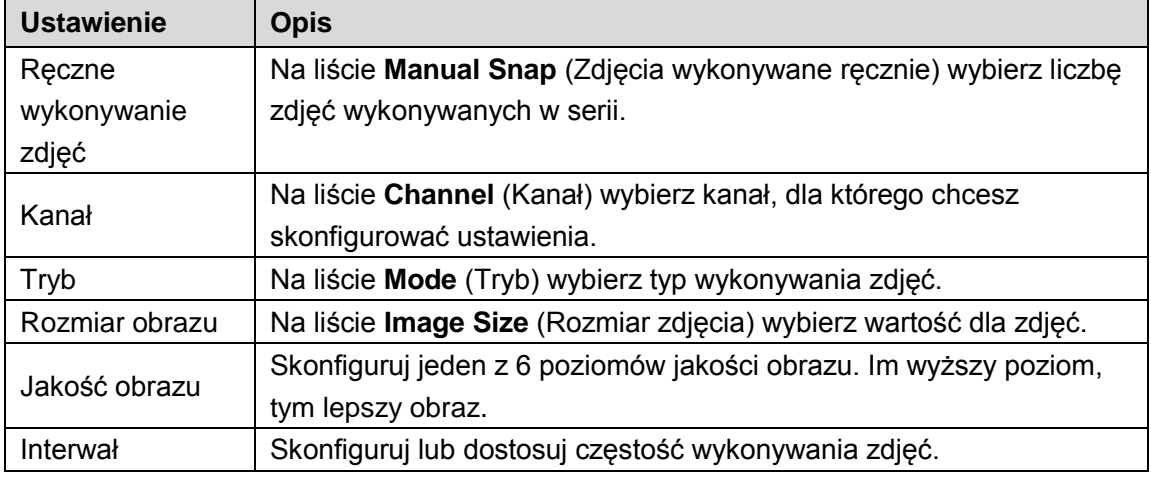

Tabela 5–7

### <span id="page-22-0"></span>Konfigurowanie podstawowych ustawień magazynu

Można skonfigurować ustawienia działań podejmowanych po zapełnieniu dysku twardego, długości pliku i przedziału czasowego nagrania wideo oraz automatycznego usuwania starych plików.

Podstawowe ustawienia magazynu można też skonfigurować, wybierając **Main menu > STORAGE > BASIC** (menu główne > Magazyn > Podstawowe).

Krok 1: Po skonfigurowaniu ustawień kodowania kliknij przycisk **Next** (Dalej) w oknie **SNAPSHOT** (Zdjęcia).

Zostanie wyświetlone okno **BASIC** (Podstawowe). Zobacz [Rysunek 5–23.](#page-22-1)

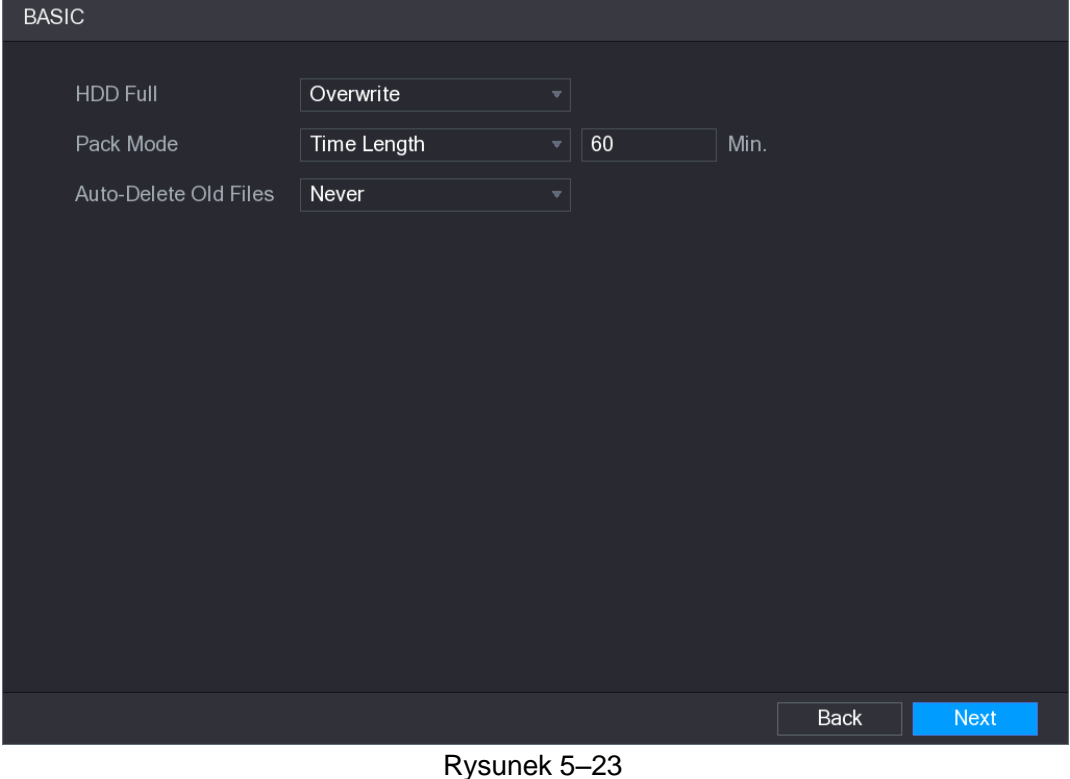

<span id="page-22-1"></span>Krok 2: Skonfiguruj podstawowe ustawienia magazynu. Zobacz Tabela 5-8.

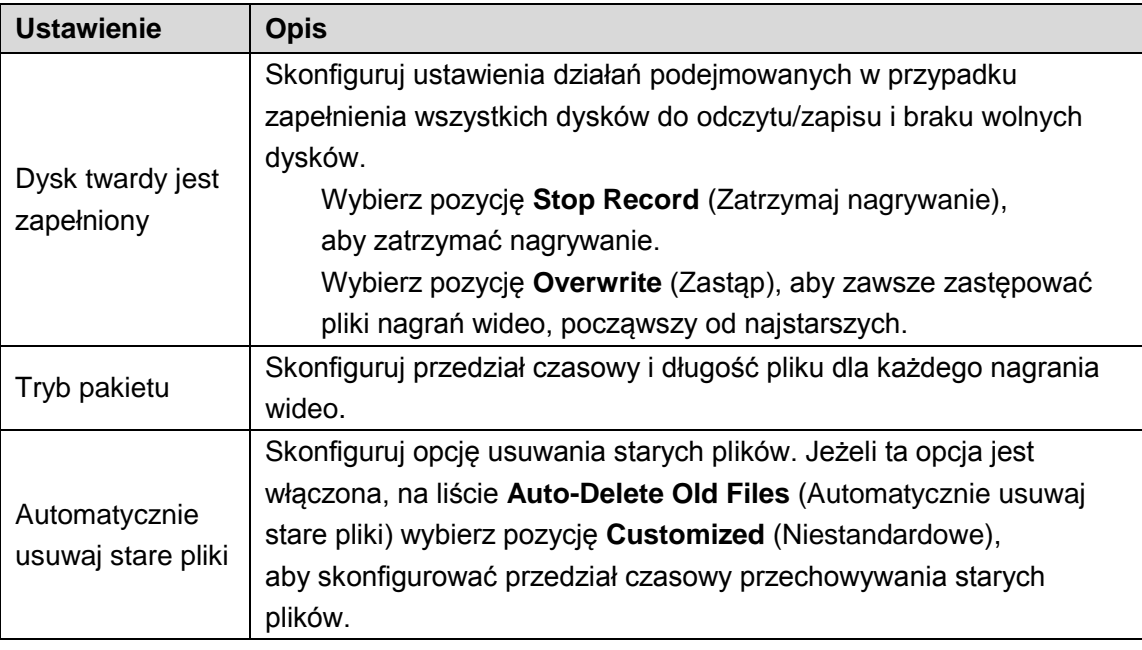

# <span id="page-23-2"></span><span id="page-23-0"></span>Konfigurowanie harmonogramu nagrywania wideo

Można skonfigurować harmonogram nagrywania wideo, obejmujący na przykład kanały używane do nagrywania, ustawienia alarmów i okres uzbrajania.

Ustawienia nagrywania wideo można też skonfigurować, wybierając **Main menu > STORAGE > SCHEDULE > Record** (menu główne > Magazyn > Harmonogram > Nagrywanie). Krok 1: Po skonfigurowaniu podstawowych ustawień magazynu kliknij przycisk **Next** (Dalej) w oknie **BASIC** (Podstawowe).

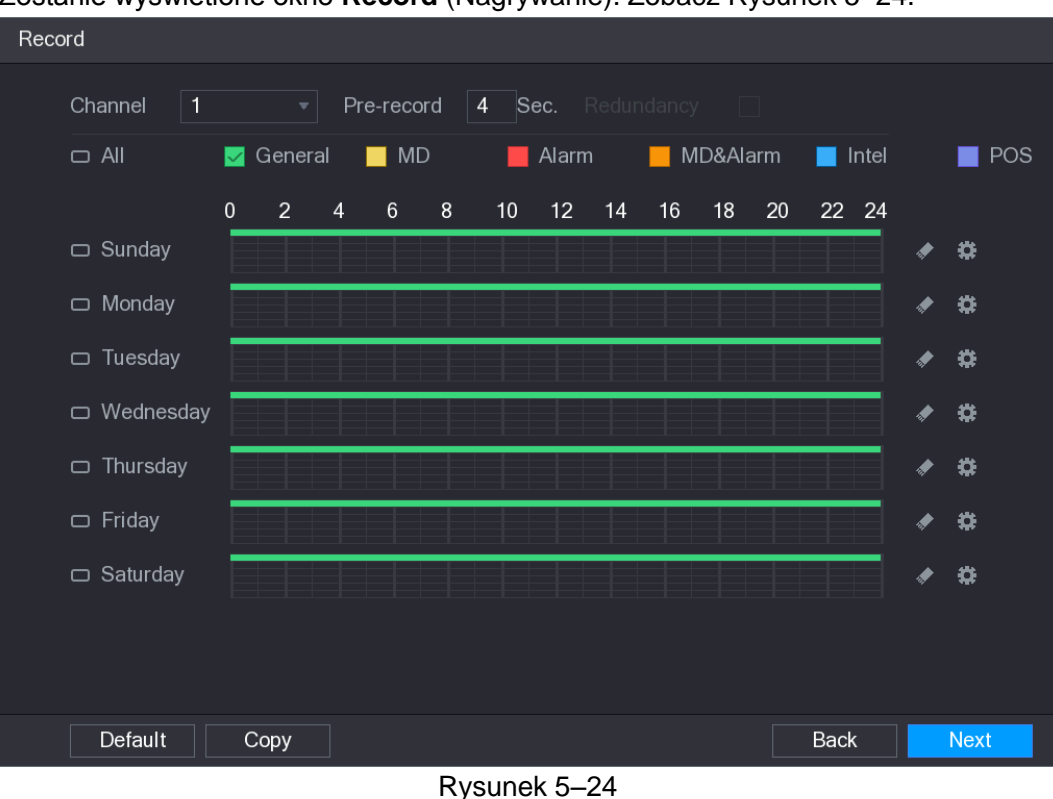

Zostanie wyświetlone okno **Record** (Nagrywanie). Zobacz [Rysunek 5–24.](#page-23-1)

<span id="page-23-1"></span>Krok 2: Skonfiguruj ustawienia nagrywania. Zobacz [Tabela 5–9.](#page-24-0)

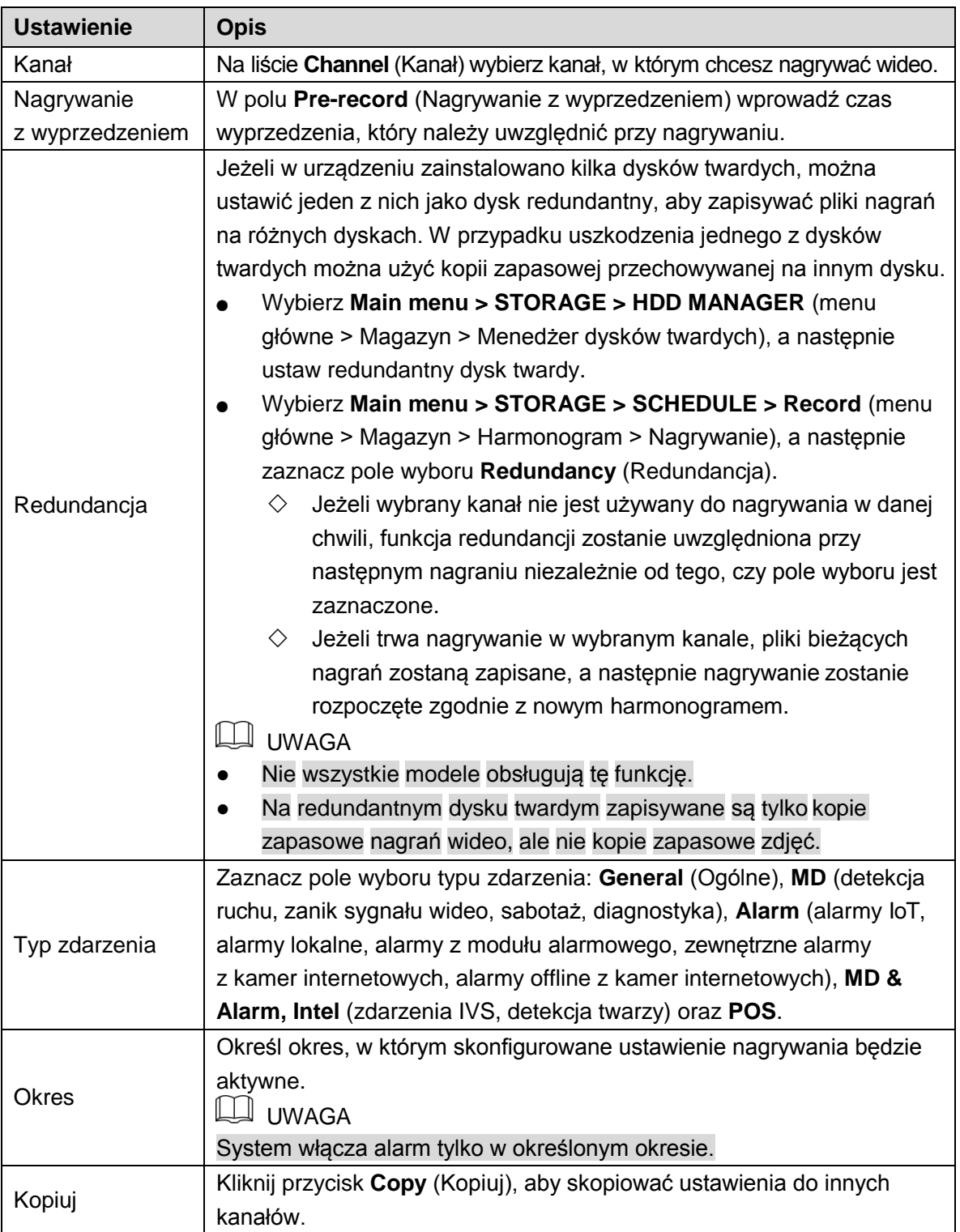

Krok 3: Określ okres nagrywania wideo, korzystając z myszy komputerowej lub pól edycyjnych. Domyślnie ustawienia są aktywne bez przerwy.

- **>** Określ okres przy użyciu myszy komputerowej.
- 1) Zaznacz pole wyboru typu zdarzenia. Zobacz [Rysunek](#page-24-1) 5-25.

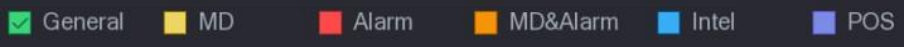

<span id="page-24-0"></span>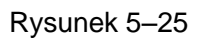

<span id="page-24-1"></span>Określanie okresu. System obsługuje maksymalnie sześć okresów.

◇ Cały tydzień: Kliknij ikonę **□** obok etykiety **All** (Wszystko). Zostanie wyświetlona

 $\overline{a}$  . Można określić okres dla wszystkich dni równocześnie.

 $\Diamond$  Kilka dni tygodnia: Kliknij ikone  $\Box$  przed poszczególnymi dniami. Zostanie

wyświetlona ikona  $\infty$ . Można określić okres dla wybranych dni równocześnie.

 Przeciągnij wskaźnik myszy komputerowej na osi czasu, aby określić okres. Urządzenie rozpocznie nagrywanie dla wybranego typu zdarzenia w określonym okresie. Zobacz [Rysunek 5–26.](#page-25-0)

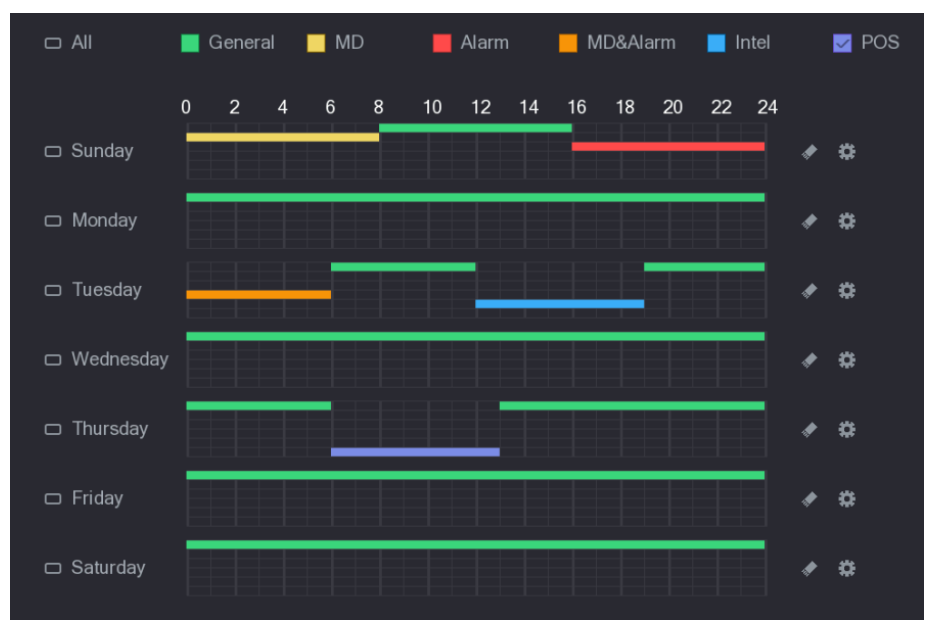

Rysunek 5–26

<span id="page-25-0"></span>Kolorowy segment reprezentuje typ zdarzenia aktywny w określonym okresie:

#### LU UWAGA

- ⚫ Priorytety nagrywania dla typów zdarzeń są zgodne z następującą sekwencją: **MD&Alarm > Alarm > Intel > MD > General (Detekcja zdarzeń i alarm > Alarm > Funkcje inteligentne > MD > Ogólne).**
- $\bullet$ określony okres. Zaznacz pole wyboru typu zdarzenia, a następnie kliknij przycisk , aby wyczyścić
- ⚫ Zaznaczenie pola MD & Alarm (Detekcja ruchu i alarm) powoduje wyczyszczenie pól wyboru MD i Alarm.
- **>** Określ okres przy użyciu pól edycyjnych. Poniżej przedstawiono przykład dla niedzieli.
- 1) Kliknij przycisk .

Zostanie wyświetlone okno **Period** (Okres). Zobacz [Rysunek 5–27.](#page-26-0)

| Period               |        |          |                                      |                                  |               |                 |              |        |
|----------------------|--------|----------|--------------------------------------|----------------------------------|---------------|-----------------|--------------|--------|
| <b>Current Date:</b> | Sunday |          |                                      |                                  |               |                 |              |        |
| Period 1             | 00:00  | $-24:00$ | $\triangledown$ General $\square$ MD | $\Box$ Alarm                     | □ MD&Alarm    | $\Box$ Intel    | $\Box$ POS   |        |
| Period 2             | 00:00  | $-24:00$ | $\Box$ General $\Box$ MD             | $\Box$ Alarm                     | MD&Alarm      | $\Box$ Intel    | $\Box$ POS   |        |
| Period 3             | 00:00  | $-24:00$ | $\Box$ General $\Box$ MD             | $\Box$ Alarm                     | MD&Alarm      | $\Box$ Intel    | $\Box$ POS   |        |
| Period 4             | 00:00  | $-24:00$ | $\Box$ General $\Box$ MD             | $\Box$ Alarm                     | MD&Alarm      | $\Box$ Intel    | $\Box$ POS   |        |
| Period 5             | 00:00  | $-24:00$ | $\Box$ General $\Box$ MD             | $\Box$ Alarm                     | □ MD&Alarm    | $\Box$ Intel    | $\Box$ POS   |        |
| Period 6             | 00:00  | $-24:00$ | $\Box$ General $\Box$ MD             | $\Box$ Alarm                     | □ MD&Alarm    | $\Box$ Intel    | $\Box$ POS   |        |
| Copy                 |        |          |                                      |                                  |               |                 |              |        |
| $\Box$ All           |        |          |                                      |                                  |               |                 |              |        |
| Sunday               |        | Monday   | Tuesday                              | $\Box$ Wednesday $\Box$ Thursday | $\Box$ Friday | $\Box$ Saturday |              |        |
|                      |        |          |                                      |                                  |               |                 |              |        |
|                      |        |          |                                      |                                  |               |                 |              |        |
|                      |        |          |                                      |                                  |               |                 |              |        |
|                      |        |          |                                      |                                  |               |                 | <b>Apply</b> | Cancel |

Rysunek 5–27

- <span id="page-26-0"></span> Wprowadź przedział czasowy okresu i zaznacz pole wyboru typu zdarzenia.
	- $\Diamond$  W każdym dniu można ustawić sześć okresów.
	- W obszarze **Copy** (Kopiuj) zaznacz opcję **All** (Wszystko), aby zastosować ustawienia do wszystkich dni tygodnia, lub wybierz określone dni, do których chcesz zastosować ustawienia.
- Kliknij przycisk **Apply** (Zastosuj), aby zapisać ustawienia.

Krok 4: Kliknij przycisk **Apply** (Zastosuj), aby ukończyć konfigurowanie ustawień.

#### LU UWAGA

- **>** Kliknij przycisk **Copy** (Kopiuj), aby skopiować ustawienia do innych kanałów.
- **>** Po skonfigurowaniu ustawień harmonogramu nagrywania należy wykonać poniższe czynności, aby rozpocząć nagrywanie zgodnie z określonym harmonogramem.
	- $\Diamond$  Włącz obsługę zdarzenia alarmowego i skonfiguruj ustawienia dla kanału używanego do nagrywania. Aby uzyskać więcej informacji, zobacz ["5.10](#page-105-0) [Ustawienia](#page-105-0) zdarze[ń](#page-105-0) [alarmowych"](#page-105-0).
	- $\Diamond$  Należy włączyć funkcję nagrywania (zob. ["5.9.1](#page-91-0) Włączanie [sterowania](#page-91-0) [nagrywaniem"](#page-91-0)).

#### Konfigurowanie harmonogramu wykonywania zdjęć

Można skonfigurować harmonogram wykonywania zdjęć, obejmujący na przykład kanały używane do wykonywania zdjęć, ustawienia alarmów i okres uzbrajania.

Ustawienia zdjęć można też skonfigurować, wybierając **Main menu > STORAGE >** 

**SCHEDULE > Snapshot** (menu główne > Magazyn > Harmonogram > Zdjęcia).

Krok 1: Po skonfigurowaniu ustawień nagrywania wideo kliknij przycisk **Next** (Dalej) w oknie **Record** (Nagrywanie).

Zostanie wyświetlone okno **SNAPSHOT** (Zdjęcia). Zobacz [Rysunek 5–28.](#page-27-0)

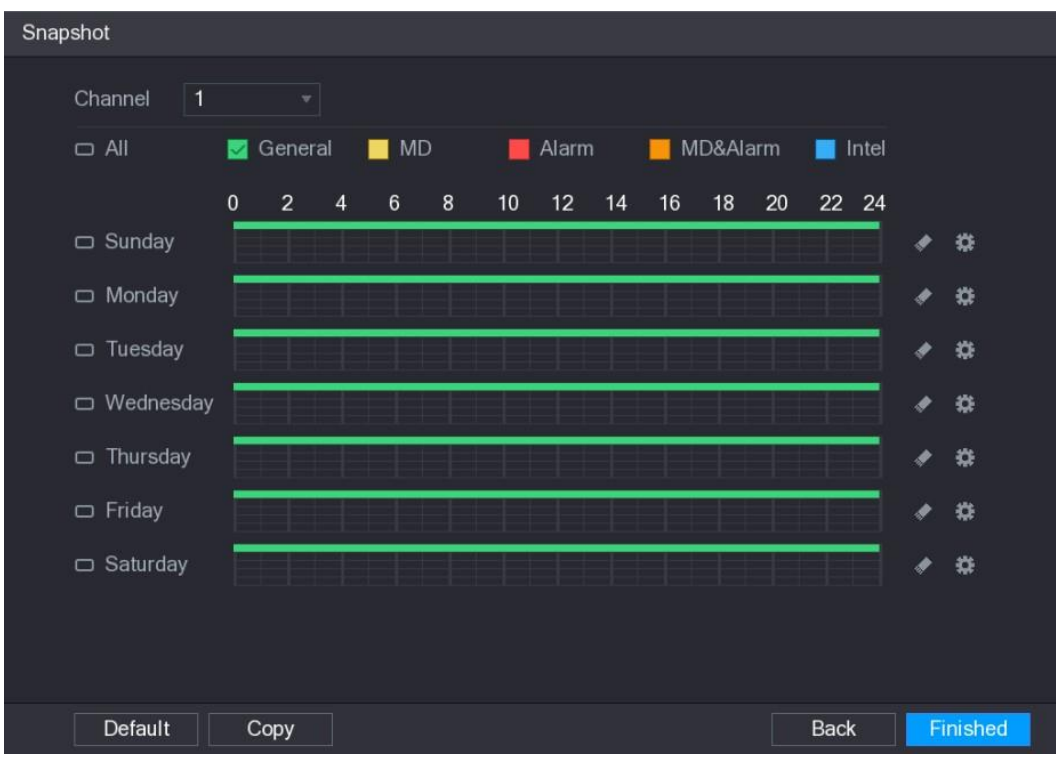

Rysunek 5–28

Krok 2: Skonfiguruj ustawienia zdjęć. Zobacz [Tabela 5–10.](#page-27-1)

<span id="page-27-0"></span>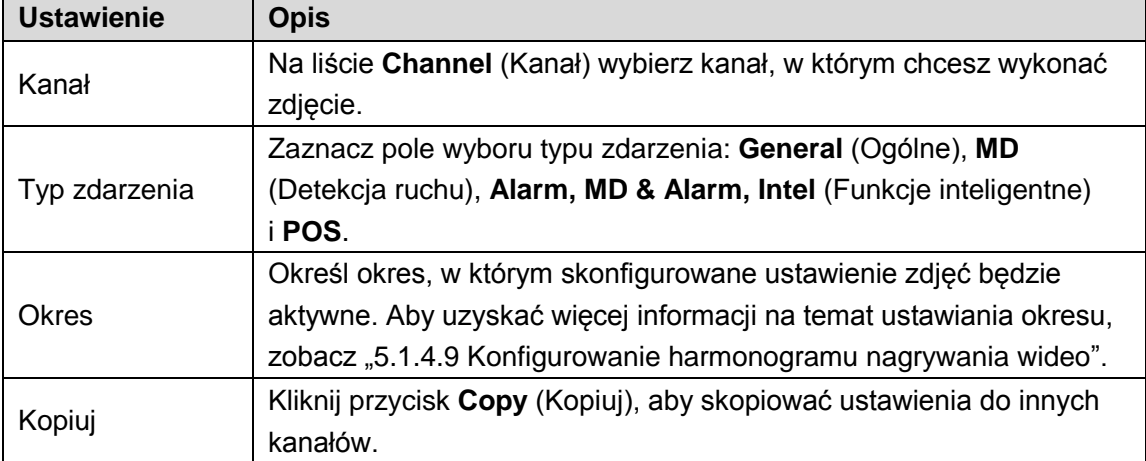

#### Tabela 5–10

<span id="page-27-1"></span>Krok 3: Kliknij przycisk **Finished** (Zakończone).

Zostanie wyświetlone okno podręczne.

Krok 4: Kliknij przycisk **OK.**

Zostanie wyświetlony ekran podglądu na żywo. Konfigurowanie kreatora uruchamiania jest ukończone. Możesz rozpocząć korzystanie z urządzenia.

# Podgląd na żywo

Po zalogowaniu się do urządzenia zostanie wyświetlony podgląd na żywo. Zobacz [Rysunek 5–29. L](#page-28-0)iczba wyświetlanych kanałów jest zależna od modelu.

Aby wyświetlić ekran podglądu na żywo z poziomu innych okien, kliknij przycisk **kuling** w prawym górnym rogu ekranu.

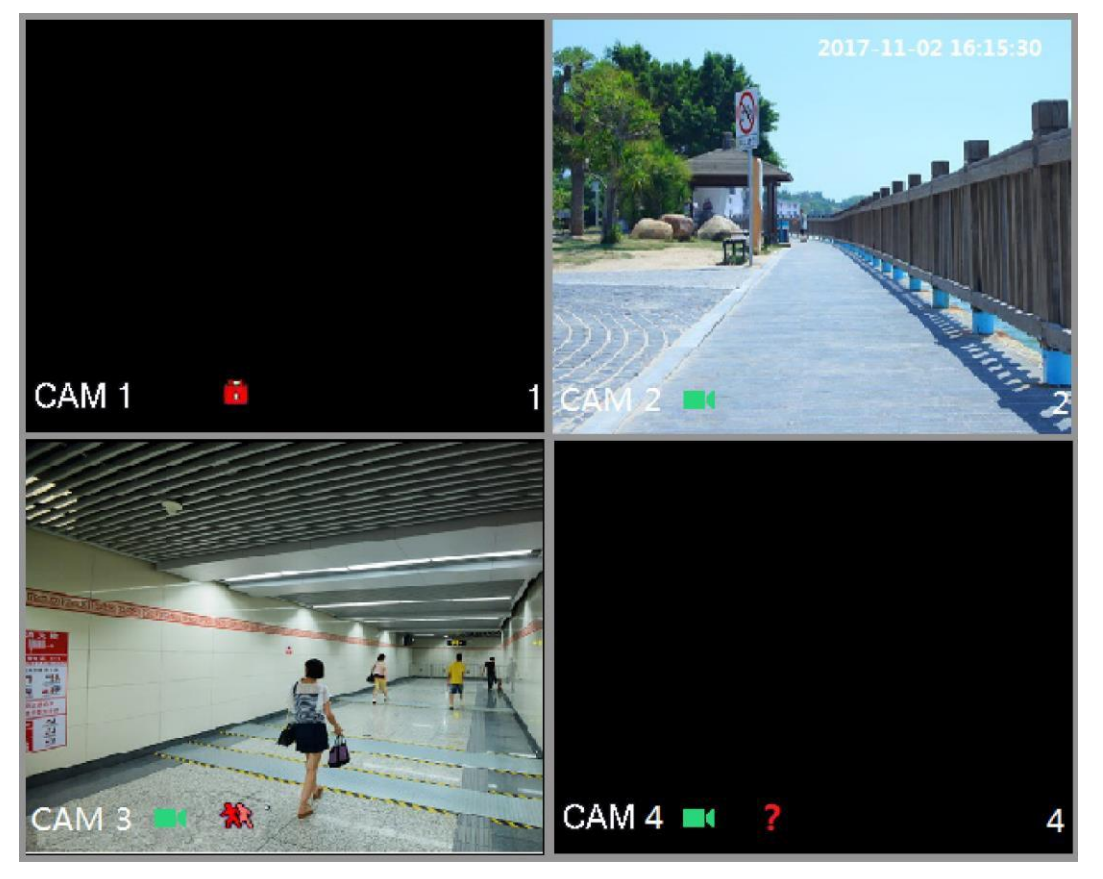

Rysunek 5–29

# <span id="page-28-0"></span>Ekran podglądu na żywo

Korzystając z poszczególnych kanałów na ekranie, można wyświetlać podgląd na żywo z podłączonych kamer.

- ⚫ Domyślnie w oknie każdego kanału wyświetlana jest godzina systemowa, nazwa kanału i numer kanału. To ustawienie można skonfigurować, wybierając **Main Menu > CAMERA > OVERLAY** (menu główne > Kamera > Nakładanie).
- ⚫ W prawym dolnym rogu ekranu wyświetlany jest numer kanału. W przypadku zmiany położenia lub nazwy kanału można zidentyfikować kanał przy użyciu tego numeru, a następnie wykonywać operacje takie jak kwerenda dotycząca nagrania i odtwarzanie.

Aby uzyskać więcej informacji na temat ikon wyświetlanych w poszczególnych kanałach, zobacz [Tabela 5–11.](#page-29-0)

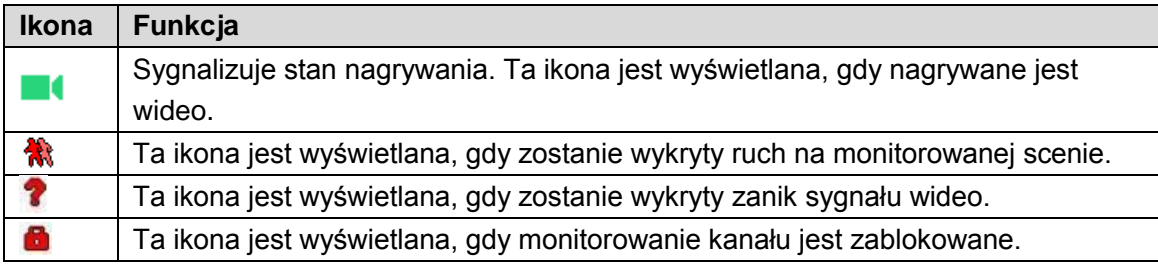

#### <span id="page-29-0"></span> $\overset{\textcirc}{\circ}$  PORADY

Aby zamienić położenie dwóch kanałów, należy wybrać jeden z tych kanałów, a następnie przeciągnąć okno do drugiego kanału.

# Panel sterowania podglądem na żywo

Panel sterowania podglądem na żywo umożliwia wykonywanie operacji takich jak odtwarzanie, powiększanie, wykonywanie kopii zapasowej w czasie rzeczywistym, ręczne wykonywanie zdjęć, tryb rozmowy, dodawanie urządzeń zdalnych i przełączanie strumieni.

Przesunięcie wskaźnika myszy do centrum górnej części okna kanału powoduje wyświetlenie paska sterowania podglądem na żywo. Na [Rysunek 5–30 p](#page-29-1)rzedstawiono kanał analogowy, a n[a Rysunek 5–31 p](#page-30-0)rzedstawiono kanał cyfrowy.

# **LA** UWAGA

<span id="page-29-1"></span>Panel sterowania jest automatycznie ukrywany, jeżeli przez sześć sekund po wyświetleniu paska nie zostanie wykonana żadna operacja.

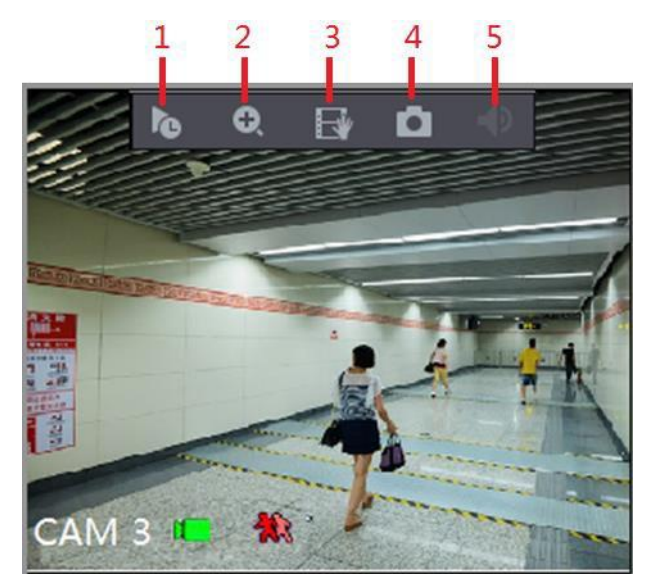

Rysunek 5–30

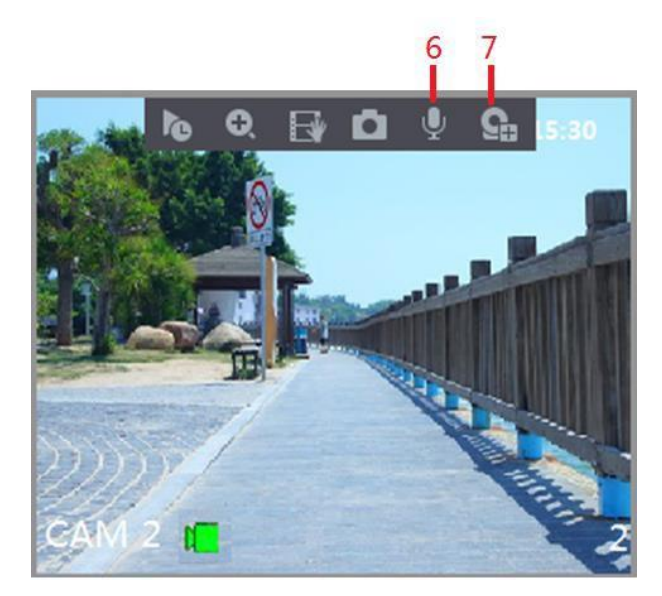

Rysunek 5–31

<span id="page-30-0"></span>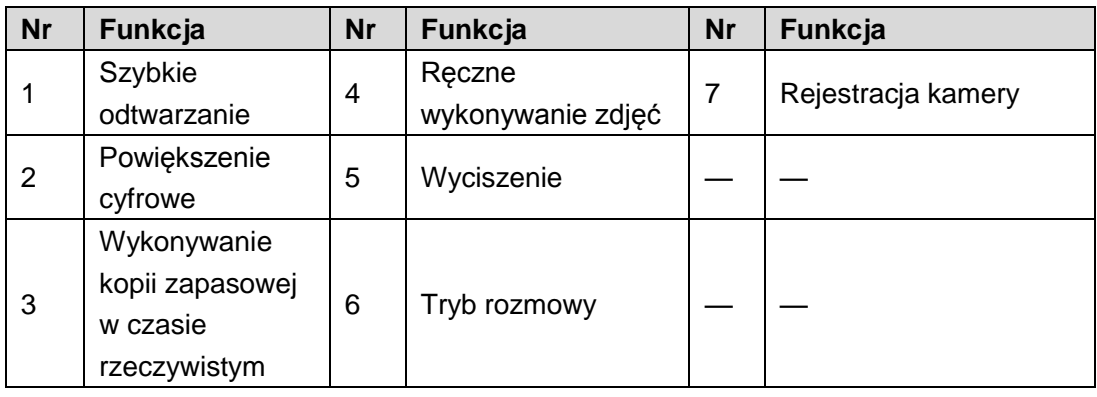

### Szybkie odtwarzanie

Można odtwarzać nagrania wideo z 5–60 ubiegłych minut.

Kliknięcie przycisku **bylo** powoduje wyświetlenie okna szybkiego odtwarzania. W trybie szybkiego odtwarzania dostępne są następujące funkcje:

- ⚫ Korzystając z suwaka, można wybrać godzinę początkową dla odtwarzania.
- ⚫ Można rozpoczynać lub wstrzymywać odtwarzanie albo zamknąć okno odtwarzania.
- ⚫ Informacje, takie jak nazwa kanału i ikona stanu nagrywania, są ukrywane do chwili, gdy okno szybkiego odtwarzania zostanie zamknięte.
- ⚫ Podczas odtwarzania nie można przełączać układu podziału ekranu.
- ⚫ Aby zmienić czas odtwarzania, wybierz **Main Menu > SYSTEM > GENERAL** (menu główne > System > Ogólne) i wprowadź żądny czas w polu **Instant Play** (Szybkie odtwarzanie). Zobacz [Rysunek](#page-31-0) 5–32.

| <b>K</b> <sub>O</sub> SYSTEM |                       |                             |                              |   | LIVE<br><b>2 回、盟</b>           |  |  |
|------------------------------|-----------------------|-----------------------------|------------------------------|---|--------------------------------|--|--|
| GENERAL<br>$\rightarrow$     | General               | Date&Time                   | Holiday                      |   |                                |  |  |
| <b>RS232</b>                 | Device Name           |                             | <b>XVR</b>                   |   |                                |  |  |
| <b>SECURITY</b>              |                       | Device No.                  |                              |   |                                |  |  |
| <b>SYSTEM MAINTAIN</b>       | Language              |                             |                              |   |                                |  |  |
| IMP/EXP                      | <b>Video Standard</b> |                             | <b>ENGLISH</b><br><b>PAL</b> |   |                                |  |  |
| <b>DEFAULT</b>               | Instant Play(Min.)    |                             | $\overline{5}$               |   |                                |  |  |
| UPGRADE                      |                       | Auto Logout(Min.)           |                              |   | Monitor Channel(s) when logout |  |  |
|                              | IPC Time Sync         |                             |                              |   |                                |  |  |
|                              |                       | IPC Time Sync Period (hour) | 24                           |   |                                |  |  |
|                              | Navigation Bar        |                             |                              |   |                                |  |  |
|                              | Mouse Sensitivity     |                             |                              | ο | $+850$                         |  |  |
|                              |                       |                             |                              |   |                                |  |  |
|                              |                       |                             |                              |   |                                |  |  |
|                              |                       |                             |                              |   |                                |  |  |
|                              |                       |                             |                              |   |                                |  |  |
|                              |                       |                             |                              |   |                                |  |  |
|                              |                       |                             |                              |   |                                |  |  |
|                              |                       |                             |                              |   |                                |  |  |
|                              |                       |                             |                              |   |                                |  |  |
|                              |                       |                             |                              |   | <b>Back</b><br><b>Apply</b>    |  |  |

Rysunek 5–32

#### <span id="page-31-0"></span>Powiększenie cyfrowe

Można powiększyć określony obszar w obrazie, aby wyświetlić szczegóły, korzystając z jednej z dwóch poniższych metod.

- Kliknij ikonę **D**. Zostanie ona zastąpiona ikoną **D.** Naciśnij i przytrzymaj lewy przycisk myszy komputerowej, aby wybrać obszar do powiększenia. Wybrany obszar zostanie powiększony po zwolnieniu lewego przycisku myszy.
- ⚫ Wskaż centrum obszaru, który chcesz powiększyć, i obróć pokrętło myszy, aby powiększyć ten obszar.

#### **LA UWAGA**

- ⚫ W przypadku niektórych modeli powiększenie obrazu przy użyciu pierwszej z opisanych wcześniej metod powoduje proporcjonalne powiększenie wybranego obszaru zgodnie z powiększeniem okna.
- ⚫ Gdy obraz jest powiększony, można przeciągnąć go w dowolnym kierunku, aby wyświetlić inne obszary w powiększeniu.
- ⚫ Kliknij powiększony obraz prawym przyciskiem myszy komputerowej, aby przywrócić oryginalny stan.

### Wykonywanie kopii zapasowej w czasie rzeczywistym

Można nagrywać wideo w dowolnym kanale i zapisać klip w pamięci USB.

Kliknięcie przycisku powoduje rozpoczęcie nagrywania. Aby rozpocząć nagrywanie, należy kliknąć tę ikonę ponownie. Klip jest automatycznie zapisywany w podłączonej pamięci USB.

#### Ręczne wykonywanie zdjęć

Można wykonać pięć zdjęć na podstawie wideo i zapisać je w pamięci USB.

Aby wykonać zdjęcia, należy kliknąć przycisk . Zdjęcia są automatycznie zapisywane na podłączonej pamięci USB. Zdjęcia można wyświetlać przy użyciu komputera.

**LA UWAGA** 

Aby zmienić liczbę zdjęć, należy wybrać **Main Menu > CAMERA > ENCODE > Snapshot** (menu główne > Kamera > Kodowanie > Zdjęcia) i wybrać jakość zdjęcia na liście **Manual Snap** (Ręczne wykonywanie zdjęć).

### Wyciszanie (tylko kanał analogowy)

Można wyciszyć dźwięk wideo, klikając przycisk . Ta funkcja jest obsługiwana w widoku pojedynczego kanału.

### Tryb rozmowy (tylko kanał cyfrowy)

Użytkownik urządzenia może rozmawiać z użytkownikiem zdalnym, aby podejmować bardziej efektywne działania w sytuacji zagrożenia. Ta funkcja jest obsługiwana pod warunkiem, że zdalna kamera internetowa, z którą ustanowiono połączenie, obsługuje tryb rozmowy.

- Kliknięcie ikony powoduje zastąpienie jej ikoną **i przełączenie urządzenia** zdalnego do trybu rozmowy. Tryb rozmowy w innych kanałach cyfrowych zostanie wyłączony.
- Kliknij przycisk , aby anulować tryb rozmowy. Tryb rozmowy w innych kanałach cyfrowych zostanie wznowiony.

### Urządzenia zdalne (tylko kanał cyfrowy)

Można wyświetlać informacje o urządzeniach zdalnych i dodawać nowe urządzenia zdalne w celu zastąpienia bieżących urządzeń, z którymi nawiązano połączenie.

Kliknięcie przycisku powoduje wyświetlenie okna **Camera Registration** (Rejestracja kamery). Aby uzyskać więcej informacji na temat dodawania urządzeń zdalnych, zobacz ["5.6 Konfigurowanie urządzeń zdalnych"](#page-70-0).

### Pasek nawigacyjny

Ikony na pasku nawigacyjnym zapewniają dostęp do odpowiednich funkcji. Na przykład można wyświetlić menu główne i przełączyć tryb podziału okna. Zobacz [Rysunek 5–33.](#page-33-0)

#### $\Box$  UWAGA

Pasek nawigacyjny jest domyślnie wyłączony. Aby wyświetlić ten element na ekranie podglądu na żywo, należy go włączyć. Aby włączyć ten element, wybierz **Main Menu > SYSTEM > GENERAL** (menu główne > System > Ogólne), włącz opcję Navigation Bar (Pasek nawigacyjny), a następnie kliknij przycisk **Apply** (Zastosuj).

◈ ◀ ■■■■■■■图□★ **EVORAFRICE** 

<span id="page-33-0"></span>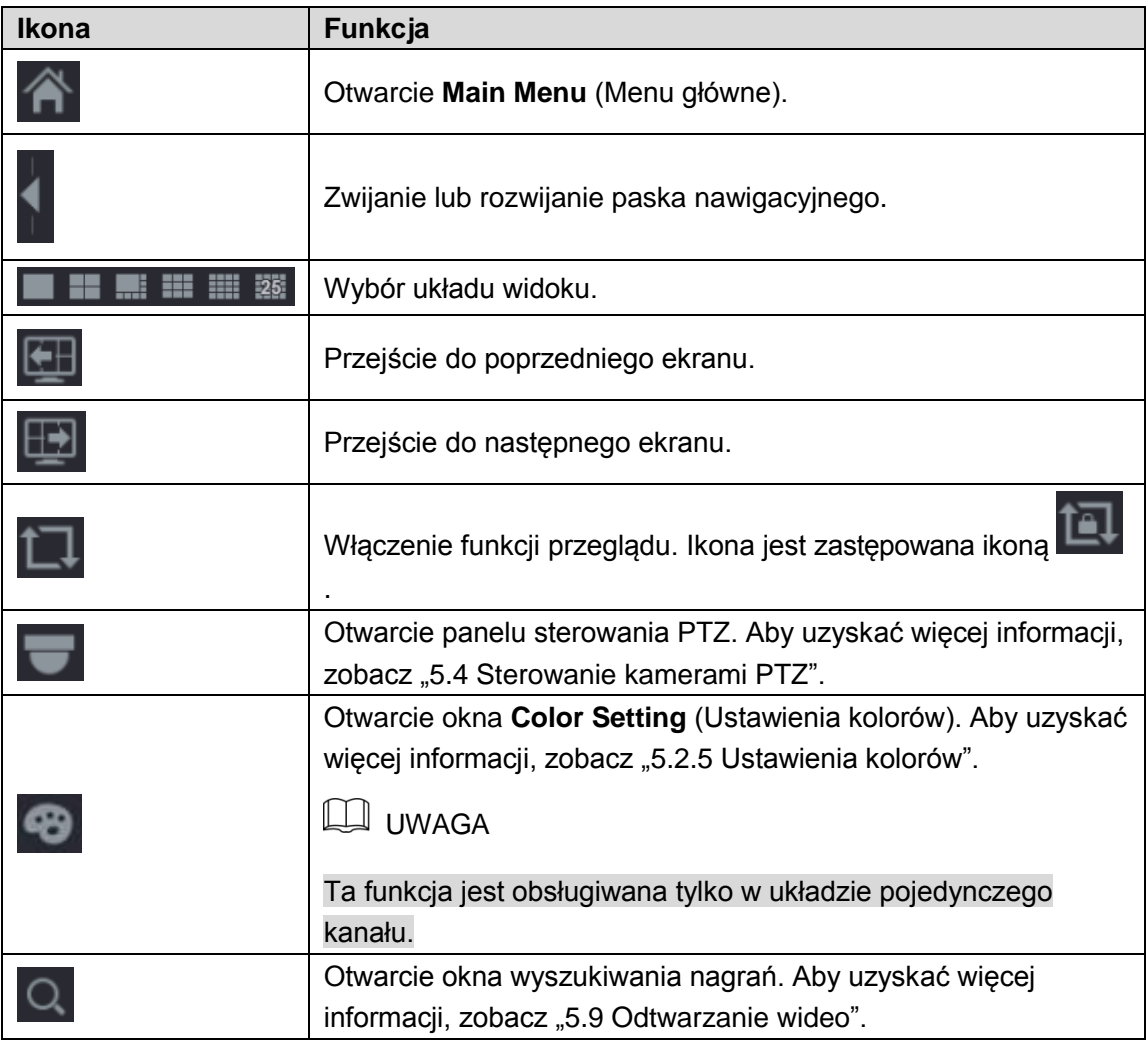

Rysunek 5–33

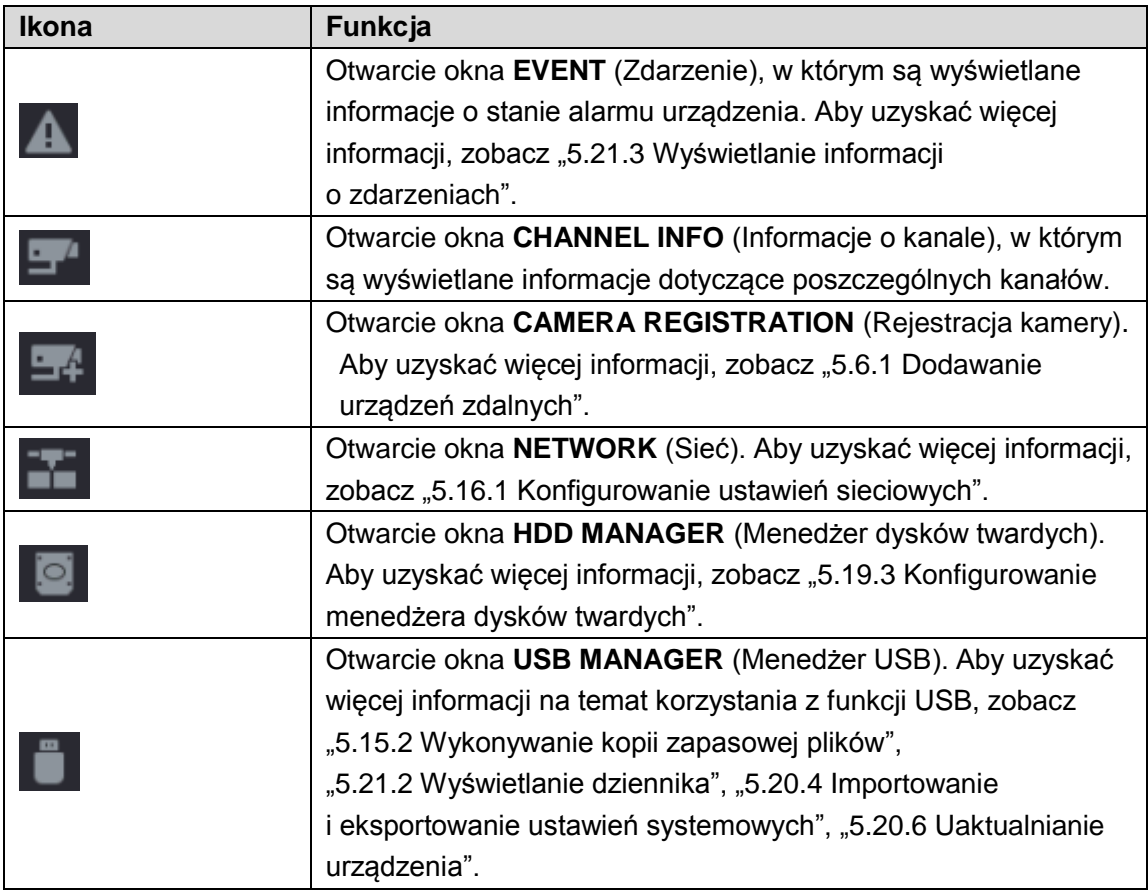

### Menu podręczne

Można szybko wyświetlać okna niektórych funkcji, takich jak menu główne, wyszukiwanie nagrań, ustawienia PTZ, ustawienia kolorów i wybór trybu podziału widoku.

Kliknięcie ekranu podglądu na żywo prawym przyciskiem myszy komputerowej powoduje wyświetlenie menu podręcznego. Zobacz [Rysunek 5–34. A](#page-35-0)by uzyskać więcej informacji na temat funkcji menu podręcznego, zobacz [Tabela 5–14.](#page-36-1)

# UWAGA

Po wyświetleniu dowolnego okna przy użyciu menu podręcznego można powrócić do poprzedniego ekranu, klikając bieżące okno prawym przyciskiem myszy.

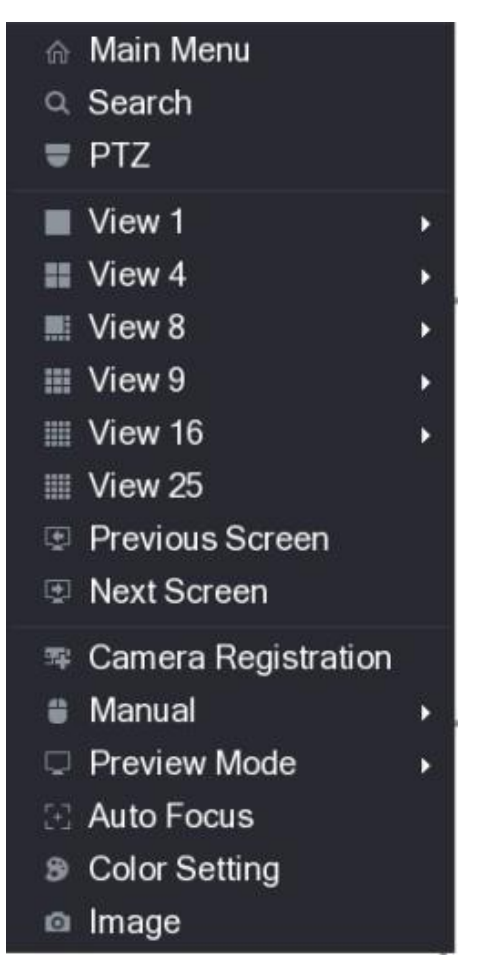

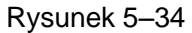

<span id="page-35-0"></span>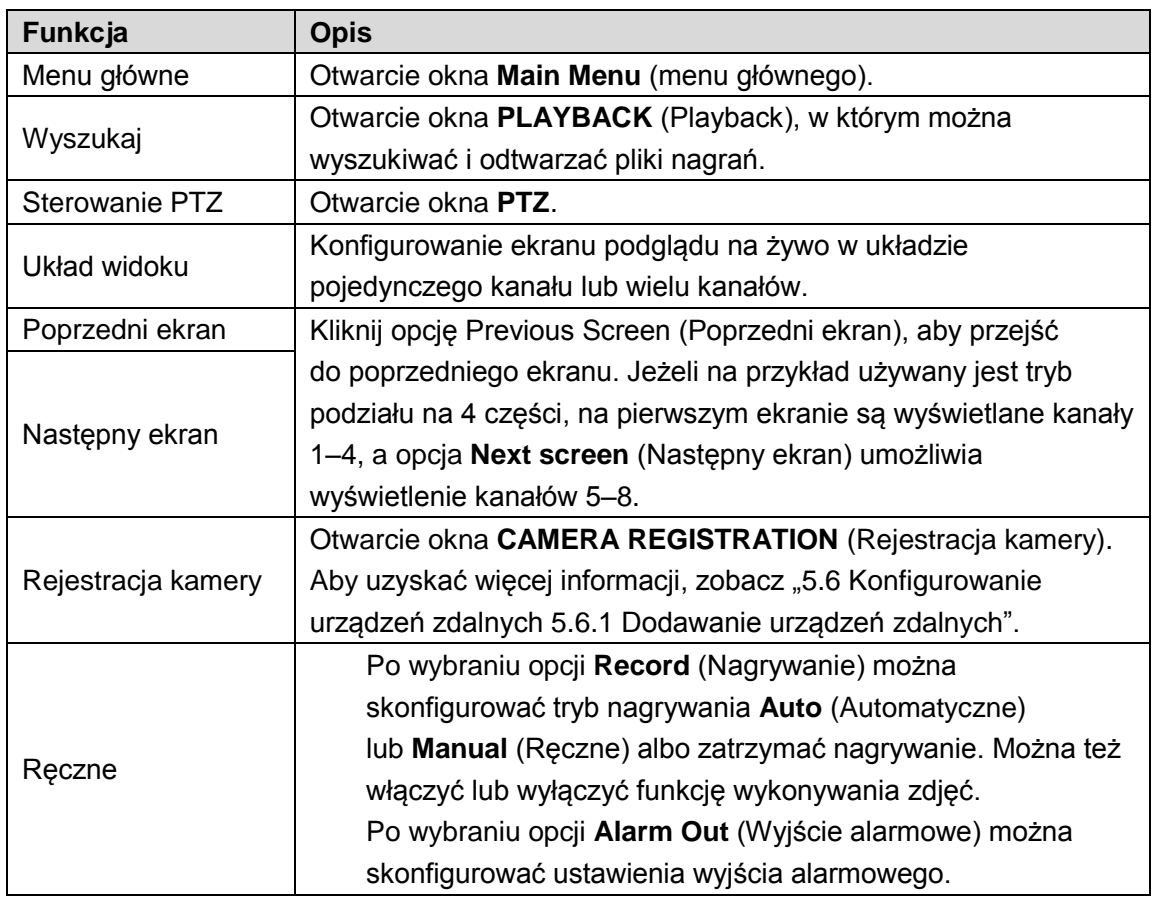
| Funkcja            | <b>Opis</b>                                                    |  |  |  |
|--------------------|----------------------------------------------------------------|--|--|--|
|                    | Po wybraniu opcji General (Ogólne) zostanie wyświetlony        |  |  |  |
|                    | domyślny układ ekranu podglądu na żywo.                        |  |  |  |
| Tryb podglądu      | Po wybraniu opcji Show Face List (Pokaż listę twarzy)          |  |  |  |
|                    | zdjęcia wykrytych twarzy są wyświetlane w dolnej części        |  |  |  |
|                    | ekranu podglądu na żywo.                                       |  |  |  |
|                    | Kliknij prawym przyciskiem myszy komputerowej w obszarze okna  |  |  |  |
|                    | kanału, aby otworzyć menu podręczne, a następnie kliknij opcję |  |  |  |
| Automatyczne       | Auto Focus (Automatyczne wyostrzanie).                         |  |  |  |
| wyostrzanie        | <b>UWAGA</b>                                                   |  |  |  |
|                    |                                                                |  |  |  |
|                    | Niektóre kamery nie obsługują tej funkcji.                     |  |  |  |
| Ustawienia kolorów | Otwarcie okna COLOR (Kolory), w którym można dostosować        |  |  |  |
|                    | kolory obrazu wideo.                                           |  |  |  |
| Obraz              | Kliknij, aby zmodyfikować właściwości kamery.                  |  |  |  |

Tabela 5–14

## Ustawienia kolorów

Można dostosować ustawienia kolorów obrazu wideo, takie jak ostrość, jasność i kontrast. Dostępne ustawienia są zależne od typu podłączonej kamery. Rozważmy przykład dla kanału analogowego.

Na ekranie podglądu na żywo kliknij kanał analogowy prawym przyciskiem myszy komputerowej, aby wyświetlić menu podręczne, a następnie wybierz opcję **Color Setting**  (Ustawienia kolorów) w celu wyświetlenia okna **COLOR** (Kolory). Zobacz [Rysunek 5–35.](#page-36-0)

Aby uzyskać więcej informacji, zobacz ["5.5.1 Konfigurowanie ustawień obrazu"](#page-59-0).

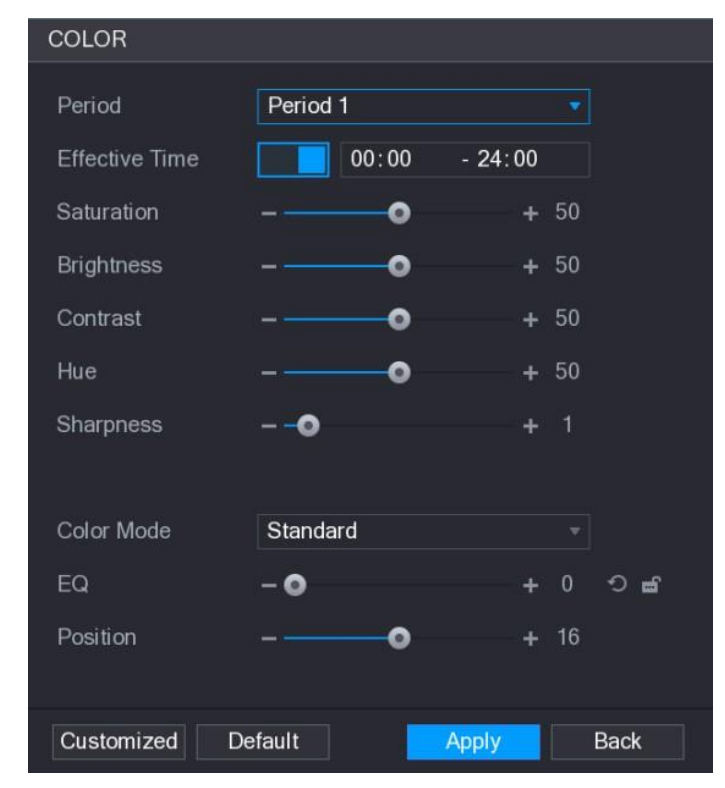

<span id="page-36-0"></span>Rysunek 5–35

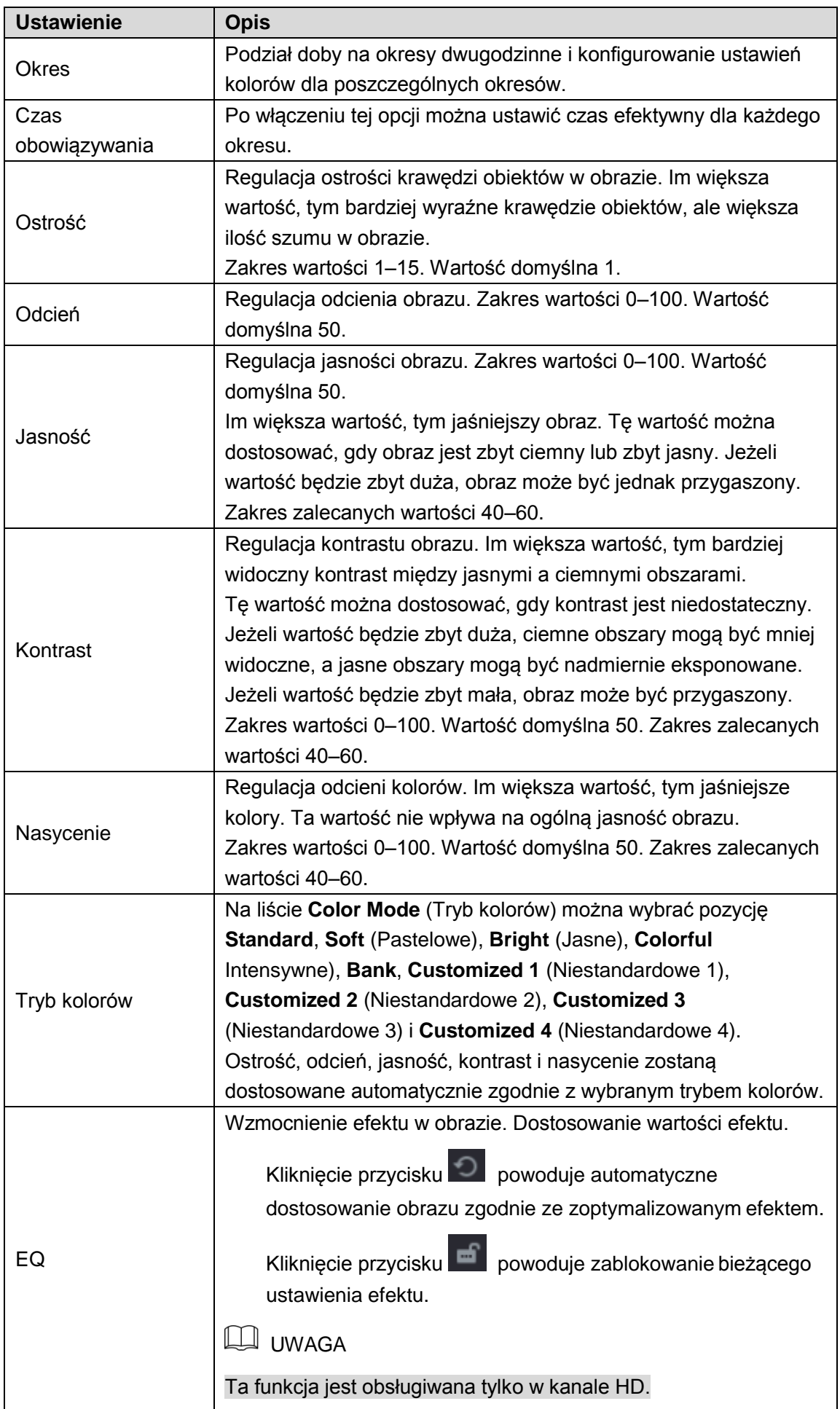

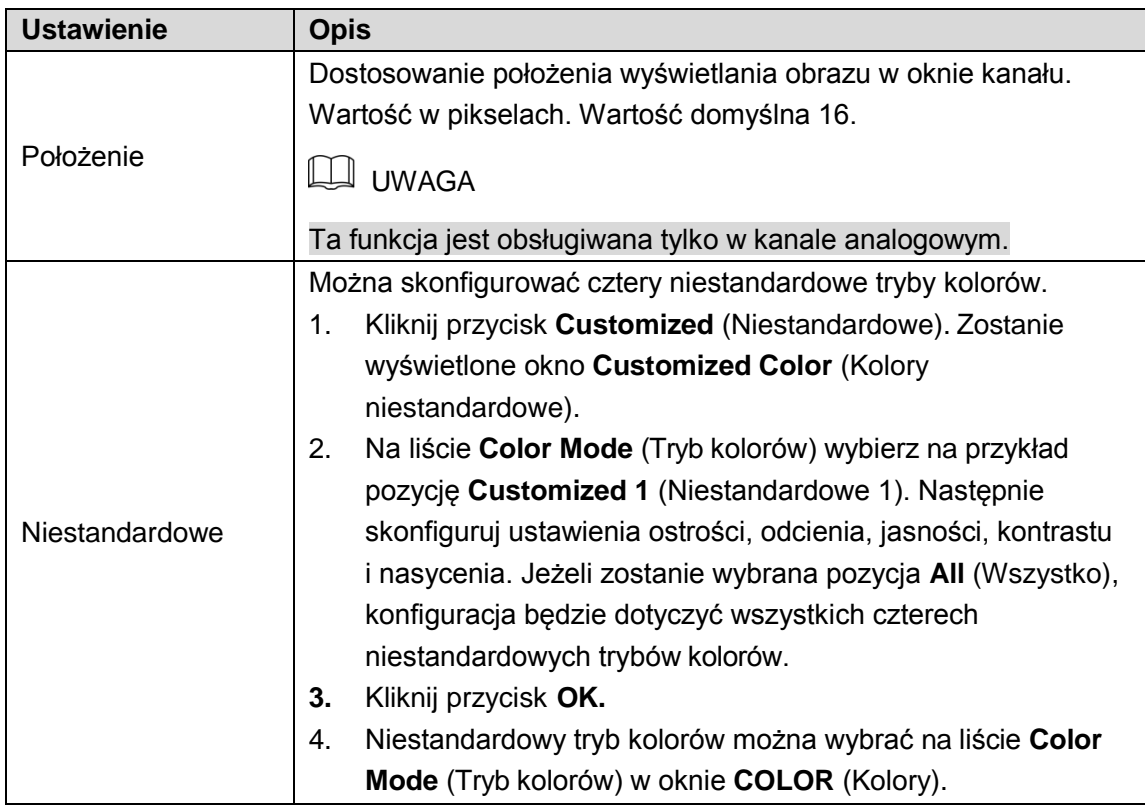

# Wyświetlanie podglądu na żywo

### Konfigurowanie ustawień wyświetlania

Można skonfigurować wyświetlanie na obrazie godziny i tytułu kanału, dostosować przezroczystość obrazu i wybrać rozdzielczość.

Krok 1: Wybierz **Main Menu > DISPLAY > Display** (menu główne > Wyświetlanie > Wyświetlanie).

Zostanie wyświetlone okno **DISPLAY** (Wyświetlanie). Zobacz [Rysunek 5–36.](#page-39-0)

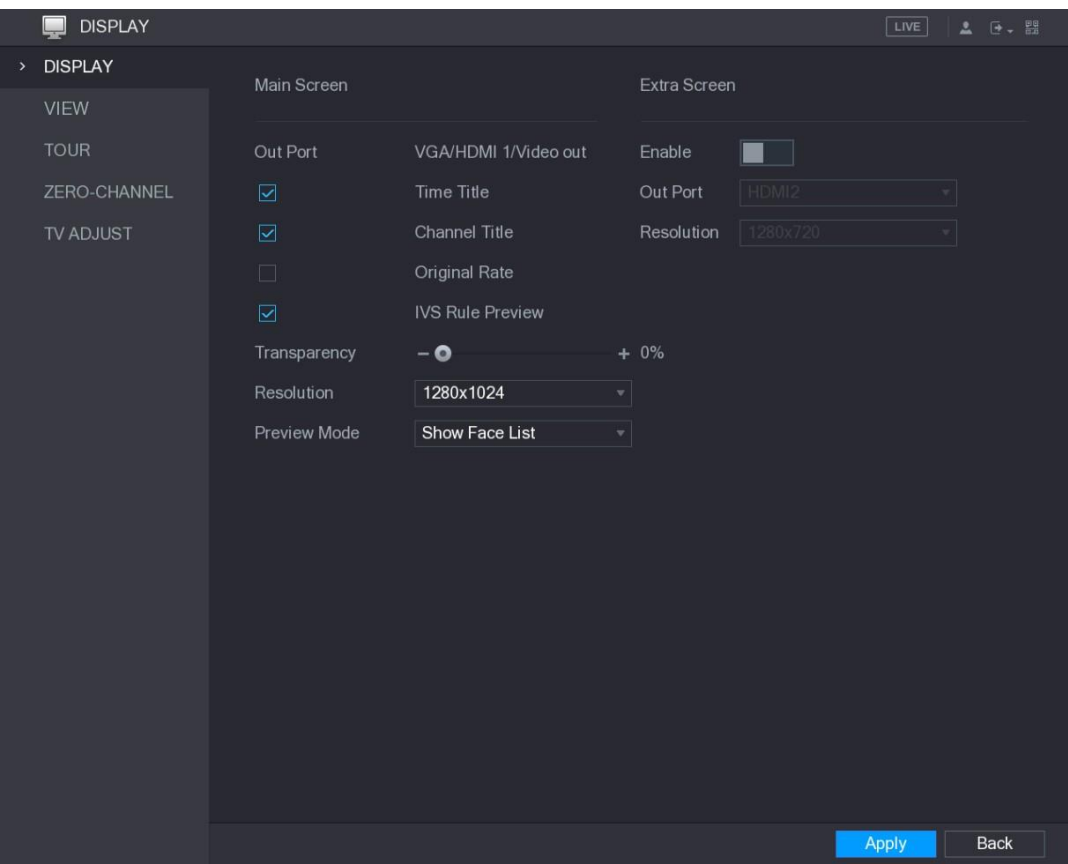

Rysunek 5–36

Krok 2: Skonfiguruj ustawienia wyświetlania. Zobacz [Tabela 5–16.](#page-40-0)

<span id="page-39-0"></span>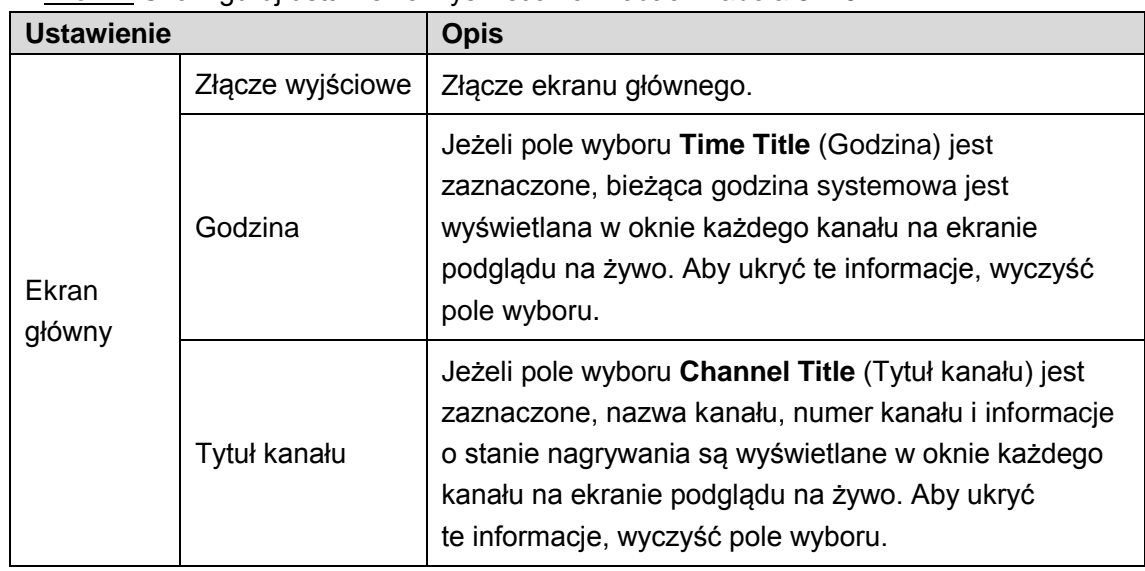

<span id="page-40-0"></span>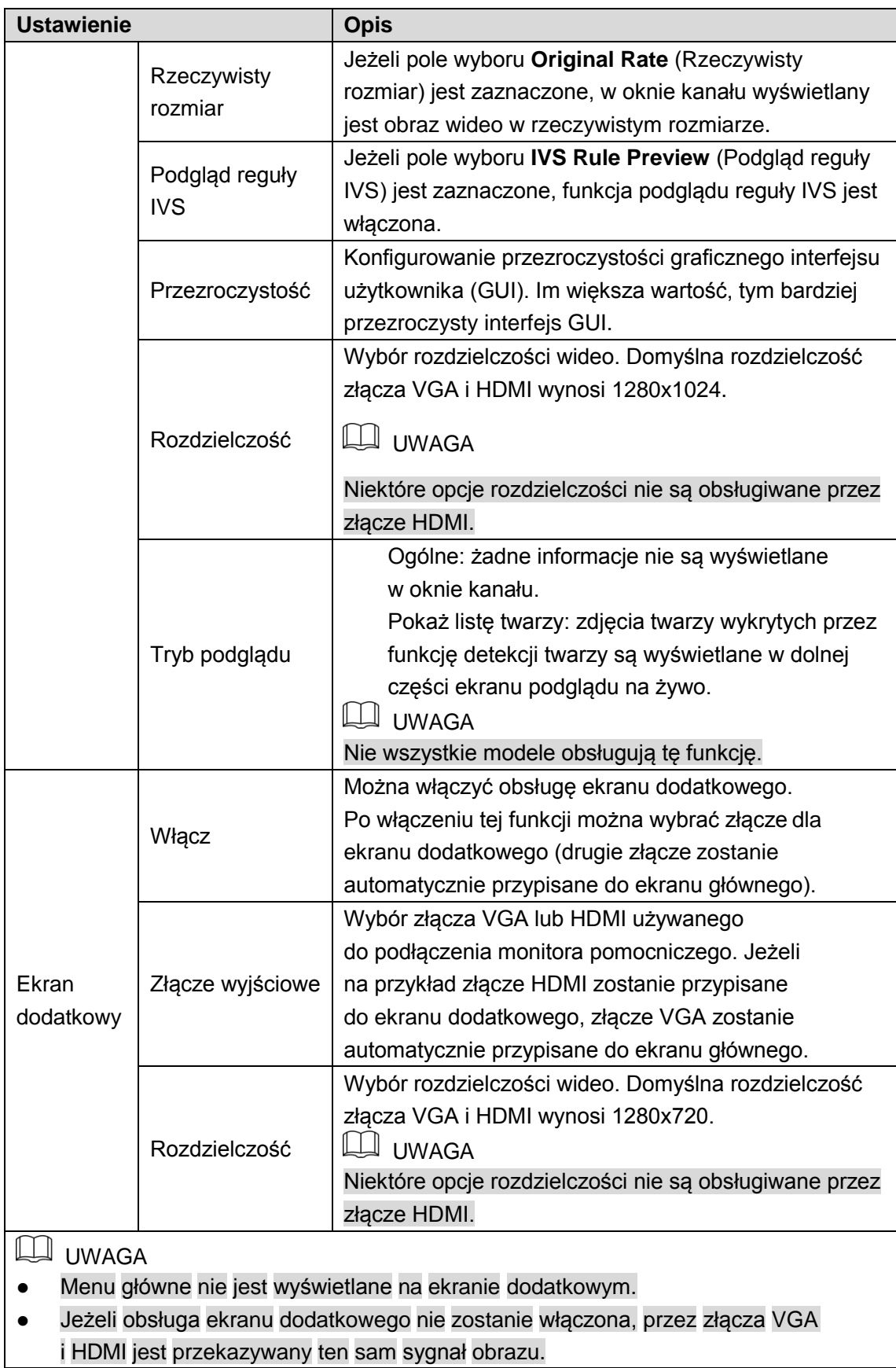

### Konfigurowanie układu widoku

Można skonfigurować układ widoku na ekranie podglądu na żywo.

Krok 1: Wybierz **Main Menu > DISPLAY > VIEW** (menu główne > Wyświetlanie > Widok). Zostanie wyświetlone okno **View Setting** (Ustawienia widoku). Zobacz [Rysunek 5–37.](#page-41-0)

| <b>DISPLAY</b><br>$\blacksquare$ | $\boxed{\text{LIVE}}$<br>$2 0 - 5$    |                                            |                                        |                                       |  |
|----------------------------------|---------------------------------------|--------------------------------------------|----------------------------------------|---------------------------------------|--|
| <b>DISPLAY</b>                   | View Setting                          |                                            |                                        |                                       |  |
| > VIEW                           |                                       |                                            |                                        |                                       |  |
| <b>TOUR</b>                      |                                       |                                            |                                        |                                       |  |
| ZERO-CHANNEL                     | $\sqrt{1}$<br>$\overline{\mathbf{v}}$ | $\overline{2}$<br>$\vert \mathbf{v} \vert$ | $\overline{3}$<br>$\blacktriangledown$ | $\sqrt{4}$<br>$\overline{\mathbf{v}}$ |  |
| TV ADJUST                        |                                       |                                            |                                        |                                       |  |
|                                  |                                       |                                            |                                        |                                       |  |
|                                  |                                       |                                            |                                        |                                       |  |
|                                  | $\overline{\mathbf{5}}$<br>▾┆         | $\sqrt{6}$<br>회                            | $\overline{7}$<br>칙                    | 8<br>▼∣                               |  |
|                                  |                                       |                                            |                                        |                                       |  |
|                                  |                                       |                                            |                                        |                                       |  |
|                                  | $\overline{9}$<br>▼∣                  | 10<br>$\vert \mathbf{v} \vert$             | 11<br>$\bm{\mathrm{v}}$                | 12<br>$\mathbf{v}$                    |  |
|                                  |                                       |                                            |                                        |                                       |  |
|                                  |                                       |                                            |                                        |                                       |  |
|                                  |                                       |                                            |                                        |                                       |  |
|                                  | $\boxed{13}$<br>$\blacktriangledown$  | 14<br>$\vert \cdot \vert$                  | 15<br>$\overline{\phantom{a}}$         | 16<br>$\vert$                         |  |
|                                  |                                       |                                            |                                        |                                       |  |
|                                  |                                       |                                            |                                        |                                       |  |
| <b>H H H</b> H H 28              |                                       |                                            |                                        |                                       |  |
|                                  |                                       |                                            |                                        |                                       |  |
|                                  |                                       |                                            |                                        | Back<br>Apply                         |  |

Rysunek 5–37

<span id="page-41-0"></span>Krok 2: Skonfiguruj układ widoku, klikając przyciski układu w dolnej części ekranu. Zobacz [Rysunek 5–38.](#page-41-1)

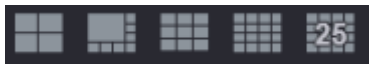

Rysunek 5–38

<span id="page-41-1"></span>Na przykład po kliknięciu przycisku **i wybraniu opcji 9-16 układ widoku zostanie** natychmiast zmieniony (zob. [Rysunek](#page-42-0) 5–39).

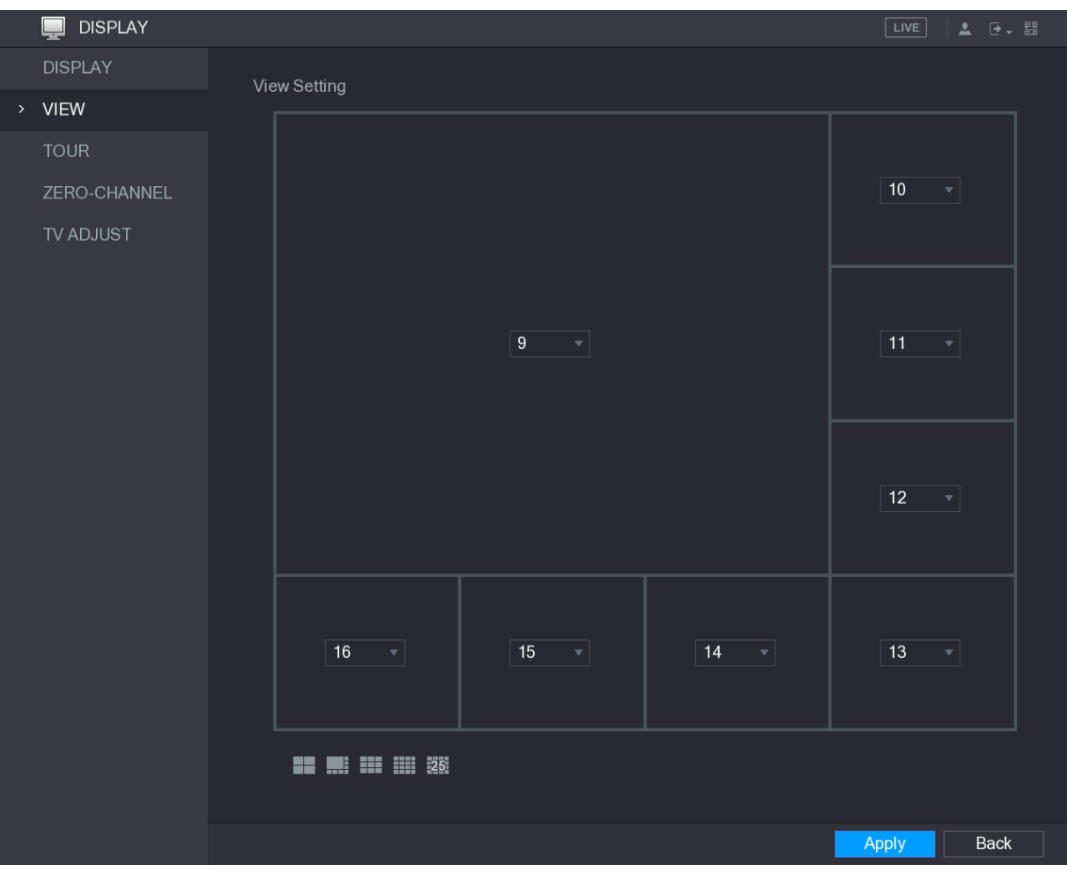

Rysunek 5–39

<span id="page-42-0"></span>Krok 3: Dostosuj położenie kanałów, jeżeli jest to konieczne.

Jeżeli na przykład na liście w oknie kanału 9 zostanie wybrana pozycja 10 położenia kanałów 9 i 10 zostaną zamienione.

Krok 4: Kliknij przycisk **Apply** (Zastosuj), aby ukończyć konfigurowanie ustawień. Ekran podglądu na żywo zostanie wyświetlony w układzie skonfigurowanym w tej sekcji.

#### Konfigurowanie ustawień kanału zerowego

Można wyświetlać obraz wideo z kilku źródeł w pojedynczym kanale na urządzeniach internetowych.

Krok 1: Wybierz **Main Menu > DISPLAY > ZERO-CHANNEL** (menu główne > Wyświetlanie > Kanał zerowy).

Zostanie wyświetlone okno **ZERO-CHANNEL** (Kanał zerowy). Zobacz [Rysunek 5–40.](#page-43-0)

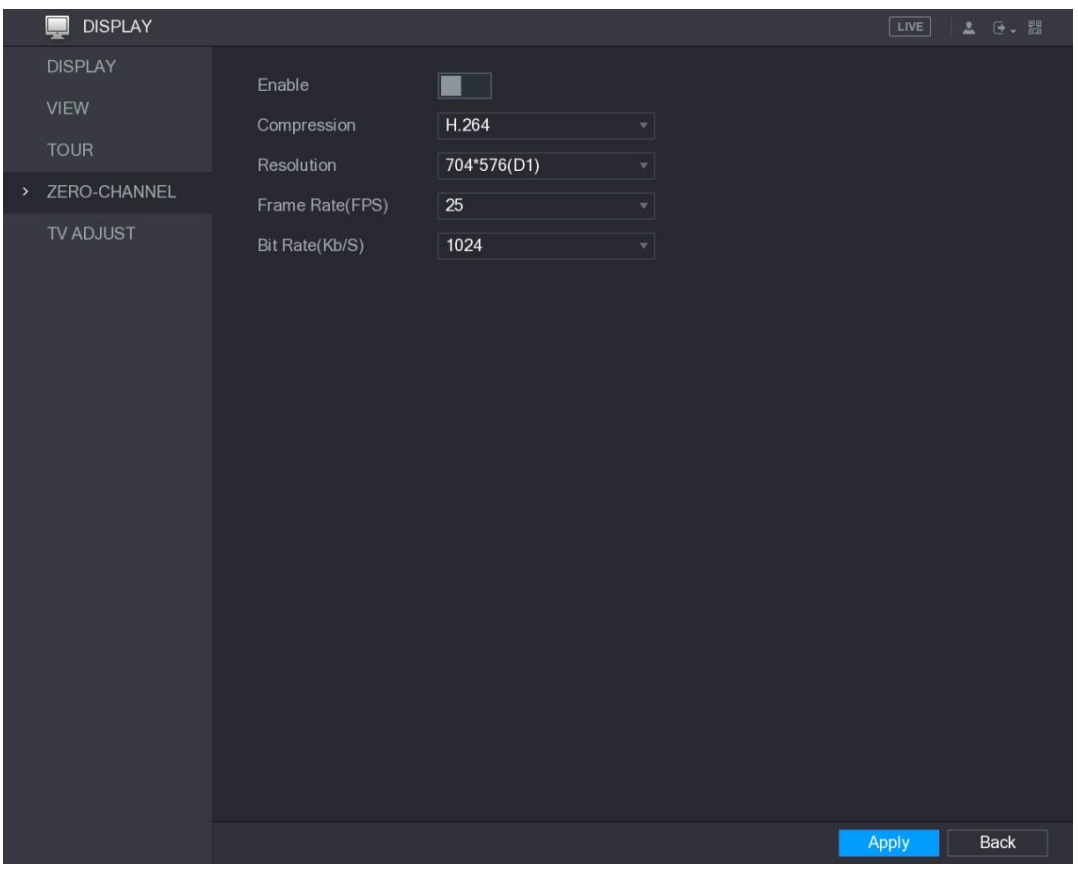

Rysunek 5–40

Krok 2: Skonfiguruj ustawienia kanału zerowego. Zobacz [Tabela 5–17.](#page-43-1)

<span id="page-43-0"></span>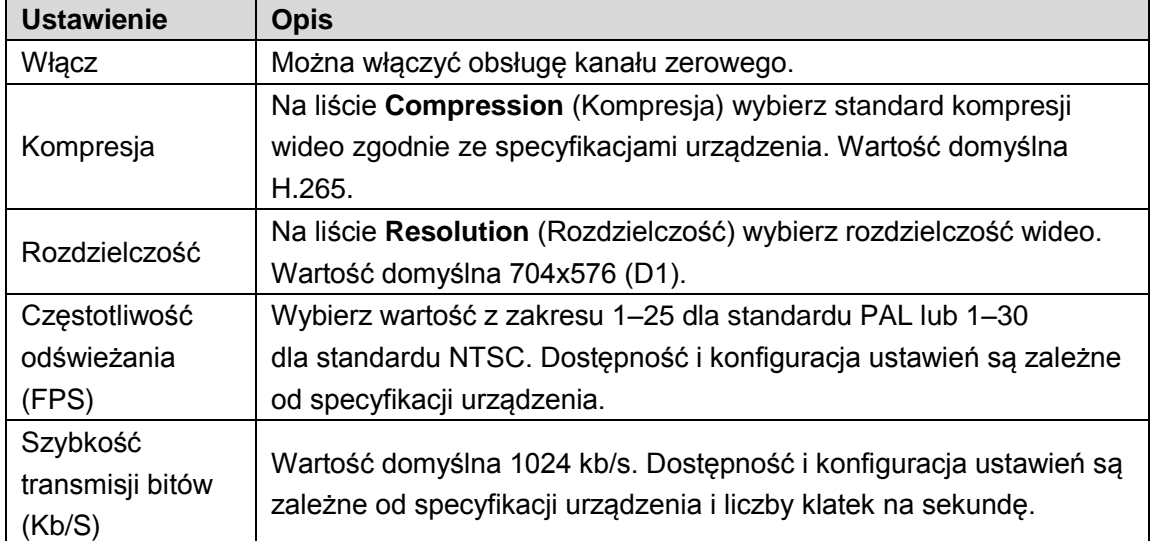

Tabela 5–17

<span id="page-43-1"></span>Krok 3: Kliknij przycisk **Apply** (Zastosuj), aby zapisać ustawienia.

W oknie internetowego podglądu na żywo kliknij przycisk  $\square \boxplus \boxplus \boxplus \boxplus \boxplus \boxplus \boxplus \boxplus \boxminus$ 

aby wybrać jeden z trybów wielokanałowych. Następnie możesz wyświetlać lokalny obraz wideo.

### Konfiguracja TV

**EL UWAGA** 

Nie wszystkie modele obsługują tę funkcję.

Można dostosować margines górny, dolny, lewy i prawy oraz jasność monitora podłączonego do złącza wyjścia wideo urządzenia.

Krok 1: Wybierz **Main Menu > DISPLAY > TV ADJUST** (menu główne > Wyświetlanie > Dostosowanie TV).

Zostanie wyświetlone okno **TV ADJUST** (Dostosowanie TV). Zobacz [Rysunek 5–41.](#page-44-0)

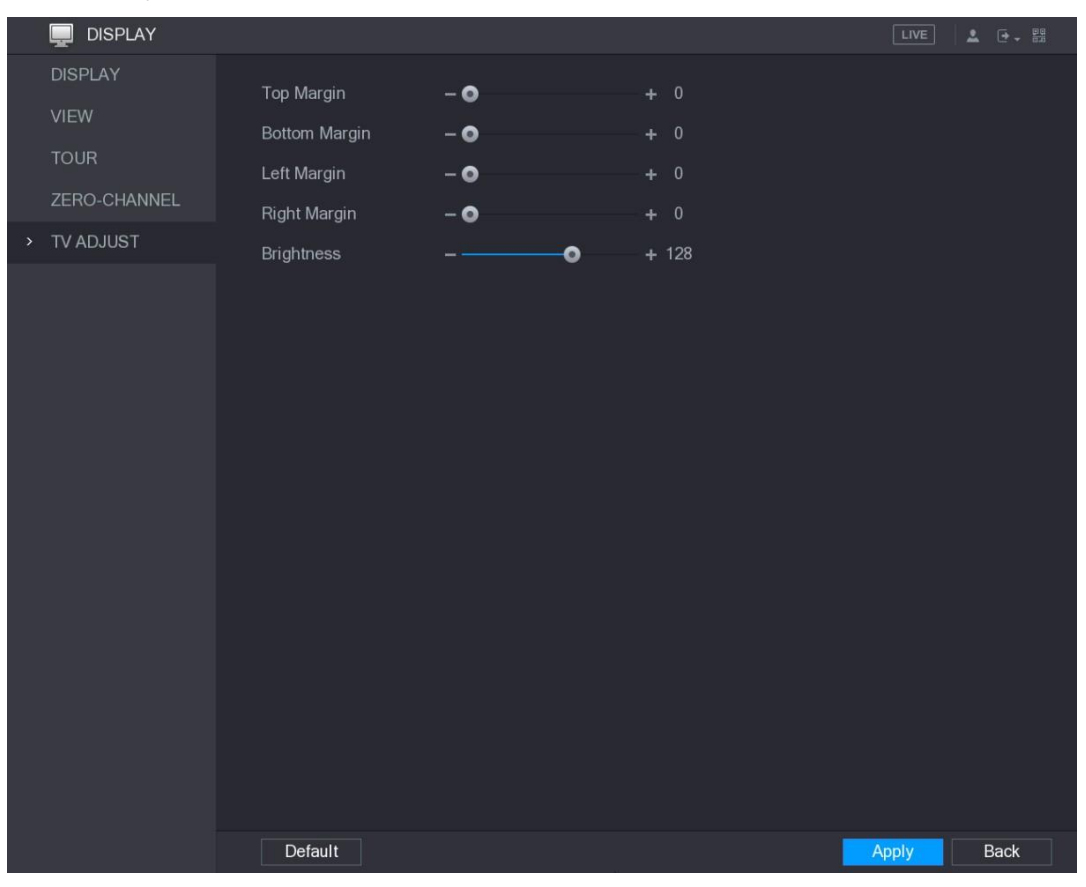

Rysunek 5–41

Krok 2: Skonfiguruj ustawienia zależnie od wymagań. Krok 3: Kliknij przycisk **Apply** (Zastosuj), aby ukończyć konfigurowanie ustawień.

### <span id="page-44-0"></span>Konfigurowanie ustawień przeglądu

Można skonfigurować przegląd wybranych kanałów, aby cyklicznie odtwarzać obraz wideo z tych kanałów. Obraz wideo jest wyświetlany kolejno zgodnie z grupą kanałów skonfigurowaną w ustawieniach przeglądu. System wyświetla obraz z grupy kanałów przez określony czas, a następnie automatycznie jest przełączany do następnej grupy kanałów. Krok 1: Wybierz **Main Menu > DISPLAY > TOUR** (menu główne > Wyświetlanie > Przegląd). Zostanie wyświetlone okno **TOUR** (Przegląd). Dostępne są karty Main Screen (Ekran główny) i Extra Screen (Ekran dodatkowy) (zob. [Rysunek 5–42 i](#page-45-0) [Rysunek 5–43\)](#page-45-1).

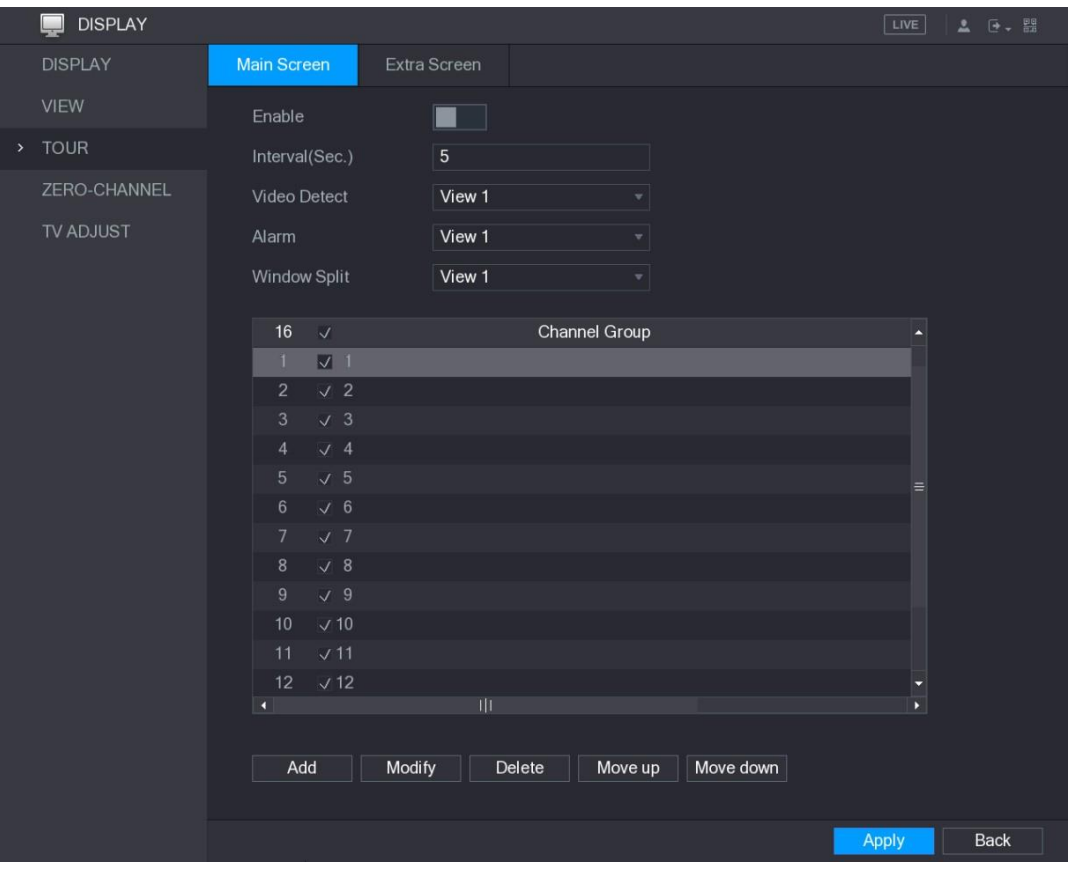

Rysunek 5–42

<span id="page-45-0"></span>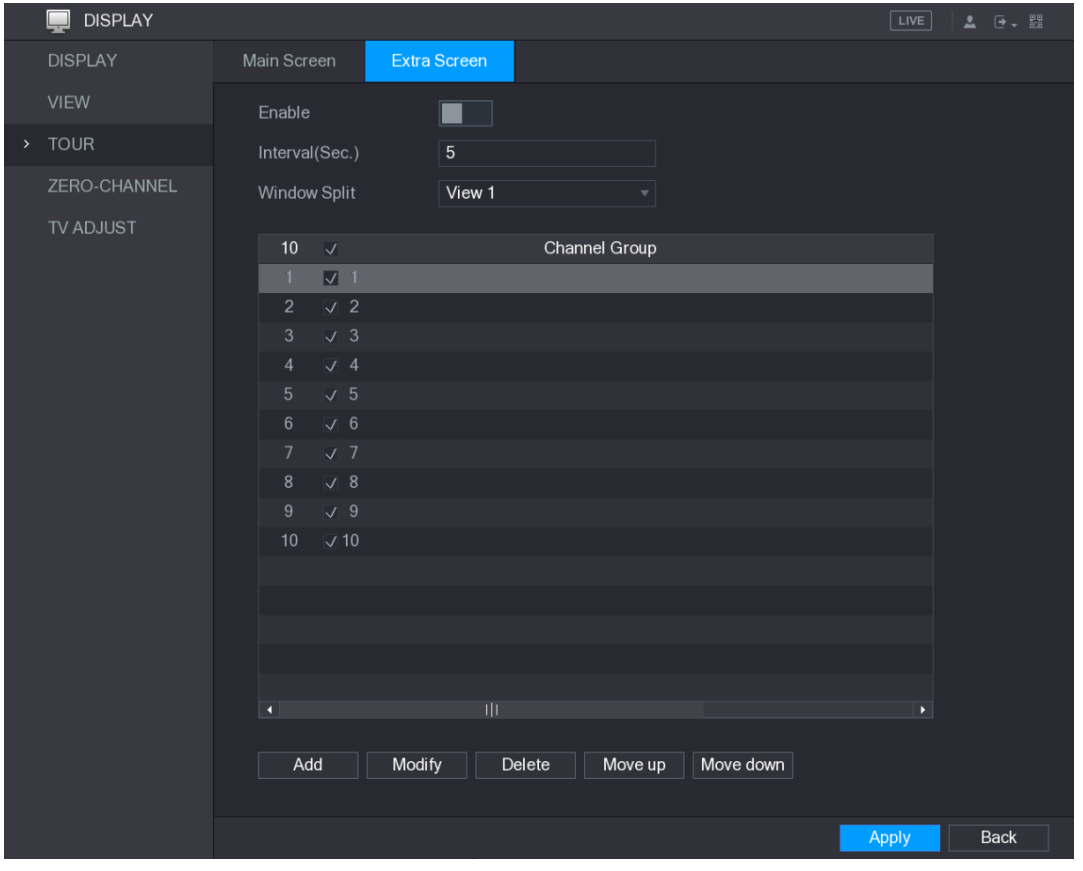

Rysunek 5–43

<span id="page-45-1"></span>Krok 2: Skonfiguruj ustawienia przeglądu dla ekranu głównego i dodatkowego. Zobacz [Tabela](#page-46-0) [5–18.](#page-46-0)

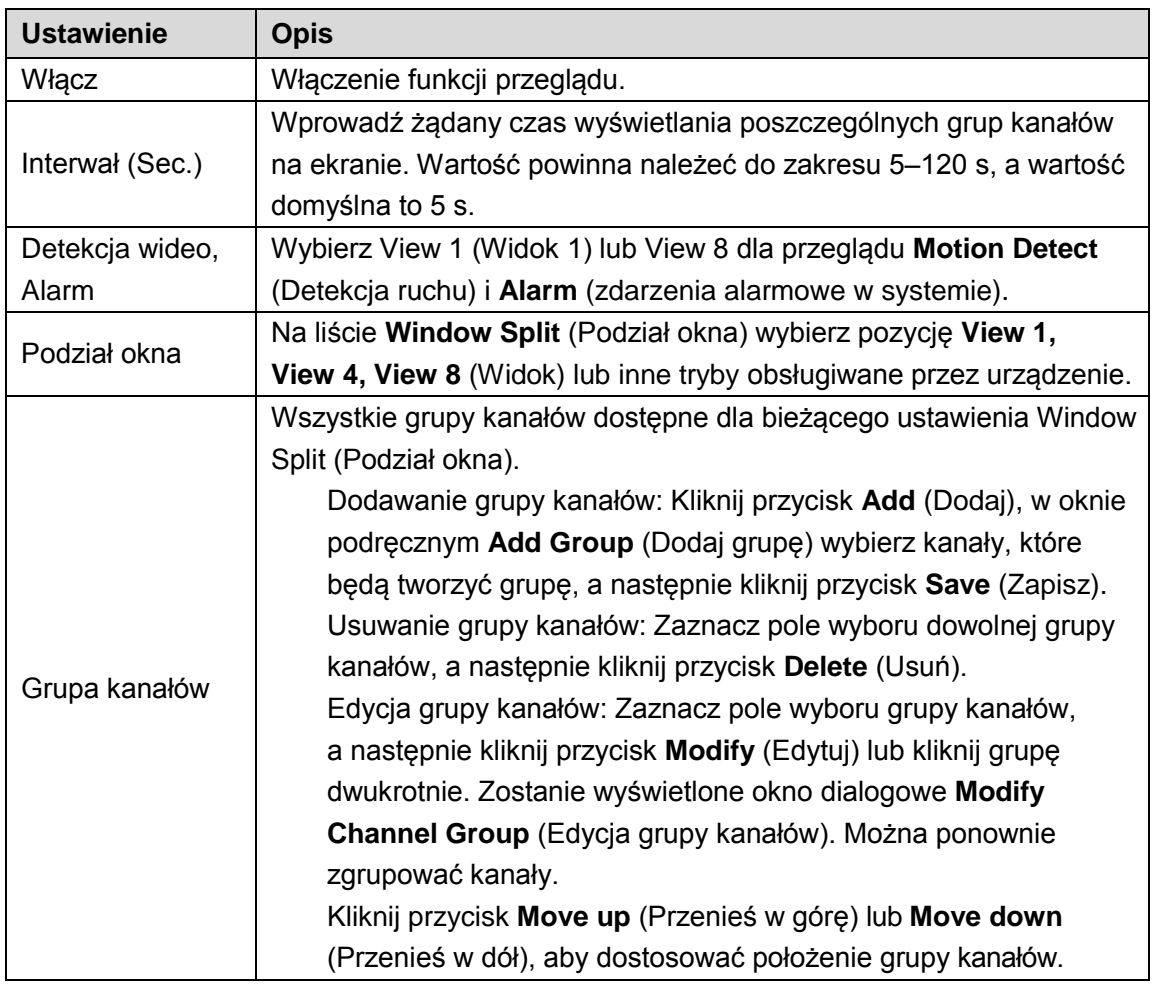

<span id="page-46-0"></span>Krok 2: Kliknij przycisk **Apply** (Zastosuj), aby zapisać ustawienia.

 $\mathbb{O}$ <sup>nd</sup> PORADY

⚫ Kliknij lewym przyciskiem myszy komputerowej w prawym górnym rogu ekranu podglądu

na żywo lub naciśnij klawisz Shift, aby przełączyć ikonę (przełączanie obrazu

przeglądu. dozwolone) i (przełączanie obrazu niedozwolone), aby włączyć/wyłączyć funkcję

 $\bullet$ Na pasku nawigacyjnym kliknij przycisk , aby włączyć funkcję przeglądu, lub kliknij

przycisk w celu wyłączenia tej funkcji.

#### **Dodawanie grupy kanałów**

Krok 1: Kliknij przycisk **Add** (Dodaj).

Zostanie wyświetlone okno **Add Group** (Dodaj grupę). Zobacz [Rysunek 5–44.](#page-47-0)

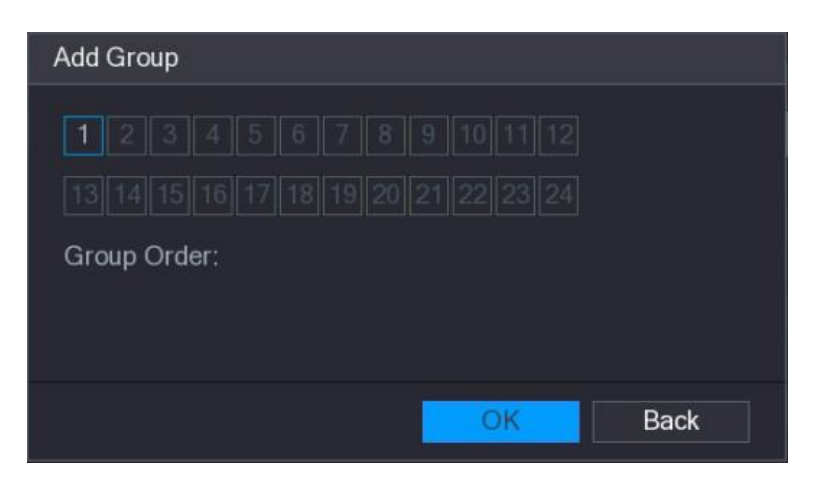

Rysunek 5–44

<span id="page-47-0"></span>Krok 2: Wybierz kanały, które chcesz zgrupować do celów związanych z przeglądem. Zobacz [Rysunek 5–45.](#page-47-1)

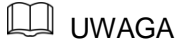

Jeżeli konieczne jest wybranie kilku kanałów, nie należy wybierać pozycji **View 1** (Widok 1) na liście **Window Split** (Podział okna).

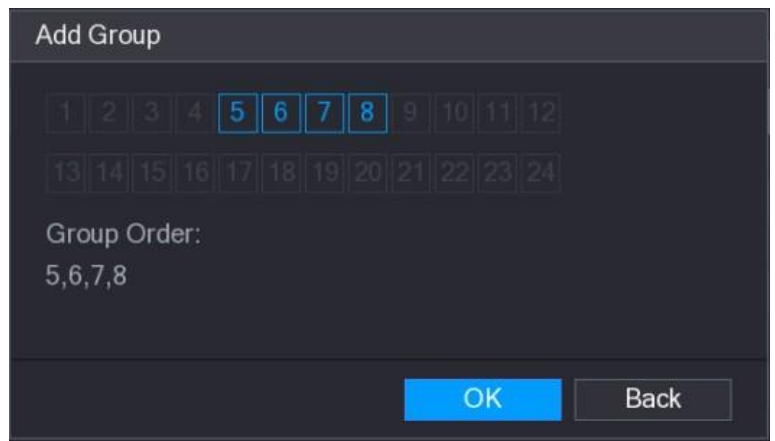

Rysunek 5–45

Krok 3: Kliknij przycisk **OK**, aby ukończyć konfigurowanie ustawień.

#### <span id="page-47-1"></span>**Edycja grupy kanałów**

Kliknij dwukrotnie grupę kanałów. Zostanie wyświetlone okno **Modify Channel Group** (Edycja grupy kanałów). Zobacz [Rysunek 5–46.](#page-48-0)

Można zmodyfikować grupę kanałów i kliknąć przycisk **OK**, aby ukończyć konfigurowanie ustawień.

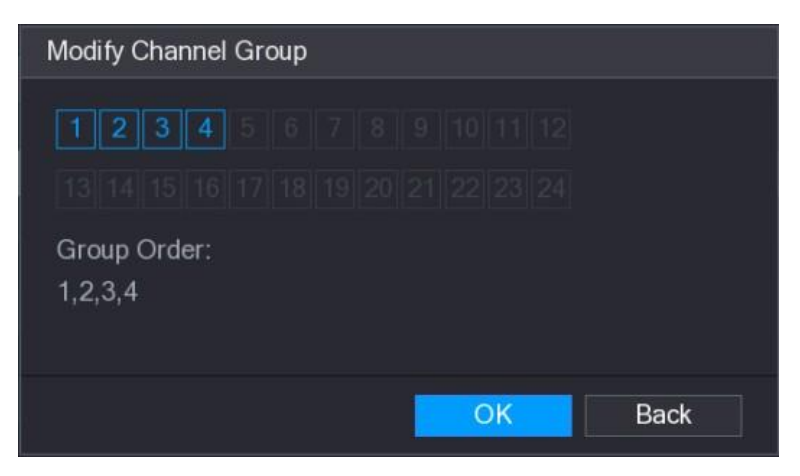

Rysunek 5–46

# <span id="page-48-0"></span>Wyświetlanie menu głównego

Kliknięcie ekranu podglądu na żywo prawym przyciskiem myszy komputerowej powoduje wyświetlenie menu podręcznego. Należy kliknąć opcję Main Menu (Menu główne), a następnie zalogować się do systemu. Zostanie wyświetlone menu główne (zob. [Rysunek 5–47\)](#page-48-1).

<span id="page-48-1"></span>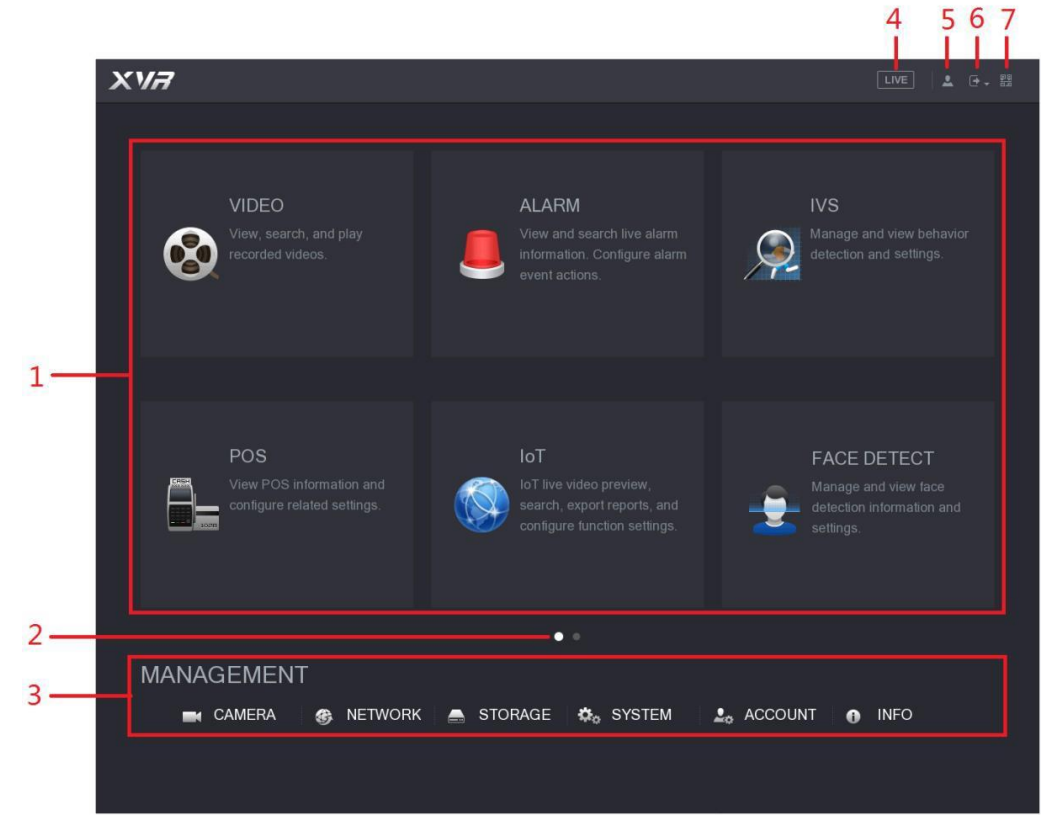

Rysunek 5–47

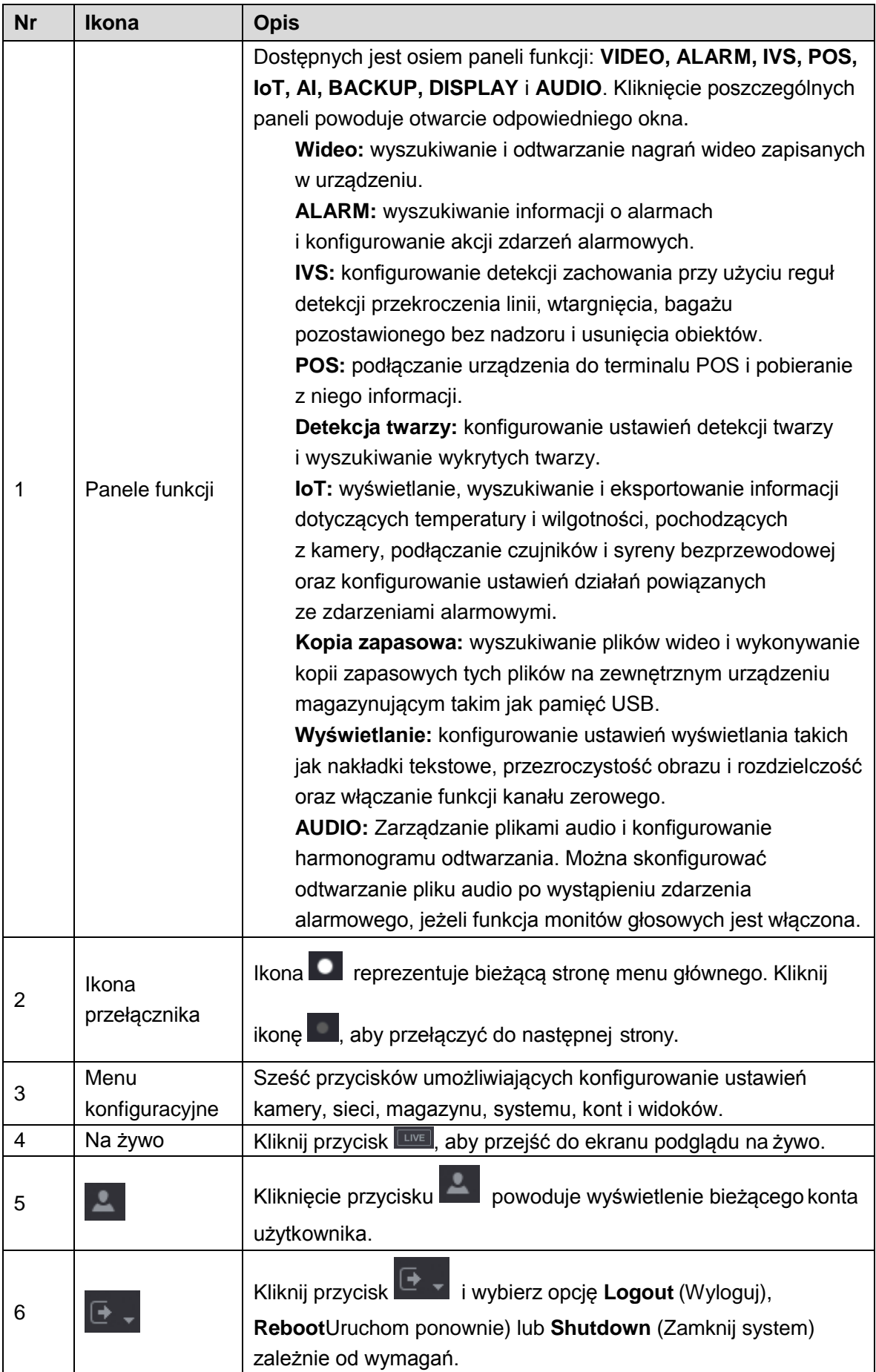

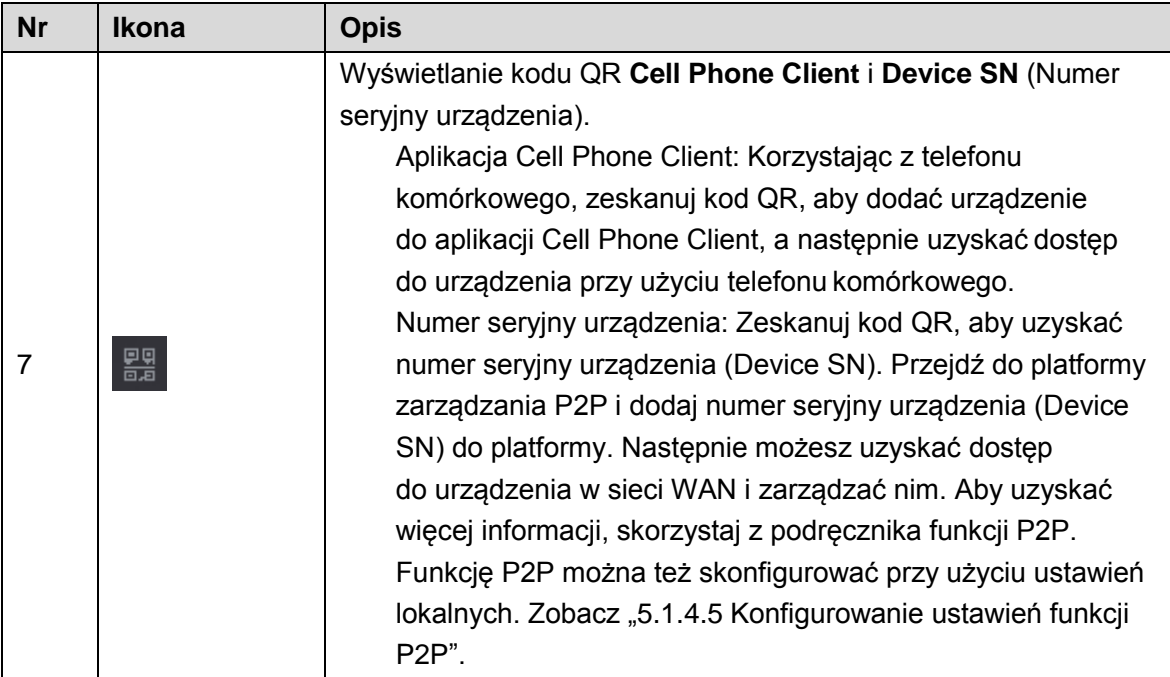

# Sterowanie kamerami PTZ

Po zainstalowaniu kamery z osłoną na platformie mechanicznej PTZ można zdalnie sterować kamerą. Mechanizm PTZ jest obracany w obu kierunkach poziomo i pionowo, dlatego umożliwia dowolne ustawienie kamery.

**LA UWAGA** 

Przed skorzystaniem ze sterowania PTZ należy upewnić się, że ustanowiono połączenie sieciowe kamery PTZ z urządzeniem.

## Konfigurowanie ustawień połączenia PTZ

Przed użyciem połączenia PTZ należy skonfigurować jego ustawienia.

- ⚫ Połączenie lokalne: Złącze RS485 do podłączania szybkoobrotowej kamery kopułkowej lub przewód koncentryczny do podłączania kamery.
- ⚫ Połączenie zdalne: sieć LAN.

Krok 1: Wybierz **Main Menu > CAMERA > PTZ** (menu główne > Kamera > PTZ). Zostanie wyświetlone okno **PTZ**. Zobacz [Rysunek 5–48.](#page-51-0)

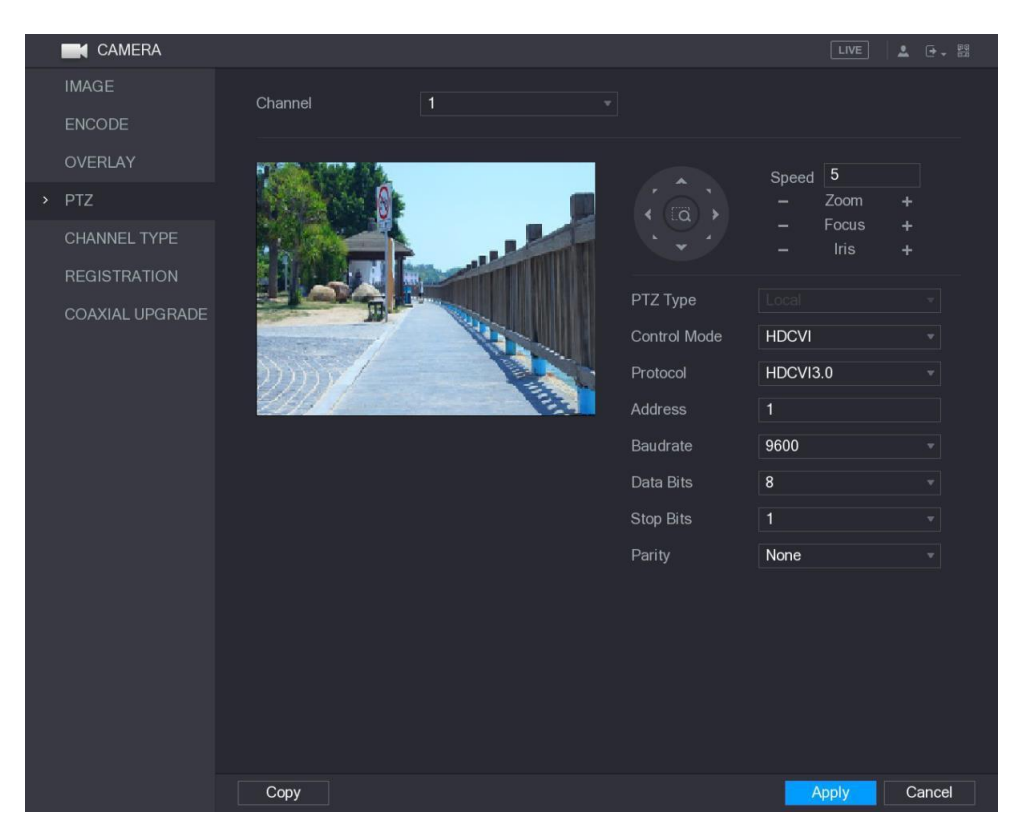

Rysunek 5–48

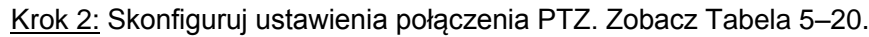

<span id="page-51-1"></span><span id="page-51-0"></span>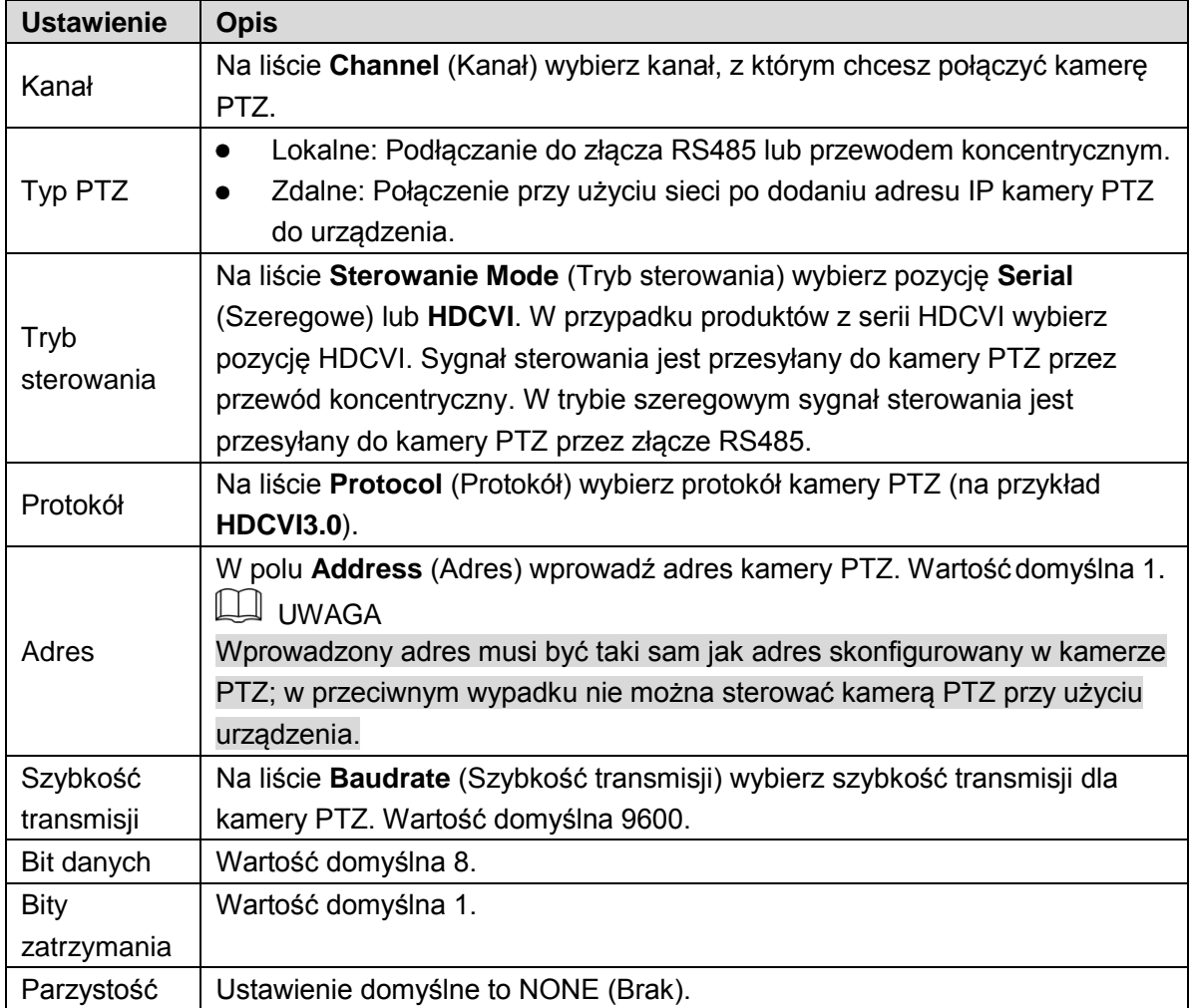

Krok 3: Kliknij przycisk **Apply** (Zastosuj), aby zapisać ustawienia.

 $\Box$  UWAGA

Kliknij przycisk **Copy** (Kopiuj), aby skopiować ustawienia do innych kanałów.

### Korzystanie z panelu sterowania PTZ

Panel sterowania PTZ umożliwia wykonywanie operacji takich jak obracanie kamery w ośmiu kierunkach, regulacja ustawień powiększenia, ostrości i przysłony oraz szybkie ustawianie.

### Panel podstawowego sterowania PTZ

Kliknij prawym przyciskiem myszy ekran podglądu na żywo, a następnie wybierz opcję **PTZ**. Zostanie wyświetlony panel sterowania PTZ. Zobacz [Rysunek 5–49.](#page-52-0)

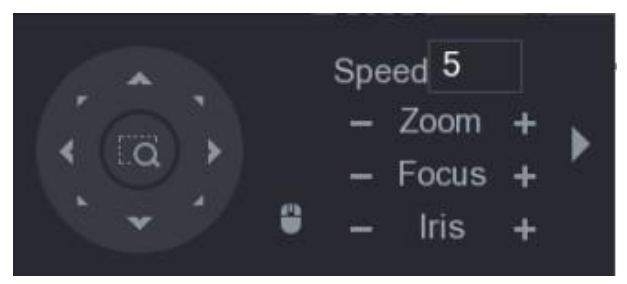

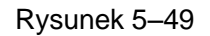

<span id="page-52-0"></span>**LA UWAGA** 

Przyciski funkcji, które nie są obsługiwane przez system, są wyszarzone.

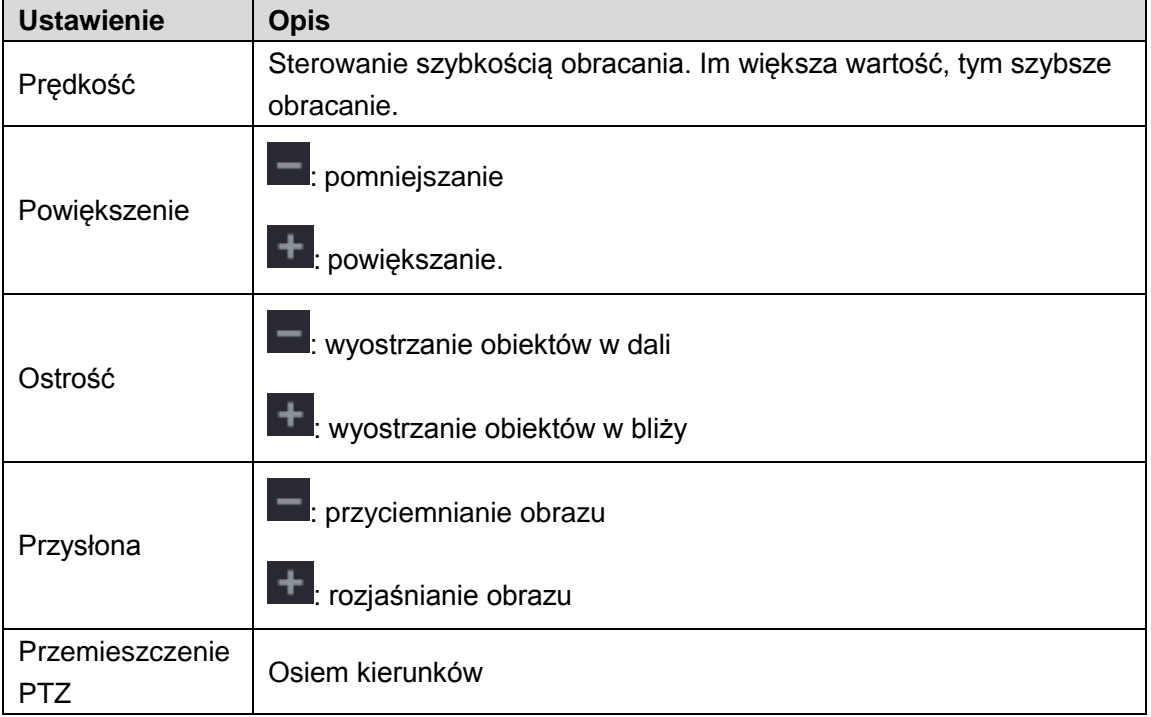

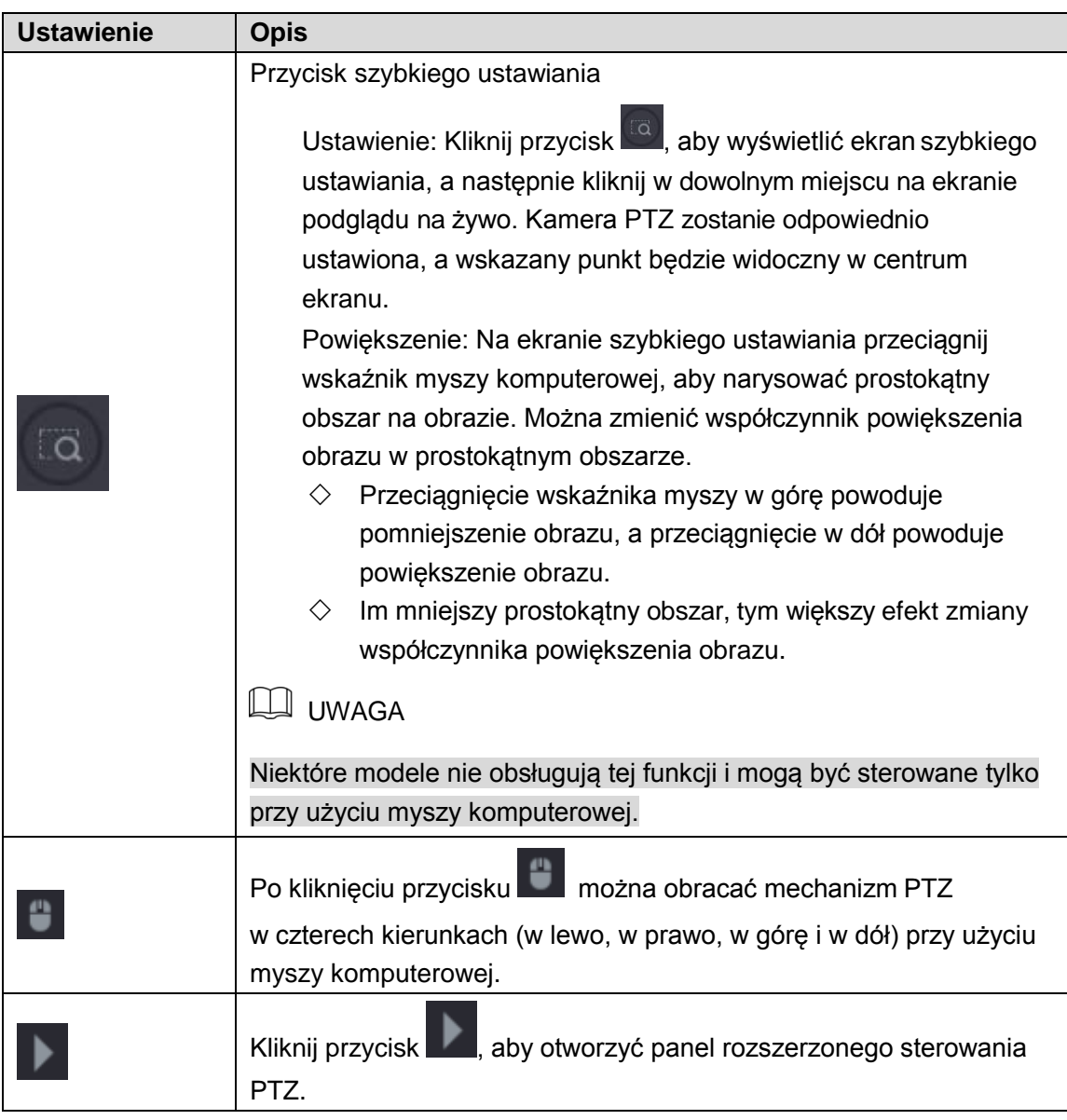

Tabela 5–21

Panel rozszerzonego sterowania PTZ

Aby otworzyć panel rozszerzonego sterowania PTZ z dodatkowymi opcjami, należy kliknąć

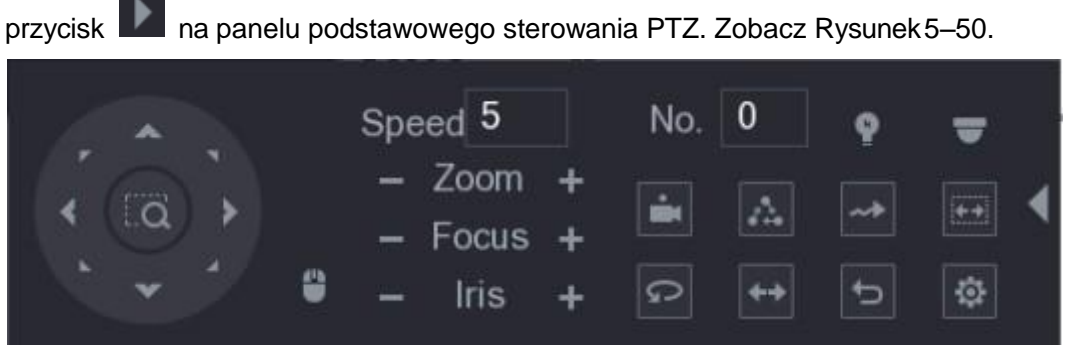

Rysunek 5–50

### <span id="page-53-0"></span>**LA** UWAGA

⚫ Przyciski funkcji, które nie są obsługiwane przez system, są wyszarzone.

⚫ Kliknięcie prawym przyciskiem myszy jeden raz powoduje ponowne wyświetlenie panelu podstawowego sterowania PTZ.

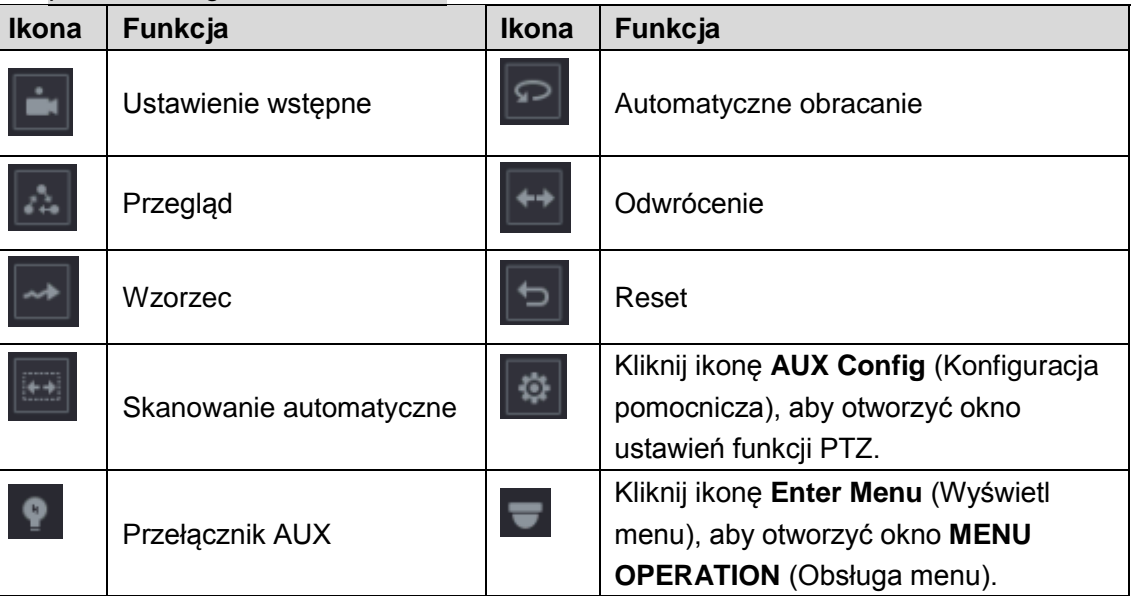

Tabela 5–22

# Konfigurowanie funkcji PTZ

### Konfigurowanie ustawień wstępnych

Krok 1: Kliknij przycisk na panelu rozszerzonego sterowania PTZ.

Zostanie wyświetlone okno **Preset** (Ustawienie wstępne). Zobacz [Rysunek](#page-54-0) 5–51.

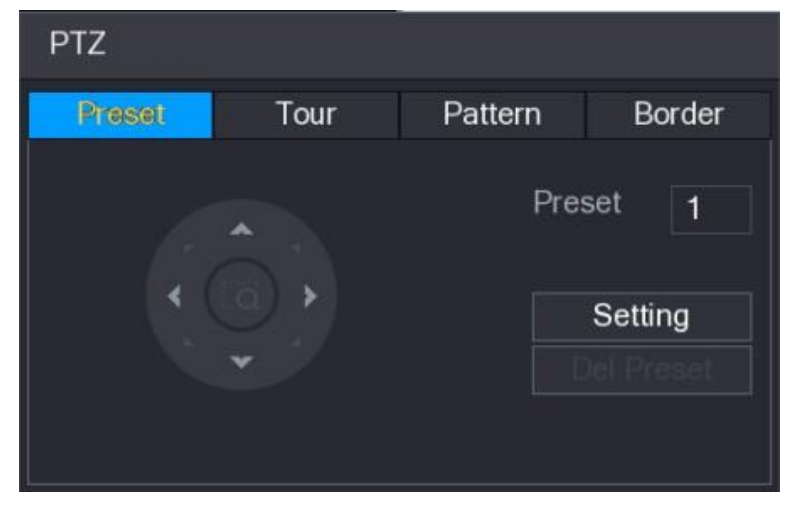

Rysunek 5–51

<span id="page-54-0"></span>Krok 2: Kliknij przyciski kierunkowe, aby wybrać odpowiednie ustawienie.

Krok 3: W polu **Preset** (Ustawienie wstępne) wprowadź numer, który będzie reprezentować bieżące ustawienie.

Krok 4: Kliknij przycisk **Setting** (Ustaw), aby zakończyć konfigurowanie ustawienia wstępnego.

### Konfigurowanie przeglądów

Krok 1: Kliknij przycisk  $\boxed{\mathfrak{B}}$  na panelu rozszerzonego sterowania PTZ.

Zostanie wyświetlone okno **PTZ**.

Krok 2: Kliknij kartę **Tour** (Przegląd).

Zostanie wyświetlone okno **Tour** (Przegląd). Zobacz [Rysunek 5–52.](#page-55-0)

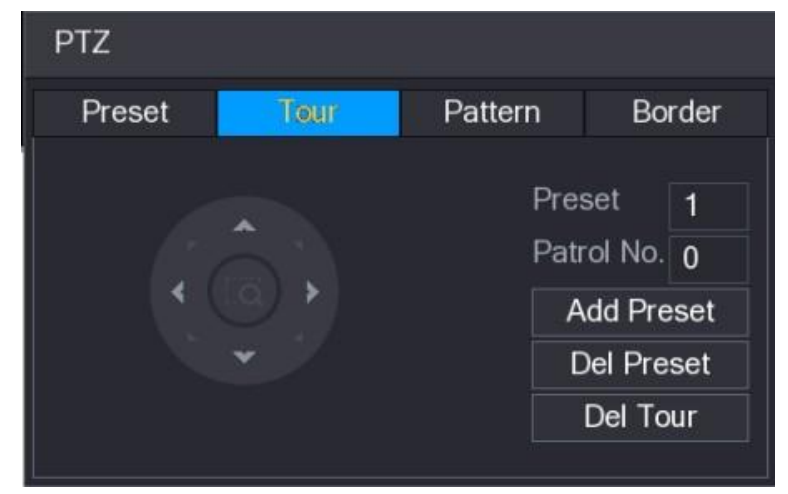

Rysunek 5–52

<span id="page-55-0"></span>Krok 3: W polu **Patrol No.** (Nr patrolu) wprowadź numer patrolu. Krok 4: W polu **Preset** (Ustawienie wstępne) wprowadź numer ustawienia wstępnego. Krok 5: Kliknij przycisk **Add Preset** (Dodaj ustawienie wstępne). Ustawienie wstępne zostanie dodane do przeglądu.

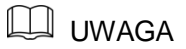

- ⚫ Można powtórzyć te czynności, aby dodać kolejne ustawienia wstępne.
- ⚫ Kliknij przycisk **Del Preset** (Usuń ustawienie wstępne), aby usunąć ustawienie wstępne z przeglądu. Można powtórzyć tę czynność, aby usunąć kolejne ustawienia wstępne. Niektóre protokoły nie obsługują usuwania.

#### Konfigurowanie wzorców

Krok 1: Kliknij przycisk na panelu rozszerzonego sterowania PTZ.

Zostanie wyświetlone okno **PTZ**.

Krok 2: Kliknij kartę **Pattern** (Wzorzec).

Zostanie wyświetlone okno **Pattern** (Wzorzec). Zobacz [Rysunek 5–53.](#page-56-0)

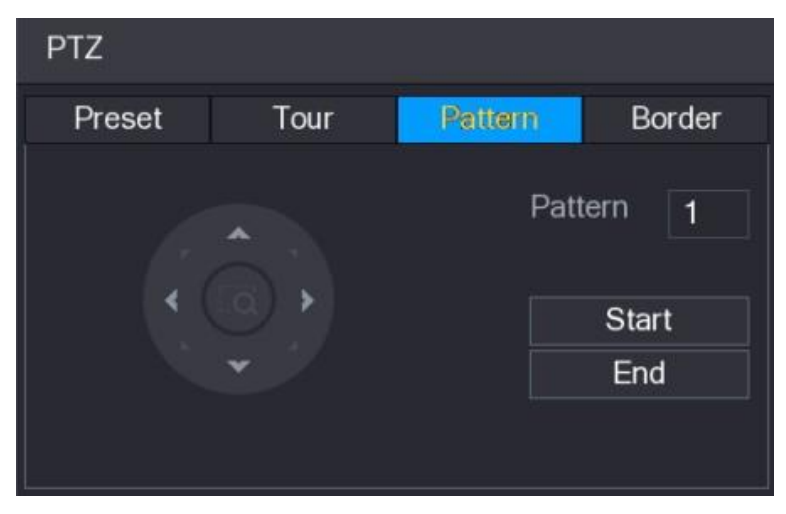

Rysunek 5–53

<span id="page-56-0"></span>Krok 3: W polu **Pattern** (Wzorzec) wprowadź numer wzorca.

Krok 4: Kliknij przycisk **Start** (Rozpocznij), a następnie skorzystaj z przycisków kierunkowych. Można też użyć panelu sterowania PTZ w celu dostosowania powiększenia, ostrości, przysłony i ustawienia.

Krok 5: W oknie **PTZ** kliknij przycisk **End** (Zakończ), aby ukończyć konfigurowanie ustawień.

#### Konfigurowanie skanowania automatycznego

Krok 1: Kliknij przycisk na panelu rozszerzonego sterowania PTZ.

Zostanie wyświetlone okno **PTZ**.

Krok 2: Kliknij kartę **Border** (Linie graniczne).

Zostanie wyświetlone okno **Border** (Linie graniczne). Zobacz [Rysunek 5–54.](#page-56-1)

| PTZ    |      |         |               |  |  |  |  |  |
|--------|------|---------|---------------|--|--|--|--|--|
| Preset | Tour | Pattern | Border        |  |  |  |  |  |
|        | A    |         | Left<br>Right |  |  |  |  |  |

Rysunek 5–54

Krok 3: Kliknij przyciski kierunkowe, aby ustawić lewą i prawą linię graniczną.

## <span id="page-56-1"></span>Korzystanie z funkcji PTZ

Po skonfigurowaniu ustawień PTZ można używać funkcji PTZ do monitorowania za pośrednictwem panelu rozszerzonego sterowania PTZ. Zobacz [Rysunek 5–55.](#page-57-0)

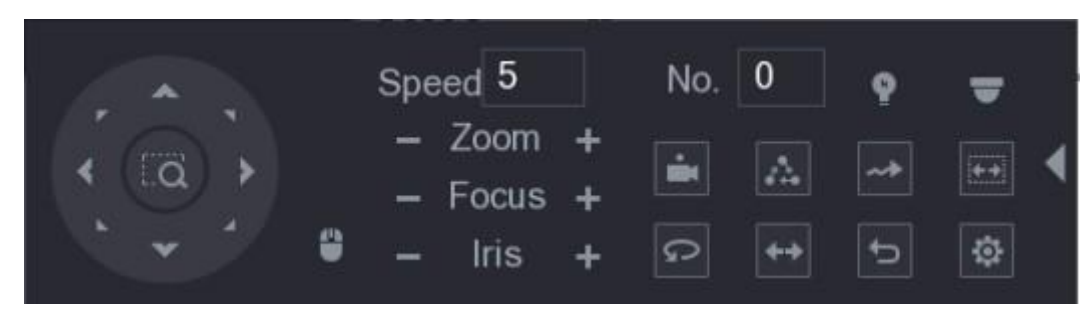

Rysunek 5–55

### <span id="page-57-0"></span>Korzystanie z ustawień wstępnych

Krok 1: W polu **No.** (Nr) na panelu rozszerzonego sterowania PTZ wprowadź numer ustawienia wstępnego, z którego chcesz skorzystać.

Krok 2: Kliknij przycisk , aby odtworzyć ustawienie wstępne.

Krok 3: Kliknij ponownie przycisk , aby zatrzymać odtwarzanie ustawienia wstępnego.

#### Korzystanie z przeglądów

Krok 1: W polu **No.** (Nr) na panelu rozszerzonego sterowania PTZ wprowadź numer przeglądu, z którego chcesz skorzystać.

Krok 2: Kliknij przycisk , aby rozpocząć przegląd.

Krok 3: Kliknij ponownie przycisk aby zatrzymać przegląd.

#### Korzystanie ze wzorców

Krok 1: W polu **No.** (Nr) na panelu rozszerzonego sterowania PTZ wprowadź numer wzorca, z którego chcesz skorzystać.

Krok 2: Naciśnij przycisk **, aby odtworzyć wzorzec.** 

Kamera PTZ zostanie wielokrotnie obrócona zgodnie ze skonfigurowanym wzorcem.

Krok 3: Kliknij ponownie przycisk aby zatrzymać odtwarzanie wzorca.

#### Korzystanie z funkcji skanowania automatycznego

Krok 1: W polu **No.** (Nr) na panelu rozszerzonego sterowania PTZ wprowadź numer linii granicznych, z których chcesz skorzystać.

Krok 2: Kliknij przycisk .

Kamera PTZ wykona skanowanie zgodnie ze skonfigurowanymi liniami granicznymi.

Krok 3: Kliknij ponownie przycisk , aby zatrzymać skanowanie automatyczne.

### Korzystanie z funkcji obracania automatycznego

Krok 1: Kliknij przycisk **na panelu rozszerzonego sterowania PTZ**, aby rozpocząć obracanie poziome.

Krok 2: Kliknij ponownie przycisk **D**, aby zatrzymać obracanie.

### Korzystanie z przycisku AUX

Kliknij przycisk na panelu rozszerzonego sterowania PTZ, aby wyświetlić okno ustawień AUX. Zobacz [Rysunek](#page-58-0) 5–56.

- ⚫ Na liście **Direct Aux** wybierz opcję zgodną z używanym protokołem.
- ⚫ W polu **Aux Num** (Numer Aux) wprowadź numer przełącznika AUX dekodera.

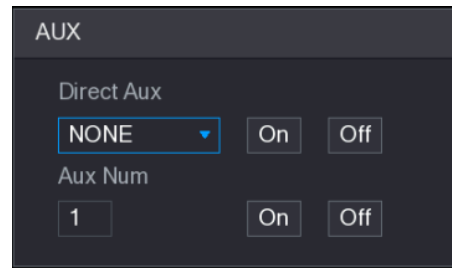

Rysunek 5–56

## <span id="page-58-0"></span>Wyświetlanie menu OSD

W przypadku kamery z przewodem koncentrycznym można wyświetlić menu OSD przy użyciu panelu rozszerzonego sterowania PTZ. Zobacz [Rysunek 5–55.](#page-57-0)

Krok 1: Kliknij przycisk na panelu rozszerzonego sterowania PTZ.

Zostanie wyświetlone okno **MENU OPERATION** (Obsługa menu). Zobacz [Rysunek 5–57.](#page-58-1)

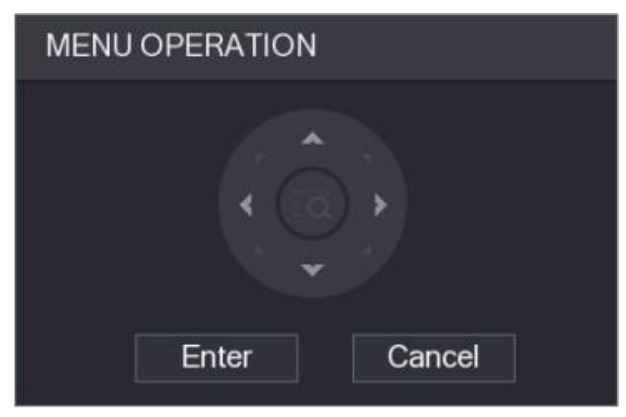

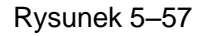

<span id="page-58-1"></span>Krok 2: Kliknij przycisk **Enter** (Wprowadź).

Zostanie wyświetlone menu OSD. Zobacz [Rysunek 5–58.](#page-59-1)

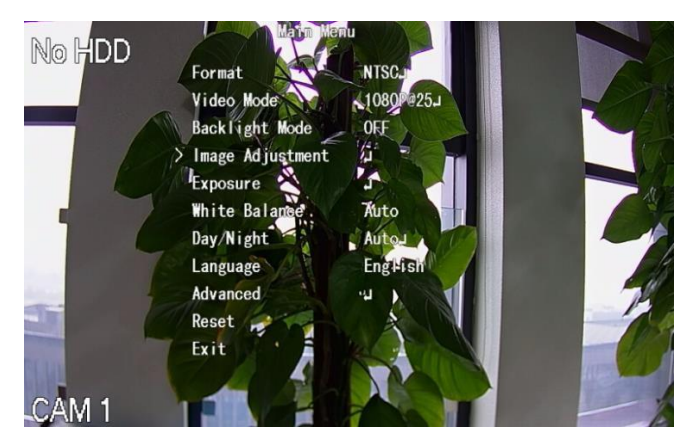

Rysunek 5–58

<span id="page-59-1"></span>Krok 3: W oknie **MENU OPERATION** (Obsługa menu) kliknij przycisk kierunkowy, aby wybrać parametry wyświetlane na ekranie.

Krok 4: Kliknij przycisk **Enter** (Wprowadź), aby ukończyć konfigurowanie ustawień.

# Konfigurowanie ustawień kamery

### <span id="page-59-0"></span>Konfigurowanie ustawień obrazu

Można konfigurować ustawienia obrazu, takie jak nasycenie, kontrast, jasność i ostrość, dla poszczególnych podłączonych kamer.

Krok 1: Wybierz **Main Menu > CAMERA > IMAGE** (menu główne > Kamera > Obraz). Zostanie wyświetlone okno **IMAGE** (Obraz). Na [Rysunek 5–59 p](#page-59-2)rzedstawiono kanał analogowy, a na [Rysunek 5–60 p](#page-60-0)rzedstawiono kanał cyfrowy.

<span id="page-59-2"></span>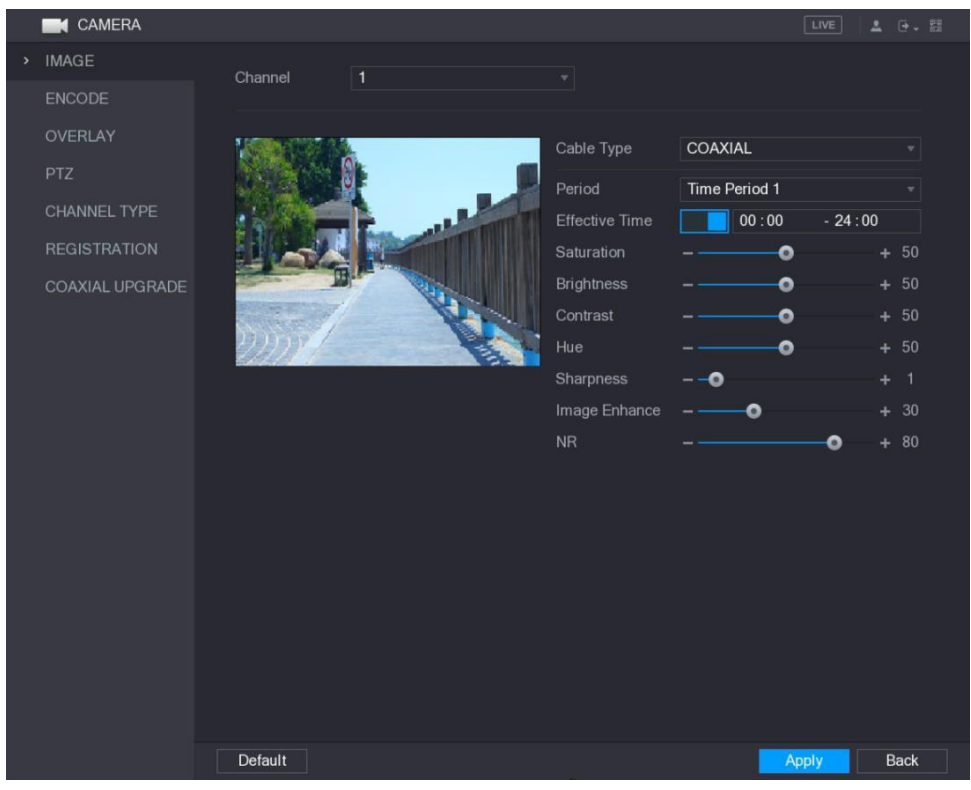

Rysunek 5–59

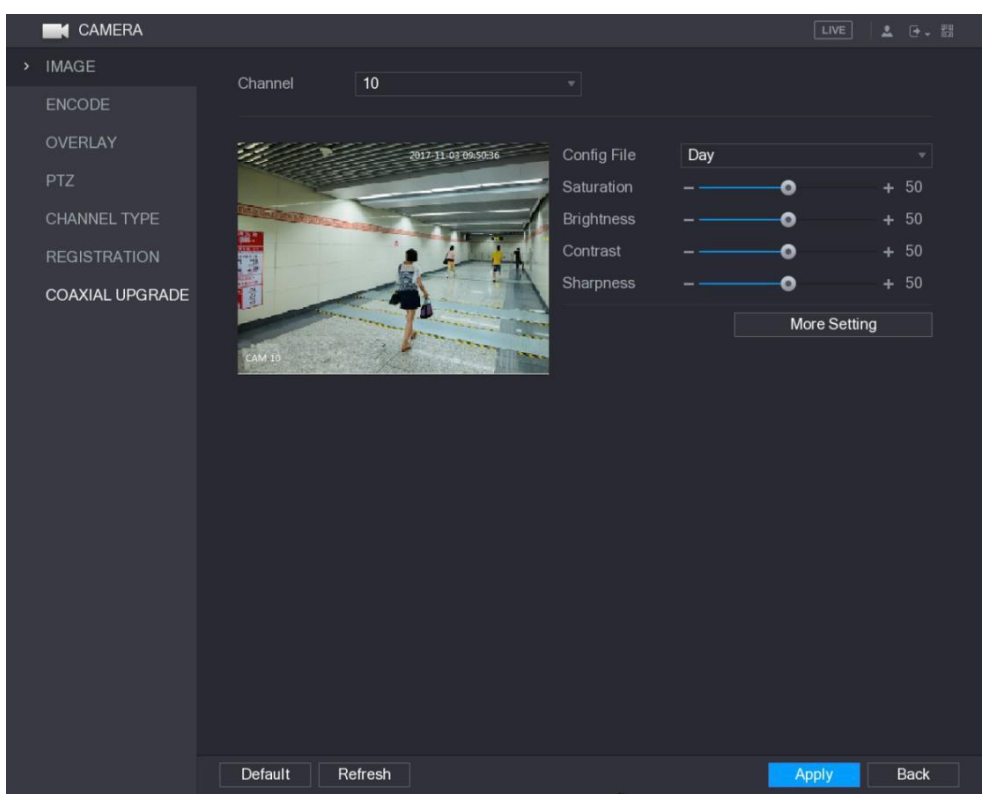

Rysunek 5–60

<span id="page-60-0"></span>Krok 2: Skonfiguruj ustawienia obrazu. Zobacz [Tabela 5–23.](#page-62-0)

W oknie kanału cyfrowego kliknij przycisk **More Setting** (Więcej ustawień), aby wyświetlić więcej ustawień.

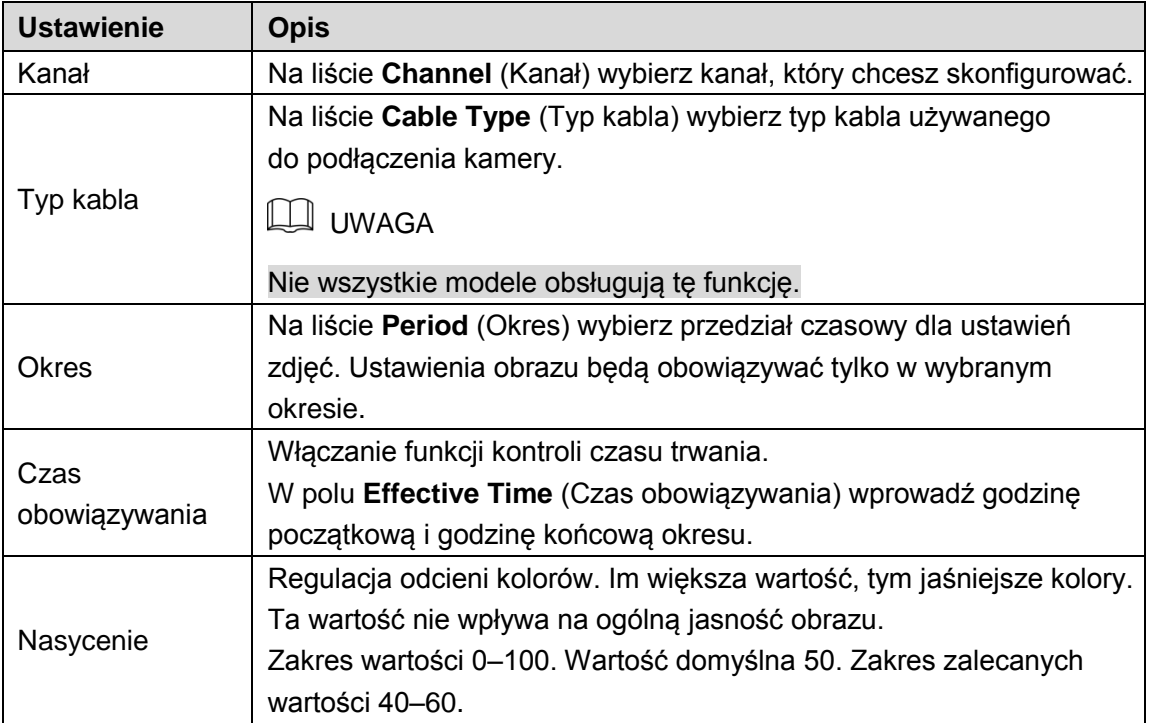

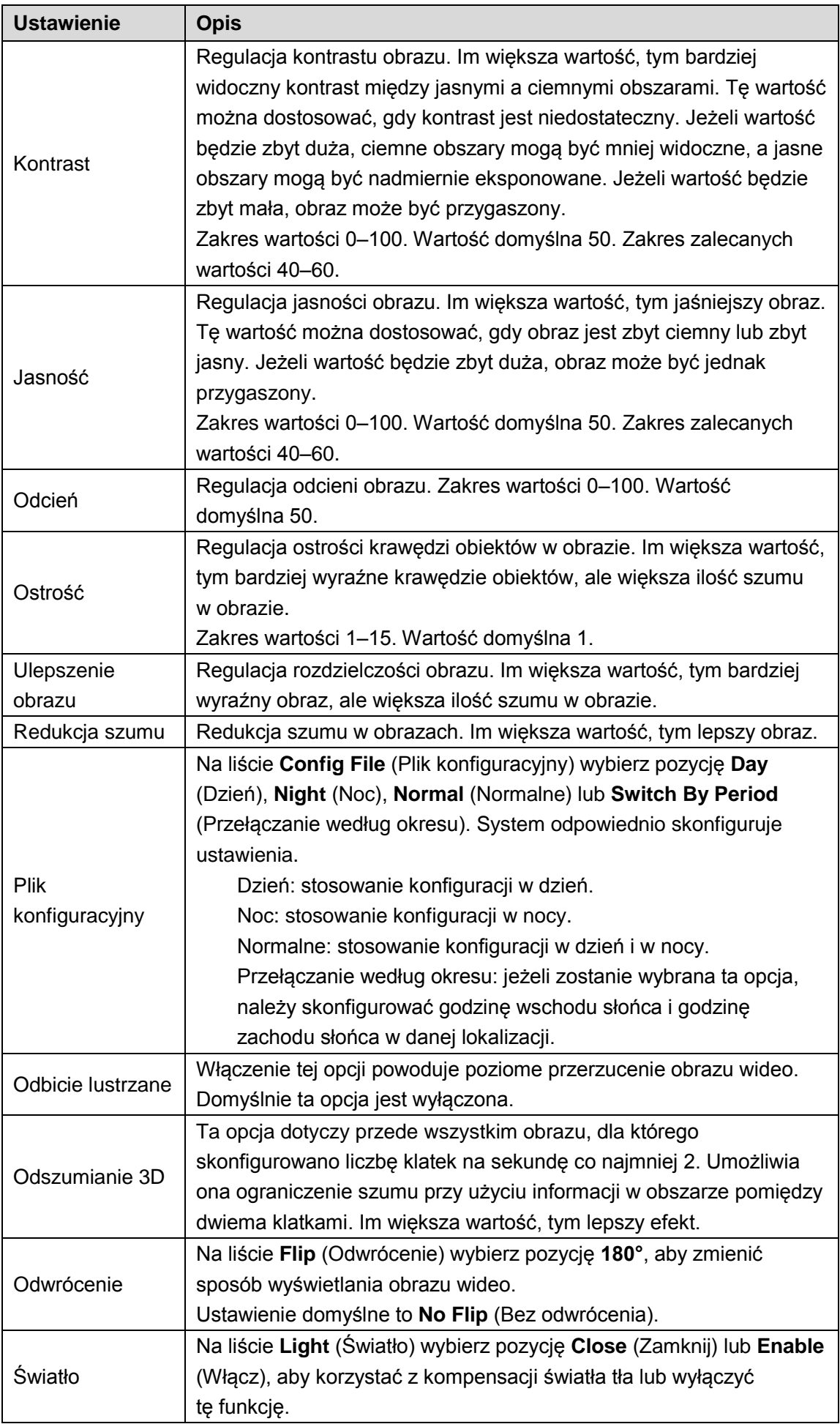

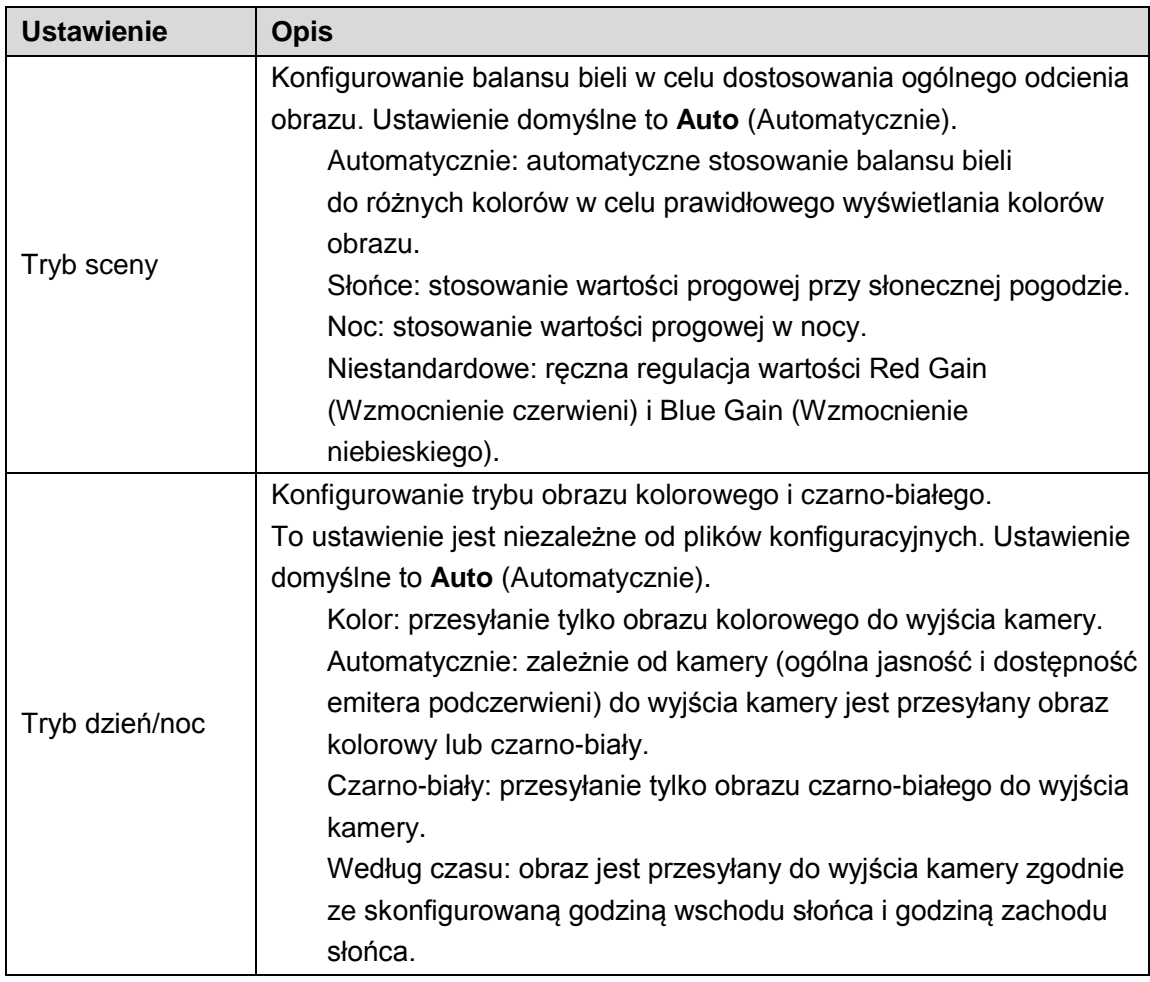

<span id="page-62-0"></span>Krok 3: Kliknij przycisk **Apply** (Zastosuj), aby ukończyć konfigurowanie ustawień.

# Konfigurowanie ustawień kodowania

Krok 1: Wybierz **Main Menu > CAMERA > ENCODE > Encode** (Kamera > Kodowanie > Kodowanie).

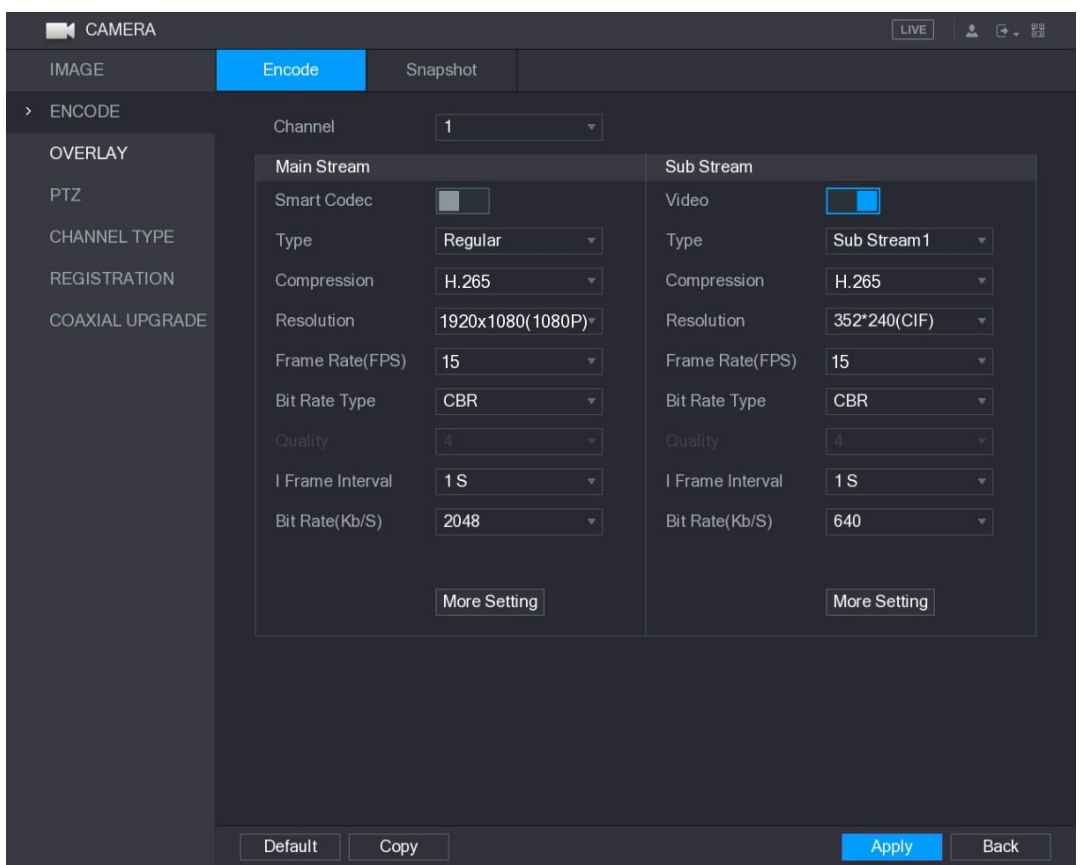

Zostanie wyświetlone okno **Encode** (Kodowanie). Zobacz [Rysunek 5–61.](#page-63-0)

Rysunek 5–61

Krok 2: Skonfiguruj ustawienia strumienia głównego / podstrumienia. Zobacz [Tabela 5–24.](#page-64-0)

<span id="page-63-0"></span>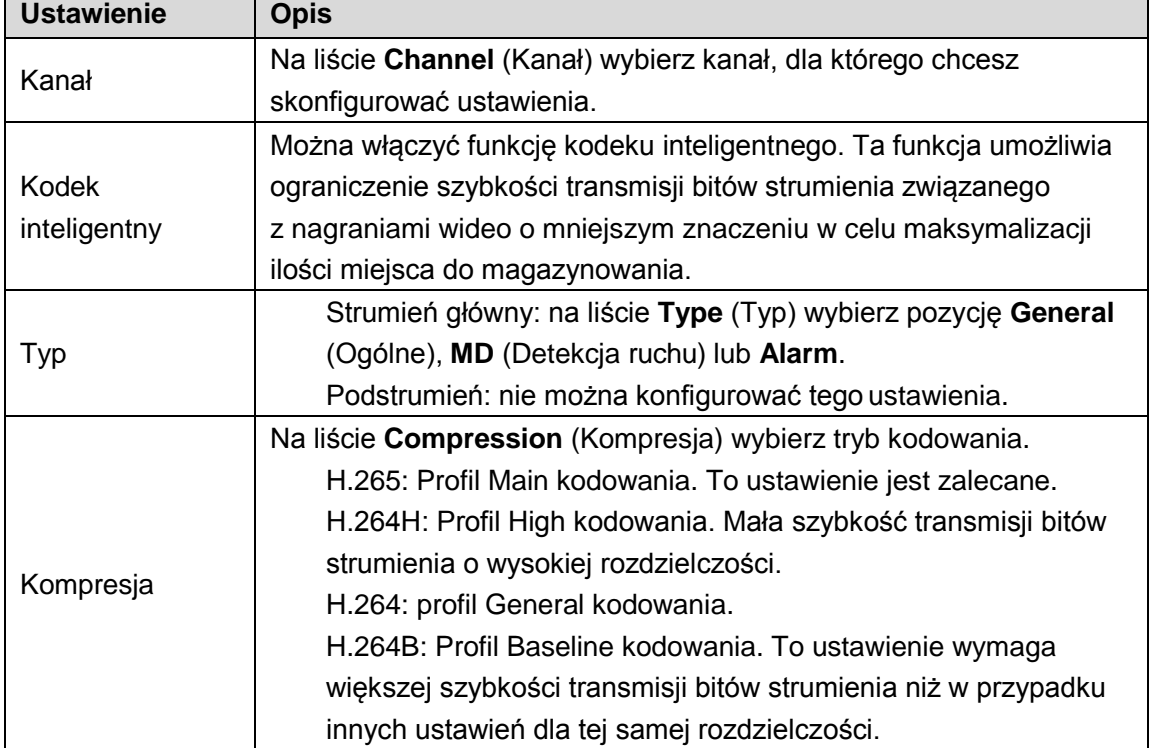

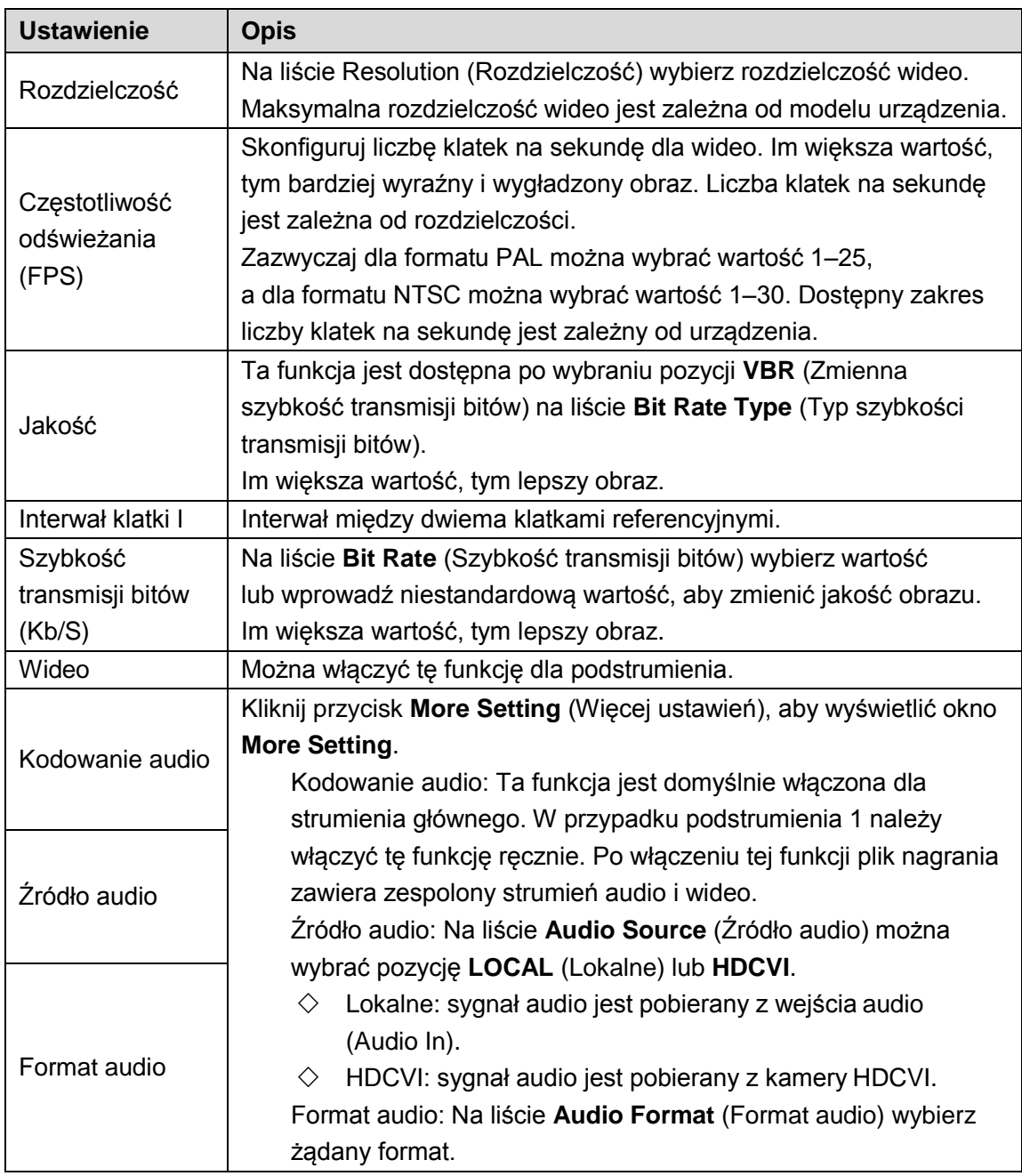

<span id="page-64-0"></span>Krok 3: Kliknij przycisk **Apply** (Zastosuj), aby ukończyć konfigurowanie ustawień.

 $\boxed{\square}$  UWAGA

Kliknij przycisk **Copy** (Kopiuj), aby skopiować ustawienia do innych kanałów.

## Konfigurowanie ustawień zdjęć

Krok 1: Wybierz **Main Menu > CAMERA > ENCODE > Snapshot** (menu główne > Kamera > Kodowanie > Zdjęcia).

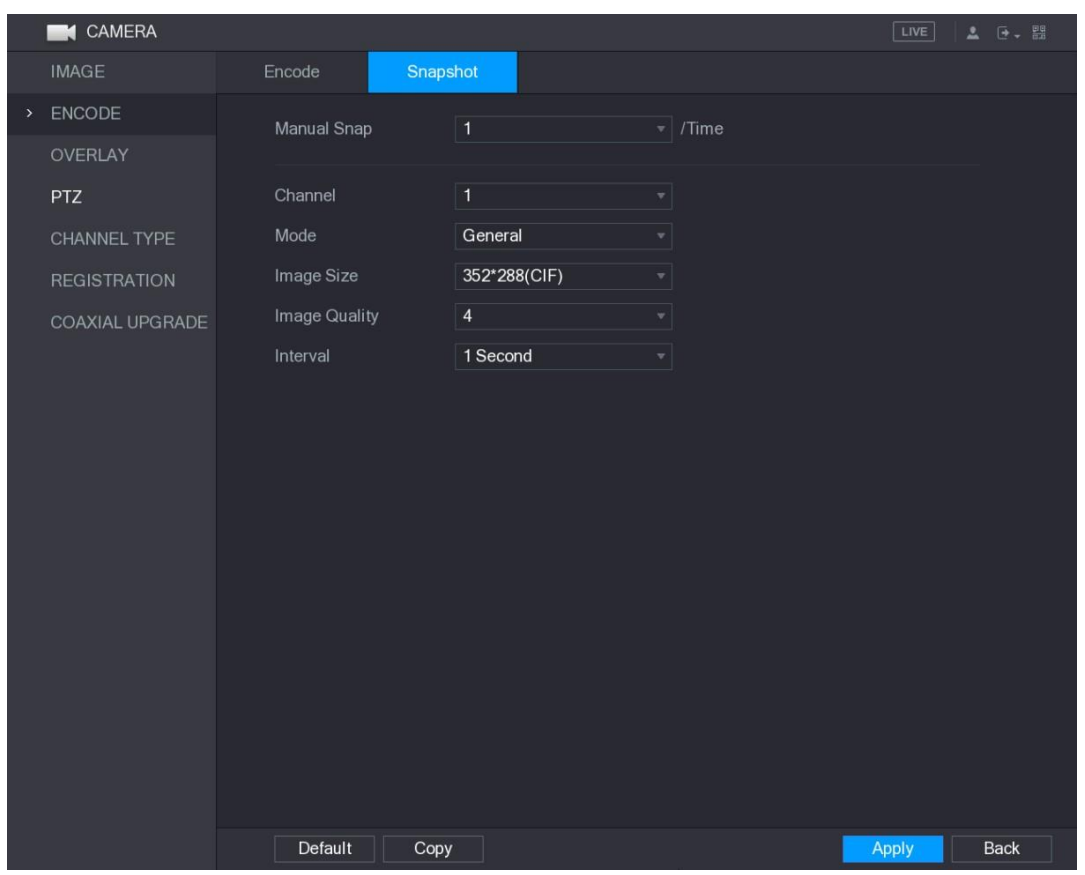

Zostanie wyświetlone okno **Snapshot** (Zdjęcia). Zobacz [Rysunek 5–62.](#page-65-0)

Rysunek 5–62

Krok 2: Skonfiguruj ustawienia zdjęć. Zobacz [Tabela 5–25.](#page-65-1)

<span id="page-65-0"></span>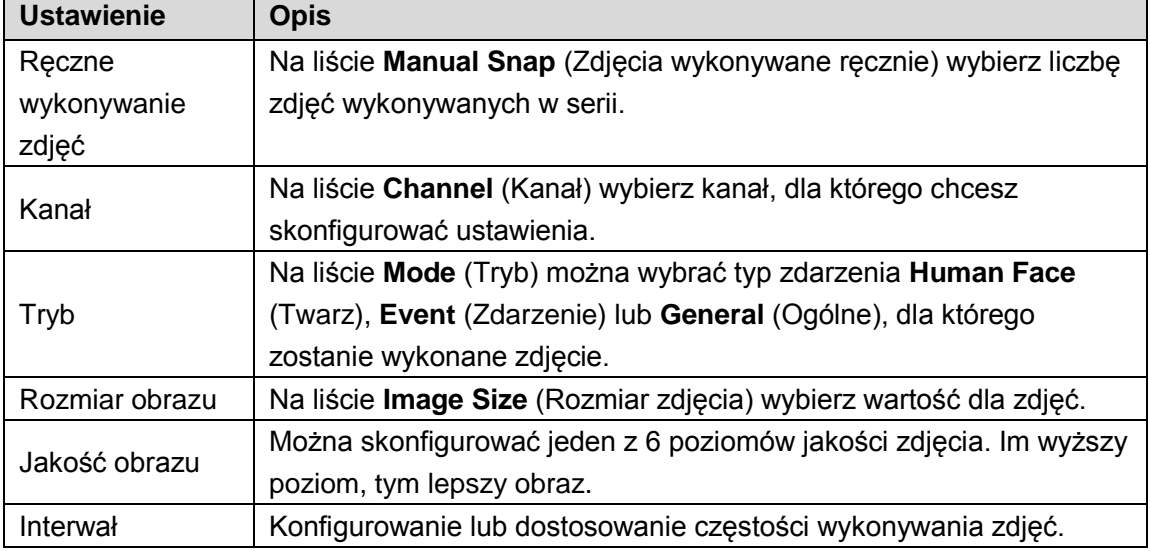

Tabela 5–25

<span id="page-65-1"></span>Krok 3: Kliknij przycisk **Apply** (Zastosuj), aby ukończyć konfigurowanie ustawień.

**LA UWAGA** 

Kliknij przycisk **Copy** (Kopiuj), aby skopiować ustawienia do innych kanałów.

## Konfigurowanie ustawień nakładania

Można skonfigurować wyświetlanie daty i godziny systemowej oraz nazwy kanału w oknach poszczególnych kanałów na ekranie podglądu na żywo.

Krok 1: Wybierz **Main Menu > CAMERA > OVERLAY > Overlay** (menu główne > Kamera > Nakładanie > Nakładanie).

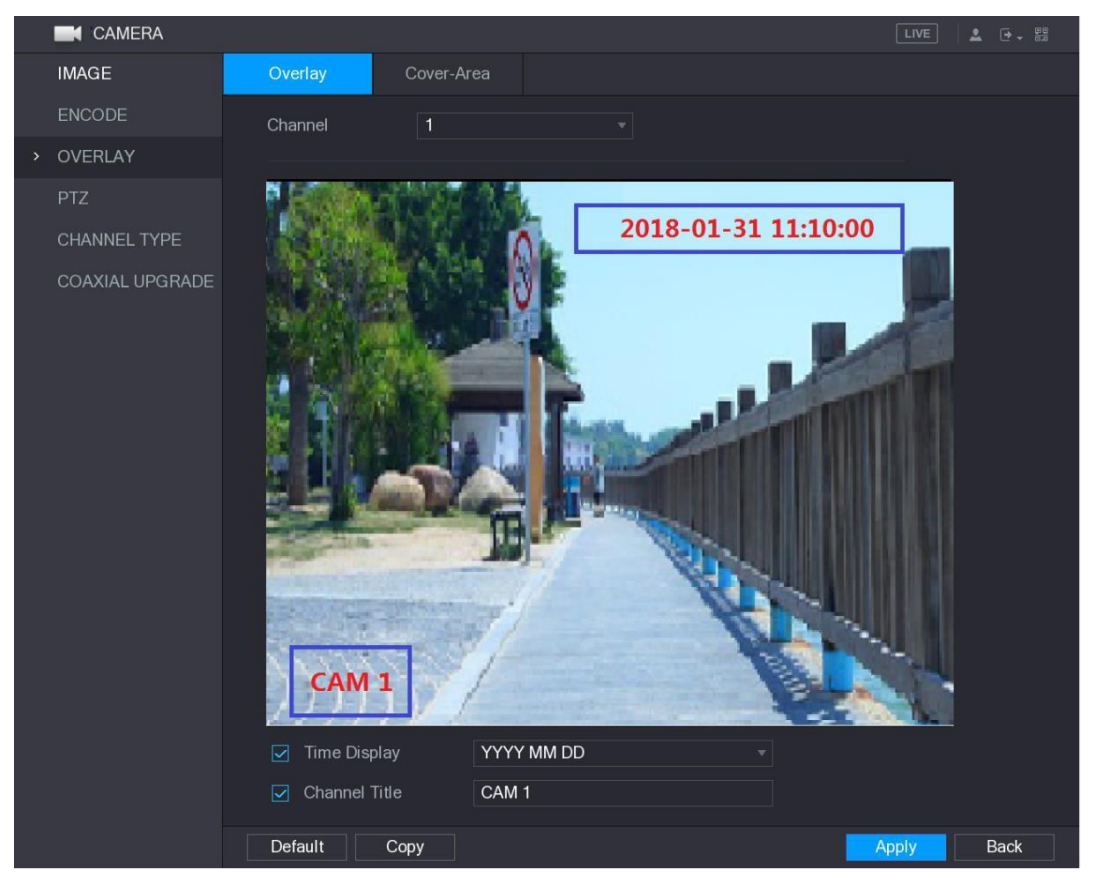

Zostanie wyświetlone okno **Overlay** (Nakładanie). Zobacz [Rysunek 5–63.](#page-66-0)

Rysunek 5–63

Krok 2: Skonfiguruj ustawienia nakładania tekstu. Zobacz [Tabela 5–26.](#page-66-1)

<span id="page-66-0"></span>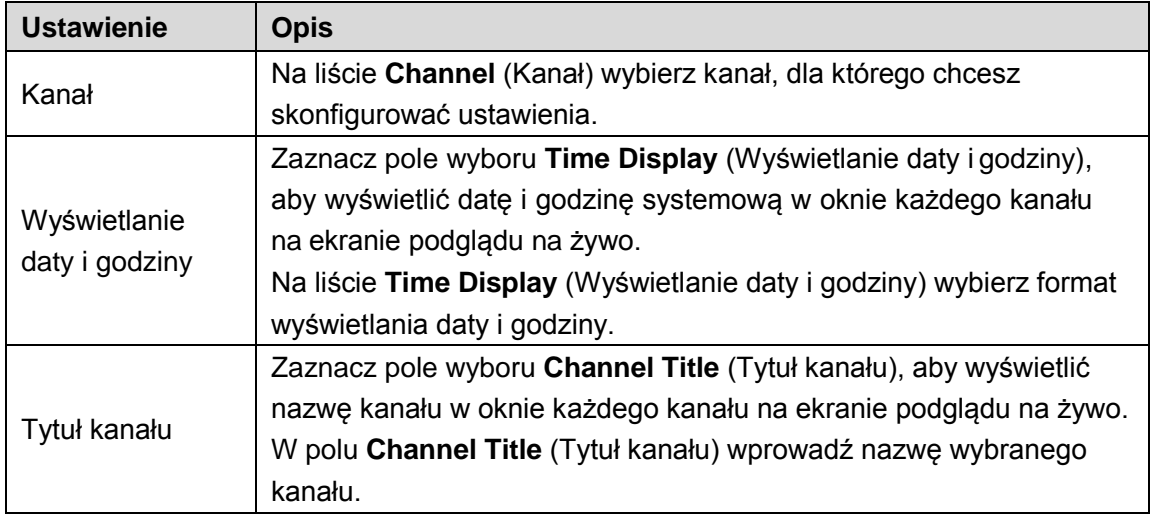

#### Tabela 5–26

<span id="page-66-1"></span>Krok 3: Kliknij przycisk **Apply** (Zastosuj), aby ukończyć konfigurowanie ustawień.

**LA** UWAGA

Kliknij przycisk **Copy** (Kopiuj), aby skopiować ustawienia do innych kanałów.

## Konfigurowanie ustawień pól nakładania

Krok 1: Wybierz **Main Menu > CAMERA > OVERLAY > Cover-Area** (menu główne > Kamera > Nakładanie > Pola nakładania).

Zostanie wyświetlone okno **Cover-Area** (Pola nakładania). Zobacz [Rysunek 5–64.](#page-67-0)

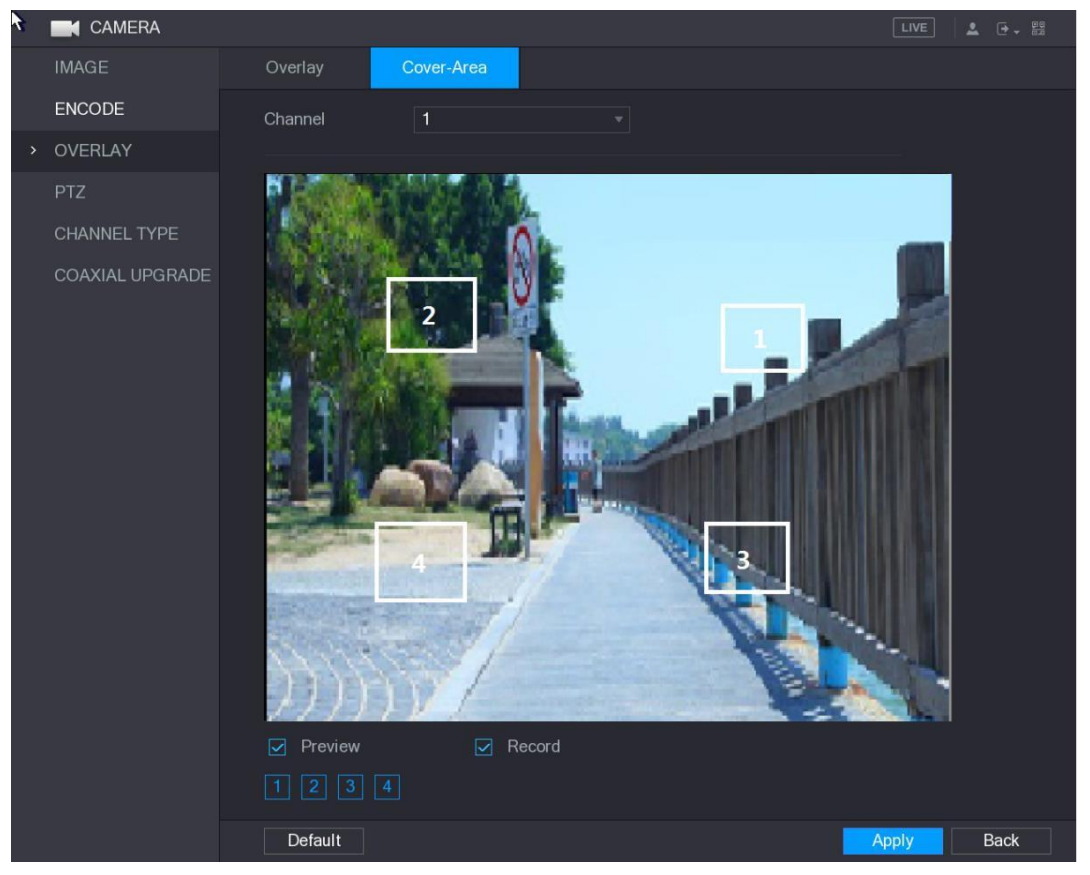

Rysunek 5–64

Krok 2: Skonfiguruj ustawienia pól nakładania. Zobacz [Tabela 5–27.](#page-68-0)

<span id="page-67-0"></span>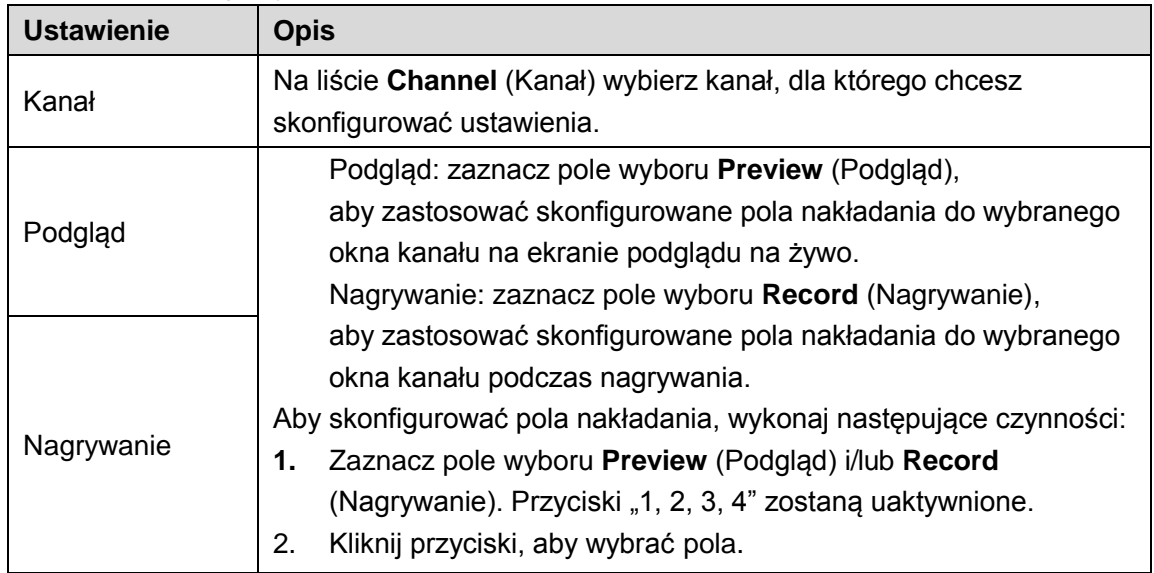

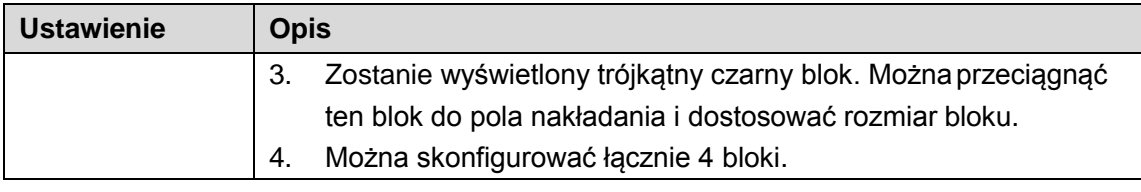

Krok 3: Kliknij przycisk **Apply** (Zastosuj), aby ukończyć konfigurowanie ustawień.

## <span id="page-68-2"></span><span id="page-68-0"></span>Konfigurowanie typu kanału

Można skonfigurować typ kanału **Analog** (Analogowy) lub **IP** (Internetowy).

Krok 1: Wybierz **Main Menu > CAMERA > CHANNEL TYPE** (menu główne > Kamera > Typ kanału).

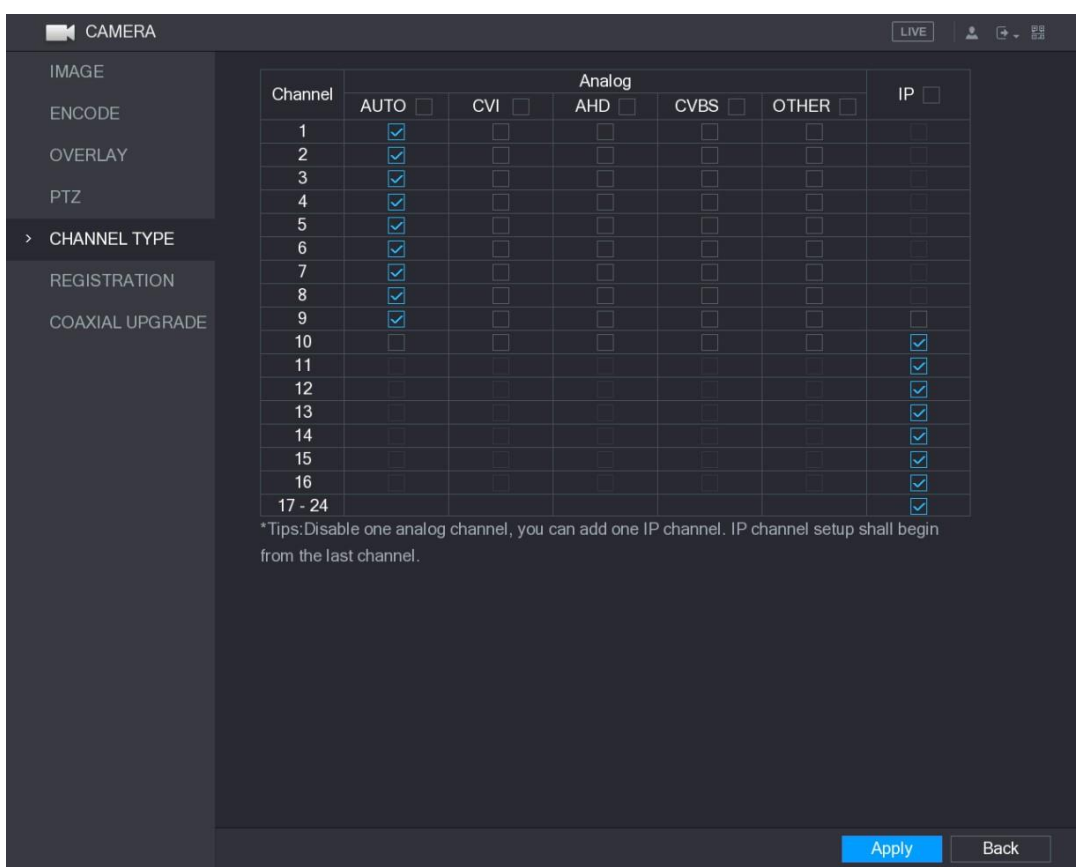

Zostanie wyświetlone okno **CHANNEL TYPE** (Typ kanału). Zobac[z Rysunek 5–65.](#page-68-1)

Rysunek 5–65

<span id="page-68-1"></span>Krok 2: Skonfiguruj kanały.

- > Kanał analogowy: wybierz medium transmisyjne, takie jak CVI lub CVBS, a następnie postępuj zgodnie z instrukcjami wyświetlanymi na ekranie, aby ukończyć konfigurowanie ustawień.
- > Kanał IP: Urządzenie obsługuje rozszerzone kanały internetowe (IP). Na przykład kanały **17–24** n[a Rysunek 5–65 s](#page-68-1)ą rozszerzonymi kanałami internetowymi. Aby włączyć kanał IP, zaznacz pole wyboru obok numerów kanałów **17–24** na liście. Następnie postępuj zgodnie z instrukcjami wyświetlanymi na ekranie, aby ukończyć konfigurowanie ustawień.

**LA UWAGA** 

- > Kanały 17–24 są przeznaczone tylko dla kamer internetowych, a zakres jest zależny od modelu urządzenia.
- > W przypadku kamery analogowej lub internetowej należy wybierać kolejne kanały. Jeżeli na przykład konieczne jest wybranie kanałów dla kamery internetowej, należy najpierw zaznaczyć pole wyboru **17–24**, a następnie można wybrać kanał **15** dopiero po uprzednim wybraniu kanału **16**.

Krok 3: Kliknij przycisk **Apply** (Zastosuj) i postępuj zgodnie z instrukcjami wyświetlanymi na ekranie, aby ukończyć konfigurowanie ustawień.

### Uaktualnianie kamery z przewodem koncentrycznego

Krok 1: Wybierz **Main Menu > CAMERA > COAXIAL UPGRADE** (menu główne > Kamera > Uaktualnianie z przewodem koncentrycznym).

Zostanie wyświetlone okno **COAXIAL UPGRADE** (Uaktualnianie z przewodem koncentrycznym). Zobac[z Rysunek 5–66.](#page-69-0)

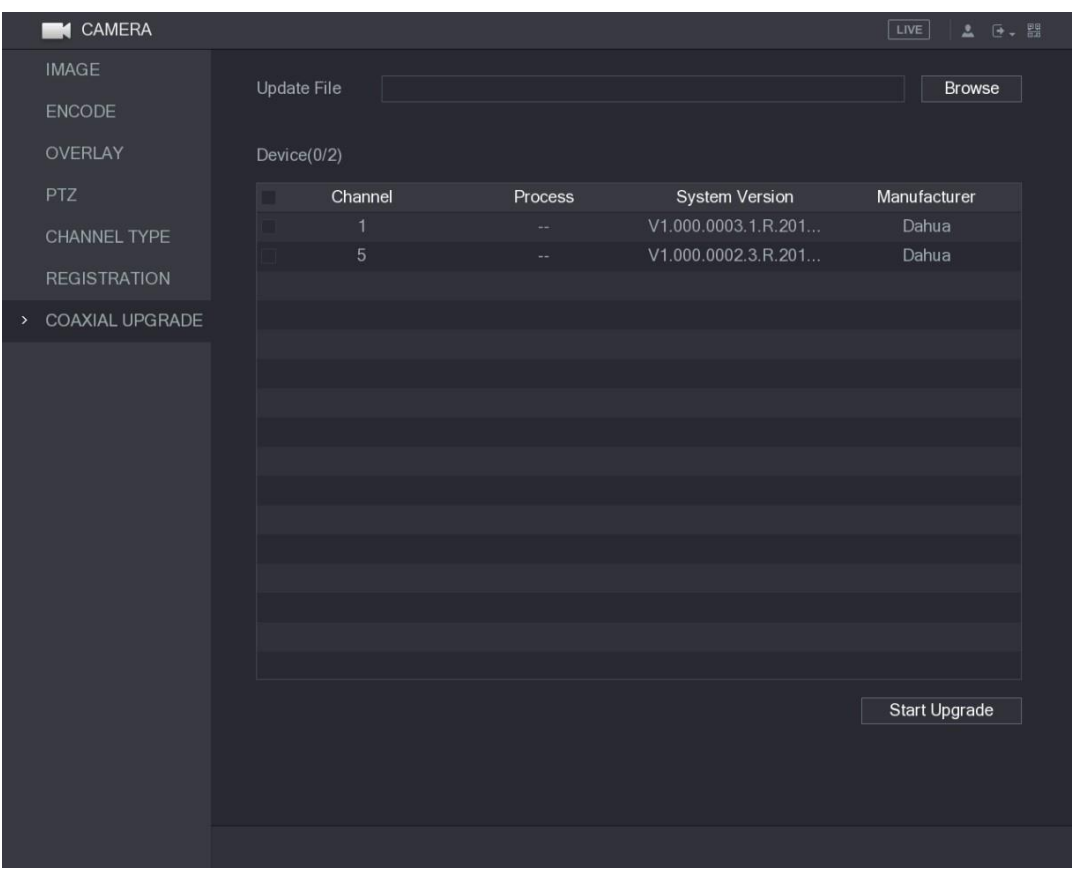

Rysunek 5–66

<span id="page-69-0"></span>Krok 2: Kliknij przycisk **Browse** (Przeglądaj). Zostanie wyświetlone okno **Browse** (Przeglądaj). Krok 3: Wybierz plik uaktualnienia, a następnie kliknij przycisk **OK**. Zostanie wyświetlone okno **COAXIAL UPGRADE** (Uaktualnianie z przewodem koncentrycznym).

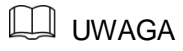

Należy podłączyć pamięć USB zawierającą pliki uaktualnienia. Krok 4: Zaznacz pole wyboru kanału, który chcesz uaktualnić. Krok 5: Kliknij przycisk **Start Upgrade** (Rozpocznij uaktualnienie). Jeżeli uaktualnienie powiedzie się, system wyświetli okno podręczne z komunikatem informującym o ukończeniu uaktualnienia. Jeżeli uaktualnienie nie powiedzie się, sprawdź, czy urządzenie jest przełączone do trybu online..

# Konfigurowanie urządzeń zdalnych

# Dodawanie urządzeń zdalnych

### **LI UWAGA**

Ta funkcja jest dostępna po skonfigurowaniu typu kanału IP w sposób opisany w poprzedniej sekcji (zob. ["5.5.6 Konfigurowanie typu kanału"](#page-68-2)).

Można dodać urządzenia zdalne, dodając adres IP.

Wybierz **Main Menu > CAMERA > REGISTRATION > Registration** (menu główne > Kamera > Rejestracja > Rejestracja), aby wyświetlić okno **Registration** (Rejestracja). Zobacz [Rysunek](#page-70-0) [5–](#page-70-0) [67.](#page-70-0)

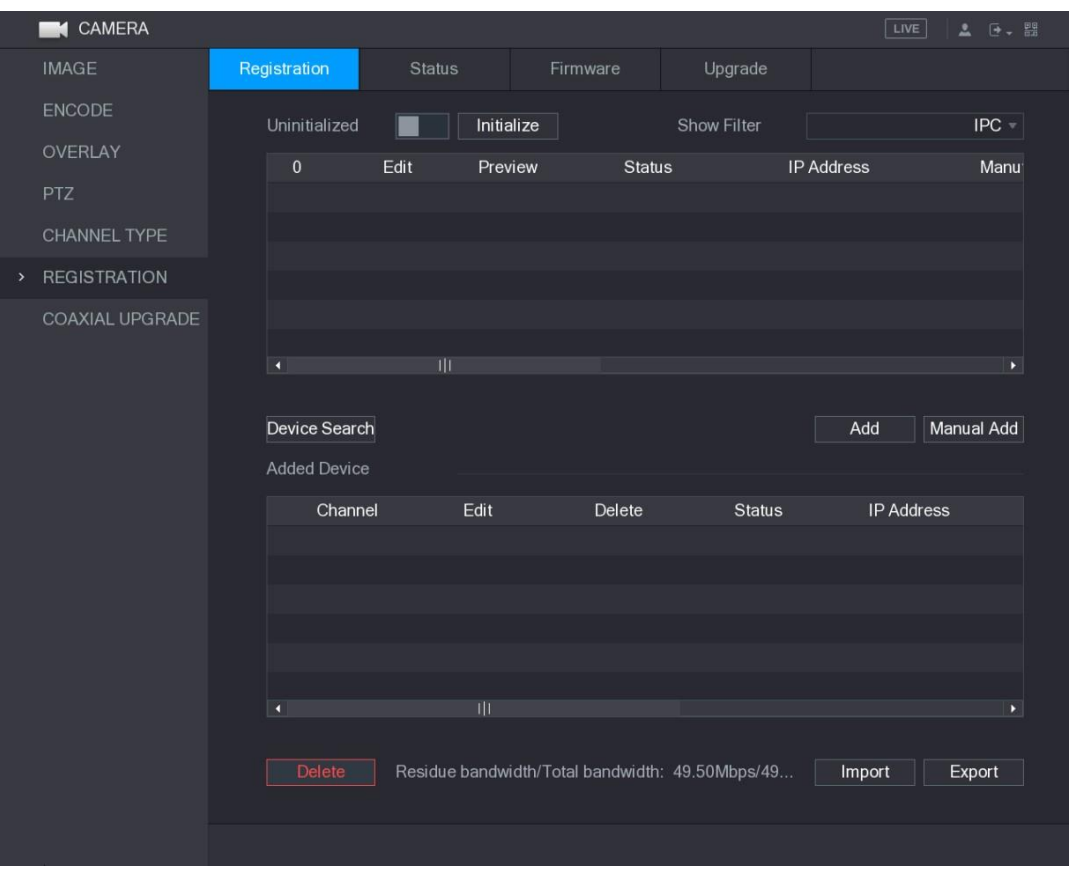

<span id="page-70-0"></span>Rysunek 5–67

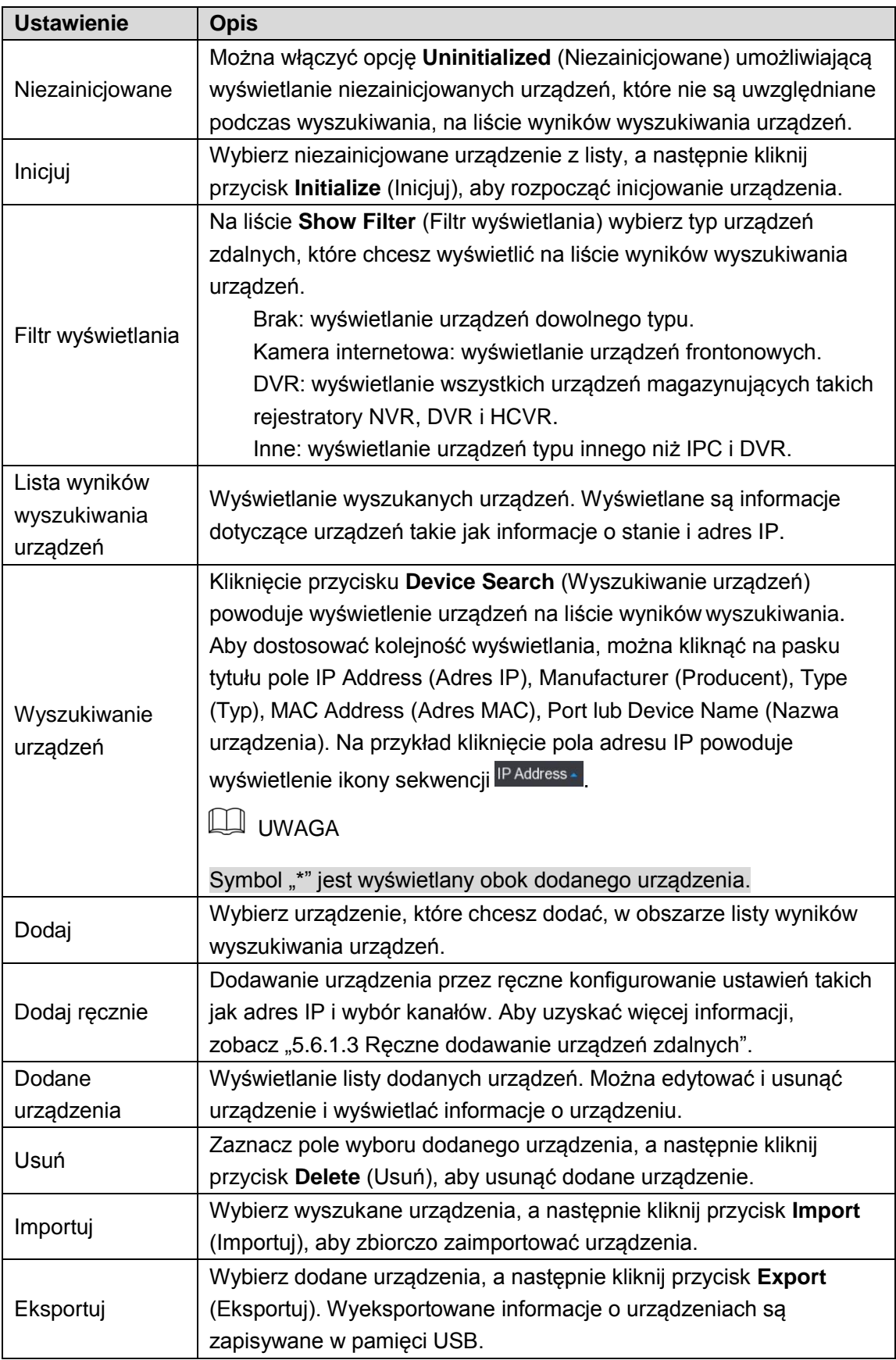
## > Inicjowanie urządzeń zdalnych

Inicjowanie umożliwia resetowanie haseł i adresów IP urządzeń zdalnych. Krok 1: Kliknij przycisk **Device Search** (Wyszukiwanie urządzeń). Wyszukane urządzenia zostaną wyświetlone w tabeli. Zobacz [Rysunek 5–68.](#page-72-0)

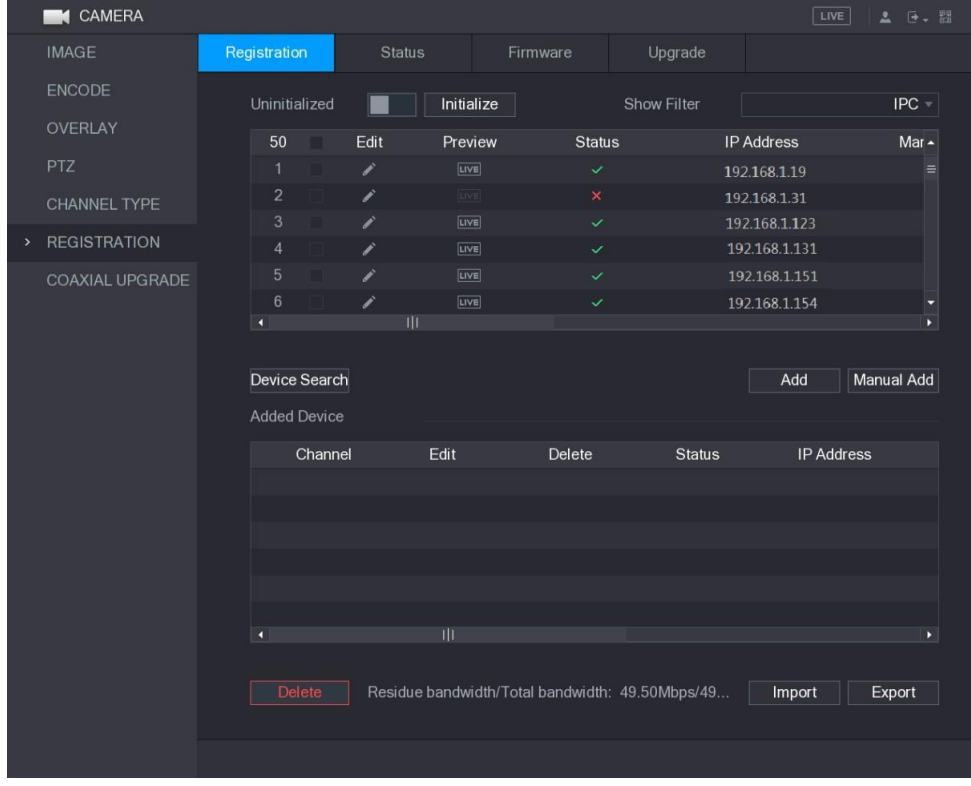

Rysunek 5–68

<span id="page-72-0"></span>Krok 2: Włącz opcję Initialized (Zainicjowane).

Zostaną wyświetlone niezainicjowane urządzenia. Zobacz [Rysunek 5–69.](#page-72-1)

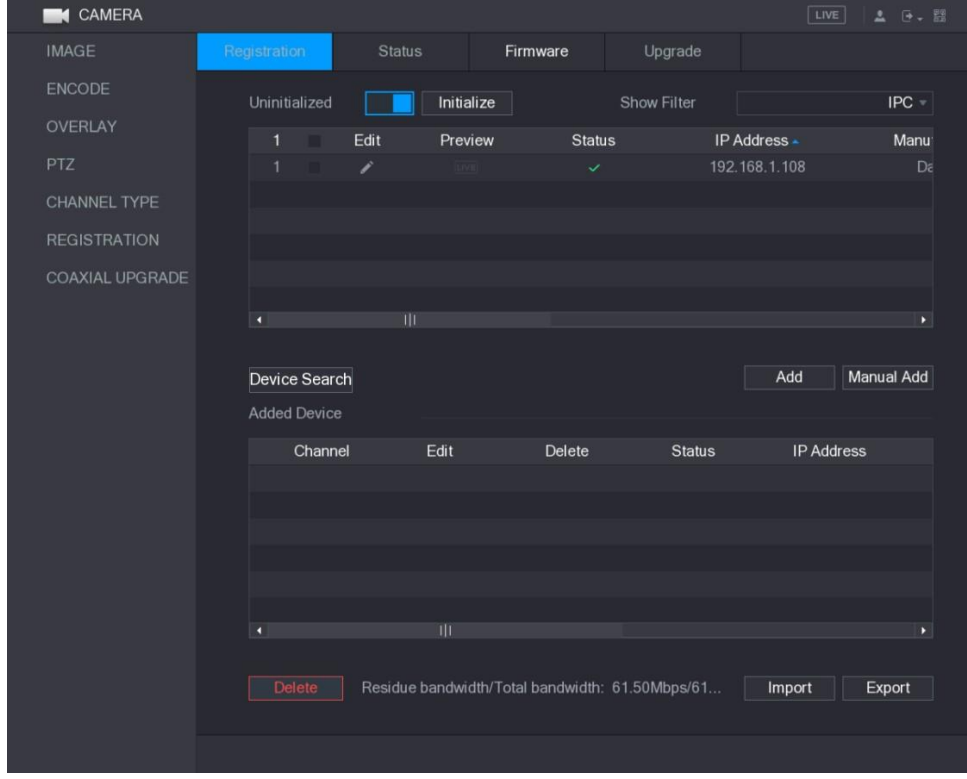

<span id="page-72-1"></span>Rysunek 5–69

Krok 3: Wybierz niezainicjowane urządzenie, które chcesz zainicjować.

Krok 4: Kliknij przycisk **Initialize** (Inicjuj).

Zostanie wyświetlone okno **Enter Password** (Wprowadź hasło). Zobacz [Rysunek 5–70.](#page-73-0)

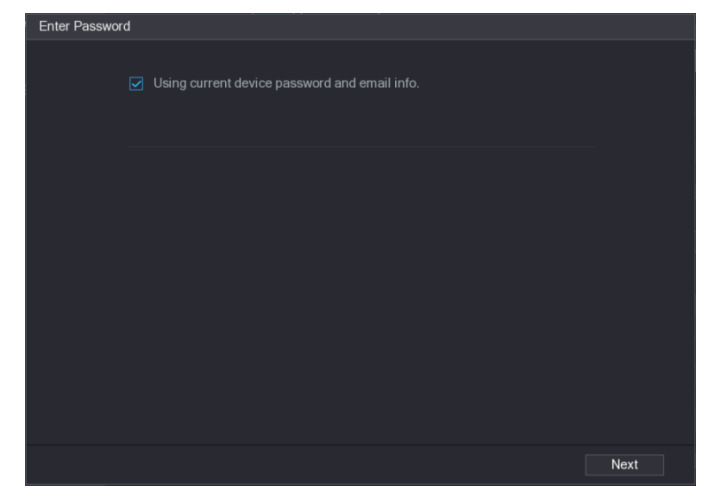

Rysunek 5–70

<span id="page-73-0"></span>Krok 5: Skonfiguruj hasło oraz informacje e-mail.

#### $\Box$  $I$ IWAGA

Jeżeli zaznaczone jest pole wyboru **Using current device password and email info** (Użycie hasła oraz informacji e-mail bieżącego urządzenia), urządzenie zdalne automatycznie używa bieżącego hasła oraz informacji e-mail, dlatego ponowne ustawianie hasła i adresu e-mail nie jest konieczne i można przejść do kroku 6.

 Wyczyść pole wyboru **Using current device password and email info** (Użycie hasła oraz informacji e-mail bieżącego urządzenia).

Zostanie wyświetlone okno ustawiania hasła. Zobacz [Rysunek 5–71.](#page-73-1)

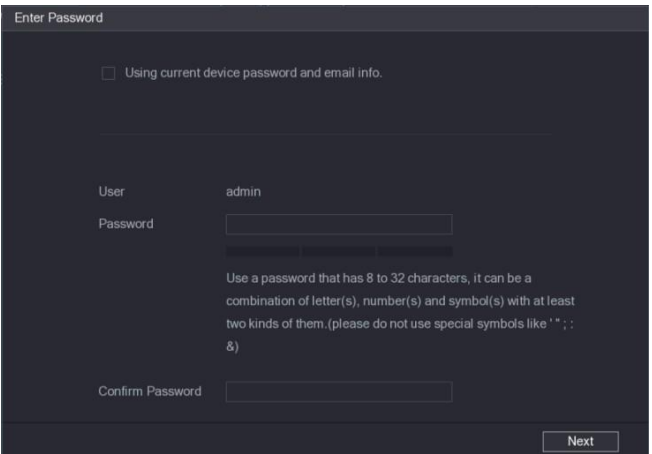

Rysunek 5–71

Skonfiguruj ustawienia hasła. Zobacz [Tabela](#page-73-2) 5–29.

<span id="page-73-2"></span><span id="page-73-1"></span>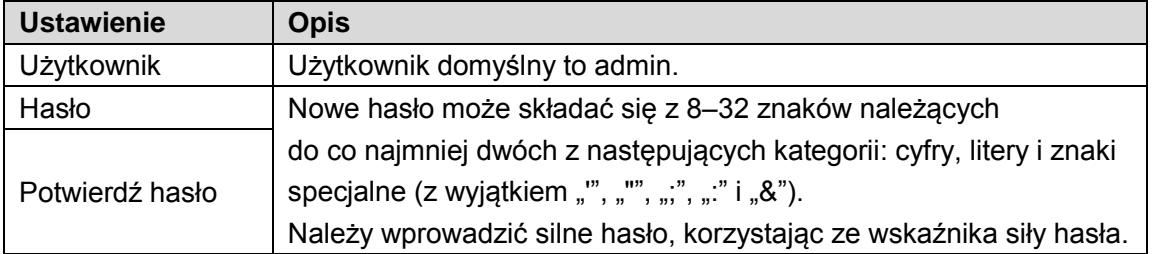

3) Kliknij przycisk **Next** (Dalej).

Zostanie wyświetlone okno **Password Protection** (Resetowanie hasła). Zobacz [Rysunek](#page-74-0) [5–72.](#page-74-0)

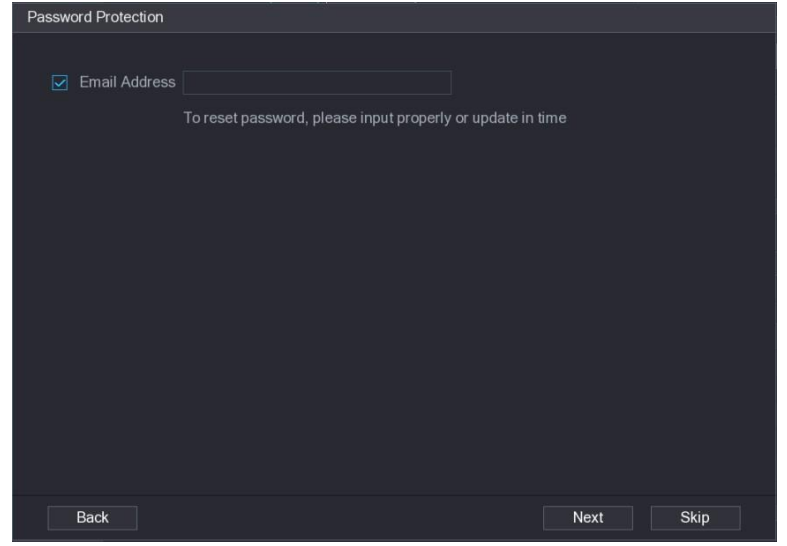

Rysunek 5–72

<span id="page-74-0"></span> Zaznacz pole wyboru **Email Address** (Adres e-mail) i wprowadź rezerwowy adrese-mail, który będzie używany tylko do resetowania hasła w przyszłości.

**UWAGA** 

Jeżeli ustawienie rezerwowego adres e-mail nie jest konieczne, należy kliknąć przycisk **Skip** (Pomiń).

Krok 6: Kliknij przycisk **Next** (Dalej).

Zostanie wyświetlone okno **NETWORK** (Sieć). Zobacz [Rysunek 5–73.](#page-74-1)

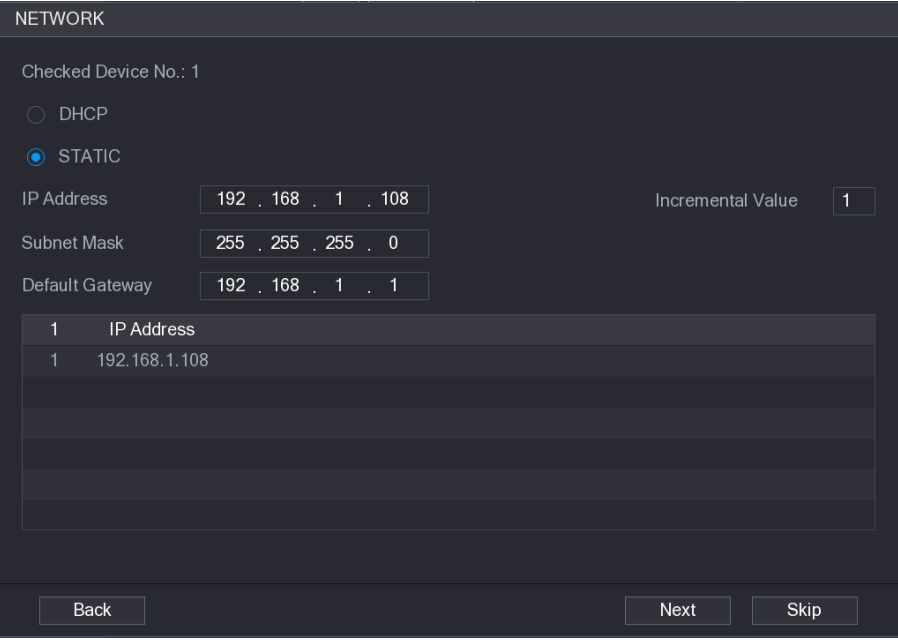

Rysunek 5–73

<span id="page-74-1"></span>Krok 7: Skonfiguruj adres IP.

⚫ Jeżeli zaznaczysz pole wyboru **DHCP**, wprowadzanie adresu IP nie będziekonieczne, ponieważ system przydzieli jeden adres IP dla urządzenia zdalnego.

⚫ Jeżeli zaznaczysz pole wyboru **STATIC** (Statyczny), musisz wprowadzić adres IP, maskę podsieci, bramę domyślną i wartość przyrostu. System przydzieli adres IP do urządzeń zdalnych, progresywnie zwiększając ostatnią część adresu IP podczas zbiorczego inicjowania urządzeń.

#### **LA UWAGA**

W przypadku konfigurowania adresów IP dla wielu urządzeń zdalnych, znajdujących się w różnych segmentach sieci, te urządzenia będą będą znajdować się w tym samym segmencie sieci po skonfigurowaniu.

Krok 8: Kliknij przycisk **Next** (Dalej).

Inicjowanie zostanie rozpoczęte. Po ukończeniu tego procesu zostanie wyświetlone okno przedstawione na [Rysunek 5–74.](#page-75-0)

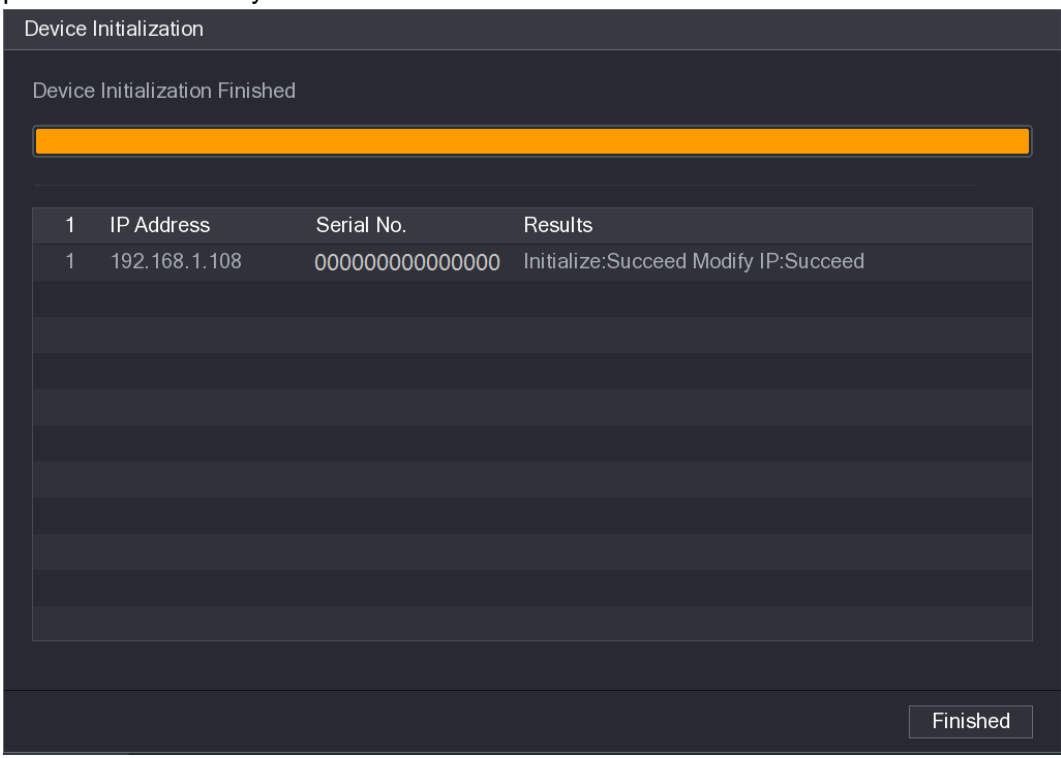

Rysunek 5–74

<span id="page-75-0"></span>Krok 9: Kliknij przycisk **Finished** (Zakończone), aby ukończyć konfigurowanie ustawień.

## > Automatyczne dodawanie urządzeń zdalnych

Krok 1: W oknie **Registration** (Rejestracja) kliknij przycisk **Device Search** (Wyszukiwanie urządzeń).

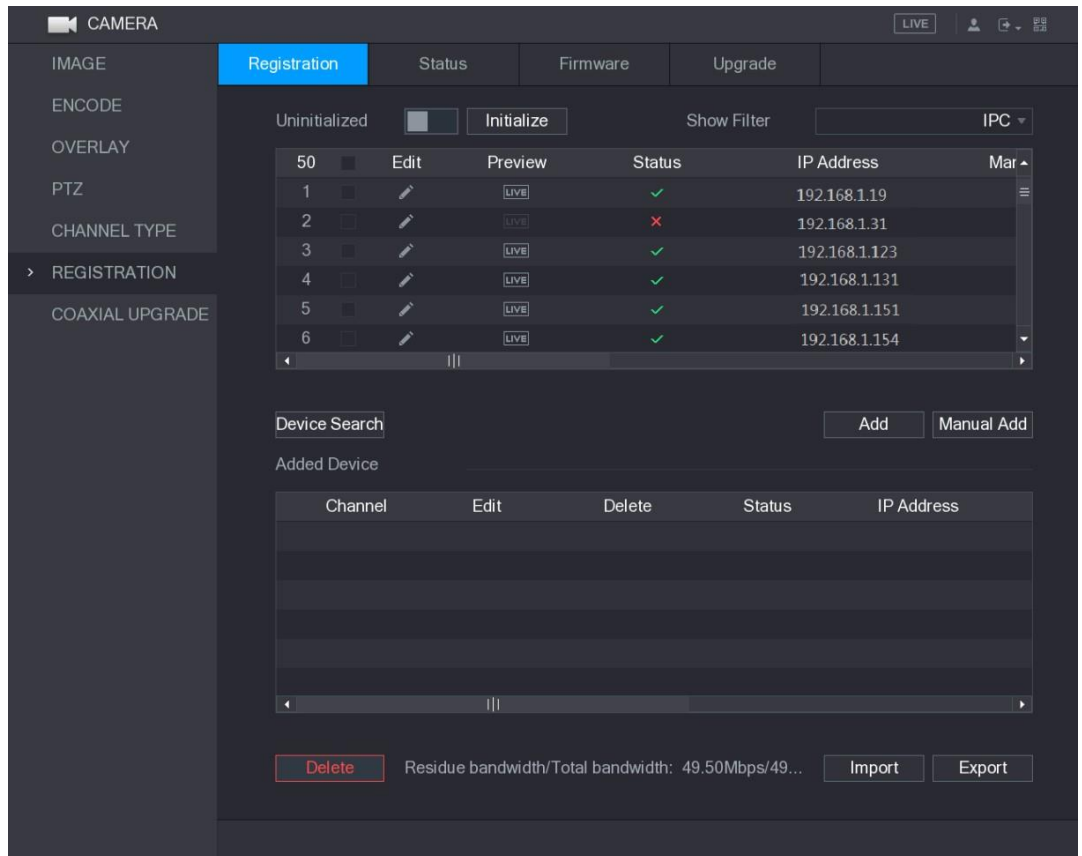

Zostaną wyświetlone wyszukane urządzenia. Zobacz [Rysunek 5–75.](#page-76-0)

Rysunek 5–75

<span id="page-76-0"></span>Krok 2: Zaznacz pole wyboru urządzenia.

Krok 3: Kliknij przycisk **Add** (Dodaj).

Urządzenie zostanie dodane do obszaru **Added Device** (Dodane urządzenia).

UWAGA

- ⚫ Można też kliknąć dwukrotnie urządzenie, aby dodać je do obszaru **Added Device**  (Dodane urządzenia).
- ⚫ Można dodać urządzenia zbiorczo.

## > Ręczne dodawanie urządzeń zdalnych

Krok 1: W oknie **Registration** (Rejestracja) kliknij przycisk **Manual Add** (Dodaj ręcznie). Zostanie wyświetlone okno **Manual Add** (Dodaj ręcznie). Zobacz [Rysunek 5–76.](#page-77-0)

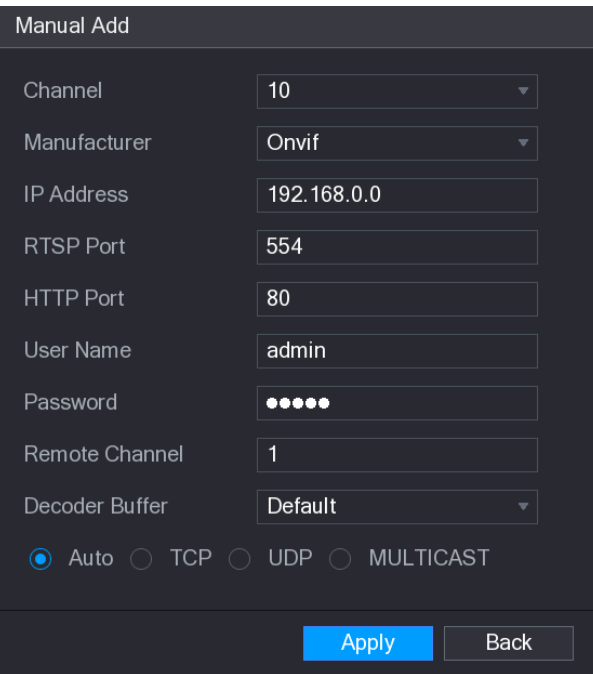

Rysunek 5–76

Krok 2: Skonfiguruj ustawienia ręcznego dodawania urządzeń. Zobacz [Tabela 5–30.](#page-78-0)

<span id="page-77-0"></span>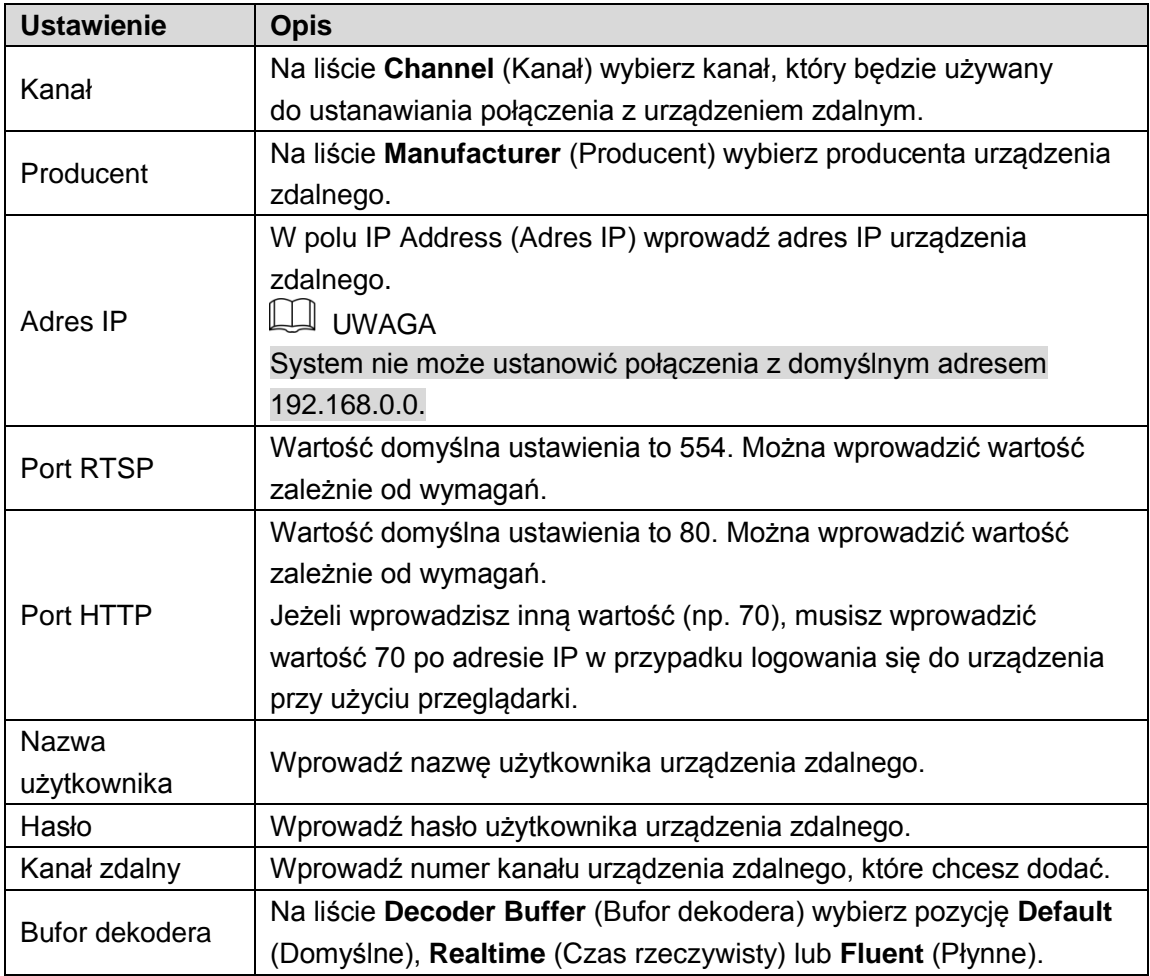

<span id="page-78-0"></span>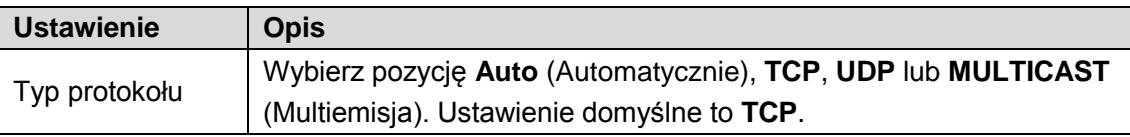

```
Tabela 5–30
```
Krok 3: Kliknij przycisk **Apply** (Zastosuj), aby zapisać ustawienia.

LU UWAGA

- ⚫ Nie można ręcznie dodać kilku urządzeń równocześnie.
- $\bullet$ że połączenie nie powiodło się. Ikona **o**znacza pomyślne ustanowienie połączenia, a ikona **od procesu**,

#### > Modyfikowanie lub usuwanie urządzeń zdalnych

Można modyfikować i usuwać dodane urządzenia.

⚫ Aby zmodyfikować urządzenia zdalne, wykonaj następujące czynności:

Krok 1: Kliknij przycisk lub kliknij dwukrotnie urządzenie. Zostanie wyświetlone okno **Edit** (Edytuj). Zobacz [Rysunek](#page-78-1) 5–77.

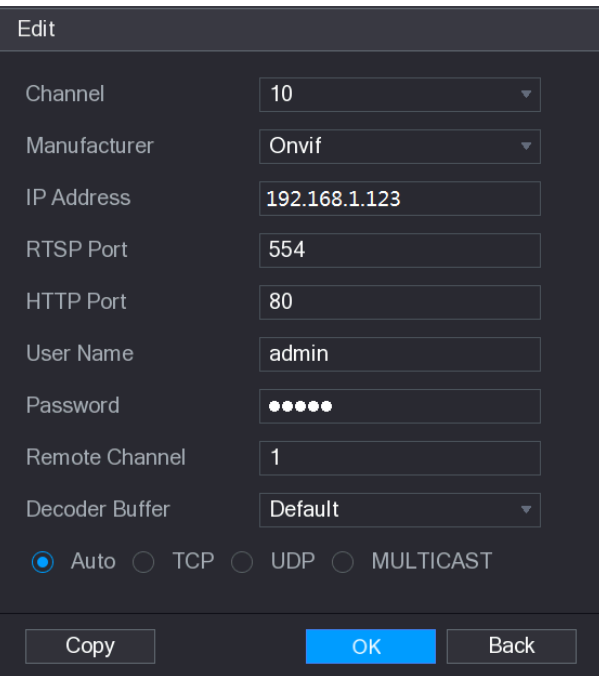

Rysunek 5–77

<span id="page-78-1"></span>Krok 2: Na liście **Channel** (Kanał) wybierz kanał, którego ustawienia chcesz zmodyfikować. Krok 3: Kliknij przycisk **OK**, aby zapisać ustawienia.

**LA UWAGA** 

Aby skopiować nazwę użytkownika i hasło do innych kanałów, należy kliknąć przycisk **Copy**  (Kopiuj).

- ⚫ Aby usunąć jedno lub kilka dodanych urządzeń, wykonaj następujące czynności:
	- Kliknij przycisk  $\overline{\mathbb{m}}$ , aby usunąć pojedyncze urządzenie.  $\Diamond$

 $\Diamond$  Zaznacz pola wyboru urządzeń, które chcesz usunąć, a następnie kliknij przycisk **Delete** (Usuń).

#### > Zmiana adresu IP

Można zmienić pojedynczy adres IP lub wiele adresów IP urządzeń zdalnych równocześnie.

⚫ Aby zmienić pojedynczy adres IP, wykonaj następujące czynności:

Krok 1: W obszarze listy wyników wyszukiwania urządzeń kliknij przycisk urządzenia, którego adres IP chcesz zmienić.

Zostanie wyświetlone okno **Modify IP** (Zmień adres IP). Zobacz [Rysunek 5–78.](#page-79-0)

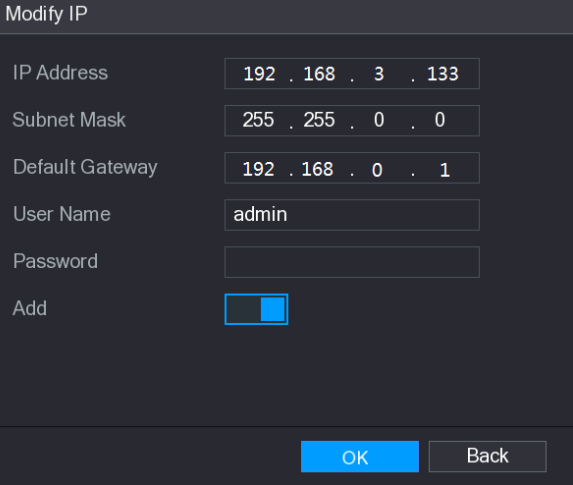

Rysunek 5–78

<span id="page-79-0"></span>Krok 2: Skonfiguruj ustawienia adresu IP, maski podsieci, bramy domyślnej, nazwy użytkownika i hasła.

Krok 3: Włącz opcję **Add** (Dodaj), aby dodać urządzenie do obszaru **Added Device** (Dodane urządzenia).

Krok 4: Kliknij przycisk **OK**, aby zapisać ustawienia.

⚫ Aby zbiorczo zmienić adres IP, wykonaj następujące czynności:

Krok 1: W obszarze listy wyników wyszukiwania urządzeń wybierz urządzenia, których adres IP chcesz zmienić zbiorczo.

Krok 2: Kliknij przycisk

<span id="page-79-1"></span>Zostanie wyświetlone okno **Modify IP** (Zmień adres IP). Zobacz [Rysunek 5–79.](#page-79-1)

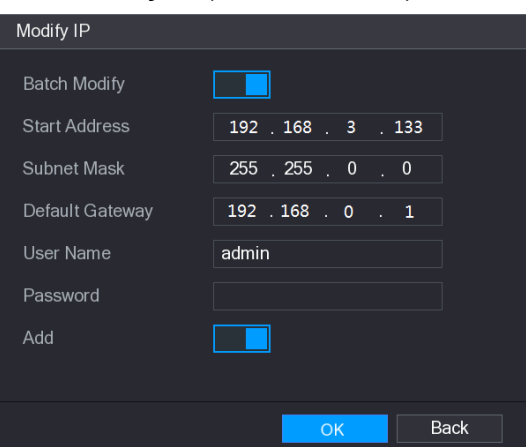

Rysunek 5–79

Krok 3: Włącz opcję **Batch Modify** (Zmień zbiorczo).

Krok 4: Skonfiguruj ustawienia początkowego adresu IP (przydzielane są kolejne adresy IP), maski podsieci, bramy domyślnej, nazwy użytkownika i hasła.

Krok 5: Włącz opcję **Add** (Dodaj), aby dodać urządzenia do obszaru **Added Device** (Dodane urządzenia).

Krok 6: Kliknij przycisk **Apply** (Zastosuj), aby zapisać ustawienia.

### > Eksportowanie adresu IP

Można wyeksportować dodany adres IP do pamięci USB.

 $\Box$  UWAGA

Eksportowane informacje, takie jak adres IP, numer portu, numer kanału, nazwa producenta, nazwa użytkownika i hasło, są zapisywane w pliku csv.

Krok 1: Podłącz pamięć USB do złącza USB urządzenia.

Krok 2: Kliknij przycisk **Export** (Eksportuj).

Zostanie wyświetlone okno **Browse** (Przeglądaj). Zobacz [Rysunek 5–80.](#page-80-0)

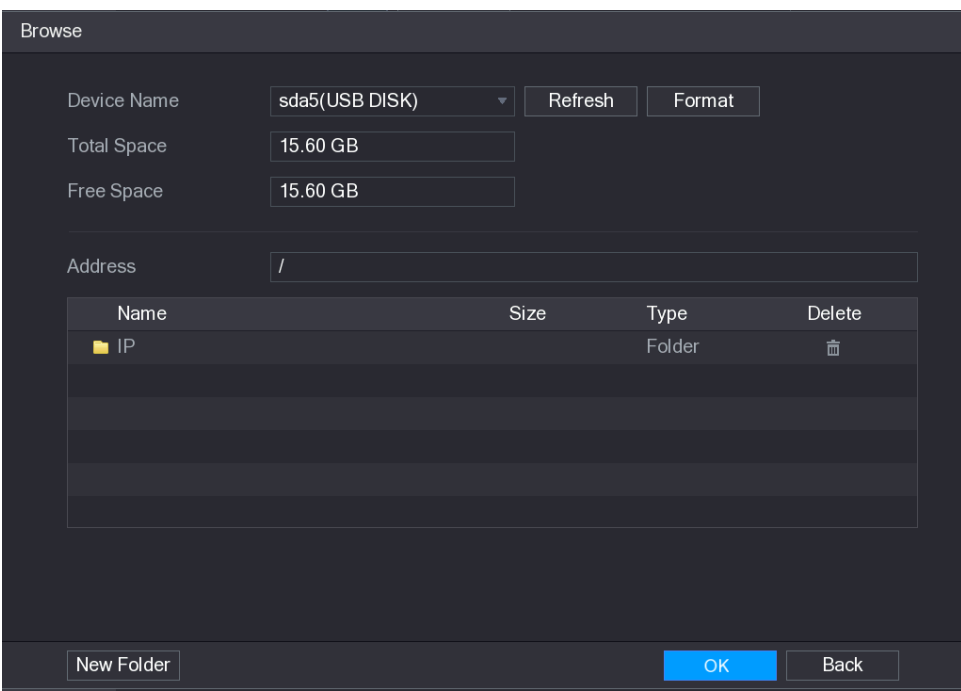

Rysunek 5–80

<span id="page-80-0"></span>Krok 3: Skonfiguruj ścieżkę zapisu.

Krok 4: Kliknij przycisk **OK**, aby zapisać ustawienia.

Zostanie wyświetlone okno podręczne z komunikatem "Successfully exported" (Eksportowanie powiodło się).

Krok 5: Kliknij przycisk **OK.**

### > Importowanie adresu IP

Można dodać urządzenia zdalne, importując adres IP.

Krok 1: Podłącz pamięć USB do złącza USB urządzenia.

Krok 2: Kliknij przycisk **Import** (Importuj).

Zostanie wyświetlone okno **Browse** (Przeglądaj). Zobacz [Rysunek 5–81.](#page-81-0)

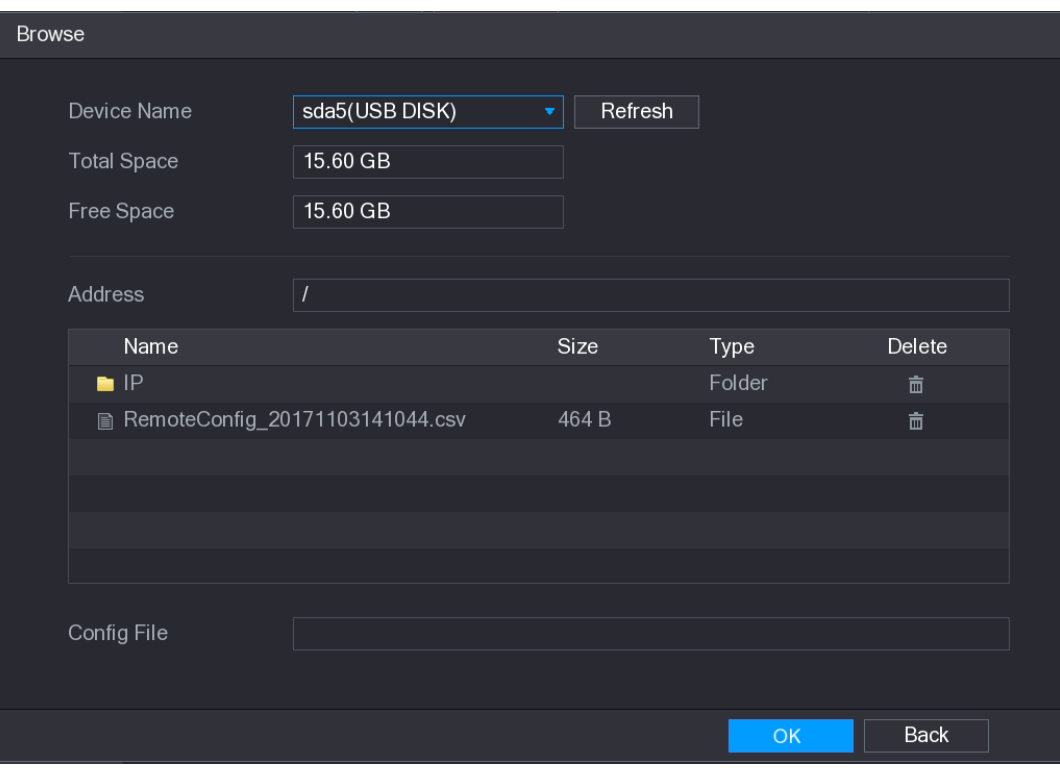

Rysunek 5–81

<span id="page-81-0"></span>Krok 3: Wybierz plik, który chcesz importować.

Krok 4: Kliknij przycisk **OK**, aby rozpocząć importowanie.

Po ukończeniu importowania zostanie wyświetlone okno podręczne z komunikatem "The import succeeded" (Importowanie powiodło się).

### **LA UWAGA**

Jeżeli importowany adres IP jest już zapisany w urządzeniu, system wyświetli okno podręczne z komunikatem proponującym zastąpienie obecnej zawartości.

- ⚫ Kliknij przycisk **OK**, aby zastąpić istniejące informacje.
- ⚫ Kliknij przycisk **Cancel** (Anuluj), aby dodać oddzielne urządzenie w obszarze **Added Device** (Dodane urządzenia).

# **PRZESTROGA**

- ⚫ Można edytować wyeksportowany plik csv, ale należy zachować ostrożność, abyzapobiec zmianie formatu pliku, która spowodowałaby uznanie pliku za nieważny i uniemożliwiłaby jego importowanie.
- ⚫ Wersja językowa pliku csv musi być zgodna z wersją językową urządzenia.
- ⚫ Importowanie i eksportowanie przy użyciu protokołu niestandardowego nie jest obsługiwane.

# Zarządzanie urządzeniami zdalnymi

Można wyświetlić informacje o stanie urządzeń zdalnych i uaktualnienia.

### Wyświetlanie informacji o stanie

Można wyświetlić informacje o urządzeniach, dotyczące na przykładu stanu połączenia, adresu IP, detekcji ruchu, detekcji zaniku sygnału wideo, oraz nazwę kamery i nazwę producenta.

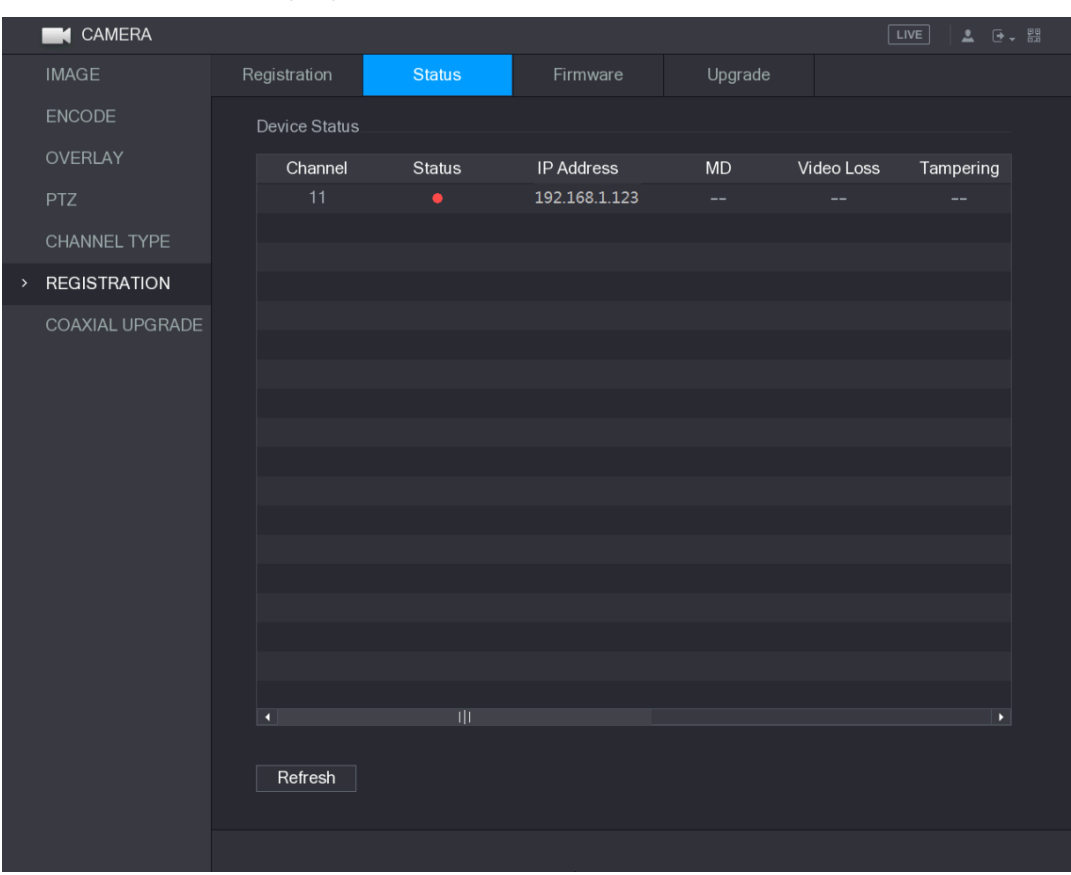

Wybierz **Main Menu > CAMERA > REGISTRATION > Status** (menu główne > Kamera > Rejestracja > Stan), aby wyświetlić okno **Status** (Stan). Zobacz [Rysunek 5–82.](#page-82-0)

Rysunek 5–82

#### <span id="page-82-0"></span>Wyświetlanie informacji o oprogramowaniu układowym

Można wyświetlić informacje dotyczące oprogramowania układowego, takie jak numer kanału, adres IP, nazwa producenta, wersja systemu, wejście wideo, wejście audio i wejście alarmowe. Wybierz **Main Menu > CAMERA > REGISTRATION > Firmware** (menu główne > Kamera > Rejestracja > Oprogramowanie układowe), aby wyświetlić okno **Firmware** (Oprogramowanie układowe). Zobacz [Rysunek 5–83.](#page-83-0)

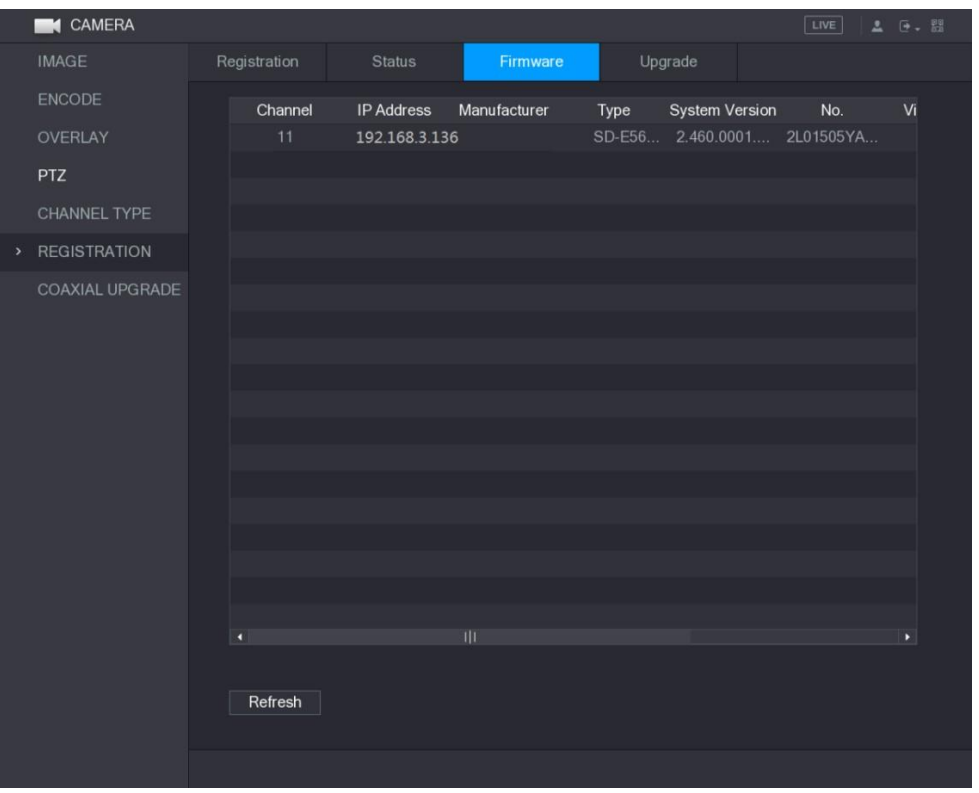

Rysunek 5–83

# <span id="page-83-0"></span>Uaktualnianie urządzeń zdalnych

Krok 1: Wybierz **Main Menu > CAMERA > REGISTRATION > Upgrade** (menu główne > Kamera > Rejestracja > Uaktualnienie).

Zostanie wyświetlone okno **Upgrade** (Uaktualnienie). Zobacz [Rysunek 5–84.](#page-83-1)

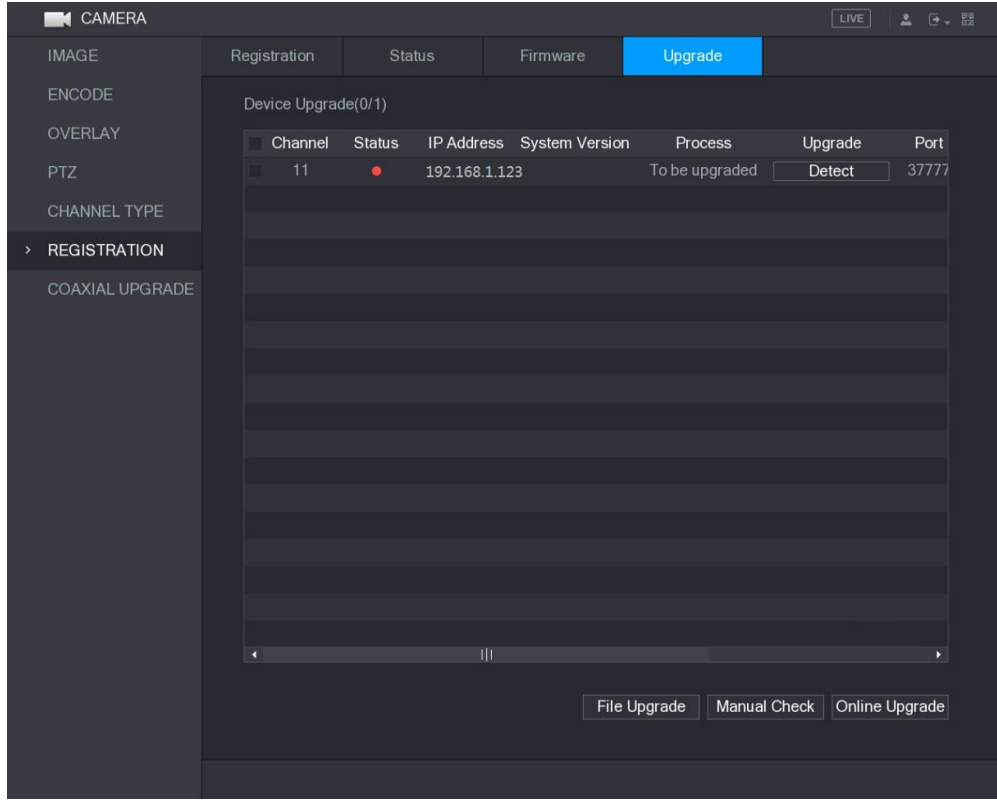

<span id="page-83-1"></span>Rysunek 5–84

Krok 2: Uaktualnij urządzenie.

- ⚫ Uaktualnienie plikowe
- Podłącz pamięć USB, zawierającą pliki uaktualnienia, do złącza USB urządzenia.
- Wybierz urządzenia, które chcesz uaktualnić.
- Kliknij przycisk **File upgrade** (Uaktualnienie plikowe). Zostanie wyświetlone okno **File upgrade** (Uaktualnienie plikowe).
- Wybierz pliki uaktualnienia, a następnie kliknij przycisk **Apply** (Zastosuj).
- ⚫ Uaktualnienie online
- Kliknij przycisk **Detect** (Wykryj) lub zaznacz pole wyboru urządzenia, które chcesz uaktualnić, a następnie kliknij przycisk **Manual Check** (Sprawdzanie ręczne). System rozpocznie ustalanie, czy na serwerze online jest dostępna nowa wersja.
- Zaznacz pola wyboru wszystkich urządzeń, dla których jest dostępna nowa wersja.
- Kliknij przycisk **Online Upgrade** (Uaktualnienie online).

LLI UWAGA

- ⚫ System wyświetli okno podręczne z komunikatem informującym o pomyślnym przeprowadzeniu uaktualnienia.
- ⚫ Korzystając z listy Type (Typ), można filtrować listę urządzeń, aby szybko wyszukać odpowiednie urządzenia.

# Konfigurowanie ustawień nagrywania

Można nagrywać wideo ręcznie lub automatycznie i skonfigurować ustawienia nagrywania dla strumienia głównego i podstrumienia.

## Włączanie sterowania nagrywaniem

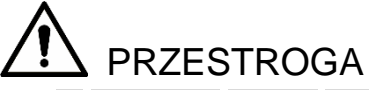

- ⚫ W przypadku ręcznej obsługi nagrywania użytkownik musi mieć uprawnienie dostępu do ustawień **STORAGE** (Magazyn).
- ⚫ Aby prawidłowo sformatować dysk twardy, należy upewnić się, że dysk jest zainstalowany w urządzeniu.

Aby wyświetlić okno sterowania nagrywaniem, wykonaj następujące czynności: Krok 1: Kliknięcie ekranu podglądu na żywo prawym przyciskiem myszy komputerowej powoduje wyświetlenie menu podręcznego. W menu podręcznym wybierz opcje **Manual > Record Control** (Ręczne > Sterowanie nagrywaniem). Zostanie wyświetlone okno **RECORD**  (Nagrywanie) (zob. [Rysunek 5–85\)](#page-85-0).

| <b>RECORD</b> |         |              |                |   |   |             |                                                                                                    |   |   |                        |  |  |              |  |             |  |
|---------------|---------|--------------|----------------|---|---|-------------|----------------------------------------------------------------------------------------------------|---|---|------------------------|--|--|--------------|--|-------------|--|
| Main Stream   | All     | $\mathbf{1}$ | $\overline{2}$ | 3 | 4 | $5^{\circ}$ | 6                                                                                                    | 7 | 8 | 9 10 11 12 13 14 15 16 |  |  |              |  |             |  |
| Auto          | $\circ$ |              |                |   |   |             | ${\color{red}\bullet} {\color{green}\bullet} {\color{green}\bullet} {\color{$ |   |   |                        |  |  |              |  |             |  |
| Manual        | $\circ$ |              |                |   |   |             | 000000000000000                                                                                                    |   |   |                        |  |  |              |  |             |  |
| Stop          | $\odot$ |              |                |   |   |             | 000000000000000                                                                                                    |   |   |                        |  |  |              |  |             |  |
| Sub Stream    |         |              |                |   |   |             |                                                                                                    |   |   |                        |  |  |              |  |             |  |
| Auto          | $\circ$ |              |                |   |   |             | 000000000000000                                                                                                    |   |   |                        |  |  |              |  |             |  |
| Manual        | $\circ$ |              |                |   |   |             | 000000000000000                                                                                                    |   |   |                        |  |  |              |  |             |  |
| Stop          | $\circ$ |              |                |   |   |             | ${\color{red}\bullet} {\color{green}\bullet} {\color{green}\bullet} {\color{$ |   |   |                        |  |  |              |  |             |  |
| Snapshot      |         |              |                |   |   |             |                                                                                                    |   |   |                        |  |  |              |  |             |  |
| Enable        | $\circ$ |              |                |   |   |             | 0000000000000000                                                                                                    |   |   |                        |  |  |              |  |             |  |
| Disable       | $\circ$ |              |                |   |   |             | ${\color{red}\bullet} {\color{green}\bullet} {\color{green}\bullet} {\color{$ |   |   |                        |  |  |              |  |             |  |
|               |         |              |                |   |   |             |                                                                                                    |   |   |                        |  |  |              |  |             |  |
|               |         |              |                |   |   |             |                                                                                                    |   |   |                        |  |  |              |  |             |  |
|               |         |              |                |   |   |             |                                                                                                    |   |   |                        |  |  |              |  |             |  |
|               |         |              |                |   |   |             |                                                                                                    |   |   |                        |  |  | <b>Apply</b> |  | <b>Back</b> |  |

Rysunek 5–85

Krok 2: Skonfiguruj ustawienia sterowania nagrywaniem. Zobacz [Tabela 5–31.](#page-85-1)

<span id="page-85-0"></span>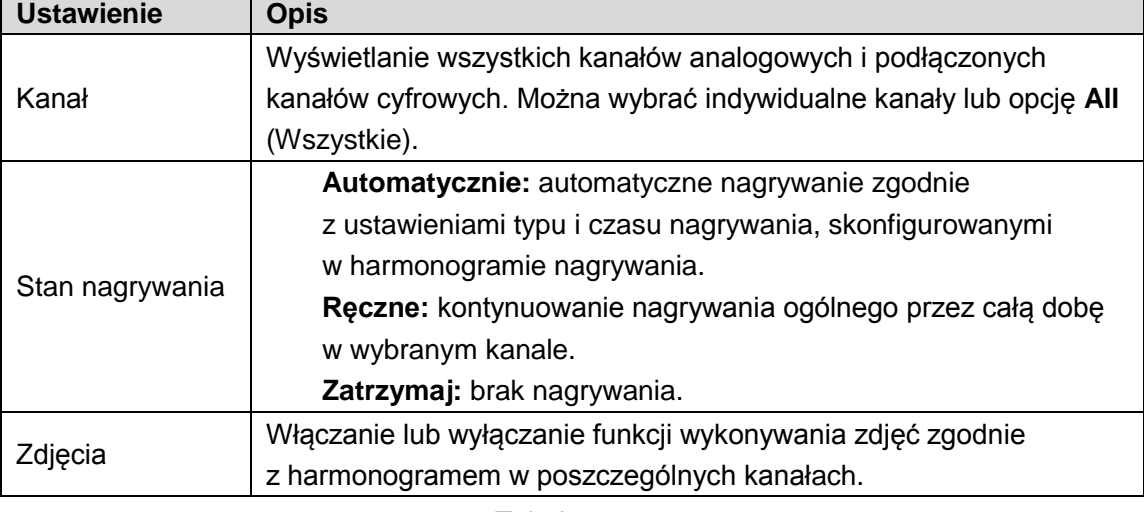

Tabela 5–31

Krok 3: Kliknij przycisk **Apply** (Zastosuj).

 $1111$ 

# <span id="page-85-1"></span>Konfigurowanie harmonogramu nagrywania wideo

Należy skonfigurować harmonogram nagrywania wideo dla magazynu, aby umożliwić zapisywanie nagrań. Aby uzyskać więcej informacji, zobacz ["5.1.4.9 Konfigurowanie](#page-23-0) [harmonogramu nagrywania wideo"](#page-23-0).

# Konfigurowanie ustawień zdjęć

# Konfigurowanie wyzwalania wykonywania zdjęć

Wykonywanie zdjęć może być wyzwalane przez harmonogram, funkcję detekcji zdarzeń lub funkcję detekcji twarzy. Funkcja wykonywania zdjęć po wystąpieniu określonych zdarzeń ma wyższy priorytet niż wyzwalanie wykonywania zdjęć przez detekcję twarzy, gdy obie te funkcje są włączone.

- ⚫ Jeżeli nie wystąpiło zdarzenie alarmowe, system wykonuje zdjęcia zgodnie z harmonogramem.
- ⚫ Jeżeli wystąpiło zdarzenie alarmowe, system wykonuje zdjęcia dla tego zdarzenia.

#### Konfigurowanie harmonogramu wykonywania zdjęć

Krok 1: Kliknięcie ekranu podglądu na żywo prawym przyciskiem myszy komputerowej powoduje wyświetlenie menu podręcznego.

Krok 2: W menu podręcznym wybierz opcje **Manual > Record Control** (Ręczne > Sterowanie nagrywaniem).

Zostanie wyświetlone okno **RECORD** (Nagrywanie).

Krok 3: W obszarze **Snapshot** (Zdjęcia) włącz funkcję wykonywania zdjęć w poszczególnych kanałach, jeżeli jest to konieczne. Zobacz [Rysunek 5–86.](#page-86-0)

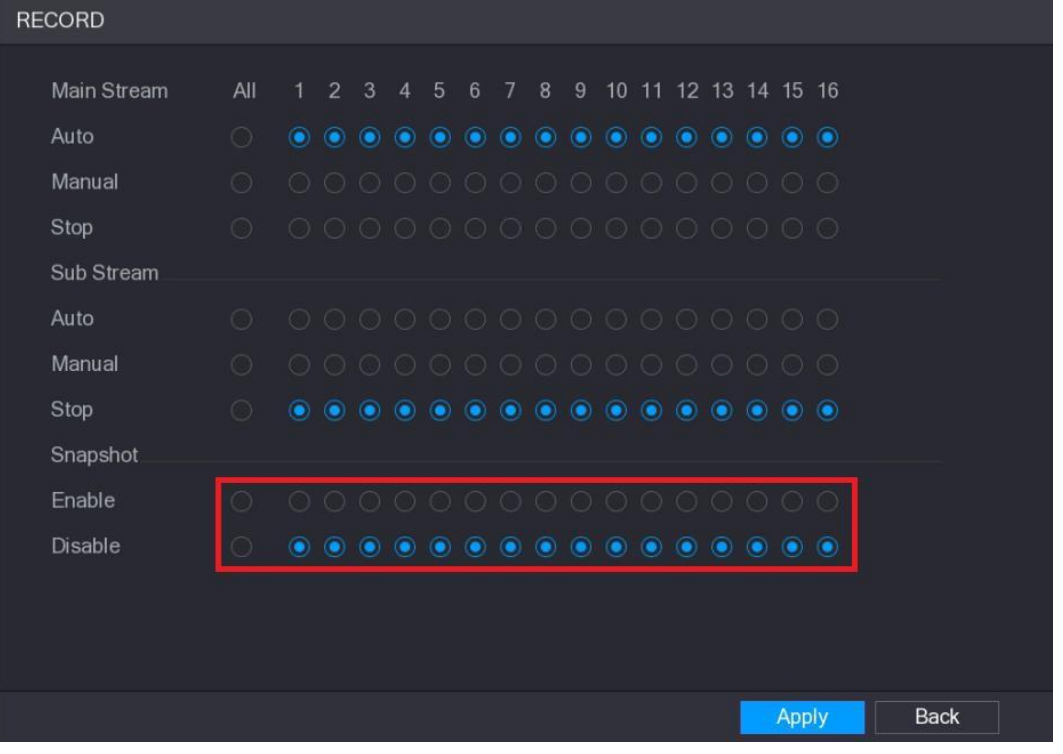

#### Rysunek 5–86

<span id="page-86-0"></span>Krok 4: Wybierz **Main Menu > CAMERA > ENCODE > Snapshot** (menu główne > Kamera > Kodowanie > Zdjęcia).

Zostanie wyświetlone okno **Snapshot** (Zdjęcia).

111

Krok 5: Na liście **Mode** (Tryb) wybierz pozycję **General** (Ogólne), a następnie skonfiguruj inne ustawienia. Zobacz [Rysunek 5–87.](#page-87-0)

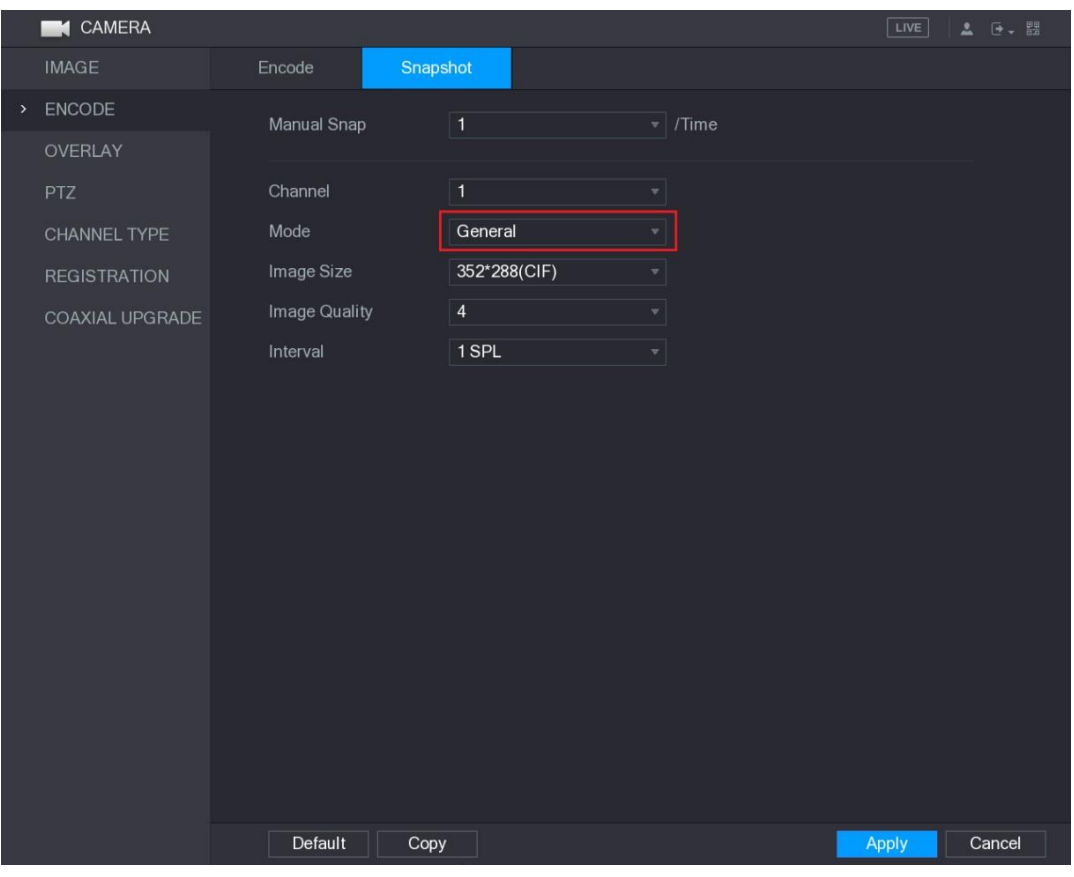

Rysunek 5–87

<span id="page-87-0"></span>Krok 6: Kliknij przycisk **Apply** (Zastosuj), aby zapisać ustawienia.

- ⚫ Jeżeli skonfigurowano harmonogram wykonywania zdjęć, konfiguracja jest ukończona.
- ⚫ Jeżeli nie skonfigurowano harmonogram wykonywania zdjęć, zobacz ["5.1.4.10 Konfigurowanie harmonogramu wykonywania zdjęć"](#page-26-0).

### Konfigurowanie wyzwalania wykonywania zdjęć przez funkcję detekcji

#### zdarzeń

112

Krok 1: Wybierz **Main Menu > CAMERA > ENCODE > Snapshot** (menu główne > Kamera > Kodowanie > Zdjęcia).

Zostanie wyświetlone okno **Snapshot** (Zdjęcia).

Krok 2: Na liście **Mode** (Tryb) wybierz pozycję **Event** (Zdarzenie), a następnie skonfiguruj inne ustawienia. Zobacz [Rysunek 5–88.](#page-88-0)

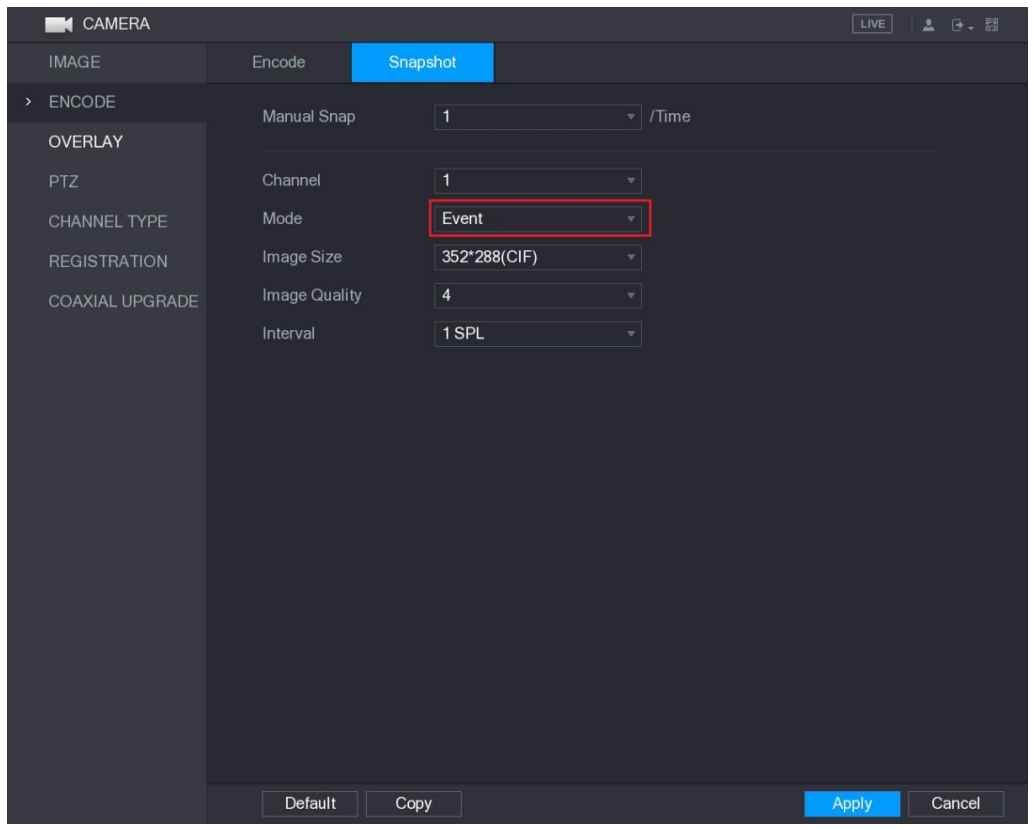

Rysunek 5–88

<span id="page-88-0"></span>Krok 3: Wybierz **Main Menu > ALARM > VIDEO DETECT** (menu główne > Alarm > Detekcja wideo) i wybierz typ zdarzenia, który chcesz skonfigurować. Na przykład wybierz kartę **Motion Detect** (Detekcja ruchu). Zobacz [Rysunek 5–89.](#page-88-1)

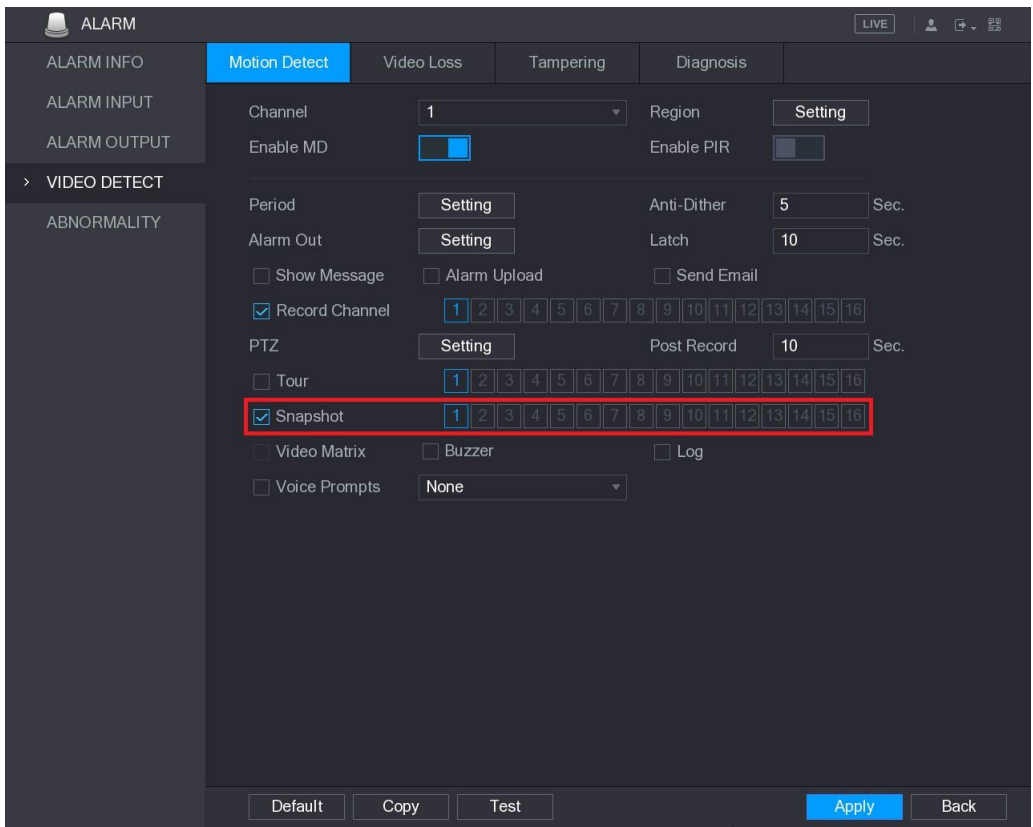

Rysunek 5–89

<span id="page-88-1"></span> $1133$ 

Krok 4: Zaznacz pole wyboru **Snapshot** (Zdjęcia), a następnie wybierz odpowiedni kanał.

Konfigurowanie wyzwalania wykonywania zdjęć przez funkcję detekcji twarzy

Krok 1: Wybierz **Main Menu > CAMERA > ENCODE > Snapshot** (menu główne > Kamera > Kodowanie > Zdjęcia).

Zostanie wyświetlone okno **Snapshot** (Zdjęcia).

Krok 2 Na liście **Mode** (Tryb) wybierz pozycję **Human Face** (Twarz), a następnie skonfiguruj inne ustawienia. Zobacz [Rysunek 5–90.](#page-89-0)

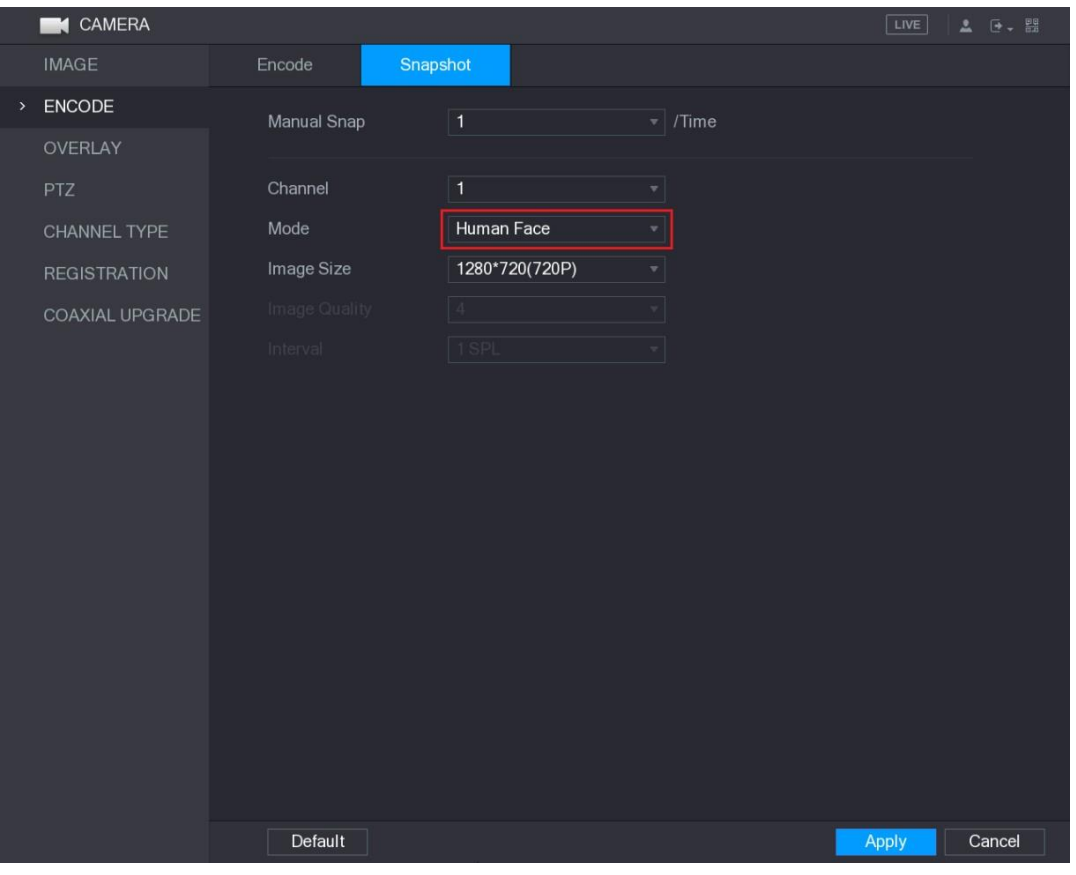

Rysunek 5–90

<span id="page-89-0"></span>Krok 3: Wybierz **Main Menu > FACE DETECT > PARAMETERS > Human Face** (menu główne > Detekcja twarzy > Ustawienia > Twarz).

Zostanie wyświetlone okno **Human Face** (Twarz). Zobacz [Rysunek 5–91.](#page-90-0)

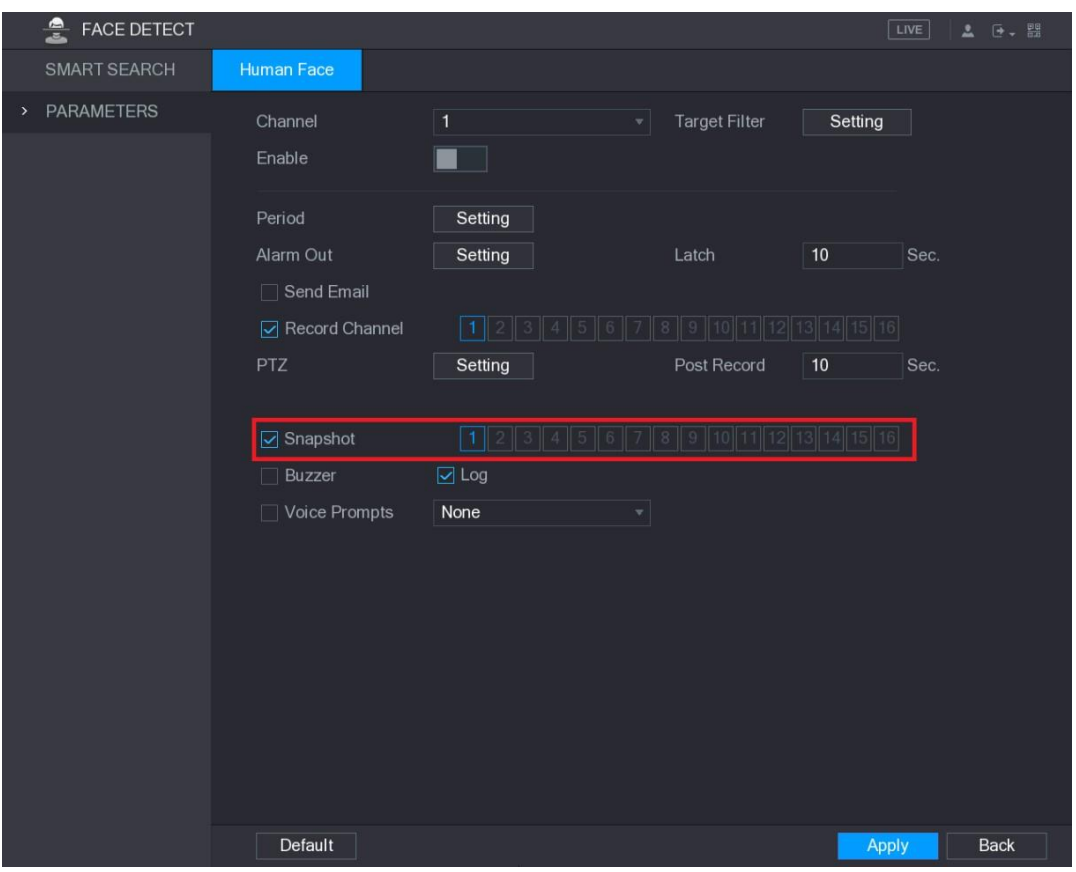

Rysunek 5–91

Krok 4: Zaznacz pole wyboru **Snapshot** (Zdjęcia), a następnie wybierz odpowiedni kanał. Krok 5: Kliknij przycisk **Apply** (Zastosuj).

# <span id="page-90-0"></span>Konfigurowanie harmonogramu wykonywania zdjęć

Należy skonfigurować harmonogram wykonywania zdjęć dla magazynu, aby umożliwić zapisywanie zdjęć. Aby uzyskać więcej informacji, zobacz ["5.1.4.10 Konfigurowanie](#page-26-0) [harmonogramu wykonywania zdjęć"](#page-26-0).

## Wykonywanie kopii zapasowych zdjęć na serwerze FTP

Krok 1: Wybierz **Main Menu > STORAGE > FTP** (menu główne > Magazyn > FTP).

Zostanie wyświetlone okno **FTP**. Zobacz [Rysunek 5–92.](#page-91-0)

115

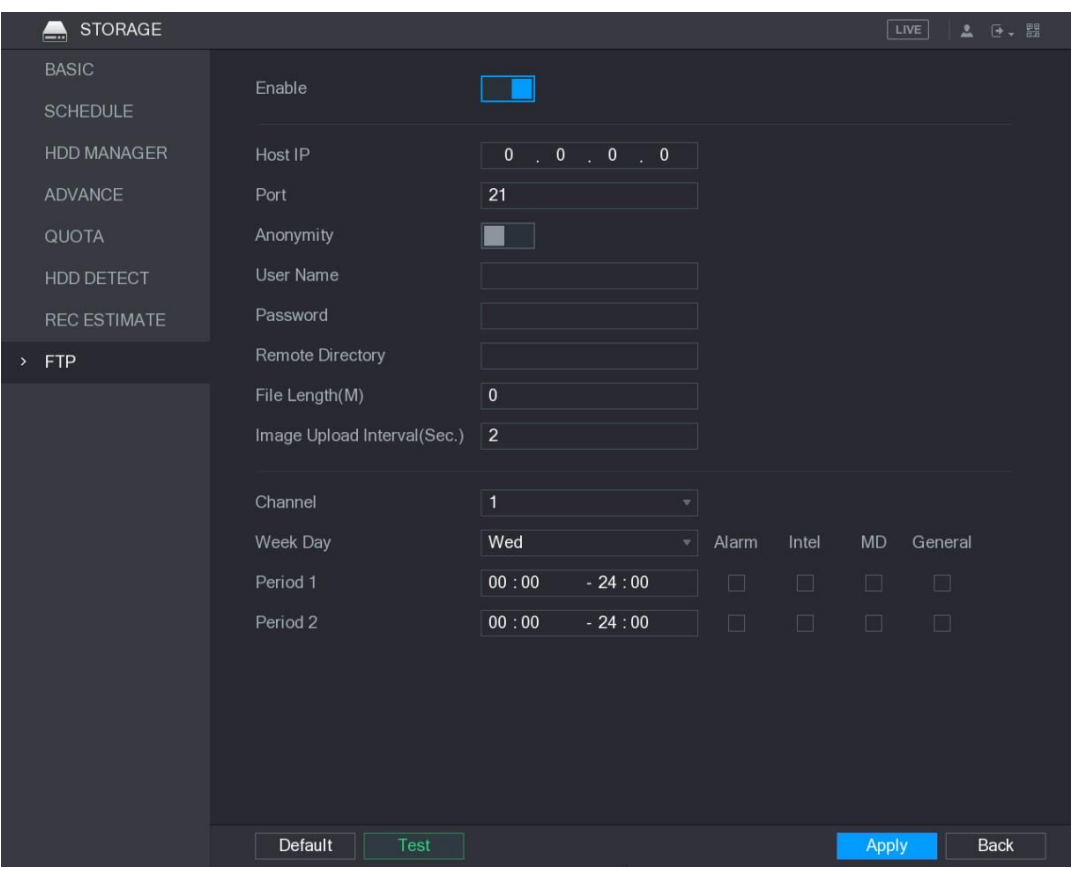

Rysunek 5–92

<span id="page-91-0"></span>Krok 2: Włącz funkcję FTP i skonfiguruj ustawienia. Aby uzyskać więcej informacji, zobacz ["5.19.6 Konfigurowanie ustawień magazynu FTP"](#page-220-0). Zdjęcia zostaną przekazane do serwera FTP w celu wykonania kopii zapasowej.

# Odtwarzanie wideo

116

# Włączanie sterowania nagrywaniem

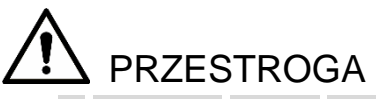

- ⚫ W przypadku ręcznej obsługi nagrywania użytkownik musi mieć uprawnienie dostępu do ustawień **STORAGE** (Magazyn).
- ⚫ Aby prawidłowo sformatować dysk twardy, należy upewnić się, że dysk jest zainstalowany w urządzeniu.

Aby wyświetlić okno sterowania nagrywaniem, wykonaj następujące czynności: Krok 1: Kliknięcie ekranu podglądu na żywo prawym przyciskiem myszy komputerowej powoduje wyświetlenie menu podręcznego. W menu podręcznym wybierz opcje **Manual > Record Control** (Ręczne > Sterowanie nagrywaniem). Zostanie wyświetlone okno **RECORD**  (Nagrywanie) (zob. [Rysunek 5–93\)](#page-92-0).

| <b>RECORD</b>  |            |            |                |   |                |                 |                                                                                                    |   |   |   |  |                      |  |              |  |             |  |
|----------------|------------|------------|----------------|---|----------------|-----------------|----------------------------------------------------------------------------------------------------|---|---|---|--|----------------------|--|--------------|--|-------------|--|
| Main Stream    | All        | $\uparrow$ | $\overline{2}$ | 3 | $\overline{4}$ | $5\overline{5}$ | 6                                                                                                    | 7 | 8 | 9 |  | 10 11 12 13 14 15 16 |  |              |  |             |  |
| Auto           | $\bigcirc$ |            |                |   |                |                 | ${\color{red}\bullet} {\color{green}\bullet} {\color{green}\bullet} {\color{$ |   |   |   |  |                      |  |              |  |             |  |
| Manual         | $\circ$    |            |                |   |                |                 | 000000000000000                                                                                                    |   |   |   |  |                      |  |              |  |             |  |
| Stop           | $\circ$    |            |                |   |                |                 |                                                                                                    |   |   |   |  |                      |  |              |  |             |  |
| Sub Stream     |            |            |                |   |                |                 |                                                                                                    |   |   |   |  |                      |  |              |  |             |  |
| Auto           | $\circ$    |            |                |   |                |                 | 000000000000000                                                                                                    |   |   |   |  |                      |  |              |  |             |  |
| Manual         | $\circ$    |            |                |   |                |                 | 0000000000000000                                                                                                    |   |   |   |  |                      |  |              |  |             |  |
| Stop           | $\circ$    |            |                |   |                |                 | ${\color{red}\bullet} {\color{green}\bullet} {\color{green}\bullet} {\color{$ |   |   |   |  |                      |  |              |  |             |  |
| Snapshot       |            |            |                |   |                |                 |                                                                                                    |   |   |   |  |                      |  |              |  |             |  |
| Enable         | $\circ$    |            |                |   |                |                 | 000000000000000                                                                                                    |   |   |   |  |                      |  |              |  |             |  |
| <b>Disable</b> | $\circ$    |            |                |   |                |                 | ${\color{red}\bullet} {\color{green}\bullet} {\color{green}\bullet} {\color{$ |   |   |   |  |                      |  |              |  |             |  |
|                |            |            |                |   |                |                 |                                                                                                    |   |   |   |  |                      |  |              |  |             |  |
|                |            |            |                |   |                |                 |                                                                                                    |   |   |   |  |                      |  |              |  |             |  |
|                |            |            |                |   |                |                 |                                                                                                    |   |   |   |  |                      |  |              |  |             |  |
|                |            |            |                |   |                |                 |                                                                                                    |   |   |   |  |                      |  | <b>Apply</b> |  | <b>Back</b> |  |

Rysunek 5–93

Krok 2: Skonfiguruj ustawienia sterowania nagrywaniem. Zobacz [Tabela 5–32.](#page-92-1)

<span id="page-92-0"></span>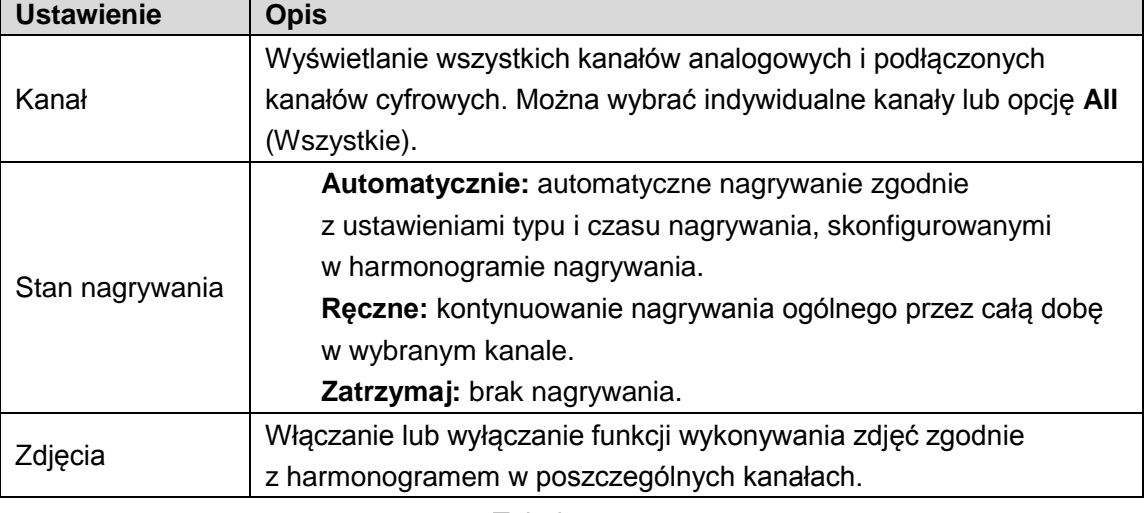

Tabela 5–32

# <span id="page-92-1"></span>Szybkie odtwarzanie

Korzystając z funkcji szybkiego odtwarzania, można odtwarzać nagrania wideo z 5–60 ubiegłych minut, wykonane w dowolnym kanale. Aby uzyskać więcej informacji na temat funkcji szybkiego odtwarzania, zobacz ["5.2.2.1 Szybkie odtwarzanie"](#page-30-0).

# Główne okno odtwarzania wideo

Można wyszukiwać i odtwarzać nagrania wideo zapisane w urządzeniu.

Wybierz **Main Menu > VIDEO** (menu główne > Wideo), aby wyświetlić okno wyszukiwania nagrań wideo. Zobacz [Rysunek 5–94.](#page-93-0)

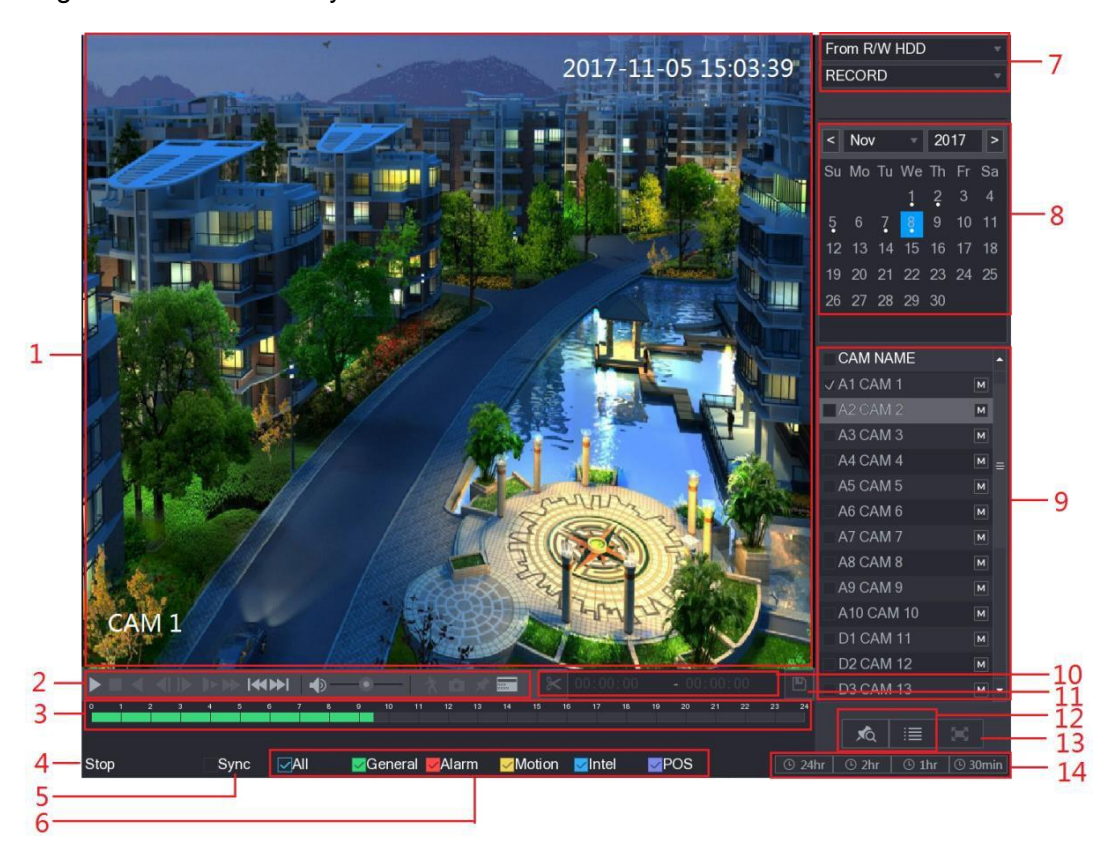

Rysunek 5–94

<span id="page-93-0"></span>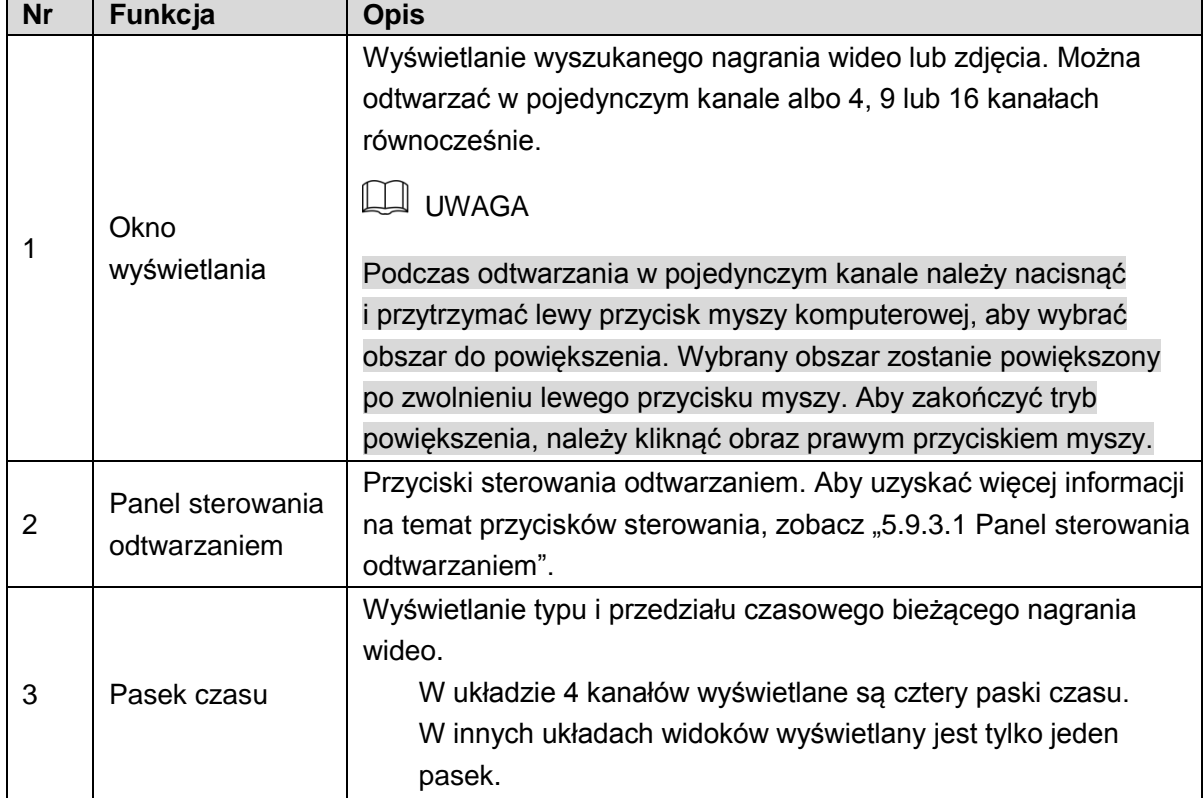

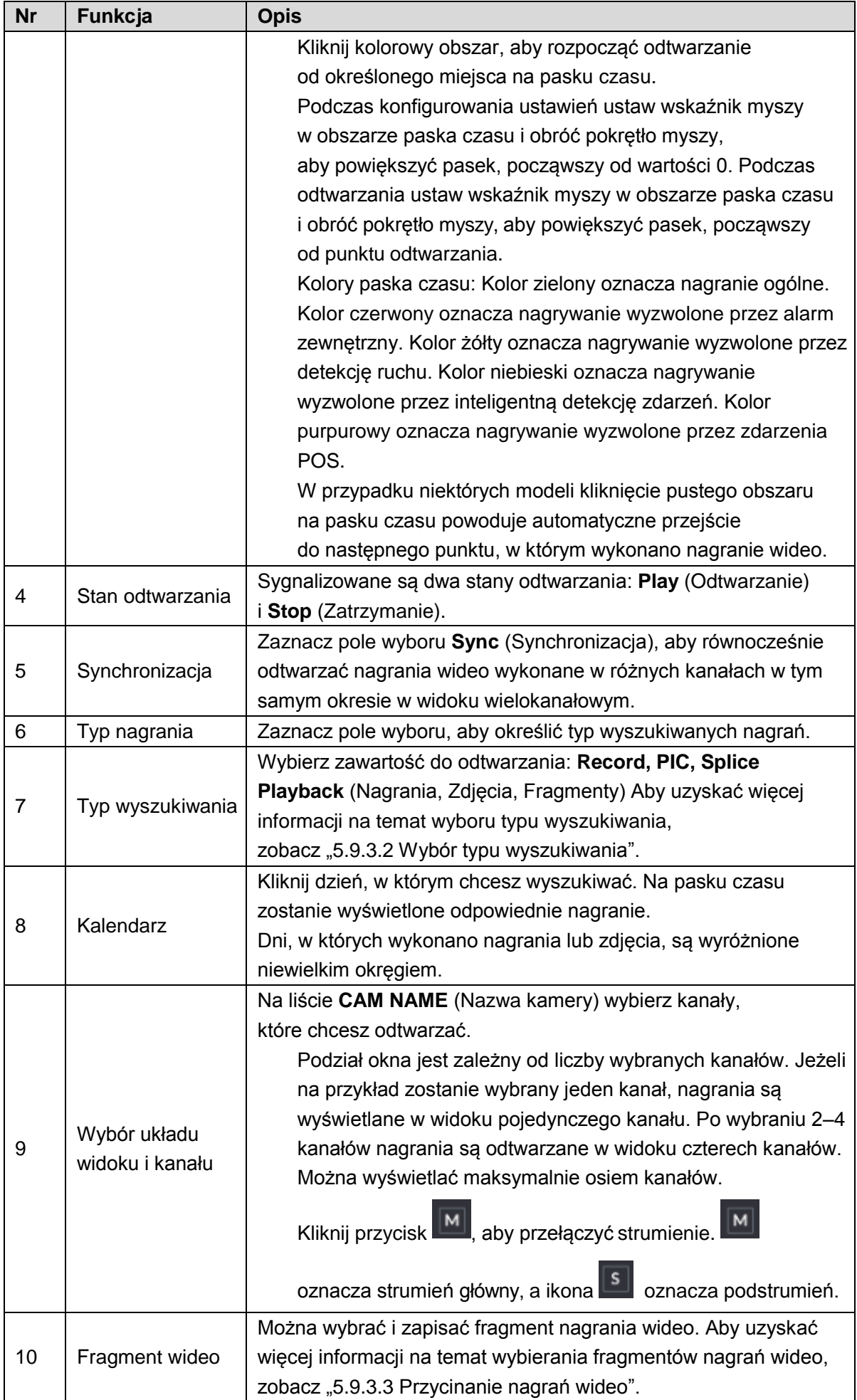

 $\langle\cdot\mid\cdot\mid\cdot\rangle$ 

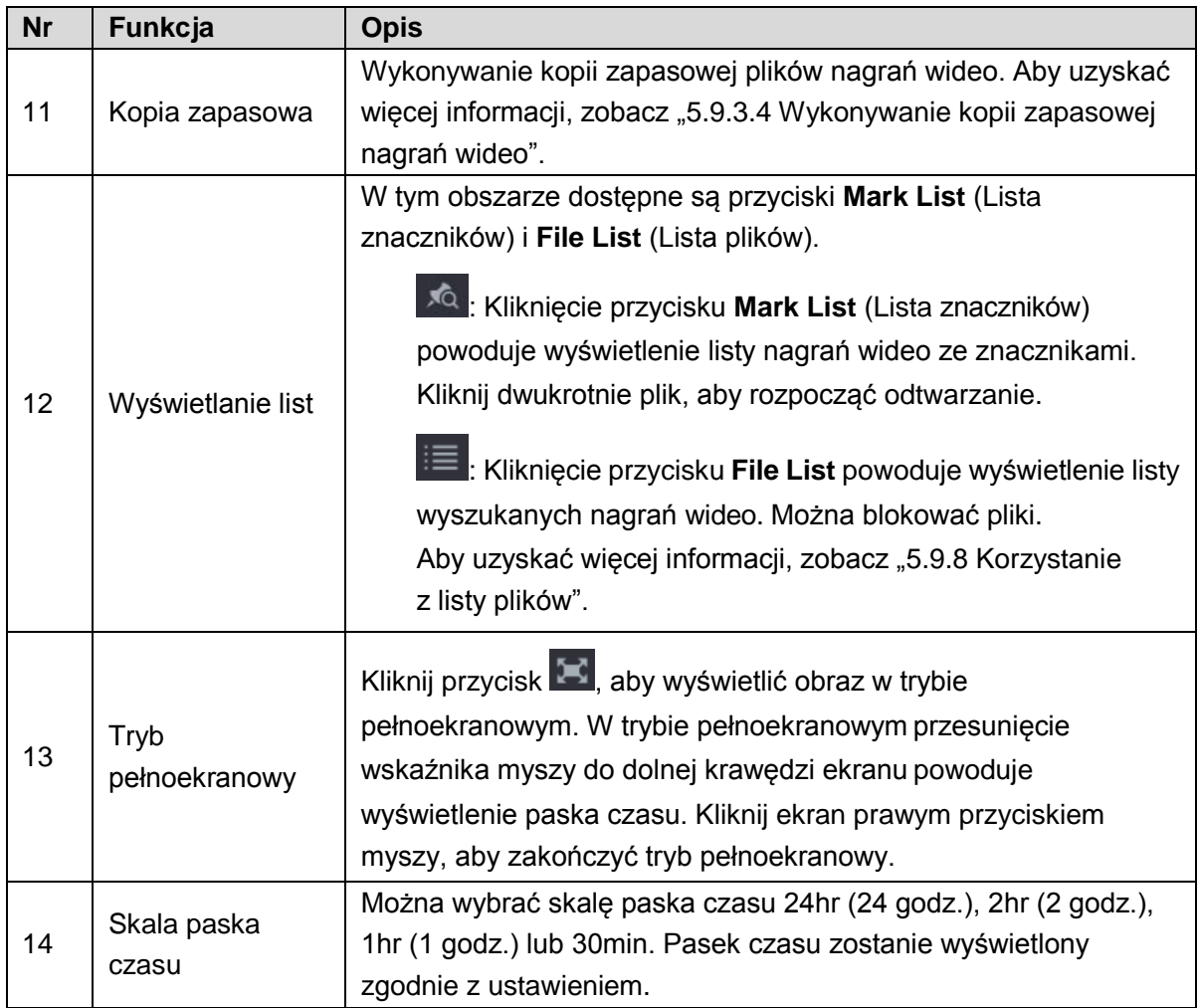

Tabela 5–33

### <span id="page-95-0"></span>Panel sterowania odtwarzaniem

Korzystając z panelu sterowania odtwarzaniem, można wykonywać operacje takie jak regulacja szybkości odtwarzania, dodawanie znacznika i wykonywanie zdjęć. Zobacz [Rysunek](#page-95-1) [5–95 i](#page-95-1) [Tabela 5–34.](#page-97-2)

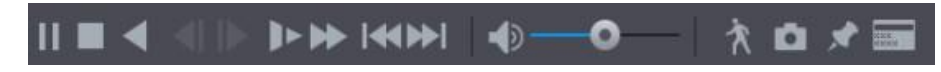

Rysunek 5–95

### <span id="page-95-1"></span> $\Box$  UWAGA

Dostępność funkcji odtwarzania do tyłu i regulacji szybkości odtwarzania jest zależna od wersji produktu. Aby uzyskać więcej informacji, skorzystaj ze specyfikacji danego produktu. Można też skontaktować się z działem pomocy technicznej, aby uzyskać informacje o wersji sprzętu.

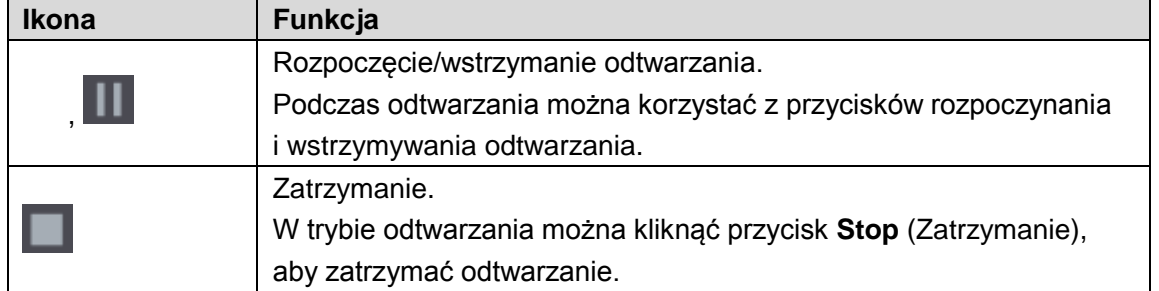

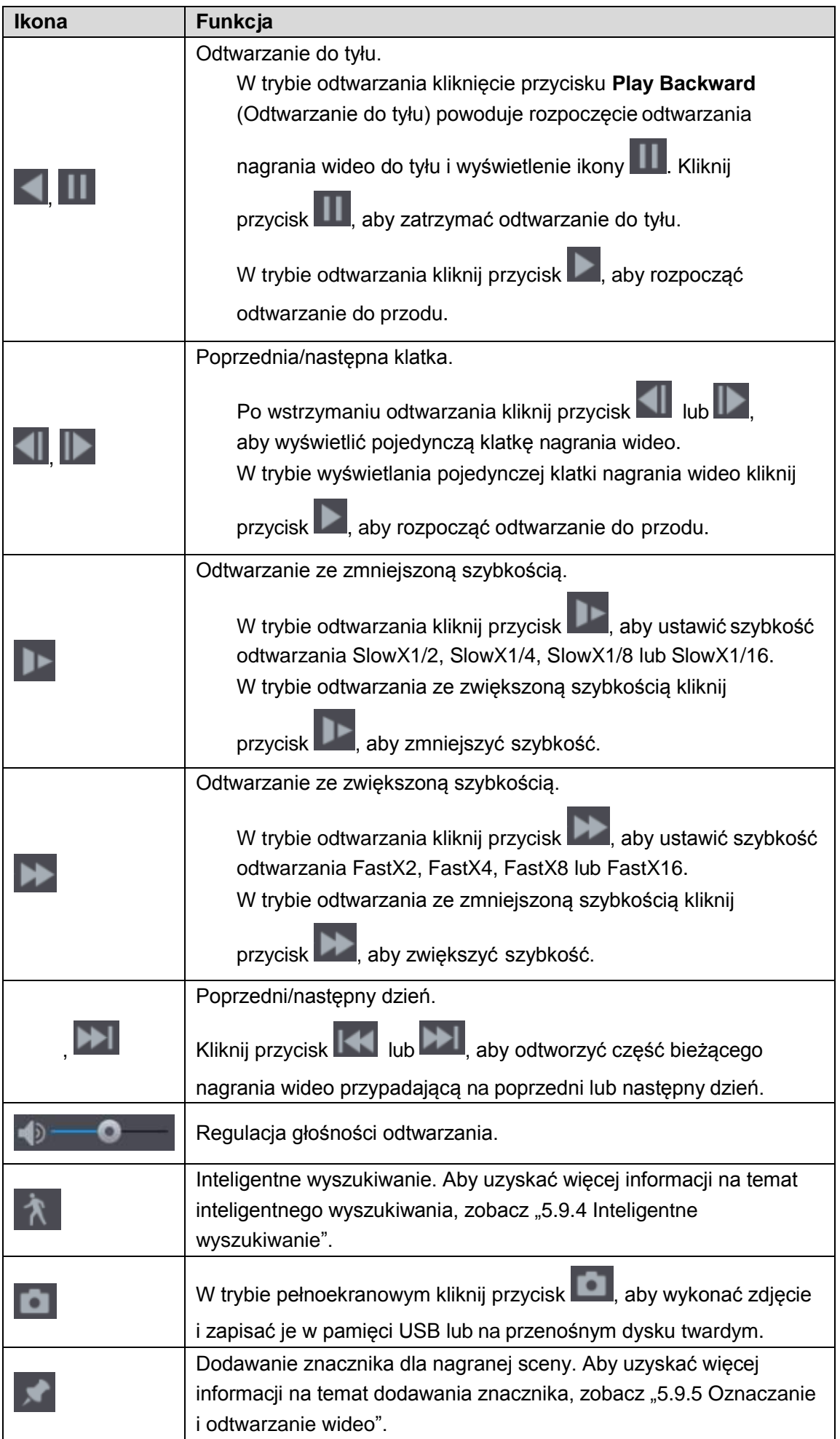

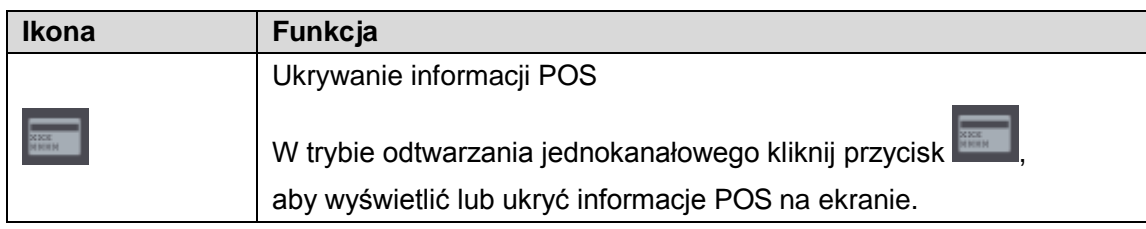

Tabela 5–34

### <span id="page-97-2"></span><span id="page-97-0"></span>Wybór typu wyszukiwania

Można wyszukiwać nagrania wideo, fragmenty nagrań lub zdjęcia, przechowywane na dysku twardym lub zewnętrznym urządzeniu magazynującym.

⚫ **Dysk twardy do odczytu/zapisu:** Odtwarzanie nagrań wideo lub wyświetlanie zdjęć z dysku twardego urządzenia. Zobacz [Rysunek](#page-97-3) 5–96.

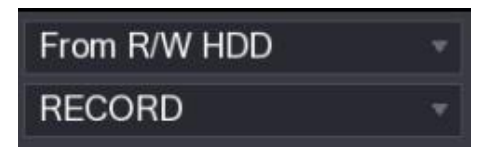

Rysunek 5–96

<span id="page-97-3"></span>⚫ **Urządzenie We/Wy:** Odtwarzanie nagrań wideo z zewnętrznego urządzenia magazynującego. Zobacz [Rysunek](#page-97-4) 5–97. Kliknij przycisk **Browse** (Przeglądaj), a następnie wybierz ścieżkę zapisu pliku nagrania

wideo, który chcesz odtwarzać. Kliknij dwukrotnie plik wideo lub kliknij przycisk $\Box$ aby rozpocząć odtwarzanie.

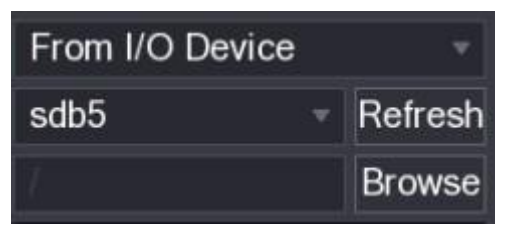

Rysunek 5–97

### <span id="page-97-4"></span><span id="page-97-1"></span>Przycinanie nagrań wideo

W trybie odtwarzania można przycinać nagranie wideo i zapisywać jego fragmenty w pamięci USB. Panel przycinania wideo przedstawiono na [Rysunek 5–98.](#page-97-5)

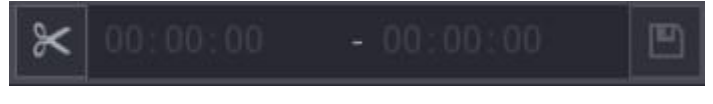

Rysunek 5–98

<span id="page-97-5"></span>Krok 1: Wybierz nagranie wideo, które chcesz odtwarzać.

- Kliknij przycisk , aby rozpocząć odtwarzanie od początku.
- ⚫ Kliknij dwukrotnie dowolny kolorowy obszar na pasku czasu, aby rozpocząć odtwarzanie.

Krok 2: Kliknij pasek czasu, aby wybrać godzinę początkową, a następnie kliknij przycisk  $\mathbb K$ aby wyznaczyć początkowy punkt przyciętego fragmentu.

Krok 3: Kliknij pasek czasu, aby wybrać godzinę końcową, a następnie kliknij przycisk  $\ll$ , aby wyznaczyć końcowy punkt przyciętego fragmentu.

### Krok 4: Kliknij przycisk **.**

Zostanie wyświetlone okno dialogowe **BACKUP** (Kopia zapasowa). Można wykonać kopię zapasową plików.

#### LU UWAGA

- ⚫ Można przycinać wideo w pojedynczym kanale lub wielu kanałach.
- ⚫ W kopii zapasowej można zapisać maksymalnie 1024 pliki równocześnie.
- ⚫ Nie można przycinać plików wybranych w obszarze **File List** (Lista plików).

### <span id="page-98-0"></span>Wykonywanie kopii zapasowej nagrań wideo

Można zapisać kopię zapasową pliku nagrania wideo lub jego fragmentu w pamięci USB. Krok 1: Wybierz plik nagrania wideo, który chcesz zapisać w kopii zapasowej. Można wybrać pliki dwóch następujących typów:

- Plik nagrania wideo: Kliknij przycisk **, iet also**, aby wyświetlić obszar **File List** (Lista plików). Wybierz pliki, które chcesz zapisać w kopii zapasowej.
- ⚫ Fragment pliku wideo. Aby uzyskać więcej informacji na temat wybierania fragmentów pliku wideo, zobacz ["5.9.3.3 Przycinanie nagrań](#page-97-1) wideo".

# Krok 2: Kliknij przycisk  $\boxed{\blacksquare}$

Zostanie wyświetlone okno dialogowe **BACKUP** (Kopia zapasowa). Zobacz [Rysunek 5–99.](#page-98-1)

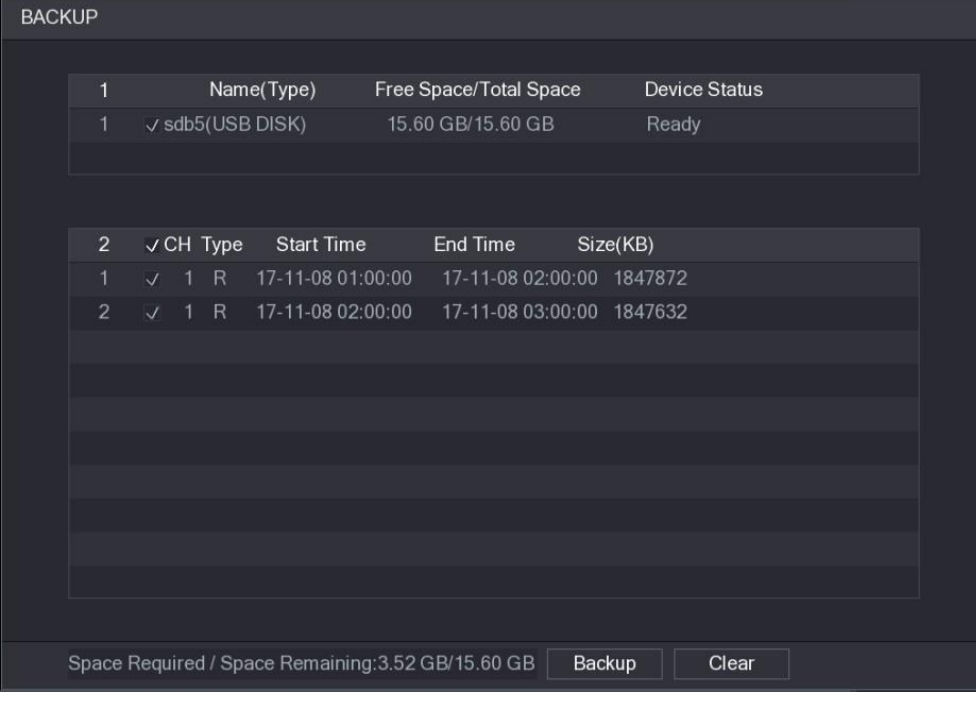

<span id="page-98-1"></span>Rysunek 5–99

Krok 3: Kliknij przycisk **Backup** (Kopia zapasowa).

**LA UWAGA** 

Jeżeli wykonywanie kopii zapasowej określonego pliku nie jest konieczne, należy wyczyścić odpowiednie pole wyboru.

### <span id="page-99-0"></span>Inteligentne wyszukiwanie

Podczas odtwarzania można analizować określony obszar, aby ustalić, czy wystąpiło zdarzenie związane z detekcją ruchu. System wyświetli zdjęcia przedstawiające zdarzenia detekcji ruchu w nagraniach wideo.

 $\square$  UWAGA

Nie wszystkie modele obsługują tę funkcję.

Aby korzystać z funkcji inteligentnego wyszukiwania, należy włączyć funkcję detekcji ruchu w kanale, wybierając **Main Menu > ALARM > VIDEO DETECT > Motion Detect** (menu główne > Alarm > Detekcja wideo > Detekcja ruchu).

Aby korzystać z funkcji inteligentnego wyszukiwania, wykonaj następujące czynności: Krok 1: Wybierz **Main Menu > VIDEO** (menu główne > Wideo), aby wyświetlić okno wyszukiwania nagrań wideo.

Krok 2: Na liście **CAME NAME** (Nazwa kamery) wybierz kanały, które chcesz odtwarzać.

Krok 3: Kliknij przycisk lub kliknij dwukrotnie dowolny kolorowy obszar na pasku czasu, aby rozpocząć odtwarzanie.

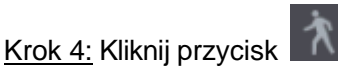

Na ekranie zostanie wyświetlona siatka.

**LA UWAGA** 

- ⚫ Inteligentne wyszukiwanie jest dostępne tylko w widoku jednokanałowym.
- ⚫ Jeżeli wybrano widok wielokanałowy, kliknij dwukrotnie okno kanału, aby wyświetlić na ekranie tylko dany kanał, a następnie skorzystaj z funkcji inteligentnego wyszukiwania.

Krok 5: Przeciągnij wskaźnik myszy, aby wyznaczyć obszar wyszukiwania.

**LA UWAGA** 

Dostępne są siatki 22x18 (PAL) i 22x15 (NTSC).

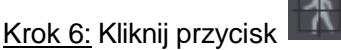

Na ekranie zostaną odtworzone fragmenty nagrań wideo związane z detekcją ruchu w wybranym obszarze wyszukiwania.

Krok 7: Kliknij przycisk **1. A** aby zakończyć odtwarzanie.

## <span id="page-100-0"></span>Oznaczanie i odtwarzanie wideo

Można oznaczyć ważne fragmenty nagrania. Następnie można w łatwy sposób znaleźć oznaczone nagranie, wyszukując godzinę i nazwę znacznika.

#### Oznaczanie wideo

Krok 1: Wybierz **Main Menu > VIDEO** (menu główne > Wideo), aby wyświetlić okno wyszukiwania nagrań wideo.

Krok 2: W trybie odtwarzania kliknij przycisk .

Zostanie wyświetlone okno dialogowe **Add Mark** (Dodaj znacznik). Zobacz [Rysunek 5–100.](#page-100-1)

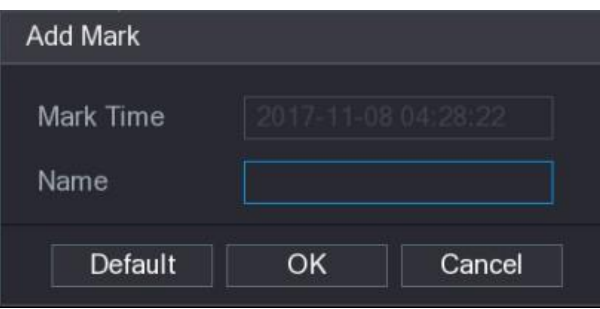

Rysunek 5–100

<span id="page-100-1"></span>Krok 3: W polu **Name** (Nazwa ) wprowadź nazwę.

Krok 4: Kliknij przycisk **OK.**

Oznaczony plik wideo zostanie wyświetlony w obszarze **Mark List** (Lista znaczników).

#### Odtwarzanie oznaczonego wideo

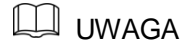

Ta funkcja jest obsługiwana w trybie odtwarzania jednokanałowego. Krok 1: Na liście **CAME NAME** (Nazwa kamery) wybierz jeden kanał.

Krok 2: Kliknij przycisk .

Zostanie wyświetlone okno Mark List (Lista znaczników). Zobacz [Rysunek 5–101.](#page-101-0)

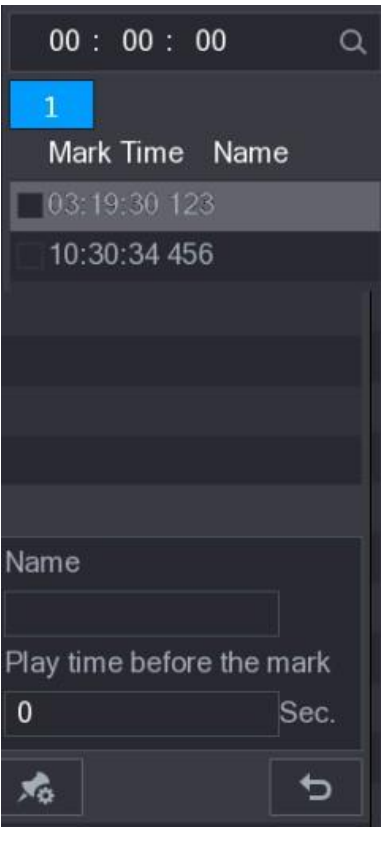

Rysunek 5–101

<span id="page-101-0"></span>Krok 3: Kliknij dwukrotne plik, który chcesz odtworzyć.

Aby wyszukać oznaczone wideo według godziny, wprowadź godzinę w polu **SEARCH**

(Wyszukaj) w górnej części okna, a następnie kliknij przycisk $\lceil \text{Q} \rceil$ .

#### Czas odtwarzania przed znacznikiem

Można skonfigurować odtwarzanie N sekund przed znacznikiem w oznaczonym pliku wideo. Krok 1: W polu **Name** (Nazwa) wprowadź nazwę oznaczonego pliku wideo. Krok 2: W polu **Playback time before the mark** (Czas odtwarzania przed znacznikiem) wprowadź liczbę N sekund.

Krok 3: Kliknij przycisk **12** 

Odtwarzanie rozpocznie się N sekund przed znacznikiem.

**LA UWAGA** 

Jeżeli czas trwania nagrania przed znacznikiem wynosi co najmniej N sekund, odtwarzanie rozpocznie się N przed znacznikiem. Jeżeli ten warunek nie jest spełniony, odtwarzana jest cała dostępna część nagrania przed znacznikiem.

### Zarządzanie oznaczonymi plikami wideo

Na liście **Mark List** (Lista znaczników) kliknij przycisk **(kollanda)**, aby wyświetlić okno Manager (Menedżer). Zobacz [Rysunek](#page-102-0) 5–102.

| Manager                     |                              |      |        |
|-----------------------------|------------------------------|------|--------|
| Channel                     | $\overline{5}$               |      |        |
| <b>Start Time</b>           | 2017 - 11 - 08 00:00:00      |      |        |
| <b>End Time</b>             | 00:00:00<br>$2017 - 11 - 09$ |      | Search |
| <b>CH</b><br>$\overline{2}$ | <b>Mark Time</b>             | Name |        |
| 1<br>5                      | 2017-11-08 03:19:30          | 123  |        |
| $\overline{2}$<br>5         | 2017-11-08 10:30:34          | 456  |        |
|                             |                              |      |        |
|                             |                              |      |        |
|                             |                              |      |        |
|                             |                              |      |        |
|                             |                              |      |        |
|                             |                              |      |        |
| Delete                      |                              |      | Cancel |

Rysunek 5–102

- <span id="page-102-0"></span>⚫ Domyślnie zarządzane są wszystkie oznaczone pliki wideo w wybranym kanale.
- ⚫ Aby wyszukać oznaczone pliki wideo, wybierz numer kanału z listy **Channel** (Kanał), wprowadź godzinę w polach **Start Time** (Godzina początkowa) i **End Time** (Godzina końcowa), a następnie kliknij przycisk **Search** (Wyszukaj).
- ⚫ Wszystkie oznaczone pliki wideo zostaną wyświetlone w kolejności chronologicznej.
- ⚫ Aby zmodyfikować nazwę oznaczonego pliku wideo, kliknij dwukrotnie odpowiedni plik. Zostanie wyświetlone okno **Edit Mark** (Edytuj znacznik).
- ⚫ Aby usunąć oznaczony plik wideo, wybierz go, a następnie kliknij przycisk **Delete** (Usuń).

#### **LA UWAGA**

Po otwarciu okna **Manger** (Menadżer) odtwarzanie zostanie wstrzymane do chwili, gdy okno zostanie zamknięte. Jeżeli zostanie usunięty oznaczony plik wideo, który był odtwarzany, odtwarzanie zostanie rozpoczęte od pierwszego oznaczonego pliku wideo w obszarze **Mark List** (Lista znaczników).

### Wyświetlanie zdjęć

Można wyszukiwać i wyświetlać zdjęcia.

Krok 1: Wybierz **Main Menu > VIDEO** (menu główne > Wideo), aby wyświetlić okno wyszukiwania nagrań wideo.

Krok 2: Na liście **Search Type** (Typ wyszukiwania) wybierz pozycję **PIC** (Zdjęcia).

Krok 3: Na liście **Channel** (Kanał) wybierz numer kanału.

Krok 4: W obszarze **Kalendarz** wybierz datę.

Krok 5: Kliknij przycisk .

System rozpocznie wyświetlanie zdjęć zgodnie ze skonfigurowanymi interwałami.

# Odtwarzanie fragmentów

Można przycinać pliki nagrań wideo i tworzyć ich fragmenty, a następnie odtwarzać je równocześnie w celu zaoszczędzenia czasu.

**EL UWAGA** 

Nie wszystkie modele obsługują tę funkcję.

Krok 1: Wybierz **Main Menu > VIDEO** (menu główne > Wideo), aby wyświetlić okno wyszukiwania nagrań wideo.

Krok 2: Na liście **Search Type** (Typ wyszukiwania) wybierz pozycję **Splice Playback**  (Fragmenty). Na liście Split Mode (Tryb podziału) wybierz pozycję **4, 9** lub **16**. Zobacz [Rysunek](#page-103-1) [5–103.](#page-103-1)

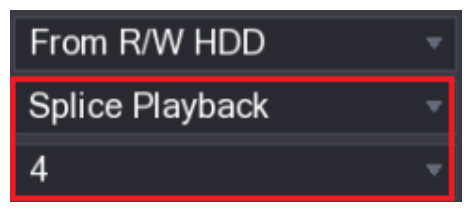

Rysunek 5–103

<span id="page-103-1"></span>Krok 3: W obszarze **Kalendarz** wybierz datę.

Krok 4: Na liście **CAM NAME** (Nazwa kamery) wybierz kanał.

**LA UWAGA** 

Ta funkcja jest obsługiwana tylko w widoku jednokanałowym.

Krok 5: Rozpocznij odtwarzanie fragmentów. Zobacz [Rysunek 5–104.](#page-103-2)

- Kliknij przycisk , aby rozpocząć odtwarzanie od początku.
- ⚫ Kliknij dwukrotnie w dowolnym miejscu na pasku czasu, aby rozpocząć odtwarzanie od danego punktu.

<span id="page-103-2"></span>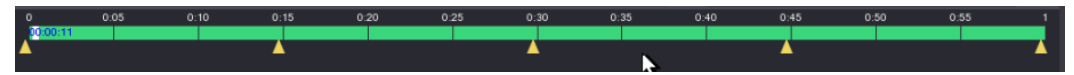

Rysunek 5–104

**LA UWAGA** 

Długość nagrania wideo w każdym pliku powinna wynosić co najmniej pięć minut. Jeżeli długość nagrania wideo w pliku jest mniejsza niż 20 minut, jednak wybrano tryb podziału na cztery okna, system automatycznie dostosuje liczbę okien, aby zapewnić długość każdego fragmentu większą niż pięć minut, dlatego obraz nie będzie wyświetlany w niektórych oknach.

## <span id="page-103-0"></span>Korzystanie z listy plików

Na liście **File List** (Lista plików) wyświetlane są nagrania wideo wykonane w wybranym okresie w dowolnym kanale.

Krok 1: Wybierz **Main Menu > VIDEO** (menu główne > Wideo), aby wyświetlić okno wyszukiwania nagrań wideo. Krok 2: Wybierz kanały.

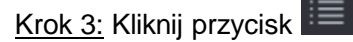

Zostanie wyświetlone okno **File List** (Lista plików). Zobacz [Rysunek 5–105.](#page-104-0)

| 1                             |  |
|-------------------------------|--|
| <b>StartTime Type</b>         |  |
| 00:00:00<br>R                 |  |
| 01:00:00<br>R                 |  |
| 02:00:00 R                    |  |
| 03:00:00<br>R                 |  |
| $\overline{R}$<br>04:00:00    |  |
| 05:00:00<br>R                 |  |
| 06:00:00<br>$\overline{R}$    |  |
| $\overline{R}$<br>07:00:00    |  |
| 08:00:00<br>R                 |  |
| 09:00:00<br>R                 |  |
| 10:00:00<br>R                 |  |
| 11:00:00<br>R                 |  |
|                               |  |
| <b>Start Time</b>             |  |
| 17-11-08 00:00:00             |  |
| End Time<br>17-11-08 01:00:00 |  |
| Size(KB) 1847776              |  |
| 齢<br>я                        |  |

Rysunek 5–105

<span id="page-104-0"></span>Krok 4: Rozpocznij odtwarzanie.

- Kliknięcie przycisku domyślnie powoduje rozpoczęcie odtwarzania od pierwszego pliku.
- ⚫ Kliknięcie dowolnego pliku spowoduje odtworzenie tego pliku przez system.

#### LU UWAGA

- ⚫ W polu godziny w górnej części okna listy plików można wprowadzić godzinę wyszukiwanego pliku.
- ⚫ W obszarze File List (Lista plików) można wyświetlić 128 plików.
- ⚫ Typ pliku: Symbol **R** oznacza ogólne nagranie wideo. Symbol **A** oznacza nagranie wideo wyzwolone przez alarmy zewnętrzne. Symbol **M** oznacza nagranie wyzwolone przez zdarzenia detekcji ruchu. Symbol **I** oznacza nagranie wideo wyzwolone przez zdarzenia detekcji inteligentnej.
- $\bullet$ CAM NAME (Nazwa kamery). Kliknięcie przycisku **powoduje ponowne wyświetlenie okna z kalendarzem i listą**

### Blokowanie i odblokowywanie nagrań wideo

⚫ Aby zablokować nagranie wideo, zaznacz pole wyboru tego nagrania w oknie **File List**

(Lista plików), a następnie kliknij przycisk . Zablokowany plik wideo nie będzie uwzględniany.

Aby wyświetlić zablokowane informacje, kliknij przycisk . Zostanie wyświetlone okno **FILE LOCKED** (Zablokowane pliki).

**LA** UWAGA

Nie można zablokować pliku nagrania w trakcie jego zapisywania lub zastępowania.

⚫ Aby zablokować nagranie wideo, zaznacz to nagranie w oknie **FILE LOCKED**  (Zablokowane pliki), a następnie kliknij przycisk Unlock (Odblokuj). Zobac[z](#page-105-0) [Rysunek](#page-105-0) 5–106.

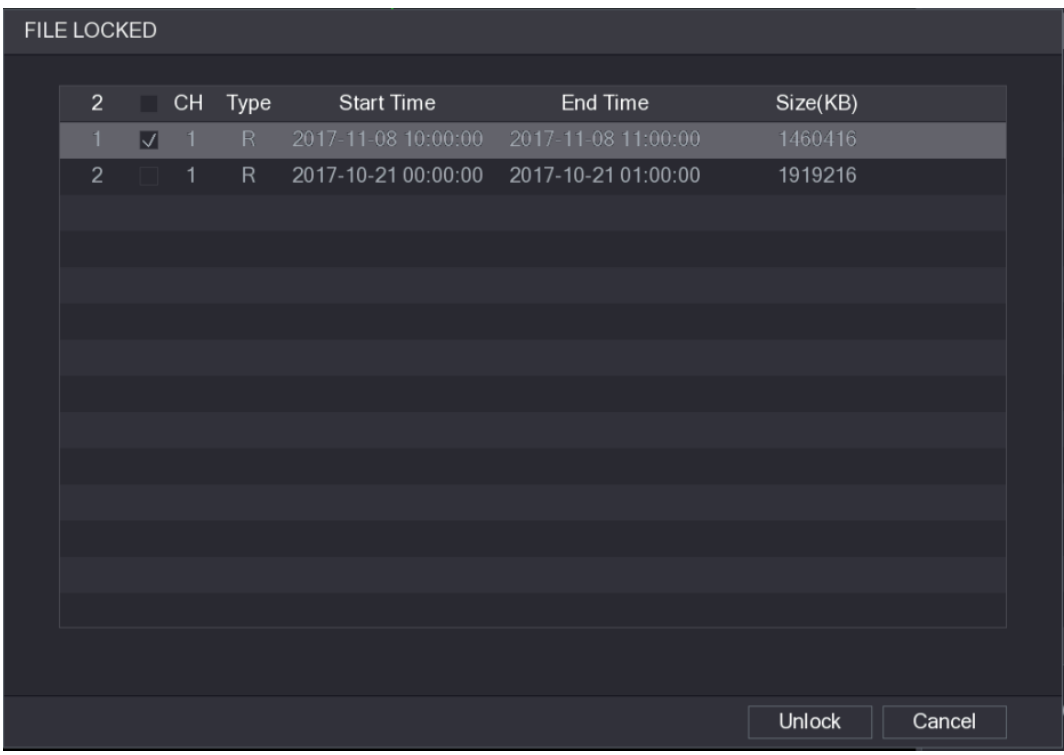

Rysunek 5–106

# <span id="page-105-0"></span>Ustawienia zdarzeń alarmowych

## Informacje o alarmach

Można wyszukiwać i wyświetlać informacje o alarmach oraz wykonywać ich kopie zapasowe. Krok 1: Wybierz **Main Menu > ALARM > ALARM INFO** (menu główne > Alarm > Informacje o alarmach).

Zostanie wyświetlone okno **ALARM INFO** (Informacje o alarmach). Zobacz [Rysunek 5–107.](#page-106-0)

|               | <b>ALARM</b>       |                                                           |                                | LIVE<br><b>2</b> 단구 ES    |
|---------------|--------------------|-----------------------------------------------------------|--------------------------------|---------------------------|
| $\rightarrow$ | <b>ALARM INFO</b>  | All<br>Type                                               | $\pmb{\mathrm{v}}$             |                           |
|               | <b>ALARM INPUT</b> |                                                           |                                |                           |
|               | ALARM OUTPUT       | <b>Start Time</b><br>$2018 - 02 - 05$                     | 00:00:00                       |                           |
|               |                    | End Time<br>$2018 - 02 - 06$                              | 00:00:00                       | Search                    |
|               | VIDEO DETECT       | 49<br>Log Time<br>Event                                   |                                | Playback                  |
|               | <b>ABNORMALITY</b> | 2018-02-05 11:37:46 <video 7="" loss:=""><br/>36</video>  |                                | $\odot$                   |
|               |                    | 2018-02-05 11:37:46 <video 8="" loss:=""><br/>37</video>  |                                | $\odot$                   |
|               |                    | 38<br>2018-02-05 13:38:19 <tampering: 1=""></tampering:>  |                                | $\odot$                   |
|               |                    | 2018-02-05 13:38:24 <tampering: 1=""><br/>39</tampering:> |                                | $\odot$                   |
|               |                    | 2018-02-05 15:03:10 <tampering: 9=""><br/>40</tampering:> |                                | $\odot$                   |
|               |                    | 2018-02-05 15:03:12 <tampering: 9=""><br/>41</tampering:> |                                | $\odot$                   |
|               |                    | 42<br>2018-02-05 15:18:51 < Video Loss: 2>                |                                | $\odot$                   |
|               |                    | 43<br>2018-02-05 15:18:51 < Video Loss: 3>                |                                | $\odot$                   |
|               |                    | 2018-02-05 15:18:51 <video 4="" loss:=""><br/>44</video>  |                                | $\odot$                   |
|               |                    | 2018-02-05 15:18:51 <video 5="" loss:=""><br/>45</video>  |                                | $\odot$                   |
|               |                    | 2018-02-05 15:18:51 <video 6="" loss:=""><br/>46</video>  |                                | $\odot$                   |
|               |                    | 2018-02-05 15:18:51 No HDD<br>47                          |                                | $(\tilde{r})$<br>$\equiv$ |
|               |                    | 2018-02-05 15:18:51 < Video Loss: 7><br>48                |                                | $\odot$                   |
|               |                    | 49<br>2018-02-05 15:18:52 <video 8="" loss:=""></video>   |                                | $\odot$                   |
|               |                    |                                                           |                                |                           |
|               |                    |                                                           |                                |                           |
|               |                    |                                                           | 1/1<br>$\rightarrow$<br>$\leq$ | Backup<br><b>Details</b>  |
|               |                    |                                                           |                                |                           |
|               |                    |                                                           |                                |                           |
|               |                    |                                                           |                                |                           |
|               |                    |                                                           |                                |                           |

Rysunek 5–107

<span id="page-106-0"></span>Krok 2: Na liście **Type** (Typ) wybierz typ zdarzenia. Wprowadź godzinę w polach **Start Time** (Godzina początkowa) i **End Time** (Godzina końcowa).

Krok 3: Kliknij przycisk **Search** (Wyszukaj).

Zostaną wyświetlone wyniki wyszukiwania.

Krok 4: Kliknij przycisk **Backup** (Kopia zapasowa), aby wykonać kopię zapasową wyników wyszukiwania na zewnętrznym urządzeniu magazynującym.

#### UWAGA

- ⚫ Aby odtworzyć nagranie zdarzenia alarmowego, należy kliknąć przycisk .
- ⚫ Aby wyświetlić szczegółowe informacje dotyczące zdarzenia, należy wybrać to zdarzenie i kliknąć przycisk **Details** (Szczegóły).

## Ustawienia wejść alarmowych

Złącza wejść i wyjść alarmowych należy podłączyć w sposób opisany w rozdziale "4.3 Podłączanie wejść i wyjść alarmowych". Można skonfigurować ustawienia alarmów dla indywidualnych kanałów lub zastosować ustawienia do wszystkich kanałów, a następnie zapisać ustawienia.

### Konfigurowanie alarmów lokalnych

Można podłączyć urządzenie alarmowe do złącza wejścia alarmowego urządzenia. Uaktywnienie alarmu w urządzeniu alarmowym spowoduje przekazanie informacji alarmowych do urządzenia, a następnie wygenerowanie przez urządzenie alarmów lokalnych w sposób skonfigurowany w tej sekcji.

Krok 1: Wybierz **Main Menu > ALARM > ALARM INPUT > Local** > (menu główne > Alarm > Wejście alarmowe > Lokalne).

ALARM **ALARM INFO HDCVI Alarm** > ALARM INPUT Alarm In Alarm Name Alarm In1 ALARM OUTPUT Enable **THE REAL** Type **NO** Period Setting Anti-Dither Sec. ABNORMALITY Setting Show Message Alarm Upload  $\Box$  Send Email ☑ Record Channel PTZ Post Record Setting  $10$ Sec.  $\Box$  Tour  $\Box$  Snapshot Video Matrix  $\Box$  Buzzer  $\overline{\triangle}$  Log  $\Box$  Voice Prompts None Default Copy Apply Back

Zostanie wyświetlone okno **Local** (Lokalne). Zobacz [Rysunek 5–108.](#page-107-0)

Rysunek 5–108

Krok 2: Skonfiguruj ustawienia alarmów lokalnych. Zobacz [Tabela 5–35.](#page-109-0)

<span id="page-107-0"></span>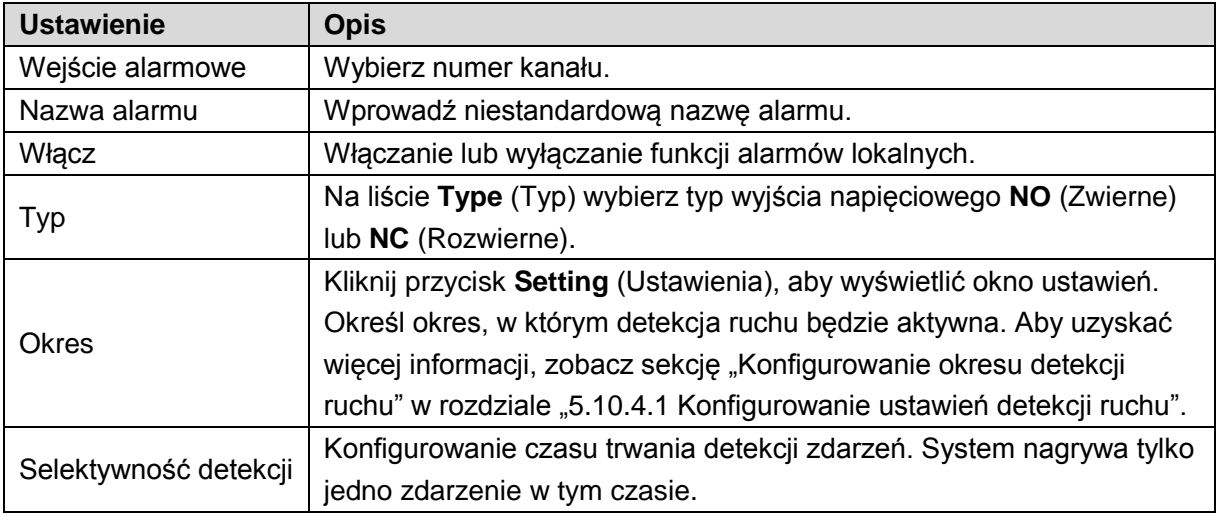
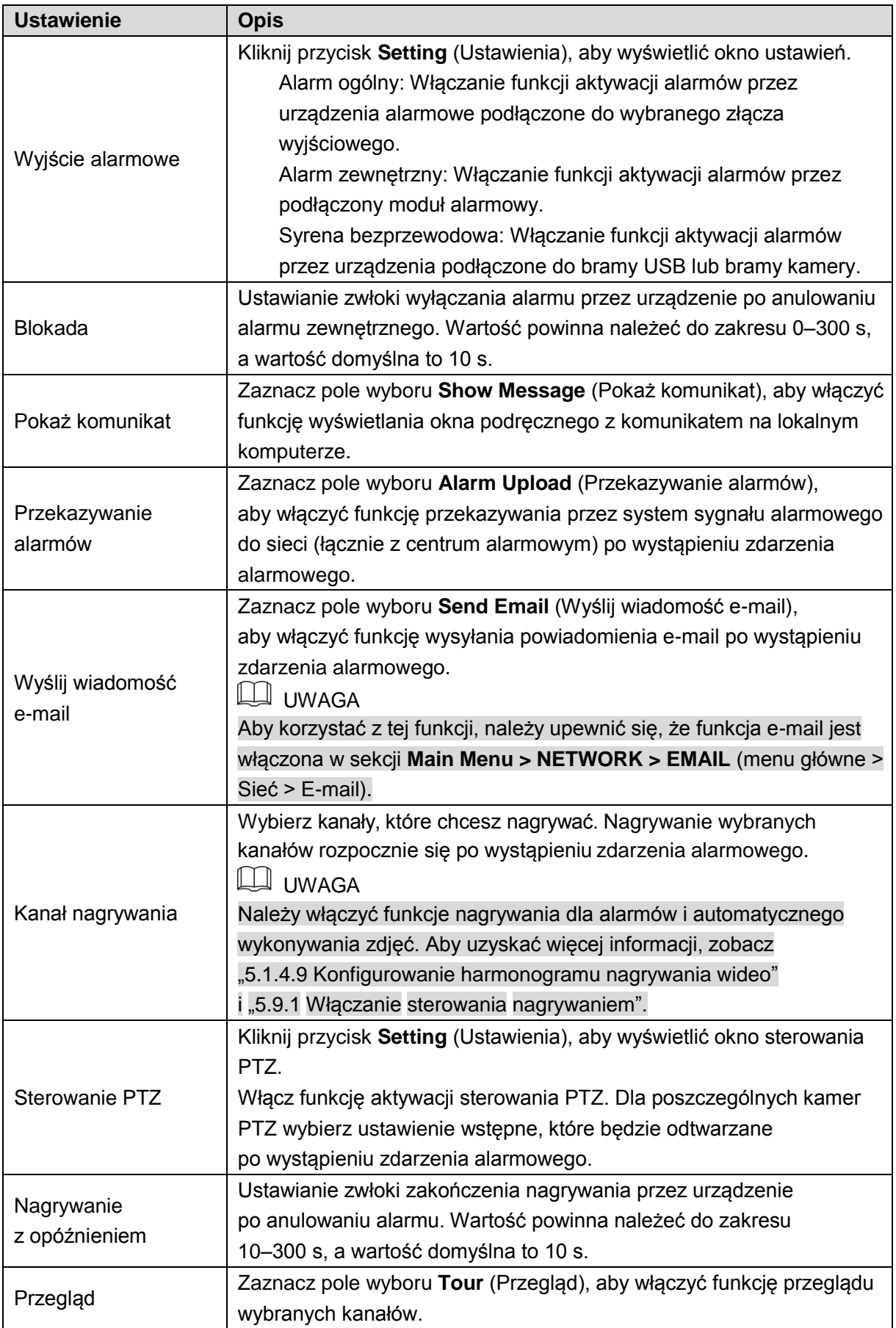

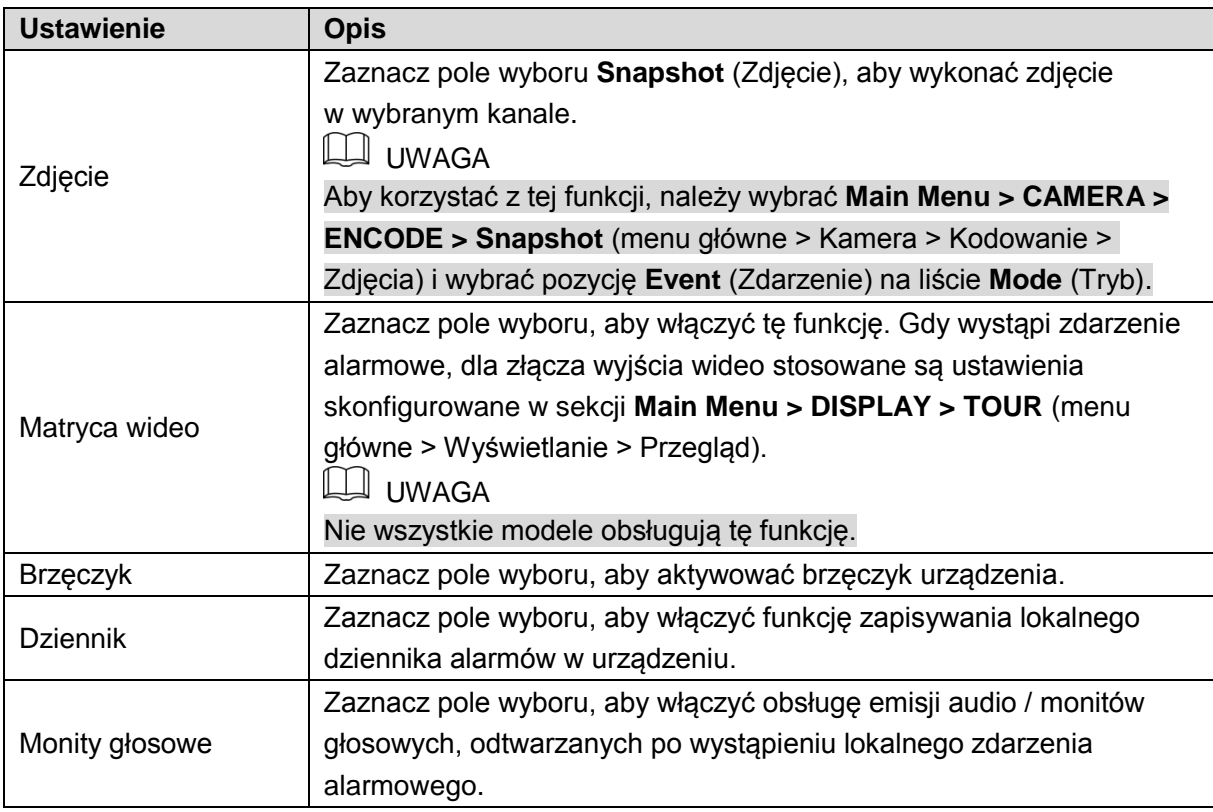

<span id="page-109-0"></span>Krok 3: Kliknij przycisk **Apply** (Zastosuj), aby ukończyć konfigurowanie ustawień.

**LA UWAGA** 

- ⚫ Aby przywrócić ustawienia domyślne, należy kliknąć przycisk **Default** (Domyślne).
- ⚫ Należy kliknąć przycisk **Copy** (Kopiuj) i w oknie **Copy** wybrać dodatkowe kanały, do których zostaną skopiowane ustawienia alarmów lokalnych, a następnie wybrać przycisk **Apply** (Zastosuj).

#### Konfigurowanie alarmów z modułu alarmowego

Można podłączyć moduł alarmowy do złącza RS485 urządzenia. Wykrycie alarmu przez moduł alarmowy powoduje przekazanie informacji o alarmie do urządzenia, a następnie wygenerowanie przez urządzenie alarmów w sposób skonfigurowany w tej sekcji. Krok 1: Wybierz **Main Menu > ALARM > ALARM INPUT > Alarm Box** > (menu główne > Alarm > Wejście alarmowe > Moduł alarmowy).

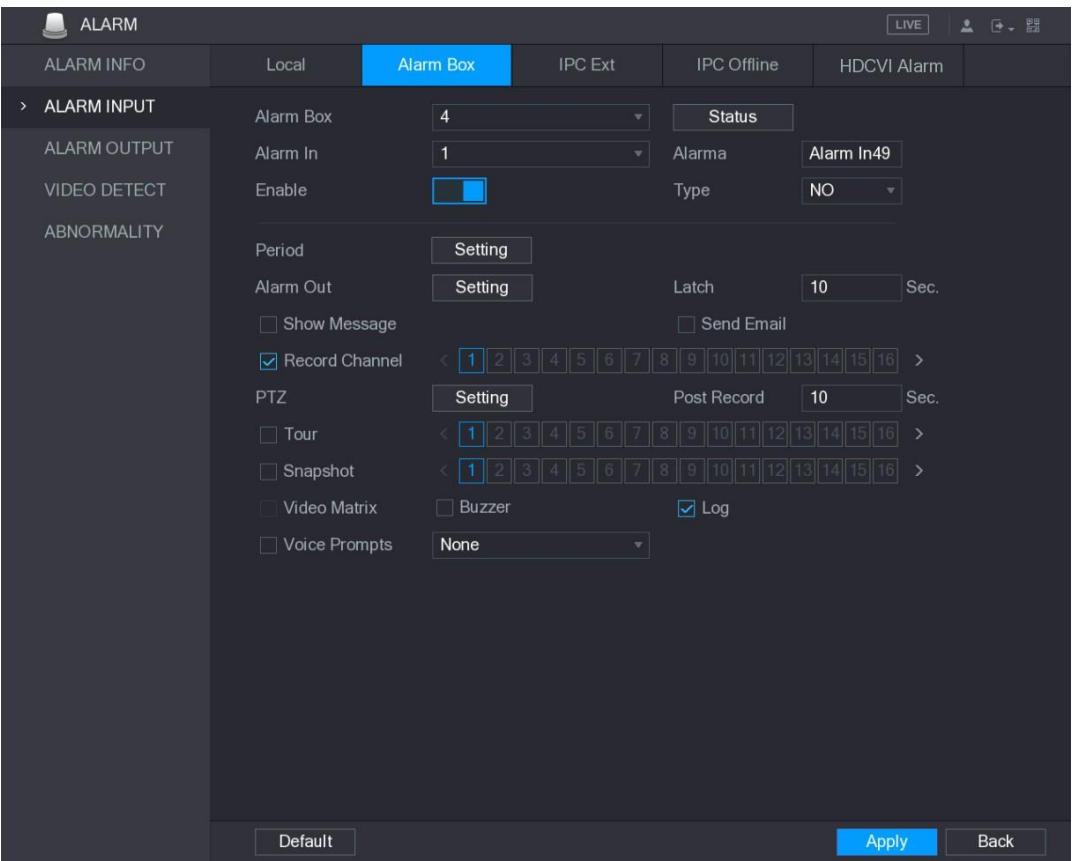

Zostanie wyświetlone okno **Alarm Box** (Moduł alarmowy). Zobacz [Rysunek 5–109.](#page-110-0)

Rysunek 5–109

<span id="page-110-0"></span>Krok 2: Na liście **Alarm Box** (Moduł alarmowy) wybierz numer modułu alarmowego zgodnie z numerem adresu skonfigurowanym przy użyciu przełącznika DIP w module alarmowym. Krok 3: Na liście **Alarm In** (Wejście alarmowe) wybierz złącze wejścia alarmowego w module alarmowym.

Krok 4: Skonfiguruj inne ustawienia modułu alarmowego. Aby uzyskać więcej informacji, zobacz [Tabela 5–35.](#page-109-0)

Krok 5: Kliknij przycisk **Apply** (Zastosuj), aby ukończyć konfigurowanie ustawień.

UWAGA

Aby przywrócić ustawienia domyślne, należy kliknąć przycisk **Default** (Domyślne).

### Konfigurowanie alarmów z zewnętrznych kamer internetowych

Krok 1: Wybierz **Main Menu > ALARM > ALARM INPUT > IPC Ext** > (menu główne > Alarm > Wejście alarmowe > Zewnętrzna kamera internetowa).

Zostanie wyświetlone okno **IPC Ext** (Zewnętrzna kamera internetowa). Zobacz [Rysunek 5–110.](#page-111-0)

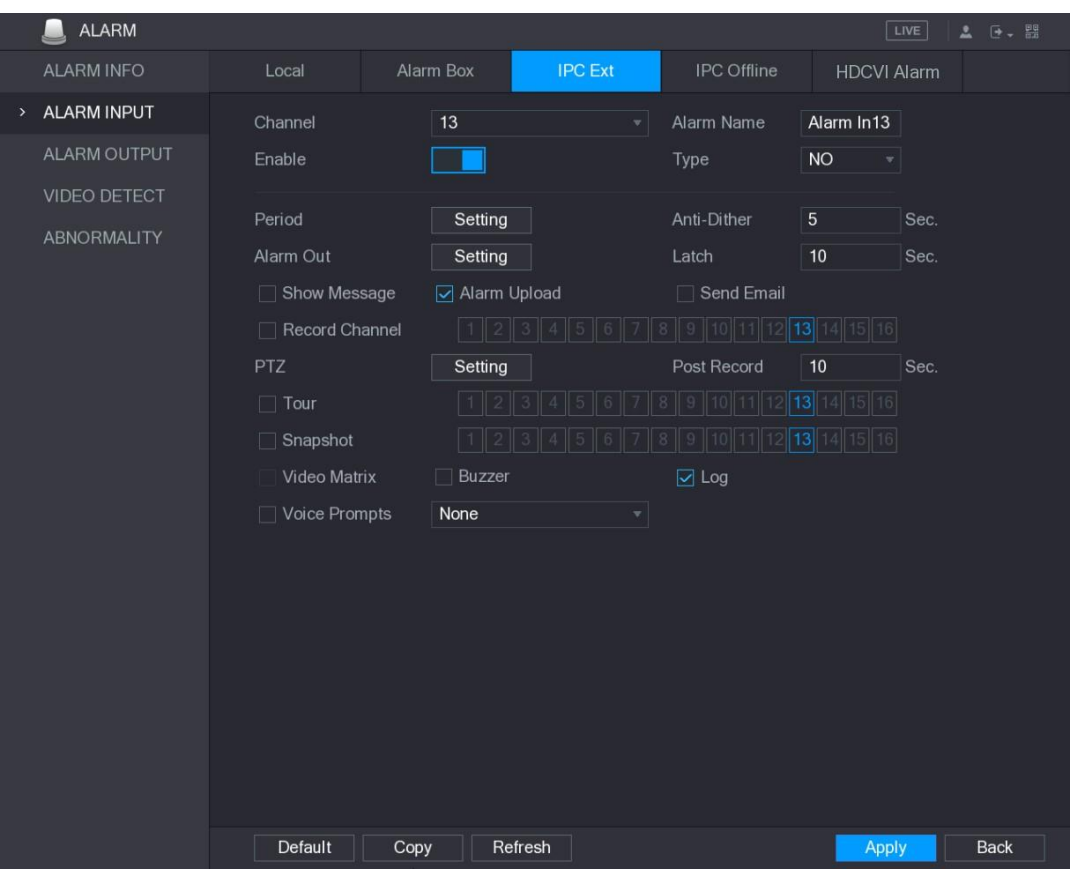

Rysunek 5–110

<span id="page-111-0"></span>Krok 2: Skonfiguruj ustawienia wejścia alarmowego z zewnętrznej kamery internetowej. Aby uzyskać więcej informacji, zobacz [Tabela](#page-109-0) 5–35.

Krok 3: Kliknij przycisk **Apply** (Zastosuj), aby ukończyć konfigurowanie ustawień.

## **LA** UWAGA

- ⚫ Aby przywrócić ustawienia domyślne, należy kliknąć przycisk **Default** (Domyślne).
- ⚫ Kliknij przycisk **Copy** (Kopiuj), aby skopiować ustawienia do innych kanałów.
- ⚫ Aby odświeżyć skonfigurowane ustawieni, należy kliknąć przycisk **Refresh** (Odśwież).

### Konfigurowanie alarmów dla internetowej kamery offline

Można skonfigurować ustawienia alarmów dla sytuacji, w których kamera internetowa jest przełączona do trybu offline.

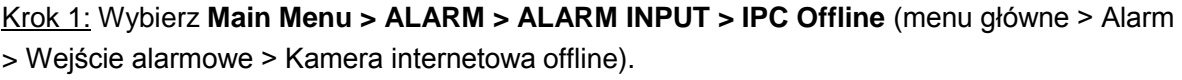

Zostanie wyświetlone okno **IPC Offline** (Kamera internetowa offline). Zobacz [Rysunek 5–111.](#page-112-0)

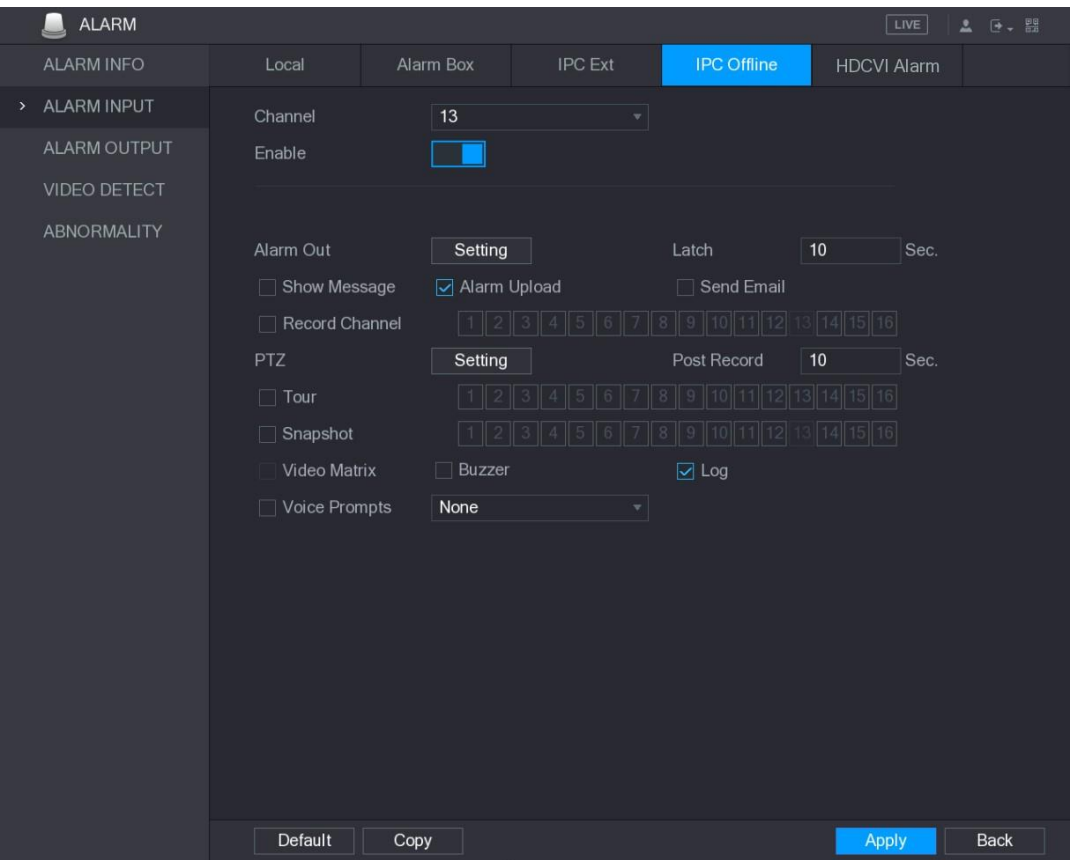

Rysunek 5–111

<span id="page-112-0"></span>Krok 2: Skonfiguruj ustawienia wejścia alarmowego z zewnętrznej kamery internetowej. Aby uzyskać więcej informacji, zobacz [Tabela 5–35.](#page-109-0)

Krok 3: Kliknij przycisk **Apply** (Zastosuj), aby ukończyć konfigurowanie ustawień.

#### **LA UWAGA**

- ⚫ Aby przywrócić ustawienia domyślne, należy kliknąć przycisk **Default** (Domyślne).
- ⚫ Kliknij przycisk **Copy** (Kopiuj), aby skopiować ustawienia do innych kanałów.

## Konfigurowanie alarmów z urządzeń HDCVI.

Krok 1: Wybierz **Main Menu > ALARM > ALARM INPUT > HDCVI Alarm** (menu główne > Alarm > Wejście alarmowe > Alarm HDCVI).

Zostanie wyświetlone okno **HDCVI Alarm** (Alarm HDCVI). Zobacz [Rysunek 5–112.](#page-113-0)

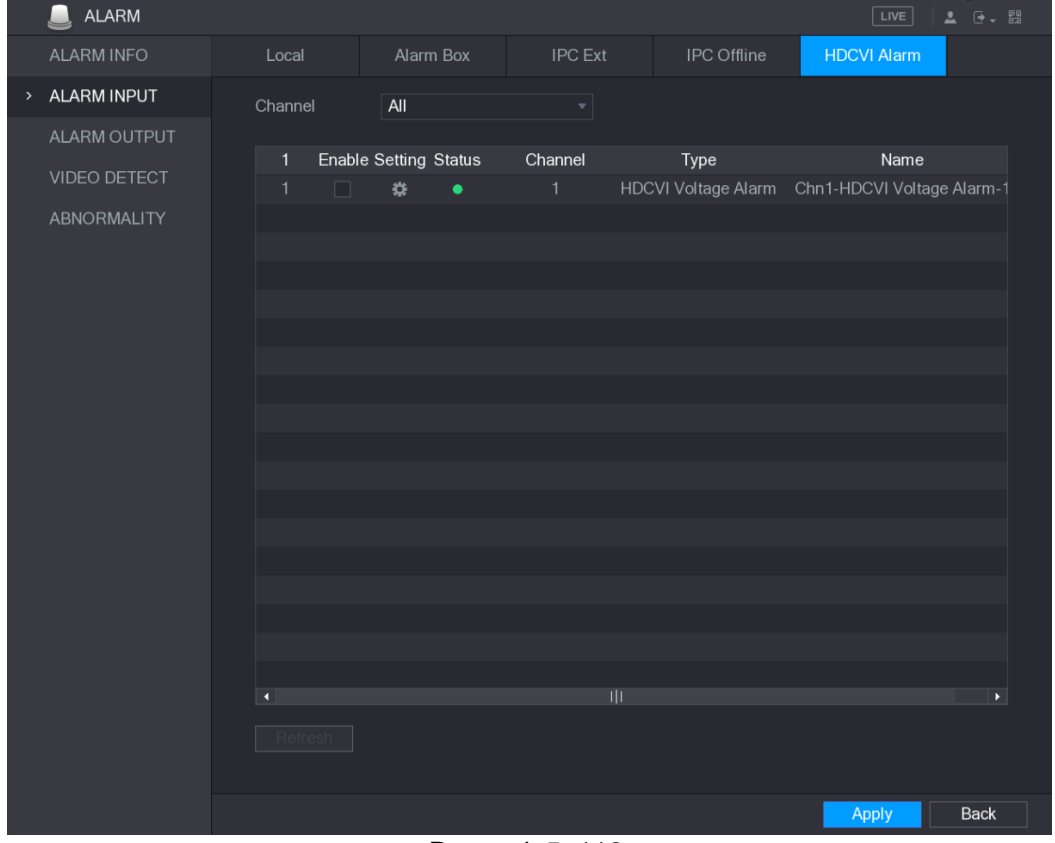

Rysunek 5–112

<span id="page-113-0"></span>Krok 2: Na liście **Channel** (Kanał) wybierz kanał lub pozycję **All** (Wszystko).

Krok 3: Kliknij przycisk **. 13** 

Zostanie wyświetlone okno **Setting** (Ustawienia). Zobacz [Rysunek 5–113.](#page-113-1)

<span id="page-113-1"></span>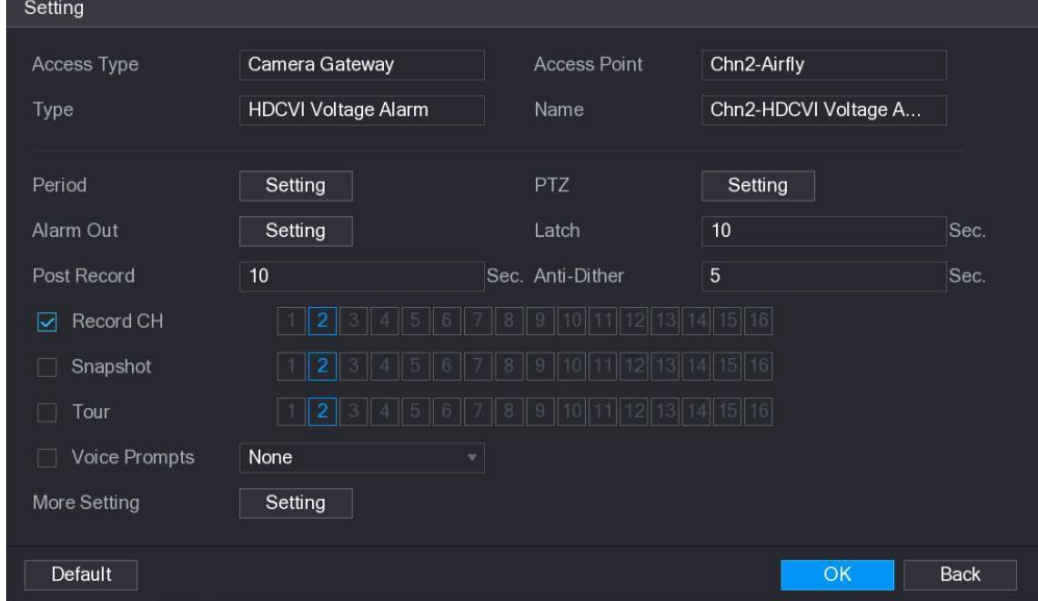

Rysunek 5–113

Krok 4: Skonfiguruj inne ustawienia modułu alarmowego. Aby uzyskać więcej informacji, zobacz [Tabela 5–35.](#page-109-0)

Krok 5: Kliknij przycisk **OK**, aby ukończyć konfigurowanie ustawień.

# Ustawienia wyjść alarmowych

Uaktywnienie alarmów przez urządzenie powoduje wygenerowanie alarmów przez podłączone urządzenie alarmowe w sposób skonfigurowany w tej sekcji. Urządzenie alarmowe można podłączyć do złącza wyjścia urządzenia lub bezprzewodowo.

- ⚫ **Automatycznie:** gdy zdarzenie alarmowe zostanie wyzwolone w urządzeniu,podłączone urządzenie alarmowe wygeneruje alarmy.
- ⚫ **Ręczne:** wymuszenie generowania alarmów przez urządzenie alarmowe.
- ⚫ **Zatrzymaj:** wyłączenie funkcji wyjścia alarmowego.

Krok 1: Wybierz **Main Menu > ALARM > ALARM OUTPUT > ALARM OUTPUT** (menu główne > Alarm > Wyjście alarmowe > Wyjście alarmowe).

Zostanie wyświetlone okno **ALARM OUTPUT** (Wyjście alarmowe). Zobacz [Rysunek 5–114.](#page-114-0)

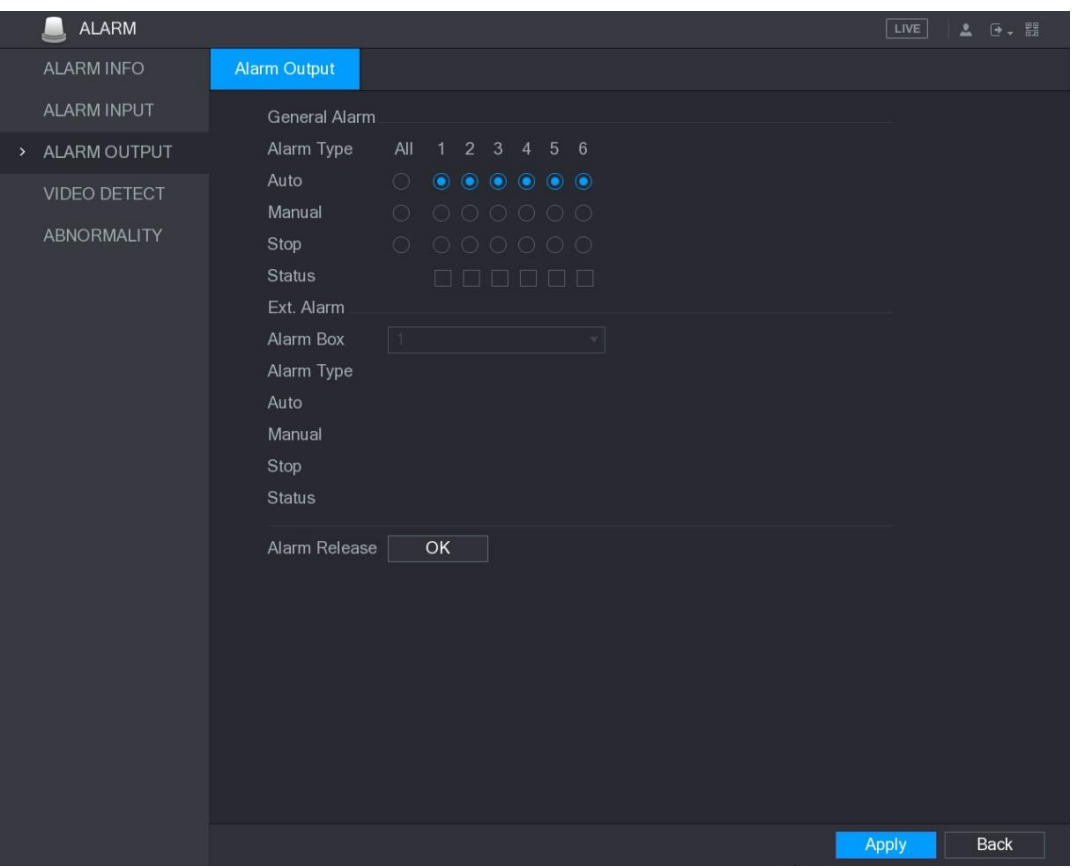

Rysunek 5–114

Krok 2: Skonfiguruj ustawienia wyjścia alarmowego. Aby uzyskać więcej informacji, zobacz [Tabela 5–36.](#page-115-0)

<span id="page-114-0"></span>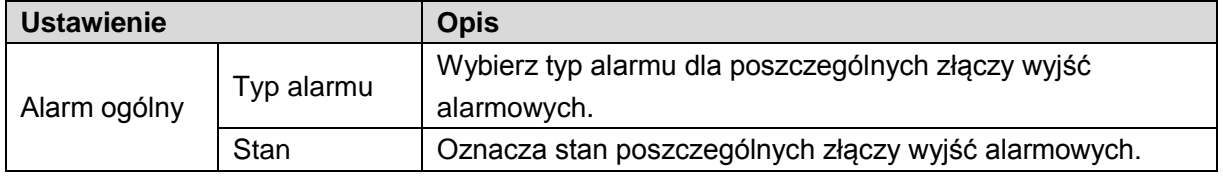

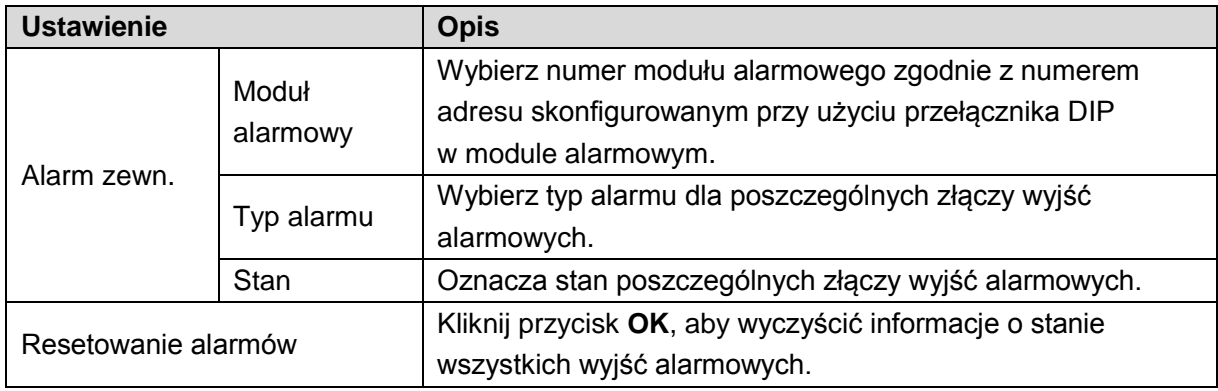

Krok 3: Kliknij przycisk **Apply** (Zastosuj), aby zapisać ustawienia.

## <span id="page-115-0"></span>Detekcja wideo

Do detekcji wideo używana jest technologia komputerowego przetwarzania obrazu. Ta technologia umożliwia analizę obrazu wideo w celu wykrywania ewidentnych zmian, takich jak poruszające się obiekty lub rozmycie obrazu. System aktywuje alarmy po wykryciu takich zmian.

#### <span id="page-115-2"></span>Konfigurowanie ustawień detekcji ruchu

Gdy poruszający się obiekt pojawia się na obrazie i przemieszcza z prędkością przekraczającą wstępnie ustawioną wartość czułości, system uaktywnia alarm.

Aby skonfigurować ustawienia detekcji ruchu, wykonaj następujące czynności:

Krok 1: Wybierz **Main Menu > ALARM > VIDEO DETECT > Motion Detect** (menu główne > Alarm > Detekcja wideo > Detekcja ruchu).

Zostanie wyświetlone okno **Motion Detect** (Detekcja ruchu). Zobacz [Rysunek 5–115.](#page-115-1)

<span id="page-115-1"></span>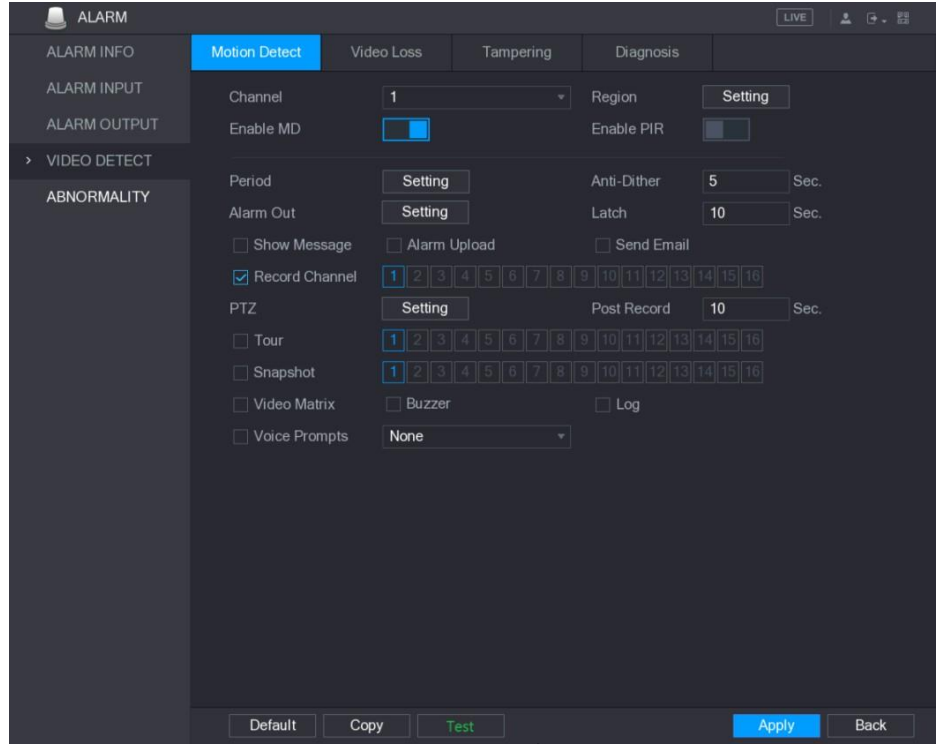

Rysunek 5–115

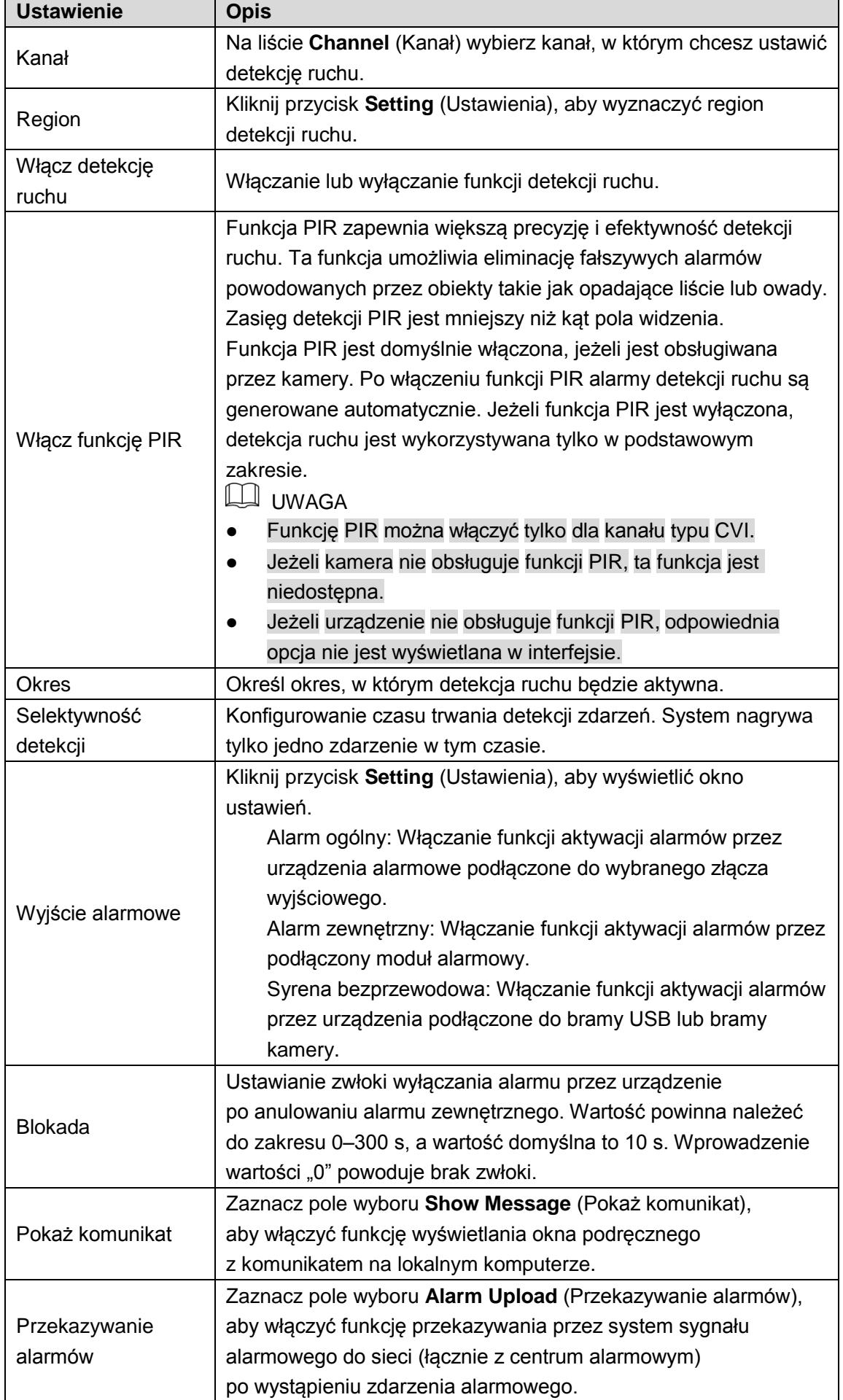

<span id="page-117-0"></span>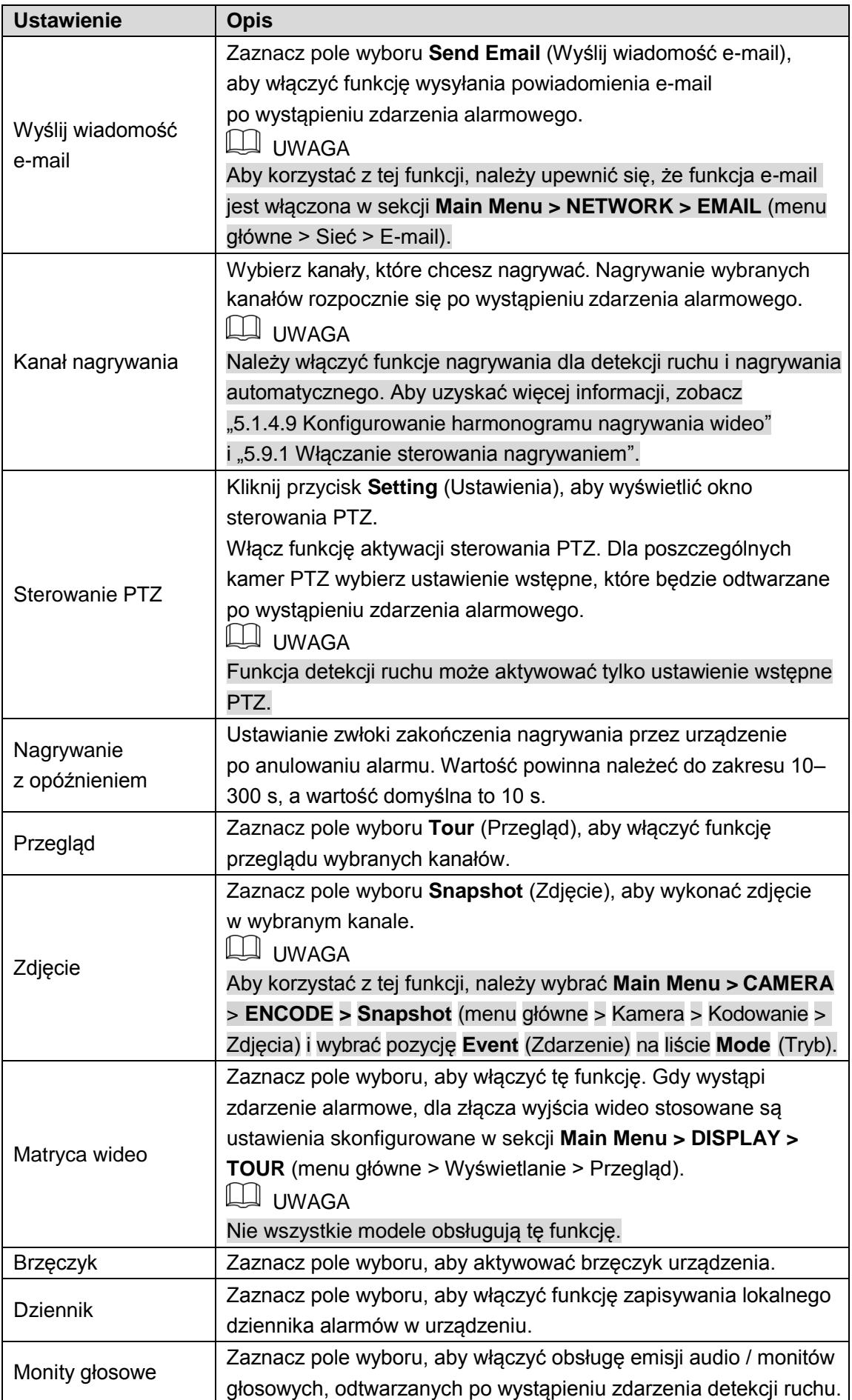

Krok 3: Kliknij przycisk **Apply** (Zastosuj), aby zapisać ustawienia.

**LA UWAGA** 

- ⚫ Aby przywrócić ustawienia domyślne, należy kliknąć przycisk **Default** (Domyślne).
- ⚫ Należy kliknąć przycisk **Copy** (Kopiuj) i w oknie **Copy** wybrać dodatkowe kanały, do których zostaną skopiowane ustawienia detekcji ruchu, a następnie wybrać przycisk **Apply** (Zastosuj).
- ⚫ Kliknij przycisk **Test**, aby przetestować ustawienia.

#### **Konfigurowanie regionu detekcji ruchu**

Krok 1: Kliknij przycisk **Setting** (Ustawienia) obok pozycji **Region**.

Zostanie wyświetlone okno ustawień.

Krok 2: Przesuń wskaźnik myszy komputerowej do centrum górnej części okna. Zostanie wyświetlone okno ustawień. Zobacz [Rysunek 5–116.](#page-118-0)

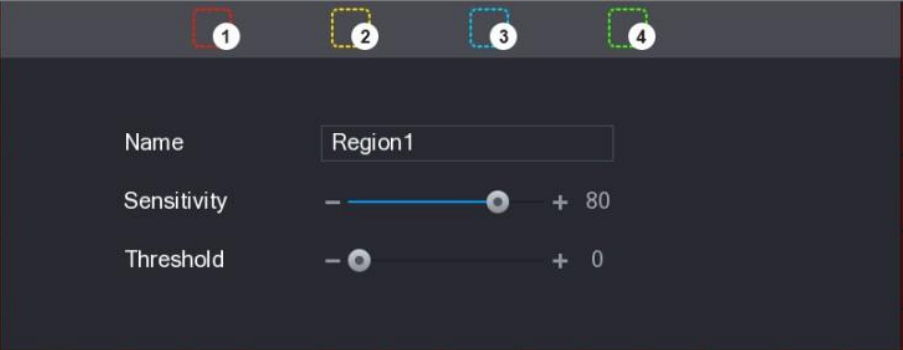

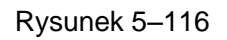

<span id="page-118-0"></span>Krok 3: Skonfiguruj ustawienia regionu. Można skonfigurować łącznie cztery regiony.

- 1) Wybierz jeden region, klikając na przykład przycisk 0.
- Przeciągnij wskaźnik myszy na ekranie, aby wyznaczyć region detekcji. Wybrany obszar zostanie wyróżniony kolorem przypisanym do regionu.
- 3) Skonfiguruj ustawienia.

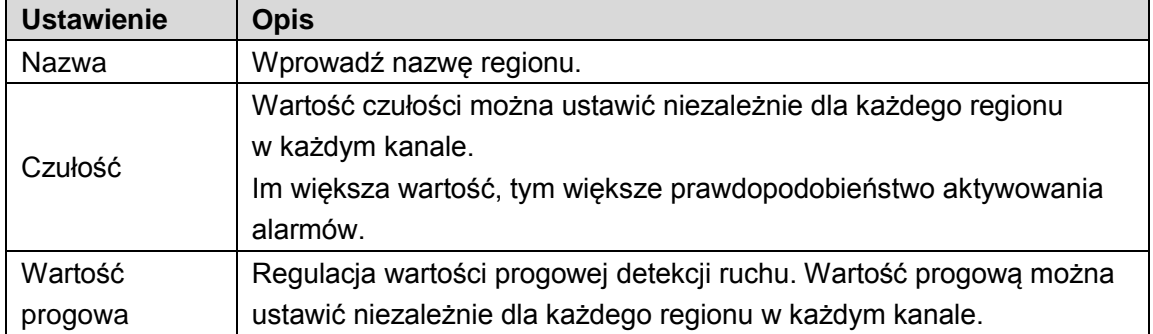

Tabela 5–38

### **LA UWAGA**

Gdy alarm detekcji ruchu zostanie aktywowany w dowolnym z czterech regionów, ten alarm zostanie uaktywniony również dla kanału, do którego należy dany region.

Krok 4: Kliknij ekran prawym przyciskiem myszy komputerowej, aby zamknąć okno ustawień regionu.

Krok 5: W oknie **Motion Detect** (Detekcja ruchu) kliknij przycisk **Apply** (Zastosuj), aby ukończyć konfigurowanie ustawień.

#### **Konfigurowanie okresu detekcji ruchu**

#### **LI INVAGA**

#### System włącza alarm tylko w określonym okresie.

Krok 1: Kliknij przycisk **Setting** (Ustawienia) obok pozycji **Period** (Okres). Zostanie wyświetlone okno **Setting** (Ustawienia). Zobacz [Rysunek 5–117.](#page-119-0)

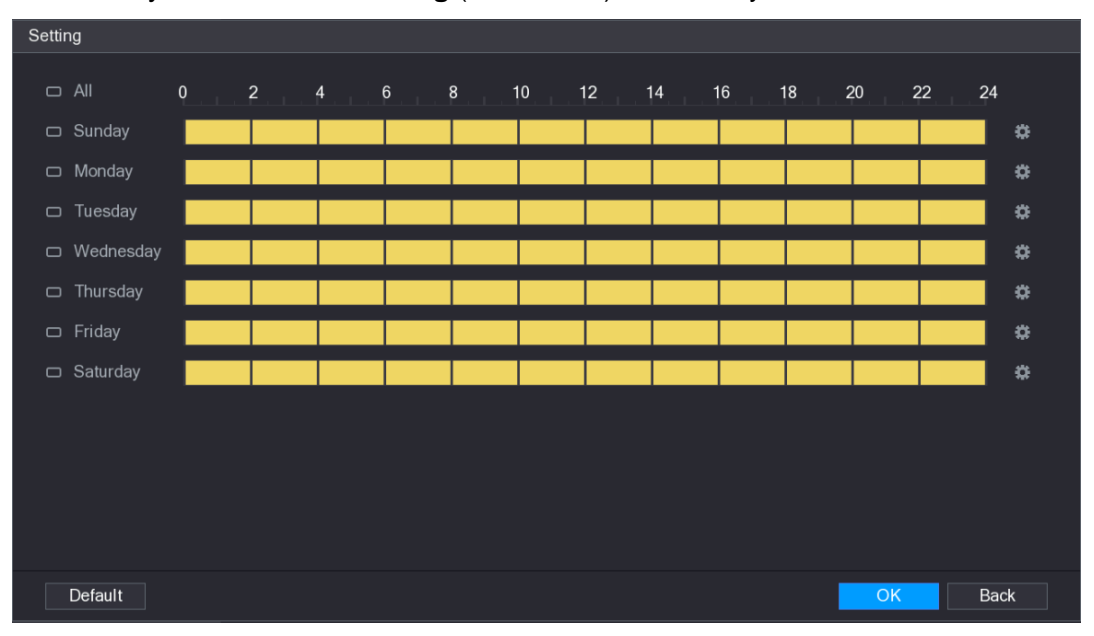

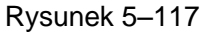

<span id="page-119-0"></span>Krok 2: Określ okres detekcji. Domyślnie ustawienia są aktywne bez przerwy.

- ⚫ Określ okres przy użyciu myszy komputerowej.
	- $\diamondsuit$  Określony dzień tygodnia: kliknij półgodzinne segmenty na osi czasu, aby wybrać okres aktywności.
	- $\Diamond$  Kilka dni tygodnia: Kliknij ikonę  $\Box$  przed poszczególnymi dniami. Zostanie

wyświetlona ikona  $\infty$ . Na osi czasowej dowolnego wybranego dnia kliknij półgodzinne segmenty, aby wybrać okresy aktywności. Do wszystkich dni

wyróżnionych ikoną  $\infty$  zostaną przypisane takie same ustawienia.

◇ Wszystkie dni tygodnia: Kliknij ikonę All (Wszystko). Wszystkie ikony <u>■</u> zostaną

zastąpione ikoną <sup>co |</sup> Na osi czasowej dowolnego dnia kliknij półgodzinne segmenty, aby wybrać okresy aktywności. Do wszystkich dni zostaną przypisane takie same ustawienia.

- ⚫ Określ okres przy użyciu pól edycyjnych. Poniżej przedstawiono przykład dla niedzieli.
- 1) Kliknij przycisk

Zostanie wyświetlone okno **Period** (Okres). Zobacz [Rysunek 5–118.](#page-120-0)

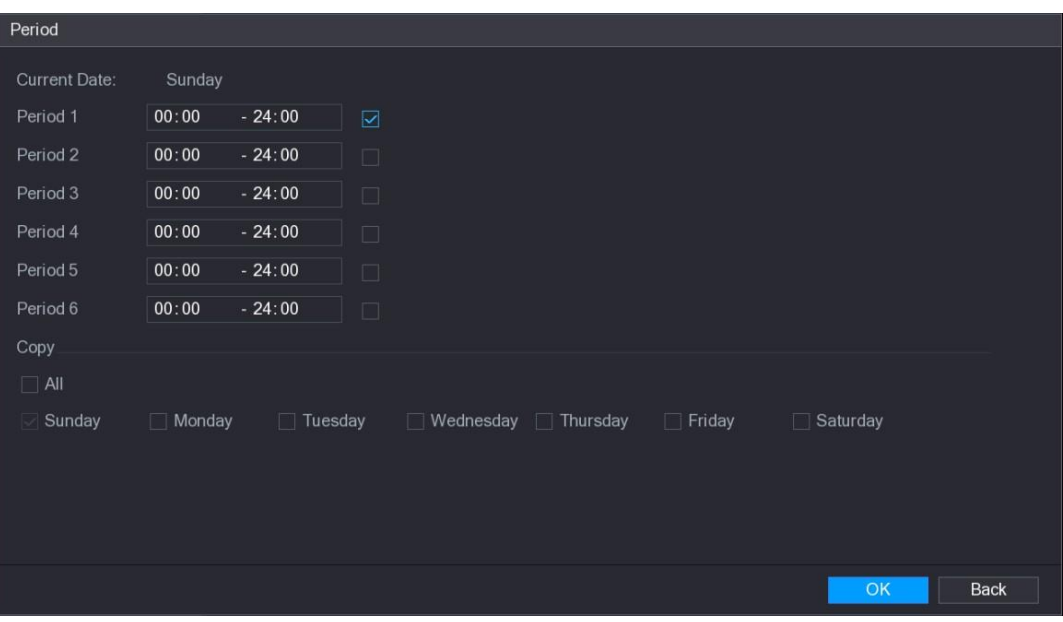

Rysunek 5–118

- <span id="page-120-0"></span> Wprowadź przedział czasowy okresu i zaznacz pole wyboru, aby włączyć ustawienia.
	- $\Diamond$  W każdym dniu można ustawić sześć okresów.
	- W obszarze **Copy** (Kopiuj) zaznacz opcję **All** (Wszystko), aby zastosować ustawienia do wszystkich dni tygodnia, lub wybierz określone dni, do których chcesz zastosować ustawienia.
- Kliknij przycisk **OK**, aby zapisać ustawienia.

Krok 3: W oknie **Motion Detect** (Detekcja ruchu) kliknij przycisk **Apply** (Zastosuj), aby ukończyć konfigurowanie ustawień.

#### Konfigurowanie ustawień zaniku sygnału wideo

W przypadku zaniku sygnału wideo system uaktywnia alarm. Aby skonfigurować ustawienia detekcji ruchu, wykonaj następujące czynności:

Krok 1: Wybierz **Main Menu > ALARM > VIDEO DETECT > Video Loss** (menu główne > Alarm > Detekcja wideo > Zanik sygnału wideo).

Zostanie wyświetlone okno **Video Loss** (Zanik sygnału wideo). Zobacz [Rysunek 5–119.](#page-121-0)

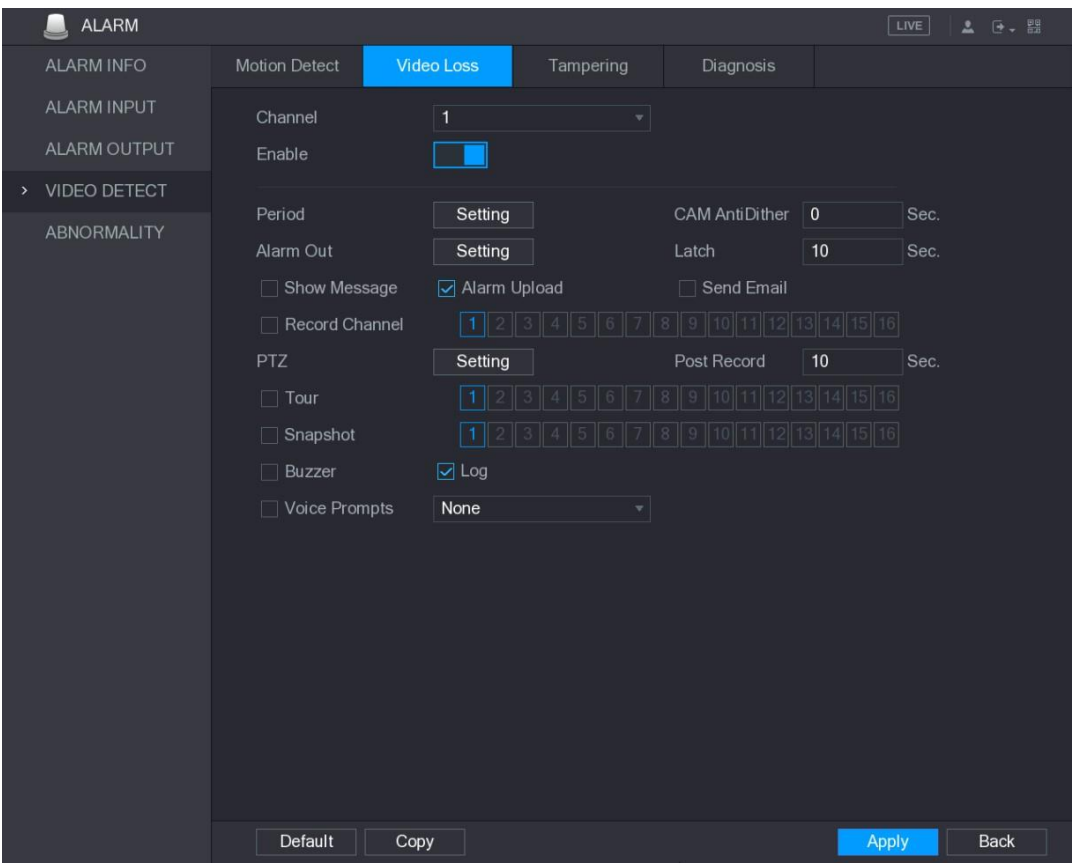

Rysunek 5–119

<span id="page-121-0"></span>Krok 2: Aby skonfigurować ustawienia detekcji zaniku sygnału wideo,

zobacz ["5.10.4.1 Konfigurowanie ustawień detekcji ruchu"](#page-115-2).

LU UWAGA

W przeciwieństwie do detekcji ruchu w przypadku sterowania PTZ funkcja detekcji zaniku sygnału wideo może uaktywniać ustawienia wstępne, przeglądy i wzorce PTZ. Krok 3: Kliknij przycisk **Apply** (Zastosuj), aby ukończyć konfigurowanie ustawień. **LA UWAGA** 

- ⚫ Aby przywrócić ustawienia domyślne, należy kliknąć przycisk **Default** (Domyślne).
- ⚫ Należy kliknąć przycisk **Copy** (Kopiuj) i w oknie **Copy** wybrać dodatkowe kanały, do których zostaną skopiowane ustawienia detekcji ruchu, a następnie wybrać przycisk **Apply** (Zastosuj).

### Konfigurowanie ustawień detekcji sabotażu

Gdy obiektyw kamery zostanie zasłonięty lub wyświetlany jest monochromatyczny obraz wideo, na przykład na skutek intensywnego światła słonecznego, nie można kontynuować monitorowania. Aby zapobiec takim sytuacjom, można skonfigurować ustawienia alarmów sabotażu.

Krok 1: Wybierz **Main Menu > ALARM > VIDEO DETECT > Tampering** (menu główne > Alarm > Detekcja wideo > Sabotaż).

Zostanie wyświetlone okno **Tampering** (Sabotaż). Zobacz [Rysunek 5–120.](#page-122-0)

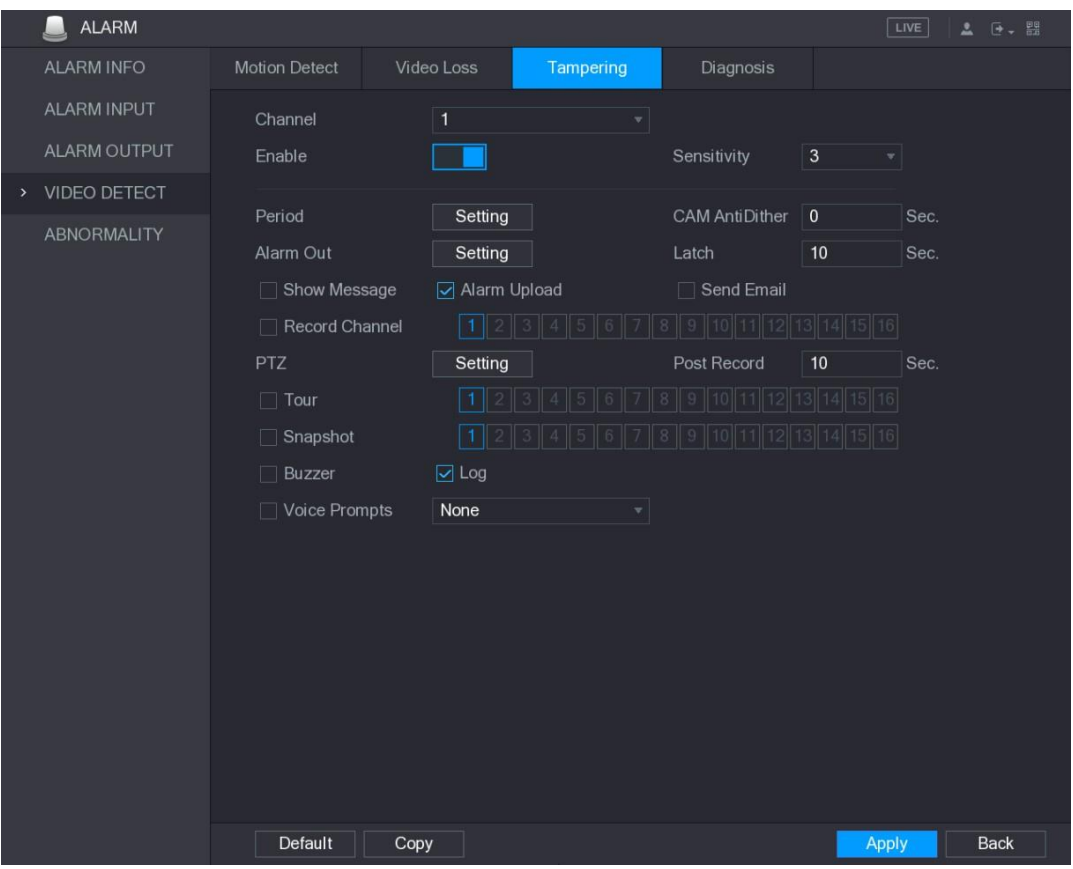

Rysunek 5–120

<span id="page-122-0"></span>Krok 2: Aby skonfigurować ustawienia detekcji sabotażu, zobacz ["5.10.4.1 Konfigurowanie](#page-115-2) [ustawień detekcji ruchu"](#page-115-2).

#### LU UWAGA

W przeciwieństwie do detekcji ruchu w przypadku sterowania PTZ funkcja detekcji zaniku sygnału wideo może uaktywniać ustawienia wstępne, przeglądy i wzorce PTZ. Krok 3: Kliknij przycisk **Apply** (Zastosuj), aby ukończyć konfigurowanie ustawień. **LA UWAGA** 

- ⚫ Aby przywrócić ustawienia domyślne, należy kliknąć przycisk **Default** (Domyślne).
- ⚫ Należy kliknąć przycisk **Copy** (Kopiuj) i w oknie **Copy** wybrać dodatkowe kanały, do których zostaną skopiowane ustawienia detekcji ruchu, a następnie wybrać przycisk **Apply** (Zastosuj).

### Konfigurowanie ustawień diagnostyki

#### $\Box$  UWAGA

Tej funkcji można używać pod warunkiem, że jest obsługiwana przez kamerę.

Gdy występują problemy z obrazem wideo, takie jak rozmycie, nadmierna ekspozycja lub zmiany kolorów, system uaktywnia alarm.

Aby skonfigurować ustawienia diagnostyki, wykonaj następujące czynności:

Krok 1: Wybierz **Main Menu > ALARM > VIDEO DETECT > Diagnosis** (menu główne > Alarm > Detekcja wideo > Diagnostyka).

Zostanie wyświetlone okno **Diagnosis** (Diagnostyka). Zobacz [Rysunek 5–121.](#page-123-0)

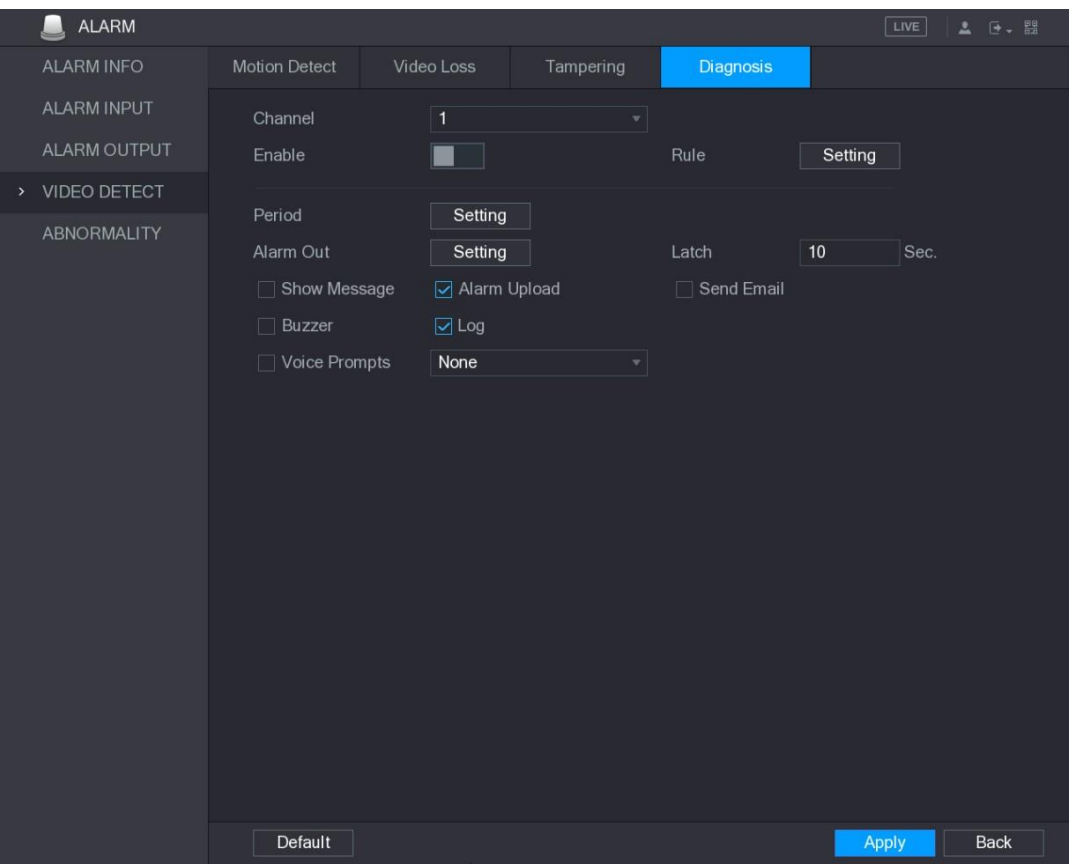

Rysunek 5–121

<span id="page-123-0"></span>Krok 2: Aby skonfigurować ustawienia diagnostyki, zobacz ["5.10.4.1 Konfigurowanie ustawień](#page-115-2) [detekcji ruchu"](#page-115-2).

Krok 3: Kliknij przycisk **Apply** (Zastosuj), aby ukończyć konfigurowanie ustawień. **LA** UWAGA

Aby przywrócić ustawienia domyślne, należy kliknąć przycisk **Default** (Domyślne).

#### **Konfiguracja typów celów diagnostyki**

Krok 1: Kliknij przycisk **Setting** (Ustawienia) obok pozycji **Rule** (Reguła). Zostanie wyświetlone okno **Diagnosis** (Diagnostyka). Zobacz [Rysunek 5–122.](#page-123-1)

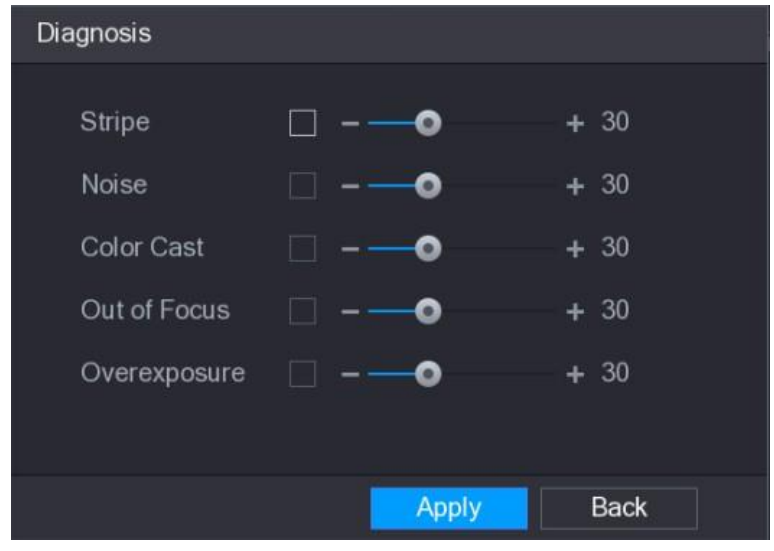

Rysunek 5–122

<span id="page-123-1"></span>Krok 2: Wybierz elementy, które chcesz poddać diagnostyce, i ustaw wartość progową (domyślnie 30). Zobacz [Tabela 5–39.](#page-124-0)

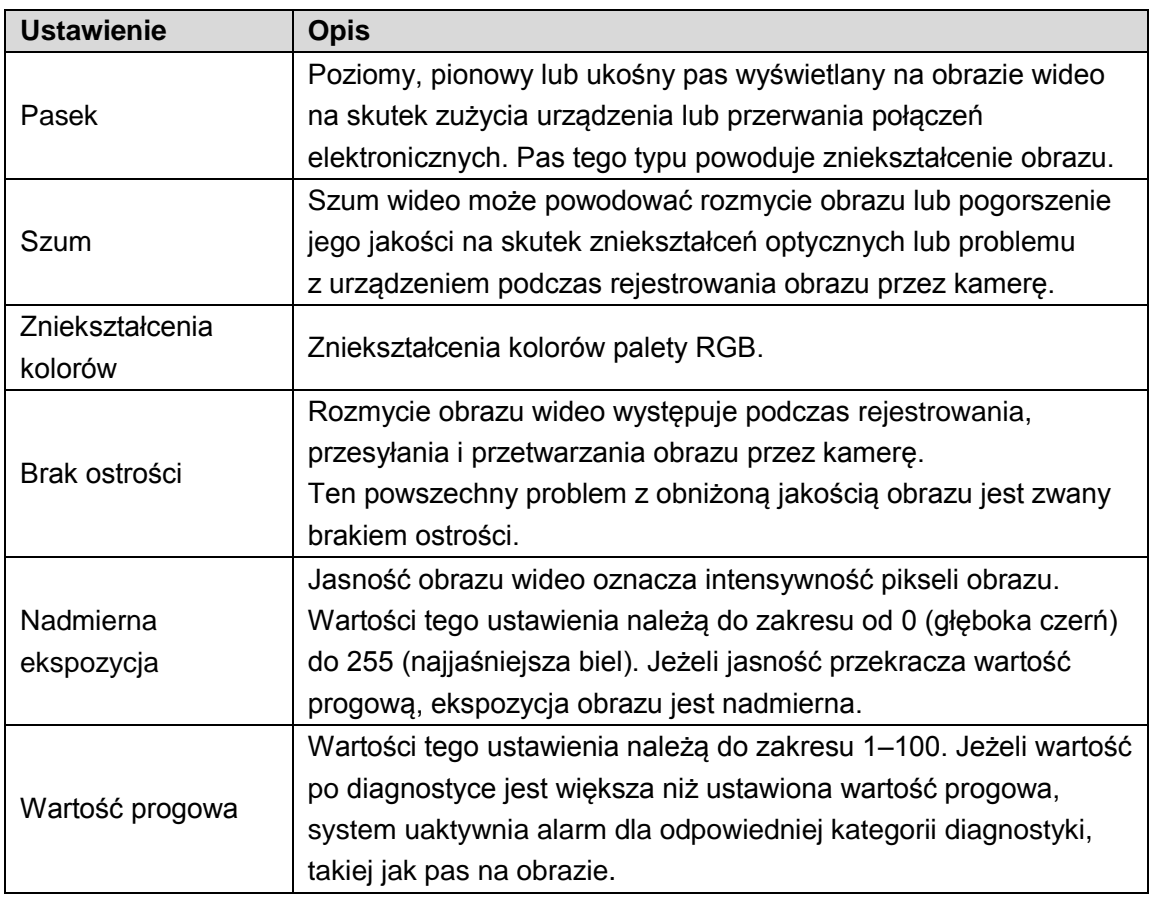

<span id="page-124-0"></span>Krok 3: Kliknij przycisk **Apply** (Zastosuj), aby zapisać ustawienia.

System ponownie wyświetli okno **Diagnosis** (Diagnostyka).

Krok 4: Kliknij przycisk **Apply** (Zastosuj), aby ukończyć konfigurowanie ustawień.

**UWAGA** 

Aby przywrócić ustawienia domyślne, należy kliknąć przycisk **Default** (Domyślne).

## Zdarzenia systemowe

Można skonfigurować wyjście alarmowe dla trzech typów zdarzeń systemowych: HDD (Dysk twardy), Network (Sieć) i User (Użytkownik). Wystąpienie nietypowego zdarzenia w systemie powoduje uaktywnienie alarmów w sposób skonfigurowany w tej sekcji.

#### Konfigurowanie ustawień zdarzeń dysku twardego

Krok 1: Wybierz **Main Menu > ALARM > ABNORMITY > HDD** (menu główne > Alarm > Usterki > Dysk twardy).

Zostanie wyświetlone okno **HDD** (Dysk twardy). Zobacz [Rysunek 5–123.](#page-125-0)

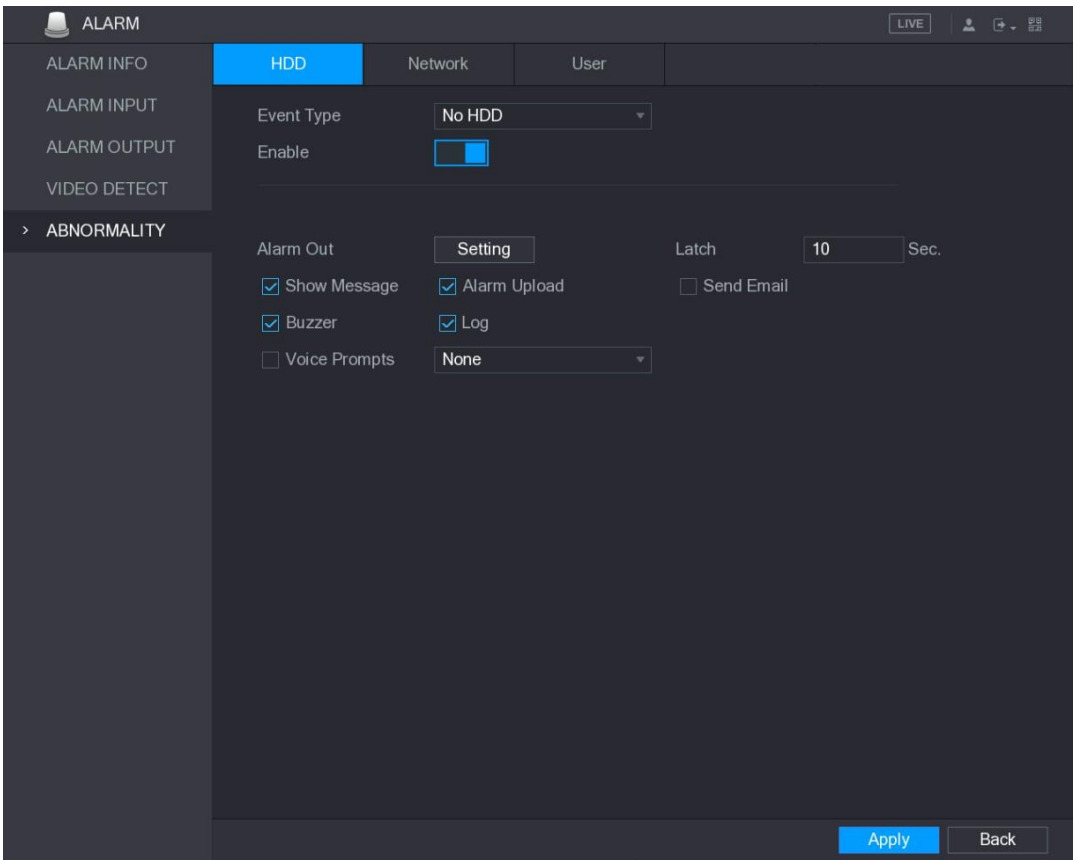

Rysunek 5–123

Krok 2: Skonfiguruj ustawienia zdarzenia dysku twardego. Zobacz [Tabela 5–40.](#page-126-0)

<span id="page-125-0"></span>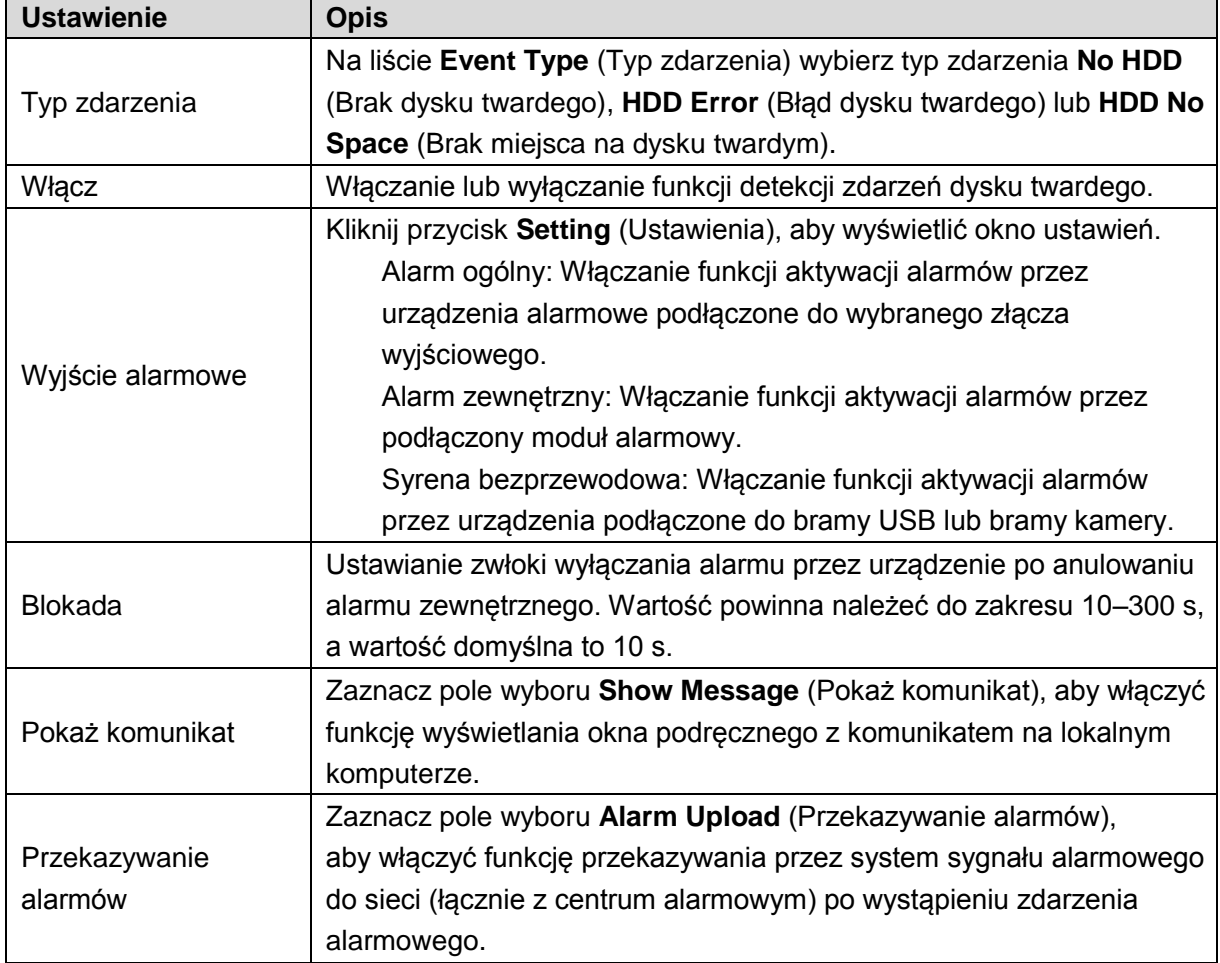

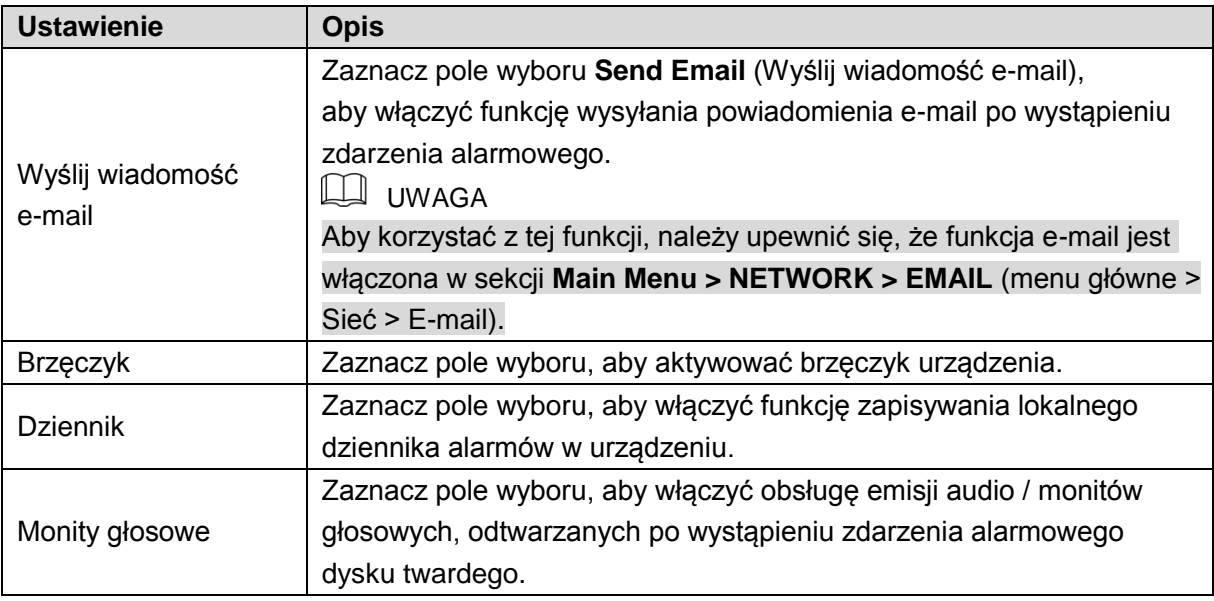

Krok 3: Kliknij przycisk **Apply** (Zastosuj), aby ukończyć konfigurowanie ustawień.

# <span id="page-126-0"></span>Konfigurowanie ustawień zdarzeń sieciowych

Krok 1: Wybierz **Main Menu > ALARM > ABNORMITY > Network** (menu główne > Alarm > Usterki > Sieć).

Zostanie wyświetlone okno **Network** (Sieć). Zobacz [Rysunek 5–124.](#page-126-1)

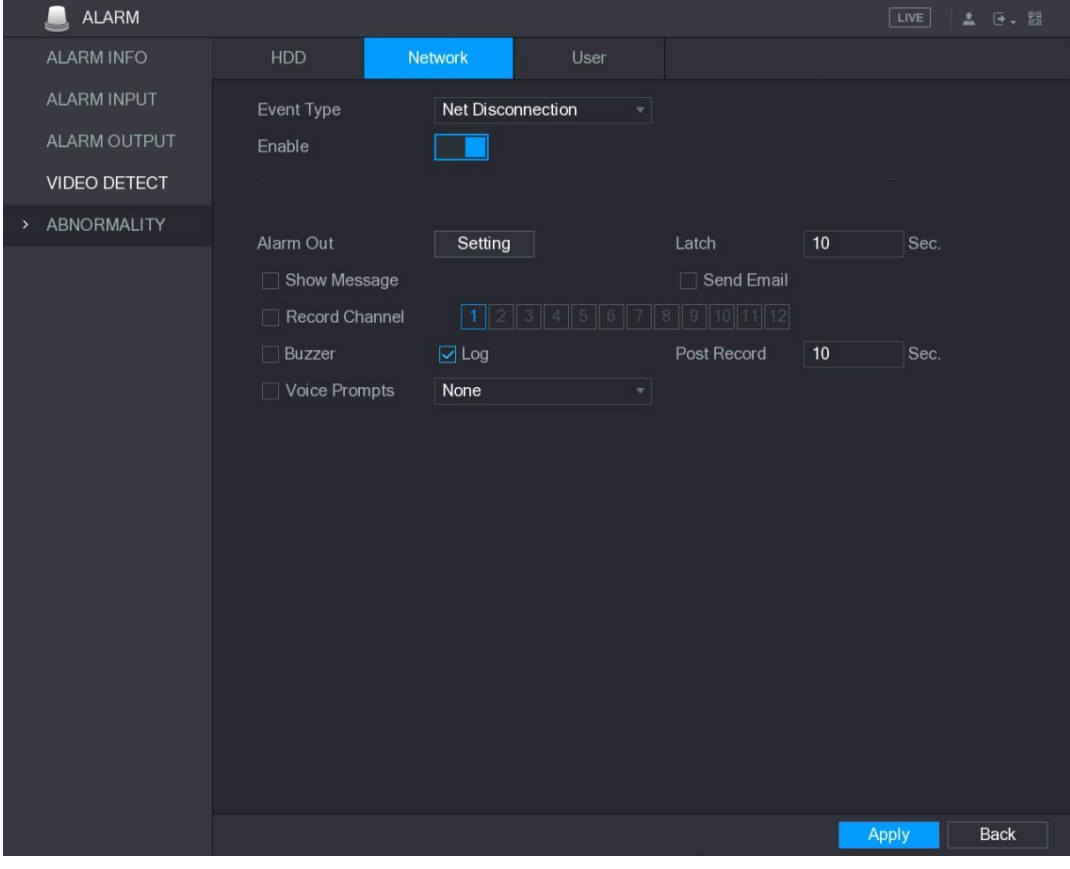

Rysunek 5–124

<span id="page-126-1"></span>Krok 2: Skonfiguruj ustawienia zdarzenia sieciowego. Zobacz [Tabela 5–41.](#page-127-0)

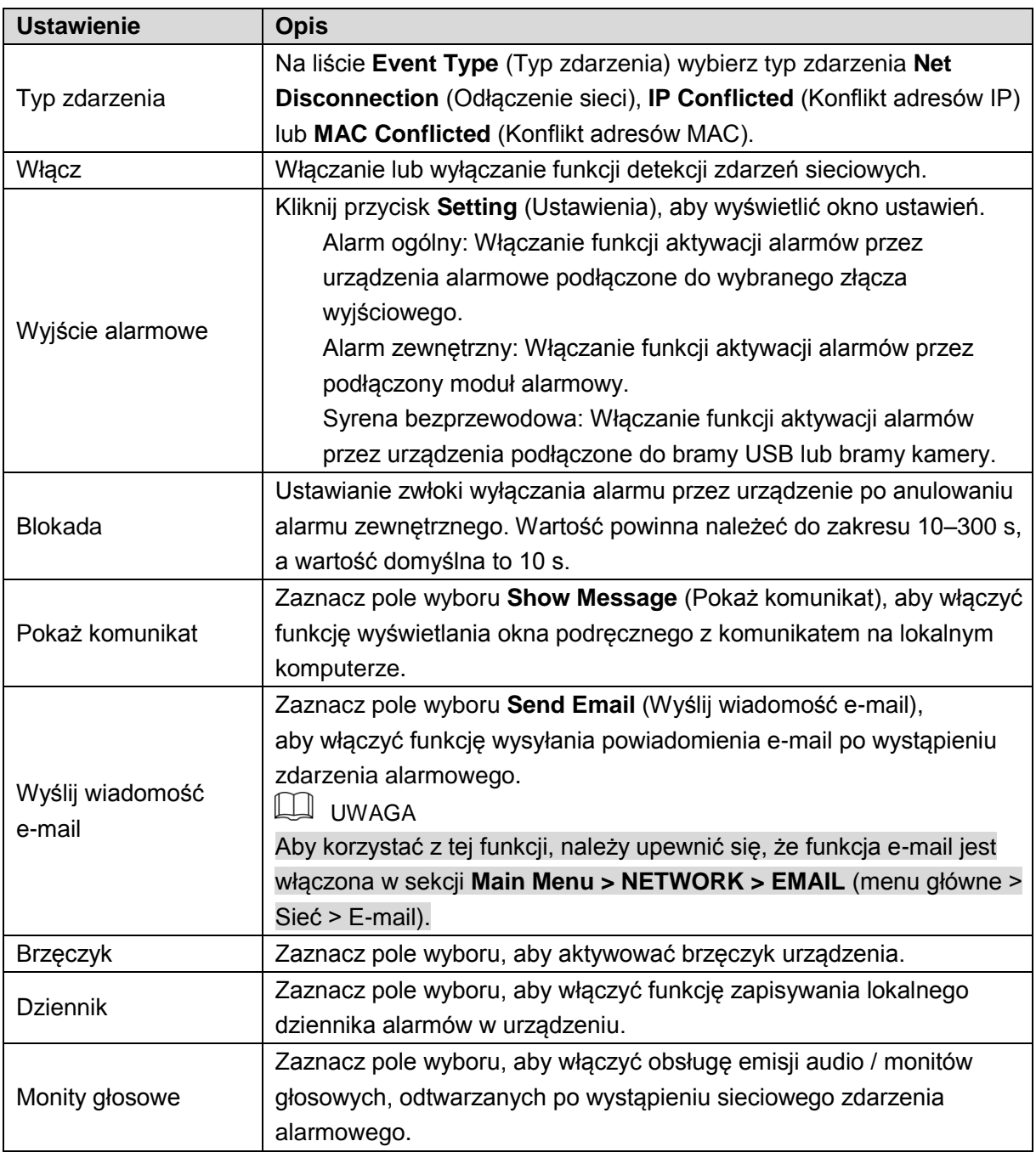

Krok 3: Kliknij przycisk **Apply** (Zastosuj), aby ukończyć konfigurowanie ustawień.

# <span id="page-127-0"></span>Konfigurowanie ustawień zdarzeń użytkownika

Krok 1: Wybierz **Main Menu > ALARM > ABNORMITY > User** (menu główne > Alarm > Usterki > Użytkownik).

Zostanie wyświetlone okno **User** (Użytkownik). Zobacz [Rysunek 5–125.](#page-128-0)

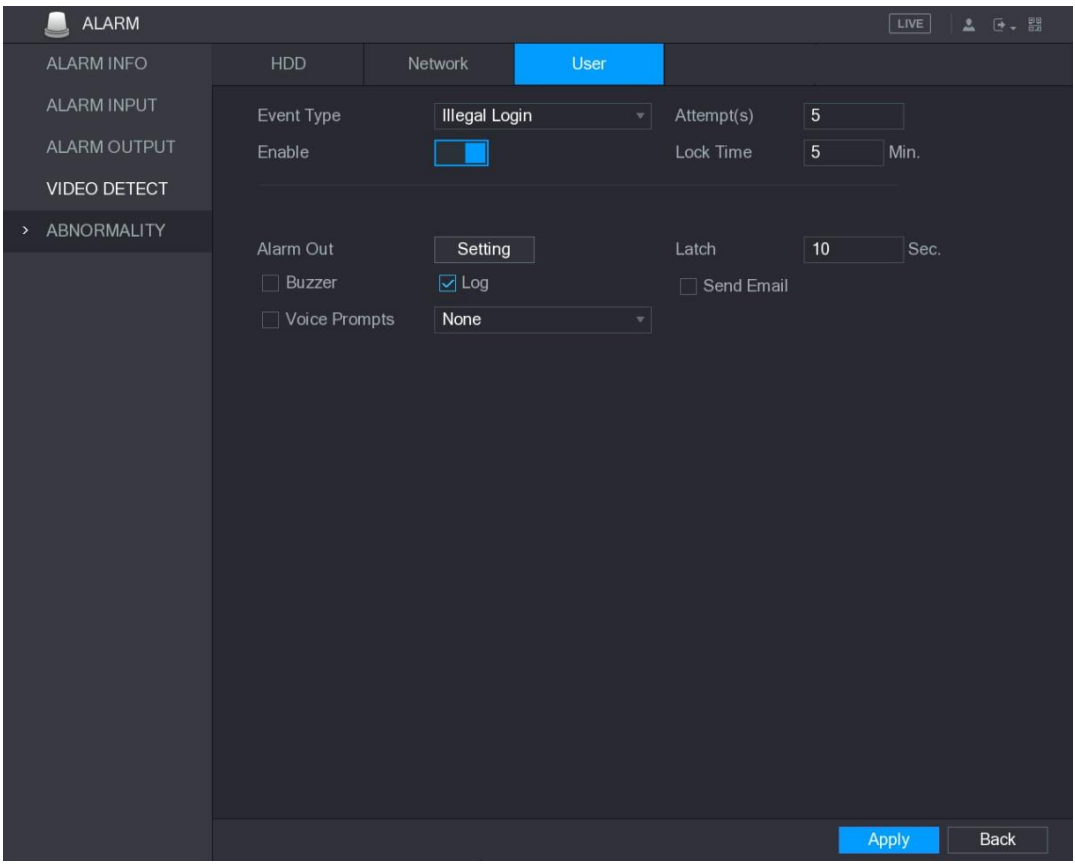

Rysunek 5–125

Krok 2: Skonfiguruj ustawienia zdarzenia użytkownika. Zobacz [Tabela 5–42.](#page-129-0)

<span id="page-128-0"></span>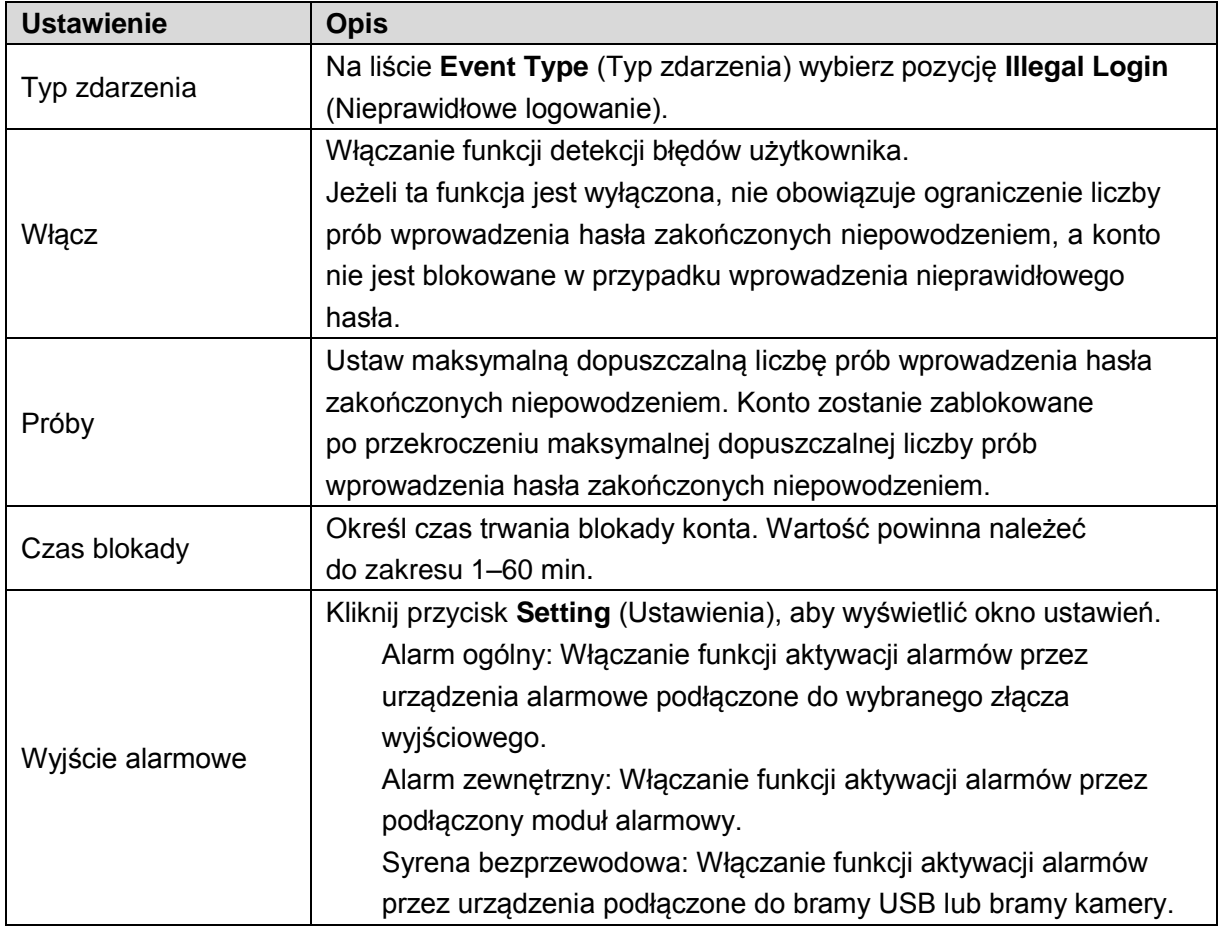

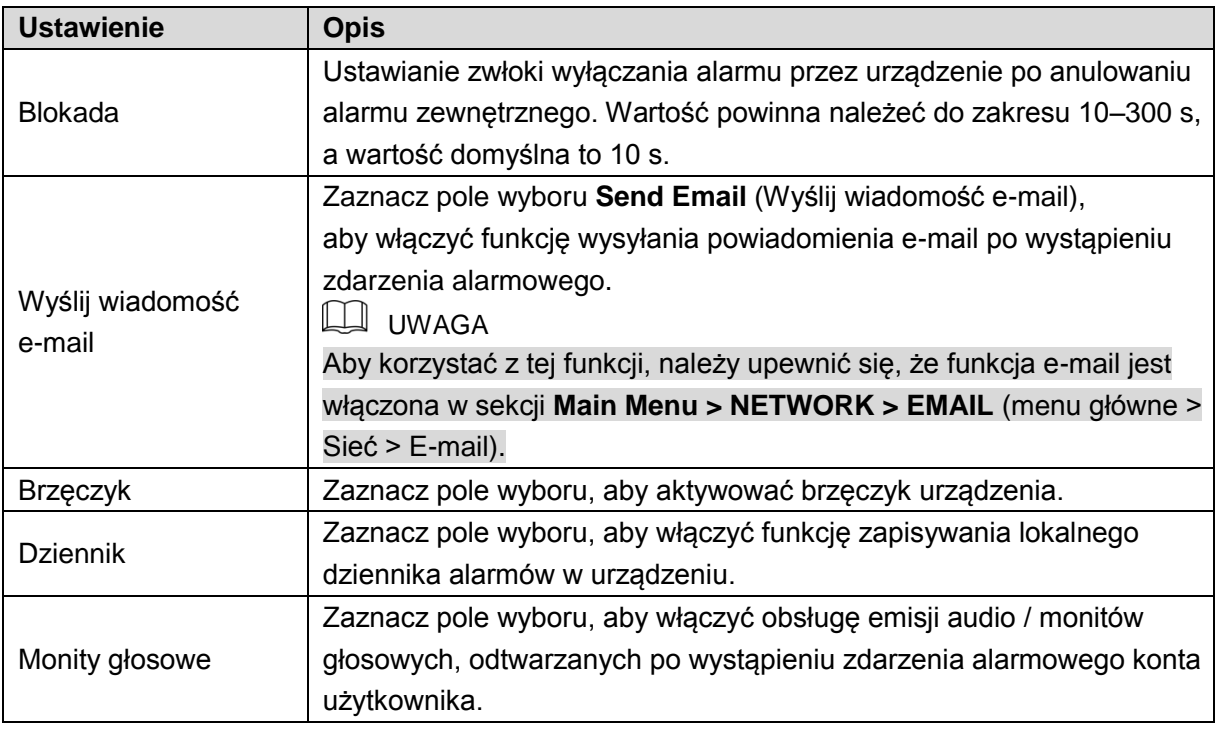

Krok 3: Kliknij przycisk **Apply** (Zastosuj), aby ukończyć konfigurowanie ustawień.

# <span id="page-129-0"></span>Konfigurowanie funkcji IVS

Funkcja IVS przetwarza i analizuje obrazy w celu wyodrębnienia najważniejszych informacji zgodnie z wstępnie ustawionymi regułami. Gdy wykryte zachowania pasują do reguł, system uaktywnia alarmy.

# Konfigurowanie ustawień detekcji inteligentnej

Można skonfigurować ustawienia inteligentnej detekcji zdarzeń dla kamer analogowych i internetowych.

UWAGA

Przed użyciem tej funkcji dla kamer analogowych należy najpierw wyłączyć rozszerzone kanały internetowe.

Krok 1: Wybierz **Main Menu > IVS > INTELL SETTING** (menu główne > IVS > Ustawienia detekcji inteligentnej).

Zostanie wyświetlone okno **INTELL SETTING** (Ustawienia detekcji inteligentnej). Zobacz [Rysunek 5–126.](#page-130-0)

| $\mathcal{P}$ IVS |                          |             |              |      |         | $LIVE$<br>$\begin{tabular}{ c c c c } \hline \multicolumn{1}{ c }{\textbf{2}} & \multicolumn{1}{ c }{\textbf{3}} & \multicolumn{1}{ c }{\textbf{5}} \\ \multicolumn{1}{ c }{\textbf{2}} & \multicolumn{1}{ c }{\textbf{5}} & \multicolumn{1}{ c }{\textbf{6}} & \multicolumn{1}{ c }{\textbf{6}} \\ \multicolumn{1}{ c }{\textbf{5}} & \multicolumn{1}{ c }{\textbf{6}} & \multicolumn{1}{ c }{\textbf{6}} & \multicolumn{1}{ c }{\textbf{6}} \\ \multic$ |                       |
|-------------------|--------------------------|-------------|--------------|------|---------|----------------------------------------------------------------------------------------------------|-----------------------|
| > INTELL SETTING  | Channel                  | $\boxed{1}$ | *]           |      |         |                                                                                                    |                       |
|                   |                          |             |              |      |         |                                                                                                    |                       |
|                   | Enable<br>$\pmb{0}$      | Name        | Type         | Draw | Trigger | Delete                                                                                                    | F                     |
|                   |                          |             |              |      |         |                                                                                                    |                       |
|                   |                          |             |              |      |         |                                                                                                    |                       |
|                   |                          |             |              |      |         |                                                                                                    |                       |
|                   |                          |             |              |      |         |                                                                                                    |                       |
|                   |                          |             |              |      |         |                                                                                                    |                       |
|                   |                          |             |              |      |         |                                                                                                    |                       |
|                   |                          |             |              |      |         |                                                                                                    |                       |
|                   |                          |             |              |      |         |                                                                                                    |                       |
|                   |                          |             |              |      |         |                                                                                                    |                       |
|                   |                          |             |              |      |         |                                                                                                    |                       |
|                   |                          |             |              |      |         |                                                                                                    |                       |
|                   | $\overline{\phantom{a}}$ |             | $\mathbb{H}$ |      |         |                                                                                                    | $\blacktriangleright$ |
|                   |                          |             |              |      |         |                                                                                                    |                       |
|                   |                          |             |              |      |         | Add                                                                                                    |                       |
|                   |                          |             |              |      |         | Apply                                                                                                    | Back                  |

Rysunek 5–126

<span id="page-130-0"></span>Krok 2: Na liście **Channel** (Kanał) wybierz numer kanału, dla którego chcesz skonfigurować funkcję IVS.

Krok 3: Kliknij przycisk **Add** (Dodaj).

Zostanie wyświetlony jeden wiersz reguły. Zobacz [Rysunek 5–127.](#page-130-1)

| $\mathcal{P}$ IVS |                        |            |                          |      |         | $LIVE$<br>$2 0 + 2$           |                       |
|-------------------|------------------------|------------|--------------------------|------|---------|-------------------------------|-----------------------|
| > INTELL SETTING  | Channel                | $\sqrt{1}$ | $\vert$                  |      |         |                               |                       |
|                   | Enable<br>$\mathbf{1}$ | Name       | Type                     | Draw | Trigger | Delete                        | F                     |
|                   | $\mathbf{1}$<br>$\Box$ | Rule3      | Tripwire<br>$\mathbf{v}$ | ∕    | ₩       | $\hat{\mathbb{m}}$            |                       |
|                   |                        |            |                          |      |         |                               |                       |
|                   |                        |            |                          |      |         |                               |                       |
|                   |                        |            |                          |      |         |                               |                       |
|                   |                        |            |                          |      |         |                               |                       |
|                   |                        |            |                          |      |         |                               |                       |
|                   |                        |            |                          |      |         |                               |                       |
|                   |                        |            |                          |      |         |                               |                       |
|                   |                        |            |                          |      |         |                               |                       |
|                   |                        |            |                          |      |         |                               |                       |
|                   |                        |            |                          |      |         |                               |                       |
|                   |                        |            |                          |      |         |                               |                       |
|                   |                        |            |                          |      |         |                               |                       |
|                   |                        |            |                          |      |         |                               |                       |
|                   | $\blacktriangleleft$   |            | ΠŢ                       |      |         |                               | $\blacktriangleright$ |
|                   |                        |            |                          |      |         | $\operatorname{\mathsf{Add}}$ |                       |
|                   |                        |            |                          |      |         | Apply                         | <b>Back</b>           |

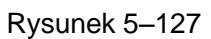

<span id="page-130-1"></span>Krok 4: Skonfiguruj ustawienia wybranej reguły.

Krok 5: Zaznacz pole wyboru reguły, aby ją włączyć. Krok 6: Kliknij przycisk **Apply** (Zastosuj), aby ukończyć konfigurowanie ustawień.

### <span id="page-131-1"></span>Konfigurowanie reguł detekcji przekroczenia linii

Gdy obserwowany obiekt przekroczy linię w określonym kierunku, system uaktywnia alarmy.

- ⚫ Dla tej funkcji można skonfigurować linię prostą lub wielosegmentową.
- ⚫ Obsługiwana jest detekcja przekroczenia linii w jednym kierunku lub dwóch kierunkach.
- ⚫ W każdym scenariuszu można skonfigurować wiele linii, aby uwzględnić nawet złożone wymagania.
- ⚫ Dostępne jest filtrowanie obiektów według rozmiaru.

Krok 1: W wierszu dodanej reguły na liście **Type** (Typ) wybierz pozycję **Tripwire** (Przekroczenie linii). Zobacz [Rysunek 5–128.](#page-131-0)

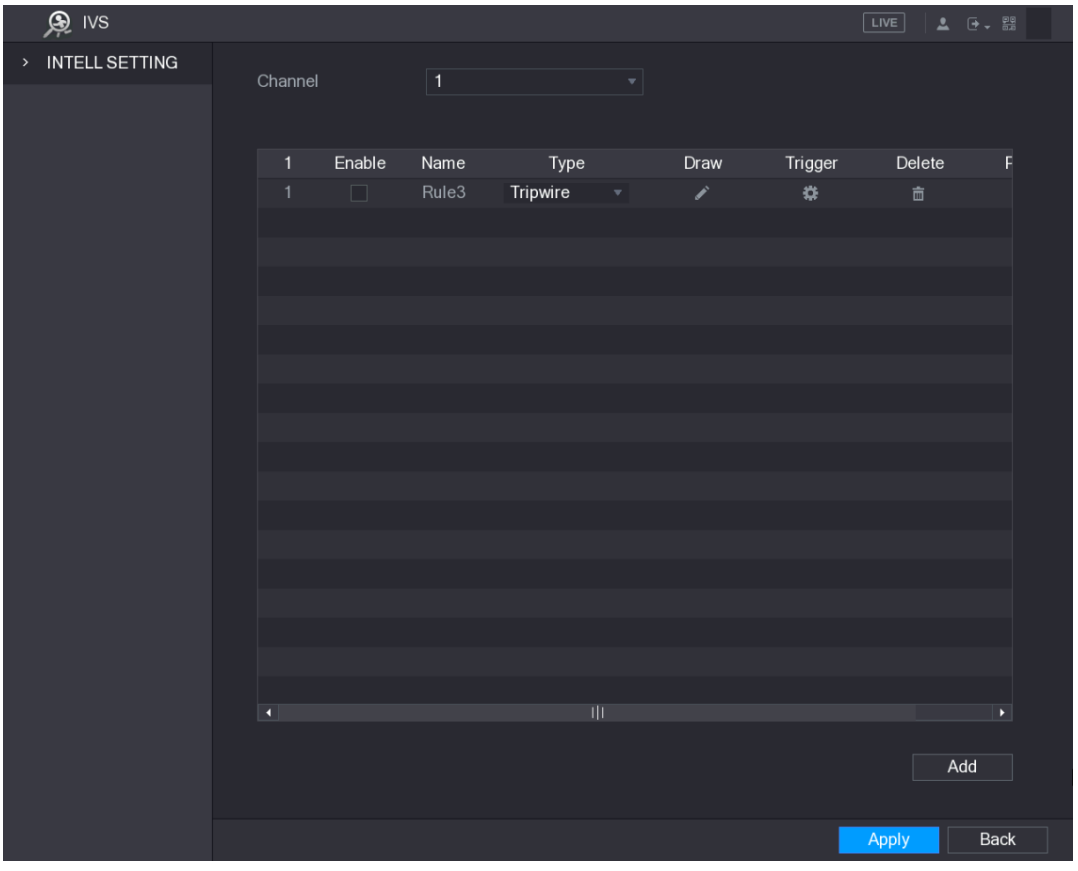

Rysunek 5–128

<span id="page-131-0"></span>Krok 2: Narysuj linię detekcji.

- Na liście **Channel** (Kanał) wybierz kanał, dla którego chcesz skonfigurować reguły.
- 2) Kliknij przycisk

Zostanie wyświetlone okno monitorowania umożliwiające skonfigurowanie reguł detekcji przekroczenia linii. Na [Rysunek 5–129 p](#page-132-0)rzedstawiono kamerę analogową i kamerę internetową bez ustawienia wstępnego, a na [Rysunek 5–130 p](#page-132-1)rzedstawiono kamerę internetową z ustawieniem wstępnym.

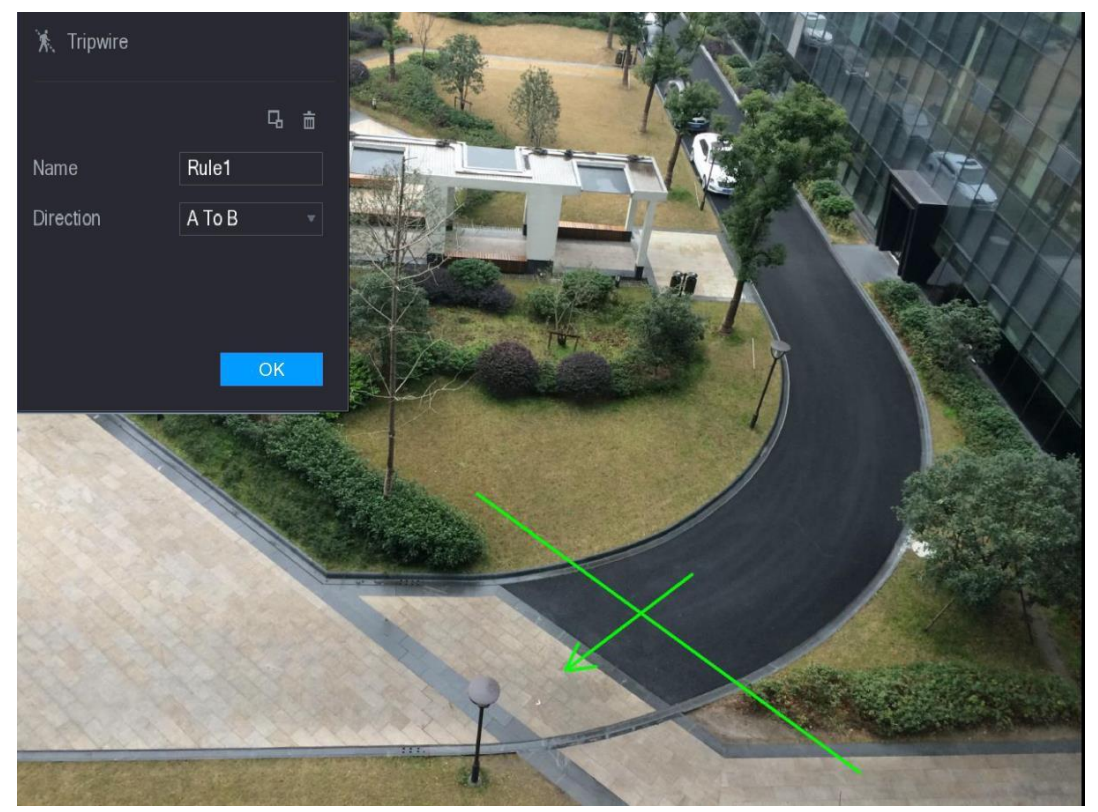

Rysunek 5–129

<span id="page-132-0"></span>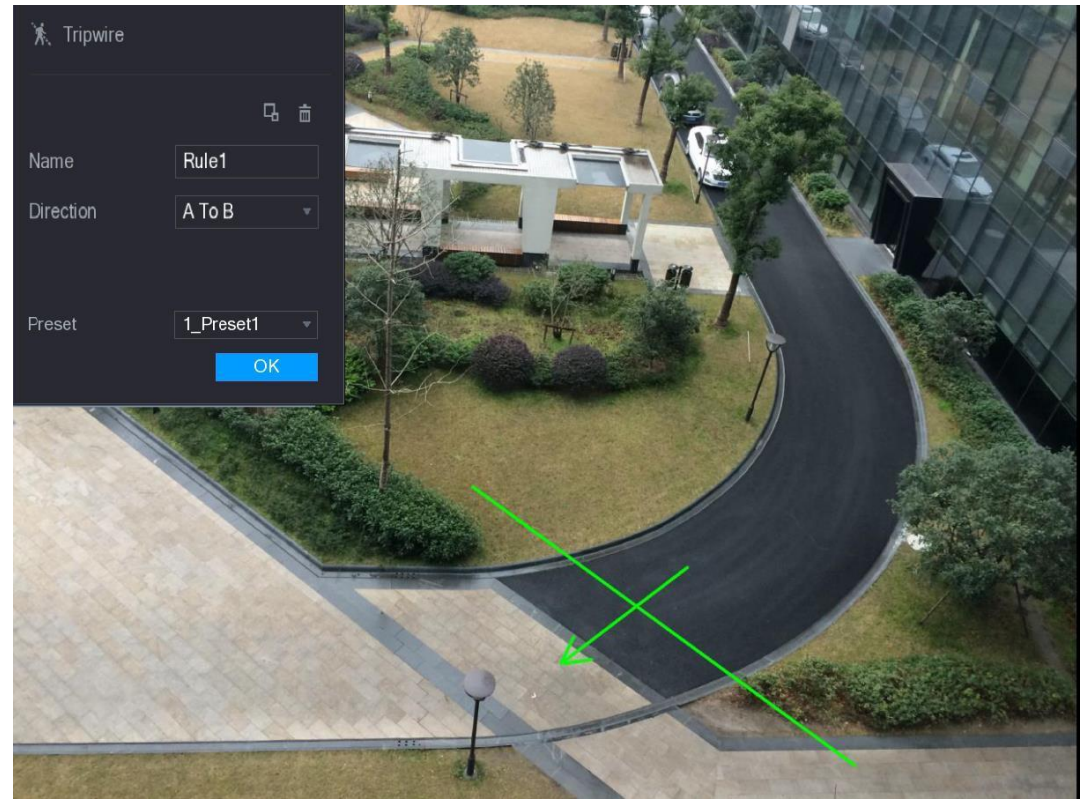

Rysunek 5–130

 $3)$ Skonfiguruj ustawienia reguł detekcji przekroczenia linii. Zobacz [Tabela 5–43.](#page-133-0)

<span id="page-132-1"></span>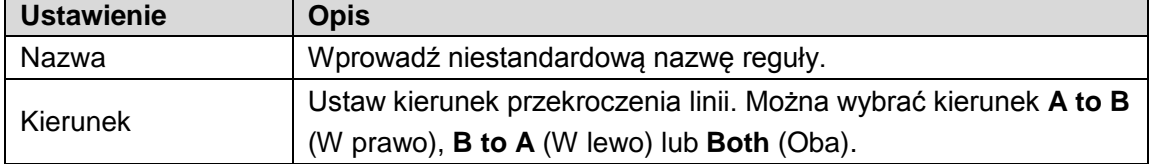

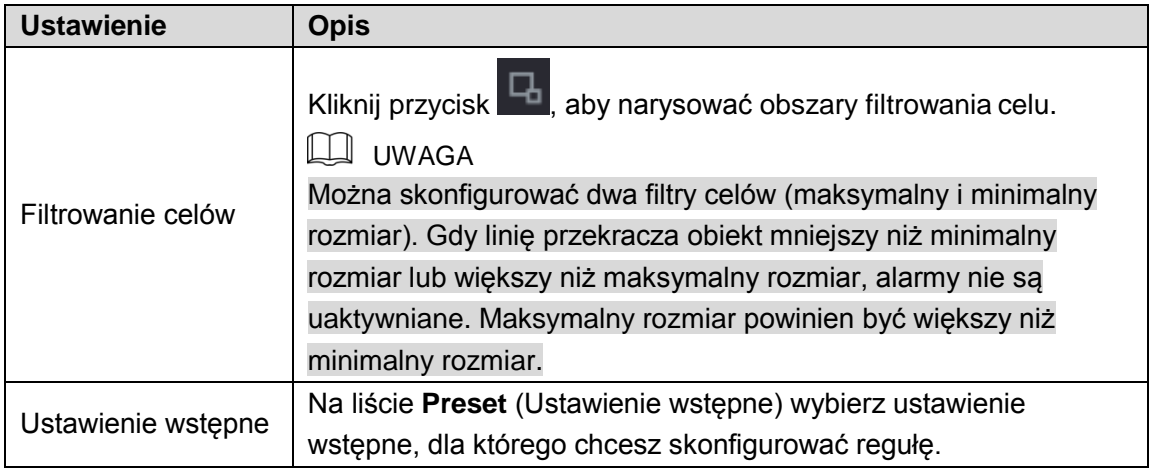

- <span id="page-133-0"></span> Przeciągnij wskaźnik myszy komputerowej, aby narysować linię detekcji. Linia detekcji może być linią prostą, linią wielosegmentową lub wielokątem.
- Kliknij przycisk **OK**, aby zapisać ustawienia.

Krok 3: Kliknij przycisk **C**, aby ustawić wyzwalane akcje.

Zostanie wyświetlone okno **Trigger** (Wyzwalanie). Zobacz [Rysunek 5–131.](#page-133-1)

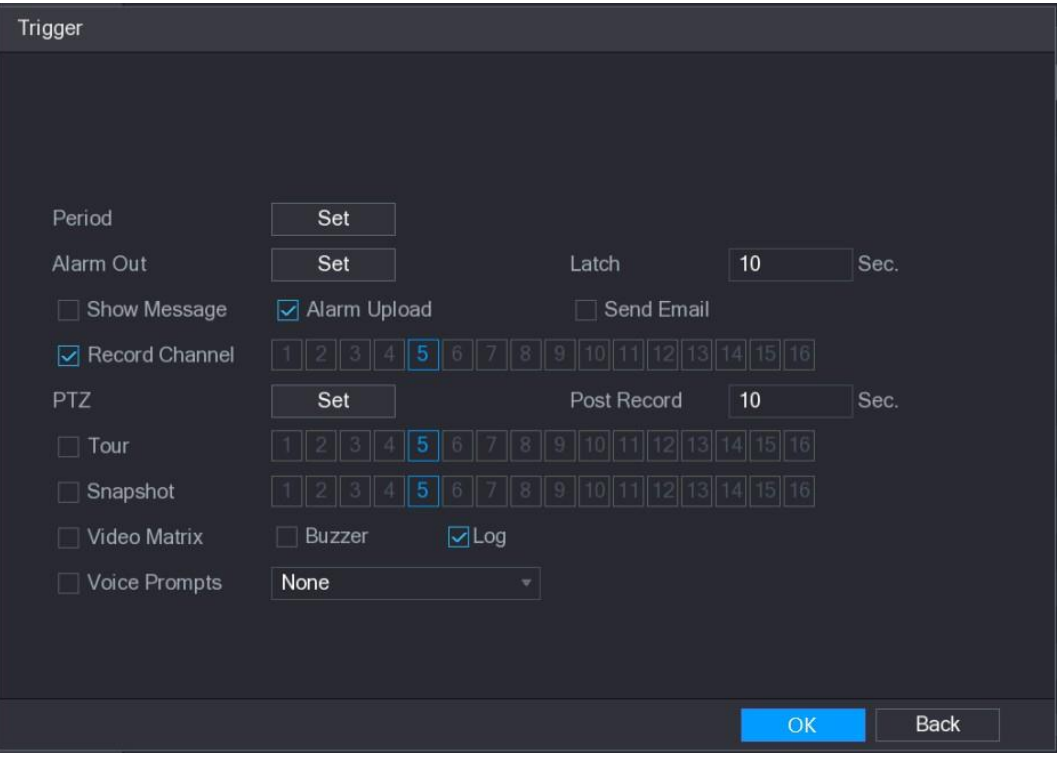

Rysunek 5–131

Krok 4: Skonfiguruj ustawienia wyzwalania. Zobacz [Tabela 5–44.](#page-135-0)

<span id="page-133-1"></span>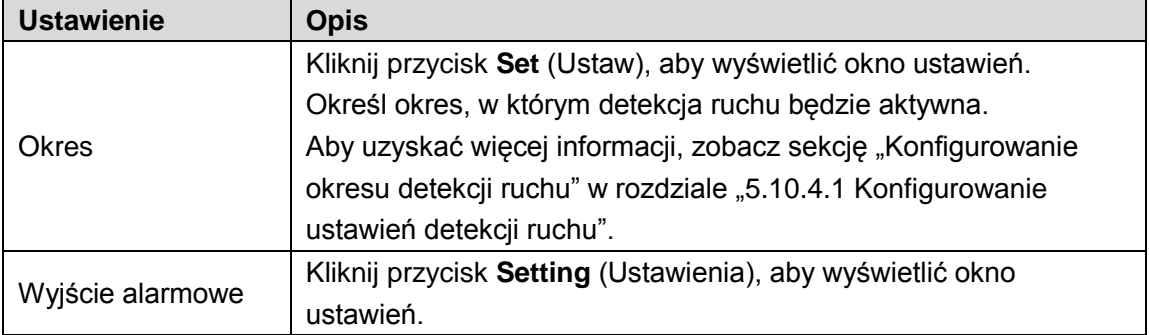

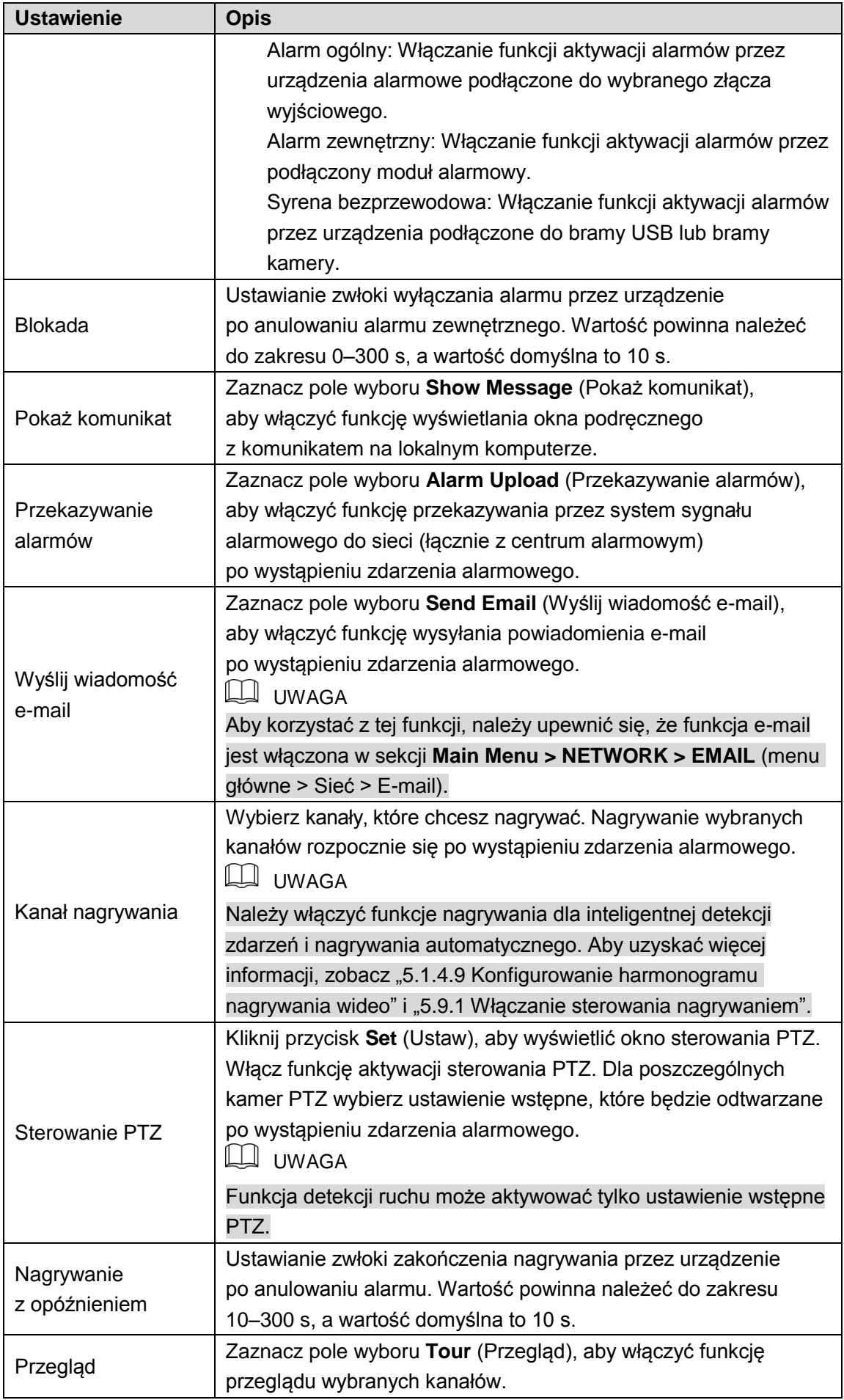

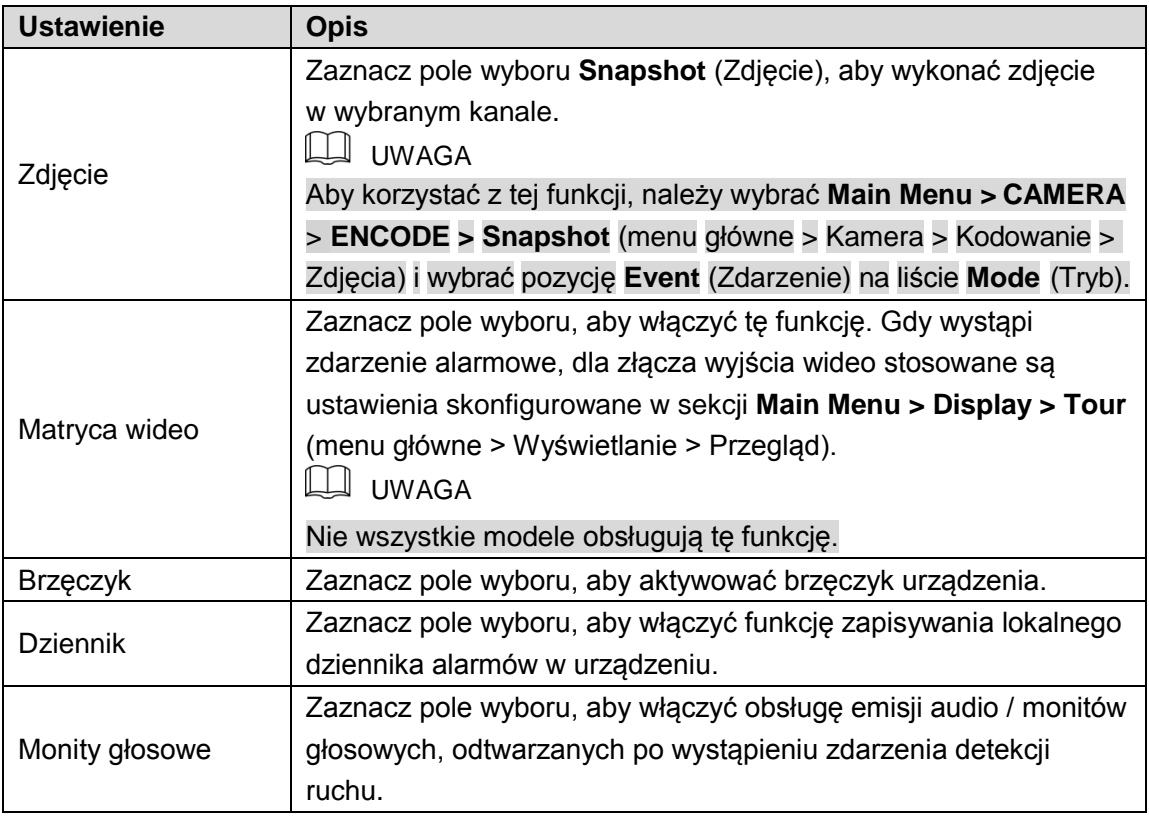

<span id="page-135-0"></span>Krok 5: Kliknij przycisk **OK**, aby zapisać ustawienia.

Zostanie wyświetlone okno **INTELL SETTING** (Ustawienia detekcji inteligentnej).

Krok 6: Zaznacz pole wyboru **Enable** (Włącz), a następnie kliknij przycisk **Apply** (Zastosuj). Funkcja detekcji przekroczenia linii zostanie uaktywniona. Gdy obserwowany obiekt przekroczy linię w określonym kierunku, system uaktywnia alarmy.

## Konfigurowanie reguł detekcji wtargnięcia

Gdy obserwowany obiekt wejdzie do określonego obszaru, wyjdzie z tego obszaru lub pojawi się w tym obszarze, system uaktywnia alarmy.

- ⚫ Można określić kształt i liczbę obszarów detekcji wtargnięcia.
- ⚫ Wykrywane są obiekty wchodzące do obszarów detekcji wtargnięcia i wychodzące z tych obszarów.
- ⚫ Wykrywane są obiekty poruszające się w obszarach detekcji wtargnięcia. Można skonfigurować liczbę obszarów i czas trwania wtargnięcia.
- ⚫ Dostępne jest filtrowanie obiektów według rozmiaru.

Krok 1: W wierszu dodanej reguły na liście **Type** (Typ) wybierz pozycję **Intrusion** (Wtargnięcie). Zobacz [Rysunek 5–132.](#page-136-0)

| $\mathcal{P}$ IVS      |                |        |             |              |                          |      |                | LIVE                     | $2 \div 7$            |
|------------------------|----------------|--------|-------------|--------------|--------------------------|------|----------------|--------------------------|-----------------------|
| INTELL SETTING<br>$\,$ | Channel        |        | $\boxed{1}$ |              | $\overline{\phantom{a}}$ |      |                |                          |                       |
|                        |                |        |             |              |                          |      |                |                          |                       |
|                        | $\overline{2}$ | Enable | Name        | Type         |                          | Draw | Trigger        | Delete                   | F                     |
|                        | $\mathbf{1}$   | $\Box$ | Rule3       | Tripwire     | ×                        | v.   | $\mathfrak{P}$ | $\hat{\mathbb{m}}$       |                       |
|                        | $\overline{2}$ | П      | Rule4       | Intrusion    | $\mathbf{v}_i$           | À.   | ×.             | $\widehat{\mathfrak{m}}$ |                       |
|                        |                |        |             |              |                          |      |                |                          |                       |
|                        |                |        |             |              |                          |      |                |                          |                       |
|                        |                |        |             |              |                          |      |                |                          |                       |
|                        |                |        |             |              |                          |      |                |                          |                       |
|                        |                |        |             |              |                          |      |                |                          |                       |
|                        |                |        |             |              |                          |      |                |                          |                       |
|                        |                |        |             |              |                          |      |                |                          |                       |
|                        |                |        |             |              |                          |      |                |                          |                       |
|                        |                |        |             |              |                          |      |                |                          |                       |
|                        |                |        |             |              |                          |      |                |                          |                       |
|                        |                |        |             |              |                          |      |                |                          |                       |
|                        |                |        |             |              |                          |      |                |                          |                       |
|                        |                |        |             |              |                          |      |                |                          |                       |
|                        | $\blacksquare$ |        |             | $\mathbb{H}$ |                          |      |                |                          | $\blacktriangleright$ |
|                        |                |        |             |              |                          |      |                | Add                      |                       |
|                        |                |        |             |              |                          |      |                |                          |                       |
|                        |                |        |             |              |                          |      |                | Apply                    | Back                  |

Rysunek 5–132

<span id="page-136-0"></span>Krok 2: Narysuj linię detekcji.

- Na liście **Channel** (Kanał) wybierz kanał, dla którego chcesz skonfigurować reguły.
- 2) Kliknij przycisk

Zostanie wyświetlone okno monitorowania umożliwiające skonfigurowanie reguł detekcji wtargnięcia. Na [Rysunek 5–133 p](#page-137-0)rzedstawiono kamerę analogową i kamerę internetową bez ustawienia wstępnego, a na [Rysunek 5–134 p](#page-137-1)rzedstawiono kamerę internetową z ustawieniem wstępnym.

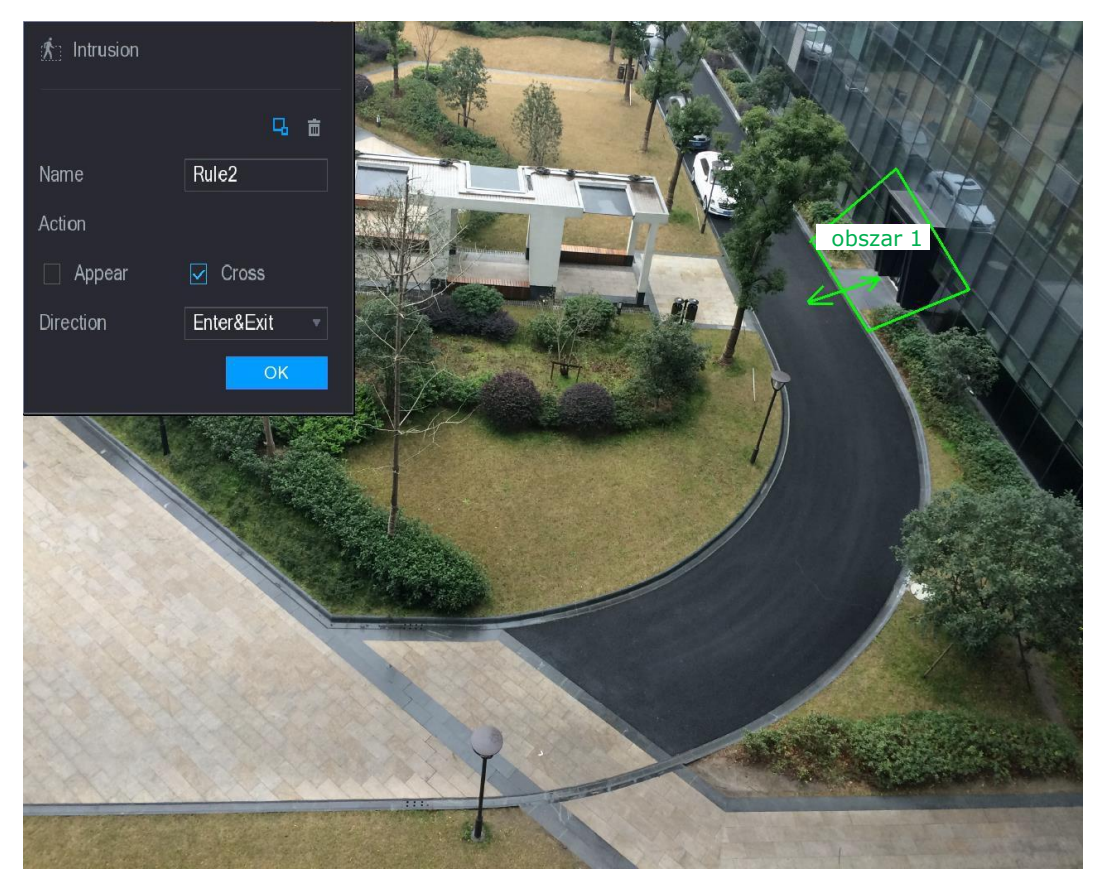

Rysunek 5–133

<span id="page-137-0"></span>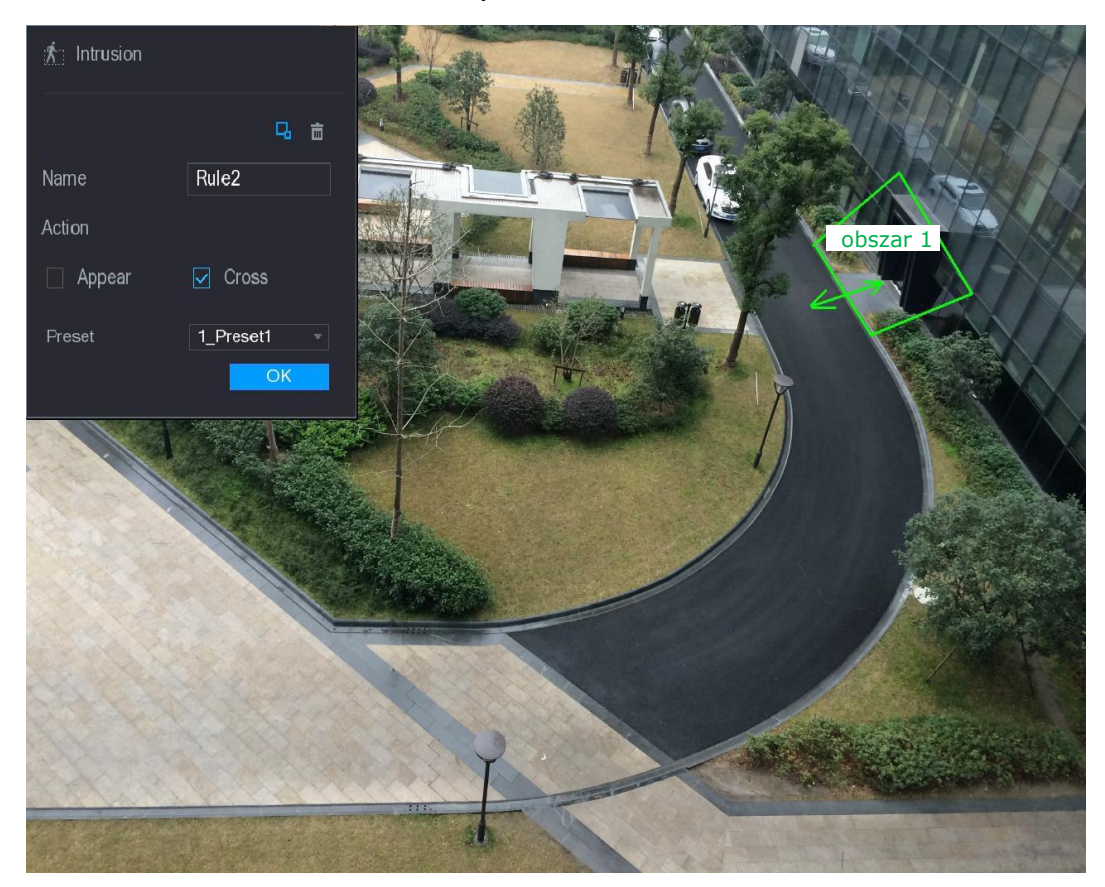

Rysunek 5–134

<span id="page-137-1"></span>Skonfiguruj ustawienia reguł detekcji przekroczenia linii. Zobacz [Tabela 5–45.](#page-138-0)

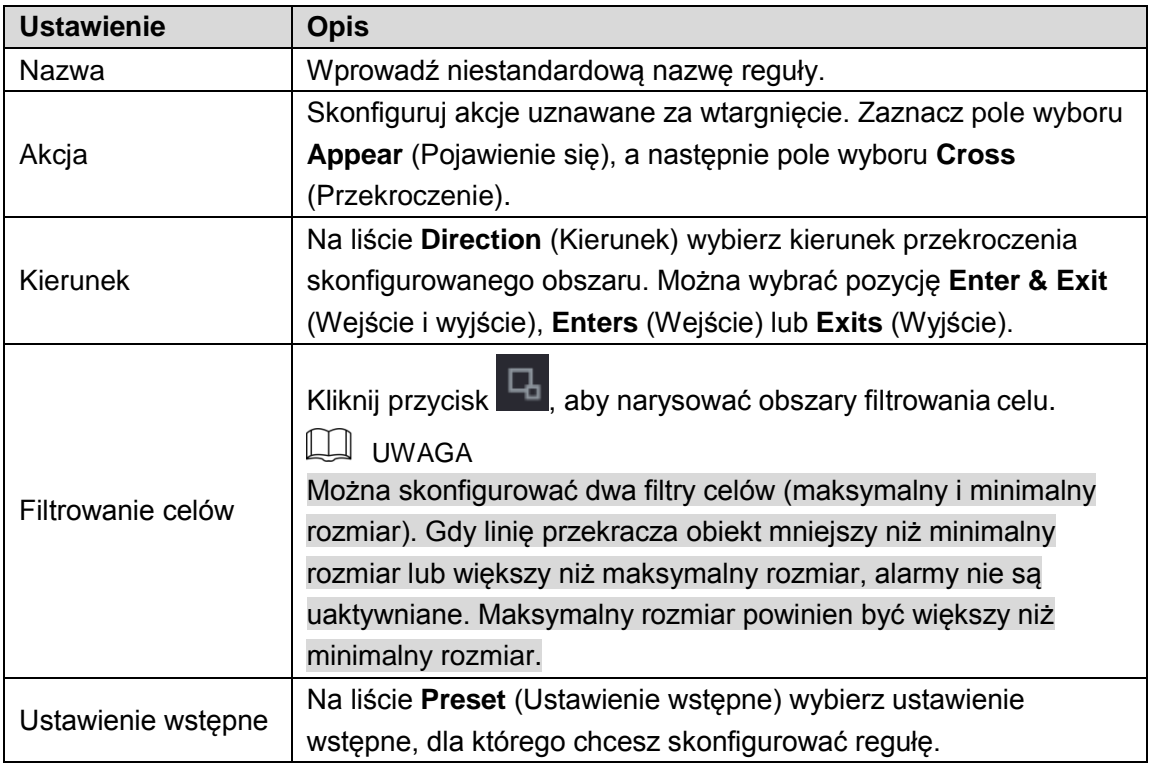

- <span id="page-138-0"></span>Przeciągnij wskaźnik myszy komputerowej, aby narysować obszar.
- Kliknij przycisk **OK**, aby zapisać ustawienia.

Krok 3: Kliknij przycisk **kolego**, aby ustawić wyzwalane akcje. Aby uzyskać więcej informacji,

zobacz ["5.11.1.1 Konfigurowanie reguł detekcji przekroczenia linii"](#page-131-1).

Krok 4: Zaznacz pole wyboru **Enable** (Włącz), a następnie kliknij przycisk **Apply** (Zastosuj). Funkcja detekcji wtargnięcia zostanie uaktywniona. Gdy obserwowany obiekt wejdzie do określonego obszaru, wyjdzie z tego obszaru lub pojawi się w tym obszarze, system uaktywnia alarmy.

### Konfigurowanie reguł detekcji bagażu pozostawionego bez nadzoru

Gdy obiekt zostanie pozostawiony w określonym obszarze detekcji na czas przekraczający ustawioną wartość progową, system uaktywnia alarmy.

- ⚫ Można określić kształt i liczbę obszarów detekcji wtargnięcia.
- ⚫ Można skonfigurować okres.
- ⚫ Dostępne jest filtrowanie obiektów według rozmiaru.

Krok 1: W wierszu dodanej reguły na liście **Type** (Typ) wybierz pozycję **Abandoned** (Bagaż pozostawiony bez nadzoru).

Zostanie wyświetlone okno **Abandoned** (Bagaż pozostawiony bez nadzoru). Zobacz [Rysunek](#page-139-0) [5–135.](#page-139-0)

| $\bigcirc$ ivs         |                          |        |                   |           |                         |                |                                                                                                    | $\boxed{\text{LIVE}}$ | $\begin{array}{ccc} \bullet & \circ & \circ \\ \bullet & \circ & \circ \\ \bullet & \circ & \circ \end{array}$ |
|------------------------|--------------------------|--------|-------------------|-----------|-------------------------|----------------|----------------------------------------------------------------------------------------------------|-----------------------|----------------------------------------------------------------------------------------------------|
| INTELL SETTING<br>$\,$ | Channel                  |        | $\boxed{1}$       |           | $\blacktriangledown$    |                |                                                                                                    |                       |                                                                                                    |
|                        | $\mathbf{3}$             | Enable | Name              | Type      |                         | Draw           | Trigger                                                                                                    | Delete                | F                                                                                                    |
|                        | $\mathbf{1}$             | $\Box$ | Rule3             | Tripwire  | $\overline{\mathbf{v}}$ | ∕              | $\mathfrak{D}% _{T}=\mathfrak{D}_{T}\!\left( a,b\right) ,\ \mathfrak{D}_{T}=\mathfrak{D}_{T}\!\left( a,b\right) ,$ | $\hat{\mathbb{m}}$    |                                                                                                    |
|                        | $\overline{2}$           | $\Box$ | Rule4             | Intrusion | $\overline{\mathbf{v}}$ | ∕              | $\mathfrak{D}$                                                                                                    | 亩                     |                                                                                                    |
|                        | $\overline{3}$           | п      | Rule <sub>5</sub> | Abandoned | $\overline{\mathbf{v}}$ | $\mathbb{Z}^2$ | $\mathfrak{B}$                                                                                                    | $\hat{\mathbf{m}}$    |                                                                                                    |
|                        |                          |        |                   |           |                         |                |                                                                                                    |                       |                                                                                                    |
|                        |                          |        |                   |           |                         |                |                                                                                                    |                       |                                                                                                    |
|                        |                          |        |                   |           |                         |                |                                                                                                    |                       |                                                                                                    |
|                        |                          |        |                   |           |                         |                |                                                                                                    |                       |                                                                                                    |
|                        |                          |        |                   |           |                         |                |                                                                                                    |                       |                                                                                                    |
|                        |                          |        |                   |           |                         |                |                                                                                                    |                       |                                                                                                    |
|                        |                          |        |                   |           |                         |                |                                                                                                    |                       |                                                                                                    |
|                        |                          |        |                   |           |                         |                |                                                                                                    |                       |                                                                                                    |
|                        |                          |        |                   |           |                         |                |                                                                                                    |                       |                                                                                                    |
|                        |                          |        |                   |           |                         |                |                                                                                                    |                       |                                                                                                    |
|                        |                          |        |                   |           |                         |                |                                                                                                    |                       |                                                                                                    |
|                        |                          |        |                   |           |                         |                |                                                                                                    |                       |                                                                                                    |
|                        |                          |        |                   |           |                         |                |                                                                                                    |                       |                                                                                                    |
|                        |                          |        |                   |           |                         |                |                                                                                                    |                       |                                                                                                    |
|                        | $\overline{\phantom{a}}$ |        |                   | Щ         |                         |                |                                                                                                    |                       | $\blacktriangleright$                                                                                          |
|                        |                          |        |                   |           |                         |                |                                                                                                    | Add                   |                                                                                                    |
|                        |                          |        |                   |           |                         |                |                                                                                                    |                       |                                                                                                    |
|                        |                          |        |                   |           |                         |                |                                                                                                    | Apply                 | <b>Back</b>                                                                                                    |

Rysunek 5–135

<span id="page-139-0"></span>Krok 2: Narysuj obszar.

- Na liście **Channel** (Kanał) wybierz kanał, dla którego chcesz skonfigurować reguły.
- 2) Kliknij przycisk

Zostanie wyświetlone okno monitorowania umożliwiające skonfigurowanie reguł detekcji bagażu pozostawionego bez nadzoru. Na [Rysunek 5–136 p](#page-140-0)rzedstawiono kamerę analogową, a na [Rysunek 5–137 p](#page-140-1)rzedstawiono kamerę internetową.

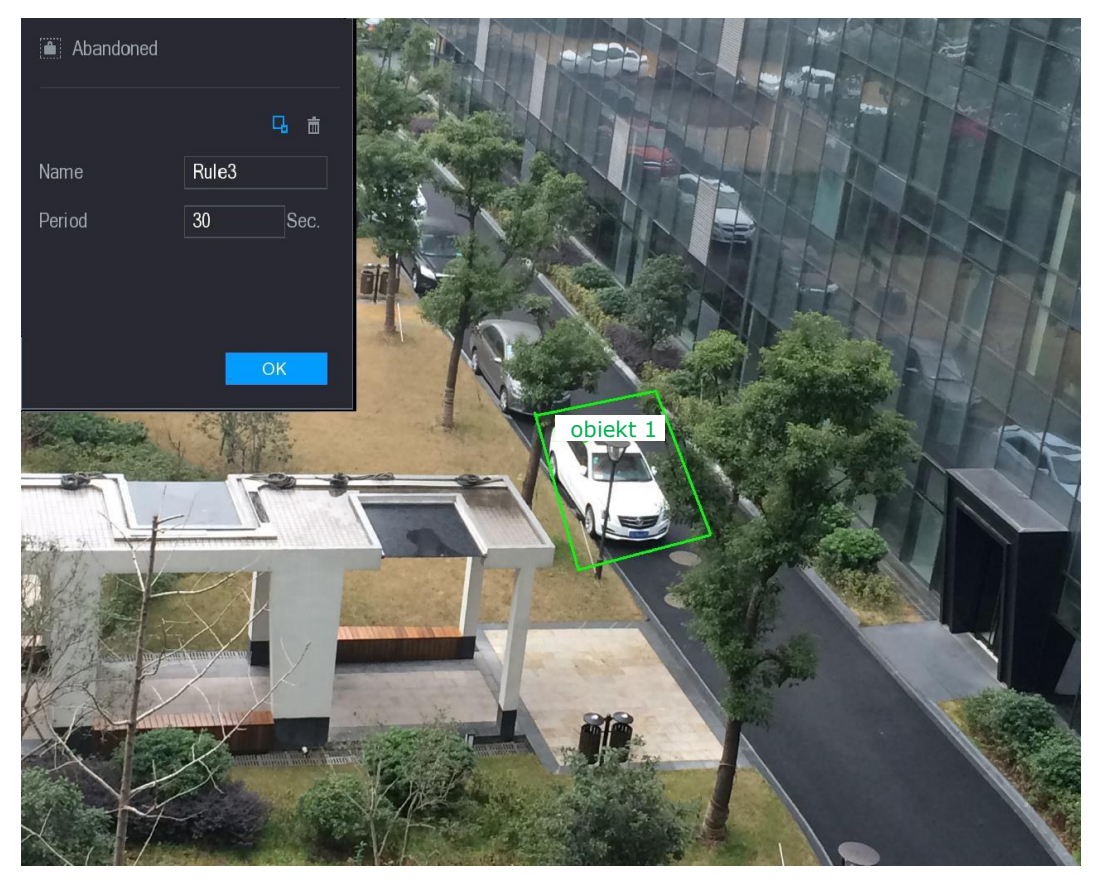

Rysunek 5–136

<span id="page-140-0"></span>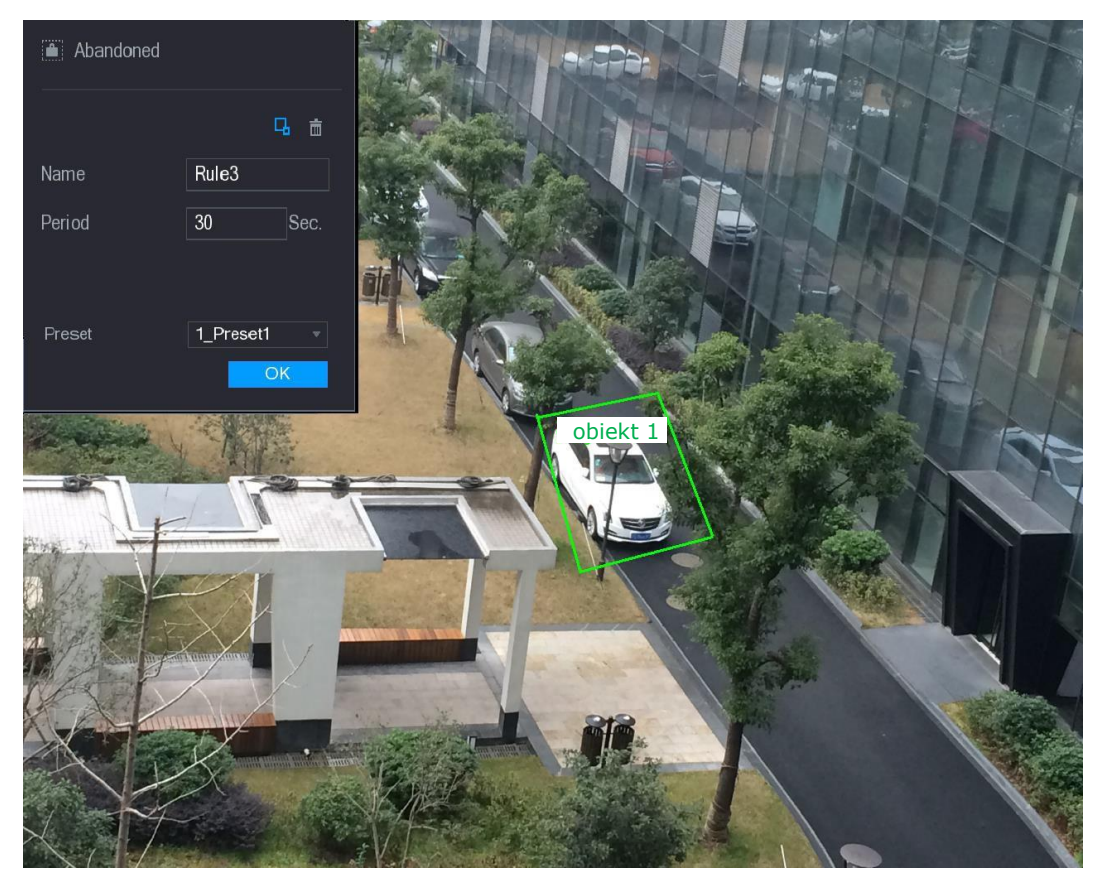

Rysunek 5–137

<span id="page-140-1"></span> $3)$ Skonfiguruj ustawienia reguł detekcji przekroczenia linii. Zobacz [Tabela 5–46.](#page-141-0)

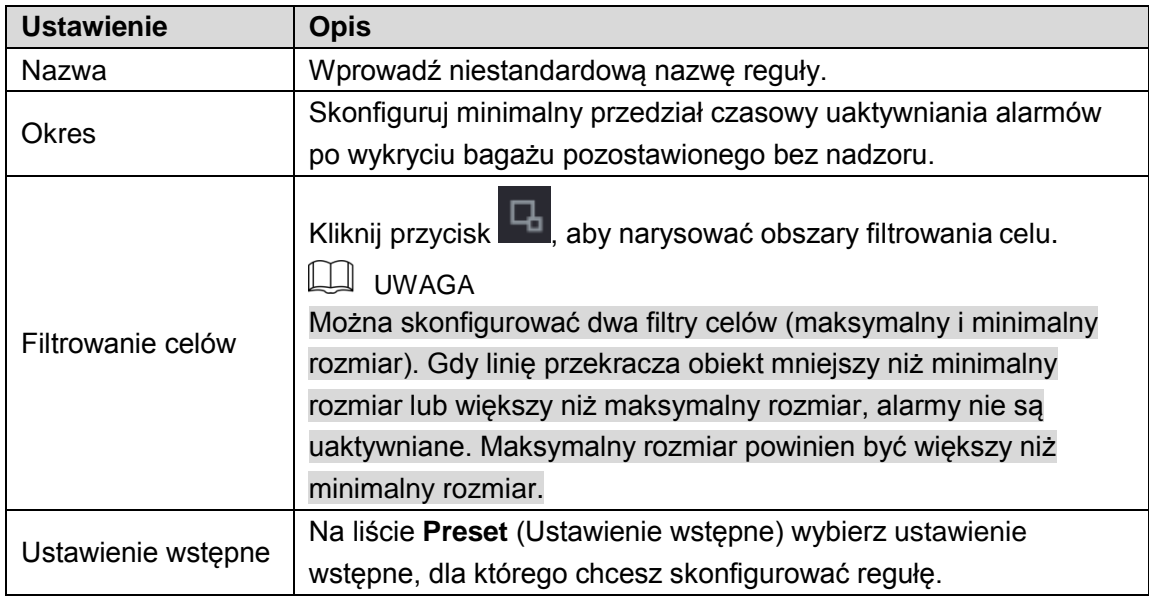

- <span id="page-141-0"></span>Przeciągnij wskaźnik myszy komputerowej, aby narysować obszar.
- Kliknij przycisk **OK**, aby zapisać ustawienia.

Krok 3: Kliknij przycisk **(C)**, aby ustawić wyzwalane akcje. Aby uzyskać więcej informacji,

zobacz ["5.11.1.1 Konfigurowanie reguł detekcji przekroczenia linii"](#page-131-1).

Krok 4: Zaznacz pole wyboru **Enable** (Włącz), a następnie kliknij przycisk **Apply** (Zastosuj). Funkcja detekcji bagażu pozostawionego bez nadzoru zostanie uaktywniona. Gdy obiekt zostanie pozostawiony w określonym obszarze detekcji na czas przekraczający ustawioną wartość progową, system uaktywnia alarmy.

### Konfigurowanie reguł detekcji usunięcia obiektu

Gdy cel zostanie usunięty z określonego obszaru na czas przekraczający ustawioną wartość progową, system uaktywnia alarmy.

Krok 1: W wierszu dodanej reguły na liście **Type** (Typ) wybierz pozycję **Missing** (Usunięcie obiektu).

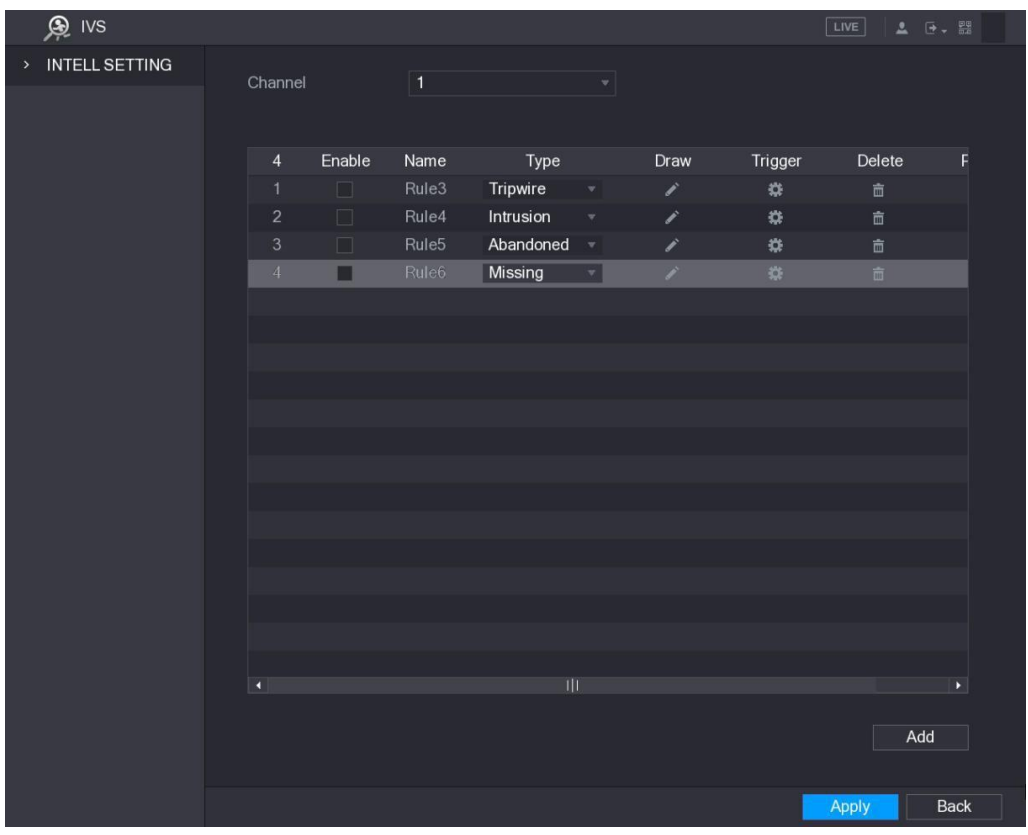

Zostanie wyświetlone okno **Missing** (Usunięcie obiektu). Zobacz [Rysunek 5–138.](#page-142-0)

Rysunek 5–138

<span id="page-142-0"></span>Krok 2: Narysuj obszar.

- Na liście **Channel** (Kanał) wybierz kanał, dla którego chcesz skonfigurować reguły.
- 2) Kliknij przycisk

Zostanie wyświetlone okno monitorowania umożliwiające skonfigurowanie reguł detekcji usunięcia obiektu. Na [Rysunek 5–139 p](#page-143-0)rzedstawiono kamerę analogową i kamerę internetową bez ustawienia wstępnego, a na [Rysunek 5–140 p](#page-143-1)rzedstawiono kamerę internetową z ustawieniem wstępnym.

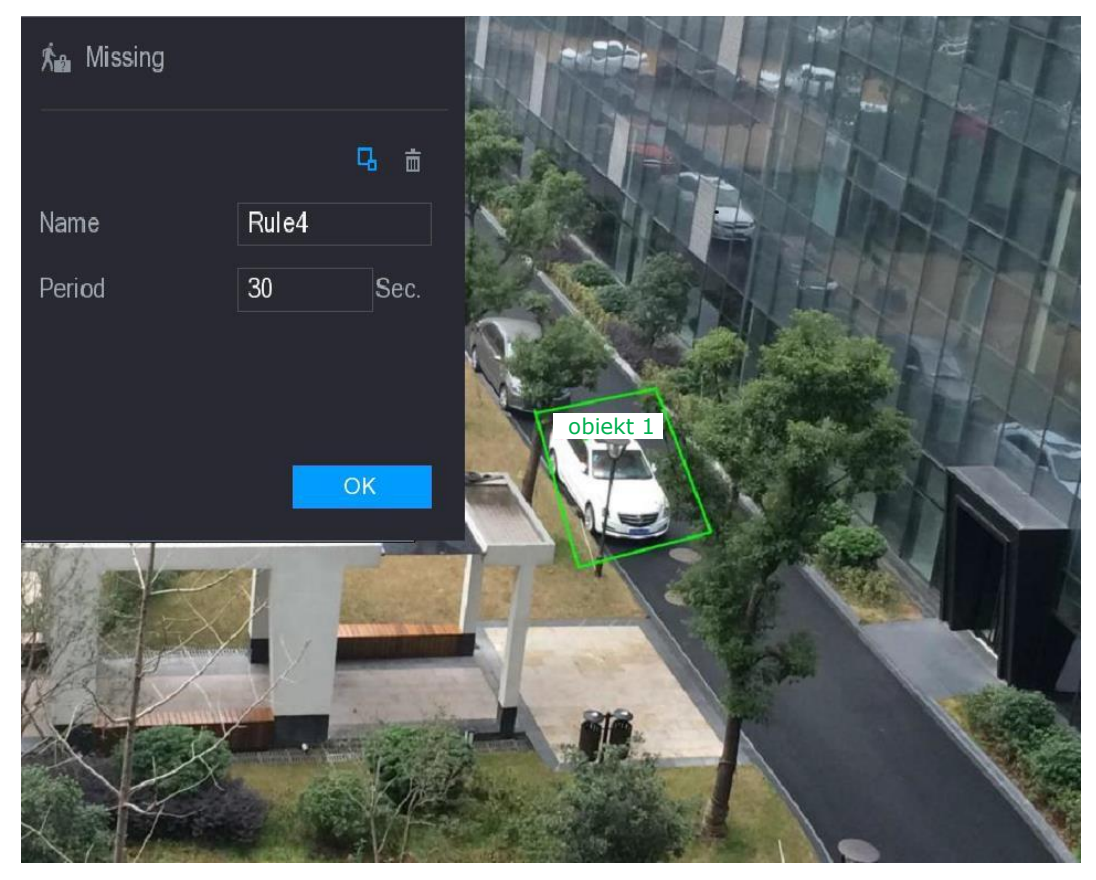

Rysunek 5–139

<span id="page-143-0"></span>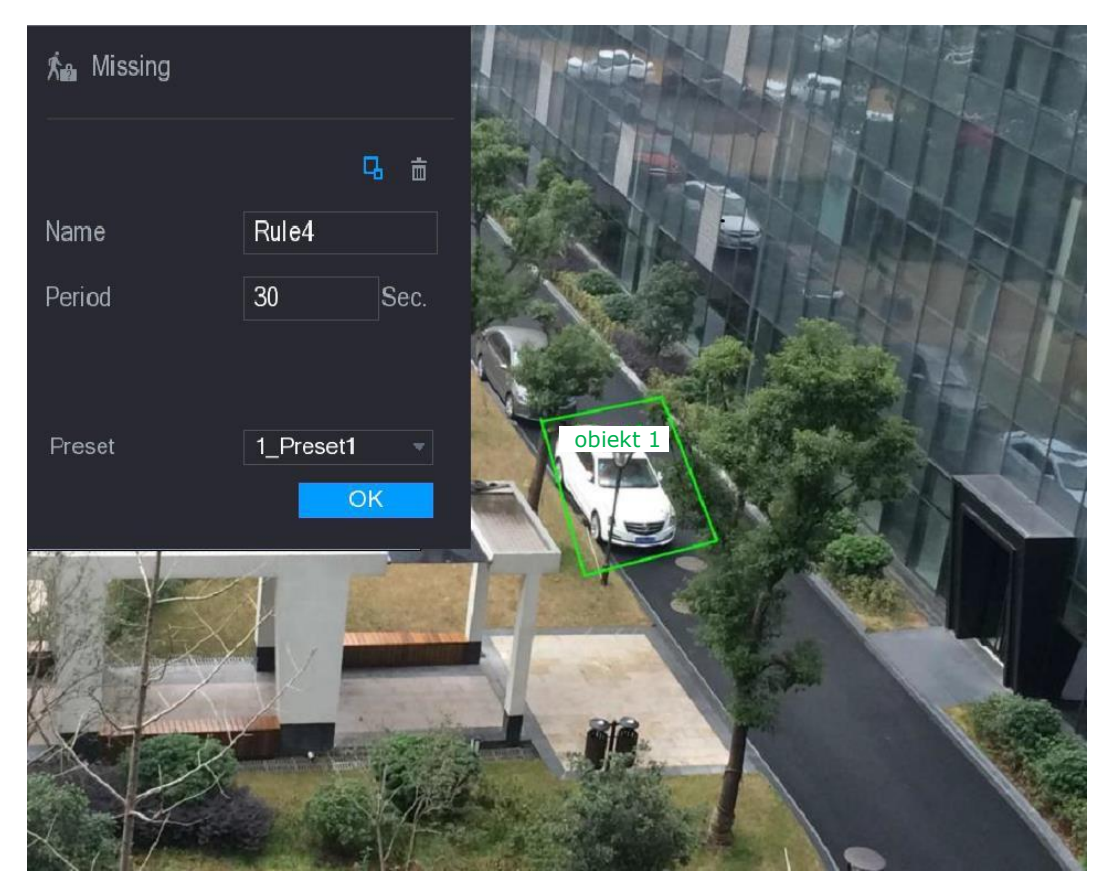

Rysunek 5–140

<span id="page-143-1"></span> $3)$ Skonfiguruj ustawienia reguł detekcji przekroczenia linii. Zobacz [Tabela 5–47.](#page-144-0)
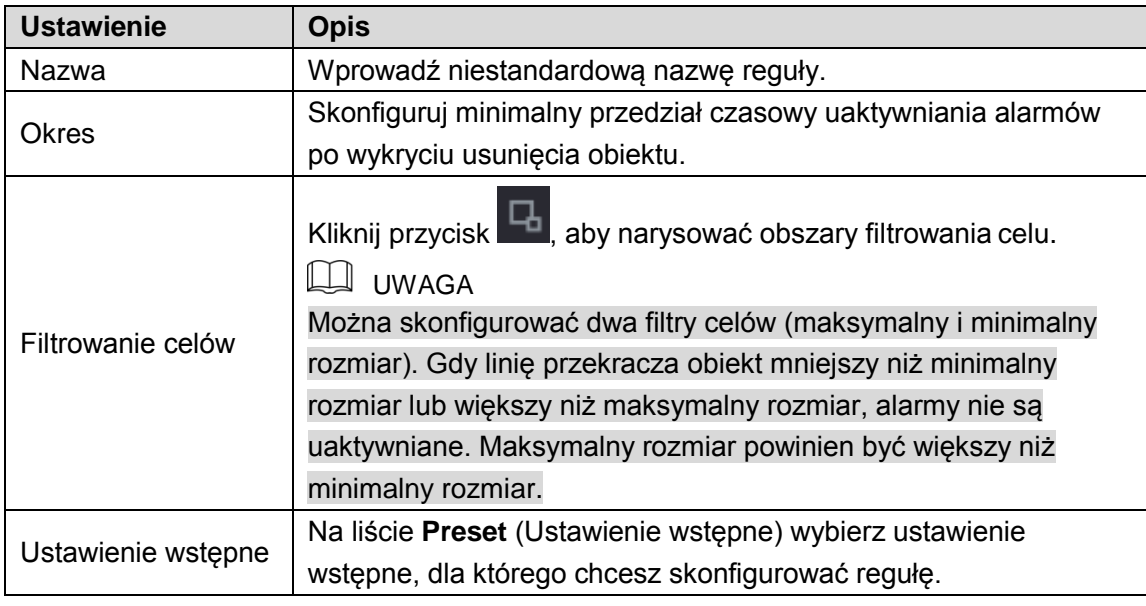

- Przeciągnij wskaźnik myszy komputerowej, aby narysować obszar.
- Kliknij przycisk **OK**, aby zapisać ustawienia.

Krok 3: Kliknij przycisk **(C)**, aby ustawić wyzwalane akcje. Aby uzyskać więcej informacji,

zobacz ["5.11.1.1 Konfigurowanie reguł detekcji przekroczenia linii"](#page-131-0).

Krok 4: Zaznacz pole wyboru **Enable** (Włącz), a następnie kliknij przycisk **Apply** (Zastosuj). Funkcja detekcji usunięcia obiektu zostanie uaktywniona. Gdy cel zostanie usunięty z określonego obszaru na czas przekraczający ustawioną wartość progową, system uaktywnia alarmy.

## Włączanie ustawień detekcji inteligentnej dla kamery

## internetowej

**LA UWAGA** 

- ⚫ Niektóre kamery internetowe nie obsługują tej funkcji.
- ⚫ Wygląd interfejsu jest zależny od podłączonej kamery internetowej.

Po skonfigurowaniu ustawień detekcji inteligentnej dla kamer internetowych należy zastosować konfiguracje. Na przykład po skonfigurowaniu ustawień detekcji inteligentnej dla kamery internetowej, wyświetlanych na [Rysunek 5–141, n](#page-145-0)ależy kliknąć przycisk **Apply** (Zastosuj), aby zapisać ustawienia.

| $\mathcal{P}$ IVS               |                                              |                         |                |                  | LIVE<br>$\begin{tabular}{ll} \bf 2 & $\Theta$ & $\Xi$ \end{tabular}$ |
|---------------------------------|----------------------------------------------|-------------------------|----------------|------------------|----------------------------------------------------------------------|
| INTELL SETTING<br>$\rightarrow$ |                                              | $\overline{6}$          |                |                  |                                                                      |
| SMART PLAN                      | Channel                                      |                         | ◥              |                  |                                                                      |
|                                 |                                              |                         |                |                  |                                                                      |
|                                 | $\overline{2}$<br>Type                       | Draw                    | Trigger        | Preset<br>Delete |                                                                      |
|                                 | Tripwire<br>$\overline{1}$<br>$\overline{2}$ | v<br>$\bar{\mathbf{v}}$ | ×              | 面                |                                                                      |
|                                 | Intrusion                                    | v<br>٠                  | $\mathfrak{p}$ | 亩                |                                                                      |
|                                 |                                              |                         |                |                  |                                                                      |
|                                 |                                              |                         |                |                  |                                                                      |
|                                 |                                              |                         |                |                  |                                                                      |
|                                 |                                              |                         |                |                  |                                                                      |
|                                 |                                              |                         |                |                  |                                                                      |
|                                 |                                              |                         |                |                  |                                                                      |
|                                 |                                              |                         |                |                  |                                                                      |
|                                 |                                              |                         |                |                  |                                                                      |
|                                 |                                              |                         |                |                  |                                                                      |
|                                 |                                              |                         |                |                  |                                                                      |
|                                 |                                              |                         |                |                  |                                                                      |
|                                 |                                              |                         |                |                  |                                                                      |
|                                 |                                              |                         |                |                  |                                                                      |
|                                 |                                              |                         |                |                  |                                                                      |
|                                 | ×                                            |                         | W              |                  | $\blacktriangleright$                                                |
|                                 |                                              |                         |                |                  | Add                                                                  |
|                                 |                                              |                         |                |                  |                                                                      |
|                                 | Refresh                                      |                         |                | Apply            | Back                                                                 |

Rysunek 5–141

<span id="page-145-0"></span>Krok 1: Kliknij przycisk **SMART PLAN** (Plan detekcji inteligentnej).

Zostanie wyświetlone okno **SMART PLAN** (Plan detekcji inteligentnej).

Krok 2: Na liście **Channel** (Kanał) wybierz kanał kamery internetowej, dla którego skonfigurowano ustawienia detekcji inteligentnej.

⚫ Ustawienia kamery internetowej z ustawieniem wstępnym przedstawiono na [Rysunek](#page-145-1) 5–142.

<span id="page-145-1"></span>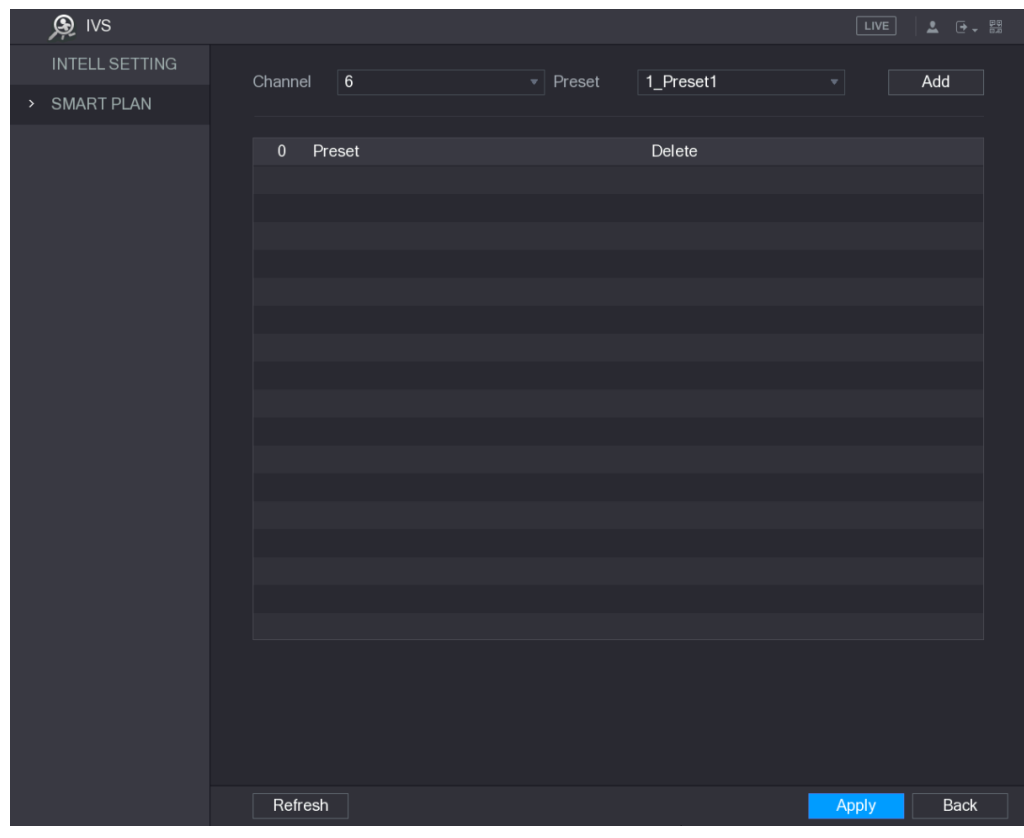

Rysunek 5–142

⚫ Ustawienia kamery internetowej bez ustawienia wstępnego przedstawiono na [Rysunek5–143.](#page-146-0)

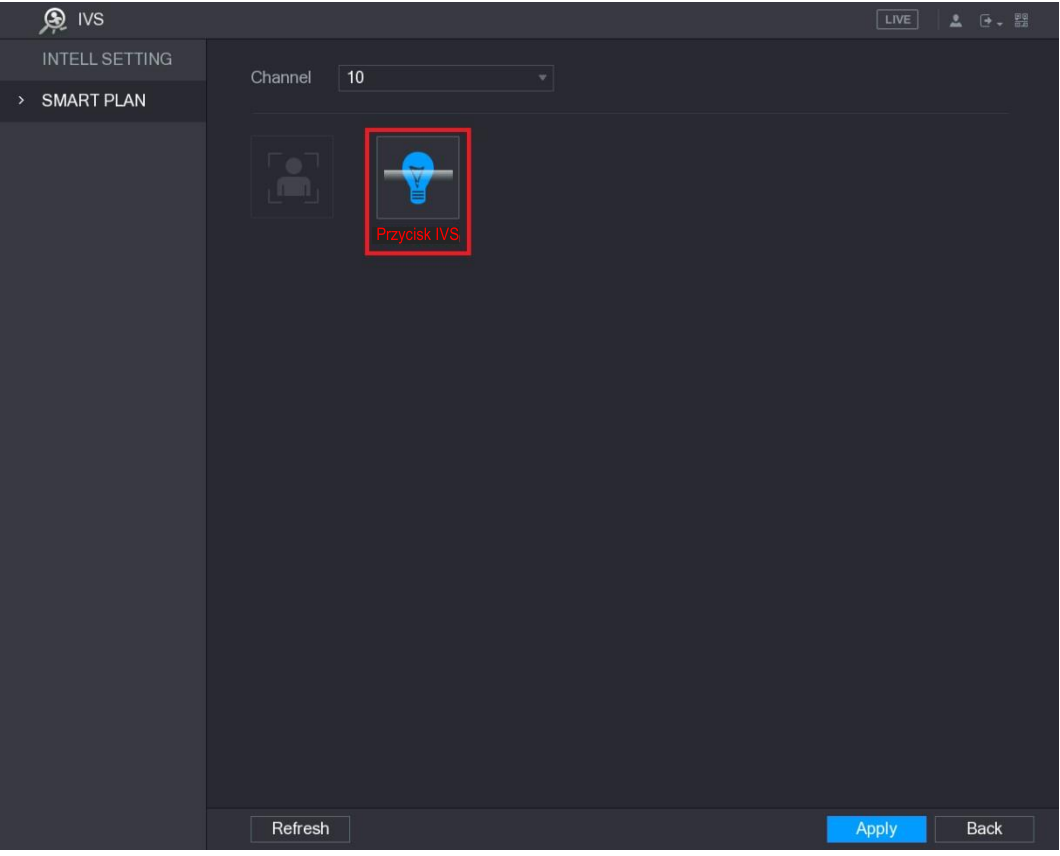

Rysunek 5–143

<span id="page-146-0"></span>Krok 3: Włącz funkcję IVS.

- ⚫ W przypadku kamery internetowej z ustawieniem wstępnym przedstawiono, wykonaj następujące czynności:
- Na liście **Preset** (Ustawienie wstępne) wybierz pozycję **1\_Preset1** (Ustawienie wstępne 1).

LU UWAGA

Wszystkie ustawienia wstępne kamery internetowej są wyświetlane na liście **Preset** (Ustawienie wstępne) i wystarczy wybrać ustawienie wstępne, dla którego skonfigurowano ustawienia detekcji inteligentnej przedstawione na [Rysunek 5–141.](#page-145-0)

Kliknij przycisk **Add** (Dodaj).

Zostanie wyświetlone wybrane ustawienie wstępne w tabeli oraz przyciski IVS i Face Detect (Detekcja twarzy). Zobacz [Rysunek 5–144.](#page-147-0)

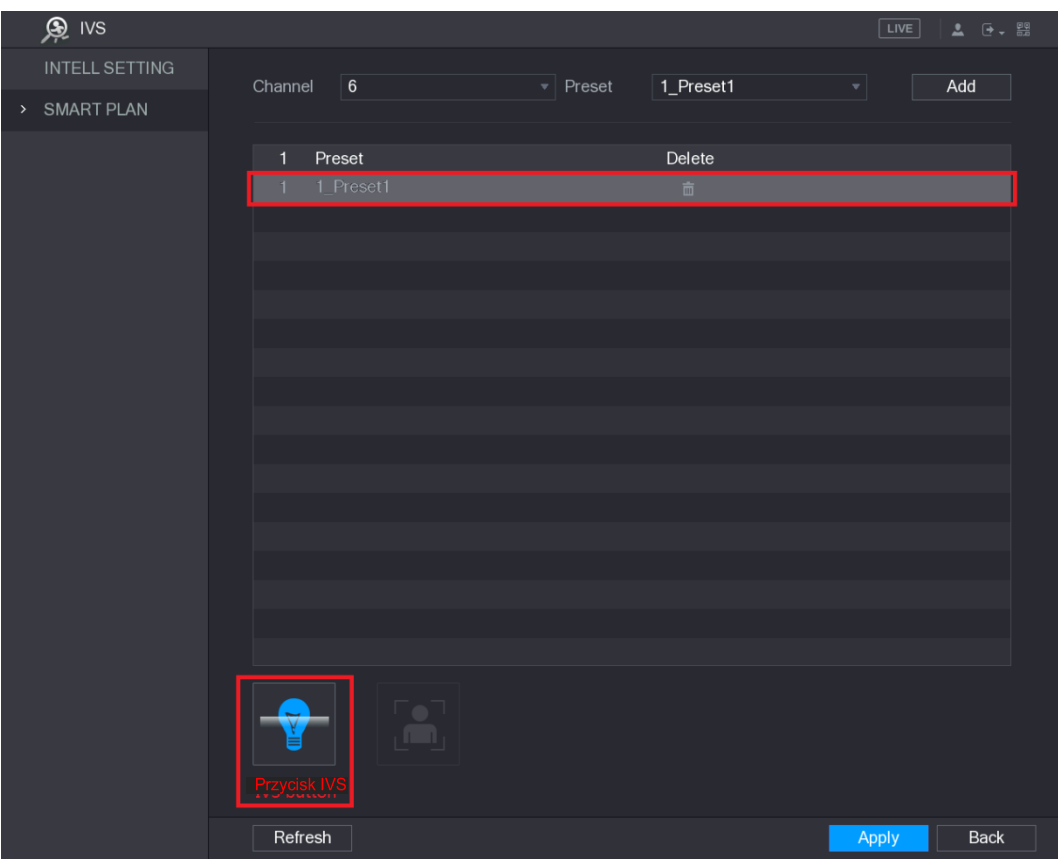

Rysunek 5–144

- <span id="page-147-0"></span>Wybierz wiersz **1\_Preset1** (Ustawienie wstępne 1).
- Kliknij przycisk IVS, aby przypisać ustawienia detekcji inteligentnej do ustawienia wstępnego 1. Przyciski zostaną wyróżnione niebieskim kolorem.
- Kliknij przycisk **Apply** (Zastosuj), aby ukończyć konfigurowanie ustawień.
- ⚫ W przypadku kamery internetowej bez ustawienia wstępnego kliknij przycisk IVS, a następnie kliknij przycisk **Apply** (Zastosuj), aby ukończyć konfigurowanie ustawień.

# Konfigurowanie detekcji twarzy

Można skonfigurować ustawienia detekcji twarzy i wyszukiwać wykryte twarze w określonym przedziale czasowym.

## Konfigurowanie ustawień detekcji twarzy

Gdy urządzenie wykryje twarze, system uaktywnia alarmy.

**UWAGA** 

- ⚫ Nie wszystkie modele obsługują tę funkcję.
- ⚫ Inteligentna kamera internetowa musi obsługiwać funkcję detekcji twarzy.

Krok 1: Wybierz **Main Menu > FACE DETECT > Parameters** (menu główne > Detekcja twarzy > Ustawienia).

Zostanie wyświetlone okno **Human Face** (Twarz). Zobac[z Rysunek 5–145.](#page-148-0)

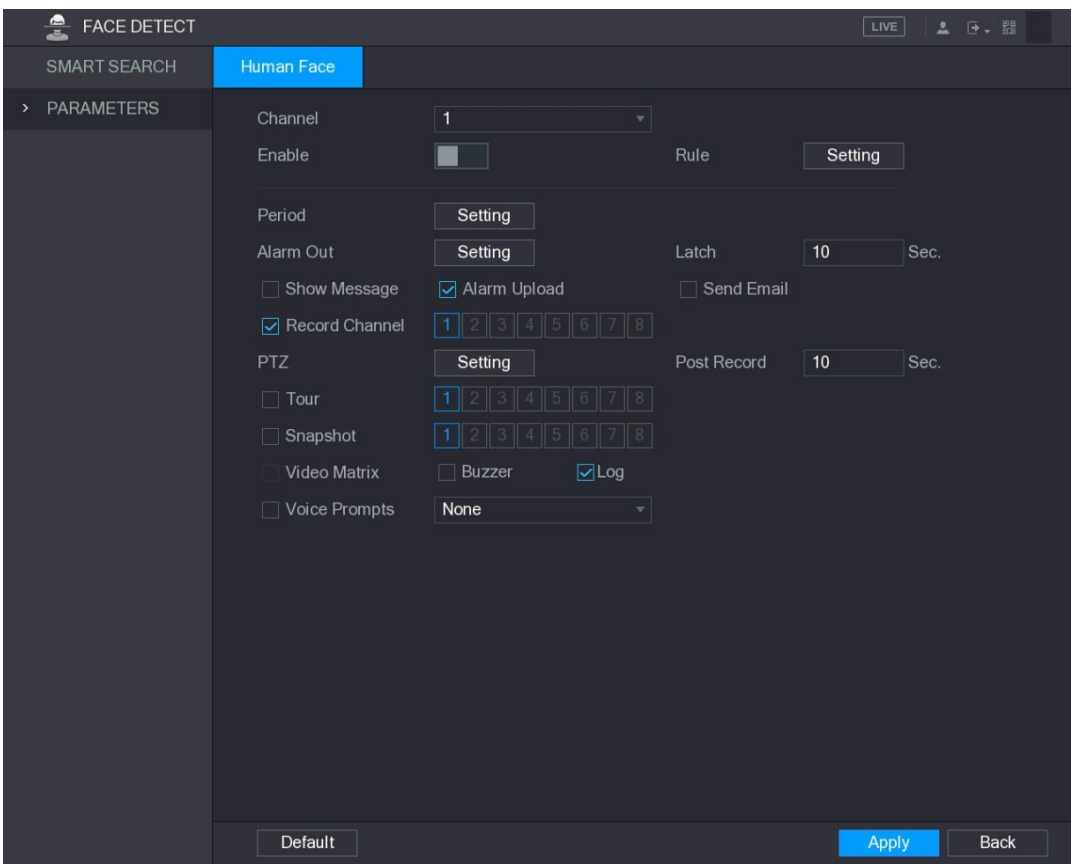

Rysunek 5–145

| Krok 2: Skonfiguruj ustawienia detekcji twarzy. Zobacz Tabela 5-48. |  |  |  |
|---------------------------------------------------------------------|--|--|--|

<span id="page-148-0"></span>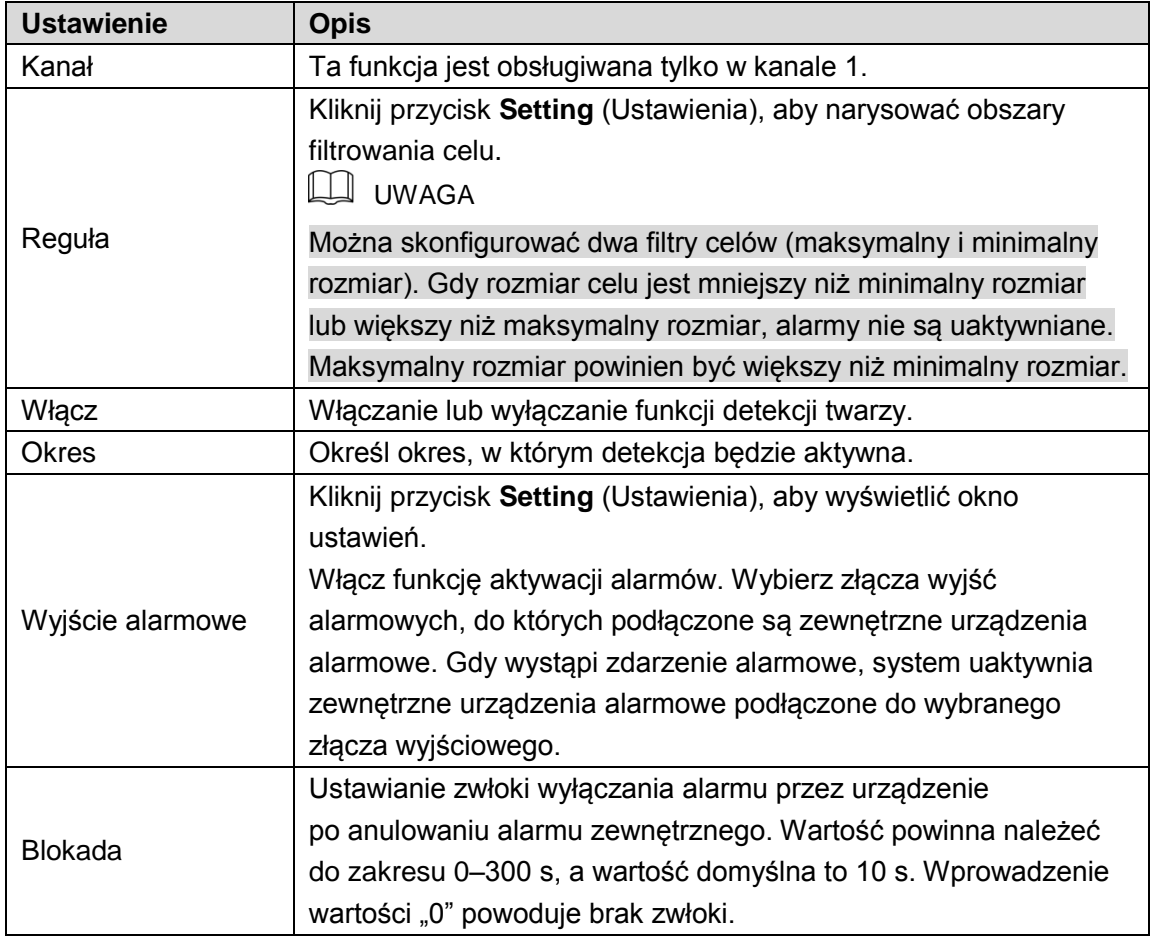

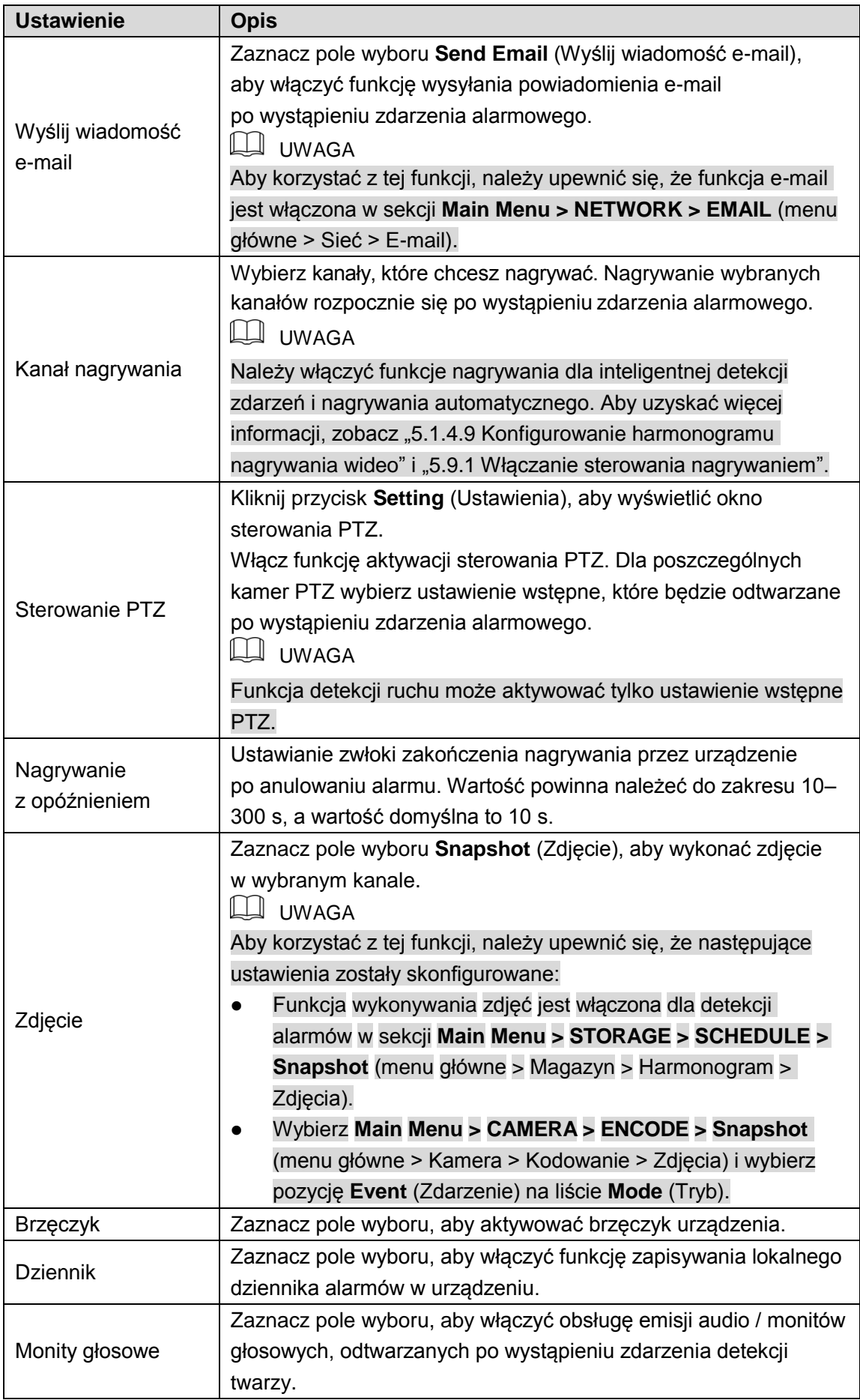

<span id="page-149-0"></span>Krok 3: Kliknij przycisk **Apply** (Zastosuj), aby ukończyć konfigurowanie ustawień.

## Wyszukiwanie wykrytych twarzy

Krok 1: Wybierz **Main Menu > FACE DETECT > SMART SEARCH** (menu główne > Detekcja twarzy > Inteligentne wyszukiwanie).

Zostanie wyświetlone okno **SMART SEARCH** (Inteligentne wyszukiwanie). Zobacz [Rysunek](#page-150-0) [5–146.](#page-150-0)

| ė<br>FACE DETECT |            |                           |          |                  | LIVE<br><b>2</b> ロー盟 |  |
|------------------|------------|---------------------------|----------|------------------|----------------------|--|
| > SMART SEARCH   | Human Face |                           |          |                  |                      |  |
| PARAMETERS       | Begin Time | $2017 - 12 - 07$ 00:00:00 | End Time | $2017 - 12 - 08$ | 00:00:00             |  |
|                  |            |                           |          |                  | Search               |  |
|                  |            |                           |          |                  |                      |  |
|                  |            |                           |          |                  |                      |  |
|                  |            |                           |          |                  |                      |  |
|                  |            |                           |          |                  |                      |  |
|                  |            |                           |          |                  |                      |  |
|                  |            |                           |          |                  |                      |  |
|                  |            |                           |          |                  |                      |  |
|                  |            |                           |          |                  |                      |  |
|                  |            |                           |          |                  |                      |  |
|                  |            |                           |          |                  |                      |  |
|                  |            |                           |          |                  |                      |  |
|                  |            |                           |          |                  |                      |  |
|                  |            |                           |          |                  |                      |  |
|                  |            |                           |          |                  |                      |  |
|                  |            |                           |          |                  |                      |  |
|                  |            |                           |          |                  |                      |  |

Rysunek 5–146

<span id="page-150-0"></span>Krok 2: Wprowadź godzinę w polach **Begin Time** (Godzina początkowa) i **End Time** (Godzina końcowa).

Krok 3: Kliknij przycisk **Search** (Wyszukaj).

Zostaną wyświetlone twarze wyszukane w wybranym okresie. Zobacz [Rysunek 5–147.](#page-151-0) **UWAGA** 

Aby wyeksportować wyniki wyszukiwania do podłączonej pamięci USB, należy kliknąć przycisk **Export** (Eksportuj).

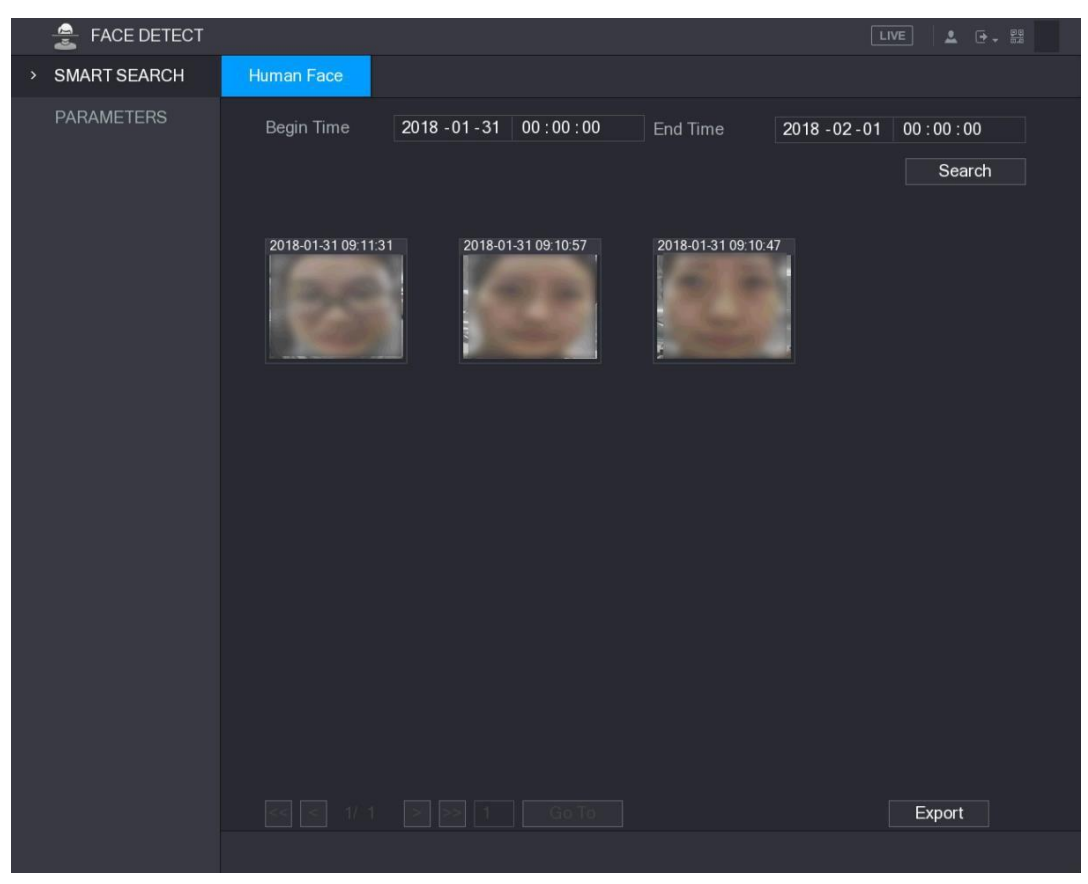

Rysunek 5–147

## <span id="page-151-0"></span>Odtwarzanie nagrań wykrytych twarzy

Krok 1: Na wyświetlonej liście (zob. [Rysunek 5–147\)](#page-151-0) kliknij dwukrotnie zdjęcie twarzy. Zostanie wyświetlone okno **VIDEO** (Wideo). Zobacz [Rysunek 5–148.](#page-151-1)

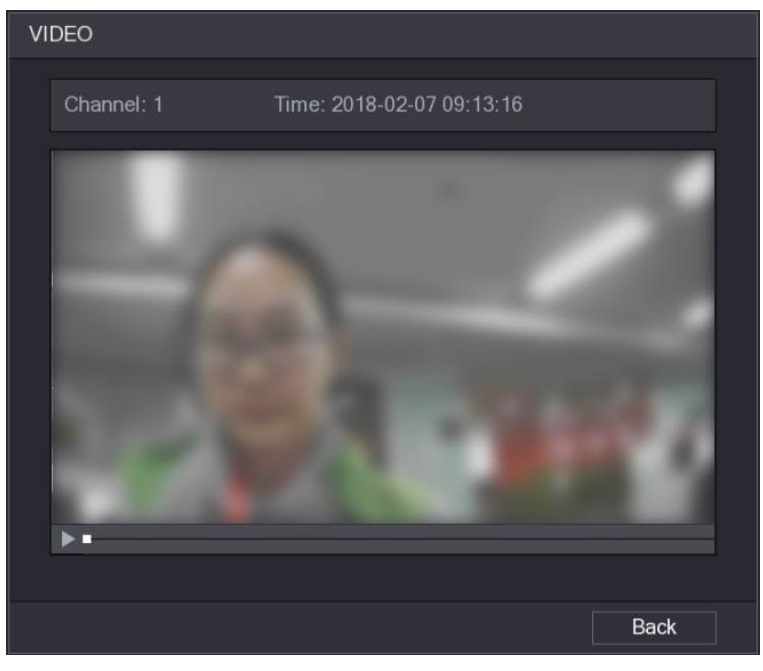

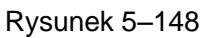

<span id="page-151-1"></span>Krok 2: Kliknij przycisk , aby rozpocząć odtwarzanie nagrania wykrytej twarzy.

Krok 3: Kliknij przycisk **Back** (Wstecz), aby zamknąć okno odtwarzania i ponownie wyświetlić okno listy twarzy.

# Funkcja IoT

## Konfigurowanie ustawień czujników

Czujniki zewnętrzne można podłączać bezprzewodowo do urządzenia przy użyciu bramy USB lub bramy kamery. Po podłączeniu można uaktywniać zdarzenia alarmowe przy użyciu czujników zewnętrznych.

### Podłączanie czujnika za pośrednictwem urządzenia

#### **LA** UWAGA

Ta funkcja jest obsługiwana tylko przez urządzenie z bramą USB.

Krok 1: Wybierz **Main Menu > IoT > MANAGER > Sensor Pairing** (menu główne > IoT > Menedżer > Parowanie czujników).

Zostanie wyświetlone okno **Sensor Pairing** (Parowanie czujników). Zobacz [Rysunek 5–149.](#page-152-0)

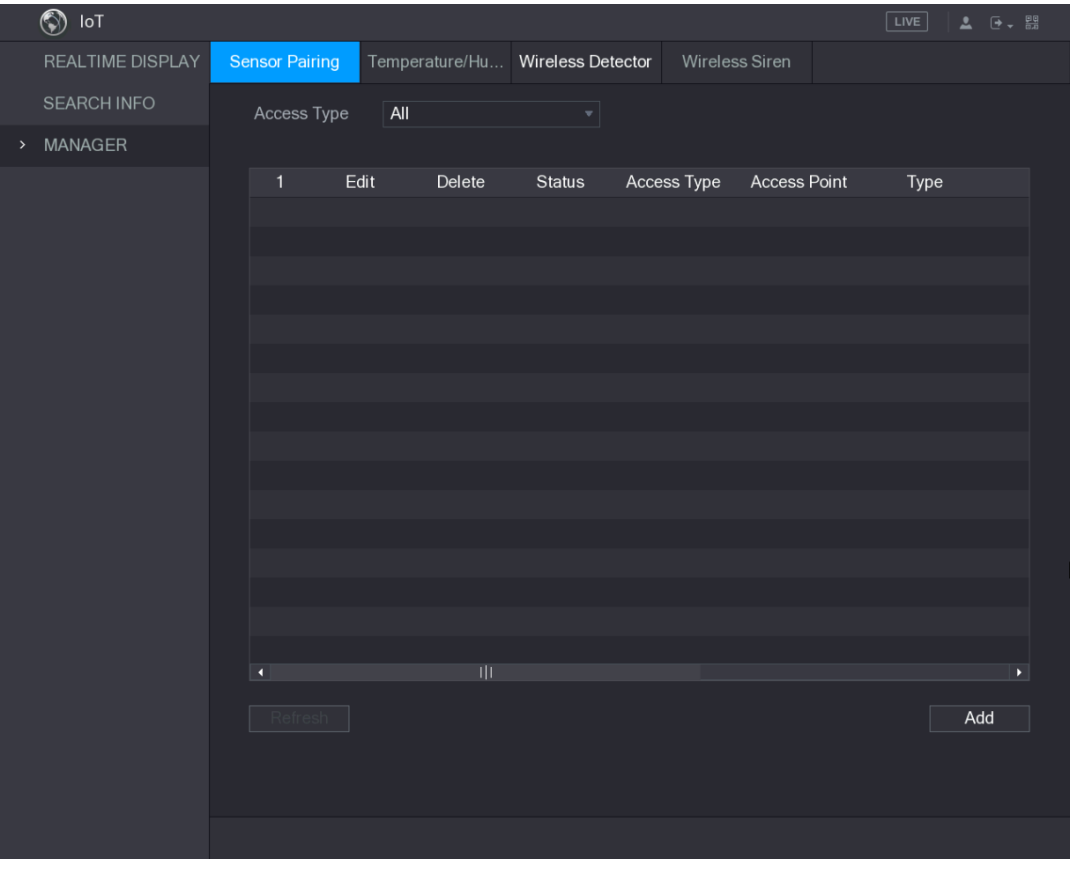

Rysunek 5–149

<span id="page-152-0"></span>Krok 2: Na liście **Access Type** (Typ dostępu) wybierz pozycję **USB Gateway** (Brama USB). Krok 3: Kliknij przycisk **Add** (Dodaj).

Zostanie wyświetlone okno **Add** (Dodaj). Zobacz [Rysunek 5–150.](#page-153-0)

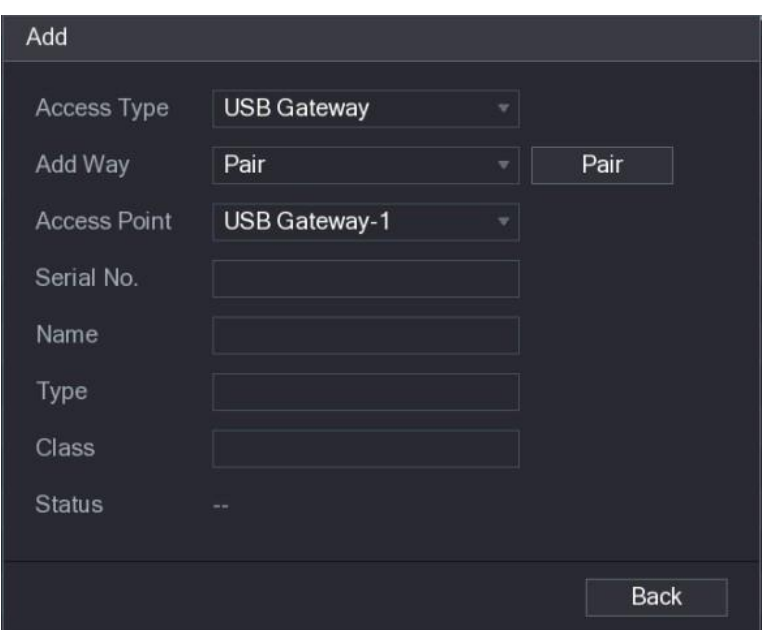

Rysunek 5–150

<span id="page-153-0"></span>Krok 4: Kliknij przycisk **Pair** (Sparuj).

Urządzenie rozpocznie parowanie czujnika.

Po ukończeniu parowania zostanie wyświetlone okno przedstawione na [Rysunek 5–151.](#page-153-1)

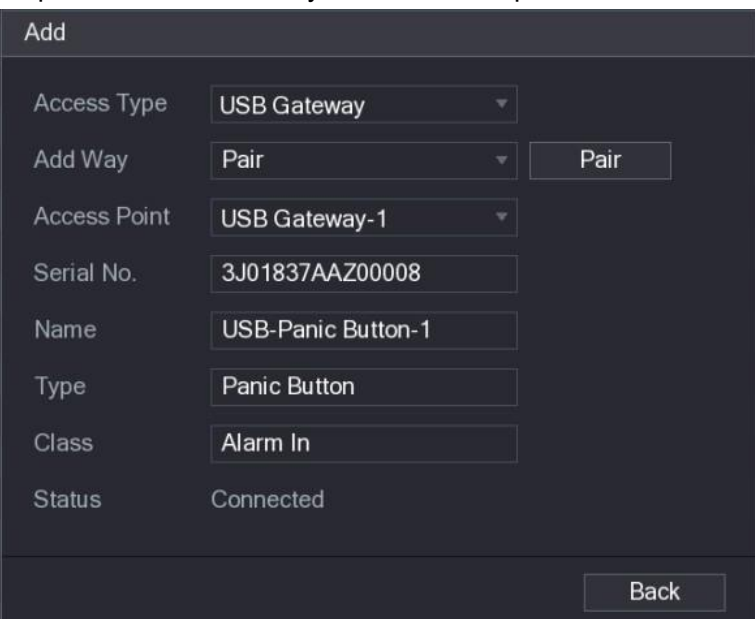

Rysunek 5–151

<span id="page-153-1"></span>Krok 5: Kliknij przycisk **Back** (Wstecz), aby zamknąć okno parowania. Zostaną wyświetlone informacje o dodanym czujniku. Zobacz [Rysunek](#page-154-0) 5–152. **LA** UWAGA

Aby zmienić nazwę czujnika, należy kliknąć przycisk . Aby usunąć informacje o czujniku,

należy kliknąć przycisk .

|      | $\circledcirc$<br>$\mathsf{IoT}$ |   |                       |      |                                  |               |                    |                     | LIVE         |     | 2 日、盟 |  |
|------|----------------------------------|---|-----------------------|------|----------------------------------|---------------|--------------------|---------------------|--------------|-----|-------|--|
|      |                                  |   |                       |      |                                  |               |                    |                     |              |     |       |  |
|      | REALTIME DISPLAY                 |   | <b>Sensor Pairing</b> |      | Temperature/Hu Wireless Detector |               | Wireless Siren     |                     |              |     |       |  |
|      | <b>SEARCH INFO</b>               |   | Access Type           |      | <b>USB Gateway</b>               | $\mathbf{v}$  |                    |                     |              |     |       |  |
| $\,$ | MANAGER                          |   |                       |      |                                  |               |                    |                     |              |     |       |  |
|      |                                  |   | 1                     | Edit | Delete                           | <b>Status</b> | Access Type        | <b>Access Point</b> | Type         |     |       |  |
|      |                                  |   | 1                     | ∕    | 盲                                | ٠             | <b>USB Gateway</b> | USB-1               | Panic Button |     |       |  |
|      |                                  |   |                       |      |                                  |               |                    |                     |              |     |       |  |
|      |                                  |   |                       |      |                                  |               |                    |                     |              |     |       |  |
|      |                                  |   |                       |      |                                  |               |                    |                     |              |     |       |  |
|      |                                  |   |                       |      |                                  |               |                    |                     |              |     |       |  |
|      |                                  |   |                       |      |                                  |               |                    |                     |              |     |       |  |
|      |                                  |   |                       |      |                                  |               |                    |                     |              |     |       |  |
|      |                                  |   |                       |      |                                  |               |                    |                     |              |     |       |  |
|      |                                  |   |                       |      |                                  |               |                    |                     |              |     |       |  |
|      |                                  |   |                       |      |                                  |               |                    |                     |              |     |       |  |
|      |                                  |   |                       |      |                                  |               |                    |                     |              |     |       |  |
|      |                                  |   |                       |      |                                  |               |                    |                     |              |     |       |  |
|      |                                  |   |                       |      |                                  |               |                    |                     |              |     |       |  |
|      |                                  |   |                       |      |                                  |               |                    |                     |              |     |       |  |
|      |                                  | ۹ |                       |      |                                  |               |                    |                     |              |     | ×     |  |
|      |                                  |   | Refresh               |      |                                  |               |                    |                     |              | Add |       |  |
|      |                                  |   |                       |      |                                  |               |                    |                     |              |     |       |  |
|      |                                  |   |                       |      |                                  |               |                    |                     |              |     |       |  |
|      |                                  |   |                       |      |                                  |               |                    |                     |              |     |       |  |
|      |                                  |   |                       |      |                                  |               |                    |                     |              |     |       |  |

Rysunek 5–152

<span id="page-154-0"></span>Podłączanie czujnika za pośrednictwem kamery z bramą

**LA** UWAGA

Ta funkcja jest obsługiwana tylko przez kamerę z bramą.

Krok 1: Wybierz **Main Menu > IoT > MANAGER > Sensor Pairing** (menu główne > IoT > Menedżer > Parowanie czujników).

Zostanie wyświetlone okno **Sensor Pairing** (Parowanie czujników). Zobacz [Rysunek 5–153.](#page-154-1)

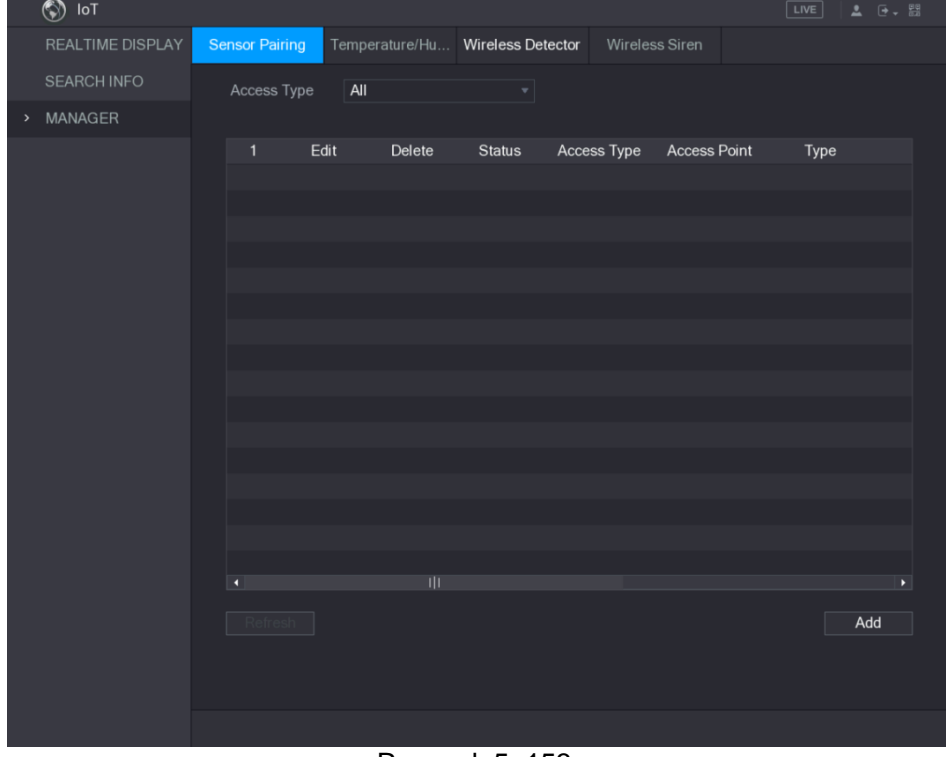

<span id="page-154-1"></span>Rysunek 5–153

Krok 2: Na liście **Access Type** (Typ dostępu) wybierz pozycję **Camera Gateway** (Brama kamery).

Krok 3: Na liście **Channel** (Kanał) wybierz kanał podłączony do kamery.

Krok 4: Kliknij przycisk **Add** (Dodaj).

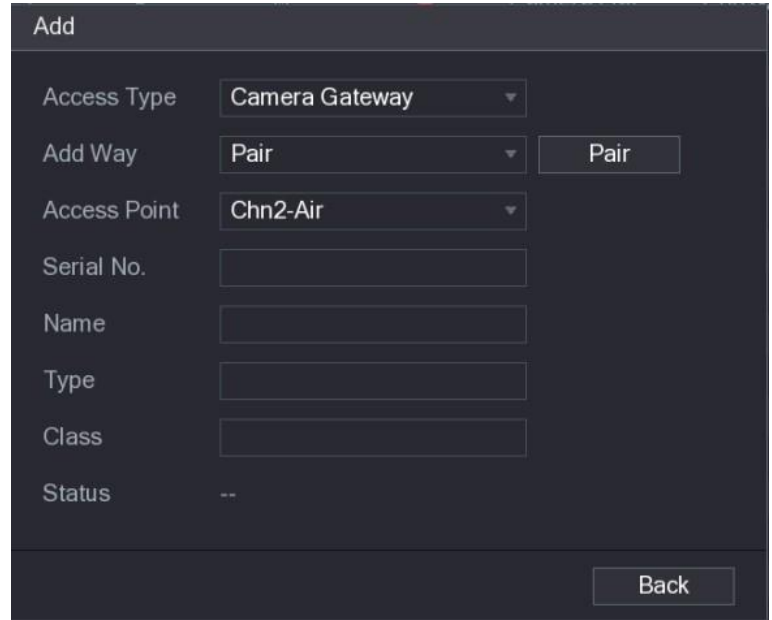

Zostanie wyświetlone okno **Add** (Dodaj). Zobacz [Rysunek 5–154.](#page-155-0)

Rysunek 5–154

<span id="page-155-0"></span>Krok 5: Kliknij przycisk **Pair** (Sparuj).

Urządzenie rozpocznie parowanie czujnika.

Po ukończeniu parowania zostanie wyświetlone okno przedstawione na [Rysunek 5–155.](#page-155-1)

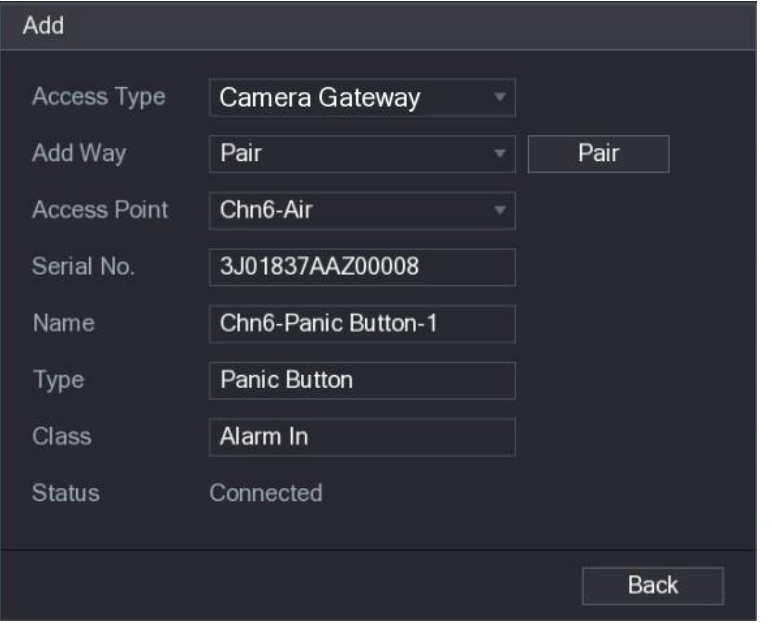

#### Rysunek 5–155

<span id="page-155-1"></span>Krok 6: Kliknij przycisk **Back** (Wstecz), aby zamknąć okno parowania. Zostaną wyświetlone informacje o dodanym czujniku. Zobacz [Rysunek](#page-156-0) 5–156.  $\Box$  UWAGA

Aby zmienić nazwę czujnika, należy kliknąć przycisk . Aby usunąć informacje o czujniku,

należy kliknąć przycisk .

|      | $\circledS$ loT    |                       |      |                                  |               |             |                     | LIVE                   | <b>2</b> 日 盟          |
|------|--------------------|-----------------------|------|----------------------------------|---------------|-------------|---------------------|------------------------|-----------------------|
|      | REALTIME DISPLAY   | <b>Sensor Pairing</b> |      | Temperature/Hu Wireless Detector |               |             | Wireless Siren      |                        |                       |
|      | <b>SEARCH INFO</b> | Access Type           |      | Camera Gateway                   | $\mathbf{v}$  | Channel     | All                 | $\mathbf{v}_\parallel$ |                       |
| $\,$ | MANAGER            |                       |      |                                  |               |             |                     |                        |                       |
|      |                    | $\mathbf{1}$          | Edit | Delete                           | <b>Status</b> | Access Type | <b>Access Point</b> | Type                   |                       |
|      |                    | $\overline{1}$        | v    | 面                                | ٠             | Camera Gat  | Chn2-Airfly         | Panic Button           | C1                    |
|      |                    |                       |      |                                  |               |             |                     |                        |                       |
|      |                    |                       |      |                                  |               |             |                     |                        |                       |
|      |                    |                       |      |                                  |               |             |                     |                        |                       |
|      |                    |                       |      |                                  |               |             |                     |                        |                       |
|      |                    |                       |      |                                  |               |             |                     |                        |                       |
|      |                    |                       |      |                                  |               |             |                     |                        |                       |
|      |                    |                       |      |                                  |               |             |                     |                        |                       |
|      |                    |                       |      |                                  |               |             |                     |                        |                       |
|      |                    |                       |      |                                  |               |             |                     |                        |                       |
|      |                    |                       |      |                                  |               |             |                     |                        |                       |
|      |                    |                       |      |                                  |               |             |                     |                        |                       |
|      |                    |                       |      |                                  |               |             |                     |                        |                       |
|      |                    | $\blacksquare$        |      |                                  |               |             |                     |                        | $\blacktriangleright$ |
|      |                    | Refresh               |      |                                  |               |             |                     | Add                    |                       |
|      |                    |                       |      |                                  |               |             |                     |                        |                       |
|      |                    |                       |      |                                  |               |             |                     |                        |                       |
|      |                    |                       |      |                                  |               |             |                     |                        |                       |
|      |                    |                       |      |                                  |               |             |                     |                        |                       |

Rysunek 5–156

### <span id="page-156-0"></span>Konfigurowanie działań powiązanych z alarmami

Krok 1: Wybierz **Main Menu > IoT > MANAGER > Wireless Detector** (menu główne > IoT > Menedżer > Detektor bezprzewodowy).

Zostanie wyświetlone okno **Wireless Detector** (Detektor bezprzewodowy). Zobac[z Rysunek 5–157.](#page-156-1)

|      | $\circledS$ loT    |                   |        |                              |                |                          |                     | $\boxed{\text{LIVE}}$ | $\begin{array}{ccc} \Delta & \left(\frac{\pi}{2}\right) & \frac{\varphi\varphi}{\varphi\varphi} \end{array}$ |
|------|--------------------|-------------------|--------|------------------------------|----------------|--------------------------|---------------------|-----------------------|----------------------------------------------------------------------------------------------------|
|      | REALTIME DISPLAY   | Sensor Pairing    |        |                              | Temperature/Hu | <b>Wireless Detector</b> | Wireless Siren      |                       |                                                                                                    |
|      | <b>SEARCH INFO</b> | Access Type   All |        |                              |                | ▾                        |                     |                       |                                                                                                    |
| $\,$ | MANAGER            |                   |        |                              |                |                          |                     |                       |                                                                                                    |
|      |                    | 1                 |        | <b>Enable Setting Status</b> |                | Access Type              | <b>Access Point</b> | Type                  |                                                                                                    |
|      |                    | 1                 | $\Box$ | ₩                            | $\bullet$      | Camera Gateway           | Chn2-Airfly         | Panic Button          |                                                                                                    |
|      |                    |                   |        |                              |                |                          |                     |                       |                                                                                                    |
|      |                    |                   |        |                              |                |                          |                     |                       |                                                                                                    |
|      |                    |                   |        |                              |                |                          |                     |                       |                                                                                                    |
|      |                    |                   |        |                              |                |                          |                     |                       |                                                                                                    |
|      |                    |                   |        |                              |                |                          |                     |                       |                                                                                                    |
|      |                    |                   |        |                              |                |                          |                     |                       |                                                                                                    |
|      |                    |                   |        |                              |                |                          |                     |                       |                                                                                                    |
|      |                    |                   |        |                              |                |                          |                     |                       |                                                                                                    |
|      |                    |                   |        |                              |                |                          |                     |                       |                                                                                                    |
|      |                    |                   |        |                              |                |                          |                     |                       |                                                                                                    |
|      |                    |                   |        |                              |                |                          |                     |                       |                                                                                                    |
|      |                    |                   |        |                              |                |                          |                     |                       |                                                                                                    |
|      |                    |                   |        |                              |                |                          |                     |                       |                                                                                                    |
|      |                    |                   |        |                              |                |                          |                     |                       |                                                                                                    |
|      |                    |                   |        |                              |                |                          |                     |                       |                                                                                                    |
|      |                    | ■                 |        |                              |                | 파                        |                     |                       | $\blacktriangleright$                                                                                        |
|      |                    | Refresh           |        |                              |                |                          |                     |                       |                                                                                                    |
|      |                    |                   |        |                              |                |                          |                     |                       |                                                                                                    |
|      |                    |                   |        |                              |                |                          |                     | Apply                 | <b>Back</b>                                                                                                  |

<span id="page-156-1"></span>Rysunek 5–157

Krok 2: Na liście **Access Type** (Typ dostępu) wybierz pozycję **USB Camera** (Kamera USB) lub **All** (Wszystko).

# Krok 3: Kliknij przycisk **. #**

Zostanie wyświetlone okno **Setting** (Ustawienia). Zobacz [Rysunek 5–158.](#page-157-0)

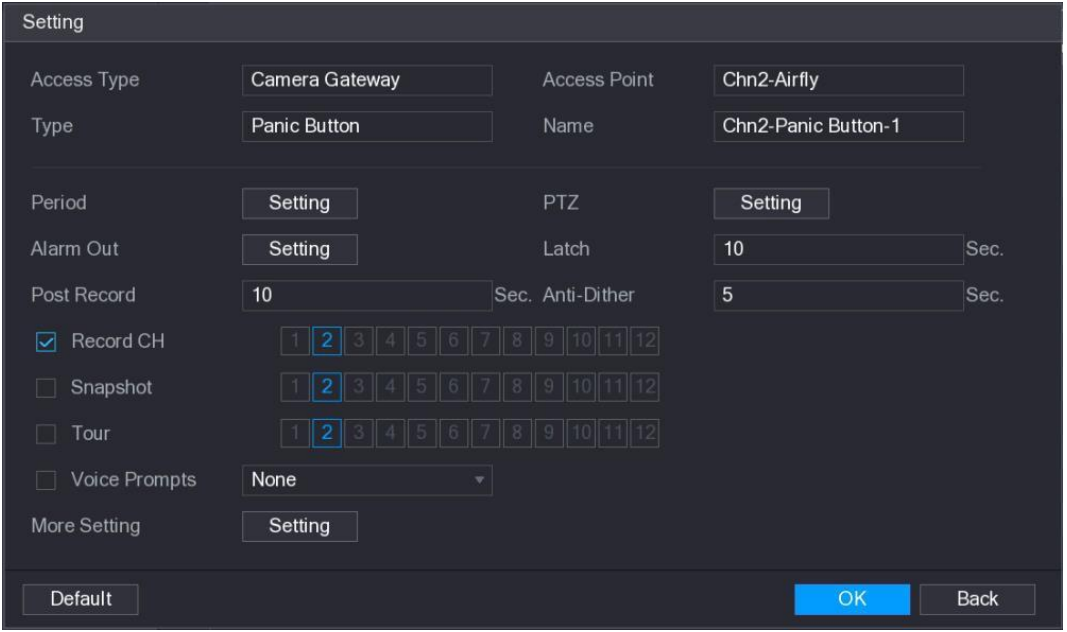

Rysunek 5–158

Krok 4: Skonfiguruj ustawienia działań powiązanych z alarmami. Aby uzyskać więcej informacji, zobacz [Tabela 5–49.](#page-158-0)

<span id="page-157-0"></span>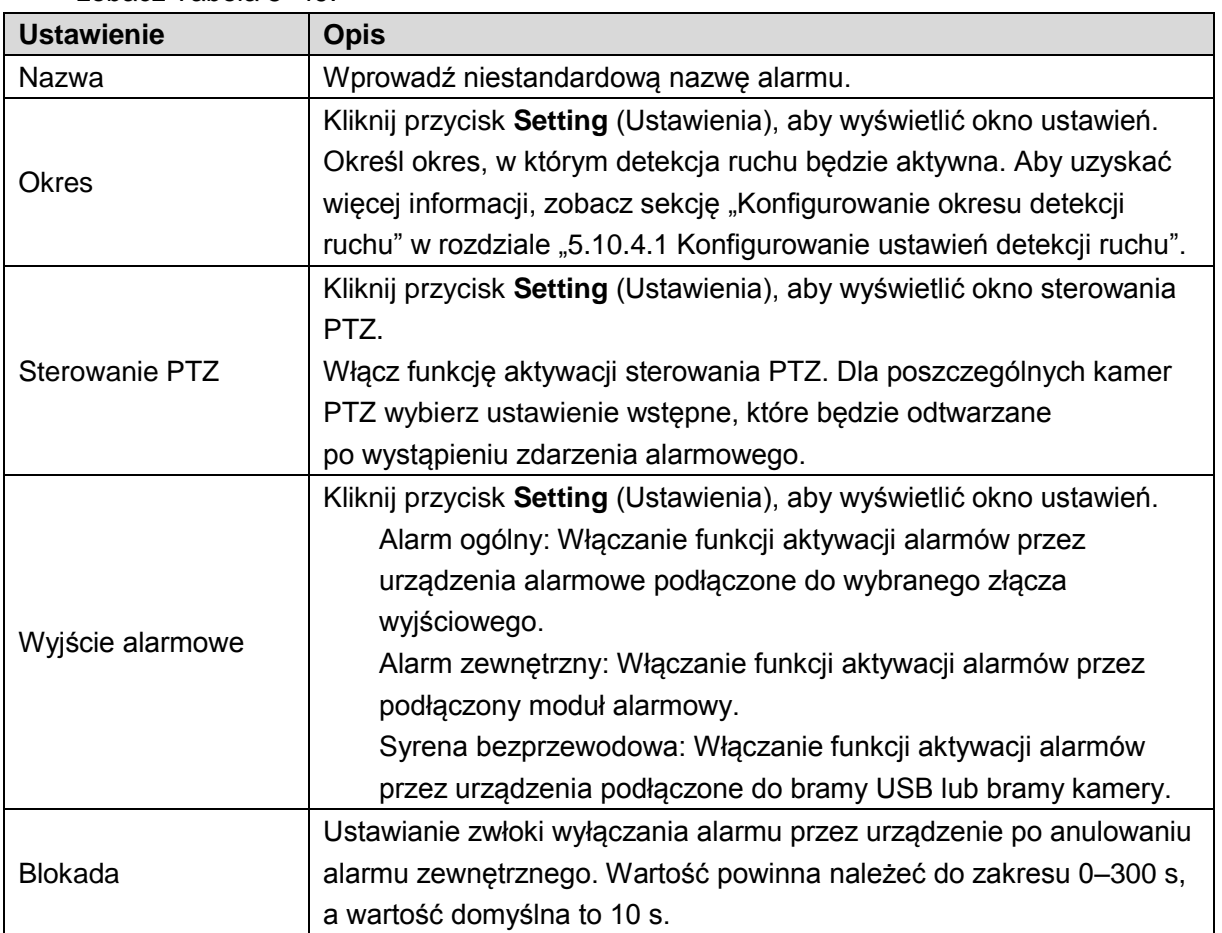

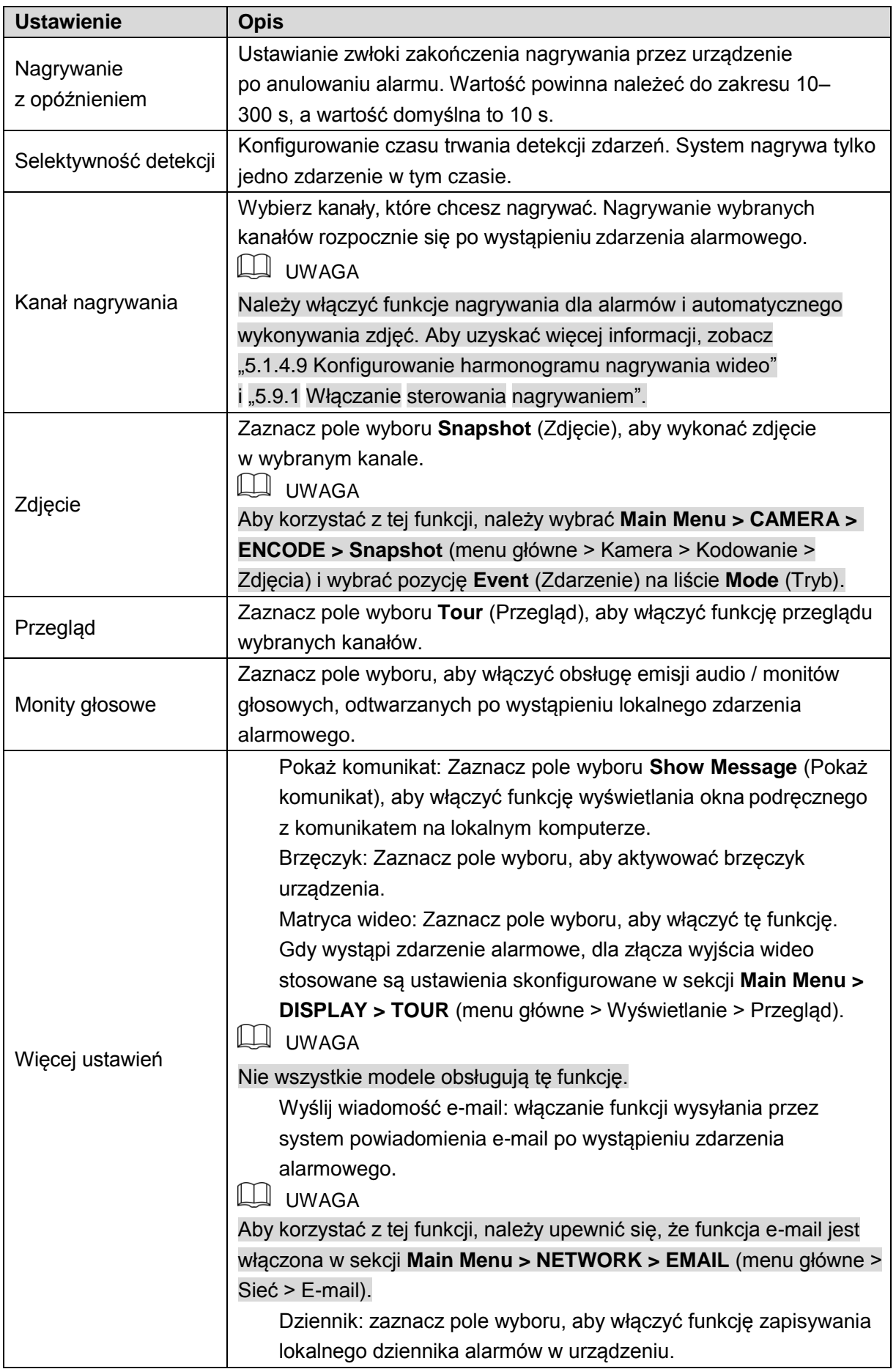

<span id="page-158-0"></span>Krok 5: Kliknij przycisk **OK**, aby zapisać ustawienia.

Krok 6: W oknie **Wireless Detector** (Detektor bezprzewodowy) kliknij przycisk **Apply** (Zastosuj), aby ukończyć konfigurowanie ustawień.

## Konfigurowanie informacji o temperaturze i wilgotności w

### otoczeniu kamery

Można wyświetlać, wyszukiwać i eksportować informacje o temperaturze i wilgotności w otoczeniu kamery, udostępniane przez czujniki, oraz konfigurować ustawienia zdarzeń alarmowych.

Aby korzystać z tej funkcji, należy upewnić się, że co najmniej jedna kamera z czujnikiem temperatury i wilgotności została podłączona do urządzenia.

### Włączanie funkcji detekcji

Przed wyświetleniem tego okna po raz pierwszy należy włączyć funkcję IoT.

Krok 1: W menu głównym wybierz **IoT > MANAGER > Temperature/Humidity** (IoT > Menedżer > Temperatura/wilgotność).

Zostanie wyświetlone okno **Temperature/Humidity** (Temperatura/wilgotność). Zobacz [Rysunek 5–159.](#page-159-0)

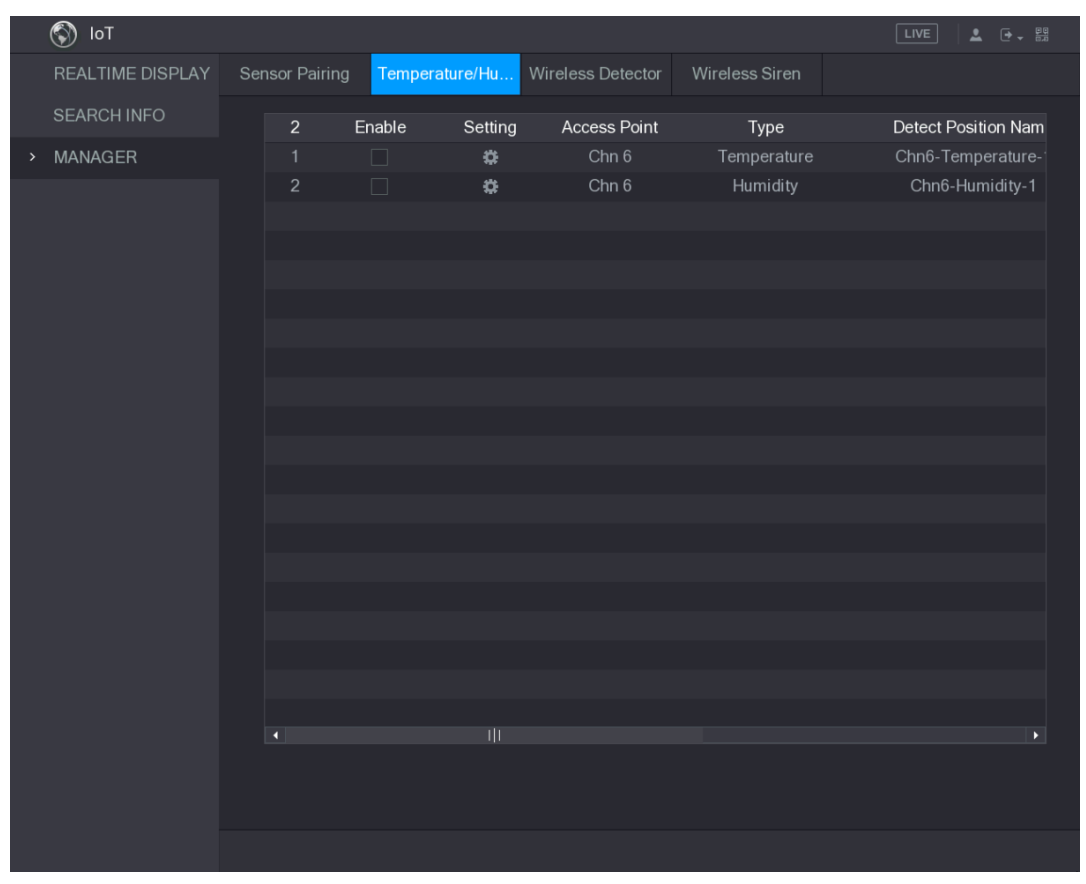

Rysunek 5–159

<span id="page-159-0"></span>Krok 2: Zaznacz pola wyboru **Enable** (Włącz), aby włączyć funkcję IoT. Zobacz [Rysunek 5–160.](#page-160-0)

|      | $\circledS$<br>$I \circ T$ |  |                          |                         |                |                     |                 | $\sqrt{\text{LIVE}}$<br>$2 0 - \frac{p}{p}$ |
|------|----------------------------|--|--------------------------|-------------------------|----------------|---------------------|-----------------|---------------------------------------------|
|      | REALTIME DISPLAY           |  | Sensor Pairing           |                         | Temperature/Hu | Wireless Detector   | Wireless Siren  |                                             |
|      | <b>SEARCH INFO</b>         |  | $\overline{2}$           | Enable                  | Setting        | <b>Access Point</b> | Type            | Detect Position Nam                         |
| $\,$ | MANAGER                    |  | 1                        | $\boxdot$               | ₩              | Chn 6               | Temperature     | Chn6-Temperature-                           |
|      |                            |  | $\overline{2}$           | $\overline{\mathbf{z}}$ | ø.             | Chn 6               | <b>Humidity</b> | Chn6-Humidity-1                             |
|      |                            |  |                          |                         |                |                     |                 |                                             |
|      |                            |  |                          |                         |                |                     |                 |                                             |
|      |                            |  |                          |                         |                |                     |                 |                                             |
|      |                            |  |                          |                         |                |                     |                 |                                             |
|      |                            |  |                          |                         |                |                     |                 |                                             |
|      |                            |  |                          |                         |                |                     |                 |                                             |
|      |                            |  |                          |                         |                |                     |                 |                                             |
|      |                            |  |                          |                         |                |                     |                 |                                             |
|      |                            |  |                          |                         |                |                     |                 |                                             |
|      |                            |  |                          |                         |                |                     |                 |                                             |
|      |                            |  |                          |                         |                |                     |                 |                                             |
|      |                            |  |                          |                         |                |                     |                 |                                             |
|      |                            |  |                          |                         |                |                     |                 |                                             |
|      |                            |  |                          |                         |                |                     |                 |                                             |
|      |                            |  | $\overline{\phantom{a}}$ |                         | ΠĪ             |                     |                 | $\blacktriangleright$                       |
|      |                            |  |                          |                         |                |                     |                 |                                             |
|      |                            |  |                          |                         |                |                     |                 |                                             |
|      |                            |  |                          |                         |                |                     |                 |                                             |
|      |                            |  |                          |                         |                |                     |                 |                                             |

Rysunek 5–160

Urządzenie rozpocznie detekcję informacji o temperaturze i wilgotności w otoczeniu kamery i wyświetli okno **Realtime Display** (Wyświetlanie w czasie rzeczywistym).

### <span id="page-160-0"></span>Wyświetlanie informacji o temperaturze i wilgotności

Po włączeniu funkcji IoT można wyświetlać informacje o temperaturze i wilgotności w oknie **Realtime Display** (Wyświetlanie w czasie rzeczywistym).

W polu **Refresh Interval** wybierz interwał odświeżania informacji. Na przykład można wybrać ustawienie **5 Sec** (5 sek.).

Można też wyświetlać informacje o temperaturze i wilgotności w formie wykresu, zaznaczając pole wyboru **Display Graph** (Wykres). Na [Rysunek 5–161 p](#page-161-0)rzedstawiono wykres informacji o wilgotności.

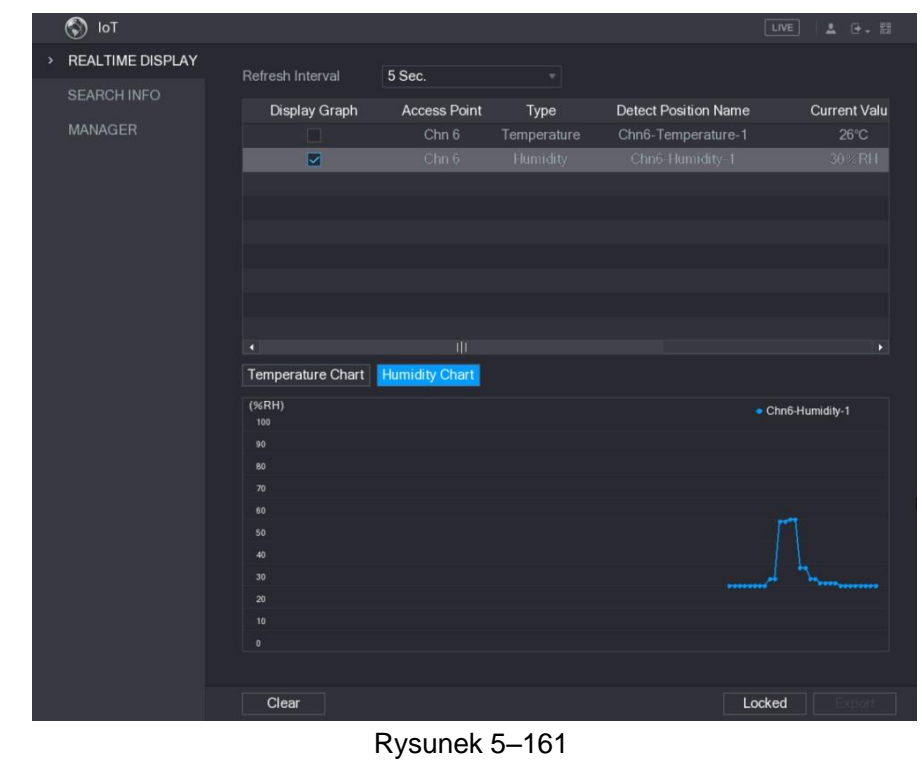

**UWAGA** 

Kliknij przycisk **Clear** (Wyczyść), aby usunąć informacje.

### <span id="page-161-0"></span>Eksportowanie informacji o temperaturze i wilgotności

Można eksportować informacje o temperaturze i wilgotności w formacie BMP. Rozważmy przykład eksportowania informacji o wilgotności.

Krok 1: Przygotuj pamięć USB i podłącz ją do urządzenia.

Krok 2: W oknie **Realtime Display** (Wyświetlanie w czasie rzeczywistym) kliknij kartę **Humidity** (Wilgotność). Zobacz [Rysunek 5–162.](#page-161-1)

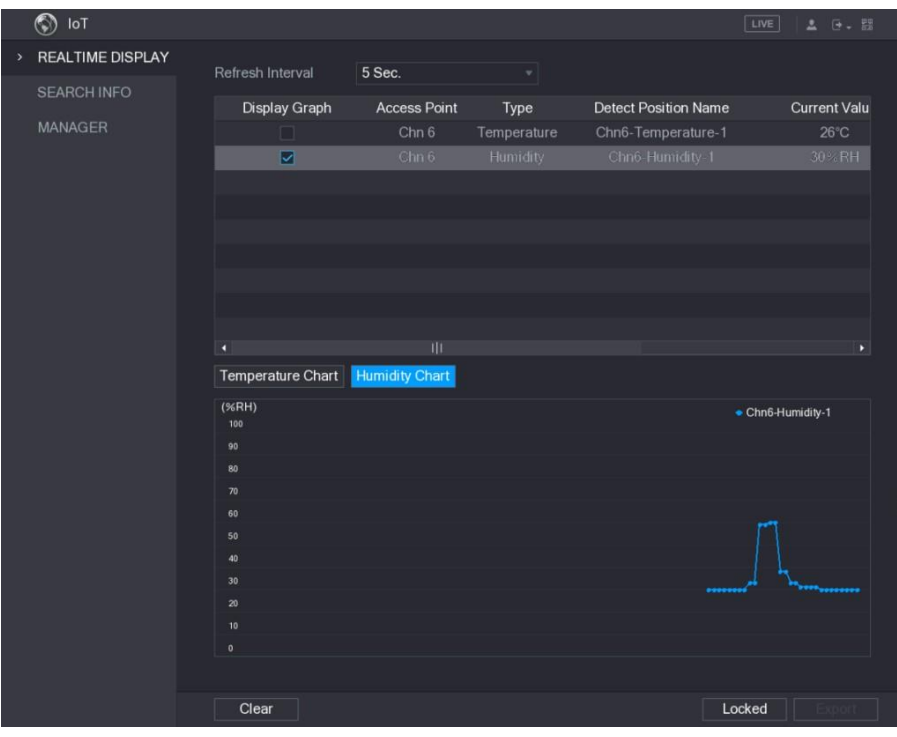

<span id="page-161-1"></span>Rysunek 5–162

Krok 3: Kliknij przycisk **Locked** (Zablokuj), aby zablokować informacje. Przycisk eksportowania zostanie uaktywniony. Krok 4: Kliknij przycisk **Export** (Eksportuj). System rozpocznie eksportowanie informacji. Po zakończeniu eksportowania zostanie wyświetlone okno dialogowe **Message** (Komunikat). Krok 5: Kliknij przycisk **OK.** Wyeksportowane informacje zostaną zapisane w pamięci USB.

### Konfigurowanie działań powiązanych z alarmami

Można skonfigurować ustawienia działań powiązanych z alarmami dotyczącymi temperatury i wilgotności.

#### **Konfigurowanie działań powiązanych z temperaturą**

Krok 1: W oknie głównym wybierz **IoT > MANAGER > Temperature/Humidity** (IoT > Menedżer > Temperatura/wilgotność).

Zostanie wyświetlone okno **Temperature/Humidity** (Temperatura/wilgotność). Zobacz [Rysunek 5–163.](#page-162-0)

|      | $\circledS$<br>$I \circ T$ |                |                |                     |                     |                | $\sqrt{\text{LIVE}}$<br>$2 0 + 50$ |
|------|----------------------------|----------------|----------------|---------------------|---------------------|----------------|------------------------------------|
|      | REALTIME DISPLAY           | Sensor Pairing | Temperature/Hu |                     | Wireless Detector   | Wireless Siren |                                    |
|      | <b>SEARCH INFO</b>         | $\mathbf{2}$   | Enable         | Setting             | <b>Access Point</b> | Type           | <b>Detect Position Nam</b>         |
| $\,$ | <b>MANAGER</b>             | $\mathbf{1}$   | $\Box$         | $\ddot{\mathbf{u}}$ | Chn <sub>6</sub>    | Temperature    | Chn6-Temperature-                  |
|      |                            | $\sqrt{2}$     | $\Box$         | $\ddot{\mathbf{u}}$ | Chn 6               | Humidity       | Chn6-Humidity-1                    |
|      |                            |                |                |                     |                     |                |                                    |
|      |                            |                |                |                     |                     |                |                                    |
|      |                            |                |                |                     |                     |                |                                    |
|      |                            |                |                |                     |                     |                |                                    |
|      |                            |                |                |                     |                     |                |                                    |
|      |                            |                |                |                     |                     |                |                                    |
|      |                            |                |                |                     |                     |                |                                    |
|      |                            |                |                |                     |                     |                |                                    |
|      |                            |                |                |                     |                     |                |                                    |
|      |                            |                |                |                     |                     |                |                                    |
|      |                            |                |                |                     |                     |                |                                    |
|      |                            |                |                |                     |                     |                |                                    |
|      |                            |                |                |                     |                     |                |                                    |
|      |                            |                |                |                     |                     |                |                                    |
|      |                            |                |                |                     |                     |                |                                    |
|      |                            |                |                |                     |                     |                |                                    |
|      |                            | $\vert$        |                |                     |                     |                | $\blacktriangleright$              |
|      |                            |                |                |                     |                     |                |                                    |
|      |                            |                |                |                     |                     |                |                                    |
|      |                            |                |                |                     |                     |                |                                    |
|      |                            |                |                |                     |                     |                |                                    |
|      |                            |                |                |                     |                     |                |                                    |

Rysunek 5–163

<span id="page-162-0"></span>Krok 2: W wierszu informacji o temperaturze kliknij przycisk

Zostanie wyświetlone okno **Setting** (Ustawienia). Zobacz [Rysunek 5–164.](#page-163-0)

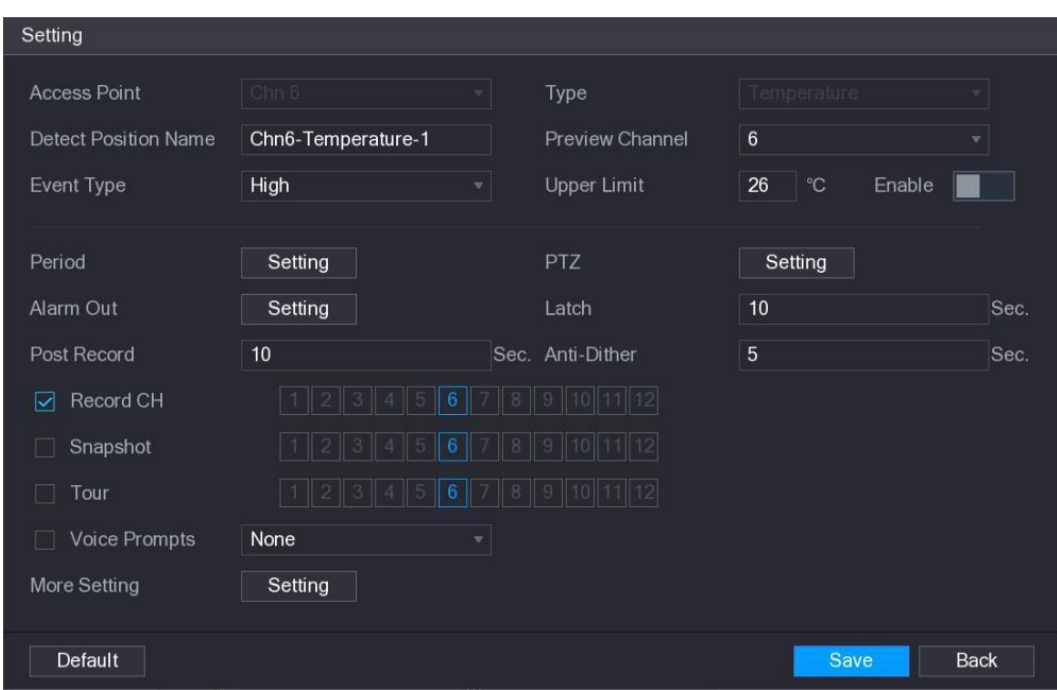

Rysunek 5–164

Krok 3: Skonfiguruj ustawienia działań powiązanych z alarmami. Zobacz Tabela 5-50.

<span id="page-163-0"></span>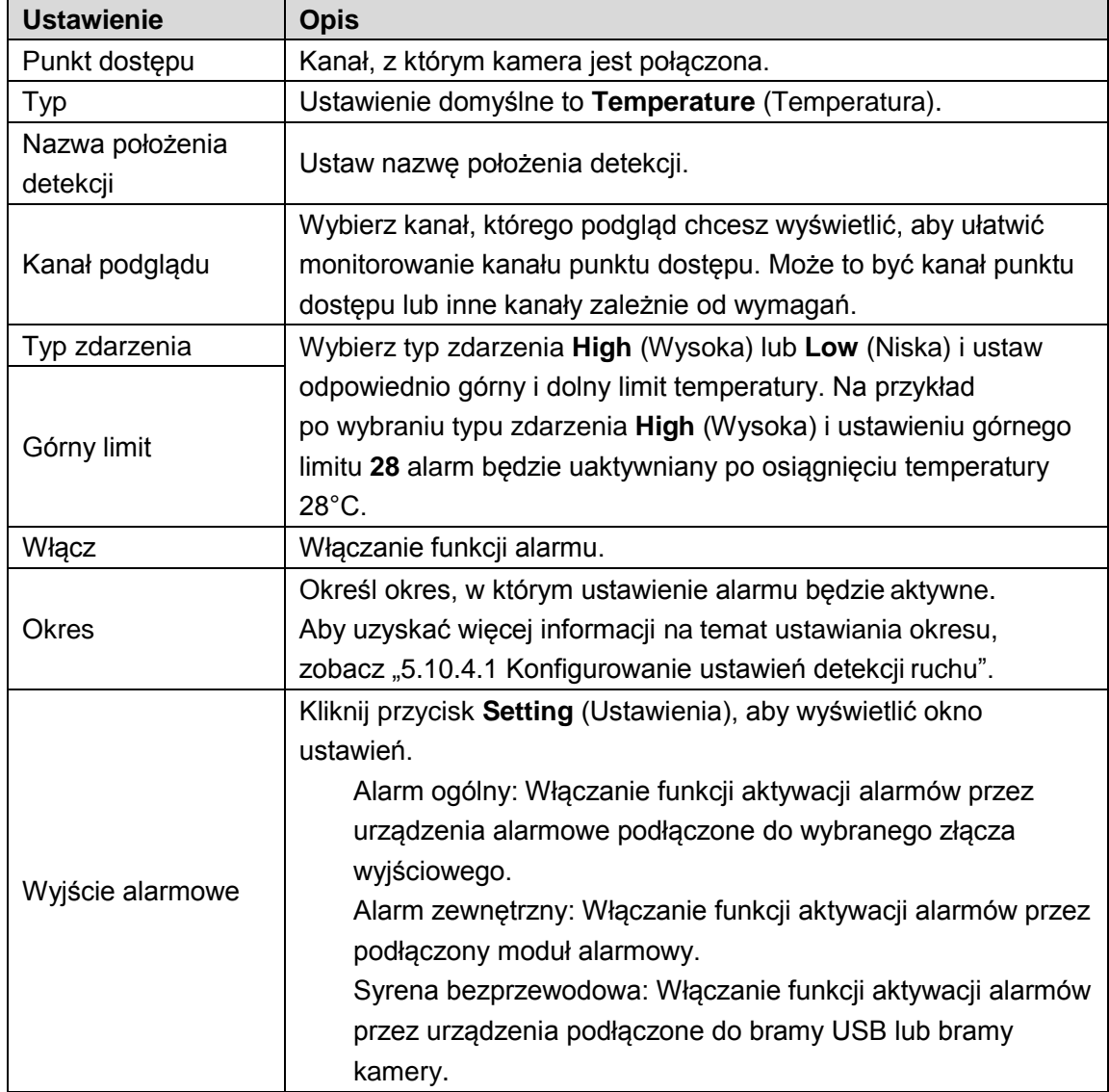

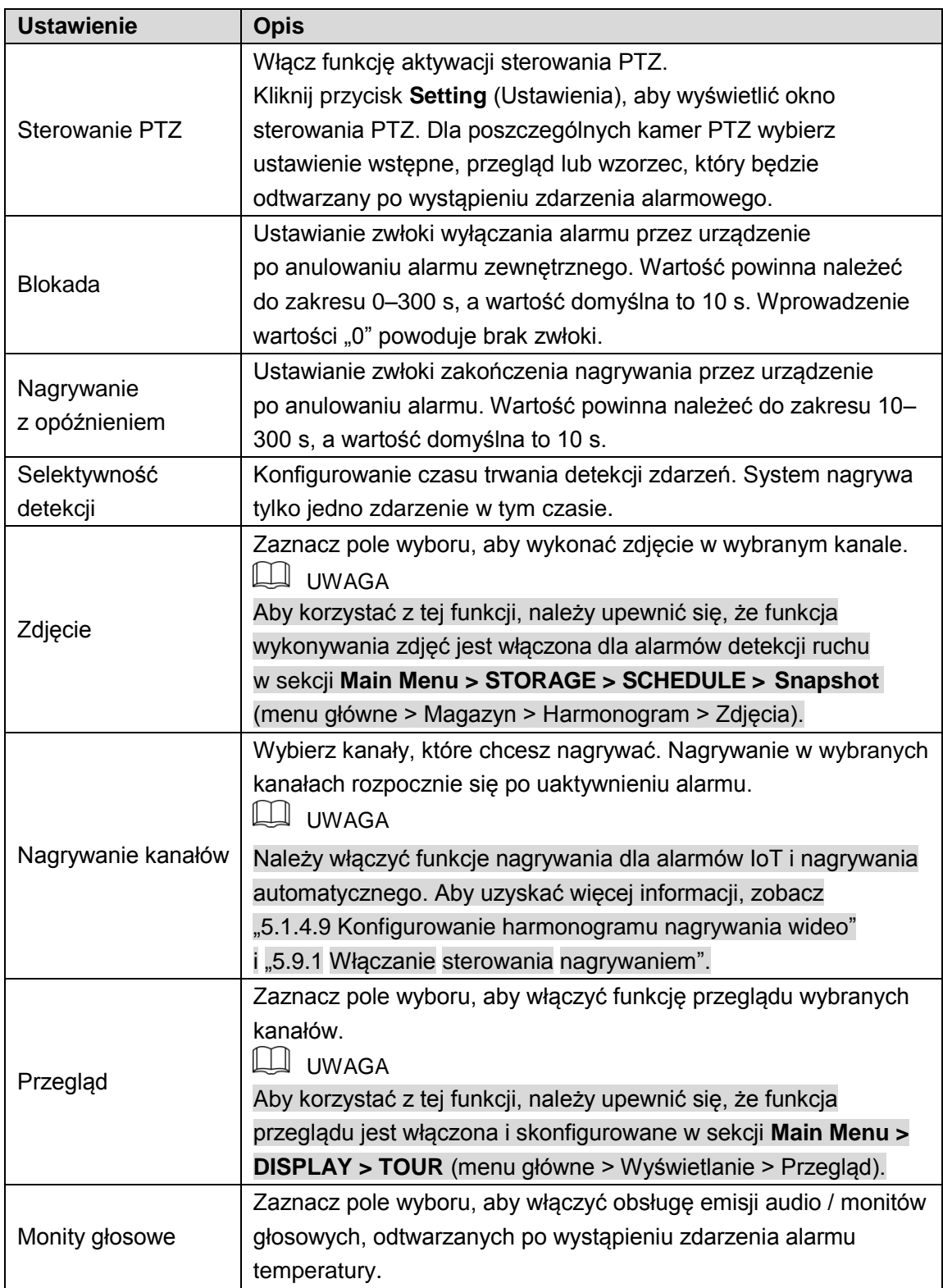

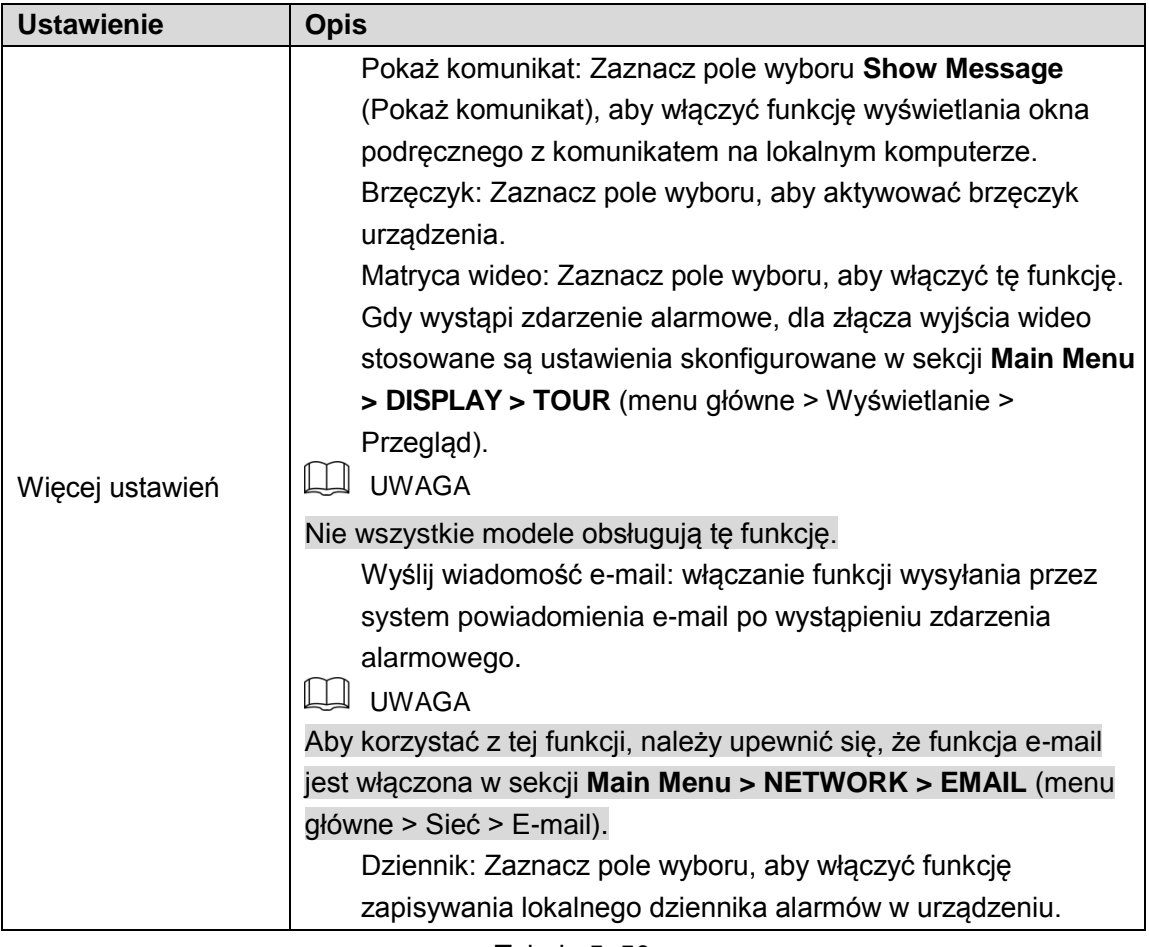

Krok 4: Kliknij przycisk **Save** (Zapisz), aby zapisać ustawienia.

#### <span id="page-165-0"></span>**Konfigurowanie ustawień alarmów wilgotności**

Można skonfigurować ustawienia wilgotności dla zdarzenia alarmowego.

Krok 1: W oknie głównym wybierz **IoT > MANAGER > Temperature/Humidity** (IoT > Menedżer > Temperatura/wilgotność).

Zostanie wyświetlone okno **Temperature/Humidity** (Temperatura/wilgotność). Zobacz [Rysunek 5–165.](#page-166-0)

|      | $\circledcirc$<br>$\mathsf{IoT}$ |                |                |                     |                     |                | $\boxed{\text{LIVE}}$<br>$\begin{array}{ccc} \bullet & \circ & \circ \\ \bullet & \circ & \circ \\ \bullet & \circ & \circ \end{array}$ |
|------|----------------------------------|----------------|----------------|---------------------|---------------------|----------------|----------------------------------------------------------------------------------------------------|
|      | REALTIME DISPLAY                 | Sensor Pairing | Temperature/Hu |                     | Wireless Detector   | Wireless Siren |                                                                                                    |
|      | <b>SEARCH INFO</b>               | $\mathbf 2$    | Enable         | Setting             | <b>Access Point</b> | Type           | <b>Detect Position Nam</b>                                                                                                    |
| $\,$ | MANAGER                          | $\mathbf{1}$   | $\Box$         | $\ddot{\mathbf{u}}$ | Chn 6               | Temperature    | Chn6-Temperature-1                                                                                                    |
|      |                                  | $\overline{2}$ | $\Box$         | 0                   | Chn 6               | Humidity       | Chn6-Humidity-1                                                                                                    |
|      |                                  |                |                |                     |                     |                |                                                                                                    |
|      |                                  |                |                |                     |                     |                |                                                                                                    |
|      |                                  |                |                |                     |                     |                |                                                                                                    |
|      |                                  |                |                |                     |                     |                |                                                                                                    |
|      |                                  |                |                |                     |                     |                |                                                                                                    |
|      |                                  |                |                |                     |                     |                |                                                                                                    |
|      |                                  |                |                |                     |                     |                |                                                                                                    |
|      |                                  |                |                |                     |                     |                |                                                                                                    |
|      |                                  |                |                |                     |                     |                |                                                                                                    |
|      |                                  |                |                |                     |                     |                |                                                                                                    |
|      |                                  |                |                |                     |                     |                |                                                                                                    |
|      |                                  |                |                |                     |                     |                |                                                                                                    |
|      |                                  |                |                |                     |                     |                |                                                                                                    |
|      |                                  |                |                |                     |                     |                |                                                                                                    |
|      |                                  |                |                |                     |                     |                |                                                                                                    |
|      |                                  |                |                |                     |                     |                |                                                                                                    |
|      |                                  | $\blacksquare$ |                | $\mathbb{H}$        |                     |                | $\blacktriangleright$                                                                                                    |
|      |                                  |                |                |                     |                     |                |                                                                                                    |
|      |                                  |                |                |                     |                     |                |                                                                                                    |
|      |                                  |                |                |                     |                     |                |                                                                                                    |
|      |                                  |                |                |                     |                     |                |                                                                                                    |

Rysunek 5–165

<span id="page-166-0"></span>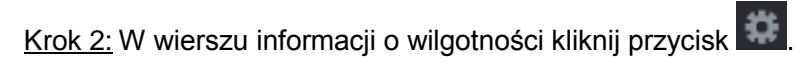

Zostanie wyświetlone okno **Setting** (Ustawienia). Zobacz [Rysunek 5–166.](#page-166-1)

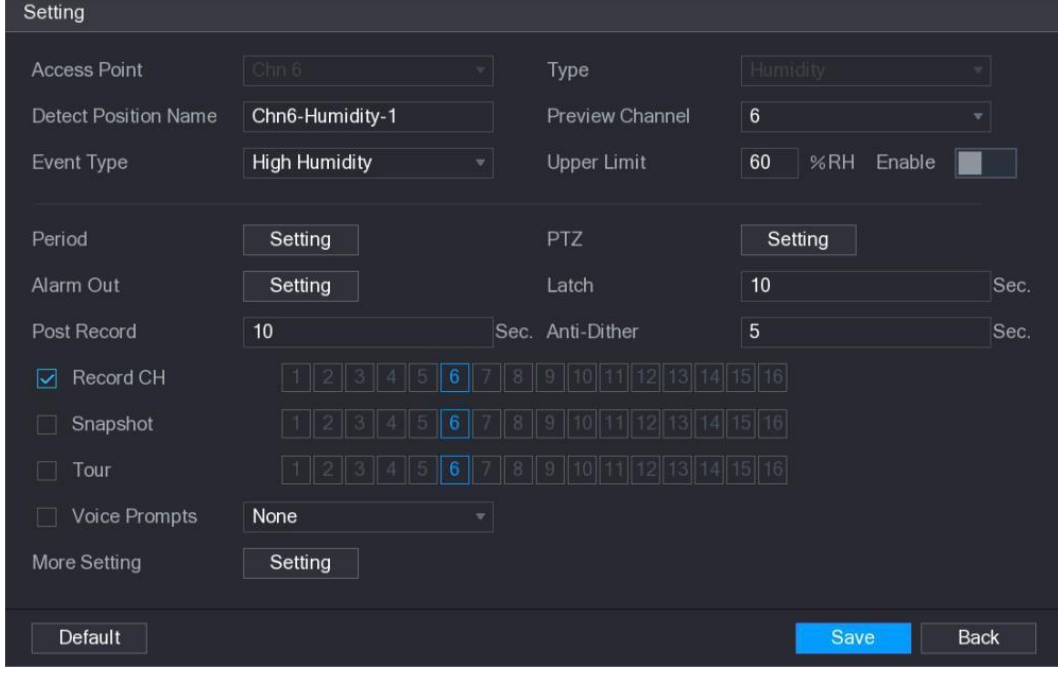

Rysunek 5–166

<span id="page-166-1"></span>Krok 3: Skonfiguruj poniższe ustawienia. Zobacz [Tabela 5–51.](#page-168-0)

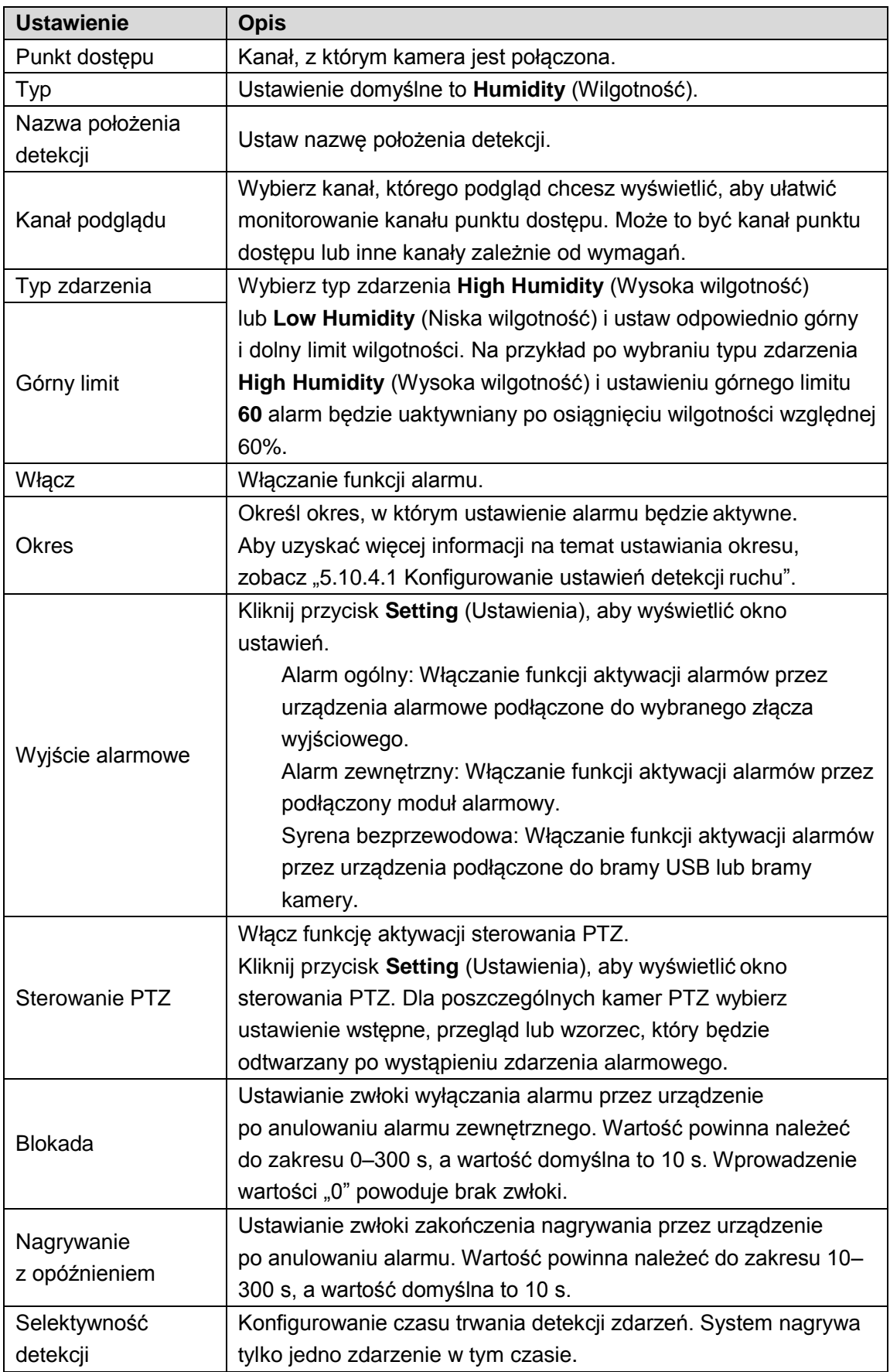

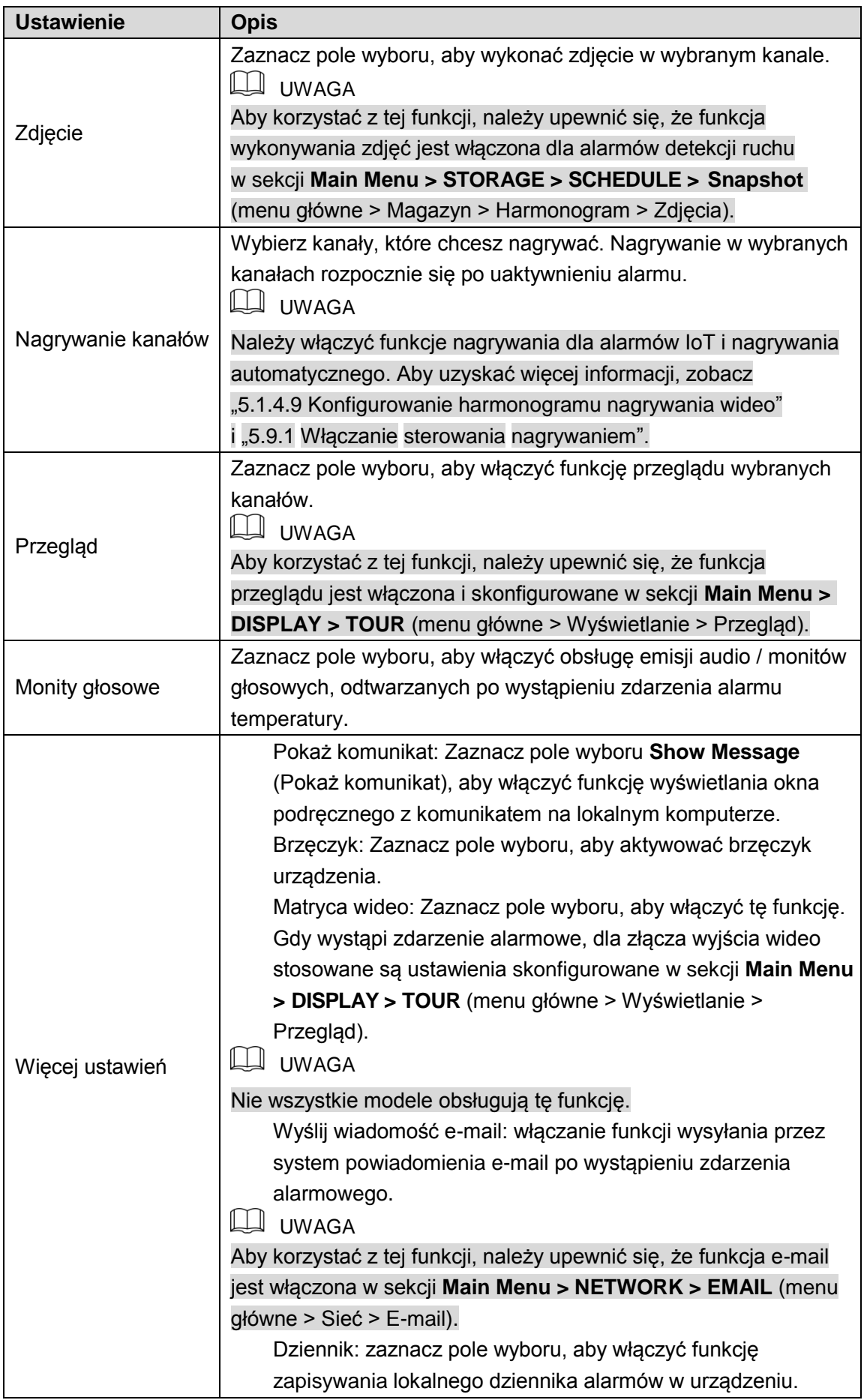

<span id="page-168-0"></span>Krok 4: Kliknij przycisk **Save** (Zapisz), aby zapisać ustawienia.

## Wyszukiwanie informacji IoT

Można wyszukiwać informacje IoT i wykonać ich kopię zapasową.

Aby wykonać kopię zapasową tych informacji, należy przygotować pamięć USB i podłączyć ją do urządzenia.

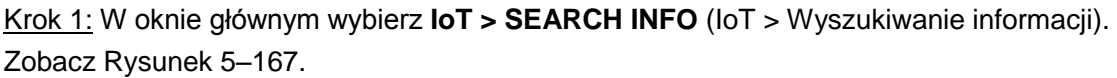

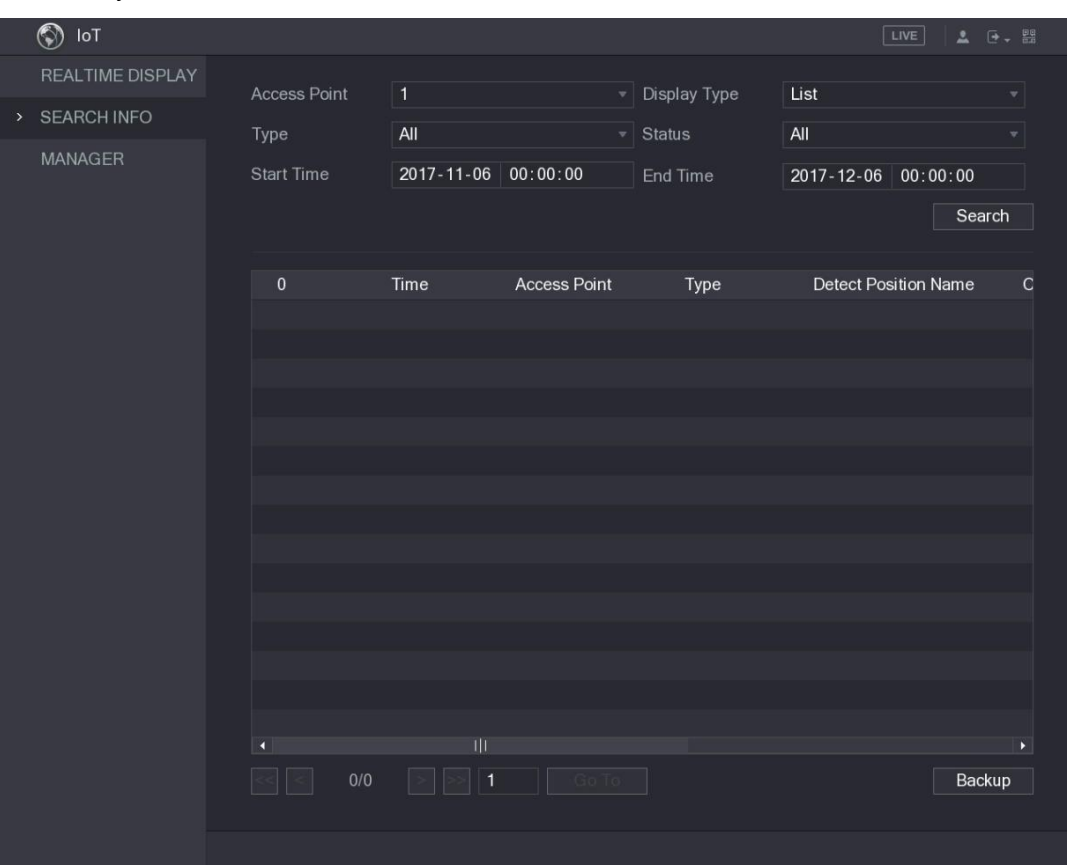

Rysunek 5–167

Krok 2: Skonfiguruj ustawienia. Zobacz [Tabela 5–52.](#page-169-1)

<span id="page-169-0"></span>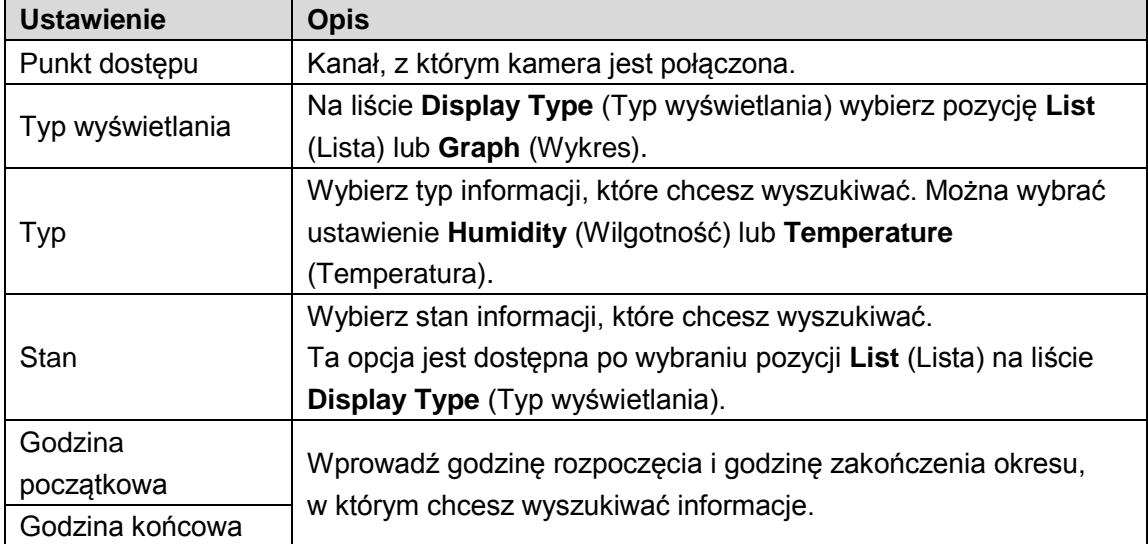

<span id="page-169-1"></span>Tabela 5–52

Krok 3: Kliknij przycisk **Search** (Wyszukaj).

System rozpocznie wyszukiwanie zgodnie z ustawieniami. Po zakończeniu wyszukiwania zostaną wyświetlone wyniki.

#### ⚫ Na [Rysunek 5–168 p](#page-170-0)rzedstawiono informacje wyświetlane na liście. **LA** UWAGA

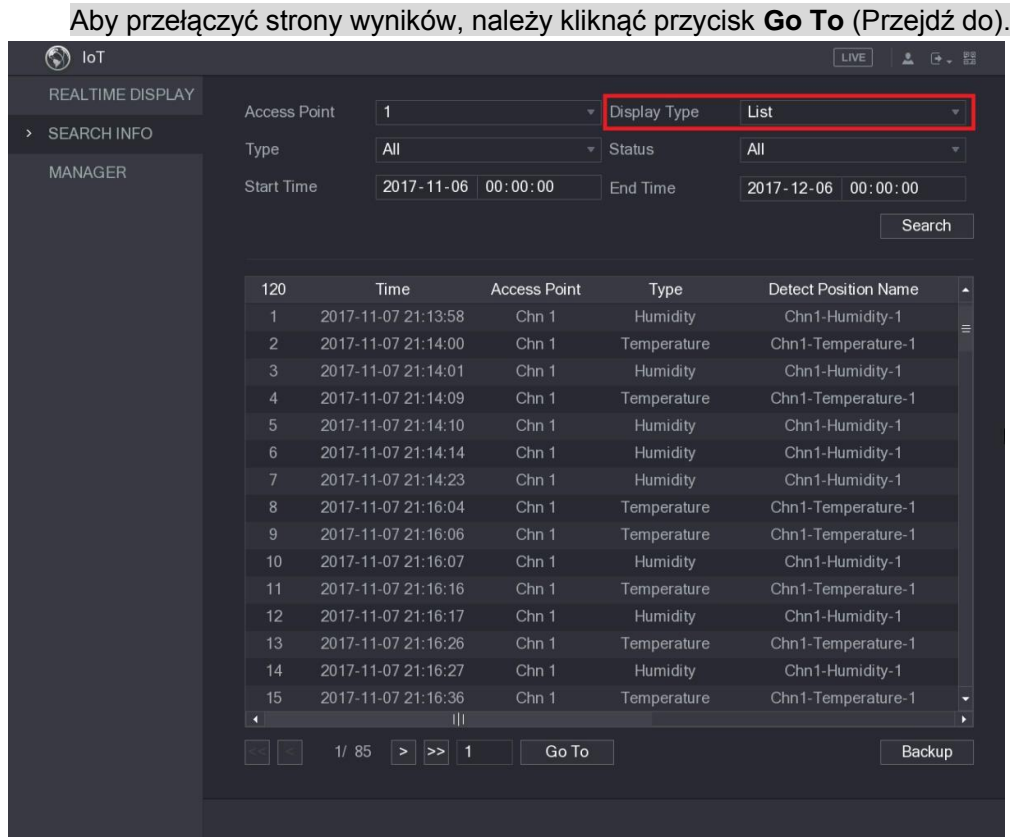

Rysunek 5–168

<span id="page-170-0"></span>⚫ Na [Rysunek 5–169 p](#page-170-1)rzedstawiono informacje wyświetlane na wykresie.

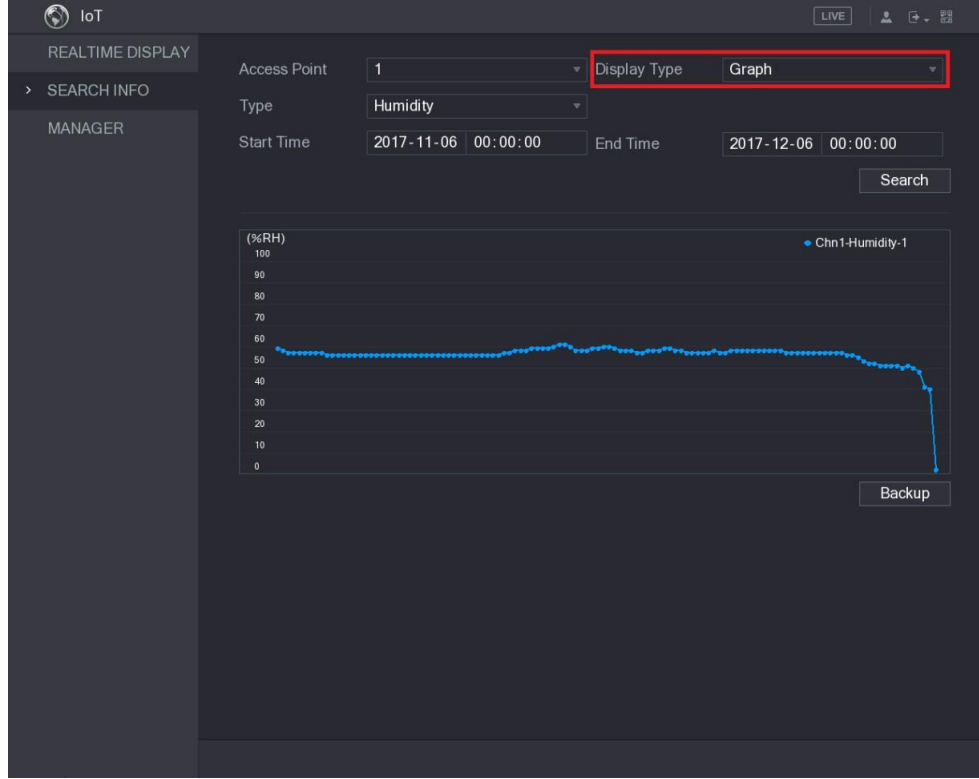

<span id="page-170-1"></span>Rysunek 5–169

Krok 4: Kliknij przycisk **Backup** (Kopia zapasowa). System rozpocznie eksportowanie informacji.

Po zakończeniu eksportowania zostanie wyświetlone okno dialogowe **Message** (Komunikat). Krok 5: Kliknij przycisk **OK.**

Wyeksportowane informacje zostaną zapisane w pamięci USB.

## Konfiguracja syreny bezprzewodowej

Można ustanowić połączenie urządzenia z syreną bezprzewodową, włączaną po wystąpieniu zdarzenia alarmowego i uaktywnieniu alarmu.

Krok 1: Wybierz **Main Menu > IoT > MANAGER > Wireless Siren** (menu główne > IoT > Menedżer > Syrena bezprzewodowa).

Zostanie wyświetlone okno **Wireless Siren** (Syrena bezprzewodowa). Zobacz [Rysunek 5–170.](#page-171-0)

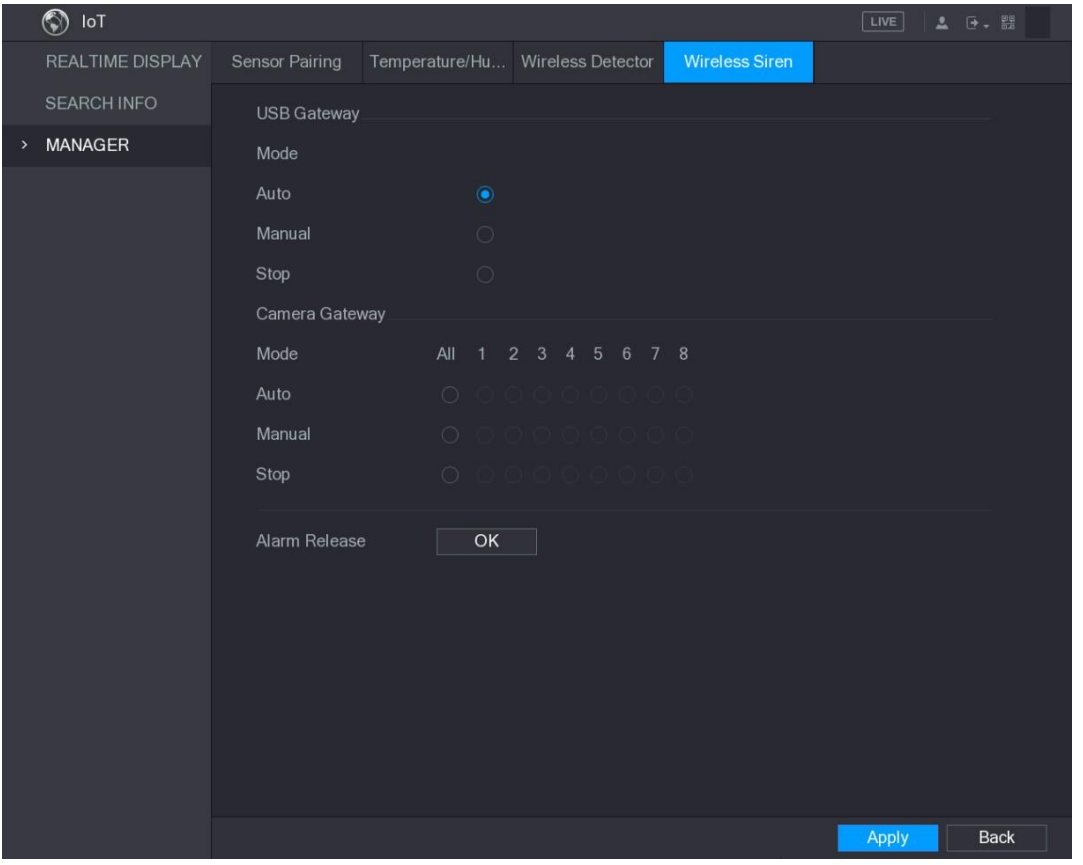

Rysunek 5–170

<span id="page-171-0"></span>Krok 2: Skonfiguruj ustawienia bezprzewodowego wyjścia alarmowego. Aby uzyskać więcej informacji, zobacz [Tabela 5–53.](#page-172-0)

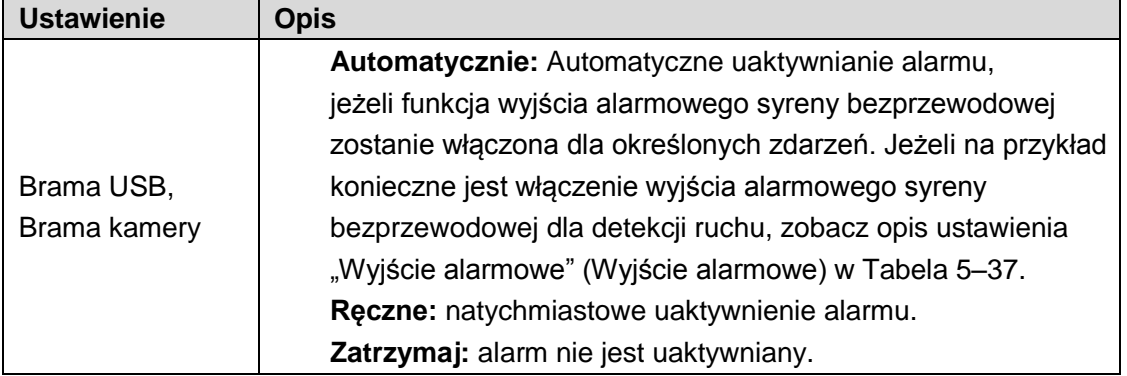

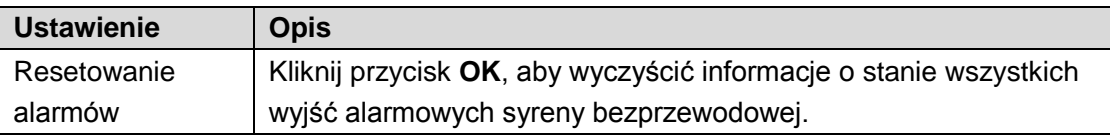

Krok 3: Kliknij przycisk **Apply** (Zastosuj), aby zapisać ustawienia.

# <span id="page-172-0"></span>Konfigurowanie ustawień POS

podłączanie urządzenia do terminalu POS i pobieranie z niego informacji. Ta funkcja jest używana w scenariuszach takich jak terminal POS w supermarkecie. Po ustanowieniu połączenia urządzenie może uzyskać dostęp do informacji POS i wyświetlać tekst nakładany na obraz w oknie kanału.

**LI** UWAGA

Wyświetlanie informacji POS w lokalnym oknie odtwarzania i oknie podglądu na żywo jest obsługiwane tylko w trybie jednokanałowym. Wyświetlanie w oknie monitorowania i odtwarzania za pośrednictwem Internetu jest obsługiwane w trybie wielokanałowym.

### Wyszukiwanie rekordów transakcji

Krok 1: Wybierz **Main Menu > POS > POS SEARCH** (menu główne > POS > Wyszukiwanie POS).

Zostanie wyświetlone okno **POS SEARCH** (Wyszukiwanie POS). Zobacz [Rysunek 5–171.](#page-172-1)

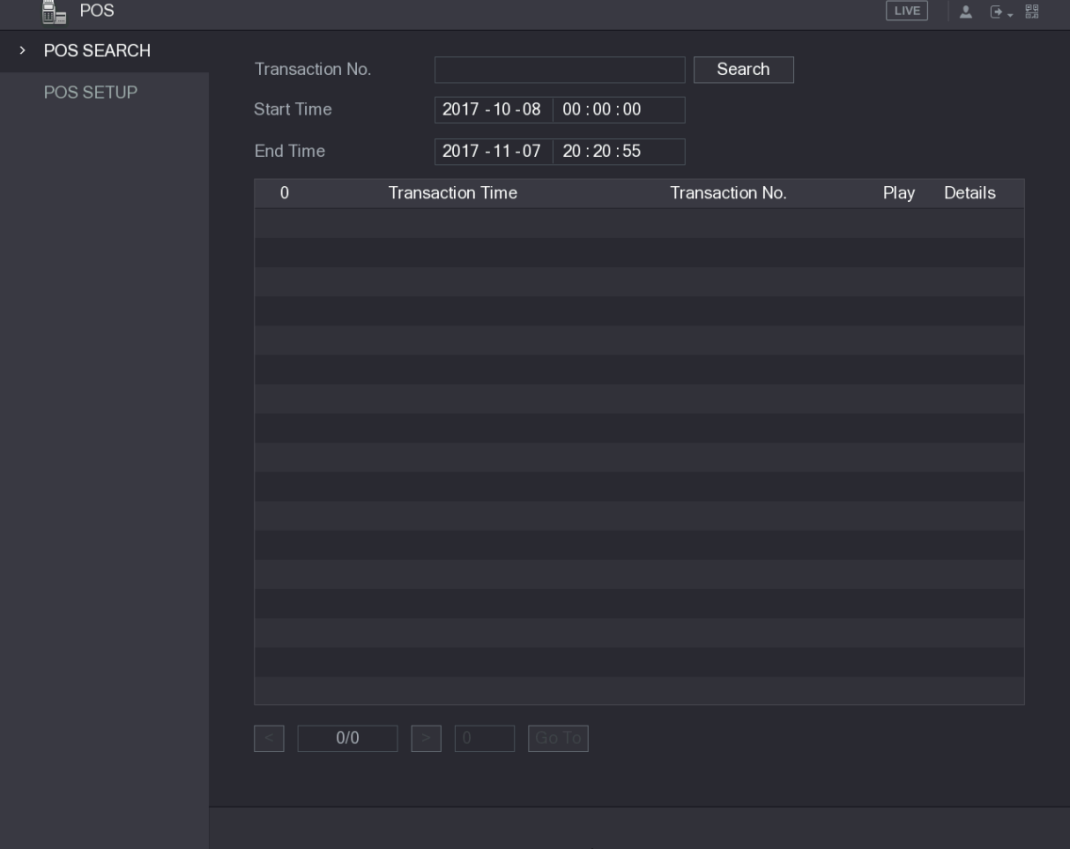

<span id="page-172-1"></span>Rysunek 5–171

Krok 2: W polu **Transaction No.** (Nr transakcji) wprowadź numer transakcji podany na pokwitowaniu wydrukowanym przez terminal POS.

Krok 3: W polach **Start Time** (Godzina początkowa) i **End Time** (Godzina końcowa) wprowadź przedział czasowy, w którym chcesz wyszukiwać informacje o transakcjach POS. Krok 4: Kliknij przycisk **Search** (Wyszukaj).

Wyniki wyszukiwania transakcji zostaną wyświetlone w tabeli.

## Konfigurowanie ustawień POS

Krok 1: Wybierz **Main Menu > POS > POS SETUP** (menu główne > POS > Konfiguracja POS). Zostanie wyświetlone okno **POS SETUP** (Konfiguracja POS). Zobacz [Rysunek 5–172.](#page-173-0)

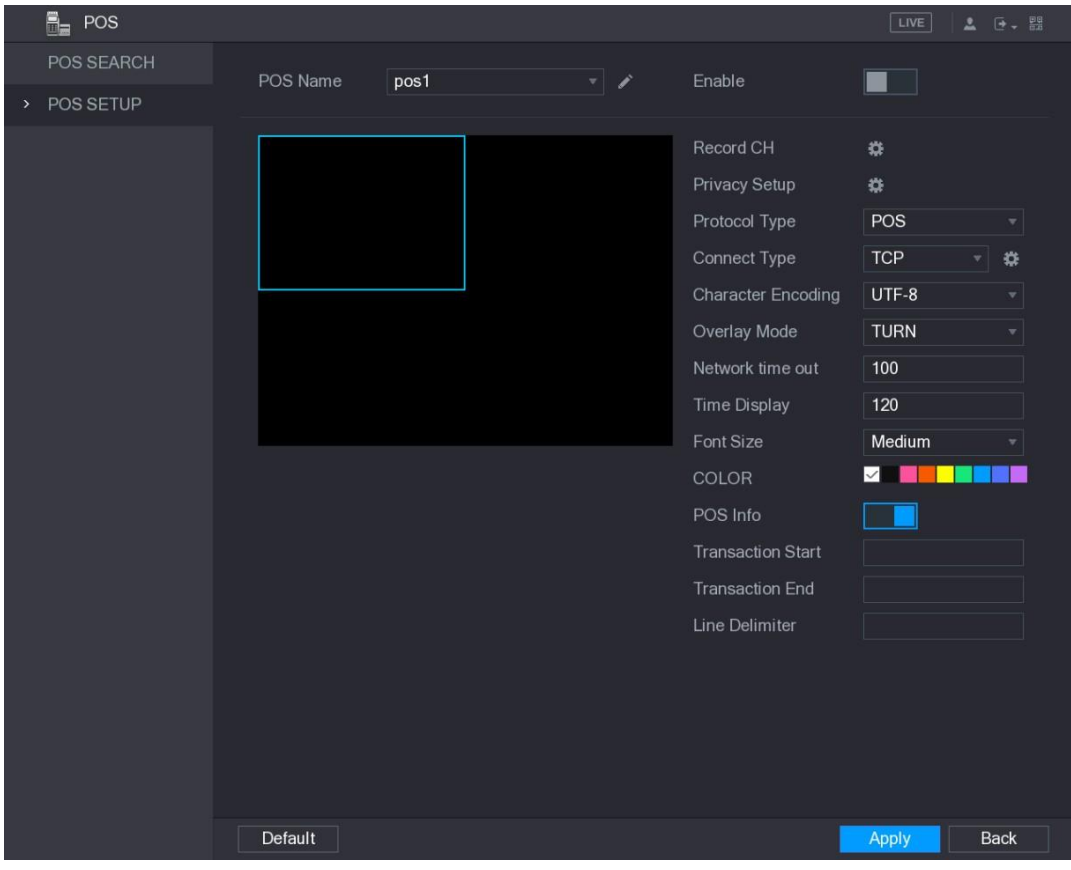

Rysunek 5–172

Krok 2: Skonfiguruj ustawienia POS. Zobacz [Tabela 5–54.](#page-174-0)

<span id="page-173-0"></span>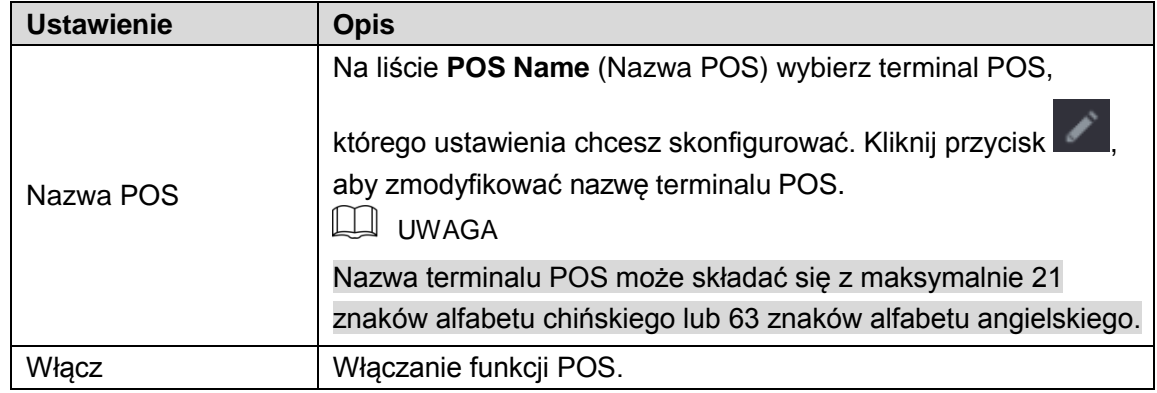

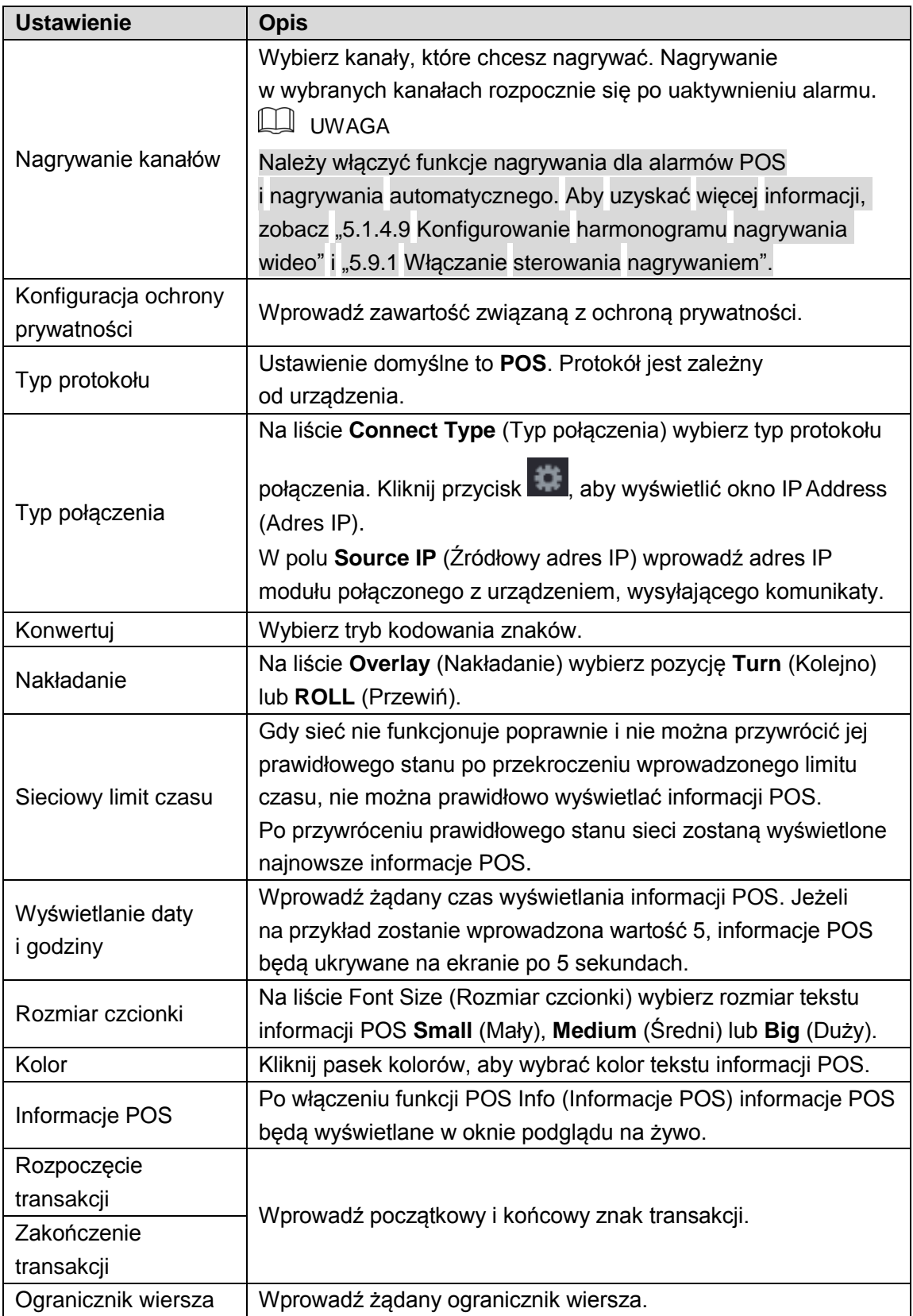

<span id="page-174-0"></span>Krok 3: Kliknij przycisk **Apply** (Zastosuj), aby ukończyć konfigurowanie ustawień.

# Konfigurowanie ustawień kopii zapasowej

## Wyszukiwanie pamięci USB

Urządzenie wykrywa pamięć USB podłączoną do złącza USB i wyświetla okno z komunikatem "Find USB device" (Znaleziono pamięć USB) oraz opcjami wykonania kopii zapasowej i uaktualnienia. Zobacz [Rysunek 5–173.](#page-175-0)

Aby uzyskać więcej informacji, zobacz ["5.15.2 Wykonywanie kopii zapasowej plików"](#page-175-1), ["5.21.2 Wyświetlanie dziennika"](#page-234-0), ["5.20.4 Importowanie i eksportowanie ustawień](#page-227-0) [systemowych"](#page-227-0) i ["5.20.6 Uaktualnianie](#page-230-0) urządzenia".

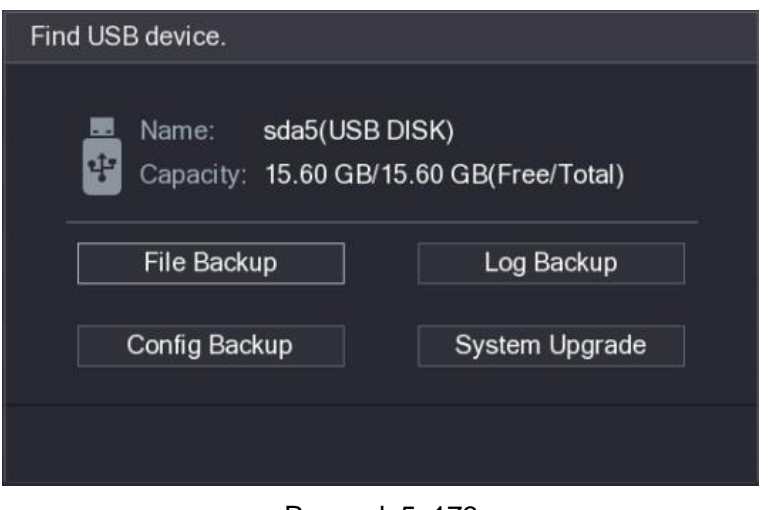

Rysunek 5–173

## <span id="page-175-1"></span><span id="page-175-0"></span>Wykonywanie kopii zapasowej plików

Można wykonać kopię zapasową nagrań wideo i zdjęć. Krok 1: Wybierz **Main Menu > BACKUP** (menu główne > Kopia zapasowa). Zostanie wyświetlone okno **BACKUP** (Kopia zapasowa). Zobacz [Rysunek 5–174.](#page-176-0)

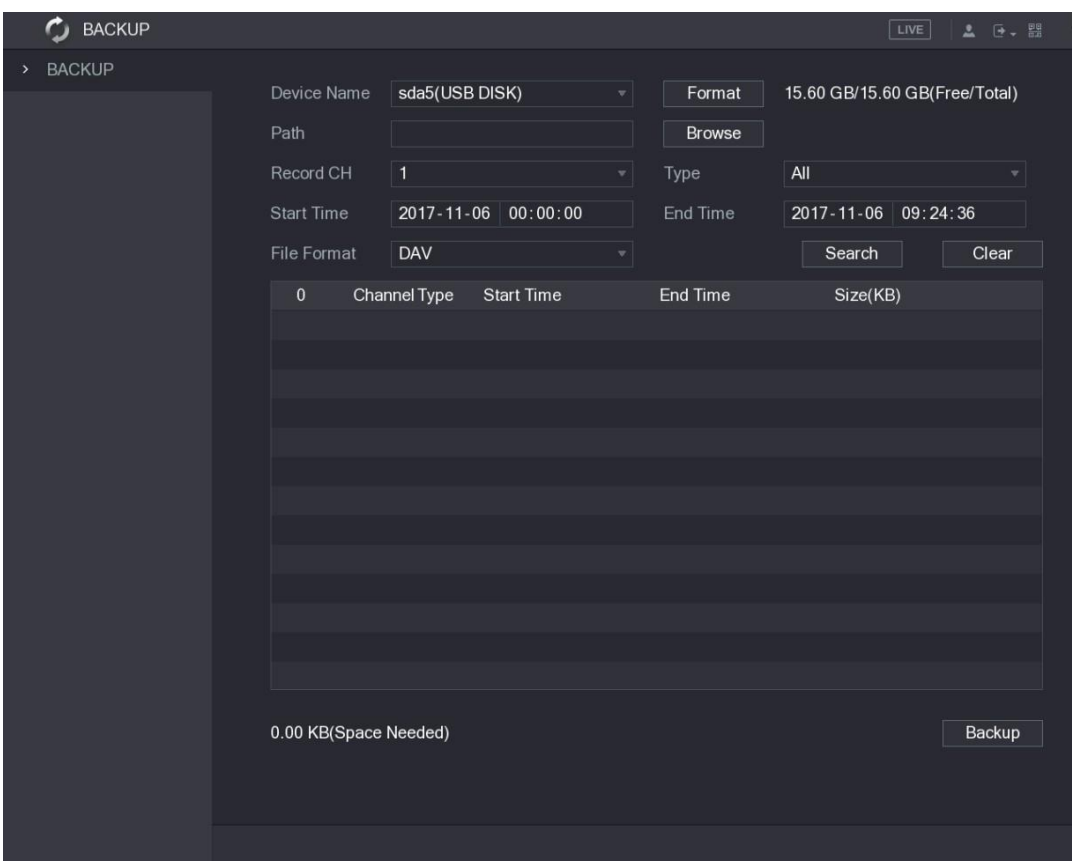

Rysunek 5–174

| Krok 2: Skonfiguruj ustawienia kopii zapasowej. Zobacz Tabela 5-55. |  |  |
|---------------------------------------------------------------------|--|--|
|                                                                     |  |  |

<span id="page-176-1"></span><span id="page-176-0"></span>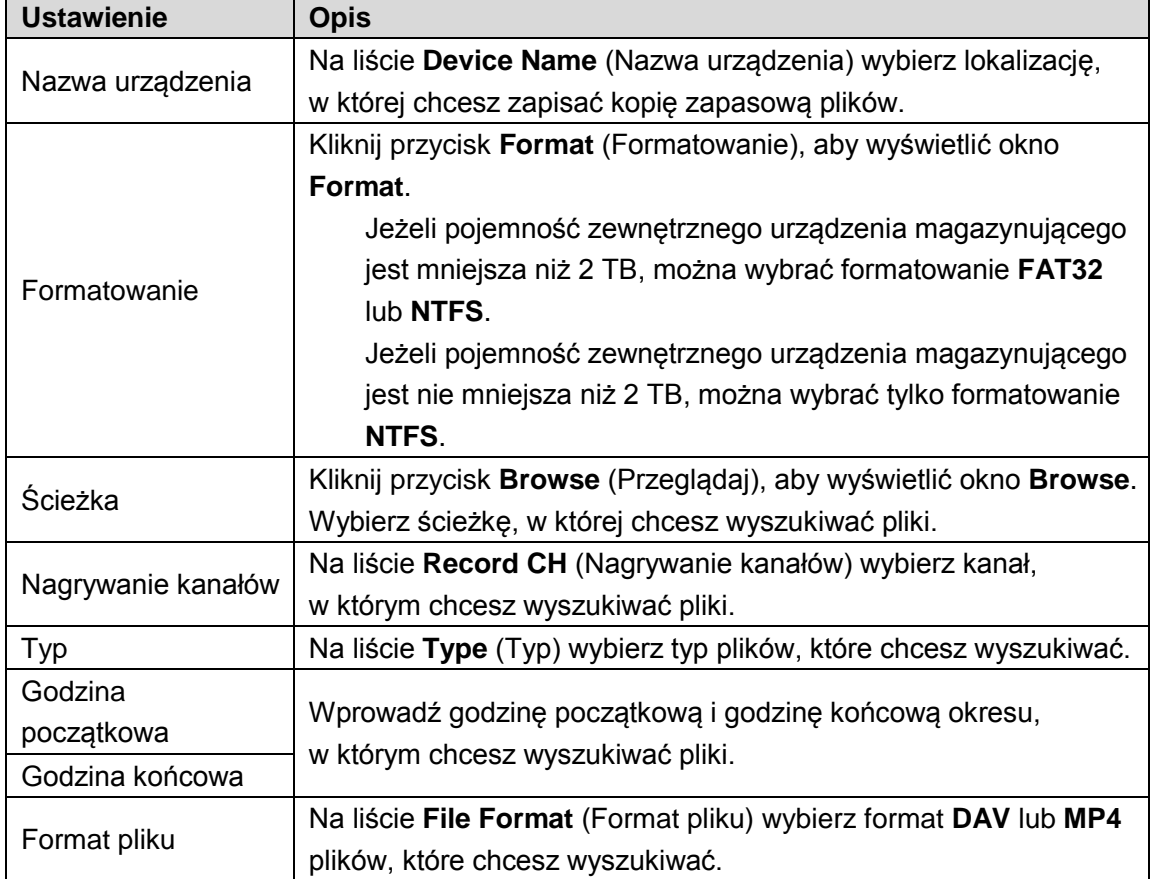

Krok 3: Kliknij przycisk **Search** (Wyszukaj), aby wyszukać pliki zgodnie ze skonfigurowanymi ustawieniami.

Wyniki wyszukiwania zostaną wyświetlone w tabeli.

Krok 4: Wybierz pliki, które chcesz zapisać w kopii zapasowej.

Krok 5: Kliknij przycisk **Backup** (Kopia zapasowa), aby wykonać kopię zapasową wybranych plików i zapisać ją w skonfigurowanej ścieżce.

LU UWAGA

Kliknij przycisk **Clear** (Wyczyść), aby usunąć wszystkie wyniki wyszukiwania.

# Zarządzanie siecią

### Konfigurowanie ustawień sieciowych

Można zapewnić współdziałanie urządzenia z innymi urządzeniami w sieci, konfigurując ustawienia sieciowe.

### Konfigurowanie ustawień TCP/IP

Można skonfigurować ustawienia urządzenia, takie jak adres IP i serwer DNS, zgodnie z planem sieci.

Wybierz **Main Menu > NETWORK > TCP/IP** (menu główne > Sieć > TCP/IP), aby wyświetlić okno **TCP/IP**. Zobacz [Rysunek 5–175. A](#page-177-0)by uzyskać więcej informacji na temat ustawień, zobacz ["5.1.4.4 Konfigurowanie ustawień sieciowych"](#page-13-0).

<span id="page-177-0"></span>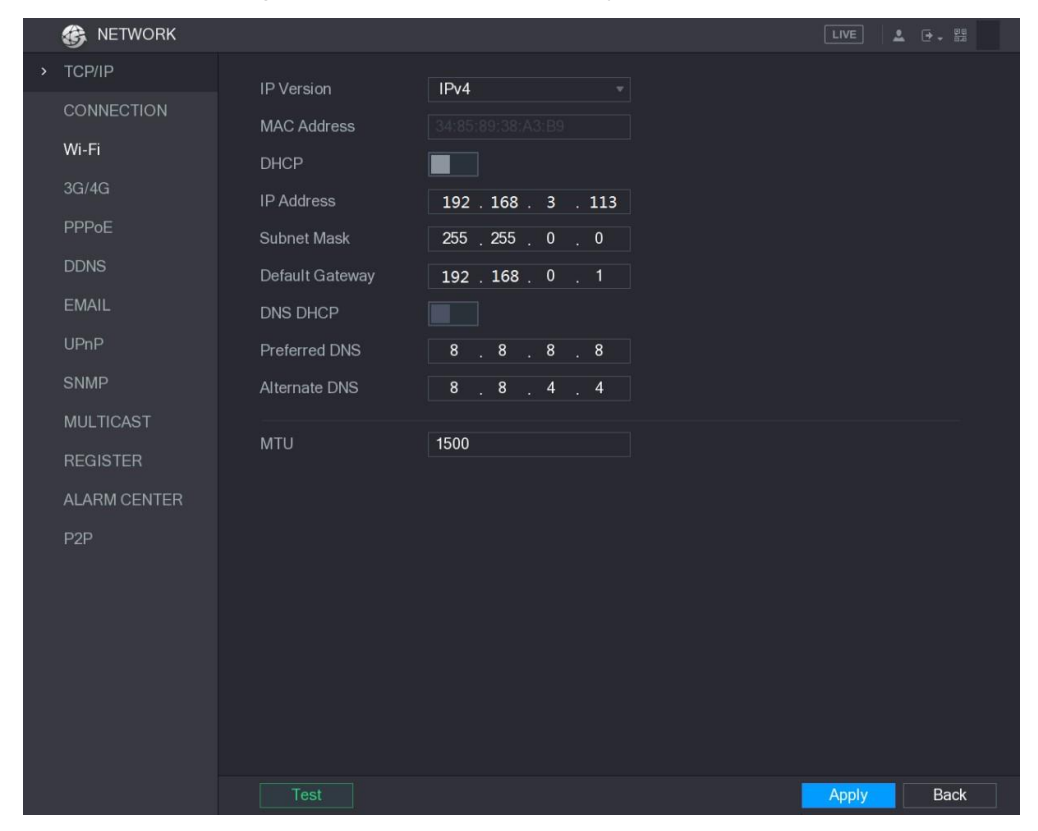

Rysunek 5–175

### Konfigurowanie ustawień portów

Można skonfigurować maksymalną dopuszczalną liczbę równoczesnych połączeń, inicjowanych przez klientów internetowych, platformę lub telefony komórkowe w celu uzyskania dostępu do urządzenia, i skonfigurować ustawienia poszczególnych portów. Krok 1: Wybierz **Main Menu > NETWORK > CONNECTION** (menu główne > Sieć > Połączenia).

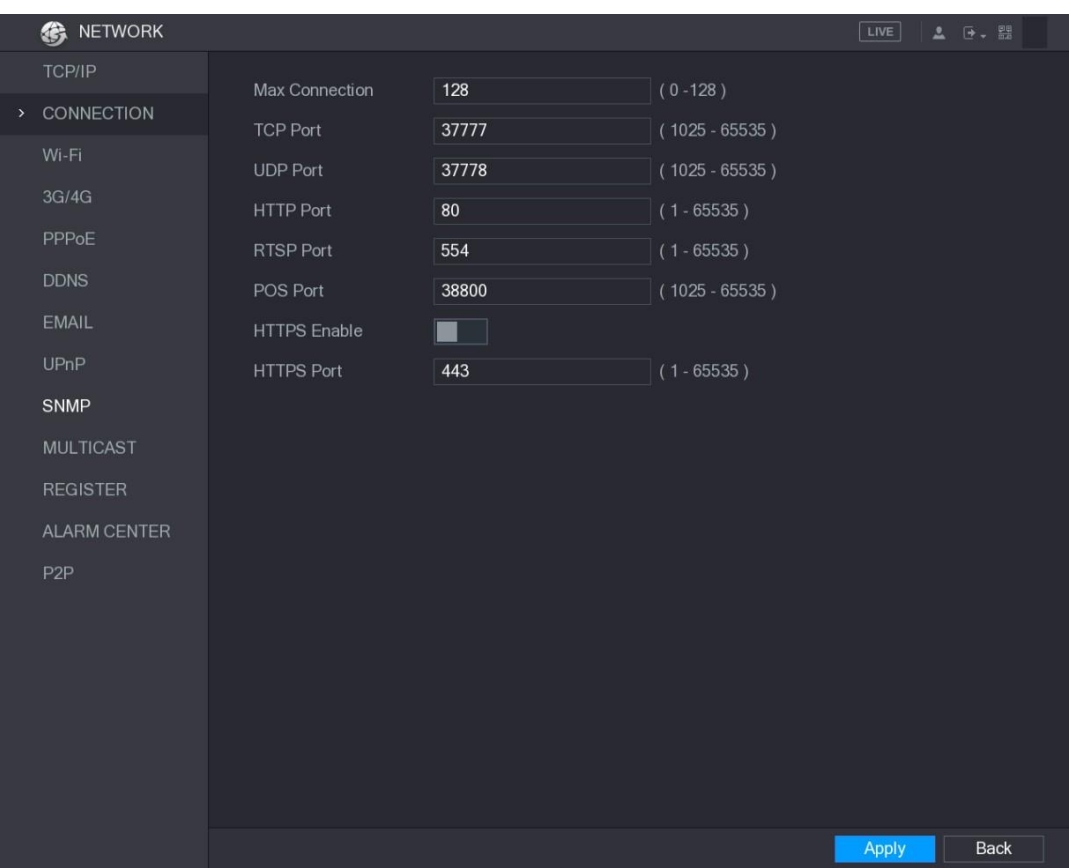

Zostanie wyświetlone okno **CONNECTION** (Połączenia). Zobacz [Rysunek 5–176.](#page-178-0)

Rysunek 5–176

<span id="page-178-0"></span>Krok 2: Skonfiguruj ustawienia połączeń. Zobacz [Tabela 5–56.](#page-179-0)

 $\Box$  UWAGA

Zmiany ustawień połączeń, z wyjątkiem Max Connection (Maks. liczba połączeń), są uwzględniane po ponownym uruchomieniu urządzenia.

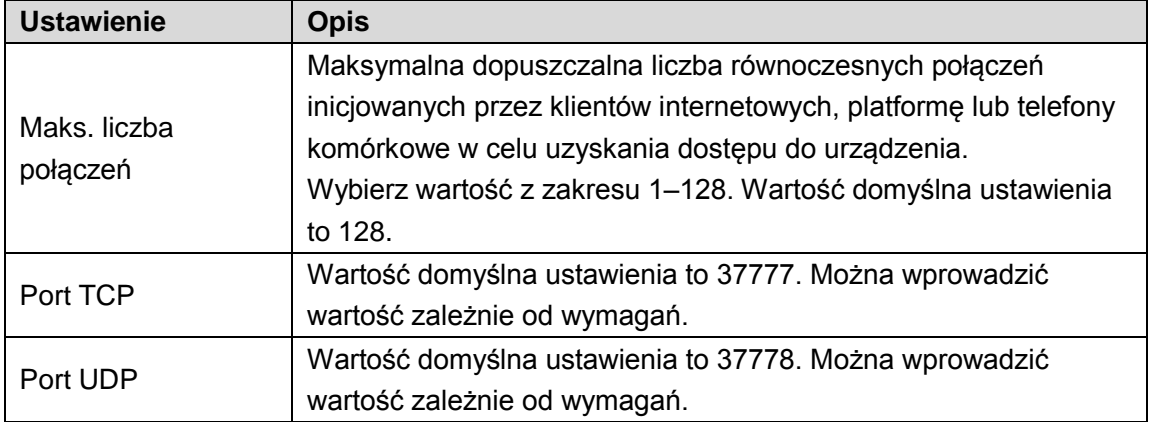

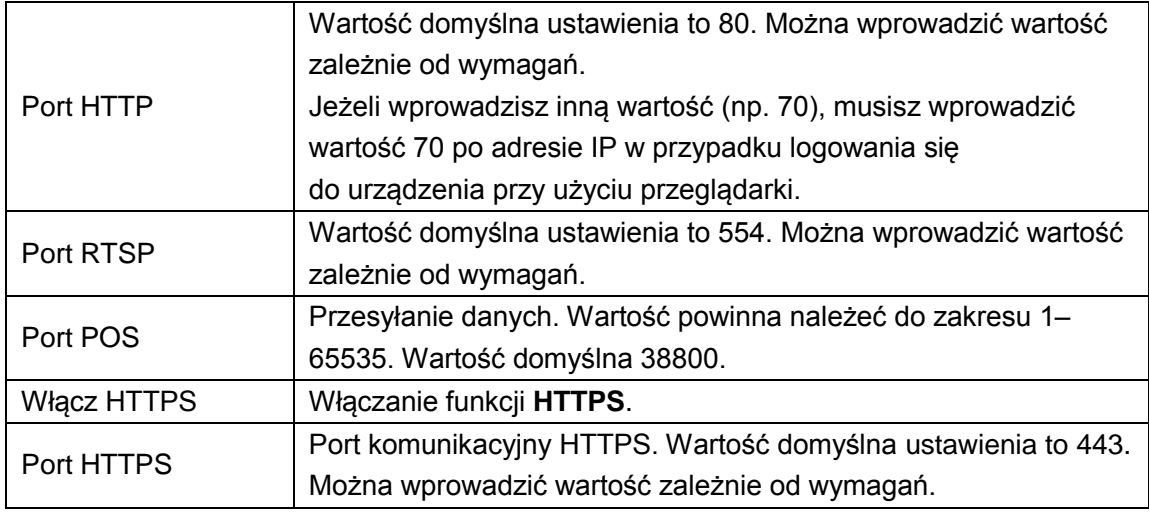

Krok 3: Kliknij przycisk **Apply** (Zastosuj), aby ukończyć konfigurowanie ustawień.

### <span id="page-179-0"></span>Konfigurowanie ustawień połączenia Wi-Fi

Można ustanowić bezprzewodowe połączenie urządzenia z innymi urządzeniami w tej samej sieci przy użyciu ustawień Wi-Fi, aby zapewnić łączność i mobilność.

LUWAGA

Ta funkcja jest obsługiwana tylko przez urządzenie z modułem Wi-Fi.

Krok 1: Wybierz **Main Menu > NETWORK > Wi-Fi** (menu główne > Sieć > Wi-Fi). Zostanie wyświetlone okno **Wi-Fi**. Zobacz [Rysunek 5–177.](#page-179-1)

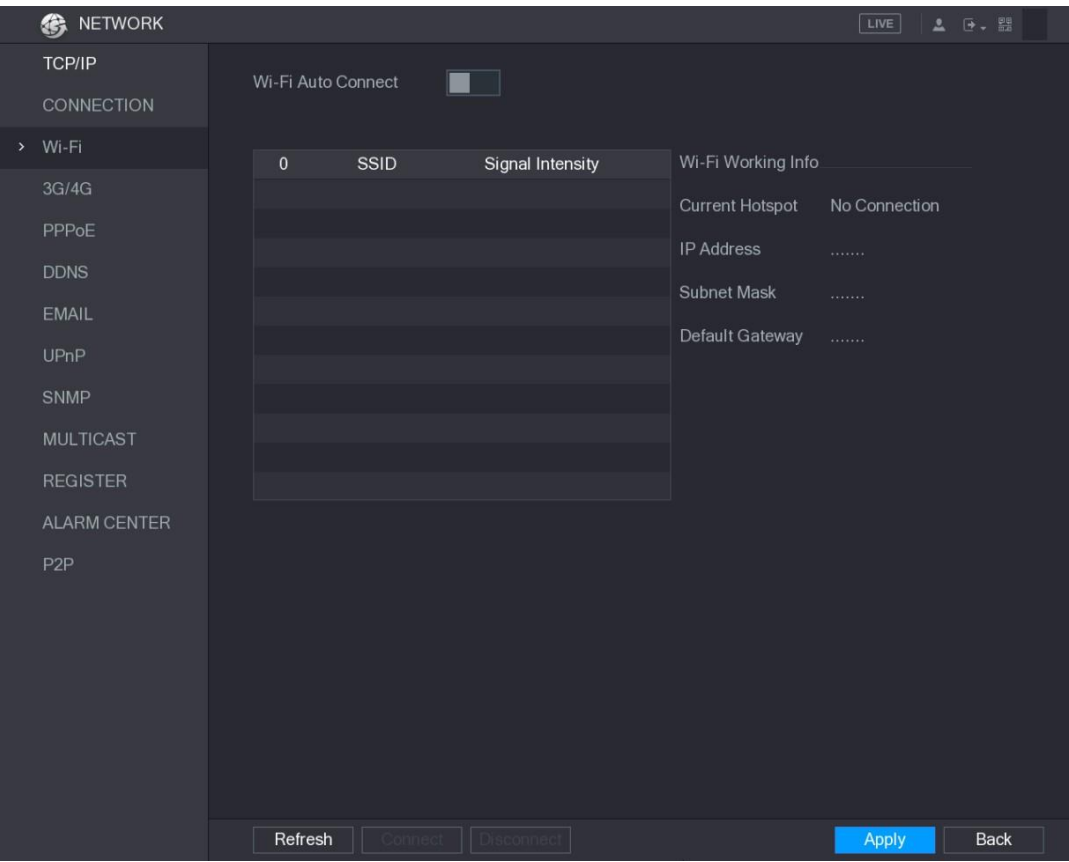

Rysunek 5–177

<span id="page-179-1"></span>Krok 2: Skonfiguruj ustawienia połączeń Wi-Fi. Zobacz [Tabela 5–57.](#page-180-0)
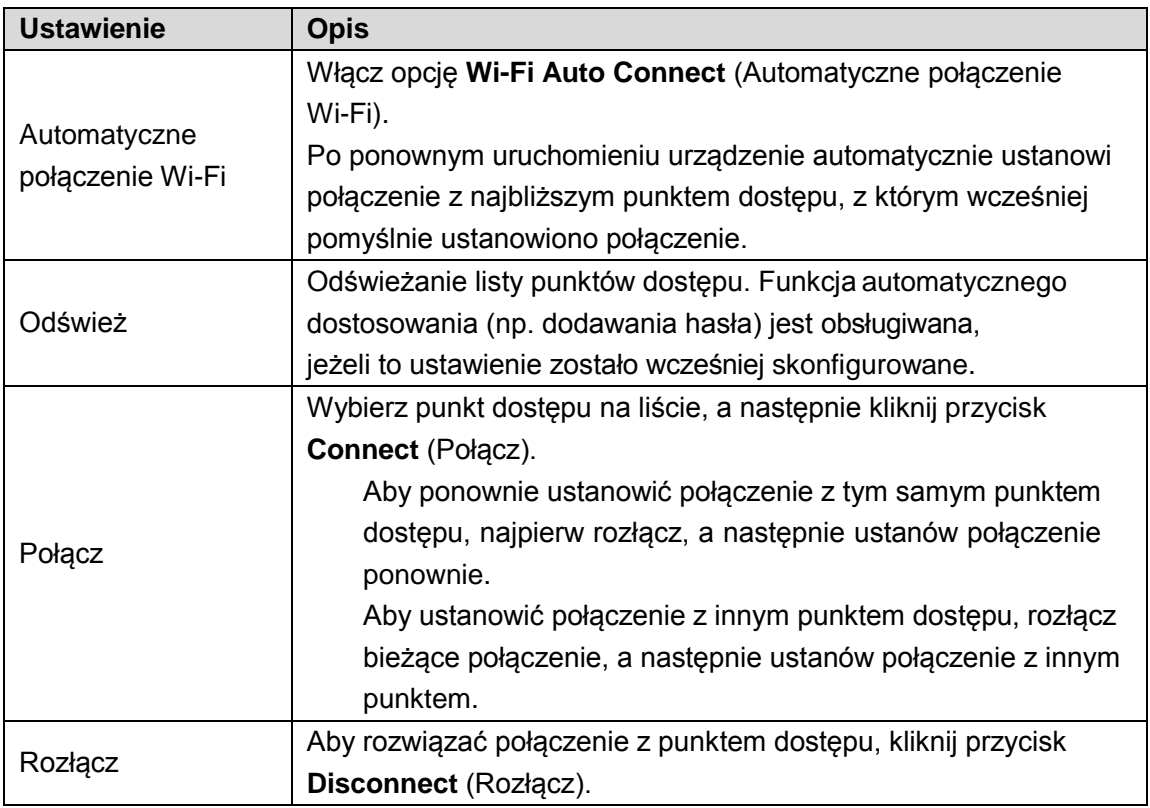

Krok 3: Kliknij przycisk **Apply** (Zastosuj), aby ukończyć konfigurowanie ustawień. Po ustanowieniu połączenia urządzenia z punktem dostępu Wi-Fi w obszarze **Wi-Fi Working Info** (Konfiguracja Wi-Fi) wyświetlana jest nazwa bieżącego punktu dostępu, adres IP, maska podsieci i brama domyślna.

### Konfigurowanie ustawień 3G/4G

Można podłączyć moduł bezprzewodowej łączności 3G/4G do złącza USB urządzenia, a następnie uzyskać dostęp do urządzenia przy przy użyciu adresu IP tego modułu.

 $\Box$  UWAGA

Nie wszystkie modele obsługują tę funkcję.

Krok 1: Podłącz moduł bezprzewodowej łączności 3G/4G do złącza USB urządzenia. Krok 2: Wybierz **Main Menu > NETWORK > 3G/4G** (menu główne > Sieć > 3G/4G). Zostanie wyświetlone okno **3G/4G** (zob. [Rysunek 5–178\)](#page-181-0).

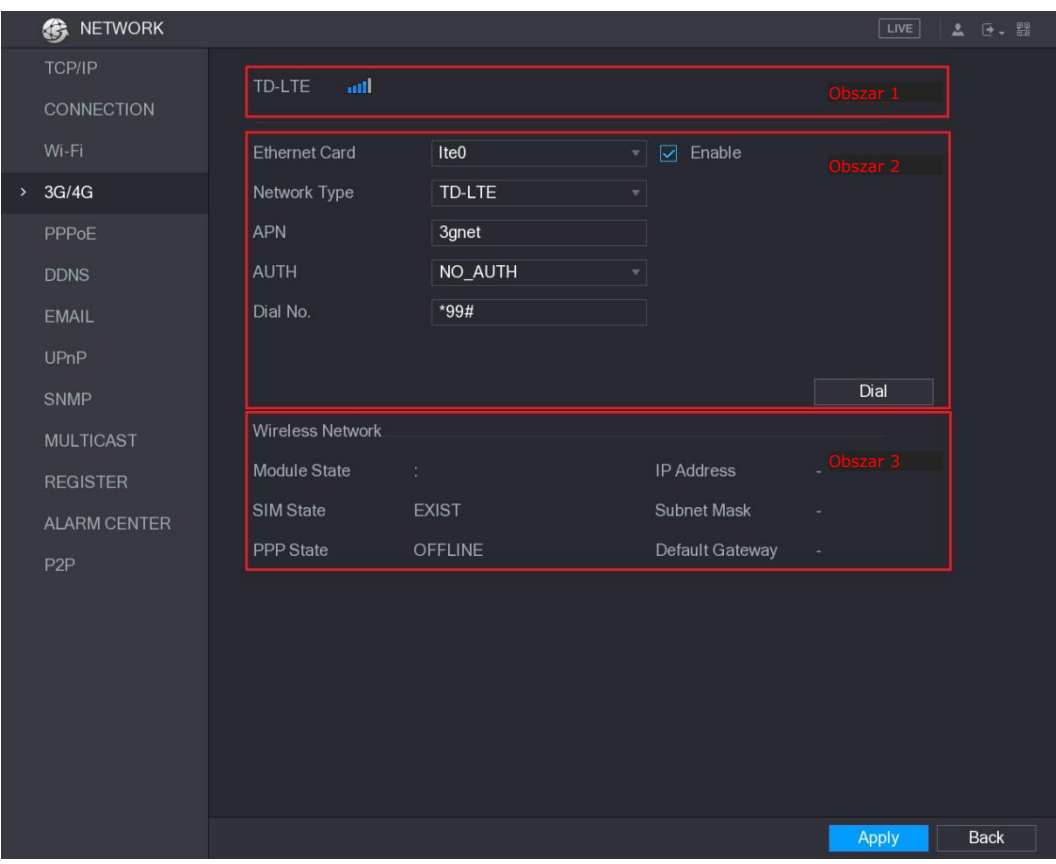

Rysunek 5–178

<span id="page-181-0"></span>W oknie 3G/4G wyświetlane są trzy obszary:

- ⚫ Obszar 1: siła sygnału.
- ⚫ Obszar 2: konfiguracja modułu.
- ⚫ Obszar 3: stan połączenia.

#### LU UWAGA

Informacje w obszarze 2 są wyświetlane po ustanowieniu połączenia modułu 3G/4G. Informacje w obszarach 1 i 3 są wyświetlane tylko po włączeniu funkcji 3G/4G.

Krok 3: Urządzenie rozpocznie identyfikowanie modułu bezprzewodowego i wyświetli wykryte ustawienia w obszarze 2. Zobacz [Tabela 5–58.](#page-181-1)

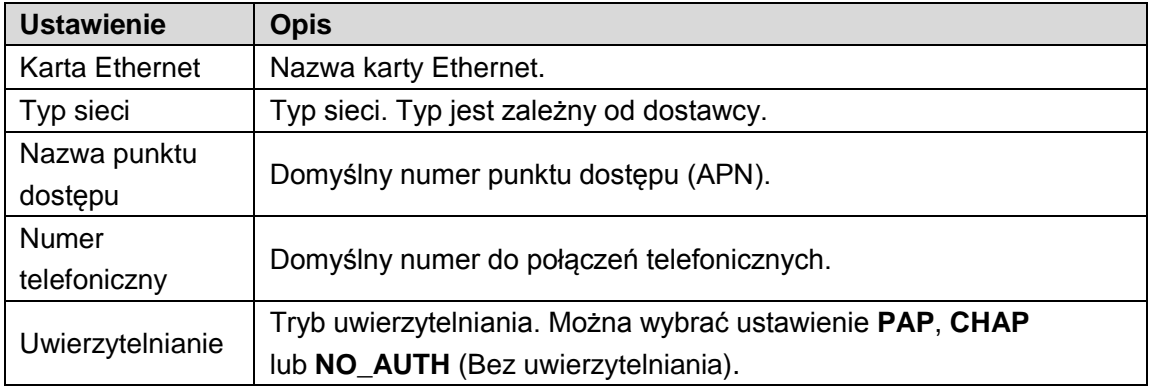

Tabela 5–58

<span id="page-181-1"></span>Krok 4: Zaznacz pole wyboru **Enable** (Włącz).

Krok 5: Kliknij przycisk **Dial** (Wybierz numer), aby rozpocząć ustanawianie połączenia. Po ustanowieniu połączenia informacje zostaną wyświetlone w obszarze **Wireless Network** (Sieć bezprzewodowa). Zobacz [Rysunek 5–179.](#page-182-0)

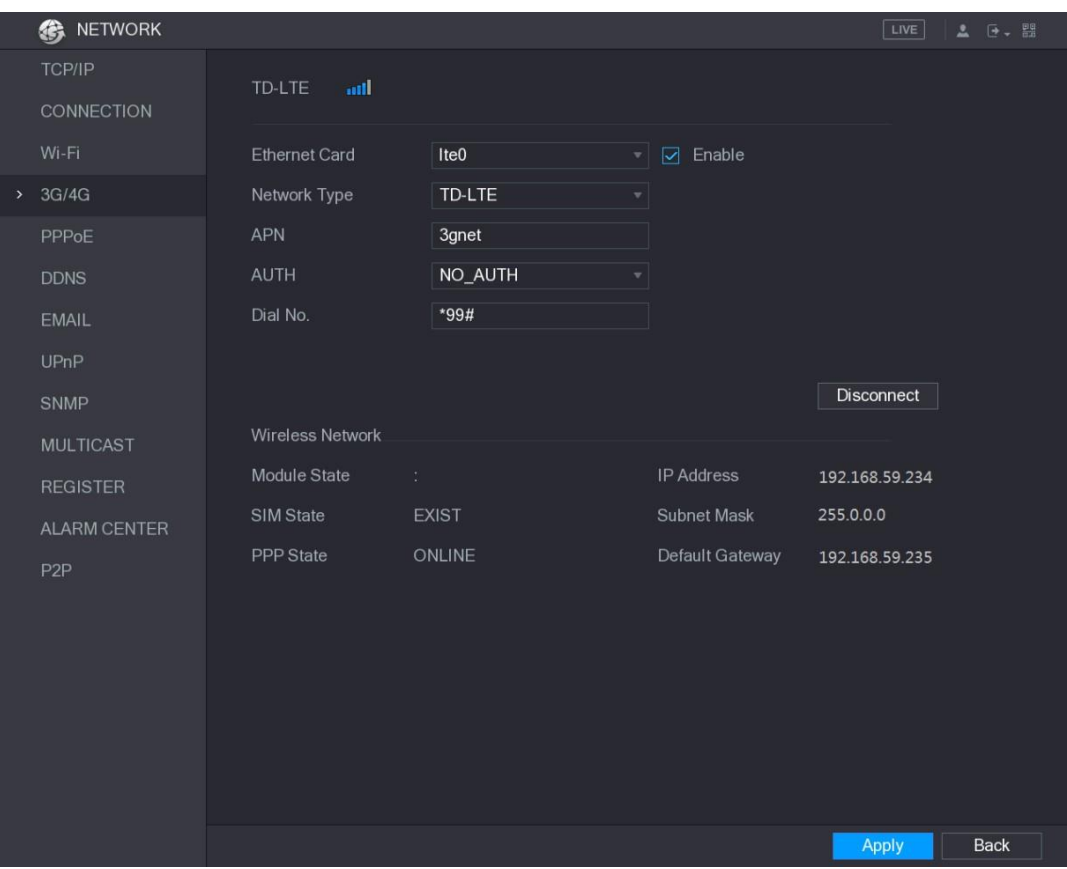

Rysunek 5–179

Krok 6: Kliknij przycisk **Apply** (Zastosuj), aby ukończyć konfigurowanie ustawień.

#### <span id="page-182-0"></span>**Moduły 3G/4G obsługiwane przez urządzenie**

- ⚫ China Mobile 3G/4G: ZTE MF832S
- ⚫ China Mobile 4G: ZTE MF832S
- ⚫ China Unicom 3G: ZTE MF667S, HUAWEI E353U-1
- ⚫ China Telecom 4G: HUAWEI EC122, ZTE AC2736

LU UWAGA

- ⚫ Jeżeli urządzenie jest połączone z siecią China Telecom 3G/4G, można zalogować urządzenie przy użyciu publicznego adresu IP przy użyciu komputera i publicznego Internetu (port HTTP 80 nie jest skonfigurowany). Jeżeli urządzenie jest połączone z prywatną siecią China Unicom lub China Mobile 3G, nie można zalogować urządzenia przy użyciu komputera połączonego z publicznym Internetem.
- ⚫ W oknie 3G/4G wyświetlane są różne nazwy kart Ethernet (ppp5, ppp6, ppp7 lub ppp8) zależnie od złącza USB 2.0 urządzenia, do którego jest podłączony moduł 3G.
- ⚫ Jeżeli ustanawiane jest telefoniczne połączenie z siecią 3G/4G, należy ponawiać próby do skutku. Możliwość przełączania bramy domyślnej jest zależna od priorytetu kart Ethernet.
- ⚫ Moduły USB China Unicom i China Mobile 3G/4G obecnie nie obsługują trybu EDGE.

### Konfigurowanie ustawień PPPoE

Korzystanie z protokołu PPPoE jest kolejną metodą zapewnienia dostępu urządzenia do sieci. Można ustanowić połączenie sieciowe, konfigurując ustawienia PPPoE w celu dynamicznego przydzielania adresu IP w sieci WAN do urządzenia. Aby korzystać z tej funkcji, należy najpierw uzyskać nazwę użytkownika i hasło od usługodawcy internetowego.

Krok 1: Wybierz **Main Menu > NETWORK > PPPoE** (menu główne > Sieć > PPPoE). Zostanie wyświetlone okno **PPPoE**. Zobacz [Rysunek 5–180.](#page-183-0)

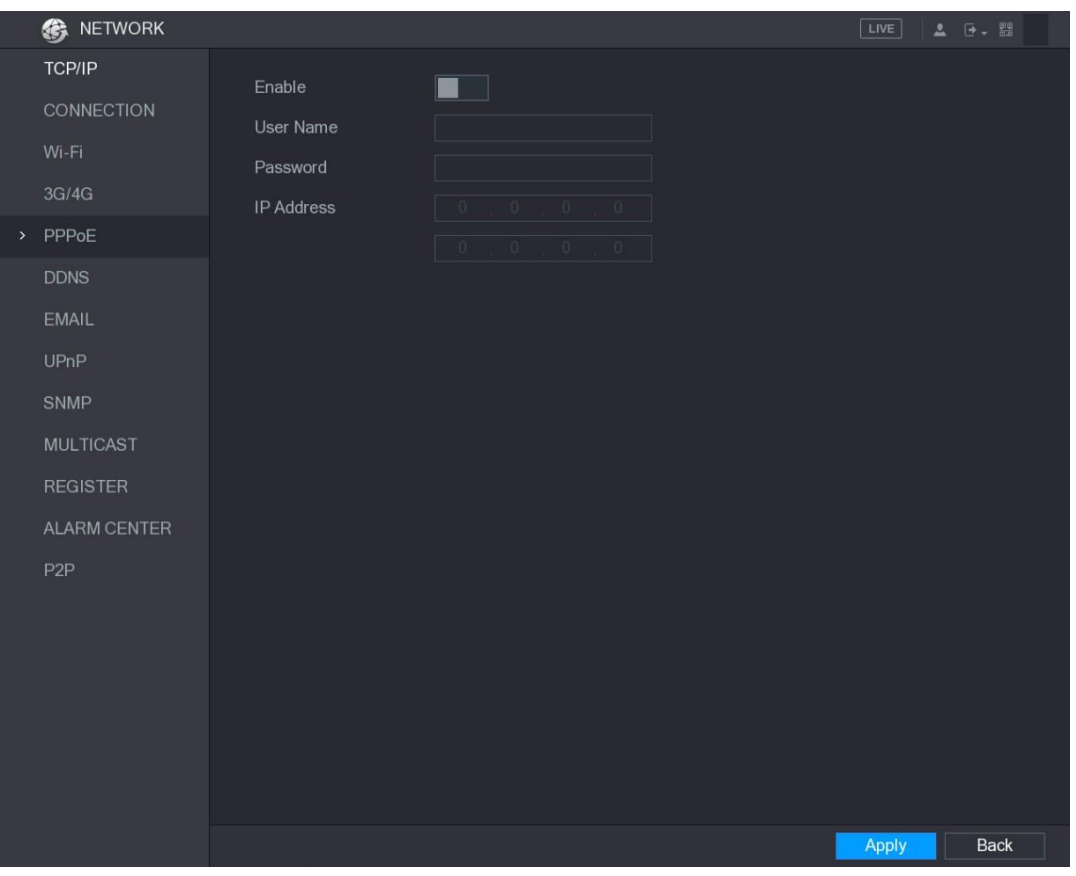

Rysunek 5–180

<span id="page-183-0"></span>Krok 2: Włącz funkcję PPPoE.

Krok 3: W polach **User Name** (Nazwa użytkownika) i **Password** (Hasło) wprowadź nazwę użytkownika i hasło podane przez usługodawcę internetowego.

Krok 4: Kliknij przycisk **Apply** (Zastosuj), aby ukończyć konfigurowanie ustawień.

System wyświetli okno podręczne z komunikatem informującym o pomyślnym zapisie. Adres IP zostanie wyświetlony w oknie PPPoE. Korzystając z tego adresu IP, można uzyskać dostęp do urządzenia.

L<sup>I</sup> UWAGA

Gdy funkcja PPPoE jest włączona, nie można modyfikować adresu IP w oknie **TCP/IP**.

### Konfigurowanie ustawień DDNS

Gdy adres IP urządzenia często ulega zmianie, funkcja DDNS może dynamicznie odświeżać powiązanie domeny DNS z adresem IP, zapewniając dostęp do urządzenia przy użyciu domeny.

### Przygotowanie do konfiguracji

Należy upewnić się, że urządzenie obsługuje określony typ DDNS, i zalogować się do witryny internetowej wskazanej przez dostawcę usługi DDNS w celu zarejestrowania informacji takich jak domena przy użyciu komputera w sieci WAN.

- ⚫ Jeżeli wybrano typ Quick DDNS, rejestracja domeny nie jest konieczna.
- ⚫ Jeżeli wybrano inny typ DDNS, należy zalogować się do witryny internetowej DDNS w celu zarejestrowania informacji takich jak nazwa użytkownika, hasło i nazwa domeny.

#### LUWAGA

Po pomyślnej rejestracji i zalogowaniu się do witryny internetowej DDNS można wyświetlać informacje o wszystkich podłączonych urządzeniach przypisanych do danej nazwy użytkownika.

### Procedura konfiguracji

Krok 1: Wybierz **Main Menu > NETWORK > DDNS** (menu główne > Sieć > DDNS). Zostanie wyświetlone okno **DDNS**. Zobacz [Rysunek 5–181.](#page-184-0)

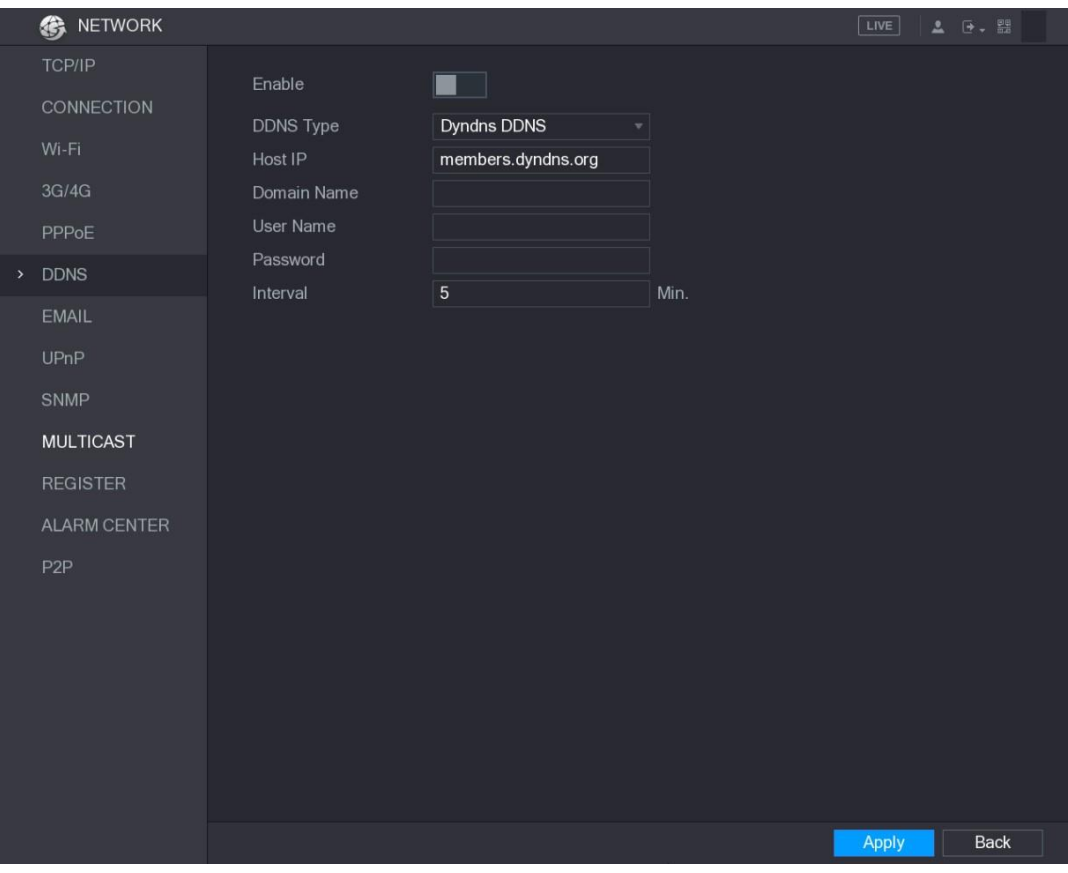

Rysunek 5–181

<span id="page-184-0"></span>Krok 2: Skonfiguruj ustawienia DDNS.

⚫ Typ inny niż Quick DDNS. Zobacz [Tabela](#page-185-0) 5–59.

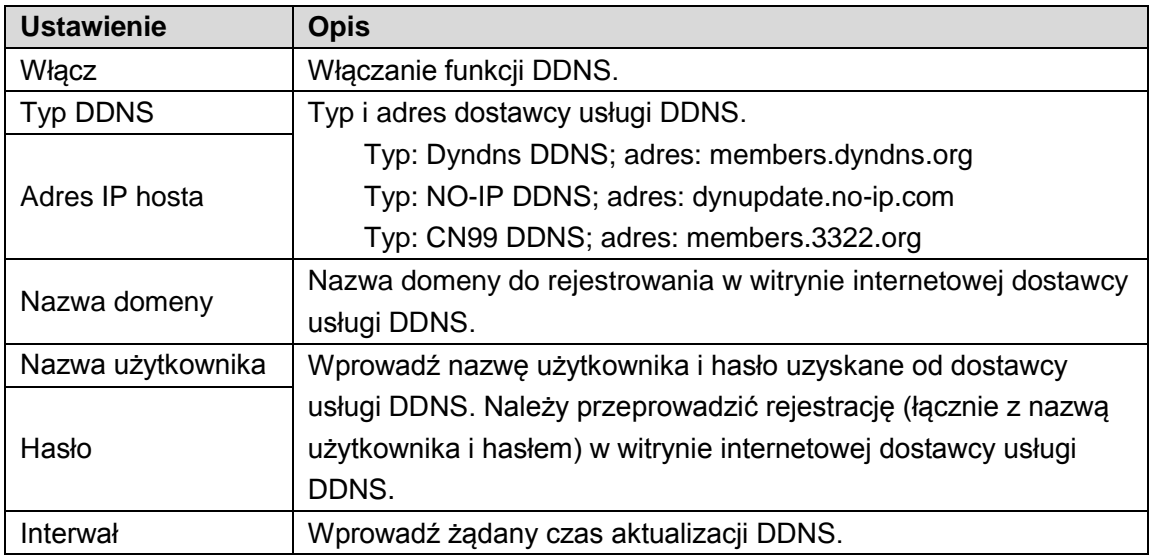

⚫ Typ Quick DDNS. Zobacz [Tabela](#page-185-1) 5–60.

<span id="page-185-0"></span>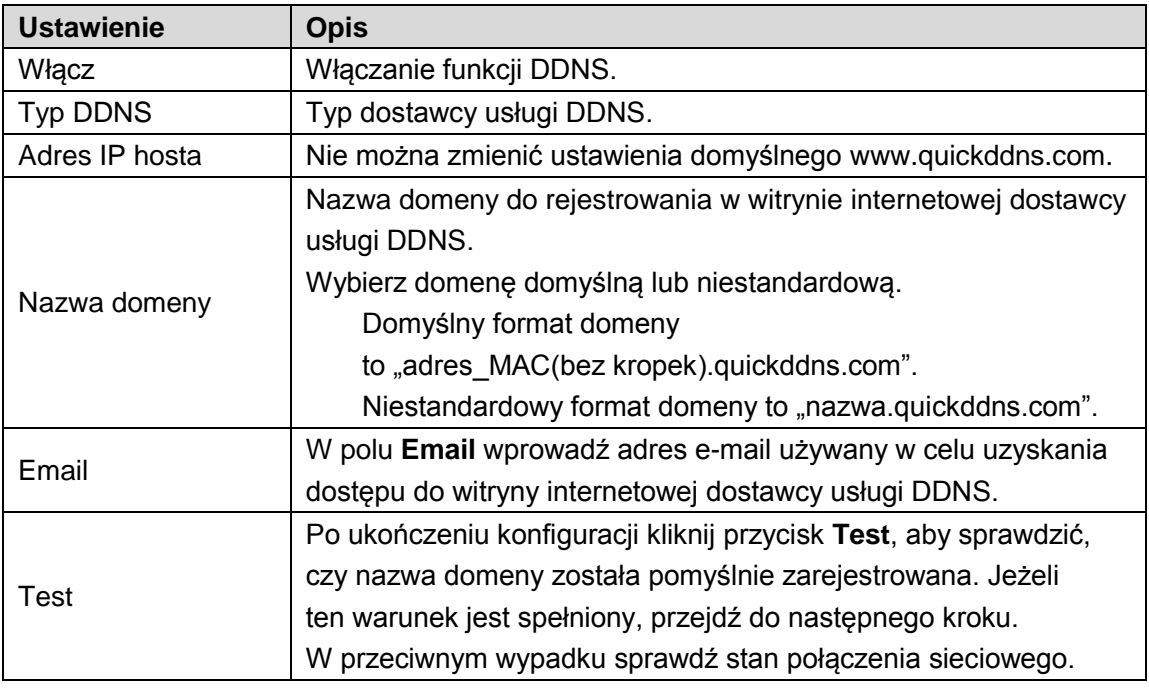

Tabela 5–60

<span id="page-185-1"></span>Krok 3: Kliknij przycisk **Apply** (Zastosuj), aby ukończyć konfigurowanie ustawień. Wprowadź nazwę domeny w przeglądarce na komputerze, a następnie naciśnij klawisz **Enter**. Jeżeli zostanie wyświetlony interfejs internetowy urządzenia, oznacza to, że konfiguracja powiodła się. Jeżeli nie, oznacza to , że konfiguracja nie powiodła się.

#### Konfigurowanie ustawień e-mail

Można skonfigurować ustawienia poczty e-mail, aby umożliwić wysyłanie przez system wiadomości e-mail z powiadomieniem po wystąpieniu zdarzenia alarmowego. Krok 1: Wybierz **Main Menu > NETWORK > EMAIL** (menu główne > Sieć > E-mail). Zostanie wyświetlone okno **EMAIL** (E-mail). Zobacz [Rysunek 5–182.](#page-186-0)

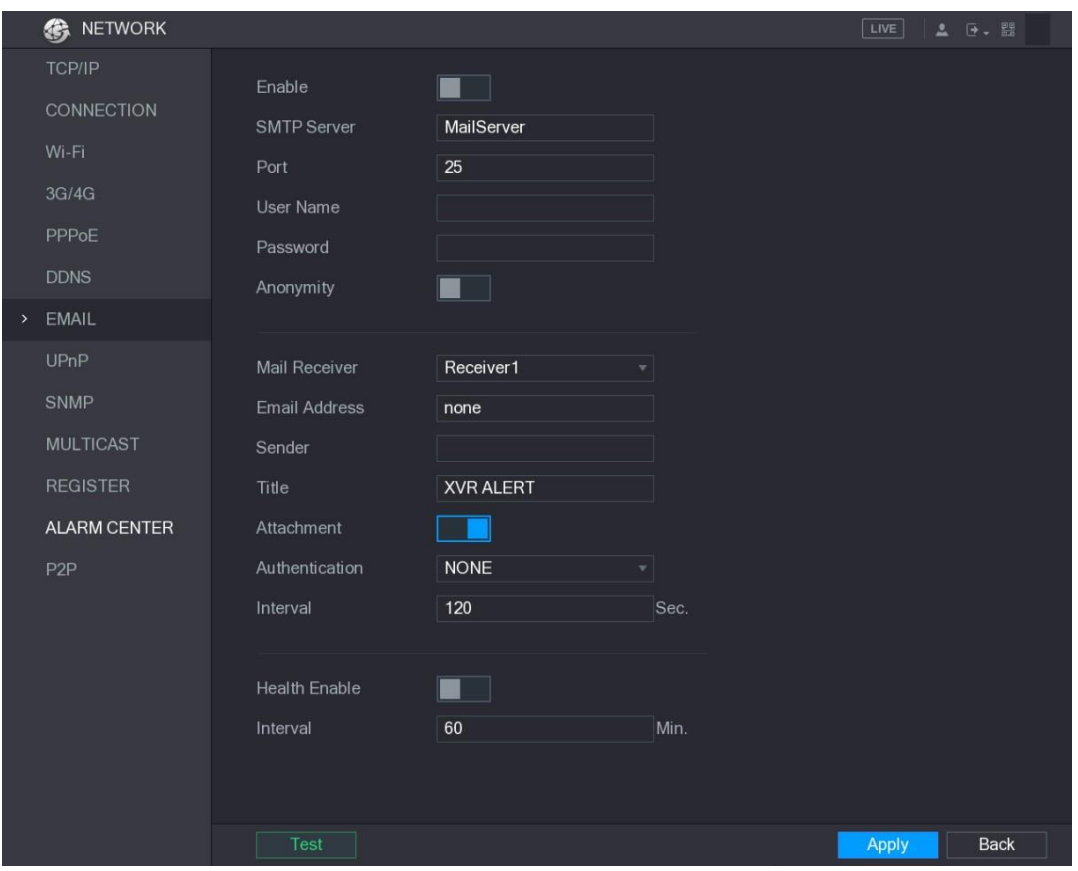

Rysunek 5–182

|  |  | Krok 2: Skonfiguruj ustawienia e-mail. Zobacz Tabela 5–61. |
|--|--|------------------------------------------------------------|
|--|--|------------------------------------------------------------|

<span id="page-186-0"></span>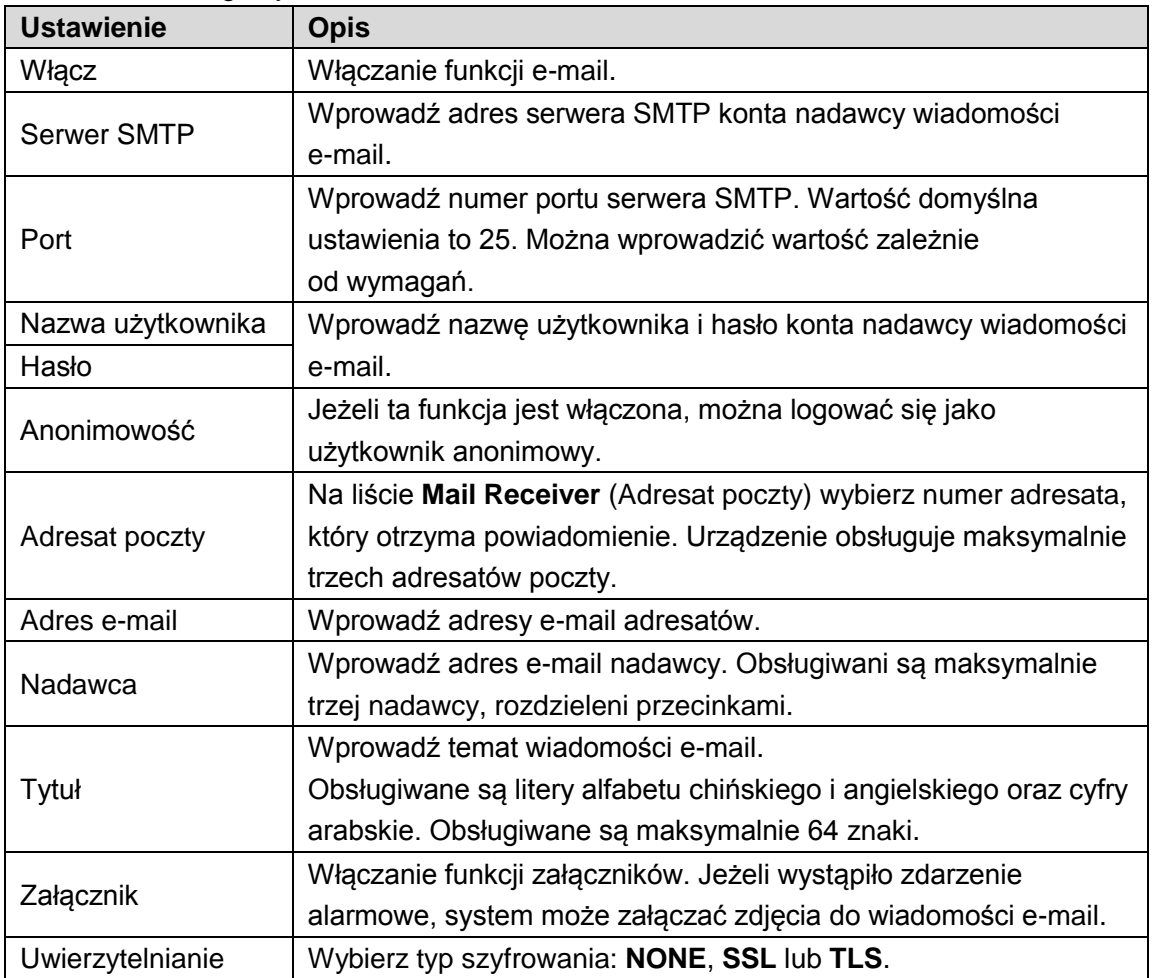

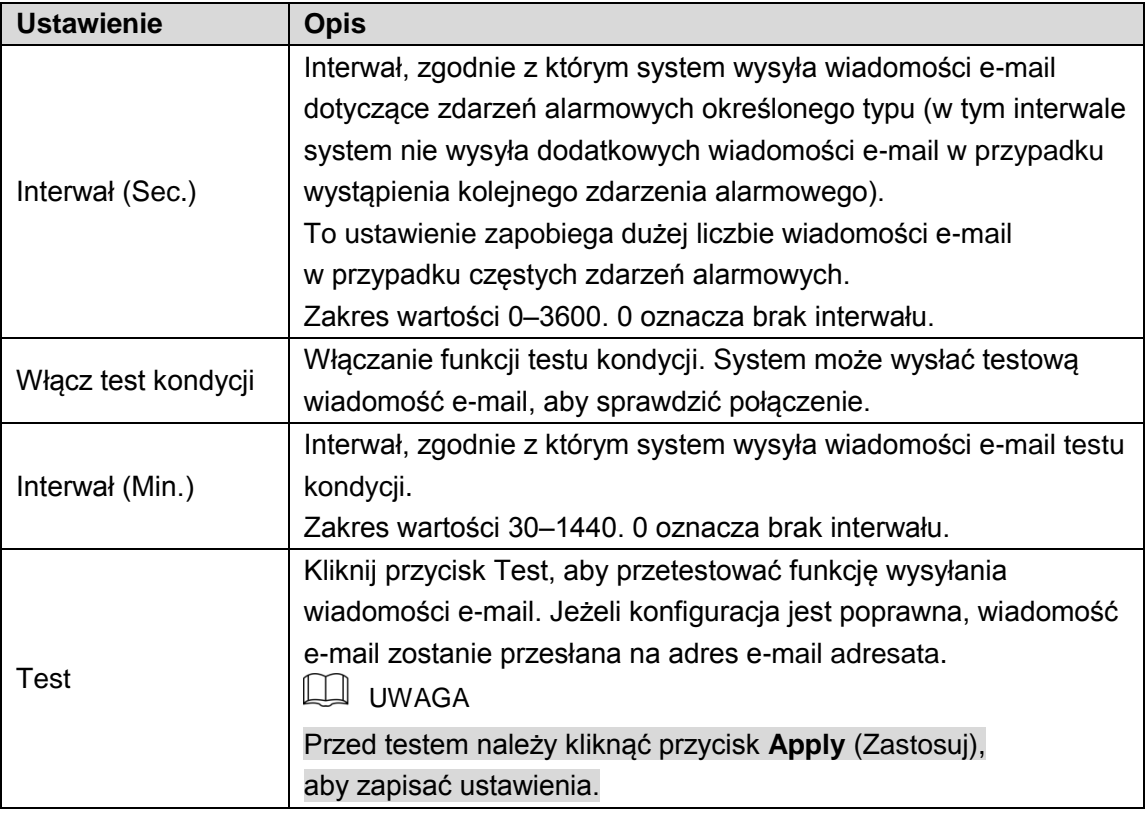

Krok 3: Kliknij przycisk **Apply** (Zastosuj), aby ukończyć konfigurowanie ustawień.

#### <span id="page-187-0"></span>Konfigurowanie ustawień UPnP

Można mapować powiązania sieci LAN i WAN w celu uzyskania dostępu do urządzenia w sieci LAN przy użyciu adresu IP w sieci WAN.

### Przygotowanie do konfiguracji

- ⚫ Zaloguj się do routera w celu ustawienia portu sieci WAN umożliwiającego ustanowienie połączenia z siecią WAN przy użyciu adresu IP.
- ⚫ Włącz funkcję UPnP w routerze.
- ⚫ Podłącz urządzenie do złącza LAN w routerze, aby ustanowić połączenie z siecią LAN.
- ⚫ Wybierz **Main Menu > NETWORK > TCP/IP** (menu główne > Sieć > TCP/IP) i skonfiguruj adres IP w zakresie adresów IP routera lub włącz funkcję DHCP, aby automatycznie uzyskać adres IP.

#### Procedura konfiguracji

Krok 1: Wybierz **Main Menu > NETWORK > UPnP** (menu główne > Sieć > UPnP). Zostanie wyświetlone okno **UPnP**. Zobacz [Rysunek 5–183.](#page-188-0)

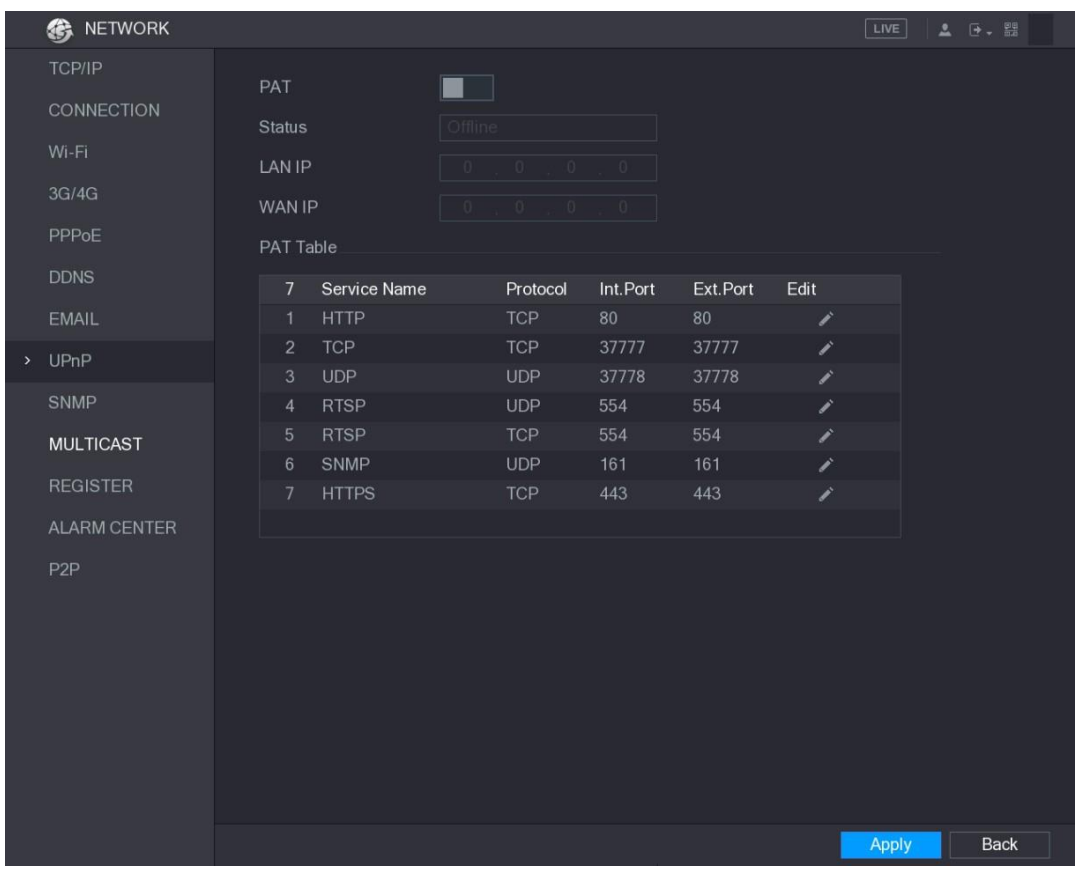

Rysunek 5–183

Krok 2: Skonfiguruj ustawienia UPnP. Zobacz [Tabela 5–62.](#page-189-0)

<span id="page-188-0"></span>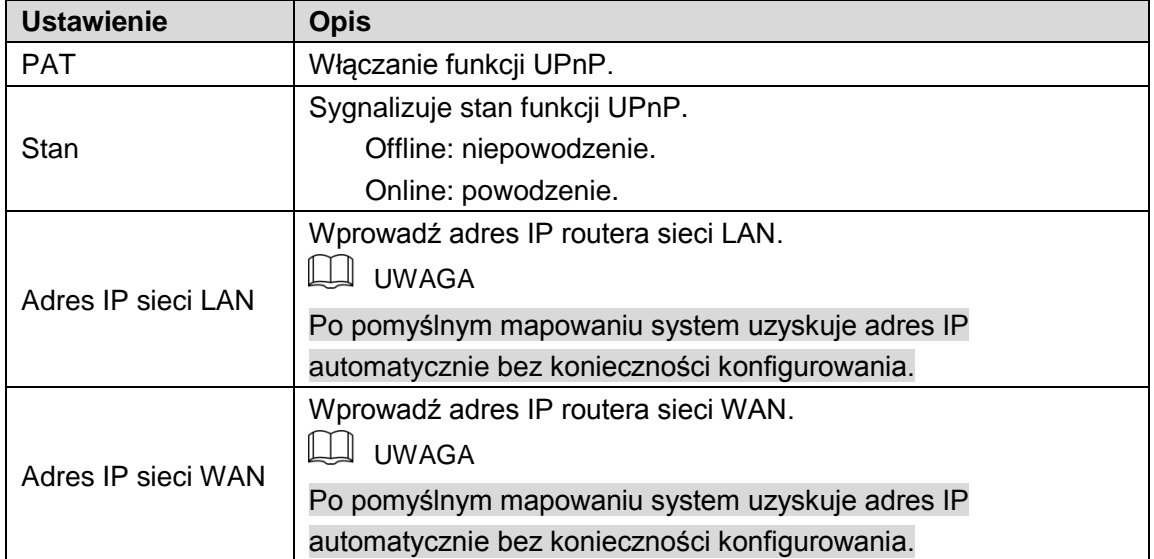

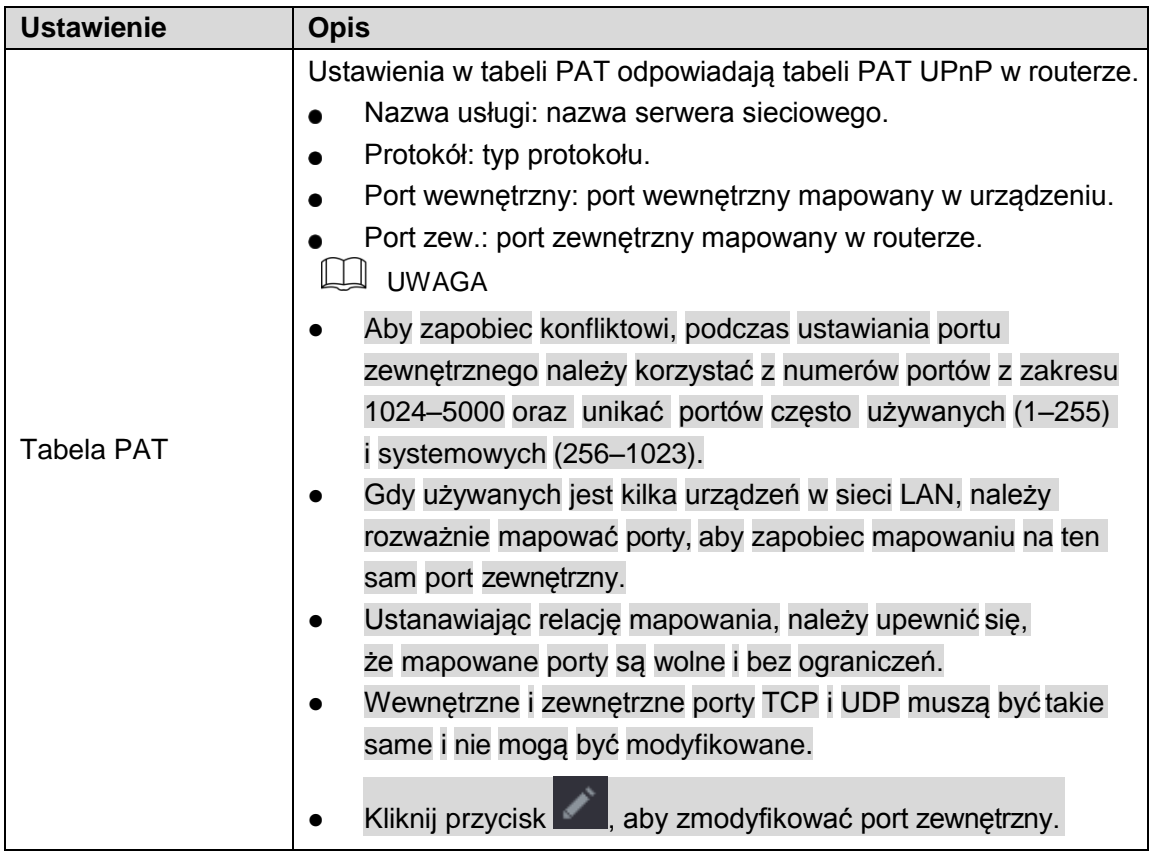

<span id="page-189-0"></span>Krok 3: Kliknij przycisk **Apply** (Zastosuj), aby ukończyć konfigurowanie ustawień. W przeglądarce wprowadź [http://adres\\_IP\\_WAN:zewnętrzny\\_port\\_IP. Z](http://wan/)ostanie wyświetlony interfejs urządzenia LAN.

### Konfigurowanie ustawień SNMP

**LA UWAGA** 

Nie wszystkie modele obsługują tę funkcję.

Można ustanowić połączenie urządzenia z oprogramowaniem takim jak MIB Builder lub MG-SOFT MIB Browser, umożliwiającym zarządzanie i sterowanie urządzeniem.

### Przygotowanie do konfiguracji

- ⚫ Zainstaluj oprogramowanie umożliwiające zarządzanie i sterowanie protokołem SNMP, takie jak MIB Builder lub MG-SOFT MIB Browser.
- ⚫ Uzyskaj aktualne wersje plików MIB z działu pomocy technicznej.

### Procedura konfiguracji

Krok 1: Wybierz **Main Menu > NETWORK > SNMP** (menu główne > Sieć > SNMP). Zostanie wyświetlone okno **SNMP**. Zobacz [Rysunek 5–184.](#page-190-0)

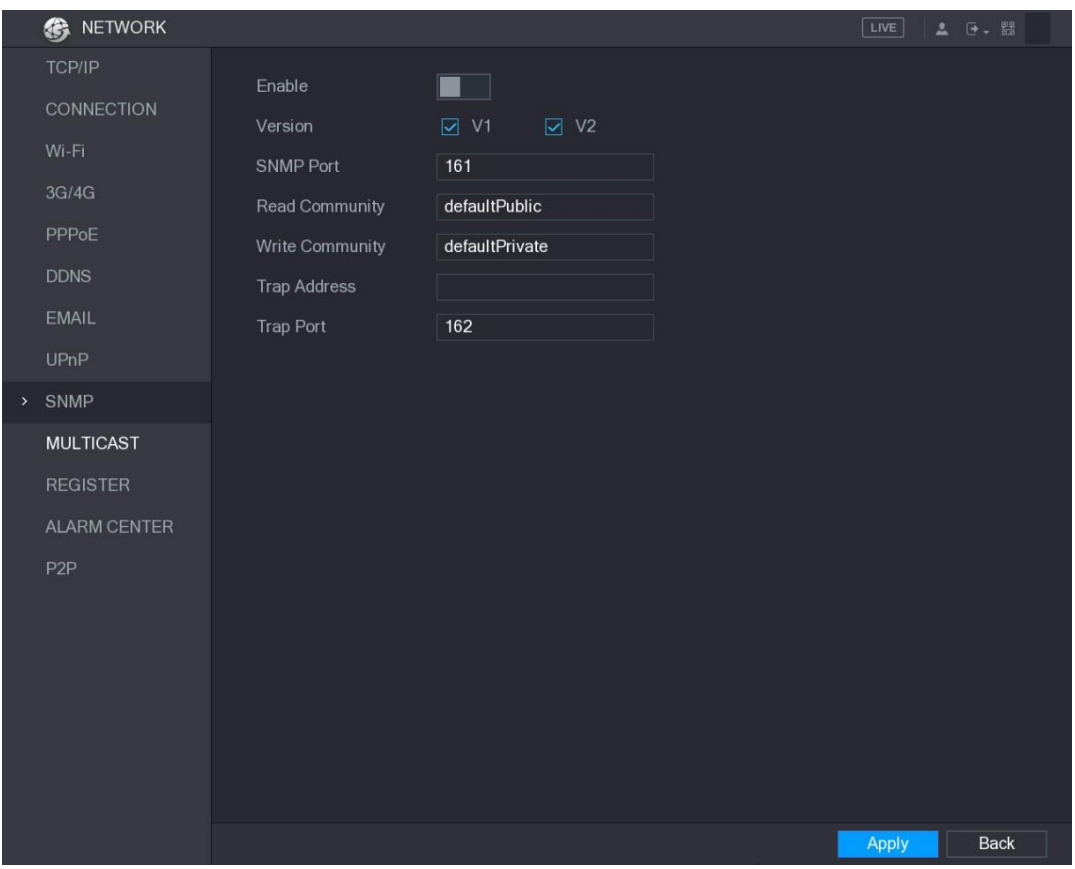

Rysunek 5–184

Krok 2: Skonfiguruj ustawienia SNMP. Zobacz [Tabela 5–63.](#page-190-1)

<span id="page-190-0"></span>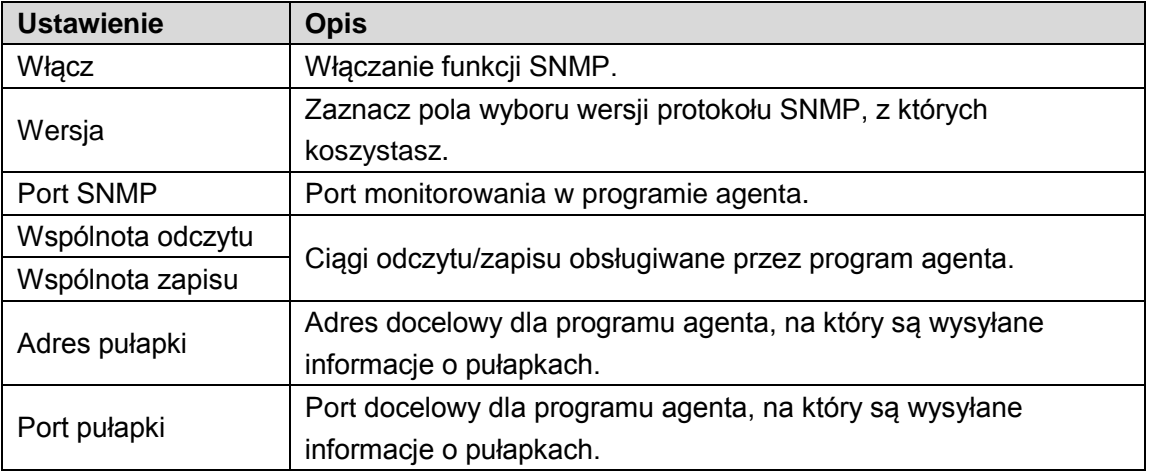

Tabela 5–63

<span id="page-190-1"></span>Krok 3: Skompiluj dwa pliki MIB przy użyciu aplikacji MIB Builder.

Krok 4: Uruchom aplikację MG-SOFT MIB Browser, aby wczytać moduł z kompilacji.

Krok 5: W aplikacji MG-SOFT MIB Browser wprowadź adres IP urządzenia, którym chcesz zarządzać, a następnie wybierz numer wersji dla kwerendy.

Krok 6: W aplikacji MG-SOFT MIB Browser rozwiń strukturę hierarchiczną, aby uzyskać informacje dotyczące konfiguracji urządzenia, takie jak liczba kanałów i wersja oprogramowania.

### Konfigurowanie ustawień multiemisji

Jeżeli maksymalna dopuszczalna liczba równoczesnych prób dostępu do urządzenia z sieci w celu wyświetlenia wideo zostanie przekroczona, wideo nie jest wyświetlane. Aby rozwiązać ten problem, można grupować adresy IP przy użyciu funkcji multiemisji.

Krok 1: Wybierz **Main Menu > NETWORK > MULTICAST** (menu główne > Sieć > Multiemisja). Zostanie wyświetlone okno **MULTICAST** (Multiemisja). Zobacz [Rysunek 5–185.](#page-191-0)

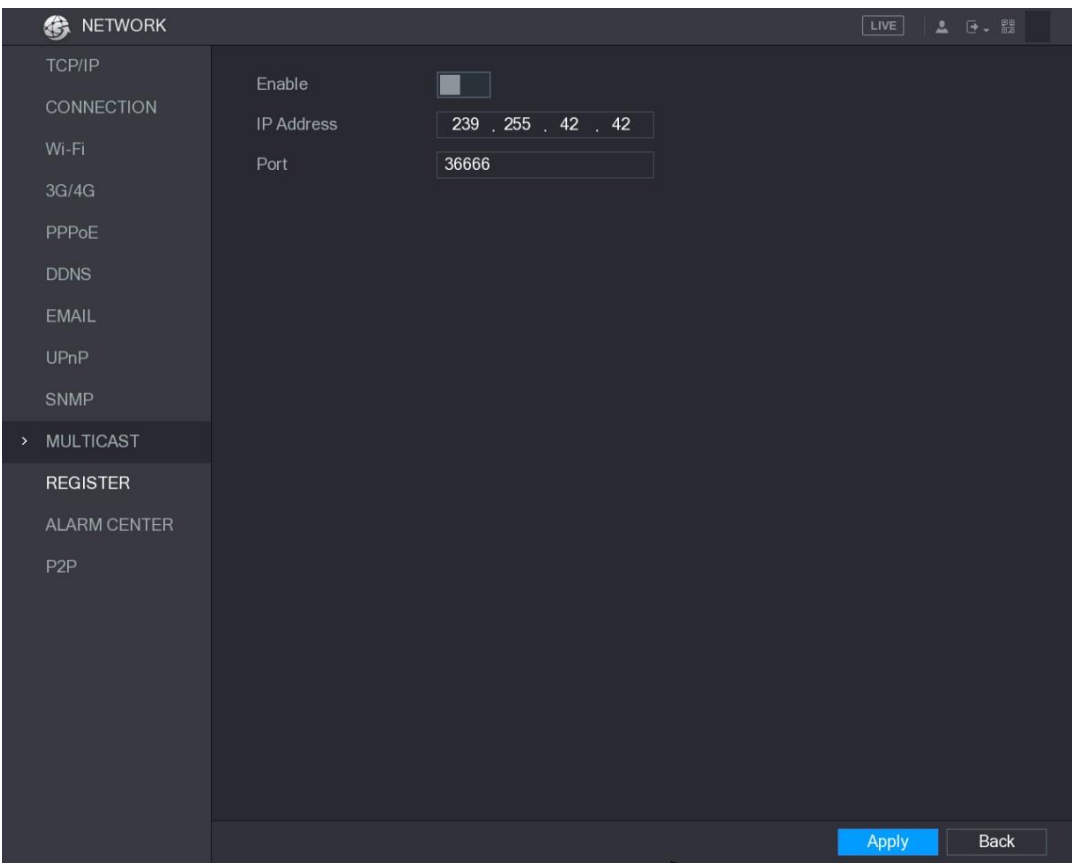

Rysunek 5–185

Krok 2: Skonfiguruj ustawienia multiemisji. Zobacz [Tabela 5–64.](#page-191-1)

<span id="page-191-0"></span>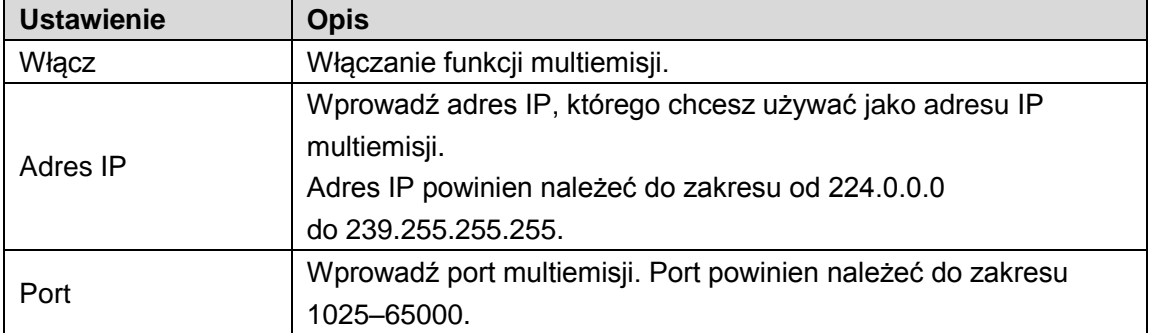

#### Tabela 5–64

<span id="page-191-1"></span>Krok 3: Kliknij przycisk **Apply** (Zastosuj), aby ukończyć konfigurowanie ustawień. Korzystając z adresu IP multiemisji, można logować się w Internecie. Zobacz [Rysunek 5–186.](#page-192-0) Na liście **Type** (Typ) w oknie dialogowym logowania w Internecie wybierz pozycję **MULTICAST**  (Multiemisja). Adres IP multiemisji zostanie pobrany automatycznie i nastąpi dołączenie do multiemisji. Po wykonaniu powyższych czynności można wyświetlać wideo przy użyciu funkcji multiemisji.

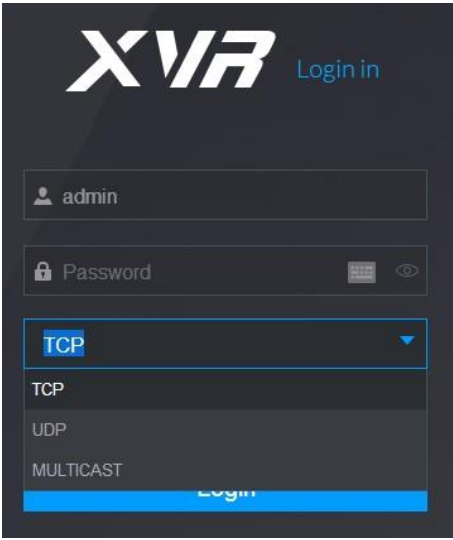

Rysunek 5–186

## <span id="page-192-0"></span>Konfigurowanie ustawień rejestracji

Można zarejestrować urządzenie na określonym serwerze proxy ułatwiającym oprogramowaniu klienckiemu uzyskanie dostępu do urządzenia.

Krok 1: Wybierz **Main Menu > NETWORK > REGISTER** (menu główne > Sieć > rejestracji). Zostanie wyświetlone okno **REGISTER** (rejestracji). Zobacz [Rysunek 5–187.](#page-192-1)

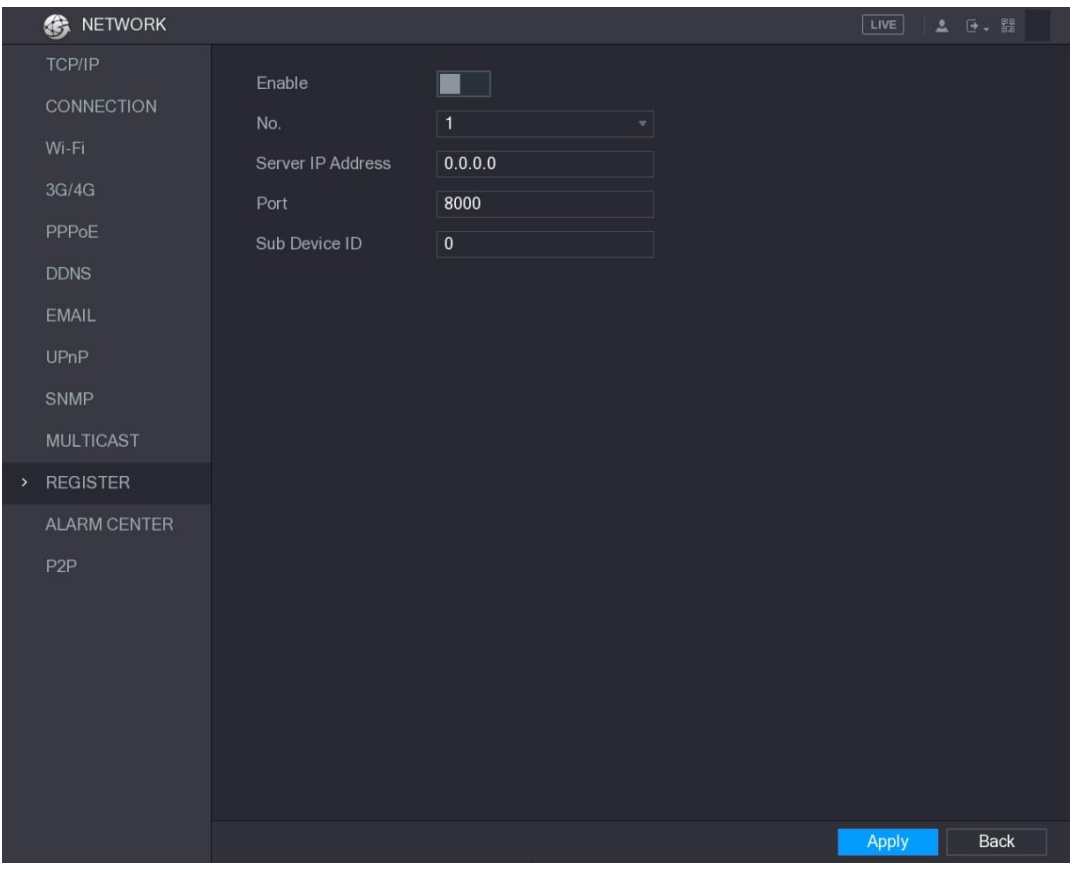

Rysunek 5–187

<span id="page-192-1"></span>Krok 2: Skonfiguruj ustawienia rejestracji. Zobacz [Tabela 5–65.](#page-193-0)

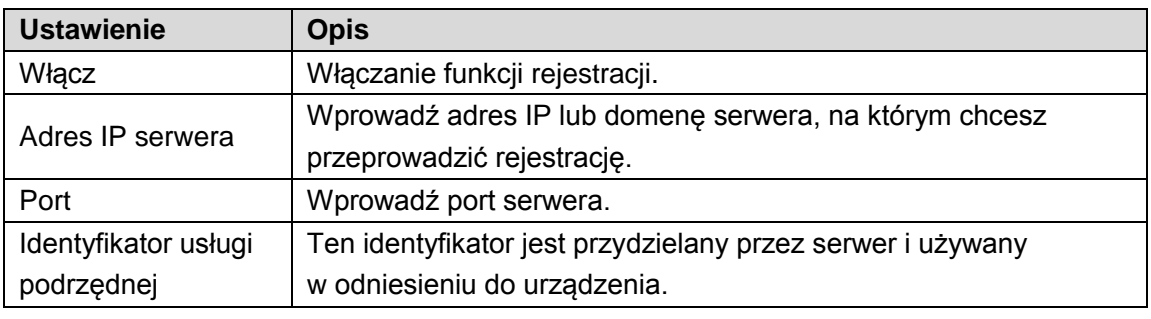

Krok 3: Kliknij przycisk **Apply** (Zastosuj), aby ukończyć konfigurowanie ustawień.

### <span id="page-193-0"></span>Konfigurowanie ustawień centrum alarmowego

Można skonfigurować serwer centrum alarmowego do odbierania przekazywanych informacji o alarmach. Aby korzystać z tej funkcji, należy zaznaczyć pole wyboru **Alarm Upload**  (Przekazywanie alarmów). Aby uzyskać więcej informacji na temat ustawień zdarzeń alarmowych, zobacz ["5.10 Ustawienia zdarzeń alarmowych"](#page-105-0).

Krok 1: Wybierz **Main Menu > NETWORK > ALARM CENTER** (menu główne > Sieć > Centrum alarmowe).

Zostanie wyświetlone okno **ALARM CENTER** (Centrum alarmowe). Zobacz [Rysunek 5–188.](#page-193-1)

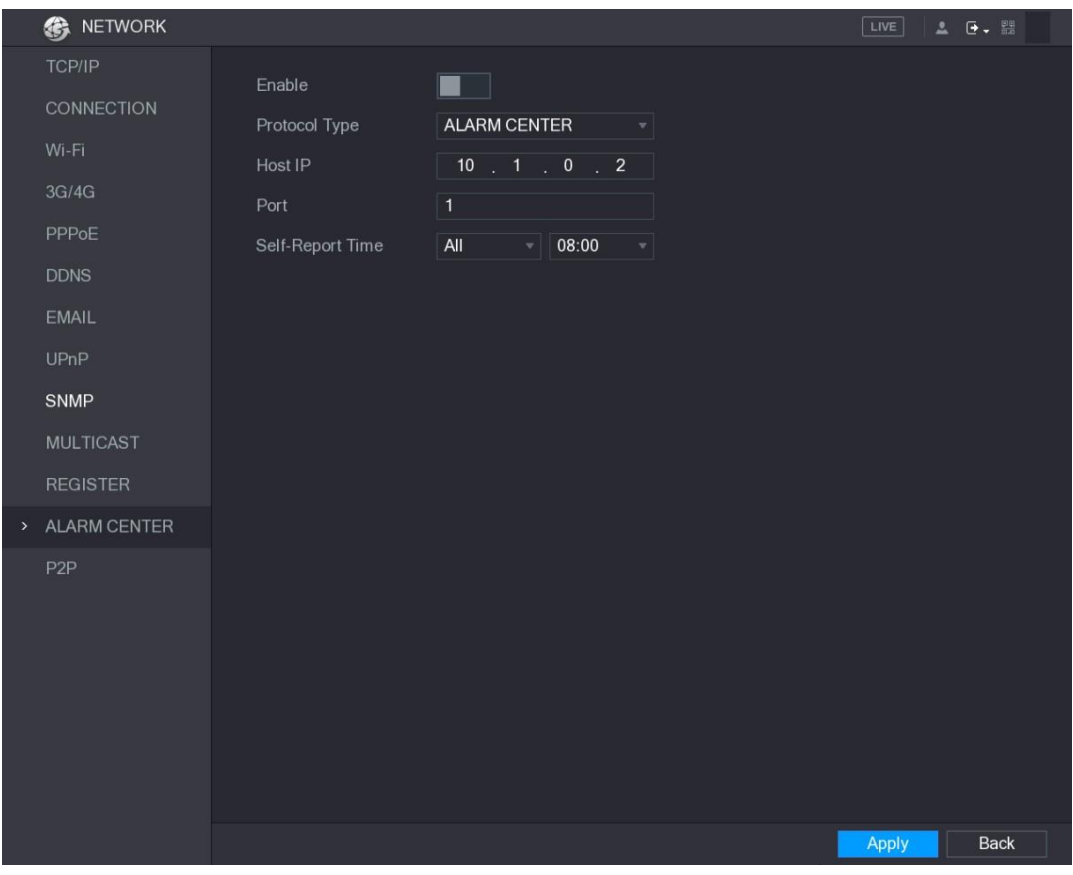

#### Rysunek 5–188

Krok 2: Skonfiguruj ustawienia centrum alarmowego. Zobacz Tabela 5-66.

<span id="page-193-1"></span>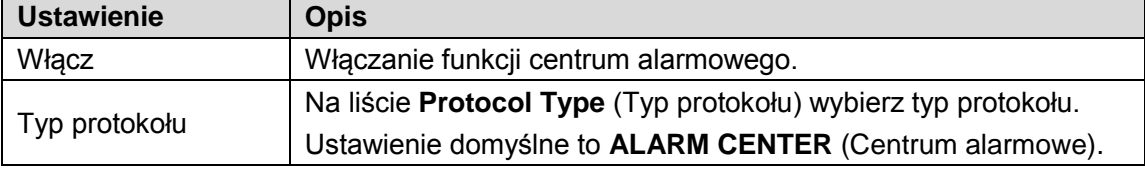

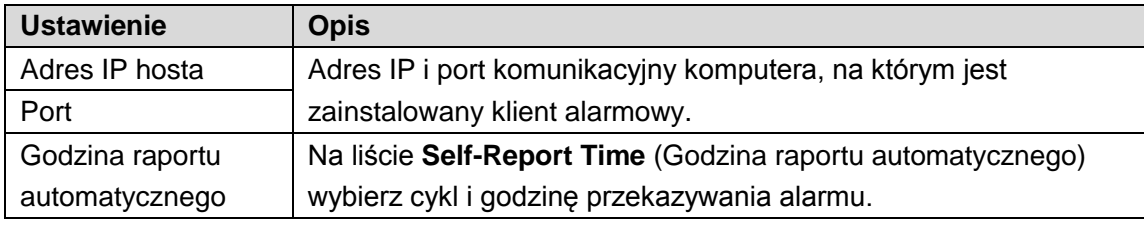

Krok 3: Kliknij przycisk **Apply** (Zastosuj), aby ukończyć konfigurowanie ustawień.

#### <span id="page-194-0"></span>Konfigurowanie ustawień funkcji P2P

Korzystając z technologii P2P, można zarządzać urządzeniami, pobierać aplikację i rejestrować urządzenia. Aby uzyskać więcej informacji, zobacz ["5.1.4.5 Konfigurowanie](#page-15-0) [ustawień funkcji P2P"](#page-15-0).

## Konfigurowanie ustawień testowania sieci

#### Testowanie sieci

Można testować stan połączenia urządzenia z innymi urządzeniami w sieci.

Krok 1: Wybierz **Main Menu > INFO > NETWORK > Test** (menu główne > Informacje > Sieć > Test).

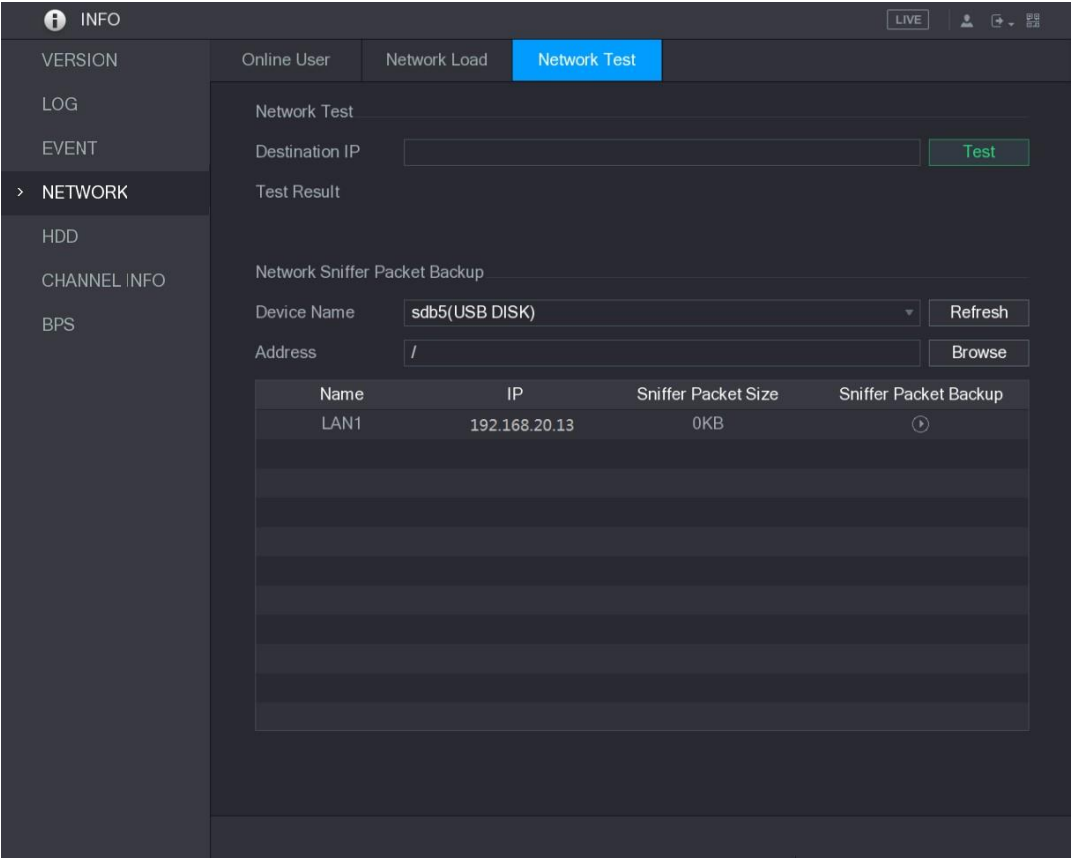

Zostanie wyświetlone okno **Test**. Zobacz [Rysunek 5–189.](#page-194-1)

<span id="page-194-1"></span>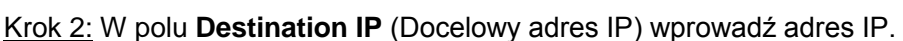

Rysunek 5–189

Krok 3: Kliknij przycisk **Test**.

Po ukończeniu testowania zostaną wyświetlone wyniki testu. Można sprawdzić wyniki oceny przeciętnego opóźnienia, utraty pakietów i stanu sieci. Zobacz [Rysunek 5–190.](#page-195-0)

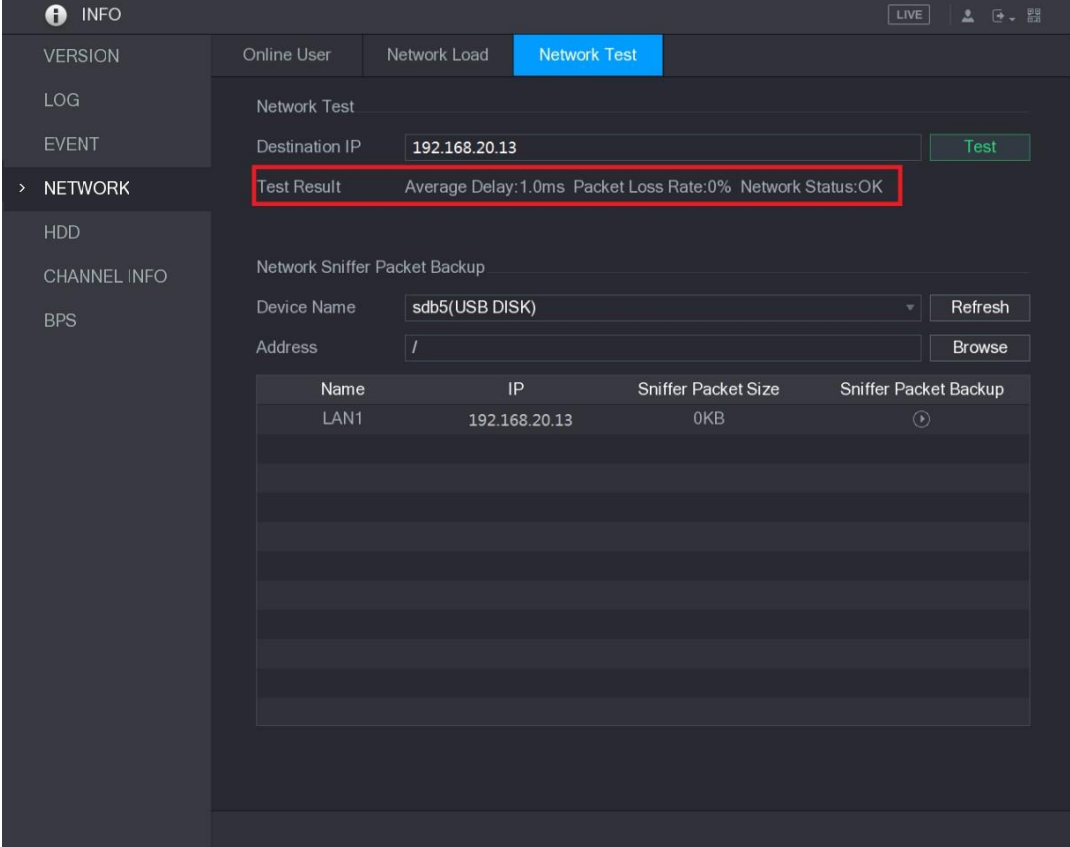

Rysunek 5–190

### <span id="page-195-0"></span>Przechwytywanie pakietów i wykonywanie ich kopii zapasowej

Przechwytywanie pakietów to operacje takie jak przechwytywanie, przekazywanie i edytowanie danych wysyłanych i odbieranych podczas transmisji sieciowej. Gdy sieć funkcjonuje nieprawidłowo, można przechwytywać pakiety i wykonywać ich kopię zapasową w pamięci USB. Te dane może przekazać do działu pomocy technicznej w celu analizy stanu sieci. Krok 1: Wybierz **Main Menu > INFO > NETWORK > Network Test** (menu główne > Informacje > Sieć > Test sieci).

Zostanie wyświetlone okno **Network Test** (Test sieci). Zobacz [Rysunek 5–191.](#page-196-0)

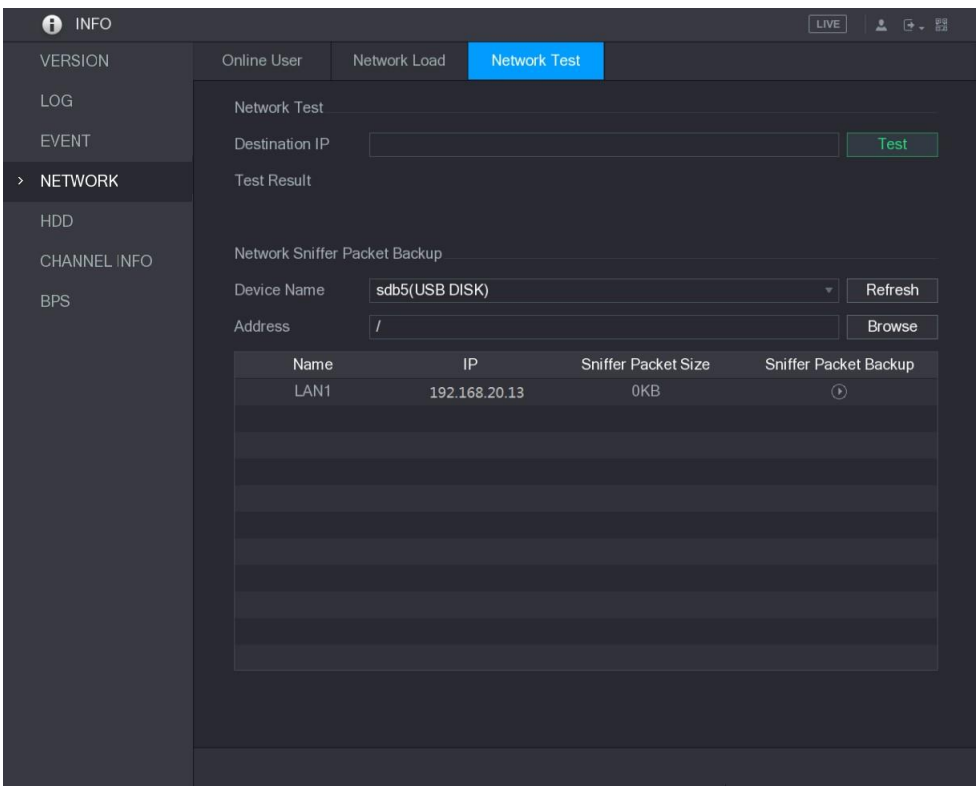

Rysunek 5–191

<span id="page-196-0"></span>Krok 2: Podłącz pamięć USB do urządzenia.

Krok 3: Kliknij przycisk **Refresh** (Odśwież).

Urządzenie rozpocznie detekcję pamięci USB i wyświetli jej nazwę w polu **Device Name** (Nazwa urządzenia).

Krok 4: Wybierz ścieżkę danych, które chcesz przechwycić i zapisać w kopii zapasowej.

 W obszarze Network Sniffer Packet Backup (Kopia zapasowa pakietów sniffera sieciowego) kliknij przycisk **Browse** (Przeglądaj).

Zostanie wyświetlone okno **Browse** (Przeglądaj). Zobacz [Rysunek 5–192.](#page-196-1)

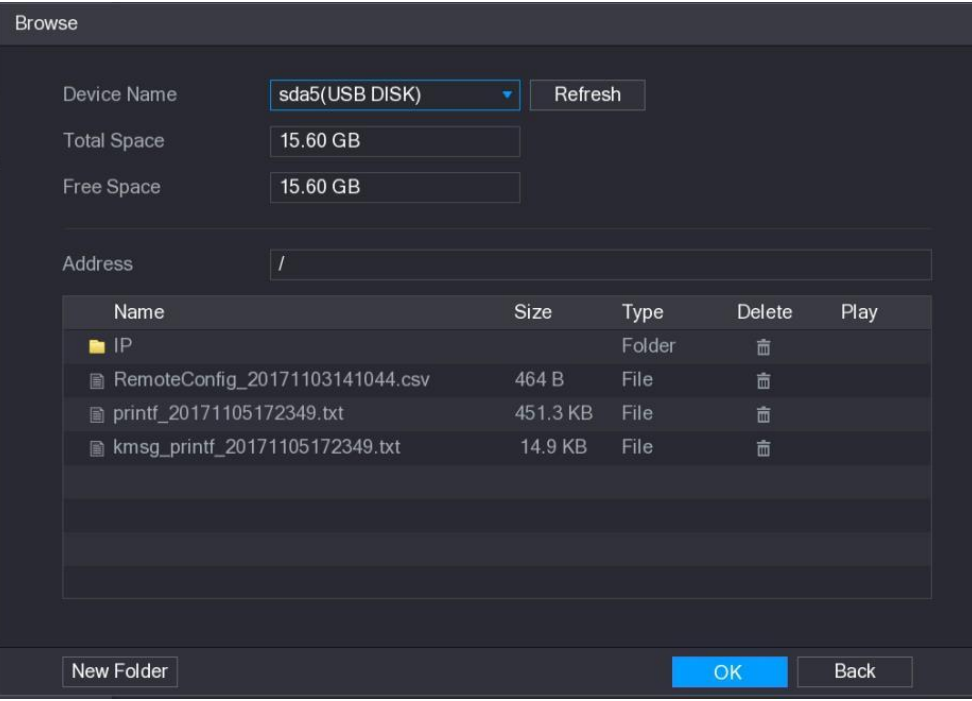

Rysunek 5–192

<span id="page-196-1"></span>Wybierz ścieżkę.

 $\Box$  UWAGA

- ⚫ Jeżeli do urządzenia podłączono kilka pamięci USB, można wybrać pozycje z listy **Device Name** (Nazwa urządzenia).
- ⚫ Kliknij przycisk Refresh (Odśwież), aby wyświetlić aktualną całkowitą ilośćmiejsca, ilość wolnego miejsca i listę plików w wybranej pamięci USB.
- $\bullet$ Jeżeli pojemność jest niedostateczna, kliknij przycisk **kolu**, aby usunąć zbędne pliki.
- ⚫ Kliknij przycisk **New Folder** (Nowy folder), aby utworzyć nowy folder w pamięci USB.
- Kliknij przycisk **Apply** (Zastosuj), aby zapisać ustawienia ścieżki. Zostanie ponownie wyświetlone okno **Test**.

Krok 5: Kliknij przycisk , aby rozpocząć przechwytywanie pakietów i zapisywanie ich w kopii zapasowej.

**UWAGA** 

- ⚫ Nie można równocześnie przechwytywać pakietów kilku sieci LAN.
- ⚫ Po rozpoczęciu przechwytywania można zamknąć okno **Test** w celu wykonania innych operacji takich jak logowanie w Internecie i monitorowanie.

Krok 6: Kliknij przycisk , aby zatrzymać przechwytywanie.

Kopia zapasowa zostanie zapisana w wybranej ścieżce w pliku o nazwie zgodnej z formatem "nazwa\_sieci\_LAN-godzina.pcap." Zobacz [Rysunek 5–193. T](#page-197-0)en plik można otworzyć przy użyciu oprogramowania Wireshark.

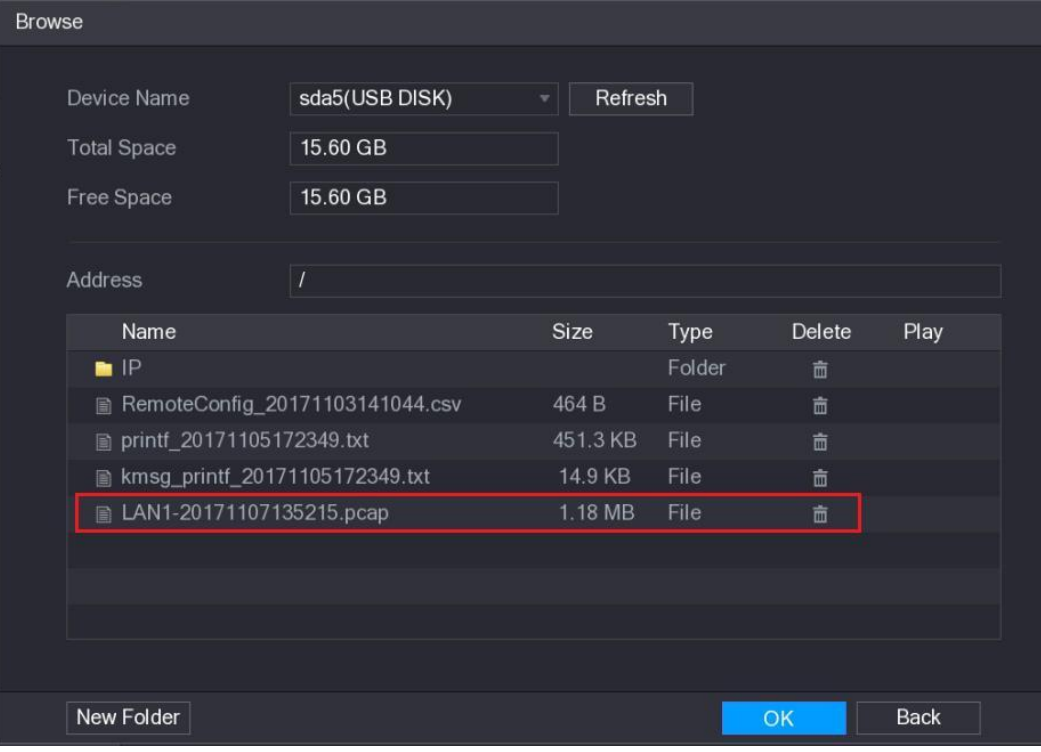

<span id="page-197-0"></span>Rysunek 5–193

# Konfigurowanie ustawień kont

Można dodawać, modyfikować i usuwać konta użytkowników, grupy i użytkowników ONVIF oraz ustawiać pytania zabezpieczające dla konta admin.

- UWAGA
- ⚫ Nazwa użytkownika może składać się z maksymalnie 31 znaków, a nazwa grupy może składać się z maksymalnie 15 znaków. Nazwa użytkownika może składać się z liter, cyfr i znaków " ", "@", ".".
- ⚫ Można skonfigurować maksymalnie 64 użytkowników i 20 grup. Nie można usunąć grup "User" i "Admin". Można skonfigurować inne grupy i określić odpowiednie uprawnienia. Nie można jednak losowo skonfigurować konta admin.
- ⚫ Można zarządzać kontami według użytkownika i grupy. Nazwy muszą być unikatowe. Każdy użytkownik musi należeć do grupy i może być członkiem tylko jednej grupy.

### Konfigurowanie konta użytkownika

#### Dodawanie konta użytkownika

Krok 1: Wybierz **Main Menu > ACCOUNT > USER** (menu główne > Konto > Użytkownik). Zostanie wyświetlone okno **USER** (Użytkownik). Zobacz [Rysunek 5–194.](#page-198-0)

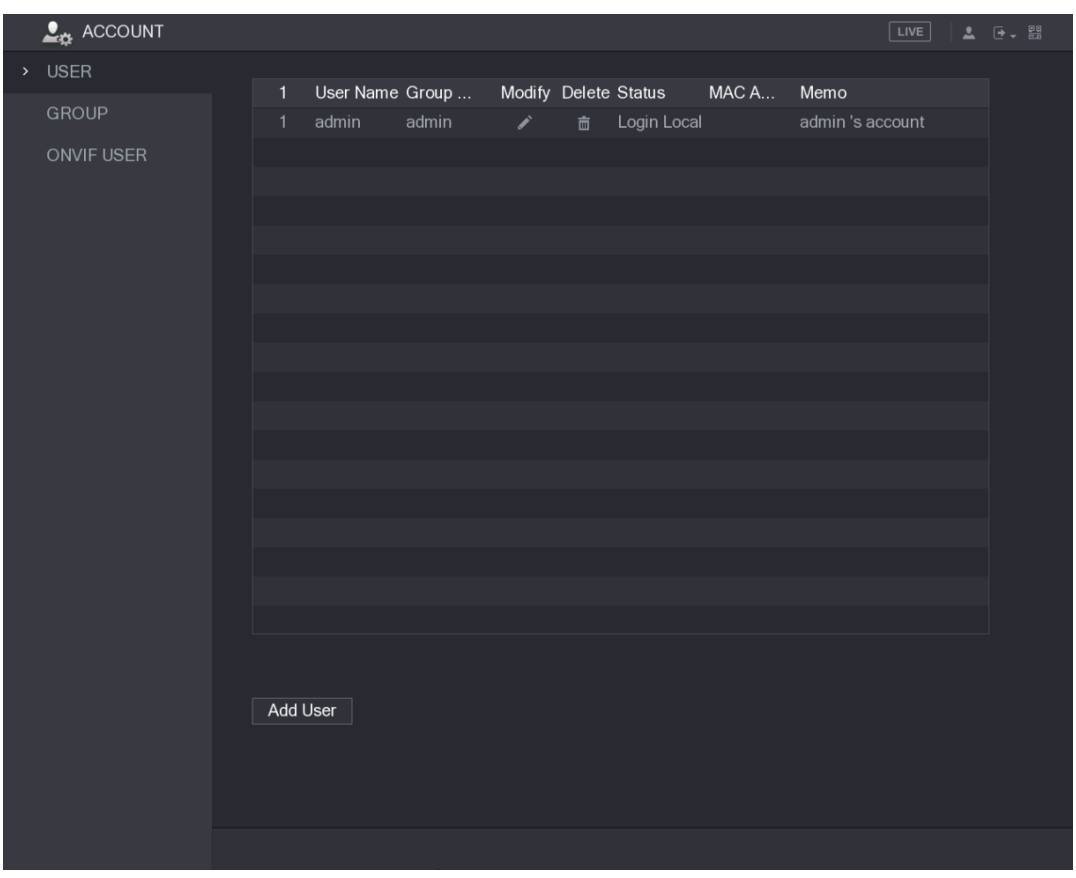

Rysunek 5–194

<span id="page-198-0"></span>Krok 2: Kliknij przycisk **Add User** (Dodaj użytkownika).

Zostanie wyświetlone okno **Add User** (Dodaj użytkownika). Zobacz [Rysunek 5–195.](#page-199-0)

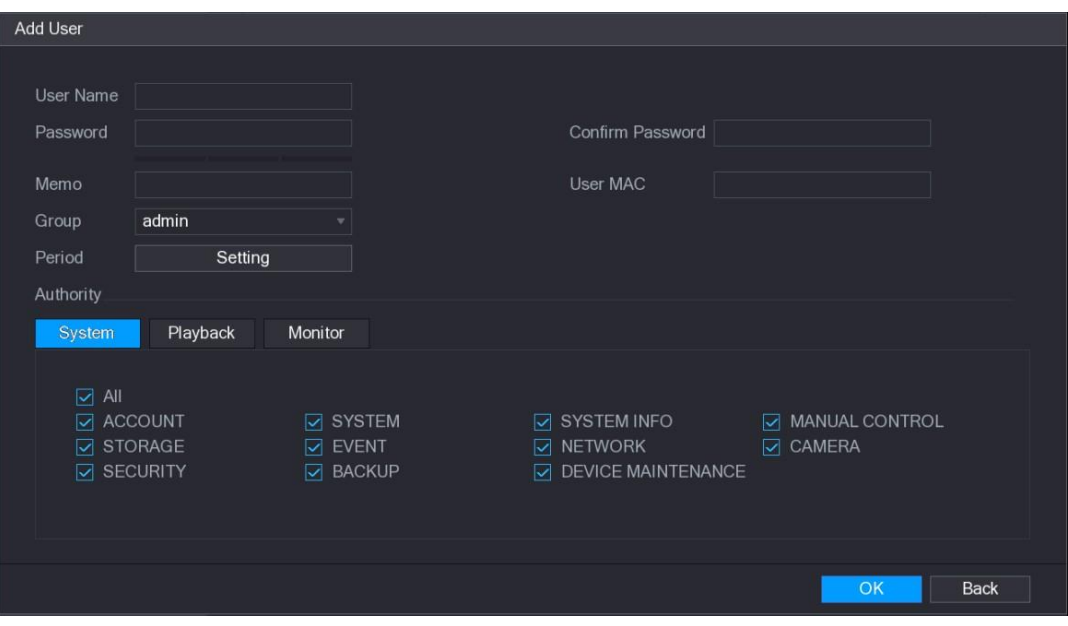

#### Rysunek 5–195

Krok 3: Skonfiguruj ustawienia dodawania konta użytkownika. Zobacz [Tabela 5–67.](#page-199-1)

<span id="page-199-0"></span>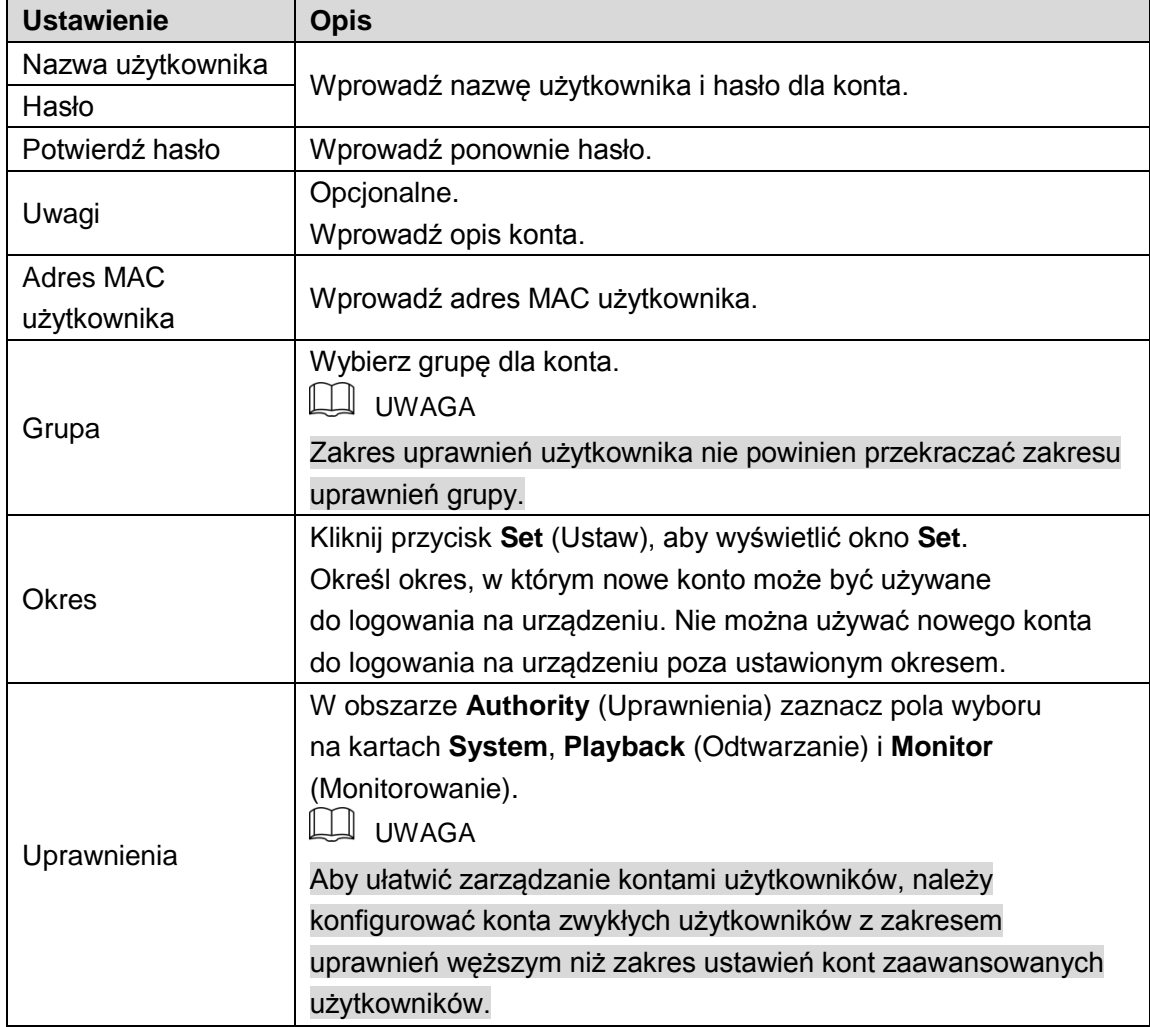

Tabela 5–67

<span id="page-199-1"></span>Krok 4: Kliknij przycisk **OK**, aby ukończyć konfigurowanie ustawień.

### Konfigurowanie dozwolonego okresu

Krok 1: Kliknij przycisk **Setting** (Ustawienia) obok pozycji **Period** (Okres). Zostanie wyświetlone okno **Set** (Ustaw). Zobacz [Rysunek 5–196.](#page-200-0)

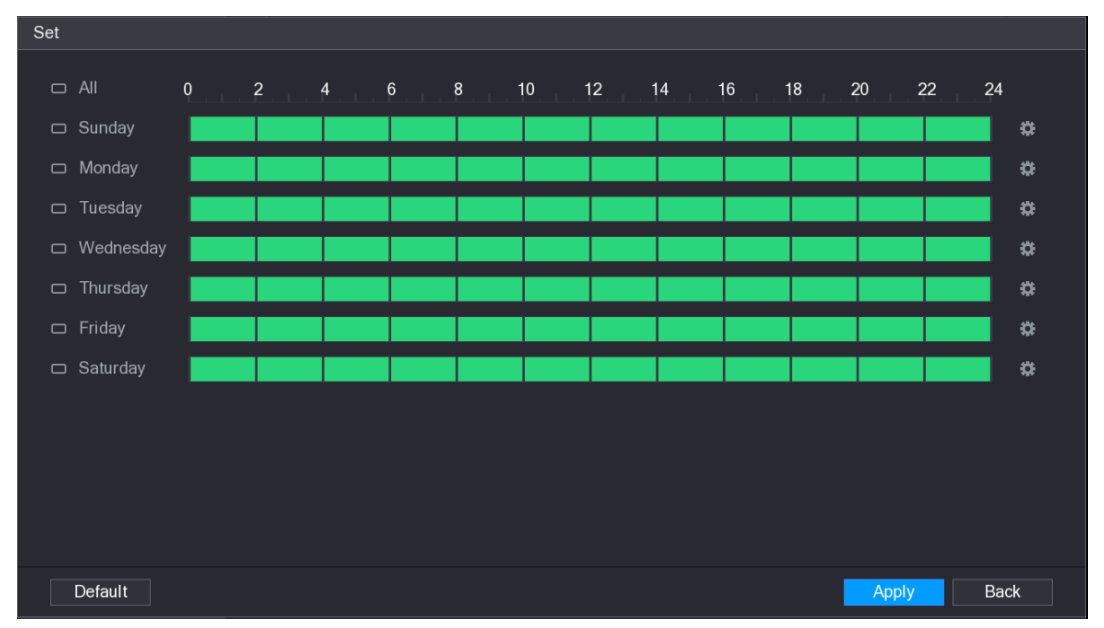

#### Rysunek 5–196

<span id="page-200-0"></span>Krok 2: Określ dozwolony okres. Domyślnie ustawienia są aktywne bez przerwy.

- ⚫ Określ okres przy użyciu myszy komputerowej.
	- $\diamondsuit$  Określony dzień tygodnia: kliknij półgodzinne segmenty na osi czasu, aby wybrać okres aktywności.
	- $\Diamond$  Kilka dni tygodnia: Kliknij ikonę  $\Box$  przed poszczególnymi dniami. Zostanie

wyświetlona ikona  $\infty$ . Na osi czasowej dowolnego wybranego dnia kliknij

półgodzinne segmenty, aby wybrać okresy aktywności. Do wszystkich dni

wyróżnionych ikoną  $\infty$  zostaną przypisane takie same ustawienia.

◇ Wszystkie dni tygodnia: Kliknij ikonę **All** (Wszystko). Wszystkie ikony **D**zostaną

zastąpione ikoną  $\infty$ . Na osi czasowej dowolnego dnia kliknij półgodzinne segmenty,

aby wybrać okresy aktywności. Do wszystkich dni zostaną przypisane takie same ustawienia.

- ⚫ Określ okres przy użyciu pól edycyjnych. Poniżej przedstawiono przykład dla niedzieli.
- 1) Kliknij przycisk ...

Zostanie wyświetlone okno **Period** (Okres). Zobacz [Rysunek 5–197.](#page-201-0)

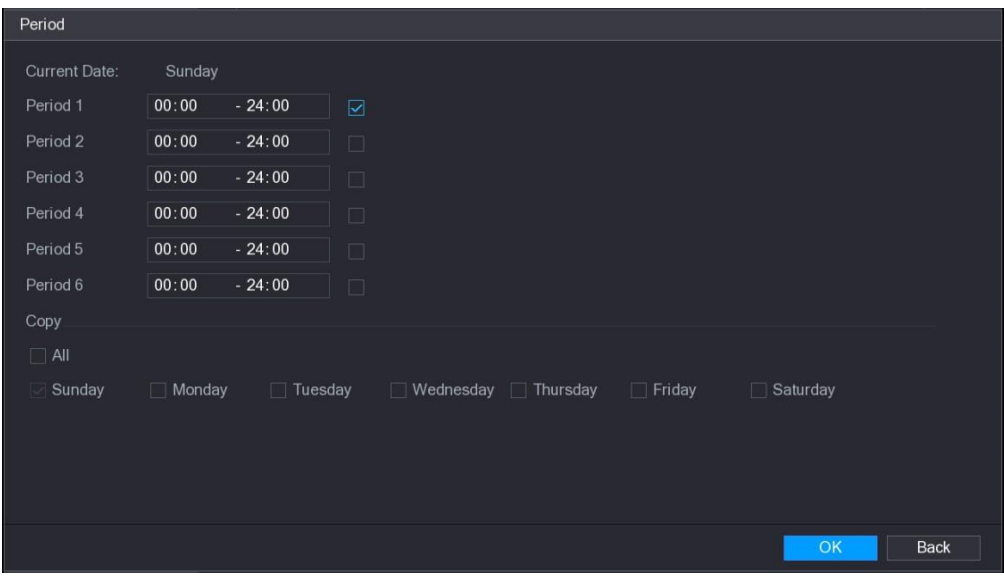

Rysunek 5–197

- <span id="page-201-0"></span> Wprowadź przedział czasowy okresu i zaznacz pole wyboru, aby włączyć ustawienia.
	- $\Diamond$  W każdym dniu można ustawić sześć okresów.
	- W obszarze **Copy** (Kopiuj) zaznacz opcję **All** (Wszystko), aby zastosować ustawienia do wszystkich dni tygodnia, lub wybierz określone dni, do których chcesz zastosować ustawienia.
- Kliknij przycisk **OK**, aby zapisać ustawienia.

Krok 3: Kliknij przycisk **OK.**

#### Modyfikowanie konta użytkownika

Krok 1: Wybierz **Main Menu > ACCOUNT > USER** (menu główne > Konto > Użytkownik). Zostanie wyświetlone okno **USER** (Użytkownik). Zobacz [Rysunek 5–198.](#page-201-1)

<span id="page-201-1"></span>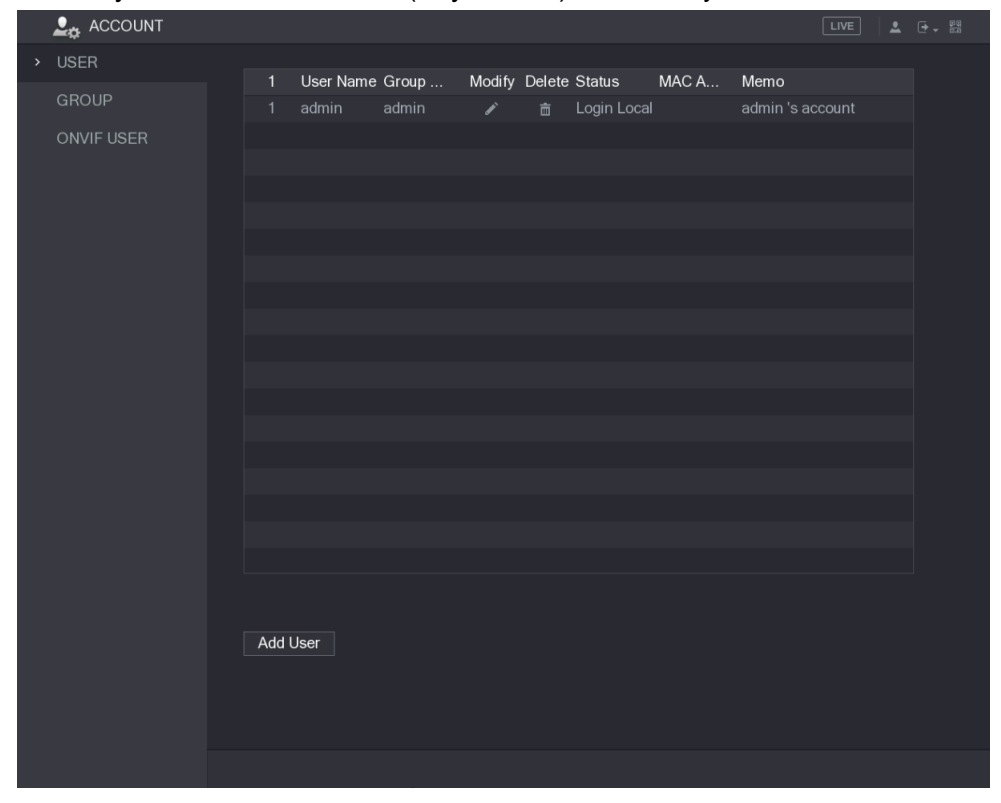

Rysunek 5–198

Krok 2: Kliknij przycisk dla konta użytkownika, które chcesz zmodyfikować.

Zostanie wyświetlone okno **Modify User** (Modyfikuj użytkownika). Zobacz [Rysunek 5–199.](#page-202-0)

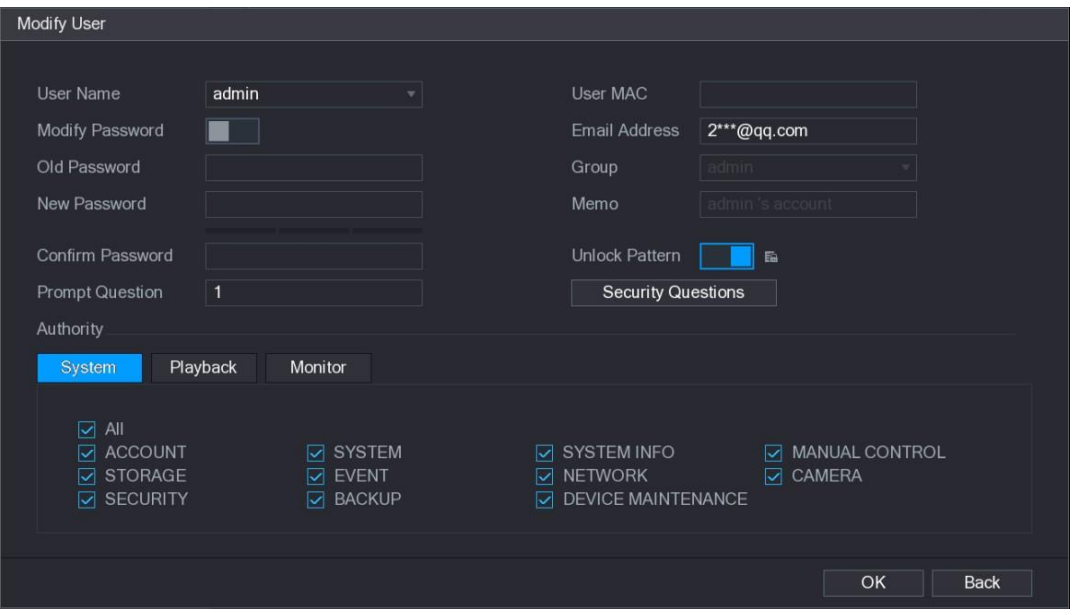

Rysunek 5–199

<span id="page-202-0"></span>Krok 3: Zmień ustawienia hasła, nazwy użytkownika, grupy użytkownika, adresu MAC użytkownika, uwag, okresu i uprawnień.

LU UWAGA

Nowe hasło może składać się z 8–32 znaków należących do co najmniej dwóch z następujących kategorii: cyfry, litery i znaki specjalne (z wyjątkiem """, """, ":", ":" i "&"). W przypadku konta admin można wprowadzić lub zmodyfikować adres e-mail, włączyć/wyłączyć wzorzec odblokowujący lub zmodyfikować pytania zabezpieczające.

- ⚫ Wprowadź adres e-mail w polu **Email Address** (Adres e-mail), a następnie kliknij przycisk **Save** (Zapisz), aby zapisać ustawienia.
- ⚫ Aby korzystać ze wzorca odblokowującego, włącz opcję **Unlock Pattern** (Wzorzec

odblokowujący), kliknij przycisk , narysuj wzorzec w oknie **Unlock Pattern**, a następnie kliknij przycisk **Save** (Zapisz), aby zapisać ustawienia.

- ⚫ Skonfiguruj pytania zabezpieczające.
- 1) Kliknij przycisk Security Questions (Pytania zabezpieczające). Zostanie wyświetlone okno **Security Questions** (Pytania zabezpieczające). Zobacz [Rysunek 5–200.](#page-203-0)

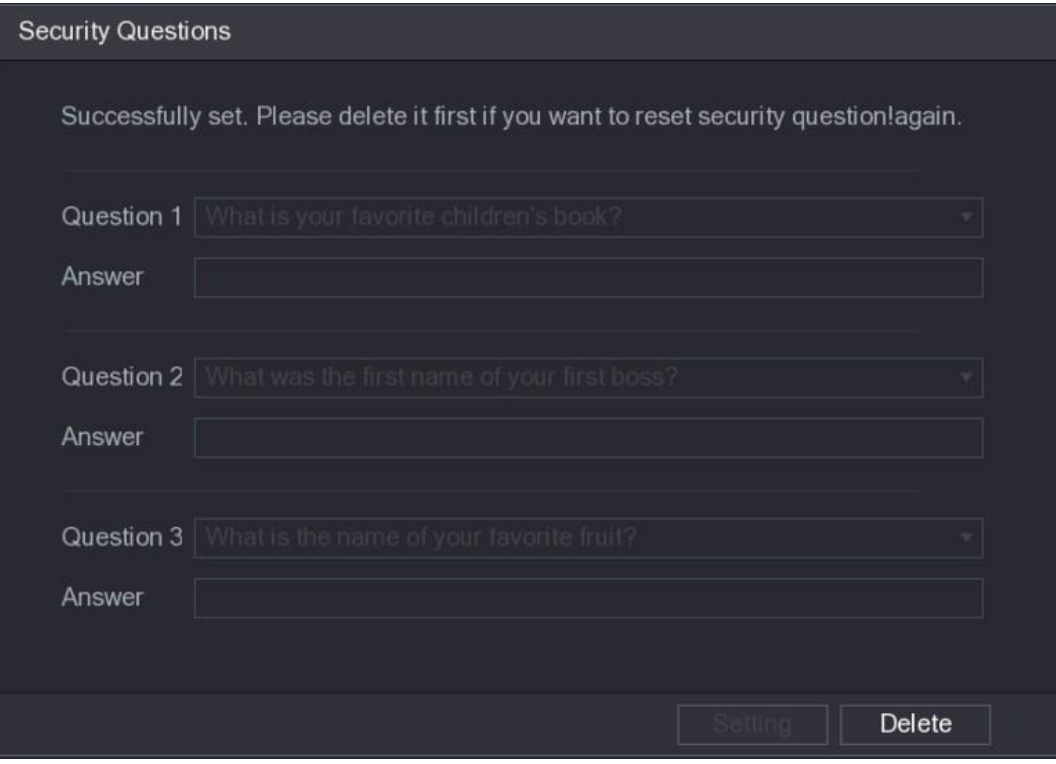

Rysunek 5–200

- <span id="page-203-0"></span> Wybierz pytania na liście **Question** (Pytanie) i wprowadź odpowiedzi w poluAnswer (Odpowiedź).
- Kliknij przycisk **Setting** (Ustawienia), aby zapisać ustawienia. Korzystając z pytań zabezpieczających i odpowiedzi, można resetować hasło konta admin.

**LU** UWAGA

Aby zresetować pytania zabezpieczające, należy wprowadzić poprawne odpowiedzi na poszczególne pytania w oknie **Security Questions** (Pytania zabezpieczające), a następnie kliknąć przycisk **Delete** (Usuń).

Krok 4: Kliknij przycisk **OK**, aby ukończyć konfigurowanie ustawień.

### Usuwanie konta użytkownika

Krok 1: Wybierz **Main Menu > ACCOUNT > USER** (menu główne > Konto > Użytkownik). Zostanie wyświetlone okno **USER** (Użytkownik). Zobacz [Rysunek 5–201.](#page-204-0)

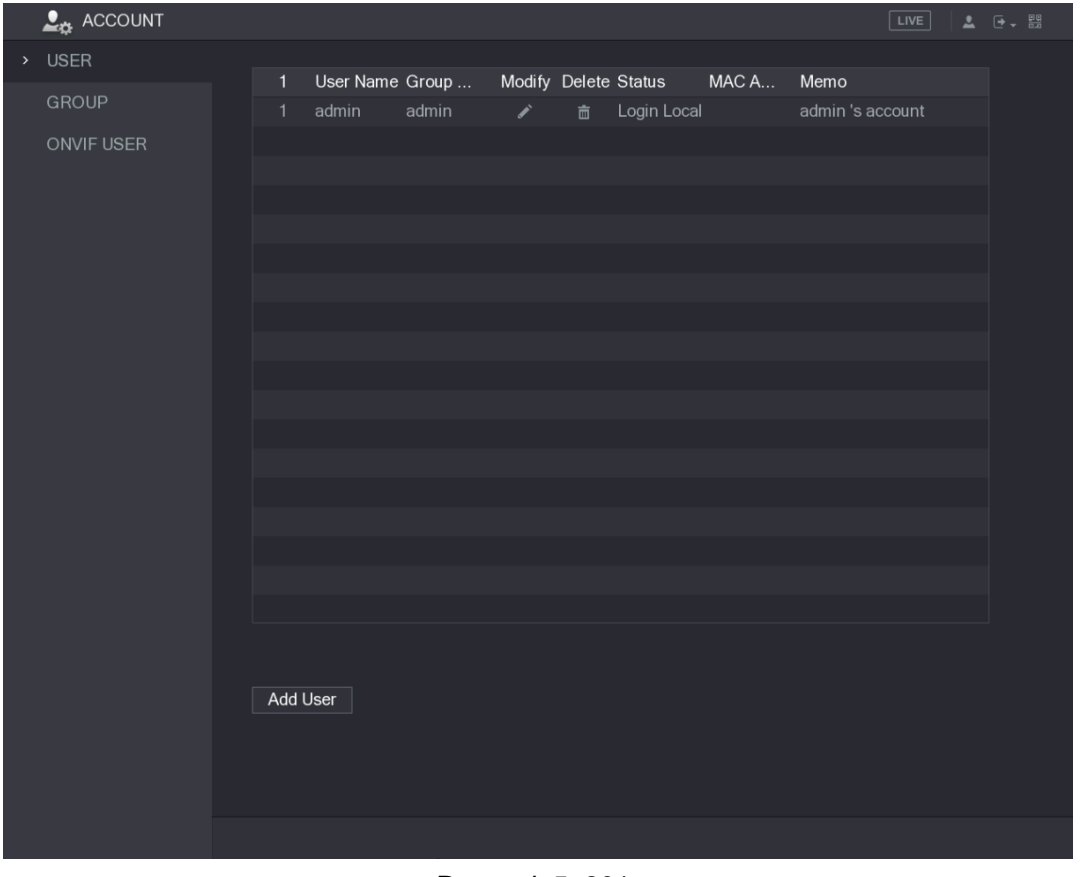

Rysunek 5–201

<span id="page-204-0"></span>Krok 2: Kliknij przycisk dla konta użytkownika, które chcesz usunąć. Zostanie wyświetlone okno **Message** (Komunikat). Krok 3: Kliknij przycisk **OK**, aby usunąć konto użytkownika.

### Konfigurowanie konta grupy

### Dodawanie grupy

Krok 1: Wybierz **Main Menu > ACCOUNT > GROUP** (menu główne > Konto > Grupa). Zostanie wyświetlone okno **GROUP** (Grupa). Zobacz [Rysunek 5–202.](#page-205-0)

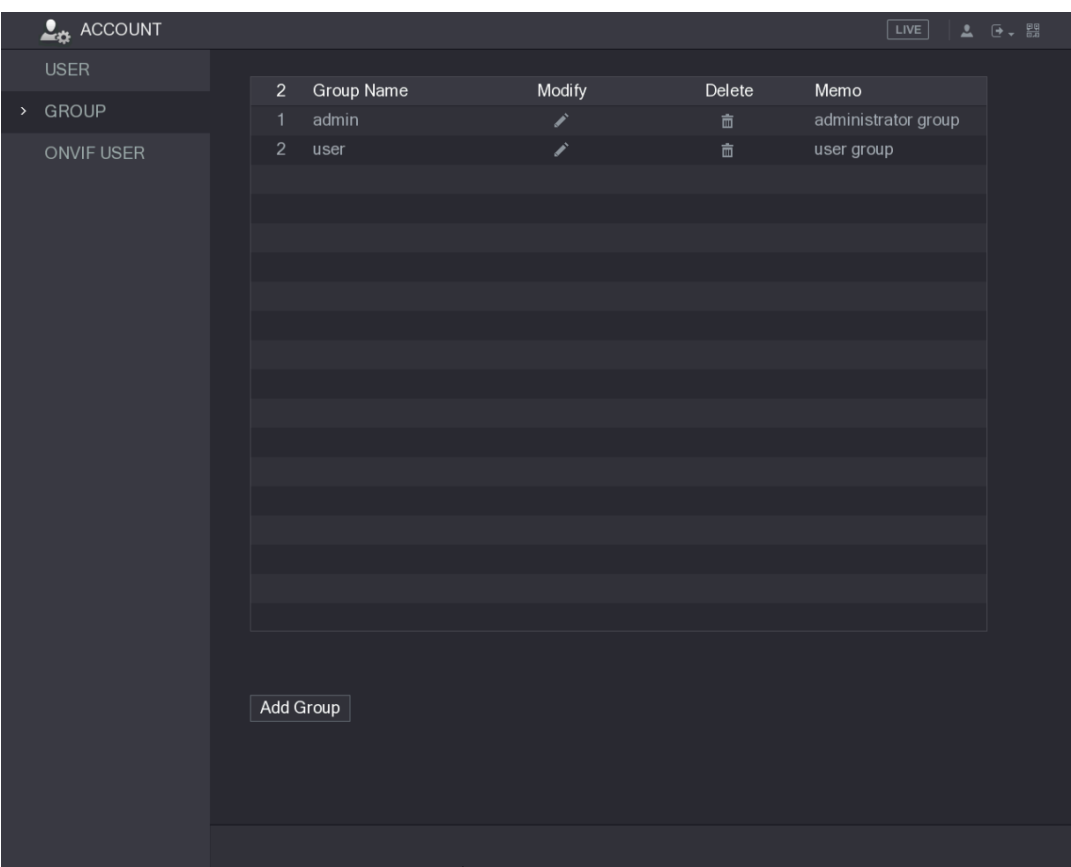

Rysunek 5–202

<span id="page-205-0"></span>Krok 2: Kliknij przycisk **Add Group** (Dodaj grupę).

Zostanie wyświetlone okno **Add Group** (Dodaj grupę). Zobacz [Rysunek 5–203.](#page-205-1)

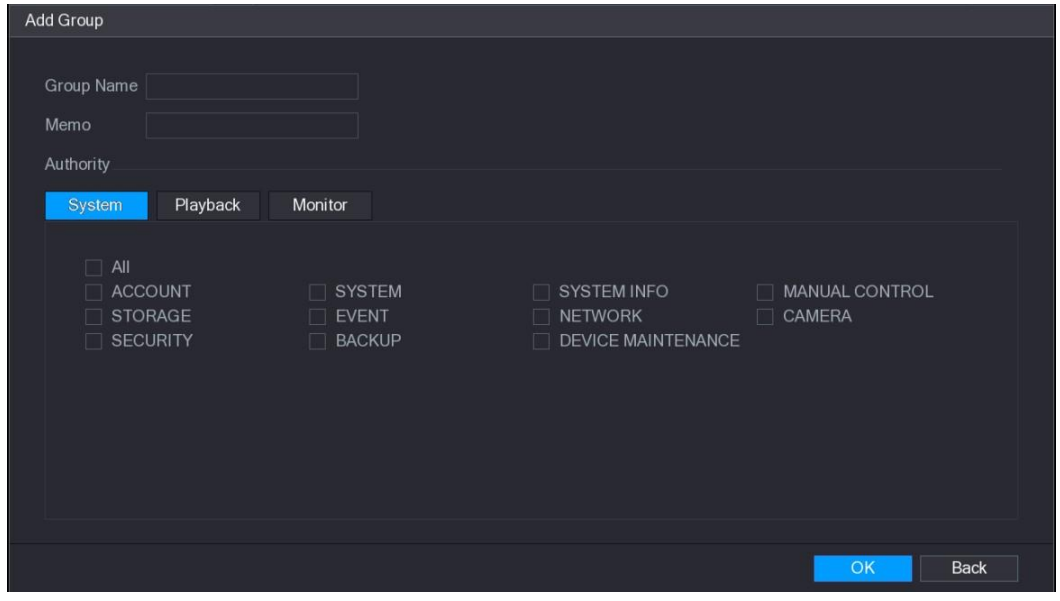

Rysunek 5–203

<span id="page-205-1"></span>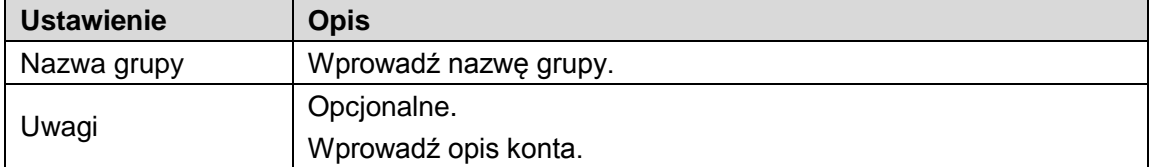

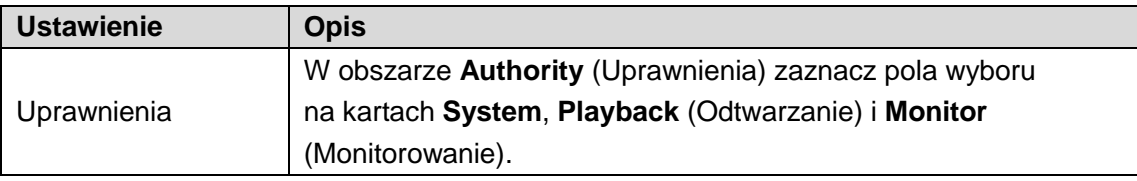

Krok 4: Kliknij przycisk **OK**, aby ukończyć konfigurowanie ustawień.

## <span id="page-206-0"></span>Modyfikacja grupy

Krok 1: Wybierz **Main Menu > ACCOUNT > GROUP** (menu główne > Konto > Grupa). Zostanie wyświetlone okno **GROUP** (Grupa). Zobacz [Rysunek 5–204.](#page-206-1)

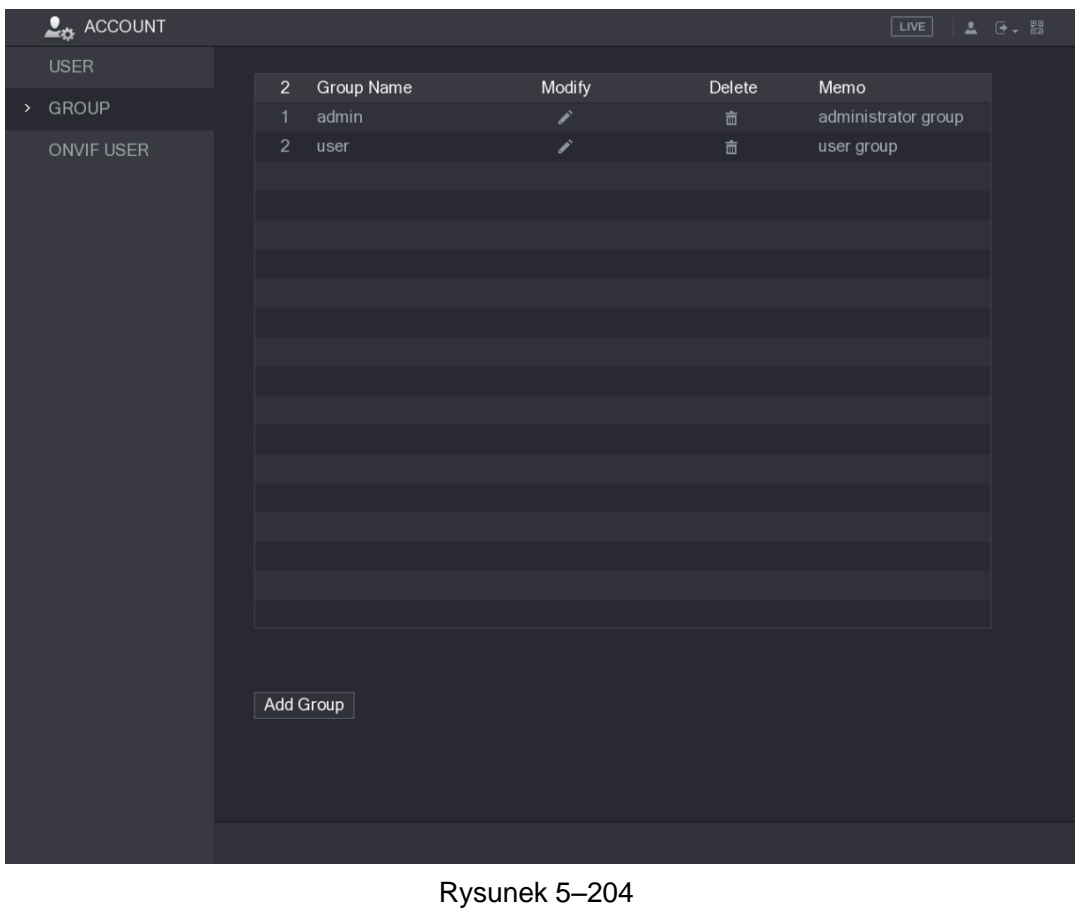

<span id="page-206-1"></span>Krok 2: Kliknij przycisk dla konta grupy, którą chcesz zmodyfikować.

Krok 3: Zostanie wyświetlone okno **Modify Group** (Modyfikuj grupę). Zobacz [Rysunek 5–205.](#page-207-0)

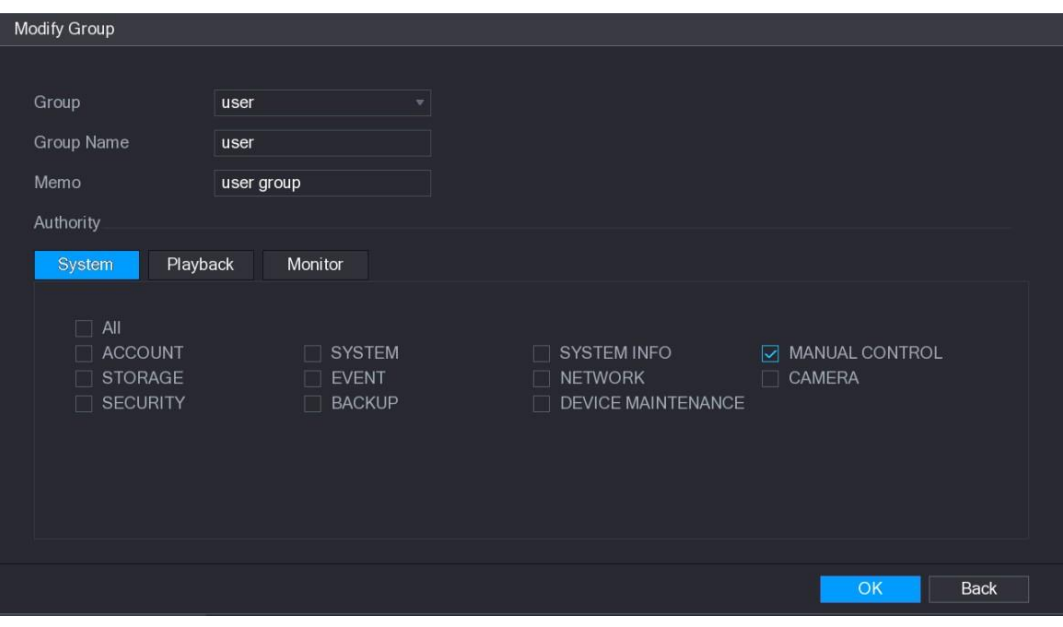

Rysunek 5–205

Krok 4: Zmień ustawienia nazwy grupy, uwag i uprawnień.

Krok 5: Kliknij przycisk **OK**, aby ukończyć konfigurowanie ustawień.

### <span id="page-207-0"></span>Usuwanie grupy

Krok 1: Wybierz **Main Menu > ACCOUNT > GROUP** (menu główne > Konto > Grupa). Zostanie wyświetlone okno **GROUP** (Grupa). Zobacz [Rysunek 5–206.](#page-207-1)

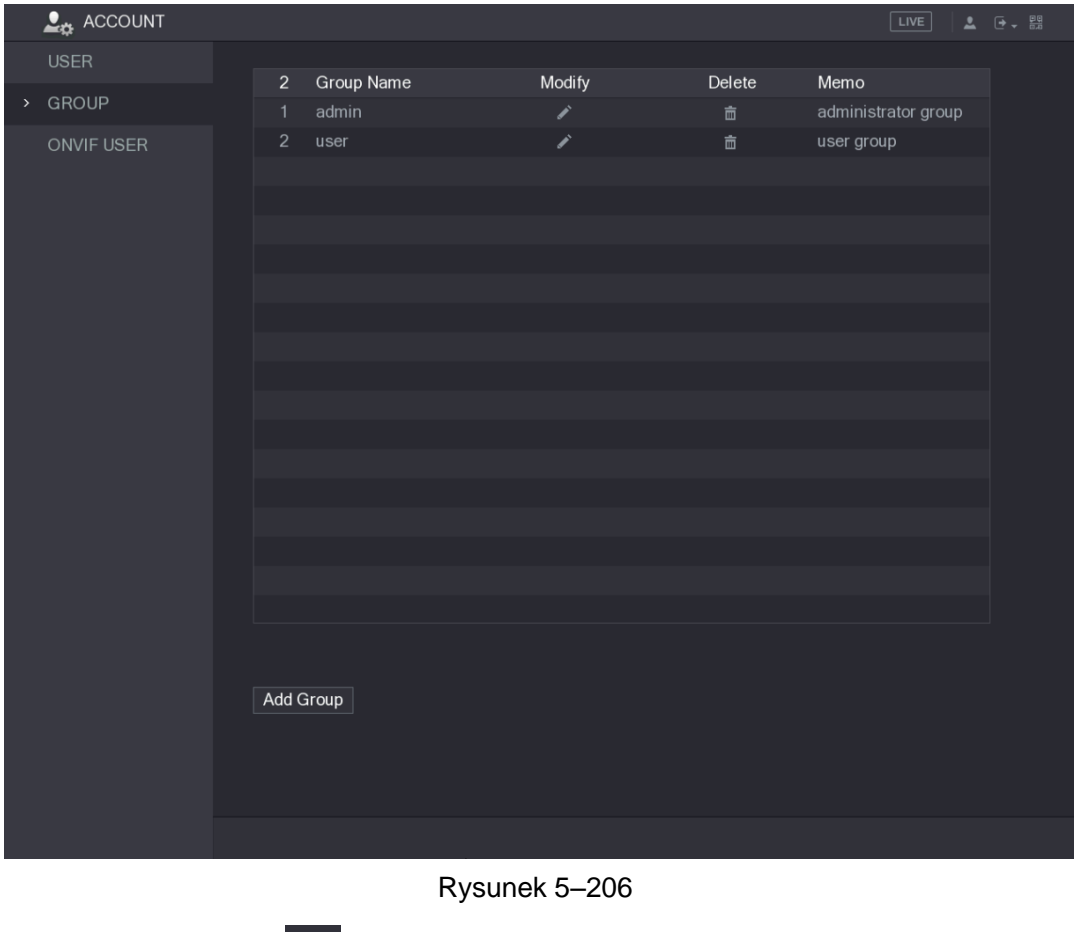

<span id="page-207-1"></span>Krok 2: Kliknij przycisk dla konta użytkownika, które chcesz usunąć.

Zostanie wyświetlone okno **Message** (Komunikat). Krok 3: Kliknij przycisk **OK**, aby usunąć grupę.

## Konfigurowanie użytkowników ONVIF

Produkty innych firm mogą łączyć się z urządzeniem przy użyciu protokołu ONVIF i autoryzowanego konta ONVIF.

LU UWAGA

Konto admin jest tworzone dla użytkowników ONVIF bezpośrednio po zainicjowaniu urządzenia.

Krok 1: Wybierz **Main Menu > ACCOUNT > ONVIF USER** (menu główne > Konto > Użytkownik ONVIF).

Zostanie wyświetlone okno **ONVIF USER** (Użytkownik ONVIF). Zobacz [Rysunek 5–207.](#page-208-0)

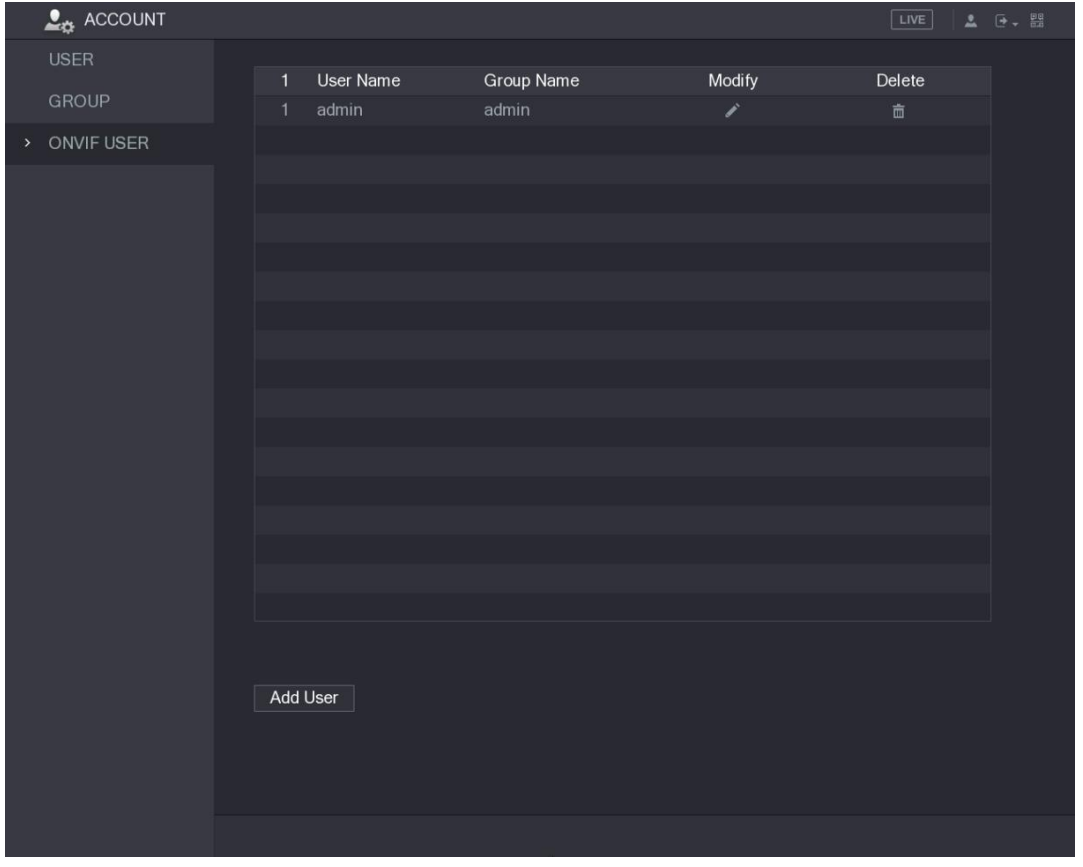

Rysunek 5–207

<span id="page-208-0"></span>Krok 2: Kliknij przycisk **Add User** (Dodaj użytkownika).

Zostanie wyświetlone okno **Add User** (Dodaj użytkownika). Zobacz [Rysunek 5–208.](#page-209-0)

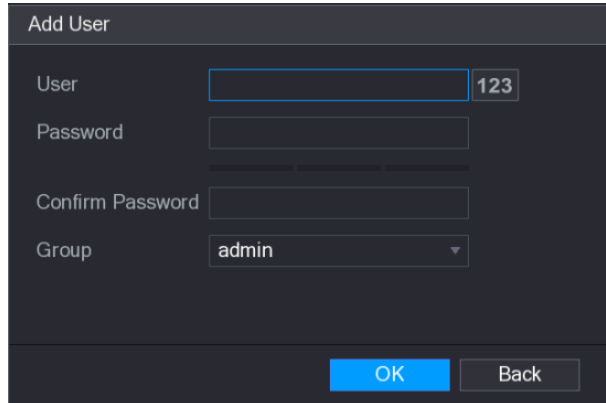

Rysunek 5–208

<span id="page-209-0"></span>Krok 3: Wprowadź nazwę użytkownika i hasło, a następnie wybierz grupę, do której będzie należeć dane konto.

Krok 4: Kliknij przycisk **OK**, aby zapisać ustawienia.

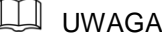

Aby zmodyfikować konto, należy kliknąć przycisk . Aby usunąć konto, należy kliknąć

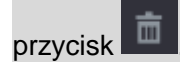

# Zarządzanie audio

Ta funkcja umożliwia zarządzanie plikami audio i konfigurowanie harmonogramu odtwarzania. Można uaktywniać plik audio po wystąpieniu zdarzenia alarmowego.

### Konfigurowanie plików audio

Można dodawać, odtwarzać i usuwać pliki audio, zmieniać nazwy plików audio i konfigurować głośność dźwięku.

Krok 1: Wybierz **Main Menu > AUDIO > FILE MANAGER** (menu główne > Audio > Menedżer plików).

Zostanie wyświetlone okno **FILE MANAGER** (Menedżer plików). Zobacz [Rysunek 5–209.](#page-210-0)

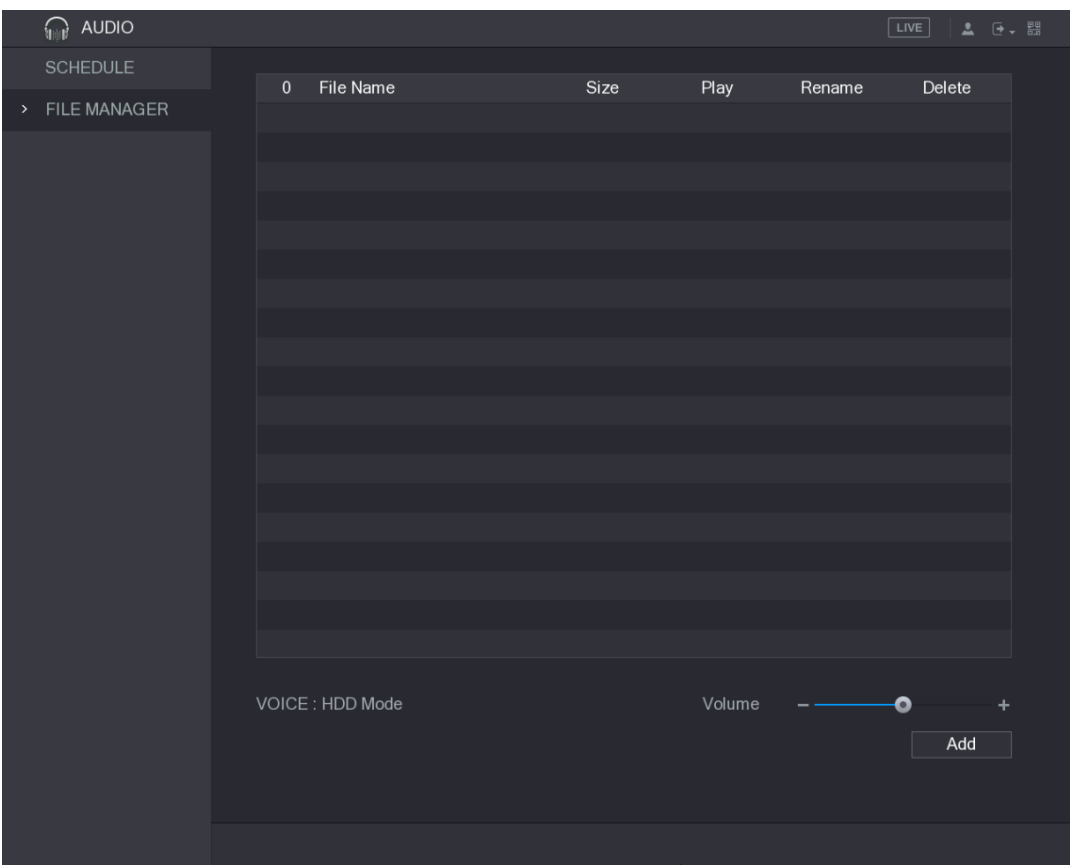

Rysunek 5–209

<span id="page-210-0"></span>Krok 2: Kliknij przycisk **Add** (Dodaj).

Zostanie wyświetlone okno **Add** (Dodaj). Zobacz [Rysunek 5–210.](#page-210-1)

| Add                                     |                                 |             |        |             |   |
|-----------------------------------------|---------------------------------|-------------|--------|-------------|---|
|                                         |                                 |             |        |             |   |
| Device Name                             | sdb5(USB DISK)                  | Refresh     |        |             |   |
| <b>Total Space</b>                      | 15.60 GB                        |             |        |             |   |
| Free Space                              | 15.59 GB                        |             |        |             |   |
|                                         |                                 |             |        |             |   |
| Address                                 | $\prime$                        |             |        |             |   |
| Name                                    |                                 | <b>Size</b> | Type   | Delete      |   |
| $\blacksquare$ IP                       |                                 |             | Folder | 面           |   |
| $\blacksquare$ FSU6016U                 |                                 |             | Folder | 面           |   |
| 圖                                       | RemoteConfig_20171103141044.csv | 464 B       | File   | 而           |   |
| m printf_20171105172349.txt             |                                 | 451.3 KB    | File   | 亩           | ≡ |
| <b>■ kmsg_printf_20171105172349.txt</b> |                                 | 14.9 KB     | File   | 而           |   |
| ■ LAN1-20171107135215.pcap              |                                 | 1.18 MB     | File   | 面           |   |
| ■ LAN1-20171109135008.pcap              |                                 | 9.16 MB     | File   | 而           |   |
| ■ softmusic.mp3                         |                                 | 2.14 MB     | File   | 而           |   |
|                                         |                                 |             |        |             |   |
|                                         |                                 |             | OK     | <b>Back</b> |   |

Rysunek 5–210

<span id="page-210-1"></span>Krok 3: Wybierz pliki audio, które chcesz importować.

Krok 4: Kliknij przycisk **OK**, aby rozpocząć importowanie plików audio z pamięci USB. Jeżeli importowanie powiedzie się, pliki audio zostaną wyświetlone w oknie **FILE MANAGER** (Menedżer plików). Zobacz [Rysunek 5–211.](#page-211-0)

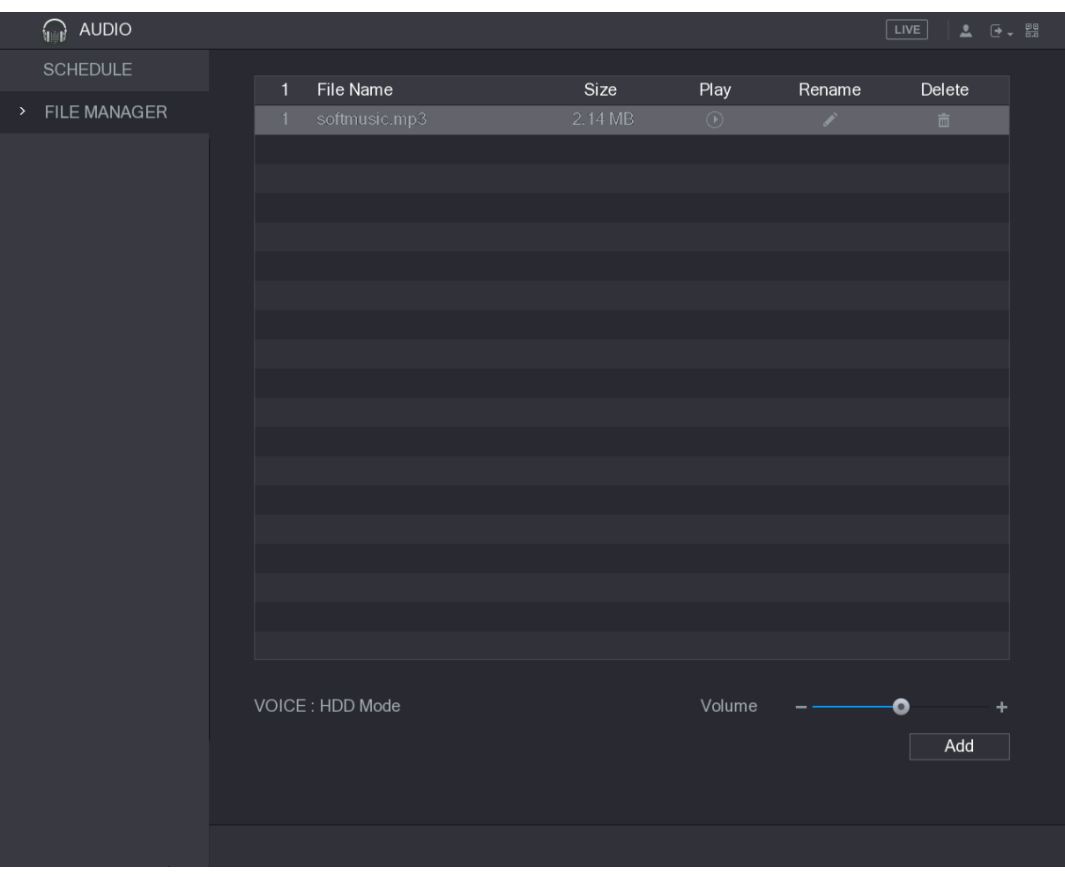

Rysunek 5–211

<span id="page-211-0"></span>Importowane pliki audio są automatycznie zapisywane na dysku twardym, dlatego podłączanie pamięci USB w celu odczytania pliku nie jest konieczne.

- Kliknij przycisk , aby otworzyć plik audio.
- Kliknij przycisk , aby zmienić nazwę pliku audio.
- Kliknij przycisk **w dob**, aby usunąć plik audio.
- ⚫ Aby zmniejszyć lub zwiększyć głośność odtwarzania, przesuń suwak w lewo lub w prawo.

## Konfigurowanie harmonogramu odtwarzania plików audio

Można skonfigurować ustawienia odtwarzania plików audio w określonym przedziale czasowym.

Krok 1: Wybierz **Main Menu > AUDIO > SCHEDULE** (menu główne > Audio > Harmonogram). Zostanie wyświetlone okno **SCHEDULE** (Harmonogram). Zobacz [Rysunek 5–212.](#page-212-0)

|      | <b>AUDIO</b>    |        |        |          |           |              |          |      | LIVE          |     | <b>2</b> 단 - E           |  |
|------|-----------------|--------|--------|----------|-----------|--------------|----------|------|---------------|-----|--------------------------|--|
| $\,$ | <b>SCHEDULE</b> |        | Period |          | File Name |              | Interval |      | Repeat Output |     |                          |  |
|      | FILE MANAGER    | $\Box$ | 00:00  | $-24:00$ | None      | $\mathbf{v}$ | 60       | Min. | $\boxed{0}$   | Mic | $\blacktriangledown$     |  |
|      |                 | $\Box$ | 00:00  | $-24:00$ | None      | $\mathbf{v}$ | 60       | Min. | $\boxed{0}$   | Mic | $\overline{\mathbf{v}}$  |  |
|      |                 | $\Box$ | 00:00  | $-24:00$ | None      | $\mathbf{v}$ | 60       | Min. | $\boxed{0}$   | Mic | $\blacktriangledown$     |  |
|      |                 | $\Box$ | 00:00  | $-24:00$ | None      | v.           | 60       | Min. | $\boxed{0}$   | Mic | $\mathbf{v}$             |  |
|      |                 | $\Box$ | 00:00  | $-24:00$ | None      | $\mathbf{v}$ | 60       | Min. | $\boxed{0}$   | Mic | $\overline{\phantom{a}}$ |  |
|      |                 | $\Box$ | 00:00  | $-24:00$ | None      | $\mathbf{v}$ | 60       | Min. | $\boxed{0}$   | Mic | $\mathbf{v}$             |  |
|      |                 |        |        |          |           |              |          |      |               |     |                          |  |
|      |                 |        |        |          |           |              |          |      | <b>Apply</b>  |     | <b>Back</b>              |  |
|      |                 |        |        |          |           |              |          |      |               |     |                          |  |

Rysunek 5–212

Krok 2: Skonfiguruj ustawienia harmonogramu. Zobacz [Tabela 5–69.](#page-212-1)

<span id="page-212-0"></span>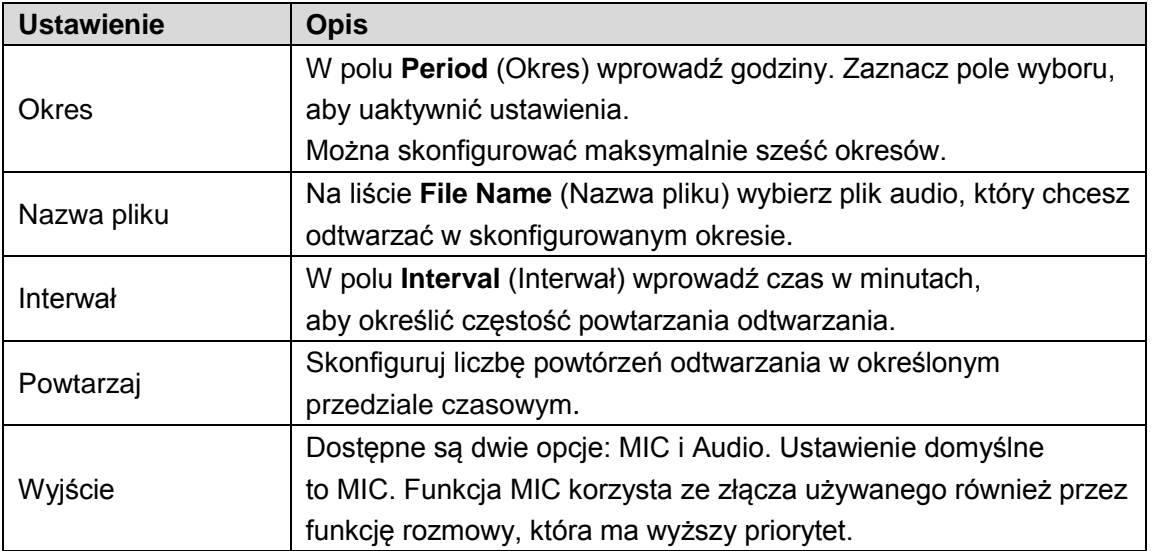

Tabela 5–69

## <span id="page-212-1"></span>UWAGA

⚫ Czas zakończenia odtwarzania audio jest zależny od rozmiaru pliku i skonfigurowanego interwału.

⚫ Priorytet odtwarzania: Zdarzenie alarmowe > Rozmowa > Test nasłuchiwania > Plik audio. Krok 3: Kliknij przycisk **Apply** (Zastosuj), aby ukończyć konfigurowanie ustawień.

# Zarządzanie magazynem

Ta funkcja umożliwia zarządzanie przechowywanymi danymi, takimi jak pliki nagrań wideo, i miejscem w magazynie. Celem tej funkcji jest ułatwienie obsługi i zwiększenie efektywności magazynu.

### Konfigurowanie ustawień podstawowych

Krok 1: Wybierz **Main Menu > STORAGE > BASIC** (menu główne > Magazyn > Podstawowe). Zostanie wyświetlone okno **BASIC** (Podstawowe). Zobacz [Rysunek 5–213.](#page-213-0)

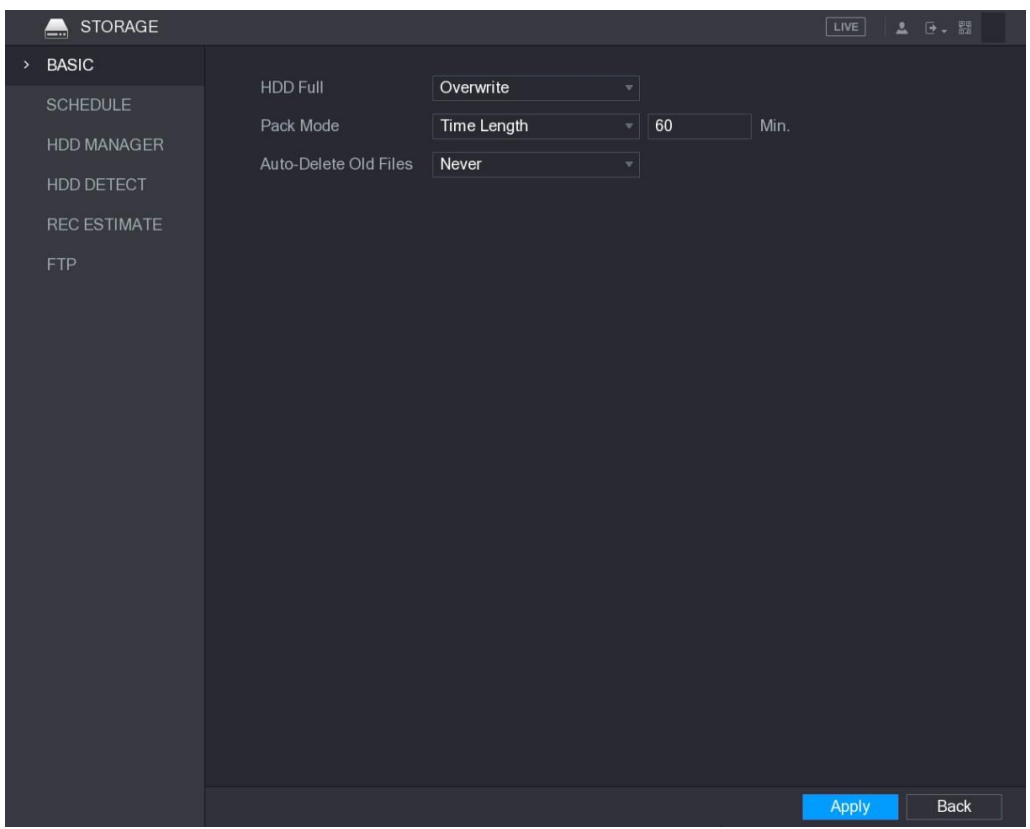

Rysunek 5–213

Krok 2: Skonfiguruj ustawienia podstawowe. Zobacz [Tabela 5–70.](#page-213-1)

<span id="page-213-1"></span><span id="page-213-0"></span>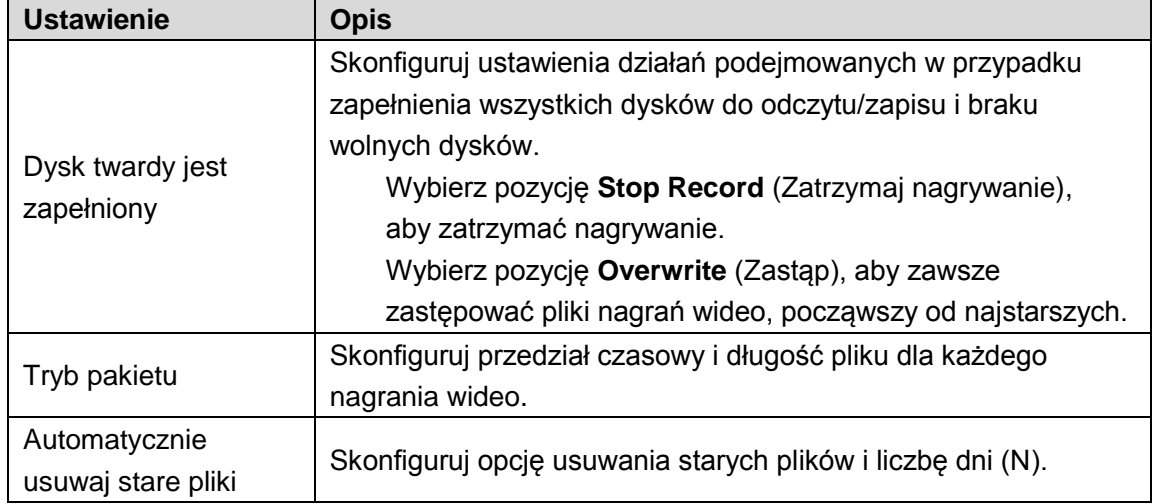

## Konfigurowanie harmonogramu nagrywania i wykonywania zdjęć

System rozpoczyna nagrywanie i wykonywanie zdjęć zgodnie ze skonfigurowanym harmonogramem. Aby uzyskać więcej informacji, zobacz ["5.1.4.9 Konfigurowanie](#page-23-0) [harmonogramu nagrywania wideo"](#page-23-0) i ["5.1.4.10 Konfigurowanie harmonogramu wykonywania](#page-26-0) [zdjęć"](#page-26-0).

### Konfigurowanie menedżera dysków twardych

Korzystając z menedżera dysków twardych, można wyświetlać informacje o dyskach oraz formatować i konfigurować dyski.

Krok 1: Wybierz **Main Menu > STORAGE > HDD MANAGER** (menu główne > Magazyn > Menedżer dysków twardych).

Zostanie wyświetlone okno **HDD MANAGER** (Menedżer dysków twardych). Zobacz [Rysunek](#page-214-0) [5–214.](#page-214-0)

W tabeli wyświetlane są informacje o bieżącym dysku twardym, takie jak nazwa, typ dysku, stan, całkowita ilość miejsca i ilość wolnego miejsca oraz numer portu dysku.

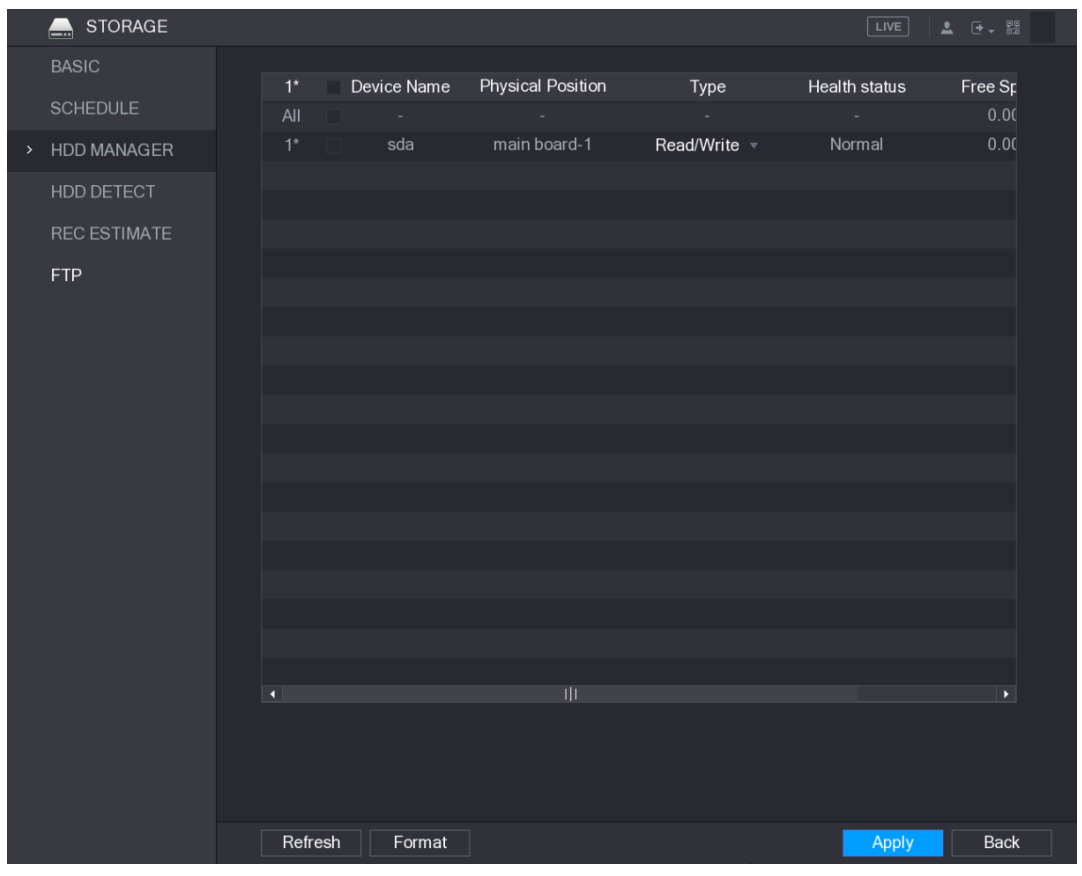

Rysunek 5–214

<span id="page-214-0"></span>Krok 2: Skonfiguruj ustawienia menedżera dysków twardych.

- ⚫ Ustawienie typu dysku twardego: na liście **Type** (Typ) wybierz pozycję **Read/Write**  (Odczyt/zapis), **Read-Only** (Tylko odczyt) lub **Redundant** (Redundancja), a następnie kliknij przycisk **Apply** (Zastosuj), aby zapisać ustawienia.
- ⚫ Formatowanie dysku twardego: wybierz dysk twardy, który chcesz sformatować, kliknij przycisk **Format** (Formatuj) w oknie podręcznym z komunikatem, kliknij przycisk **OK**, aby rozpocząć formatowanie, a następnie postępuj zgodnie z instrukcjami wyświetlanymi na ekranie, aby zakończyć formatowanie.

# Konfigurowanie ustawień detekcji dysku twardego

### $\Box$  UWAGA

Nie wszystkie modele obsługują tę funkcję.

Ta funkcja wykrywa bieżący stan dysku twardego w celu informowania użytkownika o wydajności dysku lub konieczności wymiany wadliwego dysku.

### Wykrywanie dysku twardego

Dostępne są opcje szybkiego lub ogólnego wykrywania dysku twardego.

- ⚫ Wykrywanie szybkie: Wykrywanie plików zapisanych na dysku twardym. Wykryte wadliwe ścieżki można naprawiać poprzez formatowanie. W przypadku braku plików na dysku twardym system nie może wykryć wadliwej ścieżki.
- ⚫ Wykrywanie ogólne: wykrywanie całego dysku twardego przy użyciu systemuWindows, co jest czasochłonne i może niekorzystnie wpływać na dysk nagrywający wideo.

Krok 1: Wybierz **Main Menu > STORAGE > HDD DETECT > Detect** (menu główne > Magazyn > Wykrywanie dysku twardego > Wykryj).

Zostanie wyświetlone okno **Detect** (Wykryj). Zobacz [Rysunek 5–215.](#page-215-0)

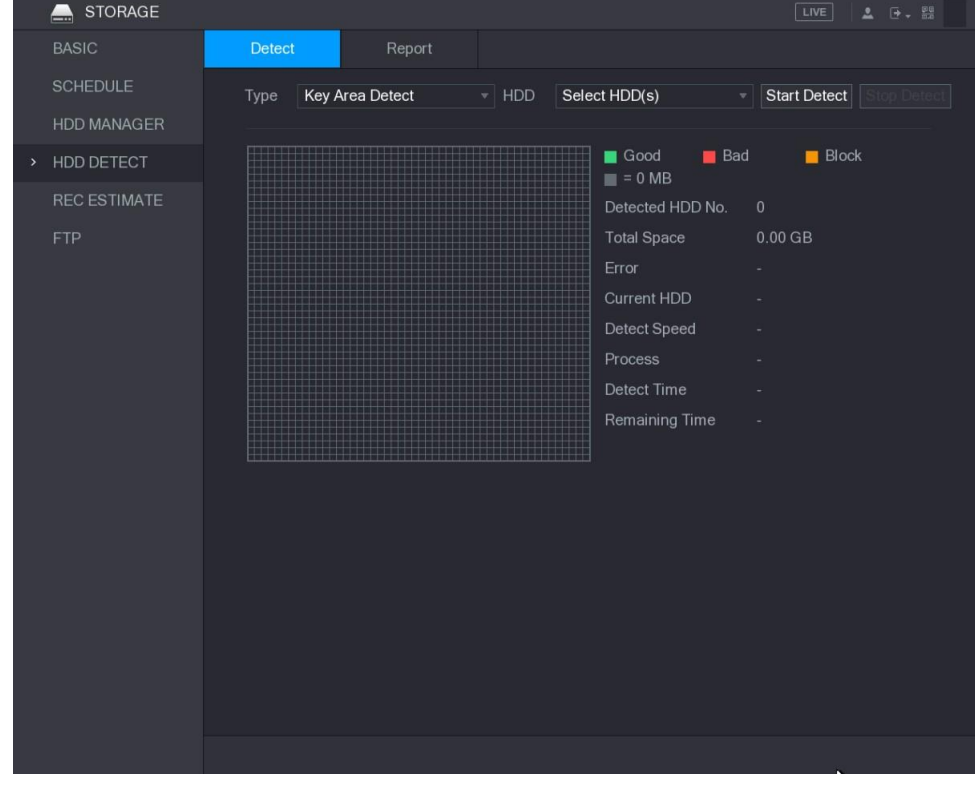

<span id="page-215-0"></span>Rysunek 5–215
Krok 2: Na liście **Type** (Typ) wybierz pozycję **Quick Detect** (Wykrywanie szybkie) lub **Global Detect** (Wykrywanie ogólne), a na liście **HDD** (Dysk twardy) wybierz dysk, który chcesz wykryć.

Krok 3: Kliknij przycisk **Start Detect** (Rozpocznij wykrywanie).

System rozpocznie wykrywanie dysku twardego. Po ukończeniu wykrywania zostanie wyświetlone okno przedstawione na [Rysunek 5–216.](#page-216-0)

LU UWAGA

Wykrywanie można wstrzymać, wznowić lub zatrzymać, klikając przycisk odpowiednio **Pause**  (Wstrzymaj), **Continue** (Kontynuuj) lub **Stop Detect** (Zatrzymaj wykrywanie).

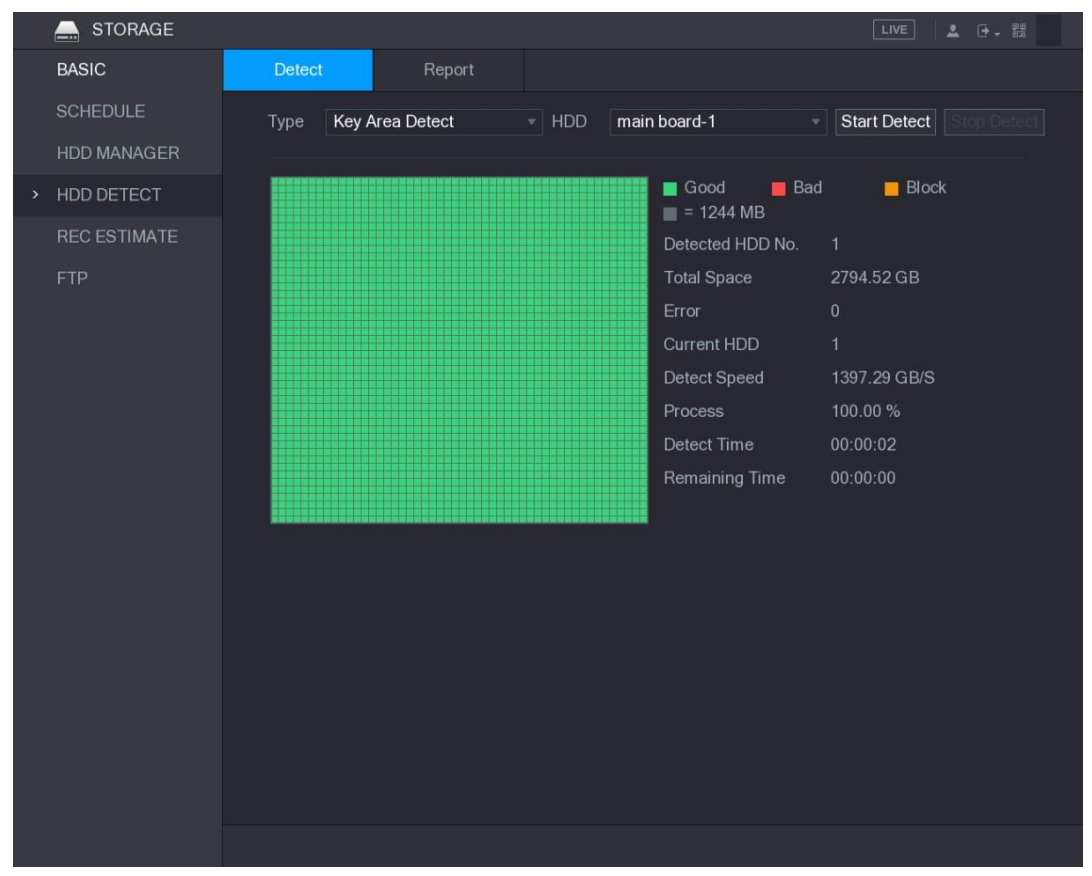

Rysunek 5–216

### <span id="page-216-0"></span>Wyświetlanie wyników wykrywania

Po ukończeniu wykrywania można wyświetlić raporty, aby zidentyfikować problem i wymienić wadliwy dysk twardy w celu uniknięcia utraty danych.

Krok 1: Wybierz **Main Menu > STORAGE > HDD DETECT > Report** (menu główne > Magazyn > Wykrywanie dysku twardego > Raport).

Zostanie wyświetlone okno **Report** (Raport). Zobacz [Rysunek 5–217.](#page-217-0)

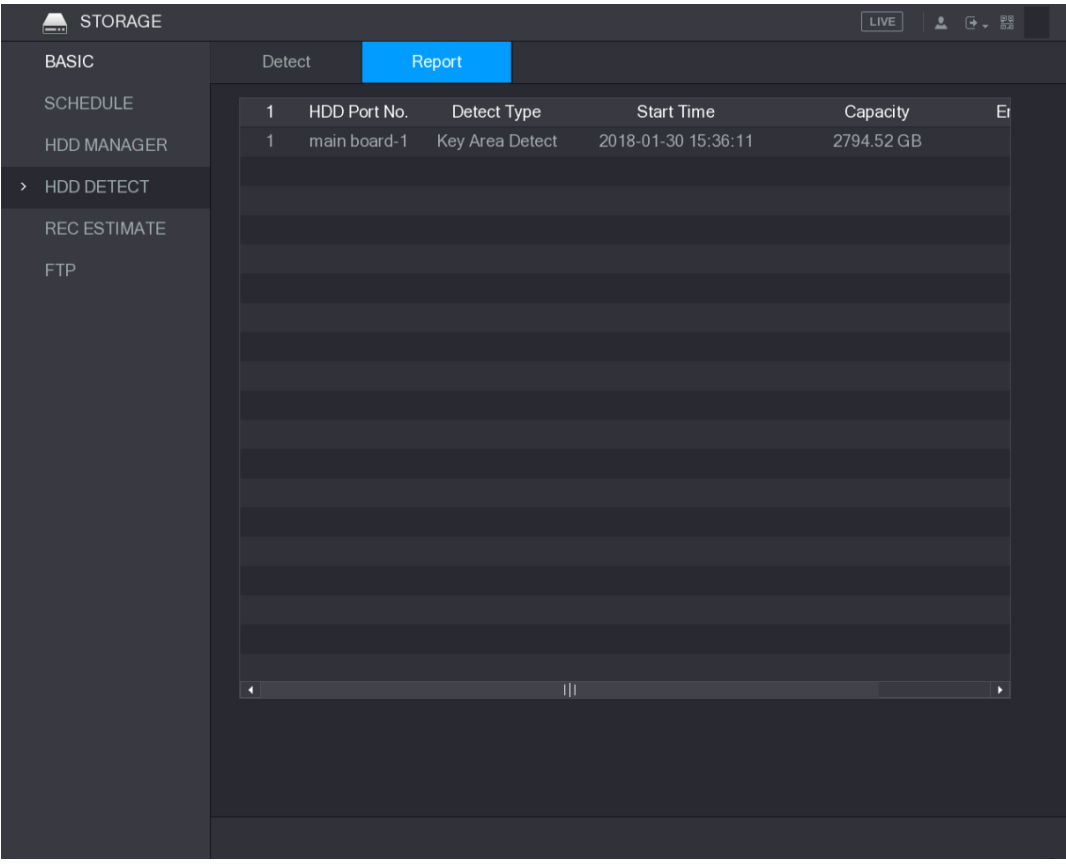

Rysunek 5–217

<span id="page-217-0"></span>Krok 2: Kliknij przycisk **. Li** 

Zostanie wyświetlone okno **Details** (Szczegóły). Można wyświetlać wyniki wyszukiwania i raporty SMART. Zobacz [Rysunek 5–218 i](#page-217-1) [Rysunek 5–219.](#page-218-0)

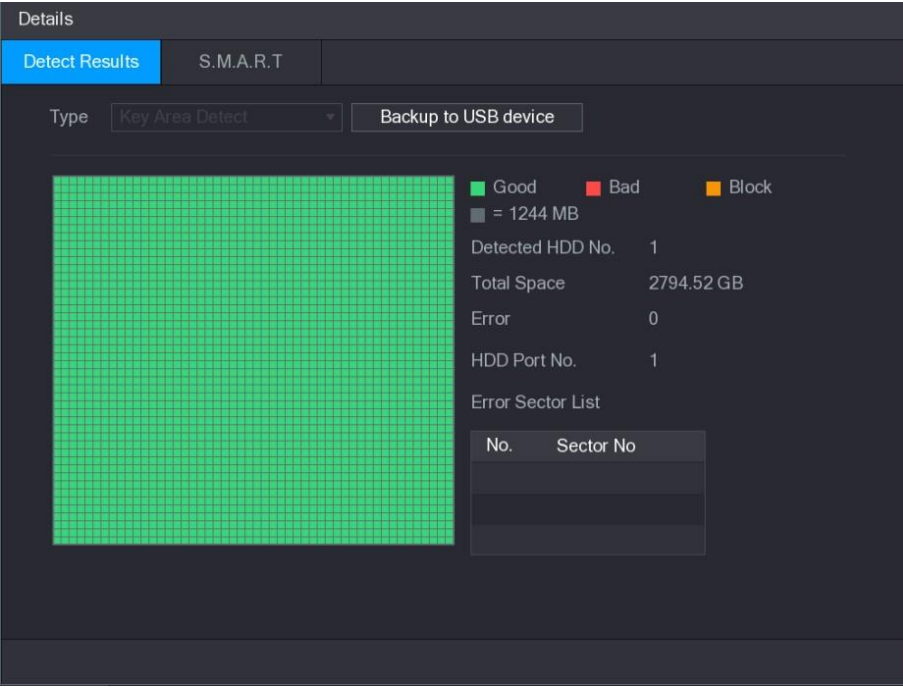

<span id="page-217-1"></span>Rysunek 5–218

| <b>Details</b>        |                                 |              |     |                   |                      |                |  |  |  |
|-----------------------|---------------------------------|--------------|-----|-------------------|----------------------|----------------|--|--|--|
| <b>Detect Results</b> | <b>S.M.A.R.T</b>                |              |     |                   |                      |                |  |  |  |
| Port                  | 1                               |              |     |                   |                      |                |  |  |  |
| Model                 | WDCWD30EURX63T0FY0              |              |     |                   |                      |                |  |  |  |
| No.                   | WDWMC4N0428917                  |              |     |                   |                      |                |  |  |  |
| <b>Status</b>         | HDD state is good               |              |     |                   |                      |                |  |  |  |
| Describe:             |                                 |              |     |                   |                      |                |  |  |  |
| Smart ID              | Attribute                       | Threshold    |     | Value Worst Value | <b>Current Value</b> | $\ddot{\cdot}$ |  |  |  |
| 1                     | Read Error Rate                 | 51           | 200 | 200               | 6                    | $\equiv$       |  |  |  |
| 3                     | Spin Up Time                    | 21           | 238 | 176               | 3083                 |                |  |  |  |
| $\overline{4}$        | Start/Stop Count                | $\mathbf{0}$ | 95  | 95                | 5041                 |                |  |  |  |
| 5                     | <b>Reallocated Sector Count</b> | 140          | 200 | 200               | $\mathbf{0}$         |                |  |  |  |
| 7                     | <b>Seek Error Rate</b>          | $\theta$     | 200 | 200               | $\mathbf{0}$         |                |  |  |  |
| n                     |                                 |              |     |                   |                      | Þ.             |  |  |  |

Rysunek 5–219

## <span id="page-218-0"></span>Konfigurowanie szacowania czasu nagrywania

Korzystając z funkcji szacowania czasu nagrywania, można obliczyć dostępne miejsce dla nagrań wideo zależnie od pojemności dysku twardego i obliczyć wymaganą pojemność dysku zależnie od długości nagrania.

Krok 1: Wybierz **Main Menu > STORAGE > REC ESTIMATE** (menu główne > Magazyn > Szacowanie długości nagrań).

Zostanie wyświetlone okno **REC ESTIMATE** (Szacowanie długości nagrańe). Zobacz [Rysunek](#page-218-1) [5–220.](#page-218-1)

|      | <b>STORAGE</b><br>$\blacksquare$ |                              |                                  |            |                |             |                                                                                              | LIVE<br>2 日 器     |
|------|----------------------------------|------------------------------|----------------------------------|------------|----------------|-------------|----------------------------------------------------------------------------------------------|-------------------|
|      | <b>BASIC</b>                     |                              |                                  |            |                |             |                                                                                              |                   |
|      | <b>SCHEDULE</b>                  |                              | $\sqrt{C}$ hannel                | Edit       | Bit Rate(Kb/S) | Record Time | Resolution                                                                                   | <b>Frame Rate</b> |
|      |                                  | $\checkmark$                 | $\mathbf{1}$                     | ∕          | 2048           | 24          | 2560x1440(4MP)                                                                               | 15                |
|      | <b>HDD MANAGER</b>               | $\checkmark$                 | $\overline{2}$                   | ∕          | 2048           | 24          | 1920x1080(1080P)                                                                             | 25                |
|      | HDD DETECT                       | $\checkmark$                 | $\overline{3}$<br>$\overline{4}$ | v          | 2048<br>2048   | 24<br>24    | 2560x1440(4MP)                                                                               | 15<br>15          |
|      | <b>REC ESTIMATE</b>              | $\checkmark$<br>$\checkmark$ | 5                                | v<br>∕     | 2048           | 24          | 2560x1440(4MP)<br>2560x1440(4MP)                                                             | 15                |
| $\,$ |                                  | $\checkmark$                 | $6\phantom{1}6$                  | ¥          | 2048           | 24          | 2560x1440(4MP)                                                                               | 15                |
|      | <b>FTP</b>                       | $\checkmark$                 | $\overline{7}$                   | ∕          | 2048           | 24          | 2560x1440(4MP)                                                                               | 15                |
|      |                                  | $\checkmark$                 | 8                                | v          | 2048           | 24          | 2560x1440(4MP)                                                                               | 15                |
|      |                                  |                              |                                  |            |                |             |                                                                                              |                   |
|      |                                  |                              |                                  |            |                |             |                                                                                              |                   |
|      |                                  |                              |                                  |            |                |             |                                                                                              |                   |
|      |                                  |                              |                                  |            |                |             |                                                                                              |                   |
|      |                                  |                              |                                  |            |                |             |                                                                                              |                   |
|      |                                  |                              |                                  |            |                |             |                                                                                              |                   |
|      |                                  |                              |                                  |            |                |             |                                                                                              |                   |
|      |                                  |                              |                                  |            |                |             |                                                                                              |                   |
|      |                                  |                              |                                  |            |                |             |                                                                                              |                   |
|      |                                  |                              | Known Space                      | Known Time |                |             |                                                                                              |                   |
|      |                                  |                              | Capacity                         | $\pmb{0}$  |                | $TB = 0$    | GB                                                                                           | Select            |
|      |                                  | Time                         |                                  |            |                | Days        |                                                                                              |                   |
|      |                                  |                              |                                  |            |                |             | Note: The record estimation data here is for reference only. Please be cautious when you are |                   |
|      |                                  |                              | calculating record period.       |            |                |             |                                                                                              |                   |
|      |                                  |                              |                                  |            |                |             |                                                                                              |                   |
|      |                                  |                              |                                  |            |                |             |                                                                                              |                   |
|      |                                  |                              |                                  |            |                |             |                                                                                              |                   |

<span id="page-218-1"></span>Rysunek 5–220

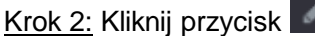

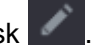

Zostanie wyświetlone okno dialogowe **Edit** (Edycja). Zobacz [Rysunek 5–221.](#page-219-0) Można skonfigurować rozdzielczość, liczbę klatek na sekundę, szybkość transmisji bitów i długość nagrań dla wybranego kanału.

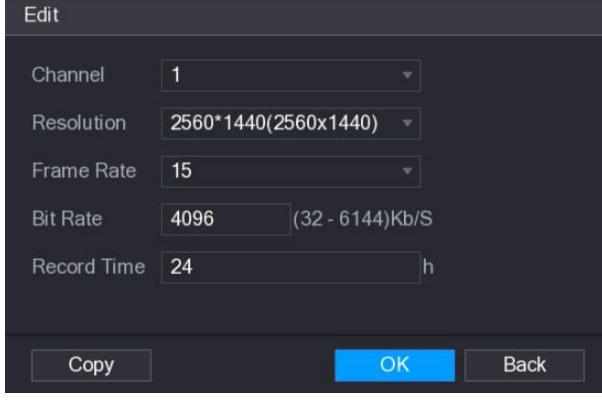

Rysunek 5–221

<span id="page-219-0"></span>Step 1 Krok 3: Kliknij przycisk OK, aby zapisać ustawienia.

Następnie system obliczy długość nagrań, które można przechowywać, zależnie od ustawień kanału i pojemności dysku twardego.

LU UWAGA

Kliknij przycisk **Copy** (Kopiuj), aby skopiować ustawienia do innych kanałów.

### Obliczanie długości nagrań

Krok 1: W oknie **REC ESTIMATE** (Szacowanie długości nagrań) kliknij kartę **Known Space** (Znana ilość miejsca).

Zostanie wyświetlone okno **Known Space** (Znana ilość miejsca). Zobacz [Rysunek 5–222.](#page-219-1)

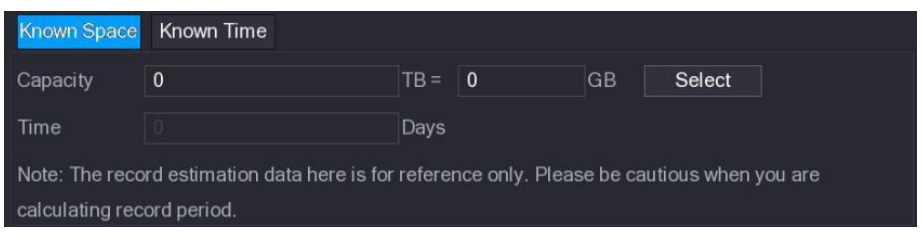

Rysunek 5–222

<span id="page-219-1"></span>Krok 2: Kliknij **Select** (Wybierz).

Zostanie wyświetlone okno **Select HDD(s)** (Wybierz dyski twarde).

Krok 3: Zaznacz pole wyboru dysku twardego, dla którego chcesz wykonać obliczenia.

W polu **Time** (Czas) na karcie **Known Space** (Znana ilość miejsca) wyświetlana jest długość nagrań. Zobacz [Rysunek 5–223.](#page-219-2)

<span id="page-219-2"></span>

| <b>TOWN Space</b>          | Known Time                                                                                   |        |      |    |        |  |
|----------------------------|----------------------------------------------------------------------------------------------|--------|------|----|--------|--|
| Capacity                   |                                                                                              | $TB =$ | 7000 | GB | Select |  |
| Time                       |                                                                                              | Days   |      |    |        |  |
| calculating record period. | Note: The record estimation data here is for reference only. Please be cautious when you are |        |      |    |        |  |

Rysunek 5–223

## Obliczanie pojemności dysku twardego wymaganej dla nagrań

Krok 1: W oknie **REC ESTIMATE** (Szacowanie długości nagrań) kliknij kartę **Known Time** (Znana długość nagrań).

Zostanie wyświetlone okno **Known Time** (Znana długość nagrań). Zobacz [Rysunek 5–224.](#page-220-0)

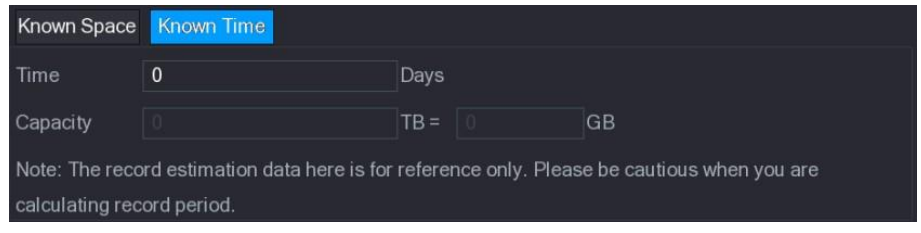

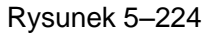

<span id="page-220-0"></span>Krok 2: W polu **Time** (Godzina) wprowadź żądaną długość nagrań.

W polu **Capacity** (Pojemność) zostanie wyświetlona wymagana pojemność dysku twardego. Zobacz [Rysunek 5–225.](#page-220-1)

| <b>Known Space</b>         | <b>Known Time</b>                                                                            |        |       |           |
|----------------------------|----------------------------------------------------------------------------------------------|--------|-------|-----------|
| Time                       | 22                                                                                           | Days   |       |           |
| Capacity                   | 15.571                                                                                       | $TB =$ | 15571 | <b>GB</b> |
| calculating record period. | Note: The record estimation data here is for reference only. Please be cautious when you are |        |       |           |

Rysunek 5–225

## <span id="page-220-1"></span>Konfigurowanie ustawień magazynu FTP

Można zapisywać i wyświetlać nagrania wideo i zdjęcia na serwerze FTP.

### Przygotowanie do konfiguracji

Zakup lub pobierz serwer FTP i zainstaluj na go na swoim komputerze.

 $\Box$  UWAGA

Należy ustawić uprawnienie do zapisu dla tworzonego użytkownika FTP. Jeżeli ten warunek nie będzie spełniony, przekazywanie nagrań wideo i zdjęć nie powiedzie się.

### Procedura konfiguracji

Krok 1: Wybierz **Main Menu > STORAGE > FTP** (menu główne > Magazyn > FTP). Zostanie wyświetlone okno **FTP**. Zobacz [Rysunek 5–226.](#page-221-0)

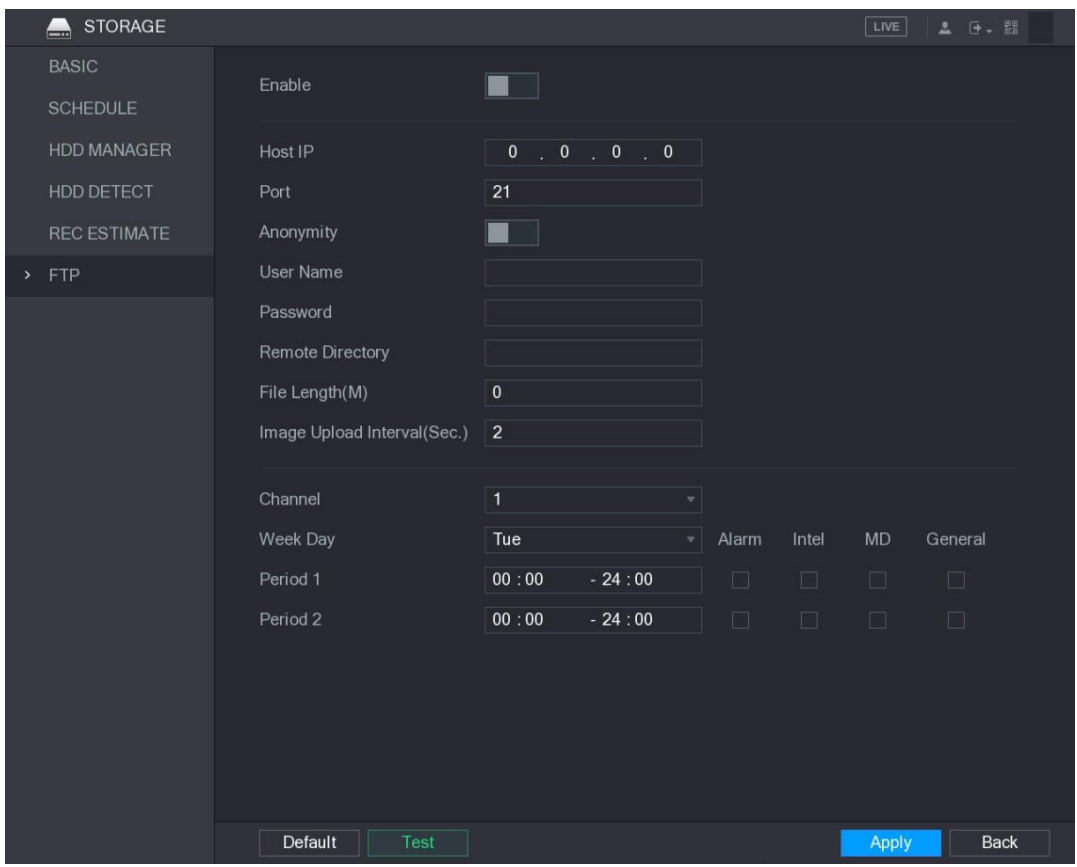

Rysunek 5–226

Krok 2: Skonfiguruj ustawienia FTP. Zobacz [Tabela 5–71.](#page-222-0)

<span id="page-221-0"></span>

| <b>Ustawienie</b> | <b>Opis</b>                                               |  |  |  |  |
|-------------------|-----------------------------------------------------------|--|--|--|--|
| Włącz             | Włączanie funkcji przekazywania FTP.                      |  |  |  |  |
| Adres IP hosta    | Adres IP komputera, na którym zainstalowano serwer FTP.   |  |  |  |  |
| Port              | Wartość domyślna 21.                                      |  |  |  |  |
| Anonimowość       | Wprowadź nazwę użytkownika i hasło, używane do logowania  |  |  |  |  |
| Nazwa użytkownika | sie do serwera FTP.                                       |  |  |  |  |
|                   | Po włączeniu tej funkcji można logować się anonimowo      |  |  |  |  |
| Hasło             | bez wprowadzania nazwy użytkownika i hasła.               |  |  |  |  |
|                   | Utwórz folder na serwerze FTP.                            |  |  |  |  |
|                   | Jeżeli nazwa katalogu zdalnego nie zostanie wprowadzona,  |  |  |  |  |
|                   | system automatycznie utworzy foldery na podstawie adresu  |  |  |  |  |
|                   | IP i godziny.                                             |  |  |  |  |
| Katalog zdalny    | Jeżeli nazwa katalogu zdalnego zostanie wprowadzona,      |  |  |  |  |
|                   | system najpierw utworzy folder zgodnie z wprowadzoną      |  |  |  |  |
|                   | nazwą w folderze głównym FTP, a następnie automatycznie   |  |  |  |  |
|                   | utworzy foldery na podstawie adresu IP i godziny.         |  |  |  |  |
|                   | Wprowadź długość przekazywanego nagrania wideo.           |  |  |  |  |
|                   | Jeżeli wprowadzona długość jest mniejsza niż długość      |  |  |  |  |
|                   | nagrania wideo, przekazana zostanie tylko część nagrania. |  |  |  |  |
| Długość pliku(M)  | Jeżeli wprowadzona długość jest większa niż długość       |  |  |  |  |
|                   | nagrania wideo, można przekazać całe nagranie.            |  |  |  |  |
|                   | Jeżeli wprowadzono wartość 0, zostanie przekazane całe    |  |  |  |  |
|                   | nagranie wideo.                                           |  |  |  |  |

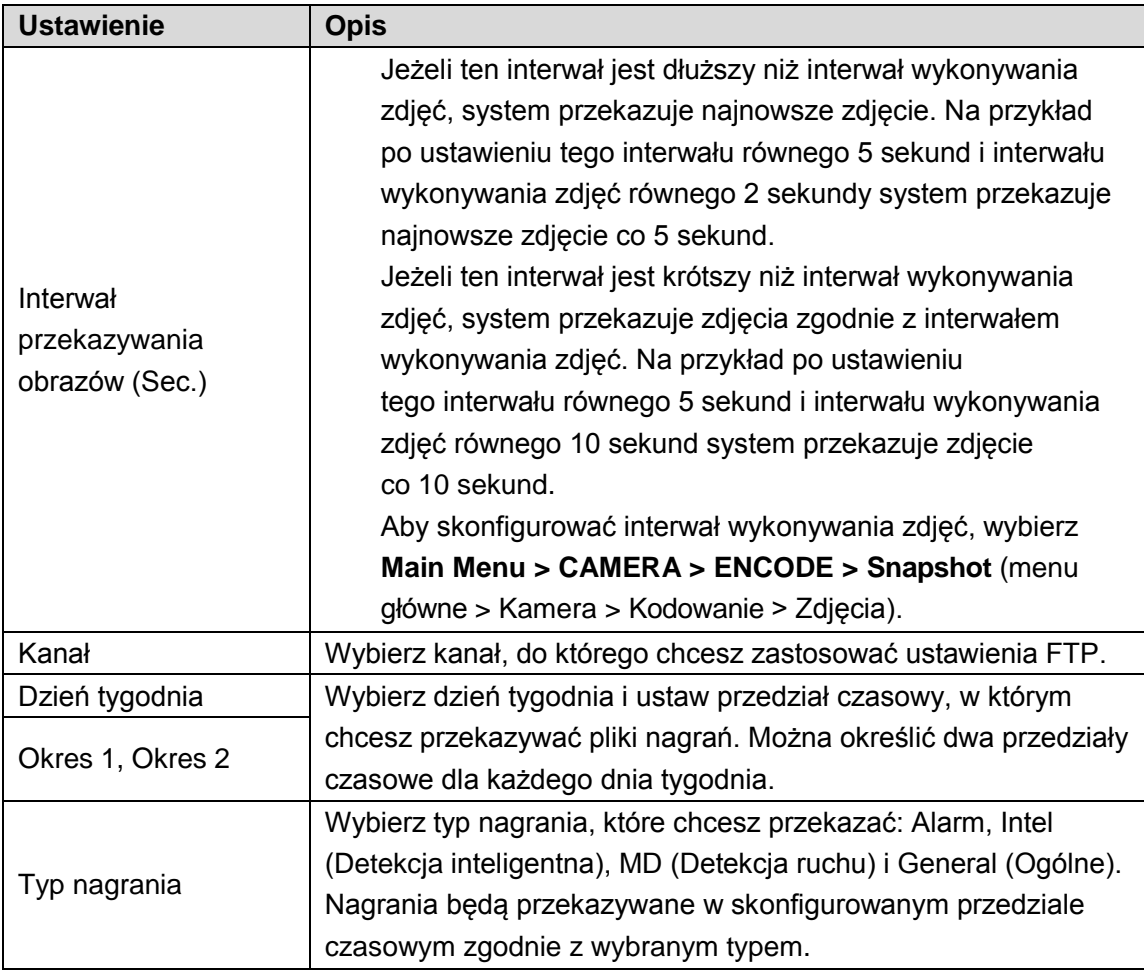

Tabela 5–71

<span id="page-222-0"></span>Krok 3: Kliknij przycisk **Test**.

System wyświetli okno podręczne z komunikatem informującym o powodzeniu lub niepowodzeniu. Jeżeli operacja nie powiedzie się, sprawdź połączenie sieciowe lub konfiguracje.

Krok 4: Kliknij przycisk **Apply** (Zastosuj), aby ukończyć konfigurowanie ustawień.

# Konfigurowanie ustawień systemowych

## Konfigurowanie ogólnych ustawień systemowych

Można skonfigurować podstawowe ustawienia urządzenia, ustawienia czasowe i ustawienia świąt.

Aby uzyskać więcej informacji na temat ustawień podstawowych i czasowych, zobacz

["5.1.4.2 Konfigurowanie ustawień ogólnych"](#page-10-0) i ["5.1.4.3 Konfigurowanie ustawień daty i godziny"](#page-12-0).

Aby skonfigurować ustawienia świąt, wykonaj następujące czynności:

Krok 1: Wybierz **Main Menu > GENERAL > Holiday** (menu główne > Ogólne > Święta). Zostanie wyświetlone okno **Holiday** (Święta). Zobacz [Rysunek 5–227.](#page-223-0)

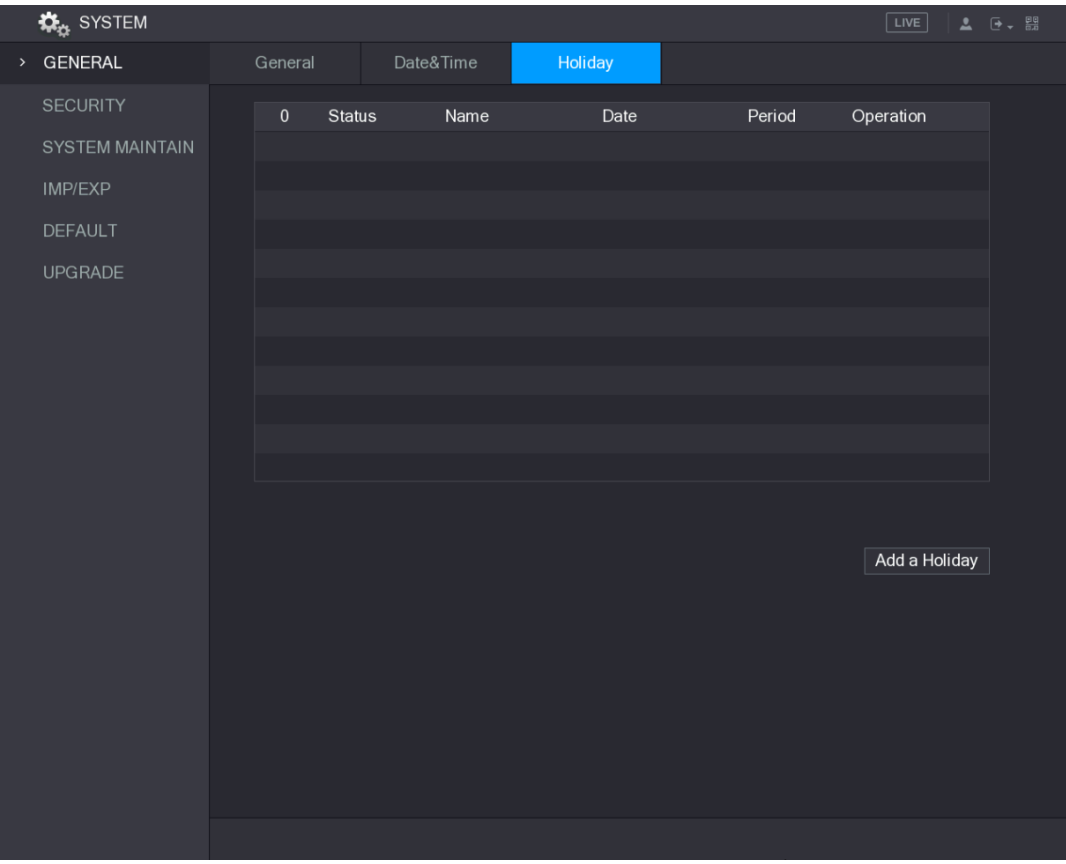

Rysunek 5–227

<span id="page-223-0"></span>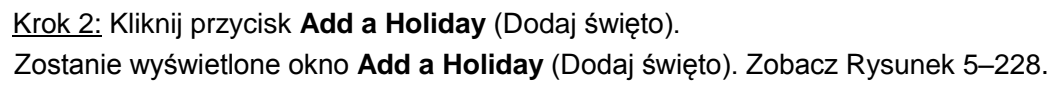

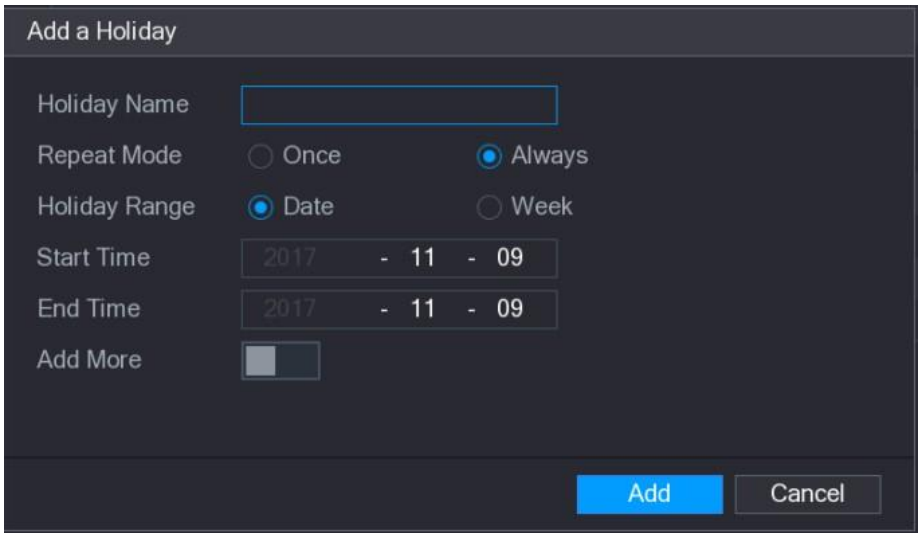

Rysunek 5–228

<span id="page-223-1"></span>Krok 3: Skonfiguruj nazwę święta, tryb powtarzania i przedział czasowy zależnie od wymagań. Krok 4: Kliknij przycisk **Add** (Dodaj).

Zostaną wyświetlone informacje o dodanym święcie. Zobacz [Rysunek 5–229.](#page-224-0)  $\Box$  UWAGA

Aby kontynuować dodawanie świąt, należy włączyć opcję **Add More** (Dodaj więcej).

|      | <b>K</b> <sub>C</sub> SYSTEM |                               |           |                |               | $\boxed{\text{LIVE}}$   | $2 0 + 00$ |
|------|------------------------------|-------------------------------|-----------|----------------|---------------|-------------------------|------------|
| $\,$ | <b>GENERAL</b>               | General                       | Date&Time | Holiday        |               |                         |            |
|      | <b>SECURITY</b>              | <b>Status</b><br>$\mathbf{1}$ | Name      | Date           | Period        | Operation               |            |
|      | SYSTEM MAINTAIN              | $\mathbf{1}$                  | newyear   | 2017 Dec The L | $7$ day $(s)$ | ╱<br>$\hat{\mathbb{m}}$ |            |
|      | IMP/EXP                      |                               |           |                |               |                         |            |
|      | <b>DEFAULT</b>               |                               |           |                |               |                         |            |
|      | <b>UPGRADE</b>               |                               |           |                |               |                         |            |
|      |                              |                               |           |                |               |                         |            |
|      |                              |                               |           |                |               |                         |            |
|      |                              |                               |           |                |               |                         |            |
|      |                              |                               |           |                |               |                         |            |
|      |                              |                               |           |                |               |                         |            |
|      |                              |                               |           |                |               |                         |            |
|      |                              |                               |           |                |               |                         |            |
|      |                              |                               |           |                |               | Add a Holiday           |            |
|      |                              |                               |           |                |               |                         |            |
|      |                              |                               |           |                |               |                         |            |
|      |                              |                               |           |                |               |                         |            |
|      |                              |                               |           |                |               |                         |            |
|      |                              |                               |           |                |               |                         |            |
|      |                              |                               |           |                |               |                         |            |
|      |                              |                               |           |                |               |                         |            |

Rysunek 5–229

## <span id="page-224-0"></span>Konfigurowanie ustawień zabezpieczeń

Aby zapewnić bezpieczeństwo sieci i ochronę danych, można skonfigurować uprawnienie dostępu do urządzenia z adresu IP hosta (komputera lub serwera z adresem IP).

- ⚫ Biała lista zawiera adresy IP hostów z uprawnieniem dostępu do urządzenia.
- ⚫ Czarna lista zawiera adresy IP hostów bez uprawnienia dostępu do urządzenia.
- ⚫ Biała lista aktualizacji czasu zawiera adresy IP hostów uprawnionych do synchronizacji czasu urządzenia.

### Konfiguracja uprawnienia dostępu

Krok 1: Wybierz **Main Menu > SYSTEM > SECURITY > Access Right** (menu główne > System > Zabezpieczenia > Uprawnienie dostępu). Zostanie wyświetlone okno **Access Right** (Uprawnienie dostępu). Zobacz [Rysunek 5–230.](#page-225-0)

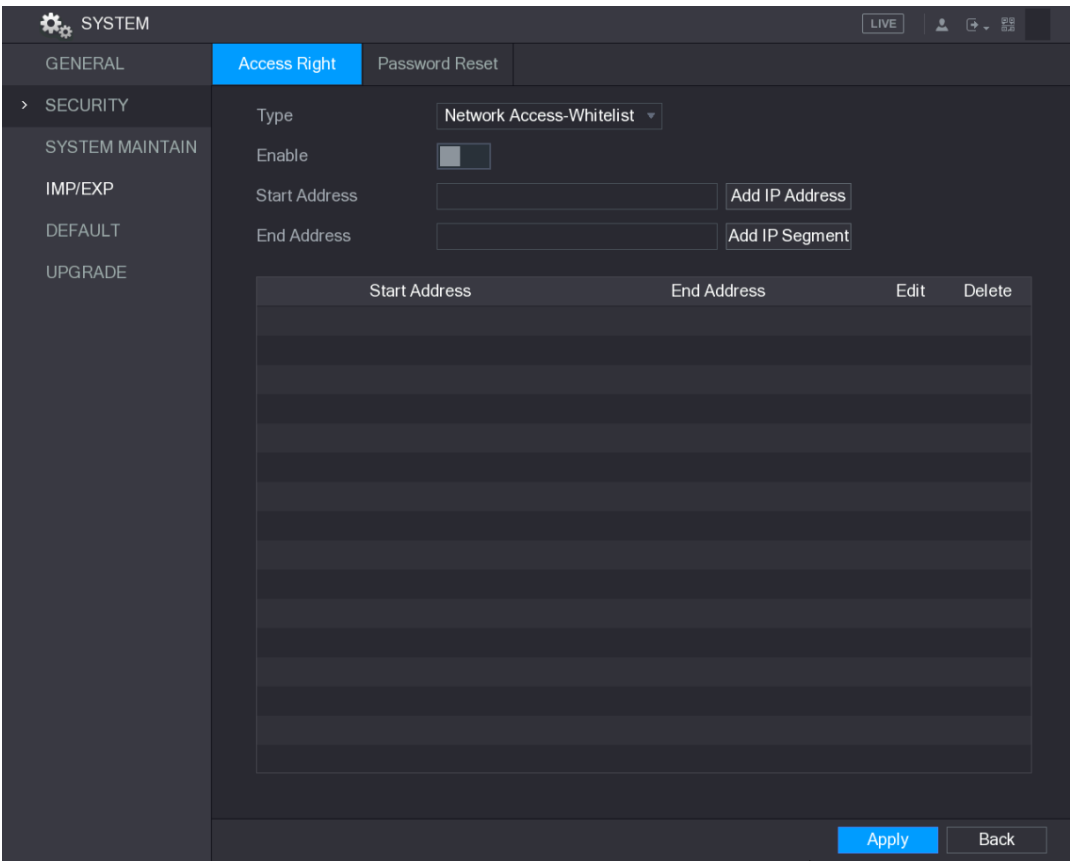

Rysunek 5–230

Krok 2: Skonfiguruj ustawienia zabezpieczeń. Zobacz [Tabela 5–72.](#page-225-1)

<span id="page-225-0"></span>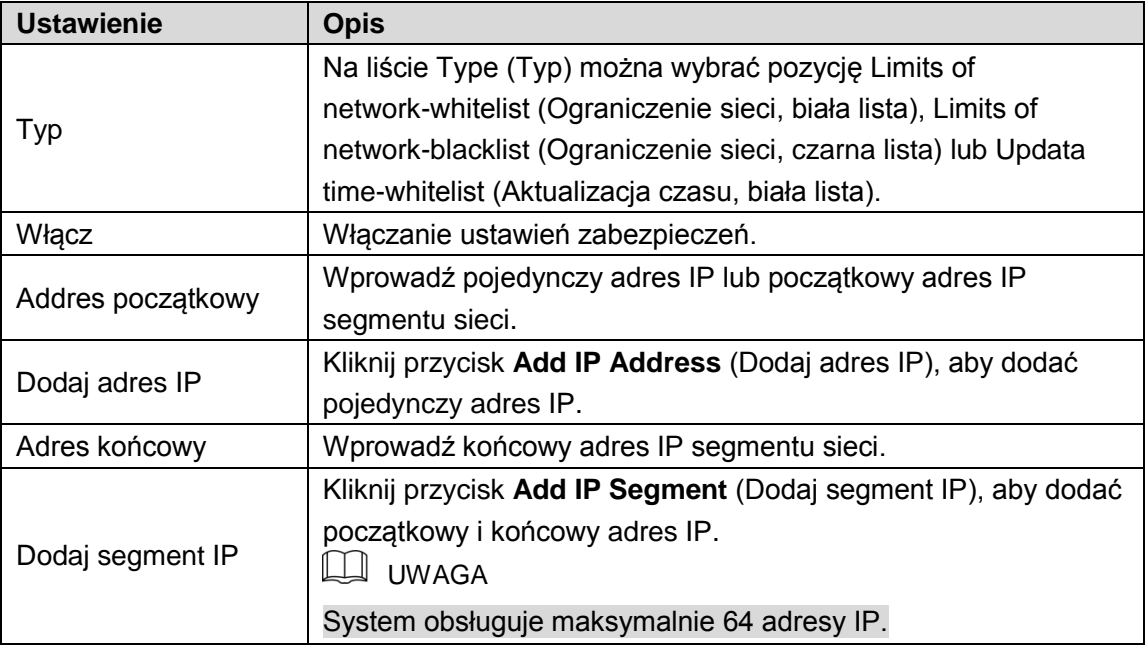

### Tabela 5–72

Krok 3: Kliknij przycisk **Apply** (Zastosuj), aby ukończyć konfigurowanie ustawień.

## <span id="page-225-1"></span>Włączanie funkcji resetowania hasła

Wybierz **Main Menu > SYSTEM > SECURITY > Password Reset** (menu główne > System > Zabezpieczenia > Resetowanie hasła), aby wyświetlić okno **Password Reset** (Resetowanie hasła). Pole wyboru **Enable** (Włącz) jest domyślnie zaznaczone. Zobacz [Rysunek 5–231.](#page-226-0)

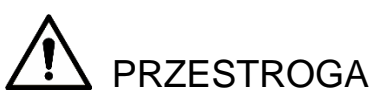

Jeżeli pole wyboru **Enable** (Włącz) zostanie wyczyszczone, hasło można resetować tylko przy użyciu pytań zabezpieczających. Przed wyczyszczeniem pola wyboru należy skonfigurować pytania zabezpieczające.

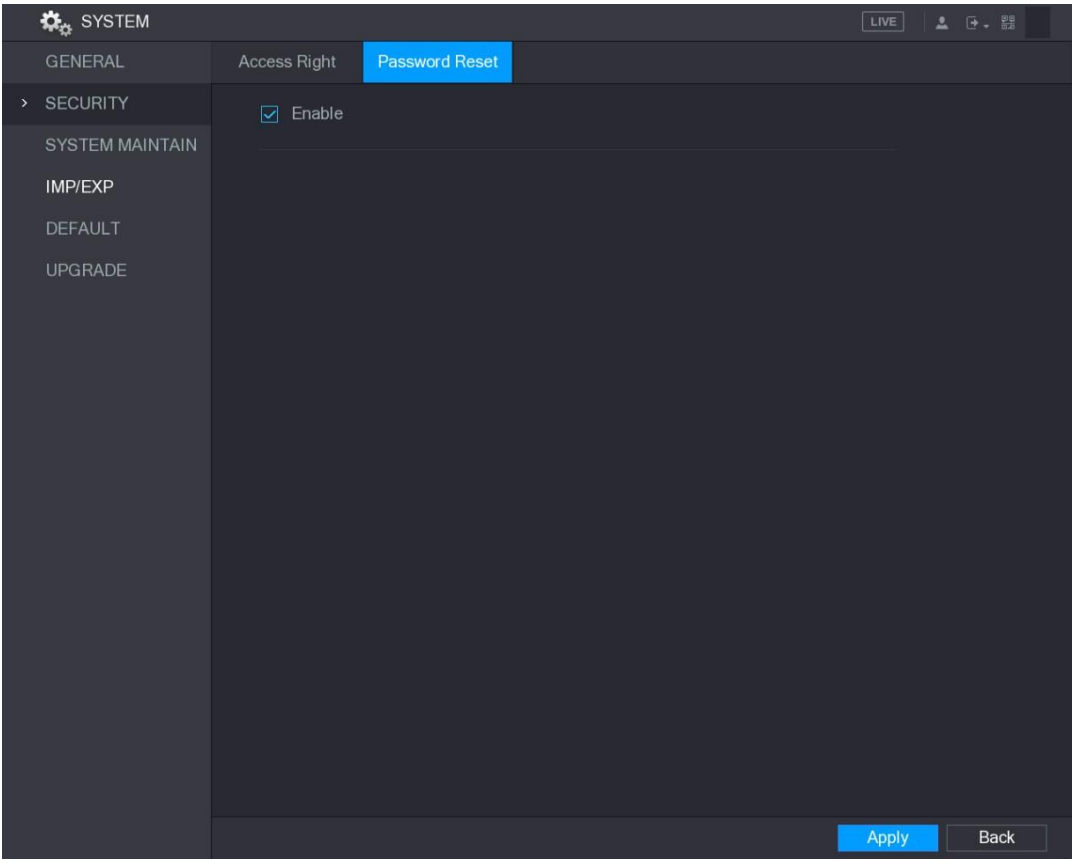

Rysunek 5–231

## <span id="page-226-0"></span>Konfigurowanie ustawień konserwacji systemu

Gdy urządzenie jest używane przez długi czas, można skonfigurować jego automatyczne ponowne uruchamianie wówczas, gdy jest bezczynne. Można też skonfigurować tryb pracy wentylatora w obudowie, umożliwiający ograniczenie hałasu i zapewniający większą trwałość podzespołów.

Krok 1: Wybierz **Main Menu > SYSTEM > SYSTEM MAINTAIN** (menu główne > System > Konfiguracja systemu).

Zostanie wyświetlone okno **SYSTEM MAINTAIN** (Konfiguracja systemu). Zobacz [Rysunek 5–232.](#page-227-0)

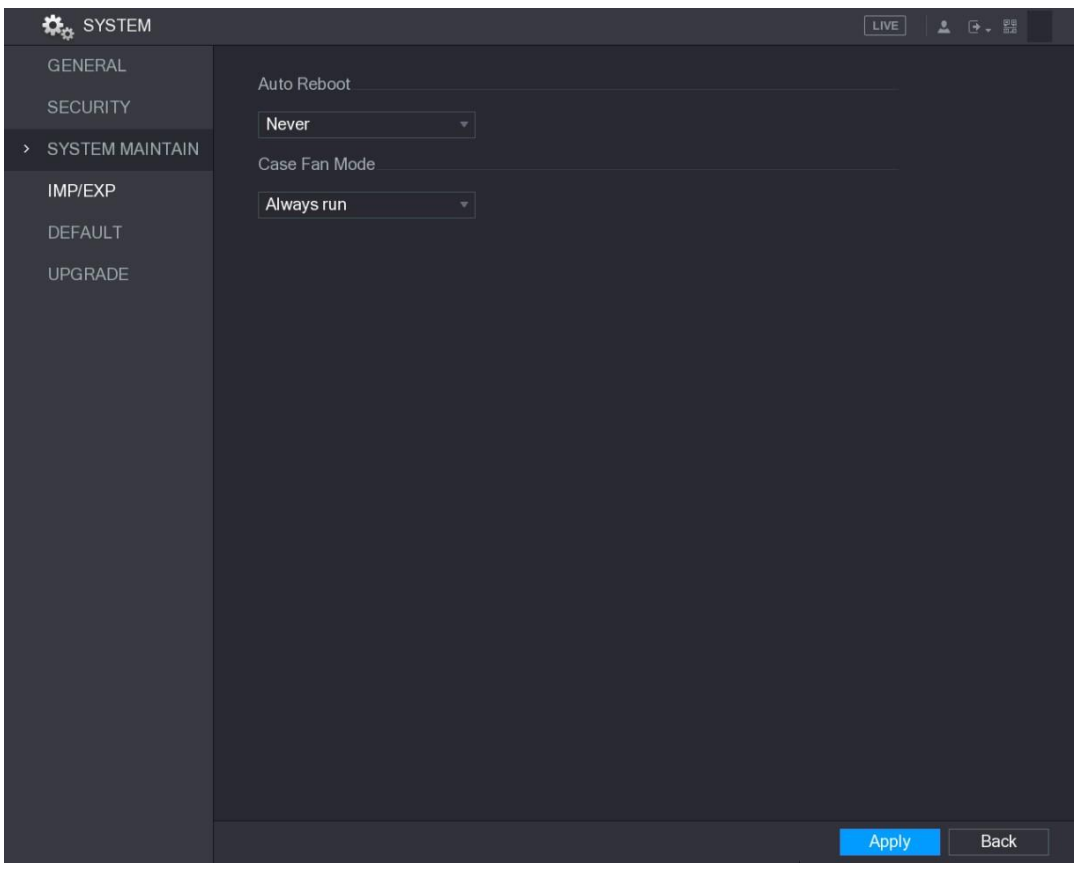

Rysunek 5–232

Krok 2: Skonfiguruj ustawienia konserwacji systemu. Zobacz [Tabela 5–73.](#page-227-1)

<span id="page-227-0"></span>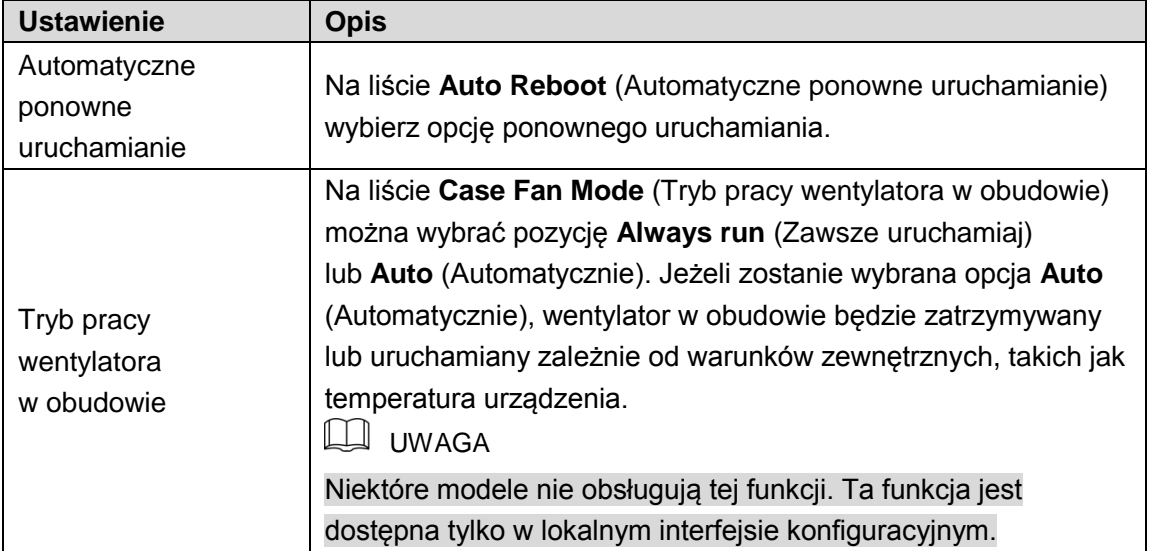

Tabela 5–73

Krok 3: Kliknij przycisk **Apply** (Zastosuj), aby ukończyć konfigurowanie ustawień.

## <span id="page-227-1"></span>Importowanie i eksportowanie ustawień systemowych

Można eksportować lub importować ustawienia systemowe urządzenia, jeżeli wymagana jest taka sama konfiguracja kilku urządzeń.

**LU** UWAGA

⚫ Nie można otworzyć okna **IMP/EXP** (Import/eksport) podczas wykonywania kopii zapasowej w innych oknach.

- ⚫ Otwarcie okna **IMP/EXP** (Import/eksport) powoduje odświeżenie informacji o urządzeniach przez system i ustawienie bieżącego katalogu jako pierwszego katalogu głównego.
- ⚫ Kliknij przycisk **Format** (Formatuj), aby sformatować pamięć USB.

### Eksportowanie ustawień systemowych

Krok 1: Wybierz **Main Menu > SYSTEM > IMP/EXP** (menu główne > System > Import/eksport). Zostanie wyświetlone okno **IMP/EXP** (Import/eksport). Zobacz [Rysunek 5–233.](#page-228-0)

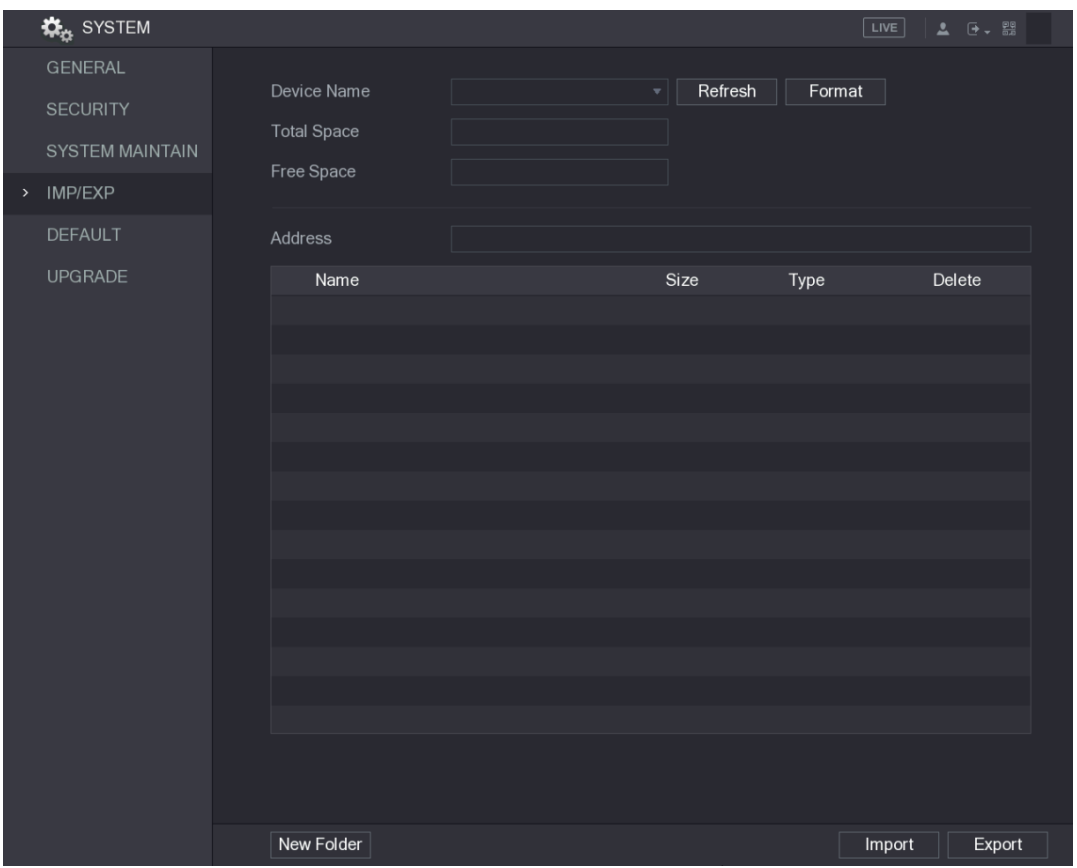

Rysunek 5–233

<span id="page-228-0"></span>Krok 2: Podłącz pamięć USB do jednego ze złączy USB urządzenia. Krok 3: Kliknij przycisk **Refresh** (Odśwież), aby odświeżyć okno. Zostanie wyświetlona pamęć USB. Zobacz [Rysunek 5–234.](#page-229-0)

|                                                                                                    | <b>D</b> <sub>M</sub> SYSTEM |                                   |                                       |          |        | LIVE<br>2 日,四    |   |
|----------------------------------------------------------------------------------------------------|------------------------------|-----------------------------------|---------------------------------------|----------|--------|------------------|---|
|                                                                                                    | <b>GENERAL</b>               |                                   |                                       |          |        |                  |   |
|                                                                                                    | <b>SECURITY</b>              | Device Name                       | sdb5(USB DISK)                        | Refresh  | Format |                  |   |
|                                                                                                    |                              | <b>Total Space</b>                | 15.60 GB                              |          |        |                  |   |
|                                                                                                    | <b>SYSTEM MAINTAIN</b>       | Free Space                        | 15.41 GB                              |          |        |                  |   |
| $\left. \right. \right. \left. \right. \left. \right. \left. \right. \left. \right. \left. \right. \left. \right. \left. \left. \right. \left. \right. \left. \left. \right. \left. \right. \left. \right. \left. \left. \right. \left. \right. \left. \left. \right. \right. \left. \left. \right. \left. \left. \right. \right. \left. \left. \right. \right. \left. \left. \right. \right. \left. \left. \right. \left. \left. \right. \right. \left. \left. \right. \right. \left. \left. \right. \left. \left. \right. \right. \left. \left. \right. \right. \$ | IMP/EXP                      |                                   |                                       |          |        |                  |   |
|                                                                                                    |                              |                                   |                                       |          |        |                  |   |
|                                                                                                    | <b>DEFAULT</b>               | Address                           | $\overline{I}$                        |          |        |                  |   |
|                                                                                                    | <b>UPGRADE</b>               | Name                              |                                       | Size     | Type   | Delete           |   |
|                                                                                                    |                              | $\blacksquare$ IP                 |                                       |          | Folder | 亩                |   |
|                                                                                                    |                              | $\blacksquare$ FSU6016U           |                                       |          | Folder | 亩                |   |
|                                                                                                    |                              | <b>NO</b> IVSS                    |                                       |          | Folder | 面                | ≡ |
|                                                                                                    |                              | ■ RemoteConfig_20171103141044.csv |                                       | 464 B    | File   | 面                |   |
|                                                                                                    |                              | ■ printf_20171105172349.txt       |                                       | 451.3 KB | File   | 面                |   |
|                                                                                                    |                              | ■ kmsg_printf_20171105172349.txt  |                                       | 14.9 KB  | File   | 面                |   |
|                                                                                                    |                              | ■ LAN1-20171107135215.pcap        |                                       | 1.18 MB  | File   | 面                |   |
|                                                                                                    |                              | ■ LAN1-20171109135008.pcap        |                                       | 9.16 MB  | File   | 面                |   |
|                                                                                                    |                              | <b>■</b> softmusic.mp3            |                                       | 2.14 MB  | File   | 亩                |   |
|                                                                                                    |                              | <b>■</b> lemontree.mp3            |                                       | 6.66 MB  | File   | 面                |   |
|                                                                                                    |                              | ■ VID_20171105_135734.mp4         |                                       | 43.60 MB | File   | 面                |   |
|                                                                                                    |                              | ■ printf_20171113101348.txt       |                                       | 30.29 MB | File   | 亩                |   |
|                                                                                                    |                              |                                   | ■ IP PTZ Camera_20171116100220_201711 | 527.2 KB | File   | 面                |   |
|                                                                                                    |                              | ■ printf_20171117110546.txt       |                                       | 19.91 MB | File   | 面                |   |
|                                                                                                    |                              | ■ kmsg_printf_20171117110546.txt  |                                       | 14.8 KB  | File   | 面                |   |
|                                                                                                    |                              |                                   |                                       |          |        |                  |   |
|                                                                                                    |                              |                                   |                                       |          |        |                  |   |
|                                                                                                    |                              |                                   |                                       |          |        |                  |   |
|                                                                                                    |                              | <b>New Folder</b>                 |                                       |          |        | Import<br>Export |   |
|                                                                                                    |                              |                                   |                                       |          |        |                  |   |

Rysunek 5–234

<span id="page-229-0"></span>Krok 1: Kliknij przycisk **Export** (Eksportuj).

Zostanie utworzony folder o nazwie zgodnej z formatem "Config\_[RRRRMMDDggmmss]". Kliknij dwukrotnie ten folder, aby wyświetlić pliki kopii zapasowej.

### Importowanie ustawień systemowych

Krok 1: Podłącz pamięć USB, zawierającą wyeksportowane pliki konfiguracyjne z innego urządzenia, do jednego ze złączy USB urządzenia.

Krok 2: Wybierz **Main Menu > SYSTEM > IMP/EXP** (menu główne > System > Import/eksport). Zostanie wyświetlone okno **IMP/EXP** (Import/eksport).

Krok 3: Kliknij przycisk **Refresh** (Odśwież), aby odświeżyć okno.

Zostanie wyświetlona pamęć USB.

Krok 4: Kliknij folder konfiguracyjny (o nazwie zgodnej z formatem

"Config\_[RRRRMMDDggmmss]"), który chcesz zaimportować.

Krok 5: Kliknij przycisk **Import** (Importuj).

Urządzenie zostanie ponownie uruchomione po pomyślnym importowaniu.

## Przywracanie ustawień domyślnych

### **LA UWAGA**

Ta funkcja jest obsługiwana tylko przez konto admin.

Można wybrać ustawienia, dla których zostaną przywrócone wartości domyślne.

Krok 1: Wybierz **Main Menu > SYSTEM > DEFAULT** (menu główne > System > Domyślne). Zostanie wyświetlone okno **DEFAULT** (Domyślne). Zobacz [Rysunek 5–235.](#page-230-0)

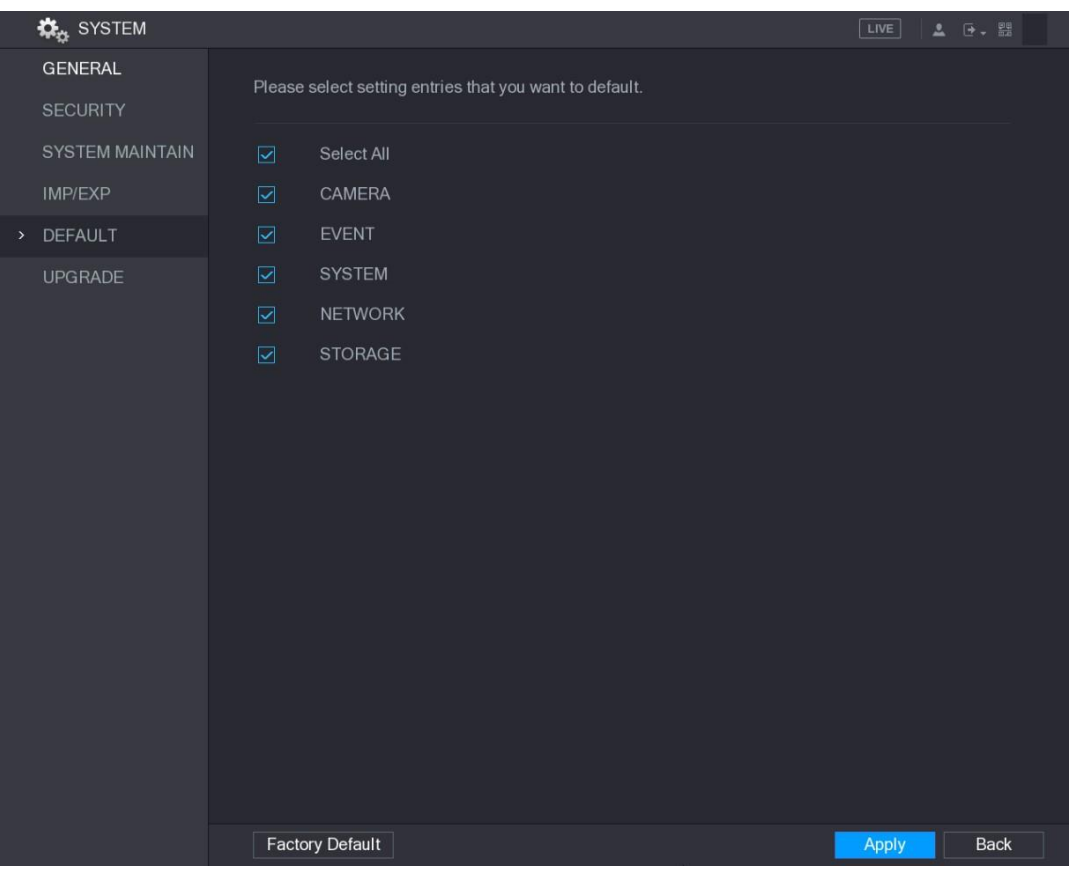

Rysunek 5–235

<span id="page-230-0"></span>Krok 2: Przywróć ustawienia.

- ⚫ Wybierz ustawienia, które chcesz przywrócić, a następnie kliknij przycisk **Apply** (Zastosuj). System rozpocznie przywracanie wybranych ustawień.
- ⚫ Kliknij przycisk **Factory Default** (Fabryczne ustawienia domyślne), a następnie kliknij przycisk **OK**. System rozpocznie przywracanie wszystkich ustawień.

## Uaktualnianie urządzenia

### Plik uaktualnienia

Krok 1: Podłącz pamięć USB, zawierającą pliki uaktualnienia, do złącza USB urządzenia. Krok 2: Wybierz **Main Menu > SYSTEM > UPGRADE** (menu główne > System > Uaktualnienie).

Zostanie wyświetlone okno **UPGRADE** (Uaktualnienie). Zobacz [Rysunek 5–236.](#page-231-0)

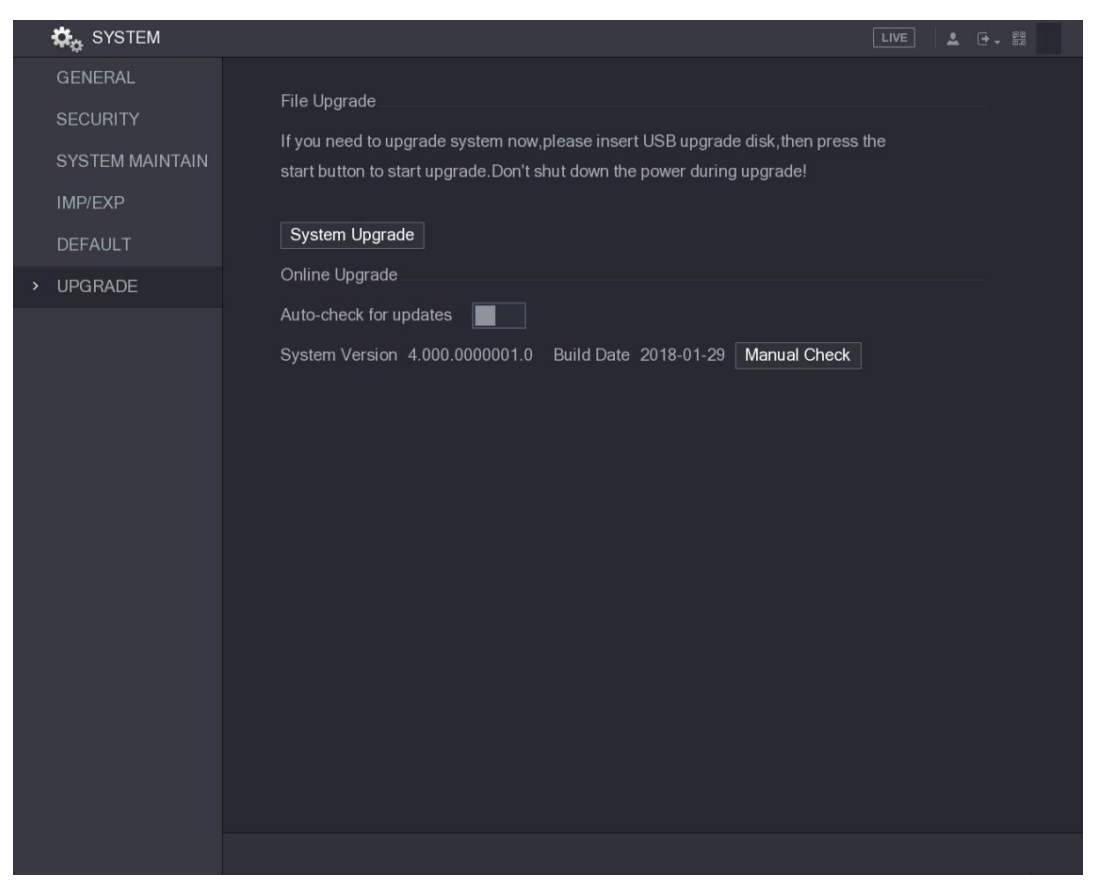

Rysunek 5–236

<span id="page-231-0"></span>Krok 3: Kliknij przycisk **System Upgrade** (Uaktualnienie systemu). Zostanie wyświetlone okno **System Upgrade** (Uaktualnianie systemu). Zobacz [Rysunek 5–237.](#page-231-1)

| System Upgrade                   |                                 |              |        |        |
|----------------------------------|---------------------------------|--------------|--------|--------|
| Device Name                      | sdb5(USB DISK)                  | Refresh<br>۳ |        |        |
| <b>Total Space</b>               | 15.60 GB                        |              |        |        |
| Free Space                       | 15.60 GB                        |              |        |        |
| <b>Address</b>                   | $\overline{I}$                  |              |        |        |
| Name                             |                                 | <b>Size</b>  | Type   | Delete |
| $\blacksquare$ IP                |                                 |              | Folder | 面      |
| 目                                | RemoteConfig_20171103141044.csv | 464 B        | File   | 亩      |
| famprintf_20171105172349.txt     |                                 | 451.3 KB     | File   | 亩      |
| ■ kmsg_printf_20171105172349.txt |                                 | 14.9 KB      | File   | 面      |
| ■ LAN1-20171107135215.pcap       |                                 | 1.18 MB      | File   | 而      |
|                                  |                                 |              |        |        |
| Update File                      |                                 |              |        |        |
|                                  |                                 |              |        |        |
|                                  |                                 |              |        |        |
|                                  |                                 |              | Start  | Back   |

Rysunek 5–237

<span id="page-231-1"></span>Krok 4: Kliknij plik, który chcesz uaktualnić.

Wybrany plik zostanie wyświetlony w oknie **Update File** (Plik uaktualnienia). Krok 5: Kliknij przycisk **Start** (Rozpocznij).

## Uaktualnienie online

Gdy urządzenie jest połączone z Internetem, można uaktualniać system w trybie online.

Przed skorzystaniem z tej funkcji należy automatycznie lub ręcznie sprawdzić, czy dostępna jest nowa wersja.

- ⚫ Sprawdzanie automatyczne: urządzenie regularnie sprawdza, czy dostępna jest nowa wersia.
- ⚫ Sprawdzanie ręczne: sprawdzanie w czasie rzeczywistym, czy dostępna jest nowa wersja.

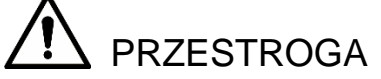

Należy zapewnić poprawne zasilanie i połączenie sieciowe podczas uaktualniania. Jeżeli ten warunek nie będzie spełniony, uaktualnienie nie powiedzie się.

Krok 1: Wybierz **Main Menu > SYSTEM > UPGRADE** (menu główne > System > Uaktualnienie).

Zostanie wyświetlone okno **UPGRADE** (Uaktualnienie). Zobacz [Rysunek 5–238.](#page-232-0)

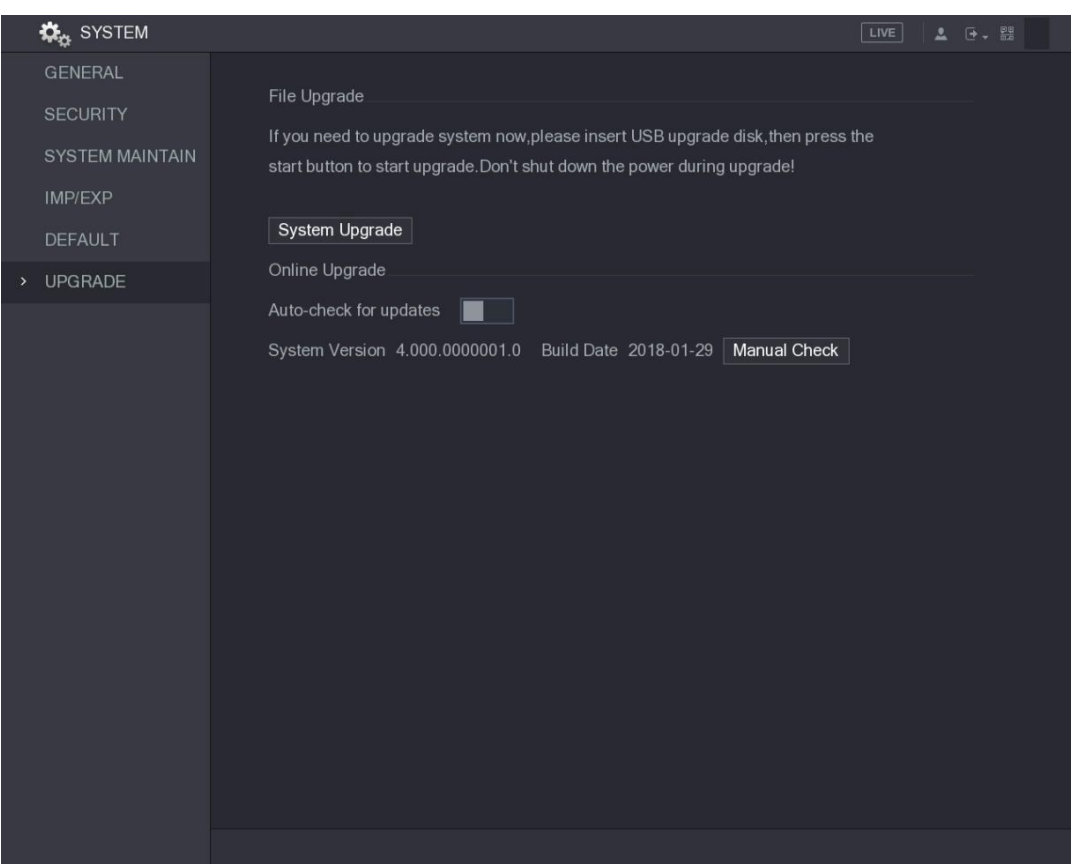

Rysunek 5–238

<span id="page-232-0"></span>Krok 2: Sprawdź, czy dostępna jest nowa wersja.

- ⚫ Sprawdzanie automatyczne: włącz opcję Auto-check for updates(Automatyczne sprawdzanie dostępności aktualizacji).
- ⚫ Sprawdzanie ręczne: kliknij przycisk Manual Check (Sprawdzanie ręczne).

System rozpocznie sprawdzanie dostępności nowych wersji. Po ukończeniu sprawdzania zostaną wyświetlone wyniki.

- Jeżeli zostanie wyświetlony komunikat "It is the latest version" (To jest najnowsza wersja), uaktualnienie nie jest konieczne.
- ⚫ Jeżeli zostanie wyświetlony komunikat informujący o tym, że dostępna jest nowa wersja, przejdź do kroku 3. Zobacz [Rysunek](#page-233-0) 5–239.

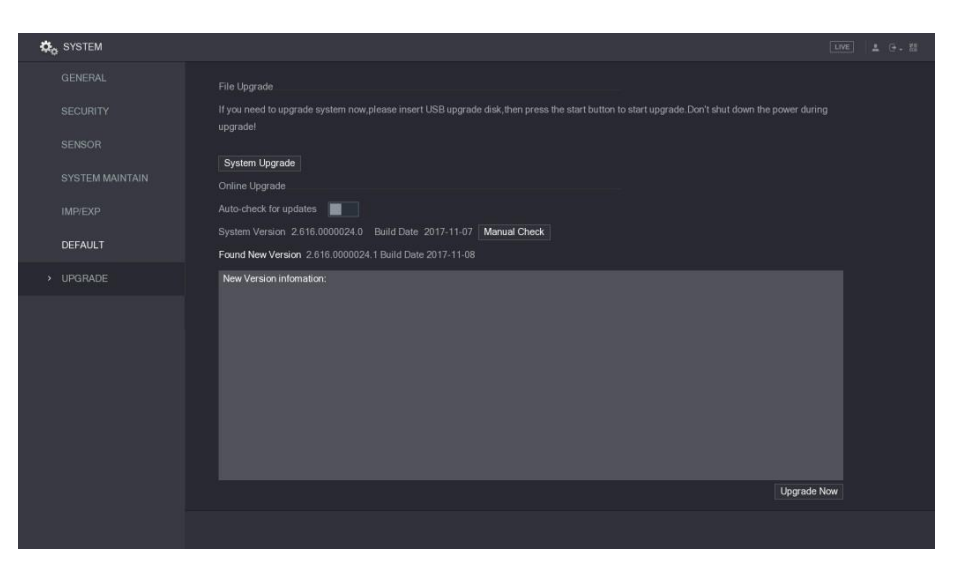

Rysunek 5–239

Krok 3: Kliknij przycisk **Upgrade now** (Uaktualnij teraz).

## <span id="page-233-0"></span>Uaktualnienie Uboot

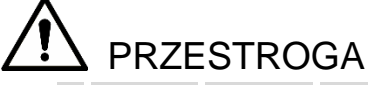

- ⚫ W katalogu głównym pamięci USB powinny być zapisane pliki u-boot.bin.img i update.img, a pamięć USB musi być sformatowana zgodnie z systemem FAT32.
- ⚫ Należy upewnić się, że pamięć USB jest podłączona, aby umożliwić uaktualnienie.

Podczas uruchamiania urządzenia system automatycznie sprawdza, czy pamięć USB jest podłączona, a jeżeli plik uaktualnienia został wykryty i pozytywnie zweryfikowany, system automatycznie przeprowadza uaktualnienie. Uaktualnienie Uboot zapobiega sytuacji, w której konieczne jest uaktualnienie przy użyciu funkcji +TFTP po zatrzymaniu urządzenia.

# Wyświetlanie informacji

Można wyświetlać informacje dotyczące na przykład dziennika, dysków twardych i wersji.

# Wyświetlanie informacji o wersji

Można wyświetlać informacje o wersji, takie jak model urządzenia, wersja systemu i data kompilacji.

Wybierz **Main Menu > INFO > VERSION** (menu główne > Informacje > Wersja), aby wyświetlić okno **VERSION** (Wersja). Zobacz [Rysunek 5–240.](#page-234-0)

|      | <b>O</b> INFO                                                              |                                                                                                    |                                                                                                    | LIVE | <b>2</b> 日 器 |  |
|------|----------------------------------------------------------------------------|----------------------------------------------------------------------------------------------------|----------------------------------------------------------------------------------------------------|------|--------------|--|
| $\,$ | <b>VERSION</b>                                                             | Device Model                                                                                                    | <b>XVR</b>                                                                                                    |      |              |  |
|      | LOG<br>EVENT<br><b>NETWORK</b><br><b>HDD</b><br>CHANNEL INFO<br><b>BPS</b> | Record Channel<br>Alarm In<br>Alarm Out<br>Hardware Version<br>System Version<br><b>Build Date</b><br>Web Version<br>SN<br>Onvif Server Version | $\bf 8$<br>$\overline{8}$<br>$\overline{3}$<br>V1.0<br>4.000.0000001.0<br>2018-01-29<br>3.2.7.94047<br>$\mathbf 0$<br>16.12(V1.2.0.533663) |      |              |  |
|      |                                                                            |                                                                                                    |                                                                                                    |      |              |  |
|      |                                                                            |                                                                                                    |                                                                                                    |      |              |  |

Rysunek 5–240

## <span id="page-234-0"></span>Wyświetlanie dziennika

Można wyszukiwać i wyświetlać informacje zapisane w dzienniku.

**LA UWAGA** 

- ⚫ Jeżeli nie zainstalowano dysku twardego, system może zapisać maksymalnie 10 000 rekordów w dziennikach.
- ⚫ Jeżeli dysk twardy został zainstalowany i sformatowany, system może zapisać maksymalnie 500 000 rekordów w dziennikach.
- ⚫ Jeżeli zainstalowano dysk twardy, dziennik operacji systemu jest zapisywany w pamięci urządzenia, a inne dzienniki są zapisywane na dysku twardym. Jeżeli nie zainstalowano dysku twardego, inne dzienniki są również zapisywane w pamięci urządzenia.
- ⚫ Formatowanie dysku twardego nie powoduje utraty dzienników. Wyjęcie dysku twardego z urządzenia może jednak spowodować utratę dzienników.

Krok 1: Wybierz **Main Menu > INFO > LOG** (menu główne > Informacje > Dziennik). Zostanie wyświetlone okno **LOG** (Dziennik). Zobacz [Rysunek 5–241.](#page-235-0)

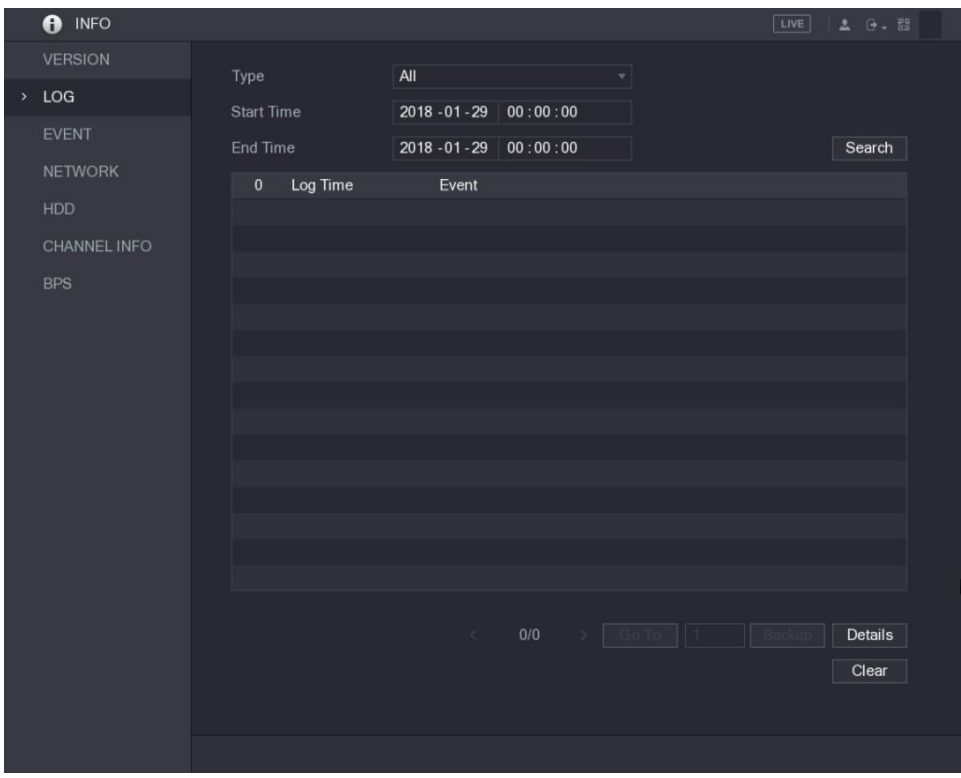

Rysunek 5–241

<span id="page-235-0"></span>Krok 2: Na liście **Type** (Typ) wybierz typ dziennika, który chcesz wyświetlić, taki jak **System**, **Config** (Konfiguracja), **Storage** (Magazyn), **Record** (Nagrywanie), **Account** (Konta), **Clear**  (Czyszczenie), **Playback** (Odtwarzanie) lub **Connection** (Połączenia), albo wybierz pozycję **All** (Wszystko), aby wyświetlić wszystkie dzienniki.

Krok 3: Wprowadź przedział czasowy wyszukiwania w polach **Start Time** (Godzina początkowa) i **End Time** (Godzina końcowa), a następnie kliknij przycisk **Search** (Wyszukaj). Zostaną wyświetlone wyniki wyszukiwania. Zobacz [Rysunek 5–242.](#page-235-1)

|               | <b>INFO</b><br>A    |                   |                                                          | LIVE<br>2 日 盟            |
|---------------|---------------------|-------------------|----------------------------------------------------------|--------------------------|
|               | <b>VERSION</b>      | Type              | All<br>$\pmb{\nabla}$                                    |                          |
| $\rightarrow$ | LOG                 | <b>Start Time</b> | $2018 - 01 - 30$<br>00:00:00                             |                          |
|               | <b>EVENT</b>        | End Time          | $2018 - 01 - 31$ 00:00:00                                | Search                   |
|               | <b>NETWORK</b>      | Log Time<br>39    | Event                                                    |                          |
|               | <b>HDD</b>          | 25                | 2018-01-30 14:51:11 Save <network> config!</network>     |                          |
|               | <b>CHANNEL INFO</b> | 26                | 2018-01-30 14:51:21 HDD Amount<1>, Current Working HDD   |                          |
|               |                     | 27                | 2018-01-30 14:51:22 Save <p2p> config!</p2p>             |                          |
|               | <b>BPS</b>          | 28                | 2018-01-30 14:51:22 Save <p2p> config!</p2p>             |                          |
|               |                     | 29                | 2018-01-30 14:51:31 Save <pir alarm=""> config!</pir>    |                          |
|               |                     | 30                | 2018-01-30 14:51:56 S.M.A.R.T INFO                       |                          |
|               |                     | 31                | 2018-01-30 14:51:56 S.M.A.R.T INFO                       |                          |
|               |                     | 32                | 2018-01-30 14:52:31 Add Group <admin></admin>            |                          |
|               |                     | 33                | 2018-01-30 14:52:31 Add Group <user></user>              |                          |
|               |                     | 34                | 2018-01-30 14:52:31 Add User <onvif:admin></onvif:admin> |                          |
|               |                     | 35                | 2018-01-30 14:52:31 User logged in <aadmin></aadmin>     |                          |
|               |                     | 36                | 2018-01-30 14:52:35 Save <general> config!</general>     |                          |
|               |                     | 37                | 2018-01-30 14:52:36 Save <network> config!</network>     |                          |
|               |                     | 38                | 2018-01-30 14:52:39 Save <general> config!</general>     |                          |
|               |                     | 39                | 2018-01-30 14:53:10 User logged in <127.0.0.1>           |                          |
|               |                     |                   |                                                          |                          |
|               |                     |                   | 1/1<br>Go To   1<br>$\langle \cdot \rangle$              | Backup<br><b>Details</b> |
|               |                     |                   |                                                          | Clear                    |
|               |                     |                   |                                                          |                          |
|               |                     |                   |                                                          |                          |
|               |                     |                   |                                                          |                          |

<span id="page-235-1"></span>Rysunek 5–242

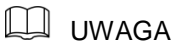

- ⚫ Kliknięcie przycisku **Details** (Szczegóły) lub dwukrotne kliknięcie dziennika powoduje wyświetlenie okna **Detailed Information** (Szczegóły). Kliknięcie przycisku **Next**  (Następny) lub **Previous** (Poprzedni) powoduje wyświetlenie kolejnych rekordów dziennika.
- ⚫ Kliknięcie przycisku **Backup** (Kopia zapasowa) powoduje wykonanie kopii zapasowej dzienników i zapisanie jej w pamięci USB.
- ⚫ Aby usunąć wszystkie dzienniki, należy kliknąć przycisk **Clear** (Wyczyść).

## Wyświetlanie informacji o zdarzeniach

Można wyświetlać informacje o zdarzeniach urządzenia i kanału.

Wybierz **Main Menu > INFO > EVENT** (menu główne > Informacje > Zdarzenie), aby wyświetlić okno **EVENT** (Zdarzenie). Zobacz [Rysunek](#page-236-0) 5–243.

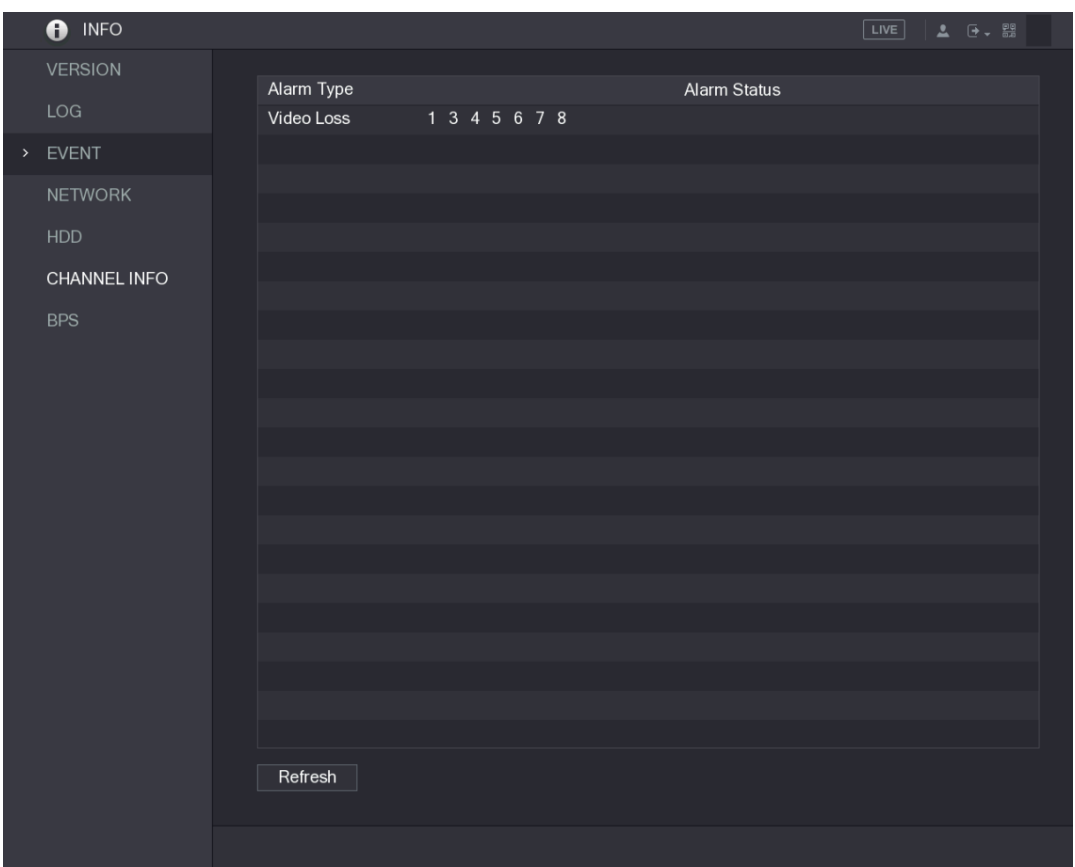

Rysunek 5–243

# <span id="page-236-0"></span>Wyświetlanie informacji o sieci

Można wyświetlać informacje o użytkownikach online i sieciowej transmisji danych oraz testować sieć. Aby uzyskać więcej informacji na temat testowania sieci, zobacz ["5.16.2.1 Testowanie sieci"](#page-194-0).

### Wyświetlanie informacji o użytkownikach online

Można wyświetlać informacje o użytkownikach online i zablokować dowolnego użytkownika w określonym przedziale czasowym.

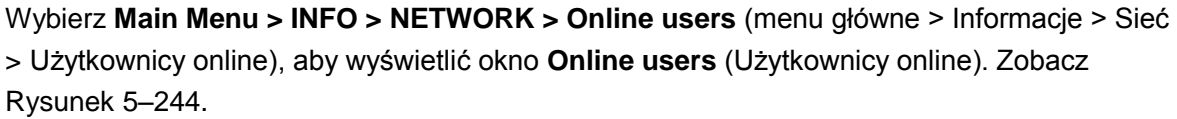

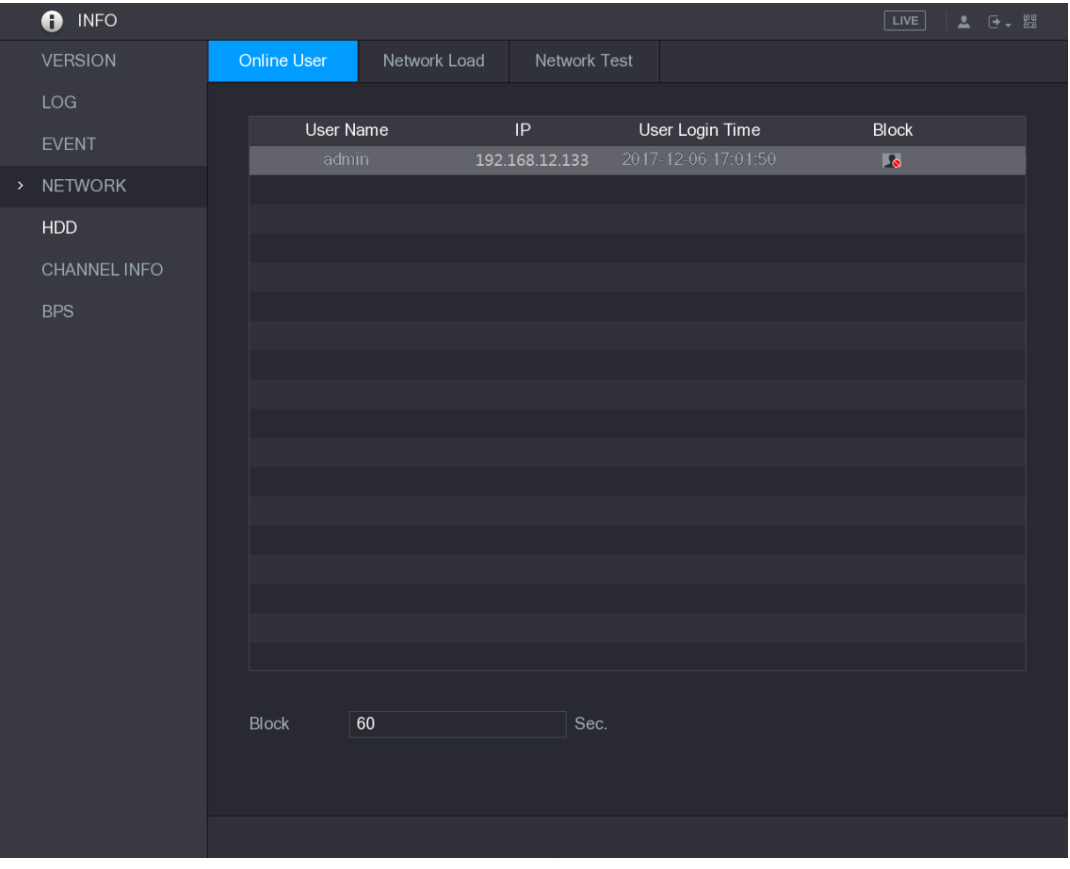

Rysunek 5–244

<span id="page-237-0"></span>Aby zablokować użytkownika online, kliknij przycisk , a następnie wprowadź przedział czasowy blokowania tego użytkownika. Maksymalna wartość ustawienia to 65535.

System co 5 sekund sprawdza, czy dodano lub usunięto użytkownika, i niezwłocznie aktualizuje listę użytkowników.

### Wyświetlanie informacji o obciążeniu sieci

Obciążenie sieci jest zależne od natężenia ruchu sieciowego i wpływa na bieżącą zdolność do transmisji danych. Można wyświetlać informacje takie jak szybkość odbierania i wysyłania danych.

Krok 1: Wybierz **Main Menu > INFO > NETWORK > Network Load** (menu główne > Informacje > Sieć > Obciążenie sieci).

Zostanie wyświetlone okno **Network Load** (Obciążenie sieci). Zobacz [Rysunek 5–245.](#page-238-0)

|      | $\bullet$<br><b>INFO</b> |             |                    |              |         |              |                      |     |                  | $\boxed{\text{LIVE}}$ |          | $2 - 7 - 7$ |  |
|------|--------------------------|-------------|--------------------|--------------|---------|--------------|----------------------|-----|------------------|-----------------------|----------|-------------|--|
|      | <b>VERSION</b>           | Online User | Network Load       | Network Test |         |              |                      |     |                  |                       |          |             |  |
|      | LOG                      | Name        | <b>MAC Address</b> | Status       |         | IP Address   |                      |     |                  |                       |          | <b>MTU</b>  |  |
|      | <b>EVENT</b>             | LAN1        | 34:85:89:38:A3:B9  | Succeed      |         | 172.12.20.13 |                      |     | Type<br>Ethernet |                       |          | 1492        |  |
| $\,$ | <b>NETWORK</b>           |             |                    |              |         |              |                      |     |                  |                       |          |             |  |
|      | HDD                      |             |                    |              |         |              |                      |     |                  |                       |          |             |  |
|      | CHANNEL INFO             | 1024 Kb/S   |                    |              |         |              |                      |     |                  |                       |          |             |  |
|      | <b>BPS</b>               |             |                    |              |         |              |                      |     |                  |                       |          |             |  |
|      |                          |             |                    |              |         |              |                      |     |                  |                       |          |             |  |
|      |                          |             |                    |              |         |              |                      |     |                  |                       |          |             |  |
|      |                          |             |                    |              |         |              |                      | TY. |                  | H                     |          |             |  |
|      |                          | $\mathbf 0$ |                    |              |         |              |                      |     |                  |                       |          |             |  |
|      |                          | LAN1        | <b>Send Speed</b>  |              | 15 Kb/S |              | <b>Receive Speed</b> |     |                  |                       | 622 Kb/S |             |  |
|      |                          |             |                    |              |         |              |                      |     |                  |                       |          |             |  |
|      |                          |             |                    |              |         |              |                      |     |                  |                       |          |             |  |
|      |                          |             |                    |              |         |              |                      |     |                  |                       |          |             |  |
|      |                          |             |                    |              |         |              |                      |     |                  |                       |          |             |  |
|      |                          |             |                    |              |         |              |                      |     |                  |                       |          |             |  |
|      |                          |             |                    |              |         |              |                      |     |                  |                       |          |             |  |
|      |                          |             |                    |              |         |              |                      |     |                  |                       |          |             |  |
|      |                          |             |                    |              |         |              |                      |     |                  |                       |          |             |  |

Rysunek 5–245

<span id="page-238-0"></span>Krok 2: Kliknij nazwę sieci LAN (np. LAN1), dla której chcesz wyświetlać informacje. System wyświetli szybkość wysyłania i odbierania danych.

**LU UWAGA** 

- > Domyślnie wyświetlane jest obciążenie sieci LAN1.
- > Nie można wyświetlić informacji dotyczących obciążenia kilku sieci LAN równocześnie.

# Wyświetlanie informacji o dyskach twardych

Można wyświetlać informacje dotyczące liczby i typu dysków twardych, całkowitej ilości miejsca, ilości wolnego miejsca, stanu i funkcji SMART.

Wybierz **Main Menu > INFO > HDD** (menu główne > Informacje > Dysk twardy), aby wyświetlić okno **HDD** (Dysk twardy). Zobacz [Rysunek 5–246.](#page-239-0)

| <b>O</b> INFO  |                      |             |                          |            | <b>LIVE</b>        | $2 \div 7$            |
|----------------|----------------------|-------------|--------------------------|------------|--------------------|-----------------------|
| <b>VERSION</b> | $1^*$                | Device Name | <b>Physical Position</b> | Type       | <b>Total Space</b> | Free Space            |
| LOG            | AII                  |             |                          |            | 2.72 TB            | $0.00\ \mathrm{MB}$   |
| EVENT          | $1*$                 | sda         | main board-1             | Read/Write | 2.72 TB            | $0.00$ MB             |
| <b>NETWORK</b> |                      |             |                          |            |                    |                       |
| $>$ HDD        |                      |             |                          |            |                    |                       |
|                |                      |             |                          |            |                    |                       |
| CHANNEL INFO   |                      |             |                          |            |                    |                       |
| <b>BPS</b>     |                      |             |                          |            |                    |                       |
|                |                      |             |                          |            |                    |                       |
|                |                      |             |                          |            |                    |                       |
|                |                      |             |                          |            |                    |                       |
|                |                      |             |                          |            |                    |                       |
|                |                      |             |                          |            |                    |                       |
|                |                      |             |                          |            |                    |                       |
|                |                      |             |                          |            |                    |                       |
|                |                      |             |                          |            |                    |                       |
|                |                      |             |                          |            |                    |                       |
|                |                      |             |                          |            |                    |                       |
|                |                      |             |                          |            |                    |                       |
|                | $\blacktriangleleft$ |             | Щ                        |            |                    | $\blacktriangleright$ |
|                |                      |             |                          |            |                    |                       |
|                |                      |             |                          |            |                    |                       |
|                |                      |             |                          |            |                    |                       |

Rysunek 5–246

<span id="page-239-0"></span>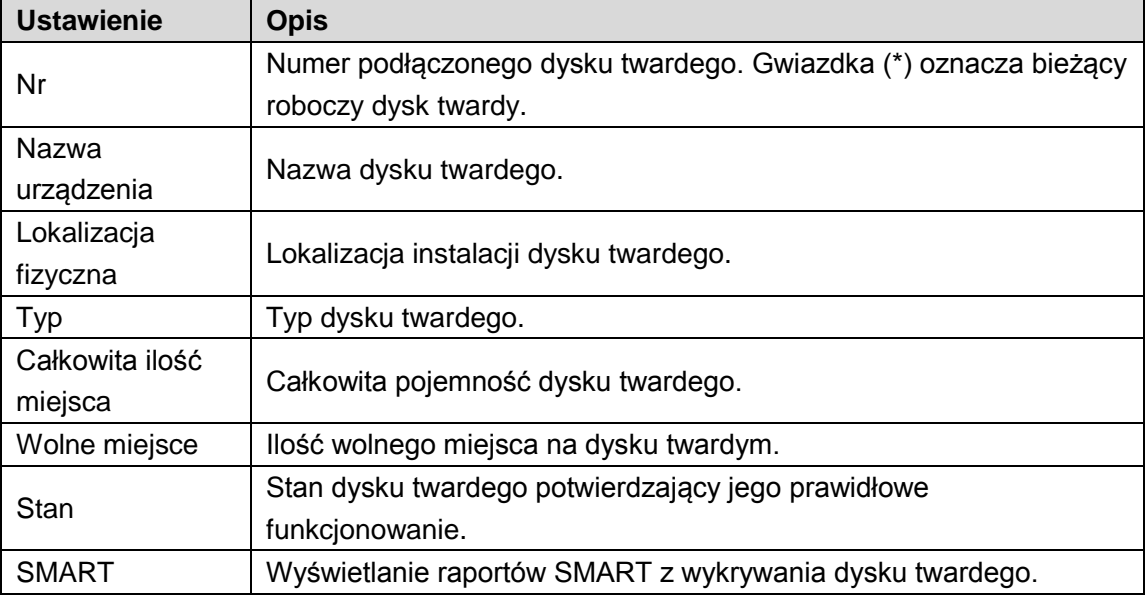

Tabela 5–74

## Wyświetlanie informacji o kanałach

Można wyświetlać informacje o kamerach podłączonych do poszczególnych kanałów.

Wybierz **Main Menu > INFO > CHANNEL INFO** (menu główne > Informacje > Informacje o kanałach), aby wyświetlić okno **CHANNEL INFO** (Informacje o kanałach). Zobacz [Rysunek](#page-240-0) [5–247.](#page-240-0)

| O INFO         |                              |                                                      |
|----------------|------------------------------|------------------------------------------------------|
| <b>VERSION</b> |                              |                                                      |
| LOG            | Channel                      | Format                                               |
|                | $\mathbf{1}$                 | $\sim$ 100 $\pm$                                     |
| <b>EVENT</b>   | $\overline{2}$               | 1080P ·                                              |
| <b>NETWORK</b> | $\ensuremath{\mathsf{3}}$    | $\sim$                                               |
|                | $\overline{4}$<br>$\sqrt{5}$ | $\overline{\phantom{a}}$                             |
| HDD            | $\sqrt{6}$                   | $\overline{\phantom{a}}$<br>$\overline{\phantom{a}}$ |
| > CHANNEL INFO | $7\overline{ }$              |                                                      |
| <b>BPS</b>     | $\bf 8$                      | $\overline{\phantom{a}}$                             |
|                |                              |                                                      |
|                |                              |                                                      |
|                |                              |                                                      |
|                |                              |                                                      |
|                |                              |                                                      |
|                |                              |                                                      |
|                |                              |                                                      |
|                |                              |                                                      |
|                |                              |                                                      |
|                |                              |                                                      |
|                |                              |                                                      |
|                |                              |                                                      |
|                |                              |                                                      |
|                |                              |                                                      |
|                |                              |                                                      |
|                |                              |                                                      |
|                |                              |                                                      |

Rysunek 5–247

# <span id="page-240-0"></span>Wyświetlanie informacji o strumieniu danych

Można wyświetlać aktualizowaną w czasie rzeczywistym szybkość przesyłania strumienia danych i rozdzielczość poszczególnych kanałów.

Wybierz **Main Menu > INFO > BPS** (menu główne > Informacje > B/S), aby wyświetlić okno **BPS** (B/S). Zobacz [Rysunek 5–248.](#page-240-1)

<span id="page-240-1"></span>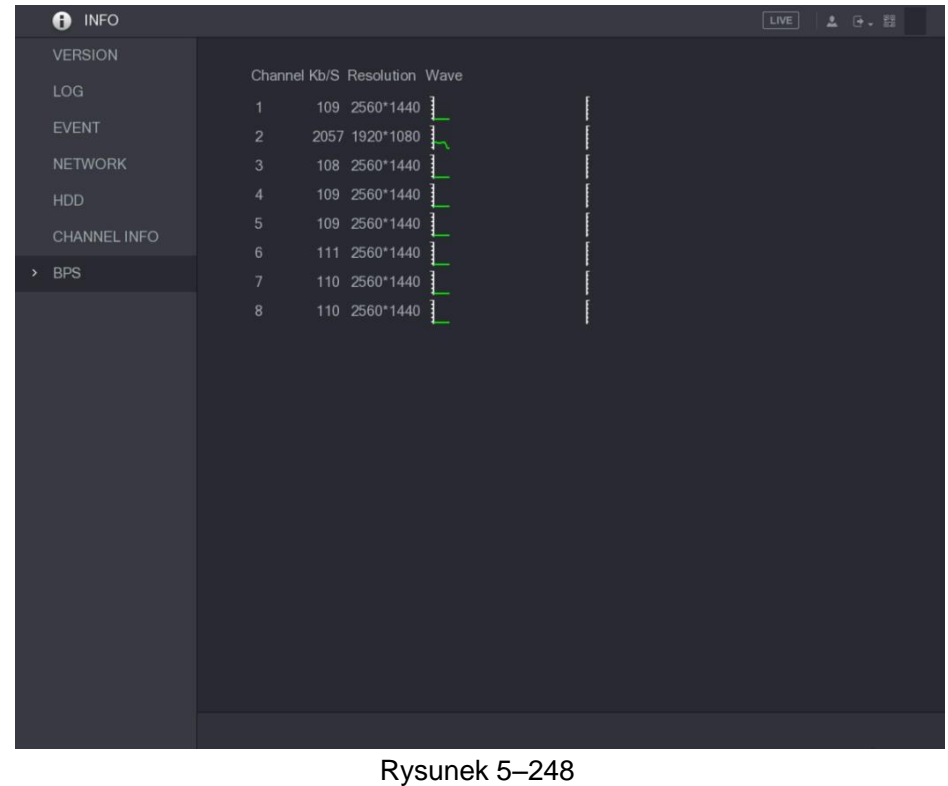

# Wylogowywanie urządzenia

Kliknij przycisk w prawym górnym rogu okna Main Menu (Menu główne) lub dowolnego okna otwartego po wyświetleniu menu głównego.

- ⚫ Wybierz opcję **Logout** (Wyloguj) , aby wylogować urządzenie.
- ⚫ Wybierz opcję **Reboot** (Uruchom ponownie), aby ponownie uruchomić urządzenie.
- ⚫ Wybierz opcję **Shutdown** (Zamknij system), aby wyłączyć urządzenie.

### **LA UWAGA**

- ⚫ Zrzuty ekranu wykorzystane w tym podręczniku służą do zilustrowania procedur i mają charakter wyłącznie poglądowy. Rzeczywisty wygląd interfejsu jest zależny od modelu urządzenia. W przypadku rozbieżności między informacjami podanymi w podręczniku a rzeczywistym produktem należy skorzystać ze specyfikacji danego produktu.
- ⚫ W podręczniku omówiono urządzenie w sposób ogólny, dlatego niektóre z opisanych funkcji mogą być niedostępne w przypadku określonego modelu urządzenia.
- ⚫ Do logowania urządzenia można użyć przeglądarki internetowej lub oprogramowania Smart PSS. Aby uzyskać więcej informacji, skorzystaj z podręcznika użytkownika oprogramowania Smart PSS.

# Ustanawianie połączenia z siecią

### **LA** UWAGA

- ⚫ Fabryczny domyślny adres IP urządzenia to 192.168.1.108.
- ⚫ Urządzenie umożliwia monitorowanie przy użyciu różnych przeglądarek (np. Safari, Firefox i Google) na komputerach Apple i PC, i korzystanie z funkcji takich jak monitorowanie wielokanałowe, sterowanie PTZ i konfigurowanie ustawieńurządzenia.

Krok 1: Upewnij się, że urządzenie jest połączone z siecią.

Krok 2: Skonfiguruj adresu IP, maskę podsieci i bramę dla komputera i urządzenia. Aby uzyskać więcej informacji na temat konfiguracji ustawień sieciowych urządzenia, zobacz ["5.1.4.4 Konfigurowanie ustawień sieciowych"](#page-13-0).

Krok 3: Wpisz na komputerze polecenie "ping \*\*\*.\*\*\*.\*\*\*.\*\*\*", aby sprawdzić połączenie sieciowe komputera. Zazwyczaj zwracana jest wartość TTL równa 255.

# Logowanie w Internecie

Krok 1: Otwórz przeglądarkę IE, wprowadź adres IP urządzenia, a następnie naciśnij klawisz Enter.

Zostanie wyświetlone okno dialogowe Login in (Logowanie). Zobacz [Rysunek 6–1.](#page-243-0)

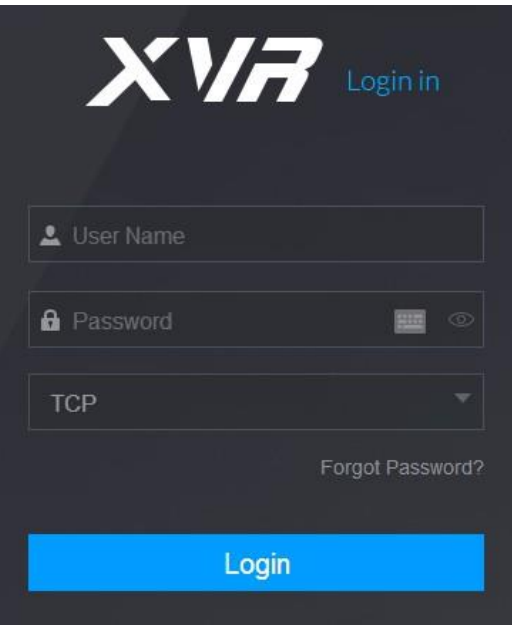

Rysunek 6–1

<span id="page-243-0"></span>Krok 2: Wprowadź nazwę użytkownika i hasło.

**UWAGA** 

- ⚫ Domyślne konto administratora to **admin**. Hasło jest konfigurowane w ustawieniach wstępnych. Aby zapewnić bezpieczeństwo konta, należy chronić hasło i zmieniać je regularnie.
- Kliknij przycisk , aby wyświetlić hasło.
- ⚫ Jeżeli nie pamiętasz hasła, kliknij przycisk **Forget Password?** (Nie pamiętasz hasła?), aby zresetować hasło. Aby uzyskać więcej informacji na temat resetowania hasła, zobacz ["6.3](#page-243-1) [Resetowanie](#page-243-1) hasła".

Krok 3: Kliknij przycisk **Login** (Zaloguj).

# <span id="page-243-1"></span>Resetowanie hasła

Jeżeli nie pamiętasz hasła konta admin, możesz je zresetować przy użyciu rezerwowego adresu e-mail.

Krok 1: Zaloguj urządzenie w Internecie.

Zostanie wyświetlone okno dialogowe Login in (Logowanie). Zobacz [Rysunek 6–2.](#page-244-0)

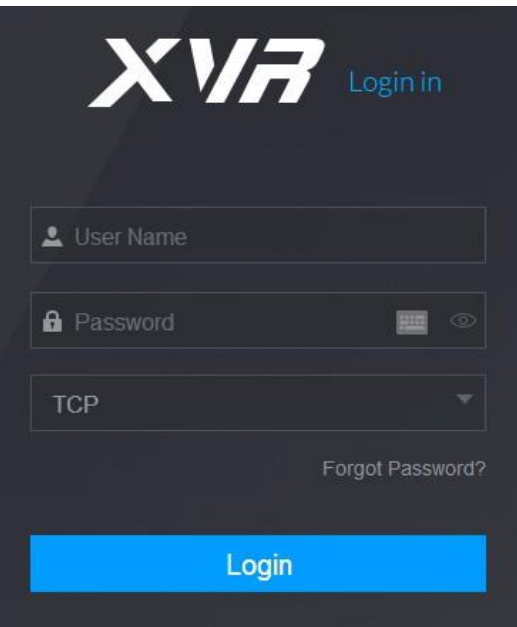

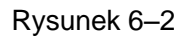

<span id="page-244-0"></span>Krok 2: Kliknij przycisk **Forget Password?** (Nie pamiętam hasła). Zostanie wyświetlone okno **Reset the password** (Resetowanie hasła). Zobacz [Rysunek 6–3.](#page-244-1)

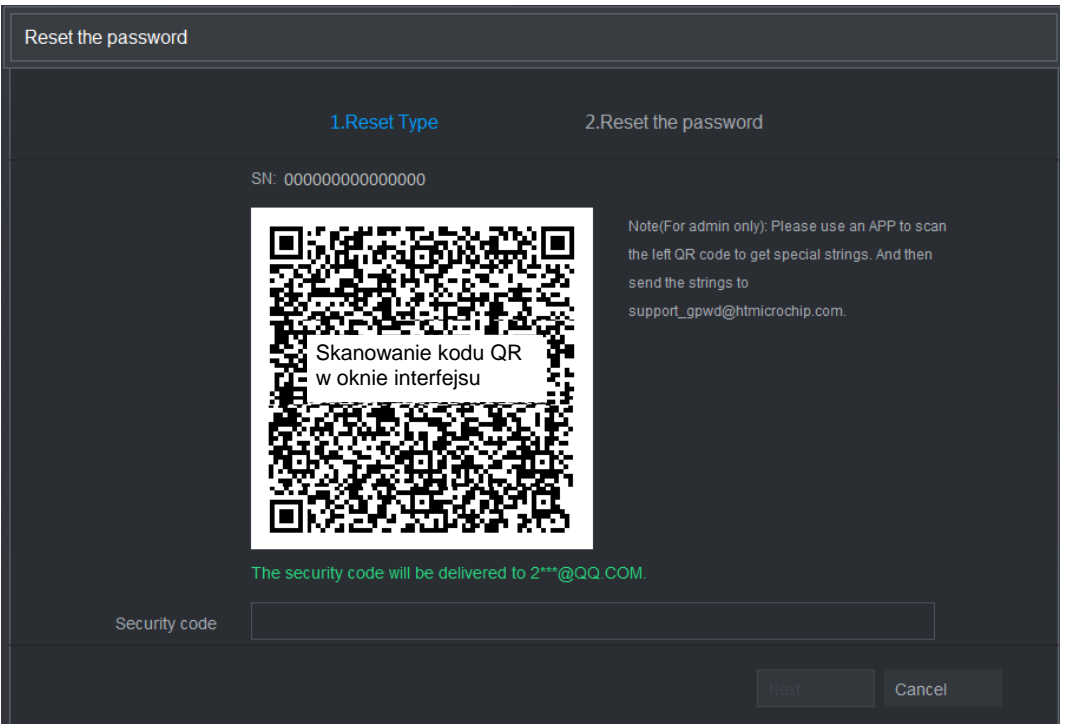

Rysunek 6–3

<span id="page-244-1"></span>Krok 3: Postępuj zgodnie z instrukcjami wyświetlanymi na ekranie, aby zeskanować kod QR i otrzymać kod zabezpieczający.

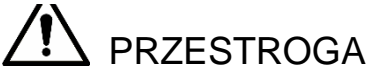

⚫ Ponowne zeskanowanie kodu QR spowoduje ponowne przesłanie kodu zabezpieczającego. Jeżeli konieczne jest ponowne pobranie kodu zabezpieczającego, należy odświeżyć okno.

- ⚫ Kodu zabezpieczającego, przesłanego do skrzynki e-mail, należy w ciągu 24 godzin użyć do zresetowania hasła. Po tym czasie kod zabezpieczający zostanie unieważniony.
- ⚫ Wprowadzenie nieprawidłowego kodu zabezpieczającego pięć razy z rzędu powoduje zablokowanie kodu na pięć minut. Po pięciu minutach można ponownie użyć tego kodu zabezpieczającego.

Krok 4: Wprowadź kod zabezpieczający, przesłany na rezerwowy adres e-mail, w polu Security code (Kod zabezpieczający).

Krok 5: Kliknij przycisk **Next** (Dalej).

Zostanie wyświetlone okno wprowadzania nowego hasła po resetowaniu. Zobacz [Rysunek 6–4](#page-245-0)

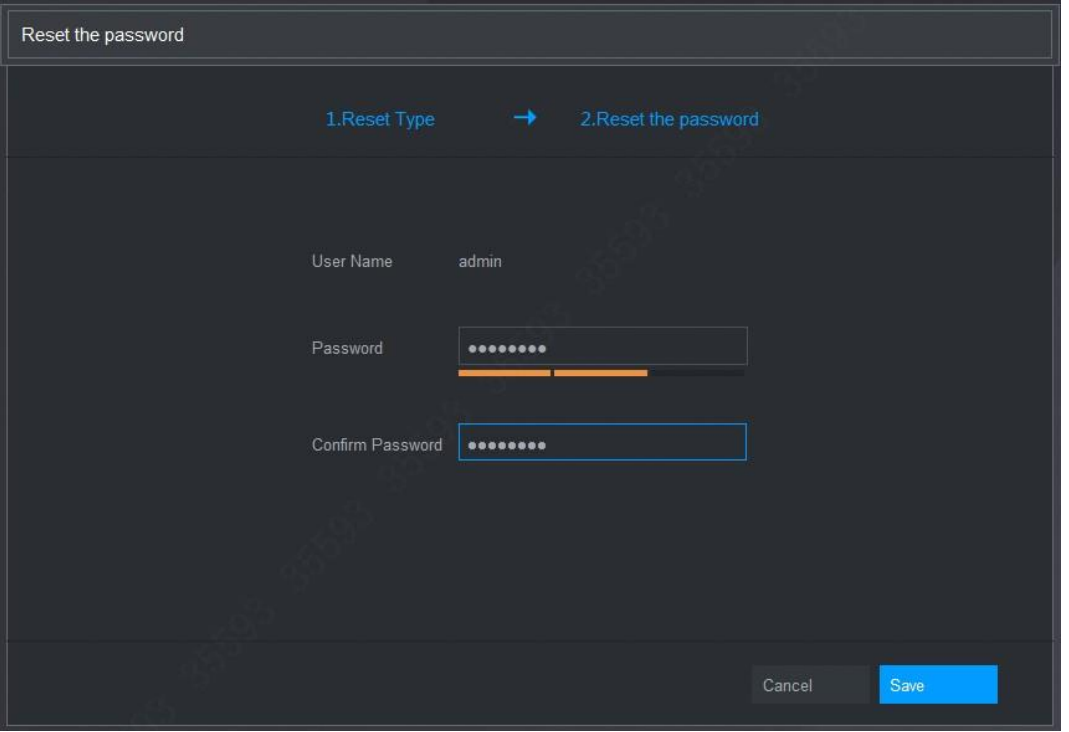

Rysunek 6–4

<span id="page-245-0"></span>Krok 6: Wprowadź nowe hasło w polu **Password** (Hasło) i wprowadź je ponownie w polu **Confirm Password** (Potwierdź hasło).

**LA UWAGA** 

Nowe hasło może składać się z 8–32 znaków należących do co najmniej dwóch z następujących kategorii: cyfry, litery i znaki specjalne (z wyjątkiem """, """, ";", ":" i "&"). Krok 7: Kliknij przycisk **Save** (Zapisz). Proces resetowania hasła zostanie rozpoczęty. Po ukończeniu resetowania zostanie wyświetlone okno podręczne z komunikatem informującym o wyniku operacji i okno logowania. Po wykonaniu powyższych czynności można logować się w Internecie przy użyciu nowego hasła.

# Menu główne interfejsu internetowego

Po zalogowaniu się w Internecie wyświetlane jest menu główne. Zobacz [Rysunek 6–5.](#page-246-0) Aby uzyskać więcej informacji na temat obsługi, zobacz ["5 Konfiguracja lokalna"](#page-1-0).

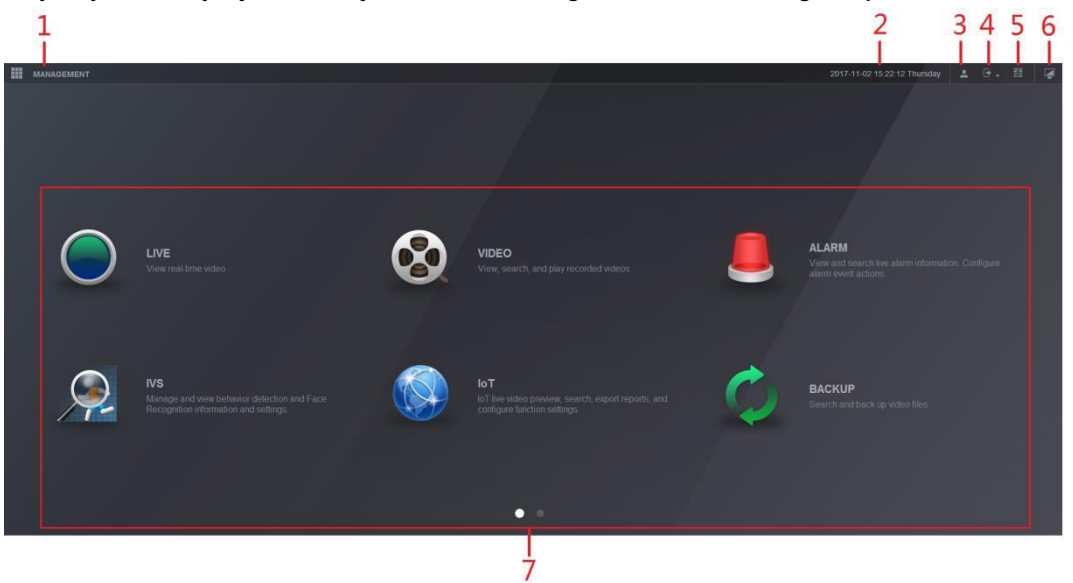

Rysunek 6–5

<span id="page-246-0"></span>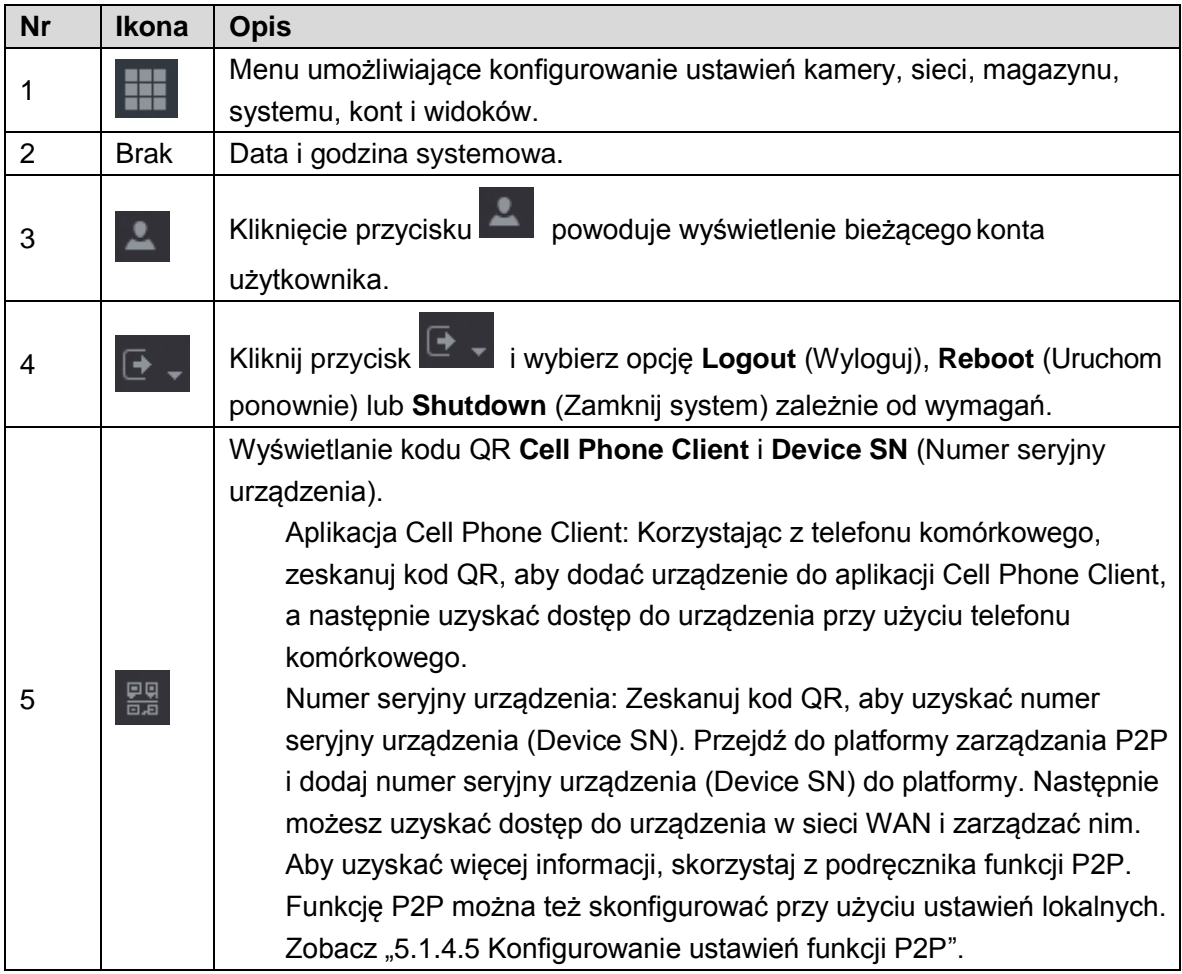

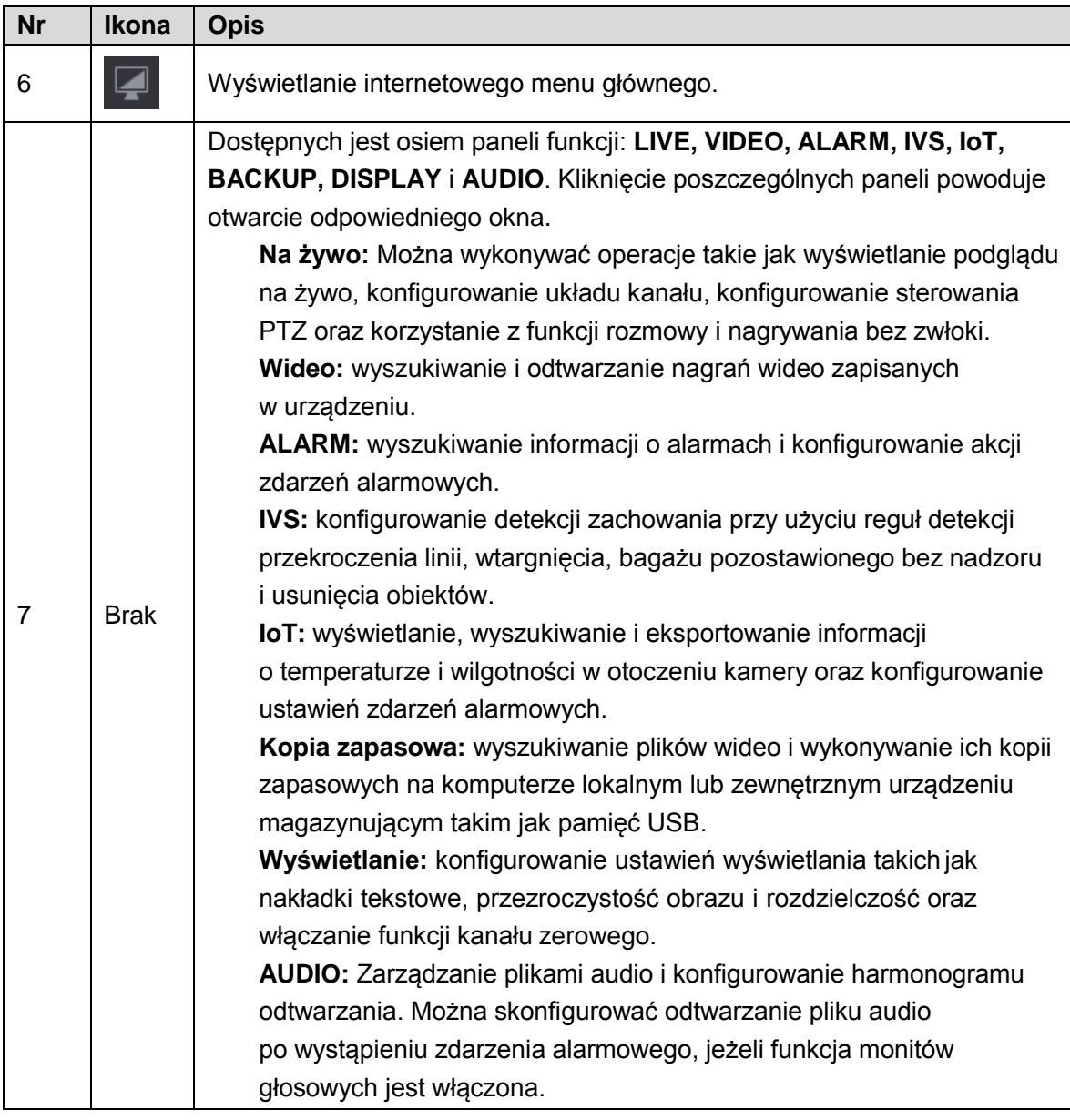

Tabela 6–1

#### **1. Rejestrator DVR nie jest uruchamiany poprawnie.**

Możliwe przyczyny:

- ⚫ Zasilanie wejściowe jest nieprawidłowe.
- ⚫ Zasilanie nie jest podłączone prawidłowo.
- ⚫ Przycisk włączania urządzenia jest uszkodzony.
- ⚫ Nieprawidłowo uaktualniono oprogramowanie.
- ⚫ Usterka dysku twardego lub nieprawidłowa konfiguracja zworek złącza dysku twardego.
- ⚫ Wystąpił problem ze zgodnością dysku Seagate DB35.1, DB35.2, SV35 lub Maxtor 17-g. Aby rozwiązać ten problem, należy zaktualizować oprogramowanie do najnowszej wersji.
- ⚫ Błąd panelu przedniego.
- ⚫ Płyta główna jest uszkodzona.

### **2. Rejestrator DVR jest często wyłączany lub przestaje działać.**

Możliwe przyczyny:

- ⚫ Napięcie wejściowe jest niestabilne lub zbyt niskie.
- ⚫ Usterka dysku twardego lub nieprawidłowa konfiguracja zworek.
- ⚫ Zasilanie wejściowe nie jest wystarczające.
- ⚫ Sygnał wejścia wideo nie jest stabilny.
- ⚫ Zbyt trudne warunki w środowisku pracy urządzenia, zbyt wysokie zapylenie.
- ⚫ Usterka sprzętowa.

### **3. Nie można wykryć dysku twardego.**

Możliwe przyczyny:

- ⚫ Dysk twardy jest uszkodzony.
- Złącze dysku twardego jest uszkodzone.
- ⚫ Połączenie przewodu dysku twardego jest poluzowane.
- ⚫ Złącze SATA na płycie głównej jest uszkodzone.

### **4. Sygnał wideo nie jest wysyłany z jednego, wielu lub wszystkichkanałów.**

Możliwe przyczyny:

- ⚫ Oprogramowanie jest niekompatybilne. Uaktualnij oprogramowanie do najnowszej wersji.
- ⚫ Ustawienie jasności wynosi 0. Przywróć domyślne ustawienia fabryczne.
- ⚫ Brak sygnału wejścia wideo lub sygnał jest za słaby.
- ⚫ Sprawdź ustawienia strefy prywatności lub wygaszacza ekranu.
- ⚫ Usterka rejestratora.

### **5. Kolory wideo podglądu na żywo są zniekształcone.**

Możliwe przyczyny:

- ⚫ Konfiguracja NTSC lub PAL dla wyjścia BNC jest niepoprawna. Podgląd na żywo jest czarno-biały.
- ⚫ Niekompatybilna rezystancja rejestratora i monitora.
- ⚫ Transmisja wideo jest zbyt długa lub zniekształcenie jest zbyt duże.
- ⚫ Ustawienia kolorów lub jasności rejestratora są nieprawidłowe.

#### **6. Nie można wyszukiwać lokalnych nagrań.**

Możliwe przyczyny:

- Złącze dysku twardego jest uszkodzone.
- ⚫ Dysk twardy jest uszkodzony.
- ⚫ Uaktualnione oprogramowanie jest niekompatybilne.
- ⚫ Nagrany plik został zastąpiony.
- ⚫ Funkcja nagrywania została wyłączona.

### **7. Podczas wyszukiwania lokalnych nagrań obraz wideo jest zniekształcony.**

Możliwe przyczyny:

- ⚫ Ustawiona jakość wideo jest zbyt niska.
- ⚫ Błąd odczytu oprogramowania, zbyt mało bitów danych. W trybie pełnoekranowym występuje zjawisko pikselizacji. Aby rozwiązać problem, ponownie uruchom rejestrator.
- ⚫ Błąd złącza dysku twardego do przesyłania danych.
- ⚫ Usterka dysku twardego.
- ⚫ Usterka rejestratora.

### **8. Brak dźwięku podczas monitorowania.**

Możliwe przyczyny:

- ⚫ Zbyt niska czułość.
- ⚫ Zbyt cichy dźwięk.
- ⚫ Uszkodzenie przewodu audio.
- ⚫ Usterka rejestratora.

### **9. Dźwięk jest odtwarzany podczas monitorowania, ale nie jest odtwarzany podczas odtwarzania.**

Możliwe przyczyny:

- ⚫ Konfiguracja jest niepoprawna. Włącz funkcję audio.
- ⚫ Kanał nie ma wejścia wideo. Odtwarzanie nie jest ciągłe przy niebieskim ekranie.

### **10. Czas systemowy jest niepoprawny.**

Możliwe przyczyny:

- ⚫ Konfiguracja jest niepoprawna.
- ⚫ Złącze baterii jest wadliwe lub napięcie jest zbyt niskie.
- ⚫ Oscylator krystaliczny jest uszkodzony.

### **11. Funkcje sterowania PTZ są niedostępne w rejestratorze DVR.**

Możliwe przyczyny:

- ⚫ Błąd przedniego panelu kamery PTZ.
- ⚫ Ustawienia dekodera PTZ są nieprawidłowe lub został on nieprawidłowo podłączony lub zainstalowany.
- ⚫ Przewody nie są prawidłowo podłączone.
- ⚫ Konfiguracja PTZ jest nieprawidłowa.
- ⚫ Dekoder PTZ i protokoły rejestratora są niezgodne.
- ⚫ Dekoder PTZ i adres rejestratora są niezgodne.
- ⚫ Jeśli podłączono kilka dekoderów, wówczas pomiędzy przewodami A/B najdalszego dekodera a przewodami A/B kamery PTZ należy dodać rezystor 120 omów, aby usunąć pogłos i dopasowanie falowe. W przeciwnym wypadku sterowanie kamerą PTZ nie będzie stabilne.
- ⚫ Odległość pomiędzy urządzeniami jest zbyt duża.

#### **12. Detekcja ruchu nie działa.**

Możliwe przyczyny:

- ⚫ Nieprawidłowa konfiguracja okresu.
- ⚫ Nieprawidłowe ustawienie obszaru detekcji ruchu.
- ⚫ Zbyt niska czułość.
- ⚫ Niektóre wersje mają ograniczenia sprzętowe.

#### **13. Nie można zalogować się do klienta lub Internetu.**

Możliwe przyczyny:

- ⚫ Jeśli użytkownik korzysta z systemu operacyjnego Windows 98 lub Windows ME, należy zaktualizować system do wersji Windows 2000 SP4. Można także zainstalować oprogramowanie komputerowe w niższej wersji. Na chwilę obecną rejestratory nie są kompatybilne ze sterowaniem Windows VISTA.
- ⚫ Kontrolka ActiveX została wyłączona.
- ⚫ Zainstaluj kodek DivX w wersji 8.1 lub wyższej. Uaktualnij sterownik karty graficznej.
- ⚫ Błąd połączenia sieciowego.
- ⚫ Błąd ustawień sieciowych.
- ⚫ Nieprawidłowa nazwa użytkownika lub hasło.
- ⚫ Klient nie jest kompatybilny z rejestratorem.

### **14. Podczas zdalnego podglądu lub odtwarzania pliku wideo na ekranie wyświetla się tylko statyczny obraz w widocznymi pikselami, brak obrazu wideo.**

Możliwe przyczyny:

- Przepływność sieci nie jest wystarczająca.
- Zasoby komputerowe są ograniczone.
- ⚫ Dla rejestratora DVR skonfigurowano grupę multiemisji. Tryb może spowodować pikselizację. Zazwyczaj nie zalecamy korzystania z tego trybu.
- ⚫ Konfiguracja strefy prywatności lub ochrony kanału.
- ⚫ Bieżący użytkownik nie ma uprawnień do monitorowania.
- ⚫ Jakość wideo na lokalnym rejestratorze jest słaba.

#### **15. Połączenie sieciowe nie jest stabilne.**

Możliwe przyczyny:

- ⚫ Sieć nie jest stabilna.
- ⚫ Konflikt adresów IP.
- ⚫ Konflikt adresów MAC.
- ⚫ Karta sieciowa komputera lub rejestratora jest za słaba.

### **16. Błąd zapisu kopii zapasowej na płycie/urządzeniu USB.**

Możliwe przyczyny:

- ⚫ Nagrywarka i rejestrator są na tym samym przewodzie do transmisji danych.
- ⚫ System powoduje zbytnie obciążenie procesora głównego. Najpierw zatrzymaj nagrywanie, a następnie rozpocznij tworzenie kopii zapasowej.
- ⚫ Ilość danych przekracza pojemność urządzenia kopii zapasowej. Może to spowodować błąd zapisu.
- ⚫ Urządzenie kopii zapasowej nie jest kompatybilne.
- ⚫ Urządzenie kopii zapasowej jest uszkodzone.

#### **17. Nie można obsługiwać rejestratora DVR przy użyciu klawiatury.**

Możliwe przyczyny:

⚫ Nieprawidłowa konfiguracja portu szeregowego rejestratora DVR.

- Adres jest niepoprawny.
- ⚫ Jeśli do urządzenia podłączono kilka przełączników, przyczyną może być niewystarczające zasilanie.
- ⚫ Odległość pomiędzy urządzeniami przekracza zasięg transmisji.

#### **18. Nie można rozbroić sygnału alarmowego.**

Możliwe przyczyny:

- ⚫ Ustawienia alarmu są nieprawidłowe.
- ⚫ Wyjście alarmu zostało otworzone ręcznie.
- ⚫ Błąd urządzenia wejścia lub nieprawidłowe połączenie.
- ⚫ Ten problem może występować w niektórych wersjach oprogramowania. Uaktualnij oprogramowanie systemu.

#### **19. Funkcja alarmu nie działa.**

Możliwe przyczyny:

- ⚫ Ustawienia alarmu są nieprawidłowe.
- ⚫ Przewody alarmowe są nieprawidłowo połączone.
- ⚫ Sygnał wejścia alarmowego nie jest poprawny.
- ⚫ Jedno urządzenie alarmowe jest jednocześnie podłączone do dwóch obwodów pętli.

#### **20. Pilot zdalnego sterowania nie działa.**

Możliwe przyczyny:

- ⚫ Nieprawidłowy adres pilota zdalnego sterowania.
- ⚫ Zbyt duża odległość lub zły kąt.
- ⚫ Słaba bateria pilota.
- ⚫ Pilot lub front rejestratora jest uszkodzony.

#### **21. Zapisane nagranie jest zbyt krótkie.**

Możliwe przyczyny:

- ⚫ Jakość kamery jest zbyt niska. Obiektyw jest zabrudzony. Kamera jest zainstalowana pod światło. Ustawienia przysłony kamery są nieprawidłowe.
- ⚫ Pojemność dysku twardego jest niewystarczająca.
- ⚫ Dysk twardy jest uszkodzony.

#### **22. Nie można odtwarzać pobranego pliku.**

Możliwe przyczyny:

- ⚫ Odtwarzacz Media Player nie jest zainstalowany.
- ⚫ Brak kodeka DivX 8.1 lub nowszej wersji oprogramowania do akceleracji grafiki.
- ⚫ Brak kodeków DivX503Bundle.exe, co uniemożliwia odtwarzanie za pomocą programu Media Player plików przekonwertowanych do formatuAVI.
- ⚫ Brak kodeków DivX503Bundle.exe lub ffdshow-2004 1012.exe w systemie operacyjnym Windows XP.

#### **23. Nie pamiętam hasła dostępu do lokalnego menu lub do sieci**

Skontaktuj się z lokalnym inżynierem serwisu lub przedstawicielem handlowym firmy, aby uzyskać pomoc. Osoby te są w stanie udzielić wskazówek pozwalających rozwiązać ten problem.

### **24. Przy logowaniu przez HTTPS okno dialogowe powiadamia, że certyfikat strony obowiązuje dla innego adresu.**

Utwórz ponownie certyfikat serwera.
#### **25. Przy logowaniu przez HTTPS okno dialogowe powiadamia, że certyfikat nie jest zaufany.**

Pobierz ponownie certyfikat serwera.

**26. Przy logowaniu przez HTTPS okno dialogowe powiadamia, że certyfikat wygasł lub jest nieważny.**

Upewnij się, że czasy komputera i urządzenia są takie same.

#### **27. Po podłączeniu kamery analogowej do urządzenia nie ma obrazu.**

Możliwe przyczyny:

- ⚫ Sprawdź zasilanie kamery, połączenie przewodu do przesyłania danych oraz inne składniki.
- ⚫ Urządzenie tej serii nie obsługuje kamer analogowych wszystkich producentów. Upewnij się, że urządzenie obsługuje kamerę analogową SD.

### **28. Brak wyjściowego sygnału wideo po podłączeniu do urządzenia analogowej kamery SD lub kamery z przewodem koncentrycznym.**

Możliwe przyczyny:

- ⚫ Sprawdź zasilanie kamery, połączenie przewodu transmisji danych.
- ⚫ Aby włączyć w urządzeniu obsługę analogowej kamery SD/HD, przejdź do okna **Main Menu > CAMERA > CHANNEL TYPE** (menu główne > Kamera > Typ kanału) i wybierz odpowiedni typ kanału, a następnie ponownie uruchom rejestrator DVR.

#### **29. Nie można ustanowić połączenia z kanałem internetowym (IP).**

Możliwe przyczyny:

- Sprawdź, czy kamera jest online.
- ⚫ Sprawdź poprawność konfiguracji kanału IP (adres IP, nazwę użytkownika, hasło, protokół komunikacyjny, numer portu.).
- ⚫ Kamera ma ustawioną białą listę (do kamery mogą podłączyć się tylko określone urządzenia).

#### **30. Po połączeniu z kanałem IP działa tryb jednego okna, ale nie ma obrazu w trybie wieluokien.**

Możliwe przyczyny:

- ⚫ Sprawdź, czy włączony jest podstrumień kamery.
- ⚫ Sprawdź, czy typ podstrumienia to H.264.
- ⚫ Sprawdź, czy urządzenie obsługuje rozdzielczość podstrumienia kamery (np. 960H, D1 lub HD1).

#### **31. Po połączeniu z kanałem IP wyświetlanie obrazu w 3 oknach działam ale niedziała wyświetlanie w jednym oknie.**

Możliwe przyczyny:

- ⚫ Sprawdź, czy jest obraz z kanału IP. Przejdź do okna **Main Menu > INFO > BPS** (menu główne > Informacje > B/S), aby sprawdzić informacje o strumieniu bitów w czasie rzeczywistym.
- ⚫ Sprawdź, czy strumień główny kamery jest włączony.
- ⚫ Sprawdź, czy typ strumienia głównego to H.264.
- ⚫ Sprawdź, czy urządzenie obsługuje rozdzielczość strumienia głównego kamery (np. 960H, D1 lub HD1).
- ⚫ Sprawdź, czy osiągnięto limit przepustowości sieci. Sprawdź użytkownika sieciowego kamery.

#### **32. Po połączeniu z kanałem IP nie ma obrazu w trybie jednego okna ani w trybie wieluokien. Widzę jednak strumień bitów.**

Możliwe przyczyny:

- ⚫ Sprawdź, czy typ strumienia głównego/podstrumienia to H.264.
- ⚫ Sprawdź, czy urządzenie obsługuje rozdzielczość strumienia głównego / podstrumienia (np. 1080P, 720P, 960H, D1 lub HD1).
- ⚫ Sprawdź konfigurację kamery. Upewnij się, że jest kompatybilna z produktami innych producentów.

### **33. Rejestracja DDNS nie powiodła się lub nie można uzyskać dostępu przy użyciu nazwy domeny urządzenia.**

Możliwe przyczyny:

- ⚫ Upewnij się, że urządzenie jest podłączone do WAN. Upewnij się, że urządzenie ma adres IP jeśli PPPoE jest aktywne. Jeśli korzystasz z routera, upewnij się, że IP urządzenia jest dostepne.
- ⚫ Sprawdź, czy protokół DDNS jest włączony. Upewnij się, że funkcja DDNS działa.
- Sprawdź konfiguracje DNS. Domyślny serwer Google DNS: 8.8.8.8, 8.8.5.5. Możesz ustawić inny serwer DNS podany przez dostawcę usług.

### **34. Nie mogę korzystać z funkcji P2P na moim telefonie komórkowym lub w interfejsie**

#### **internetowym.**

Możliwe przyczyny:

- ⚫ Upewnij się, że funkcja P2P jest włączona (Main menu->Settings->Network->P2P (menu główne > Ustawienia > Sieć > P2P)).
- ⚫ Sprawdź, czy urządzenie jest w cieci WAN.
- ⚫ Upewnij się, że tryb logowanie P2P telefonu jest prawidłowy.
- ⚫ Sprawdź, czy jest przydzielony port do logowania P2P dla klientów P2P.
- ⚫ Upewnij się, że login i hasło są poprawne.
- ⚫ Sprawdź numer seryjny P2P. Korzystając z telefonu komórkowego, zeskanuj kod QR w interfejsie P2P urządzenia (**Main Menu > Network > P2P** (menu główne > Sieć > P2P)), lub użyj informacji o wersji interfejsu internetowego, aby potwierdzić. (Dla niektórych starszych serii produktów numer seryjny urządzenia to numer seryjny płyty głównej, co może prowadzić do błędu.)

#### **35. Po podłączeniu kamery SD do urządzenia nie ma obrazu.**

Możliwe przyczyny:

- ⚫ Sprawdź, czy rejestrator obsługuje sygnał SD. Tylko produkty z niektórych serii obsługują analogowy sygnał SD i koncentryczny sygnał wejściowy.
- ⚫ Sprawdź, czy typ kanału jest odpowiedni. Aby włączyć w urządzeniu obsługęanalogowej kamery SD/HD, przejdź do okna **Main Menu > CAMERA > CHANNEL TYPE** (menu główne > Kamera > Typ kanału) i wybierz odpowiedni typ kanału (np. analogowy), a następnie ponownie uruchom rejestrator DVR. Dzięki temu rejestrator rozpozna analogową rozdzielczość SD.
- ⚫ Sprawdź zasilanie kamery, połączenie przewodu transmisji danych.

#### **36. Nie można ustanowić połączenia z kamerą internetową.**

#### Możliwe przyczyny:

- ⚫ Sprawdź, czy rejestrator obsługuje kanał IP. Tylko produkty wybranych serii obsługują przełączanie A/D, która umożliwia przełączenie kanału analogowego na kanał IP wcelu podłączenia kamery IP. W oknie **Main Menu > CAMERA > CHANNEL TYPE** (menu główne > Kamera > Typ kanału) wybierz ostatni kanał, aby przełączyć do kanału internetowego. Produkty z niektórych serii obsługują rozszerzenia dla kanałów internetowych (obsługa trybu N+N).
- ⚫ Sprawdź, czy kamera internetowa i rejestrator DVR są połączone. Przejdź do okna **Main Menu > CAMERA > REGISTRATION** (menu główne > Kamera > Rejestracja), aby wyszukać i wyświetlić informacje umożliwiające ustalenie, czy kamera jest przełączona do trybu online. Możesz też przejść do okna **Main Menu > INFO > NETWORK > Network Test** (menu główne > Informacje > Sieć > Test sieci), wprowadzić adres IP kamery internetowej, a następnie kliknąć przycisk Test w celu sprawdzenia połączenia z kamerą.
- ⚫ Sprawdź konfigurację kanału internetowego (adres IP, producent, port, nazwa użytkownika, hasło i numer kanału zdalnego).

### Codzienna konserwacja

- ⚫ Płytę, wtyczkę do gniazdka i stelaż montażowy należy regularnie czyścić przy użyciu pędzelka.
- ⚫ Urządzenie powinno być solidnie uziemione na wypadek wystąpienia zakłóceń sygnału audio/wideo. Nie narażaj urządzenia na ładunki statyczne lub zbyt wysokie napięcie.
- ⚫ Przed usunięciem przewodu audio/wideo i kabla RS232 lub RS485, należy odłączyć przewód zasilania.
- ⚫ Nie należy podłączać telewizora do lokalnego portu wyjścia wideo (VOUT). Może to spowodować zwarcie na wyjściu wideo.
- ⚫ Zawsze należy prawidłowo wyłączać urządzenie. Aby wyłączyć urządzenie, użyj funkcji wyłączania z poziomu menu, lub naciśnij i przytrzymaj przycisk wyłączania znajdujący się na panelu przednim wciśnięty przez 3 sekundy. Stosowanie innych sposobów wyłączania może spowodować awarię dysku twardego.
- ⚫ Należy się upewnić, iż urządzenie znajduje się z dala od bezpośredniego działania promieni słonecznych lub innych źródeł ciepła. Miejsce instalacji urządzenia powinno być dobrze wentylowane.
- ⚫ Należy regularnie sprawdzać i przeprowadzać konserwację urządzenia.

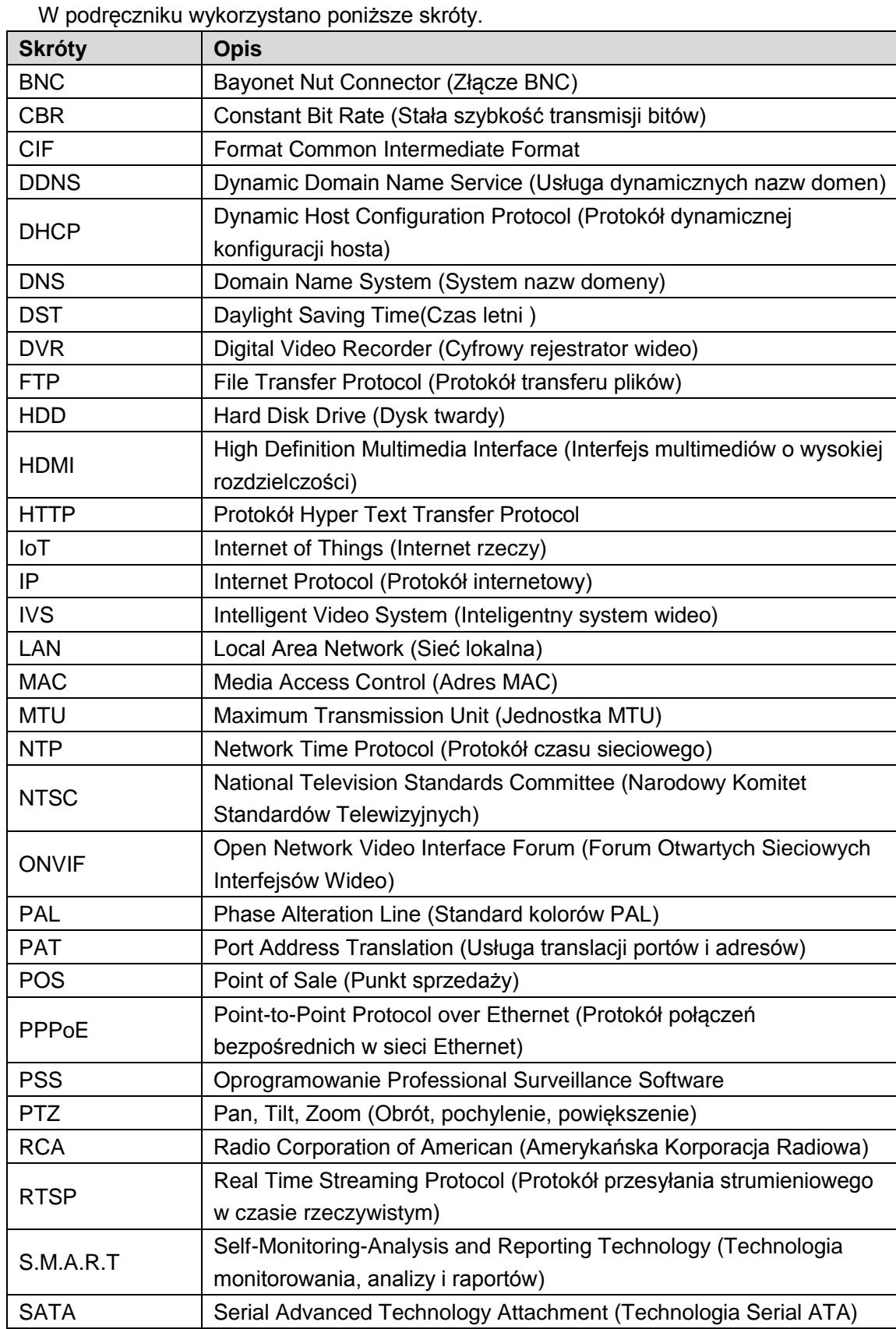

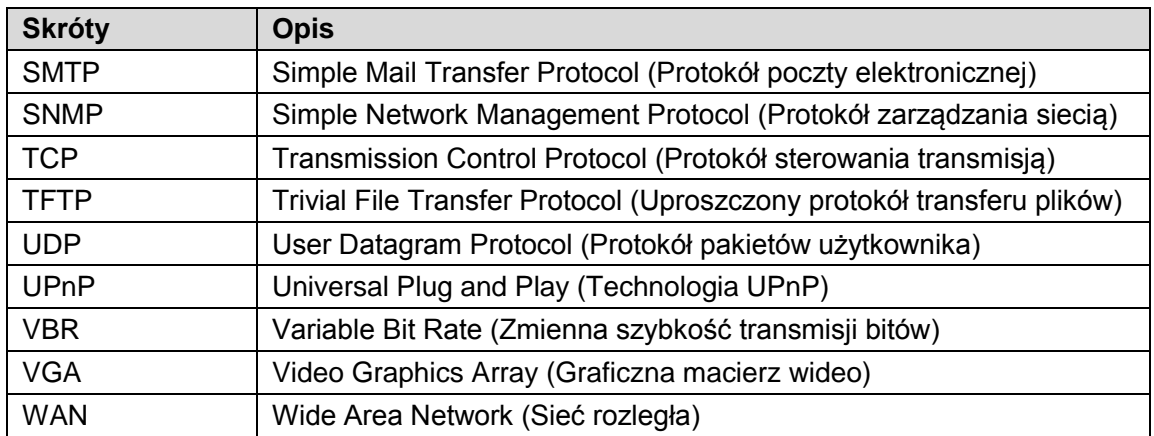

# Dodatek 2 Obliczanie pojemności dysku twardego

Można obliczyć całkowitą pojemność wymaganą dla poszczególnych rejestratorów DVR w zależności od ustawień nagrywania wideo (typ nagrań i czas przechowywania plików wideo).

 ${\sf Krok\ 1:}$  Zgodnie ze wzorem (1) oblicz pojemność magazynu  $q_i$  wymaganą dla każdego kanału na godzinę (jednostka MB).

Wzór (1): 
$$
q_i \square d_i \square 8 \square 3600 \square 1024
$$

We wzorze: *d<sup>i</sup>* oznacza szybkość transmisji w Kb/s

Krok 2: Po potwierdzeniu wymaganego czasu nagrywania wideo oblicz zgodnie ze wzorem (2) wymaganą pojemność magazynu *m<sup>i</sup>* w MB dla każdego kanału.

Wzór (2): 
$$
m_i = q_i \times h_i \times D_i
$$

We wzorze:

- ⚫ *h<sup>i</sup>* oznacza liczbę godzin nagrywania każdego dnia
- ⚫ *D<sup>i</sup>* oznacza liczbę dni przechowywania nagrań

Krok 3: Oblicz zgodnie ze wzorem (3) wymaganą całkowitą pojemność (skumulowaną) *q<sup>T</sup>* dla wszystkich kanałów rejestratora DVR w trybie **nagrywania wideo zgodnie z harmonogramem**.

Wzór (3): 
$$
q_T \square \square_{i \square 1}^c m_i
$$

We wzorze: *c* oznacza łączną liczbę kanałów jednego rejestratora DVR

Krok 4: Oblicz zgodnie ze wzorem (4) wymaganą całkowitą pojemność (skumulowaną) *q<sup>T</sup>* dla wszystkich kanałów rejestratora DVR w trybie **nagrywania wideo po uaktywnieniu alarmu detekcji ruchu)**.

Wzór (4): 
$$
q_T \square \square_{i \square 1}^c m_i \times a \%
$$

We wzorze: *a%* oznacza częstotliwość występowania alarmu

W poniższej tabeli podano rozmiar pliku dla godziny nagrywania w pojedynczym kanale (wszystkie dane mają charakter poglądowy).

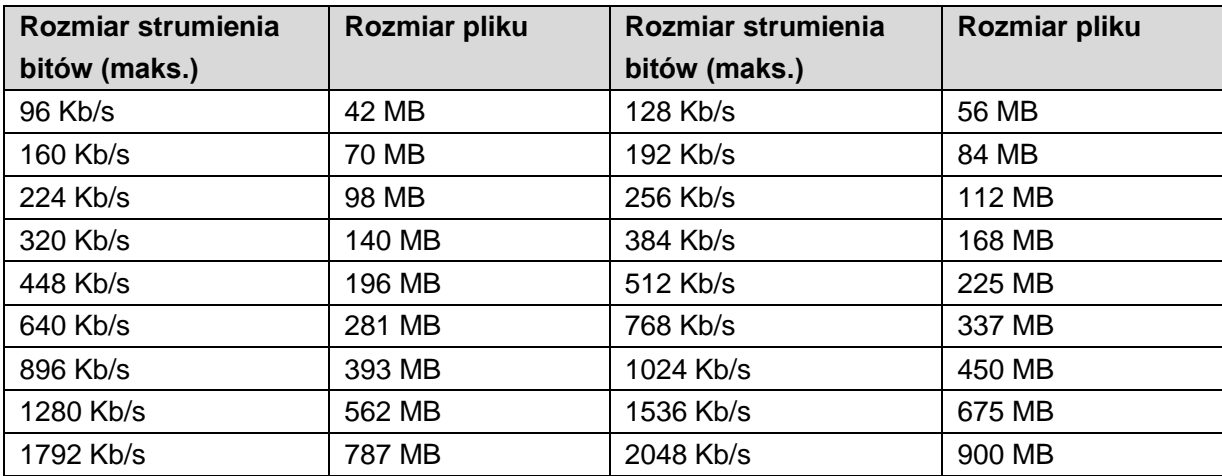

# Dodatek 3.1 Lista zgodnych pamięci USB

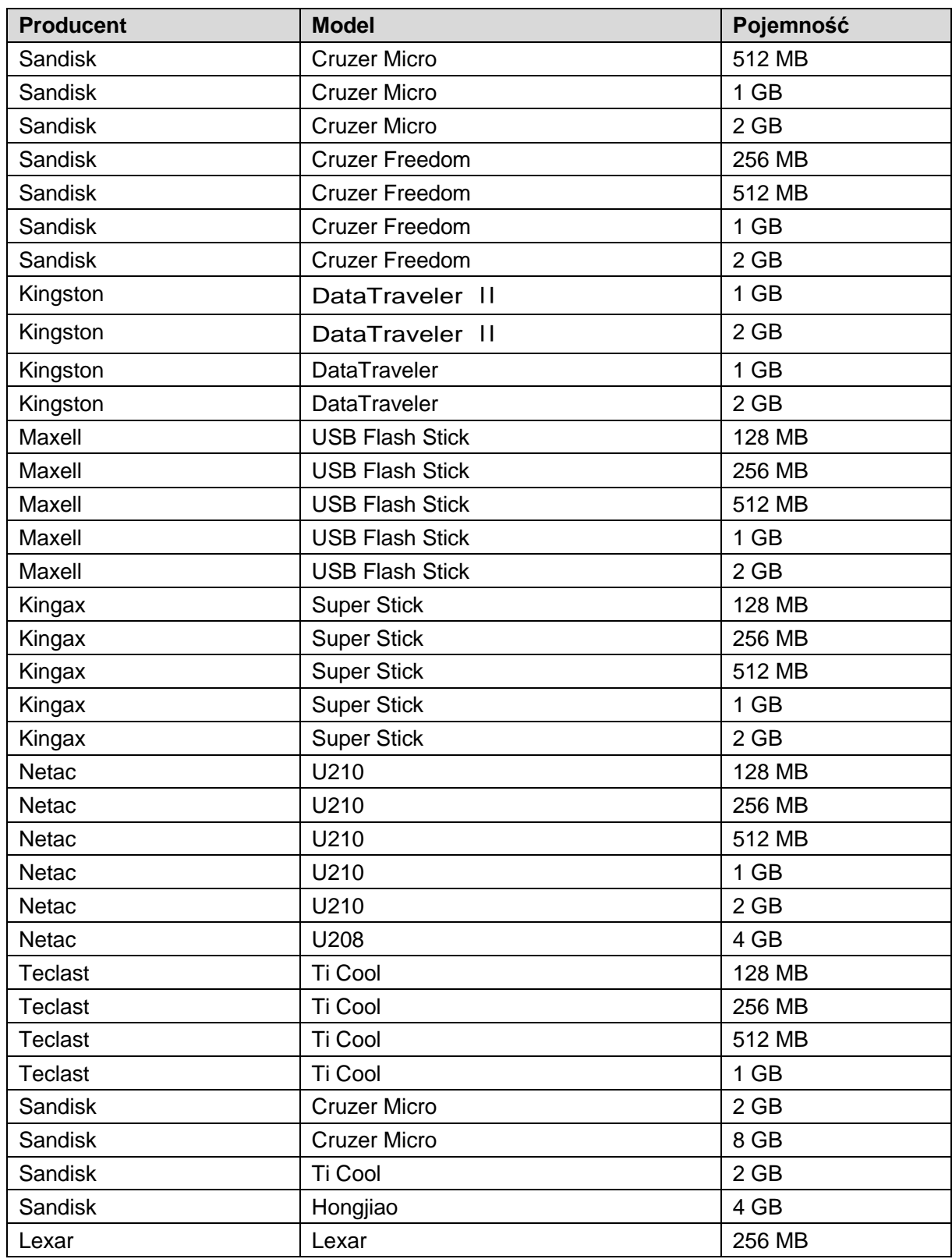

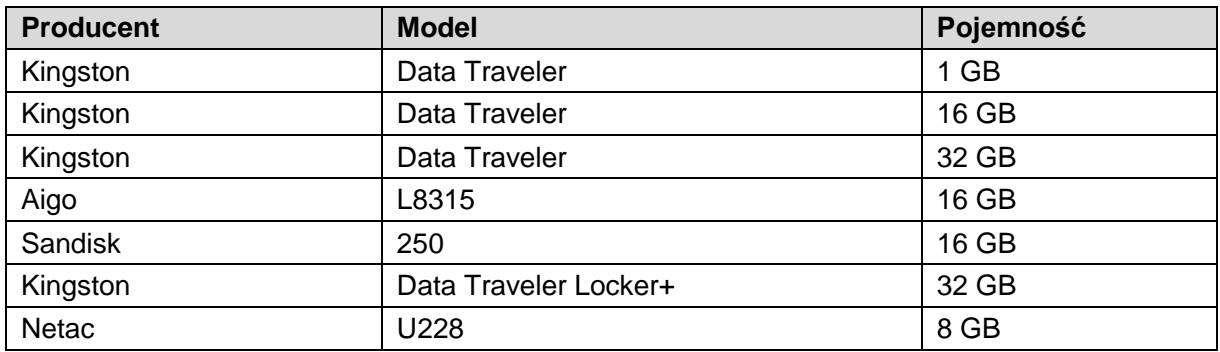

# Dodatek 3.2 Lista zgodnych kart SD

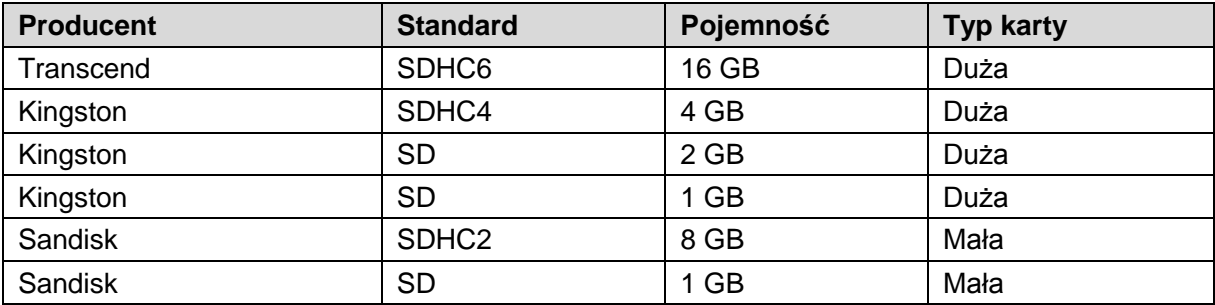

# Dodatek 3.3 Lista zgodnych dysków twardych

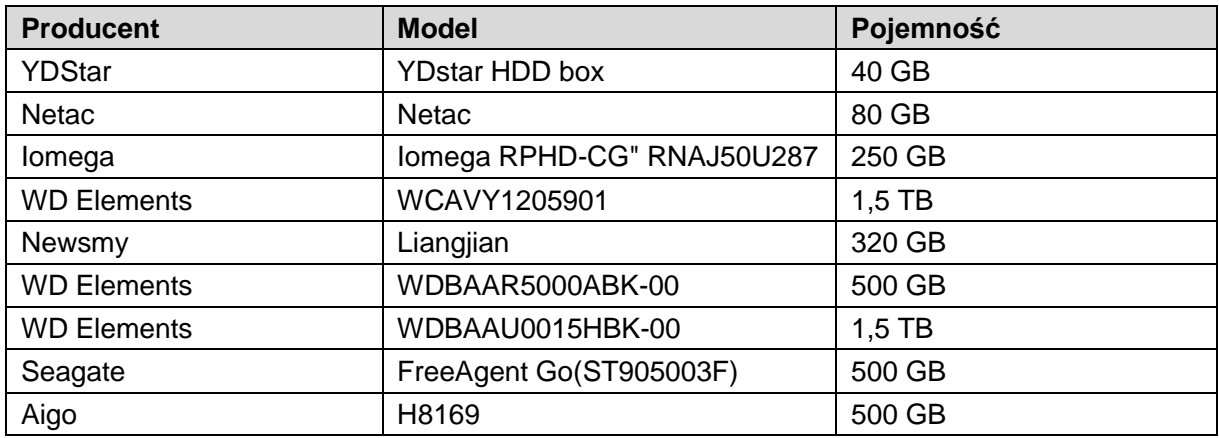

## Dodatek 3.4 Lista zgodnych stacji DVD USB

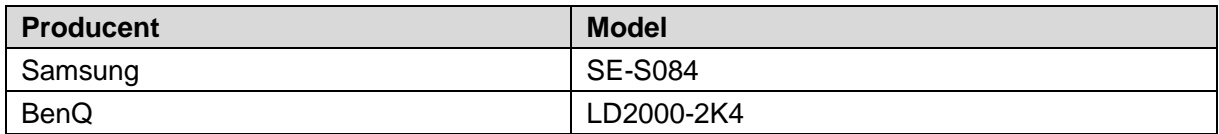

### Dodatek 3.5 Lista zgodnych stacji DVD SATA

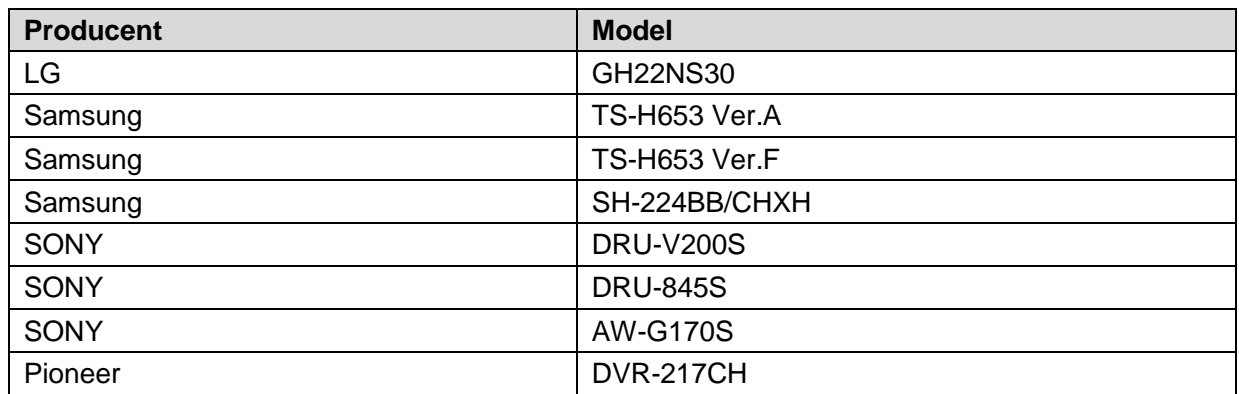

## Dodatek 3.6 Lista zgodnych dysków twardych SATA

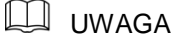

Aby zapewnić zgodność z informacjami podanymi w poniższej tabeli, należy uaktualnić oprogramowanie układowe rejestratora DVR do najnowszej wersji. Zalecamy korzystanie z dysku twardego o pojemności od 500 GB do 4 TB.

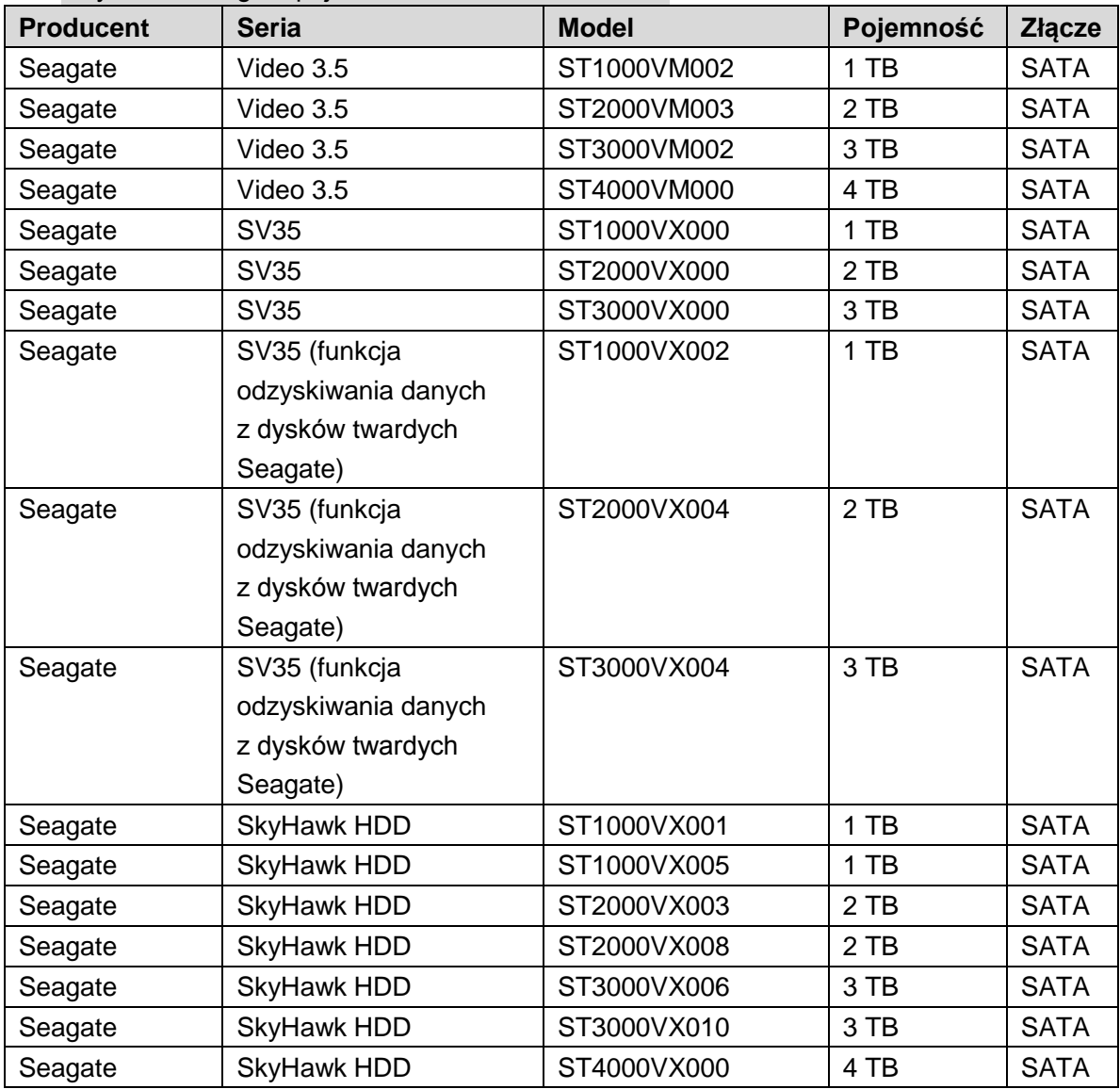

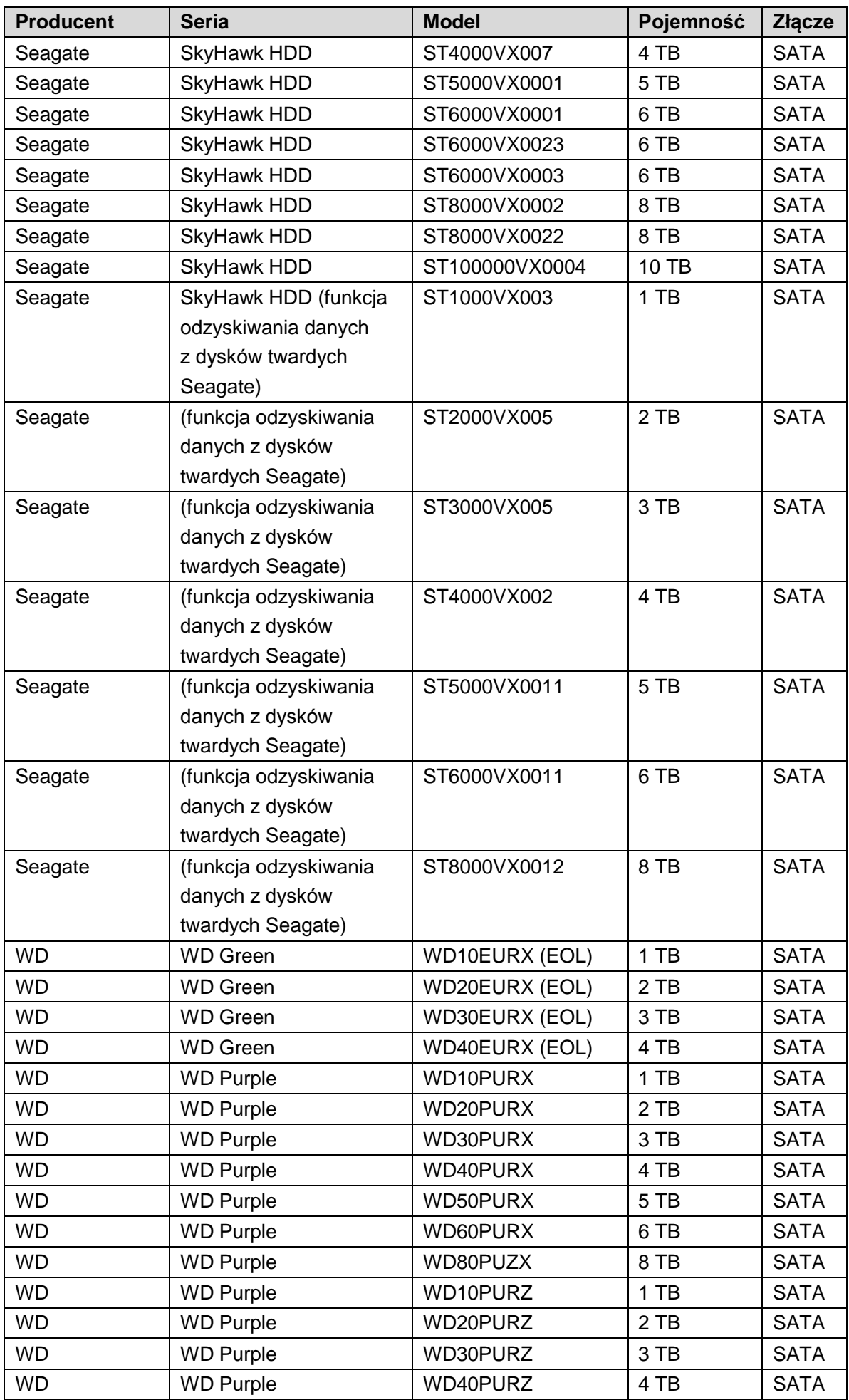

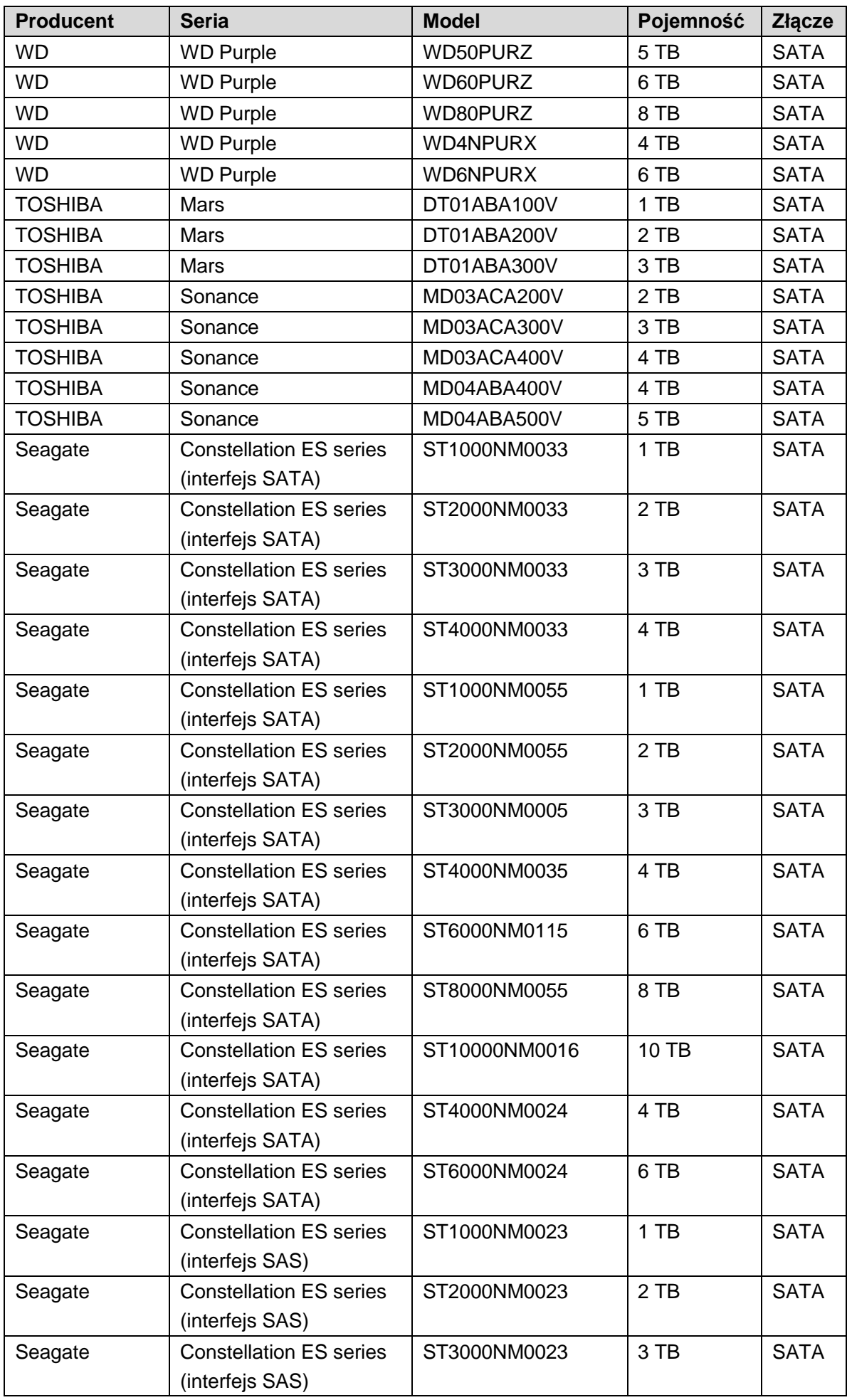

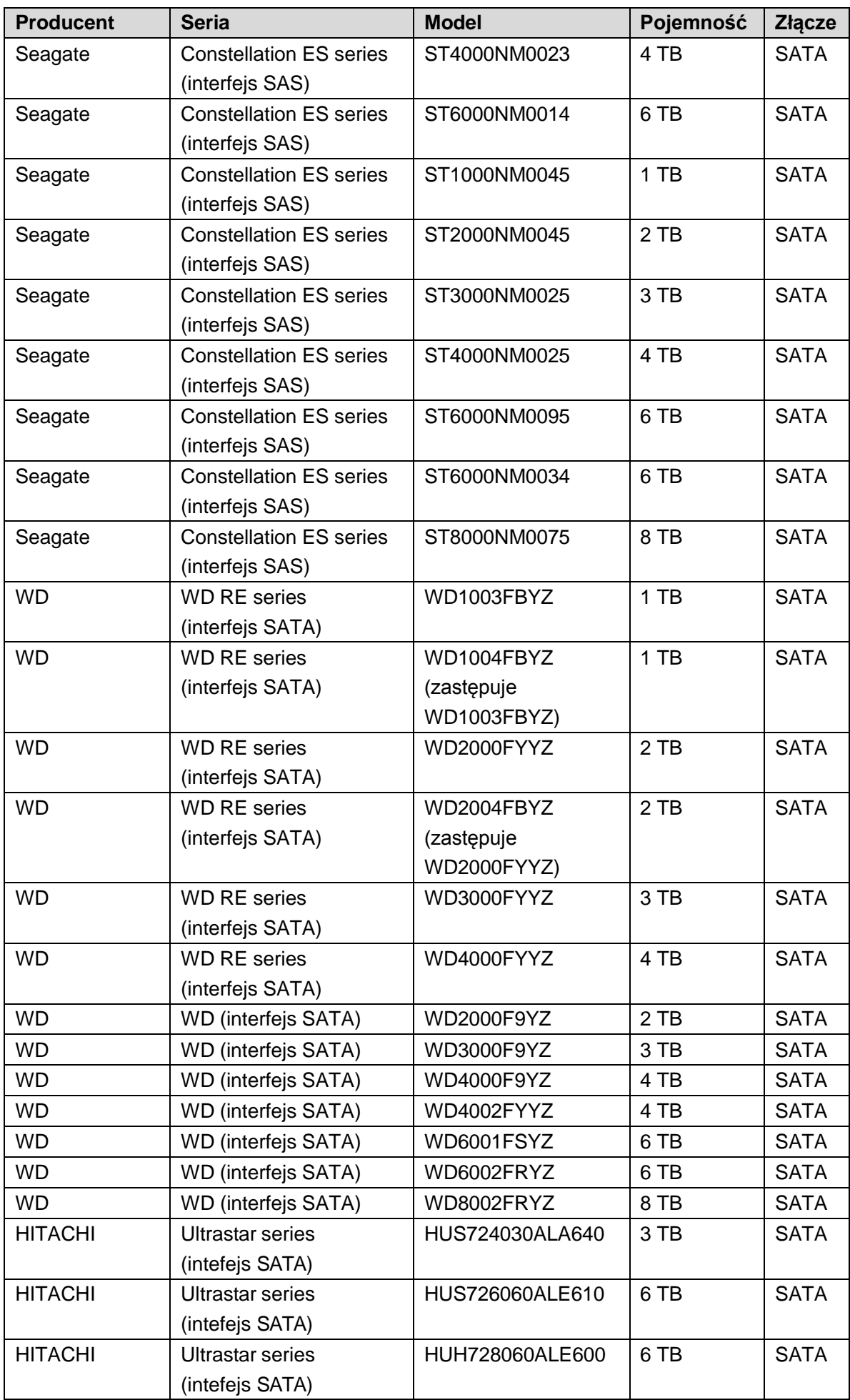

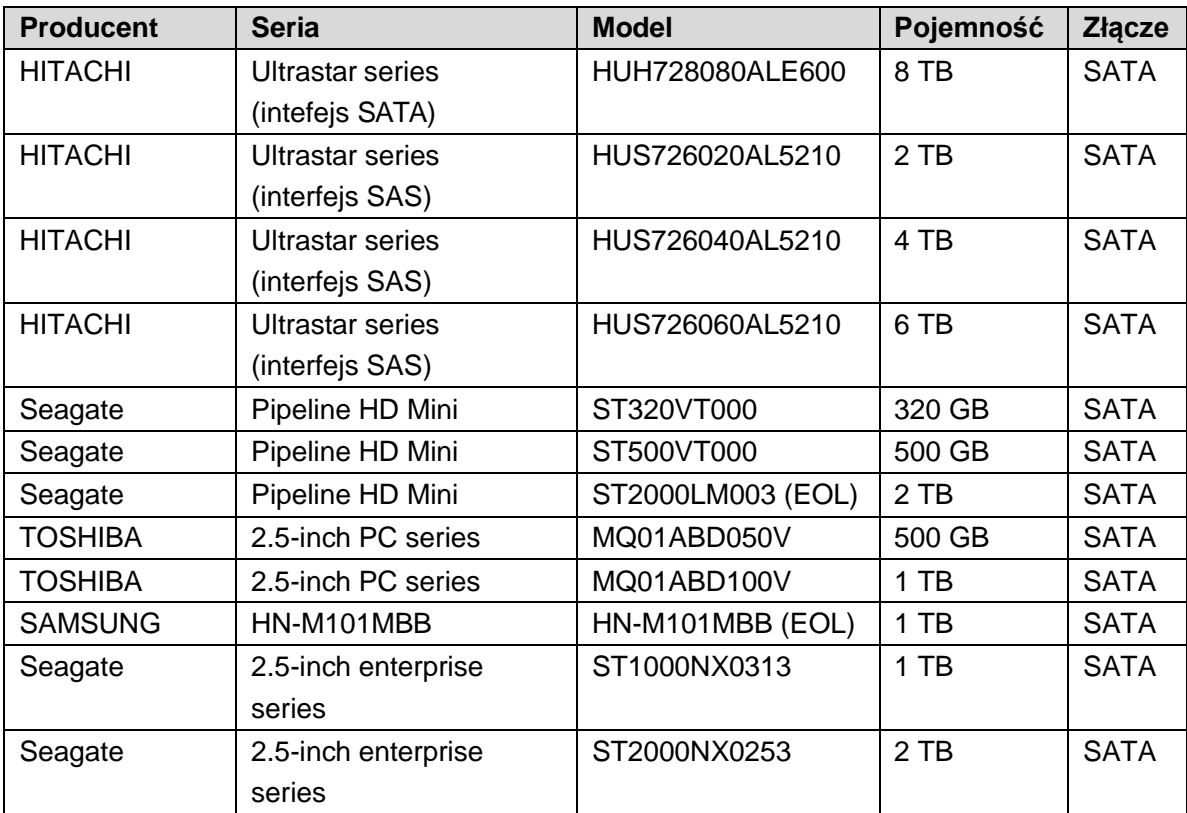

# Dodatek 4 Lista zgodnych nagrywarek CD/DVD

### **LA UWAGA**

Aby zapewnić zgodność z informacjami podanymi w poniższej tabeli, należy uaktualnić oprogramowanie układowe rejestratora DVR do najnowszej wersji. Nagrywarkę USB można podłączyć przewodem USB.

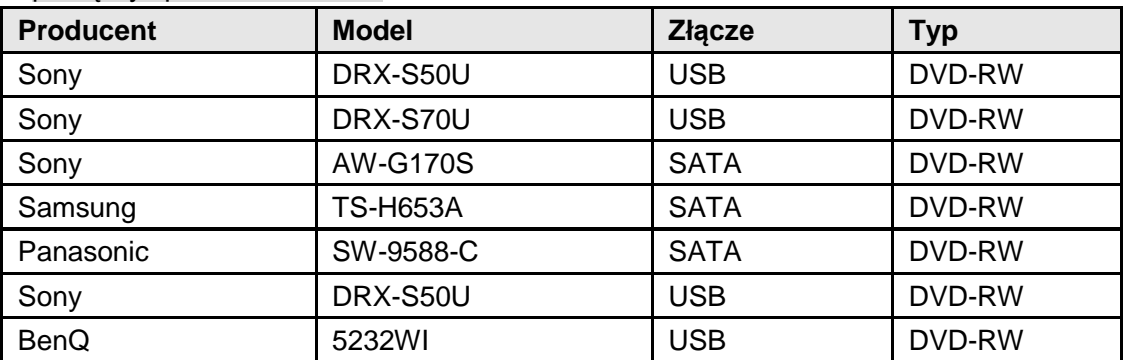

# Dodatek 5 Lista zgodnych monitorów

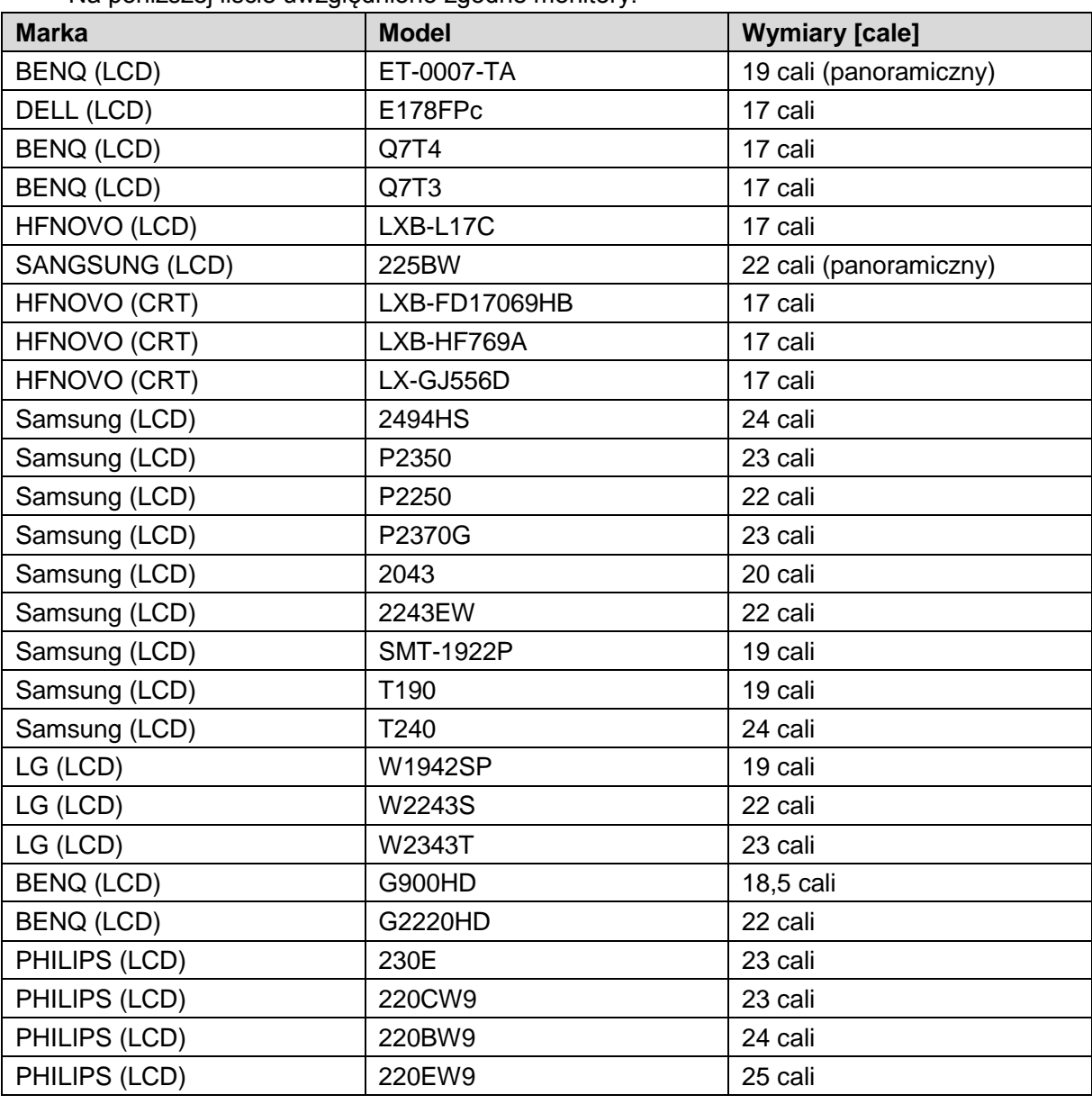

Na poniższej liście uwzględniono zgodne monitory.

# Dodatek 6 Zgodne przełączniki

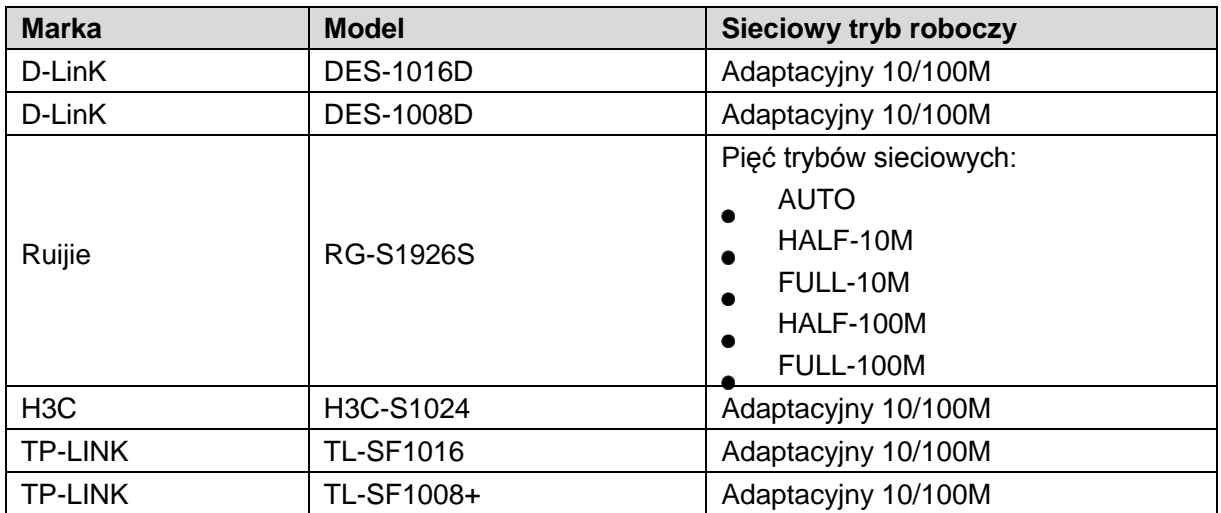

## Udar elektryczny

Udar elektryczny jest krótkotrwałą zmianą natężenia prądu lub napięcia. Ten proces w obwodzie elektrycznym trwa mikrosekundy. W obwodzie 220 V chwilowa (trwająca mikrosekundy) zmiana napięcia do poziomu 5 kV lub 10 kV jest udarem napięciowym. Wyróżniamy zewnętrzne i wewnętrzne udary elektryczne.

- ⚫ Udar zewnętrzny: Zazwyczaj jest skutkiem atmosferycznego wyładowania elektrycznego. Może też być spowodowany zmianą napięcia w przewodzie zasilającym podczas włączania/wyłączania zasilania.
- ⚫ Udar wewnętrzny: badania potwierdzają, że źródłem 88% udarów w obwodach niskiego napięcia jest instalacja w budynku (klimatyzacja, winda, spawanie elektryczne, sprężarka elektryczna, pompa wodna, przycisk zasilania, powielacz lub inne urządzenie z obciążeniem indukcyjnym).

Udar związany z atmosferycznym wyładowaniem elektrycznym znacznie przekracza dopuszczalne obciążenie komputera lub kompaktowych urządzeń. Zazwyczaj udar powoduje uszkodzenie mikroukładu urządzenia elektrycznego, wyświetlenie kodu błędu przez komputer, przedwczesne zużycie podzespołów, utratę danych itp. Nawet w przypadku rozruchu lub zatrzymywania niewielkiego silnika indukcyjnego o mocy 15 kW udar może sięgnąć 3000– 5000 V, wpływając niekorzystnie na urządzenia elektroniczne podłączone do tej samej skrzynki rozdzielczej.

Aby chronić urządzenie, należy obiektywnie ocenić warunki otoczenia i zagrożenie atmosferycznymi wyładowaniami elektrycznymi. Udar jest ściśle związany z amplitudą napięcia, częstotliwością, strukturą sieci, odpornością urządzenia na wysokie napięcie, stopniem ochrony, uziemieniem itp. Instalacja odgromowa powinna być zgodna z przepisami i zapewniać pełną ochronę (łącznie z budynkiem, przewodem transmisyjnym, urządzeniem, uziemieniem itp.). Wymagane jest wszechstronne zarządzanie i stosowanie uzasadnionych technicznie i ekonomicznie, niezawodnych i praktycznych środków. Uwzględniając wysokie napięcie i oddziaływania indukcyjne podczas atmosferycznych wyładowań elektrycznych, standard pochłaniania energii IEC (International Electrotechnical Commission), szczegółowe zalecenia techniczne i klasyfikację zagrożeń w chronionej strefie, należy przygotować wielopoziomowe zabezpieczenia.

Należy zainstalować pręt odgromowy albo taśmę lub siatkę odgromową, aby ograniczyć zakres zniszczenia budynku, zranienia osób i zniszczenia mienia.

Instalacja odgromowa może zawierać następujące wyposażenie:

⚫ Ochronnik przepięciowy obwodu zasilania: Dostępne są jednofazowe (220 V) i trójfazowe (380 V) ochronniki przepięciowe (zazwyczaj połączone równolegle, a czasami szeregowo). Można podłączyć równolegle ochronnik przepięciowy w przewodzie elektrycznym, aby umożliwić ograniczanie chwilowych zmian napięcia i odprowadzanie prądu udarowego. Na odcinku od magistrali do urządzenia zazwyczaj stosowane są trzy

poziomy ograniczania napięcia i stopniowego odprowadzania prądu udarowego przez system w celu pochłaniania energii wyładowań burzowych i zapewnienia bezpieczeństwa urządzenia. Można wybrać typ modułu wymiennego, złącza i gniazda przenośnego zależnie od wymagań.

- ⚫ Ochronnik przepięciowy obwodu sygnałowego: To zabezpieczenie jest stosowane przede wszystkim w sieci komputerowej i systemie komunikacji. Stosowane jest połączenie szeregowe. Ochronnik przepięciowy podłączony do złącza sygnałowego zabezpiecza urządzenie przed wyładowaniami burzowymi, a jednocześnie umożliwia odprowadzanie prądu do podłoża i prawidłowe funkcjonowanie urządzenia. Ochronnik przepięciowy obwodu sygnałowego jest uniwersalny i powszechnie stosowany w różnych urządzeniach takich jak telefony, sieci, systemy komunikacji analogowej lub cyfrowej, instalacje telewizji kablowej i anteny satelitarne. Ochronnik przepięciowy należy zainstalować na wszystkich złączach wejściowych, zwłaszcza poza budynkami.
- ⚫ Ochronnik przepięciowy przewodu antenowego: Przydatny w instalacji antenowej lub module odbiorczym komunikacji bezprzewodowej urządzenia. W tym przypadku również stosowane jest połączenie szeregowe.

Wybierając ochronnik przepięciowy, należy uwzględnić typ złącza i niezawodność uziemienia. W ważnych instalacjach należy używać specjalnych ekranowanych przewodów. Nie wolno łączyć przewodu uziemiania instalacji piorunochronu równolegle z uziemieniem pręta odgromowego. Należy upewnić się, że te instalacje są prawidłowo uziemione w dostatecznej odległości od siebie.

### Konfiguracje uziemienia

W projektach, w których jednym z priorytetów jest zapewnienie zgodności elektromagnetycznej, uziemienie jest jedną z najbardziej złożonych technologii ze względu na niedostateczną wiedzę teoretyczną. Stosowanych jest wiele konfiguracji uziemienia, stosowanych zależnie od struktury i zasady działania systemu.

Dotychczas stosowano na przykład następujące rozwiązania:

⚫ **Uziemienie jednopunktowe:** Na poniższym rysunku przedstawiono uziemienie jednopunktowe. Wspólny punkt połączenia umożliwia przesyłanie sygnału w wielu obwodach. Odłączenie punktu wspólnego powodowało zgłoszenie błędu transmisji sygnału. W konfiguracji jednopunktowej każdy obwód jest uziemiony i połączony z innymi w tym samym punkcie. Użycie pojedynczego punktu wspólnego oznacza brak obwodu, który generowałby dodatkowe zakłócenia.

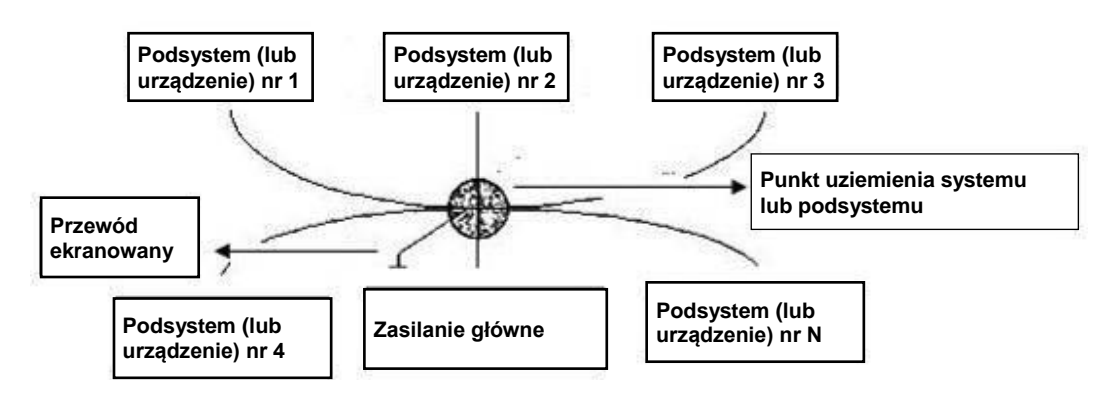

⚫ **Uziemienie wielopunktowe** Na poniższym rysunku przedstawiono wykorzystanie obudowy jako punktu wspólnego dla obwodu wewnętrznego. Jednocześnie wszystkie obudowy urządzeń są uziemione w punkcie wspólnym. Ta konfiguracja uziemienia zapewnia mniejszą rezystancję, ponieważ w przypadku wielu punktów uziemienia wszystkie przewody są krótkie. Ponadto równoległe połączenie przewodów umożliwia zmniejszenie całkowitej konduktancji linii uziemiającej. W obwodzie wysokiej częstotliwości należy korzystać z konfiguracji wielopunktowej, a każdy przewód powinien być podłączony do uziemienia. Długość powinna być mniejsza niż 1/20 długości fali sygnału.

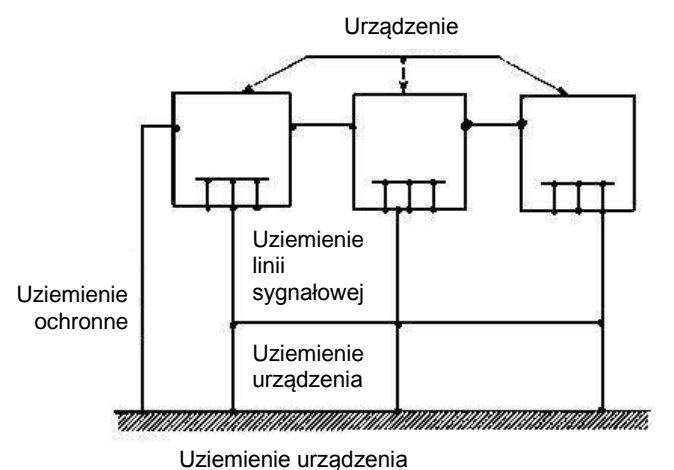

⚫ **Uziemienie mieszane:** W tej konfiguracji stosowane są elementy uziemienia jednopunktowego i wielopunktowego. Na przykład obwód zasilający systemu powinienbyć uziemiony w konfiguracji jednopunktowej, a obwód sygnału o częstotliwości radiowej wymaga uziemienia wielopunktowego. Na poniższym rysunku przedstawiono przykład uziemienia tego typu. W przypadku prądu stałego (DC) źródłem kapacytancji jest otwarty obwód, a uziemienie jest jednopunktowe. W przypadku sygnału o częstotliwości radiowej kapacytancja ma charakter przewodnościowy, a uziemienie obwodu jest wielopunktowe.

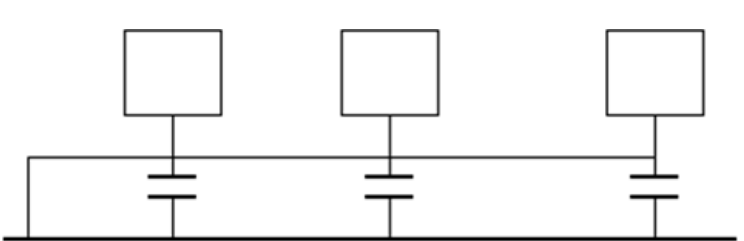

Gdy podłączane są urządzenia wielkogabarytowe (duże wymiary urządzenia i przewodu połączeniowego w porównaniu ze ścieżką fali zakłócającej) mogą występować zakłócenia na skutek przepływu prądu przez obudowę i przewód. W takiej sytuacji ścieżka obwodu zakłócenia zazwyczaj znajduje się w obwodzie uziemienia systemu.

Projektując uziemienie, należy uwzględnić dwa czynniki. Jednym z nich jest kompatybilność systemu, a drugim jest sprzężenie zakłóceń zewnętrznych z obwodem uziemienia, powodujące usterkę systemu. Ponieważ zakłócenia zewnętrzne nie występują regularnie, rozwiązanie tego problemu jest utrudnione.

## Uziemienie odgromowe systemu monitoringu

- ⚫ Uziemienie odgromowe systemu monitoringu powinno zapewniać bezpieczeństwo personelu i urządzeń.
- Roboczy opór uziemienia systemu monitoringu powinien być mniejszy niż 1 Ω.
- ⚫ Do uziemienia odgromowego należy użyć specjalnego przewodu prowadzącego z centrali monitoringu do punktu uziemienia. Powinien to być miedziany przewód z izolacją lub przewód o powierzchni przekroju poprzecznego (łącznie z ekranowaniem) większej niż 20 mm<sup>2</sup>.
- ⚫ Przewód uziemiający systemu monitoringu nie może być zwarty ani połączony z przewodem, przez który przepływa prąd zmienny o dużym natężeniu.
- ⚫ Wszystkie przewody uziemiające prowadzące z centrali do systemu monitoringu i przewody uziemiające innych urządzeń do monitorowania powinny być giętkimi przewodami miedzianymi o niskiej rezystancji i powierzchni przekroju poprzecznego większej niż 4 mm<sup>2</sup> .
- ⚫ Zazwyczaj system monitoringu jest uziemiony jednopunktowo.
- ⚫ W tym celu należy podłączyć gniazdo dla wtyczek z trzema bolcami do uziemienia systemu monitoringu (przewodu uziemienia ochronnego).

# Uproszczona metoda sprawdzania instalacji elektrycznej przy użyciu cyfrowego miernika uniwersalnego

Opisana poniżej uproszczona metoda sprawdzania, czy trzy przewody są podłączone standardowo (nie jest to metoda dokładna).

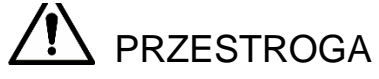

Miernik używany do wykonania poniższych procedur powinien mieć zakres pomiarowy 750 V.

### **Przewód uziemienia (E)**

Przełącz cyfrowy miernik uniwersalny na zakres pomiarowy 750 V AC. Przytrzymaj jedną ręką metalową końcówkę, a drugą końcówką dotknij styku E w gnieździe. Skorzystaj z poniższego rysunku. Jeżeli miernik wskazuje wartość 0, oznacza to, że przewód uziemiający jest podłączony standardowo. Jeżeli wartość wskazana przez miernik jest większa niż 10, oznacza to, że przepływa prąd indukcyjny, a przewód uziemiający nie jest podłączony poprawnie.

### **Przewód fazy (L)**

Przełącz cyfrowy miernik uniwersalny na zakres pomiarowy 750 V AC. Przytrzymaj jedną ręką metalową końcówkę, a drugą końcówką dotknij styku L w gnieździe. Skorzystaj z poniższego rysunku. Jeżeli miernik wskazuje wartość 125, oznacza to, że przewód fazy jest podłączony standardowo. Jeżeli wartość wskazana przez miernik jest mniejsza niż 60, oznacza to, że przewód fazy nie jest podłączony poprawnie lub do danego styku jest podłączony inny przewód.

### **Przewód neutralny (N)**

Przełącz cyfrowy miernik uniwersalny na zakres pomiarowy 750 V AC. Przytrzymaj jedną ręką metalową końcówkę, a drugą końcówką dotknij styku N w gnieździe. Skorzystaj z poniższego rysunku. Jeżeli miernik wskazuje wartość 0, oznacza to, że przewód neutralny jest podłączony standardowo. Jeżeli wartość wskazana przez miernik jest większa niż 10, oznacza to, że przepływa prąd indukcyjny, a przewód neutralny nie jest podłączony poprawnie. Jeżeli miernik wskazuje wartość 120, oznacza to, że przewód neutralny został przez pomyłkę podłączony do przewodu fazy.

Poniższe informacje dotyczą standardowych złączy RS232 i RJ45 (T568B). Na rysunku przedstawiono przewód RJ45.

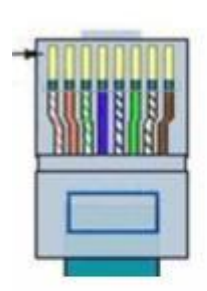

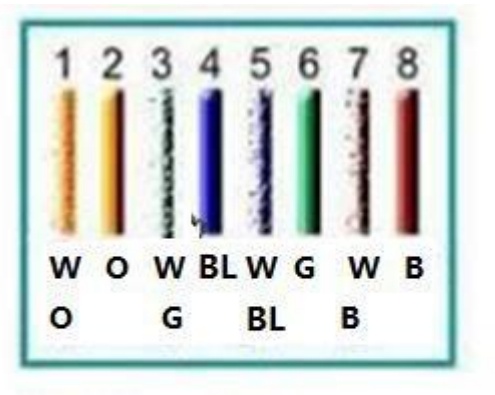

**W = biały O = pomarańczowy BL = niebieski G = zielony B = brązowy**

Na rysunku przedstawiono złącze RS232.

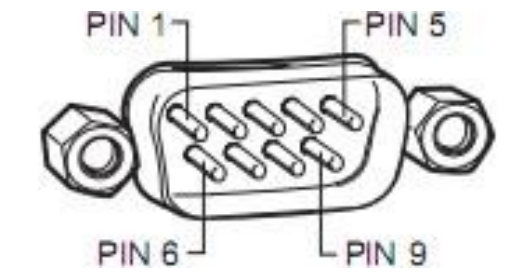

### Połączenie skrosowane

Na rysunku przedstawiono połączenie końcówek złącza.

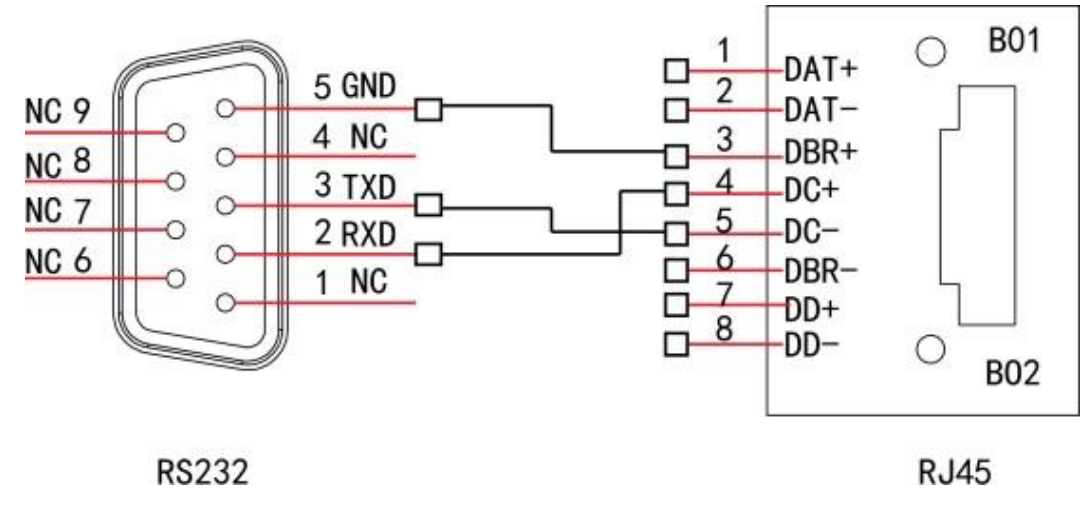

Poniższa tabela zawiera opisy końcówek w połączeniu skrosowanym.

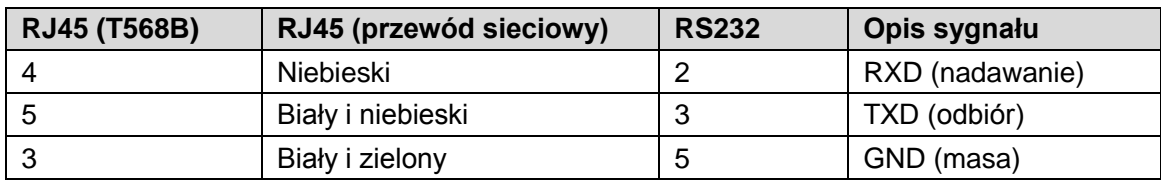

### Połączenie zwykłe

Na rysunku przedstawiono zwykłe podłączenie przewodu.

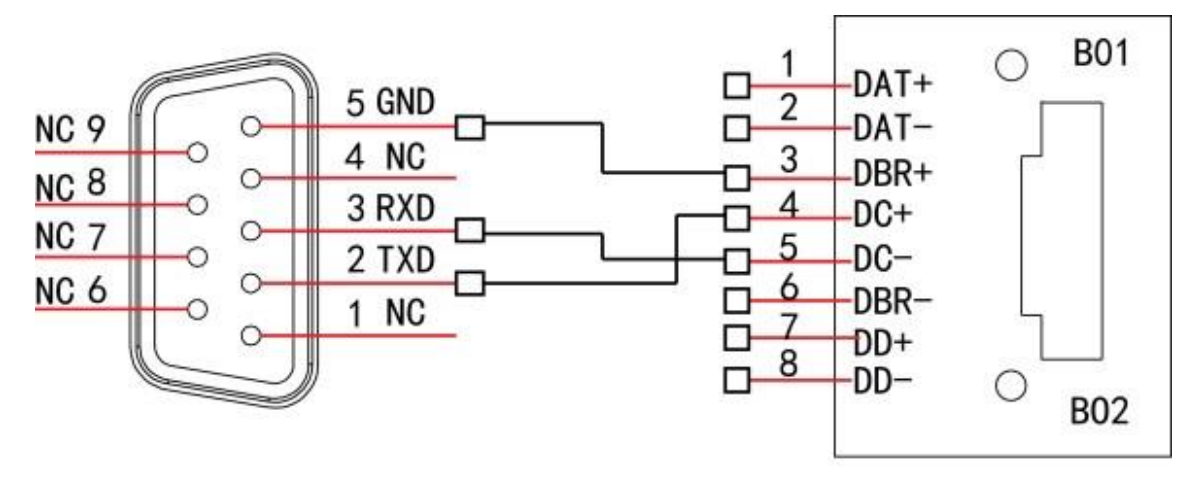

**RS232** 

**RJ45** 

Poniższa tabela zawiera opisy końcówek w połączeniu zwykłym.

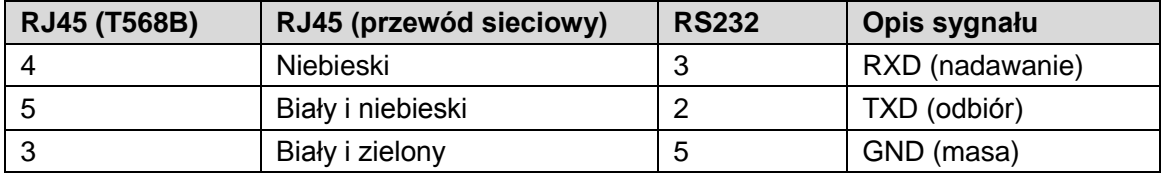